# **Bosch Video Management System**

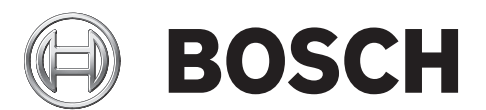

**ru** Руководство по конфигурации

## **Содержание**

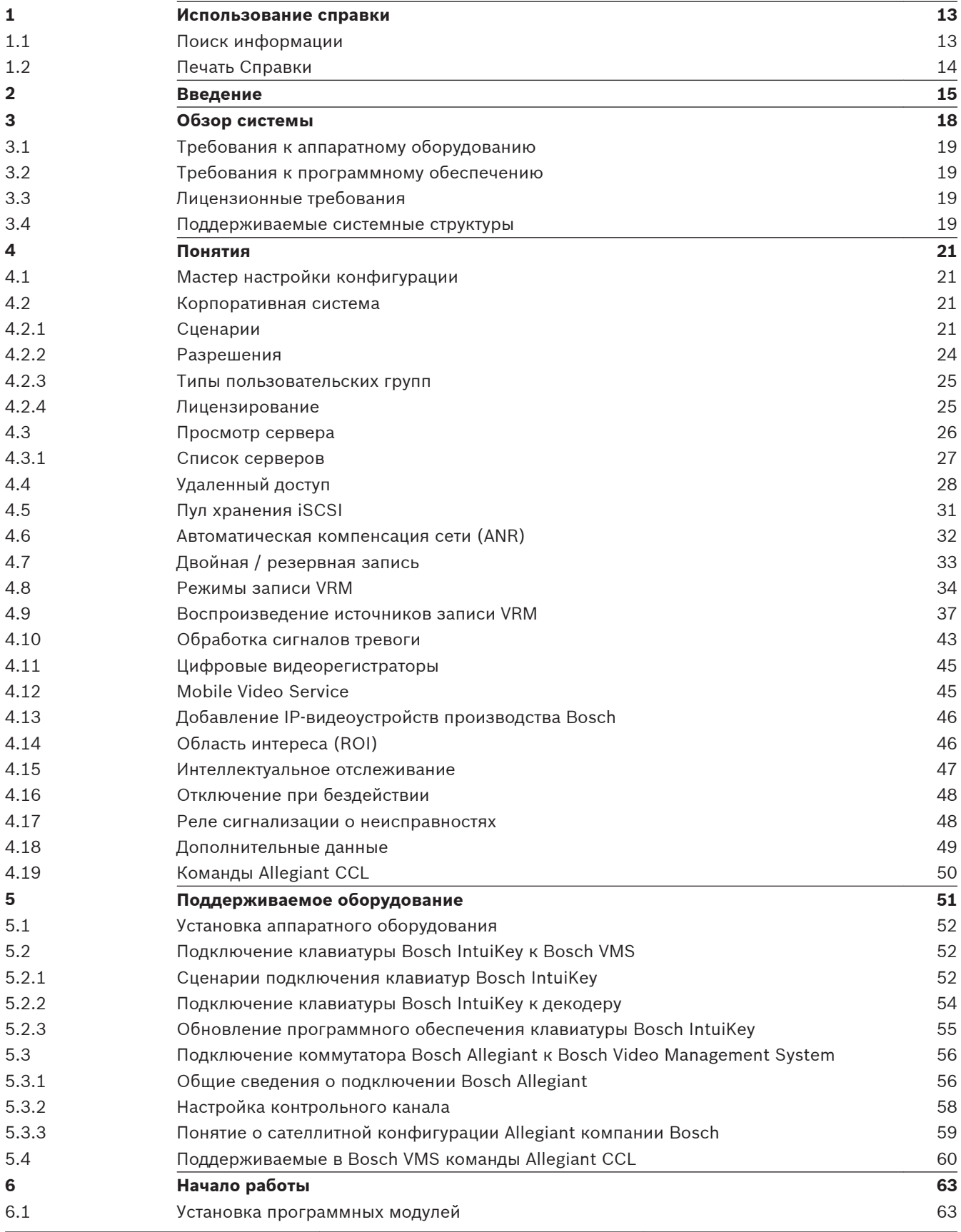

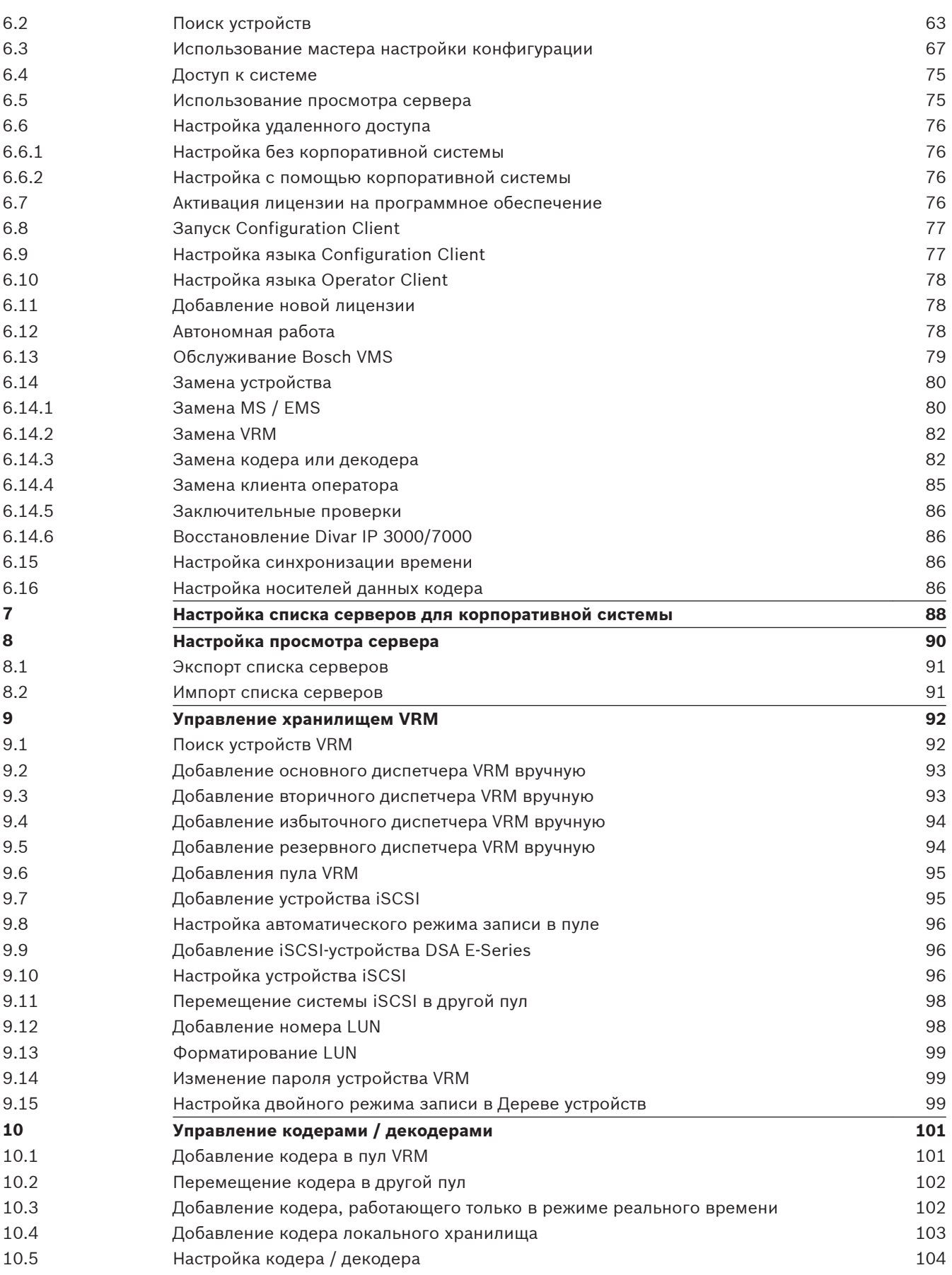

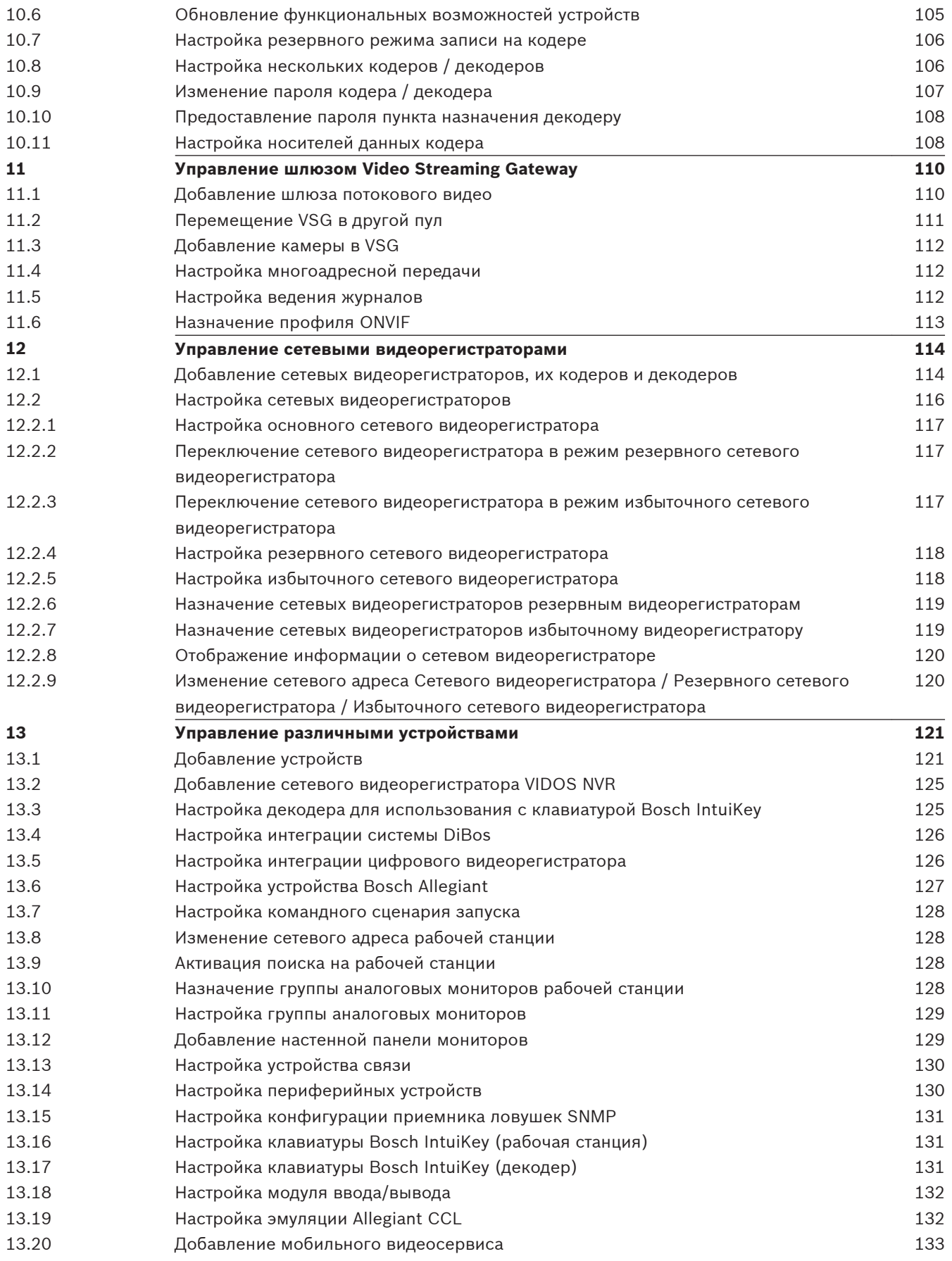

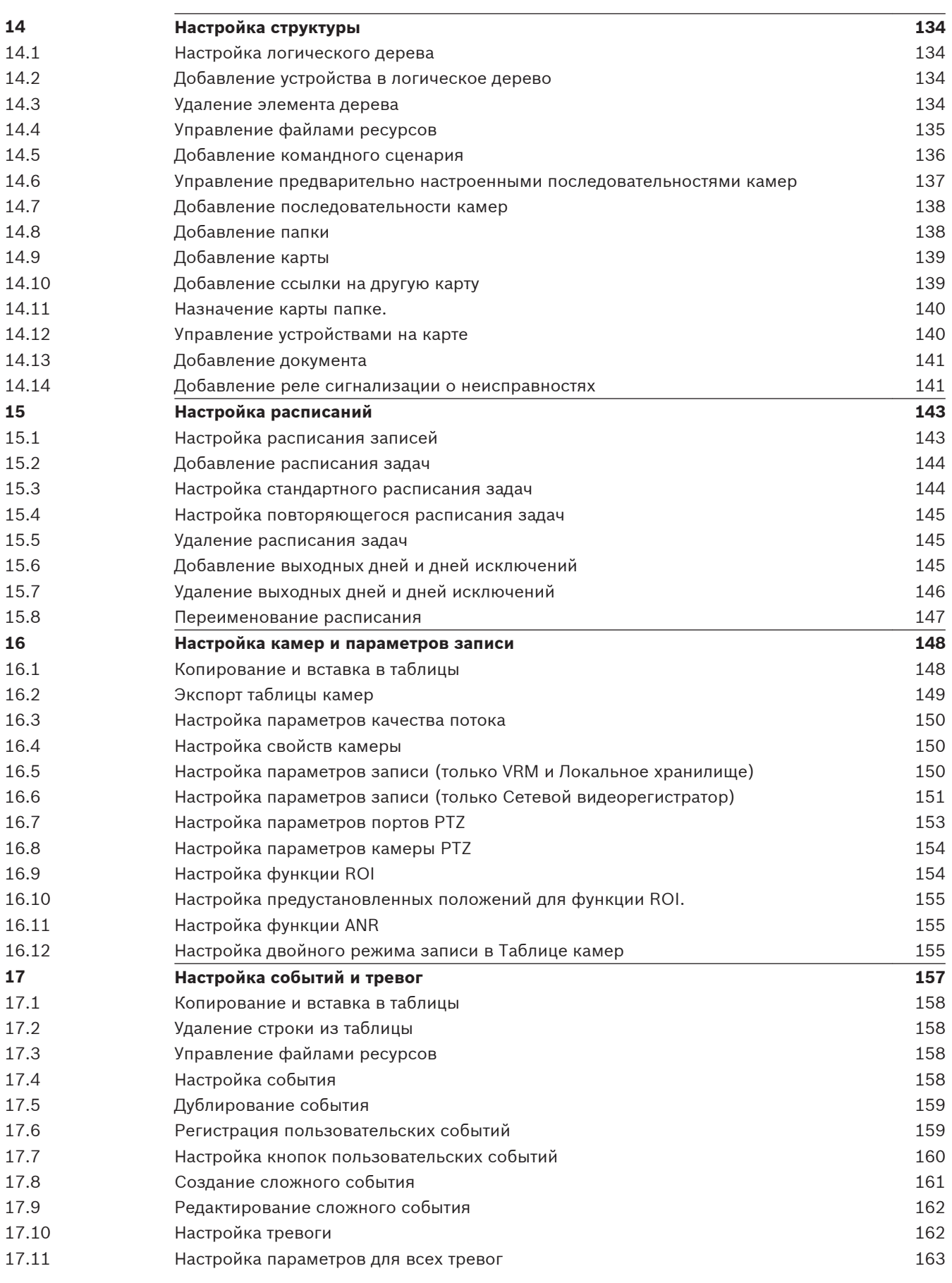

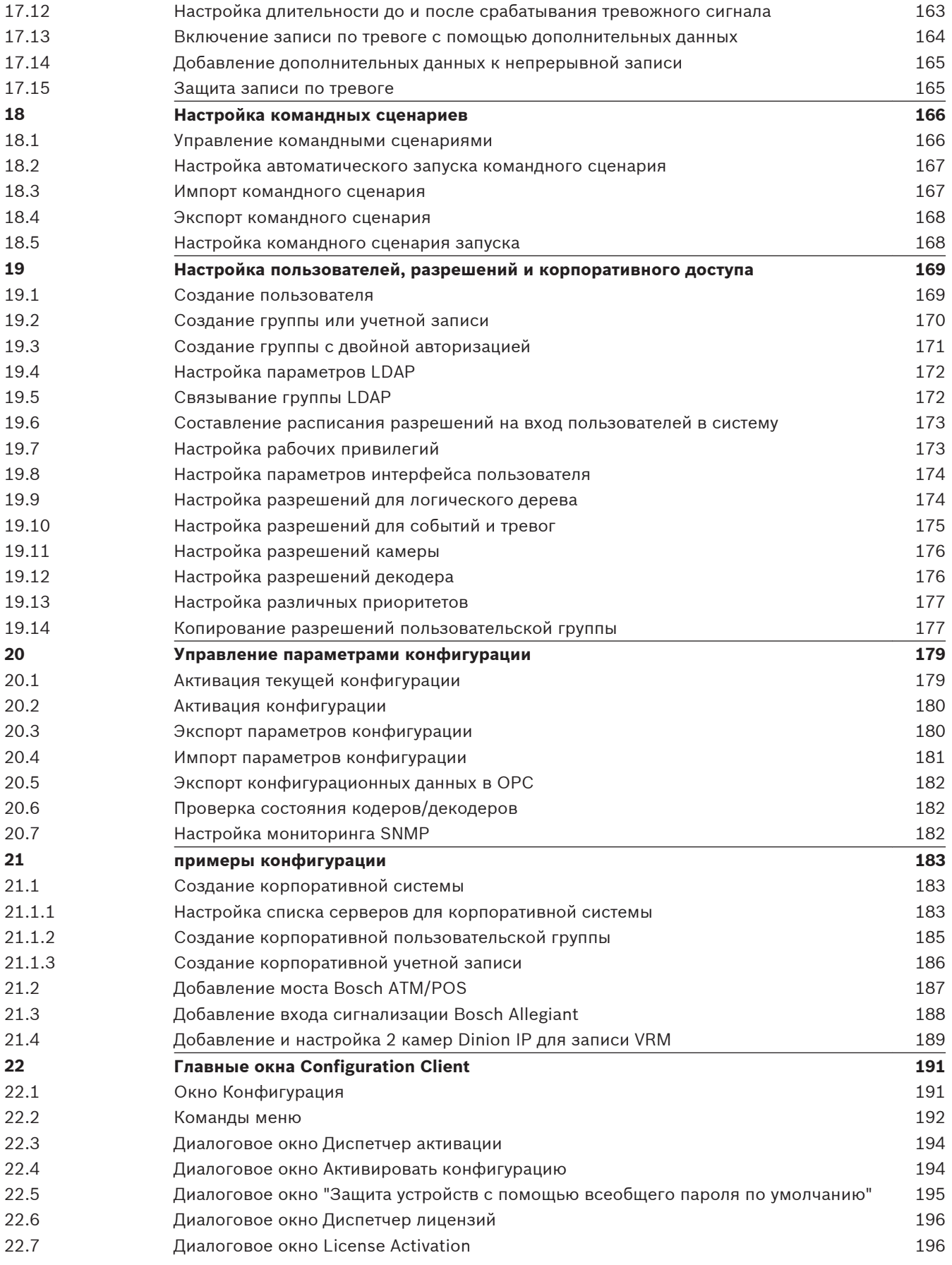

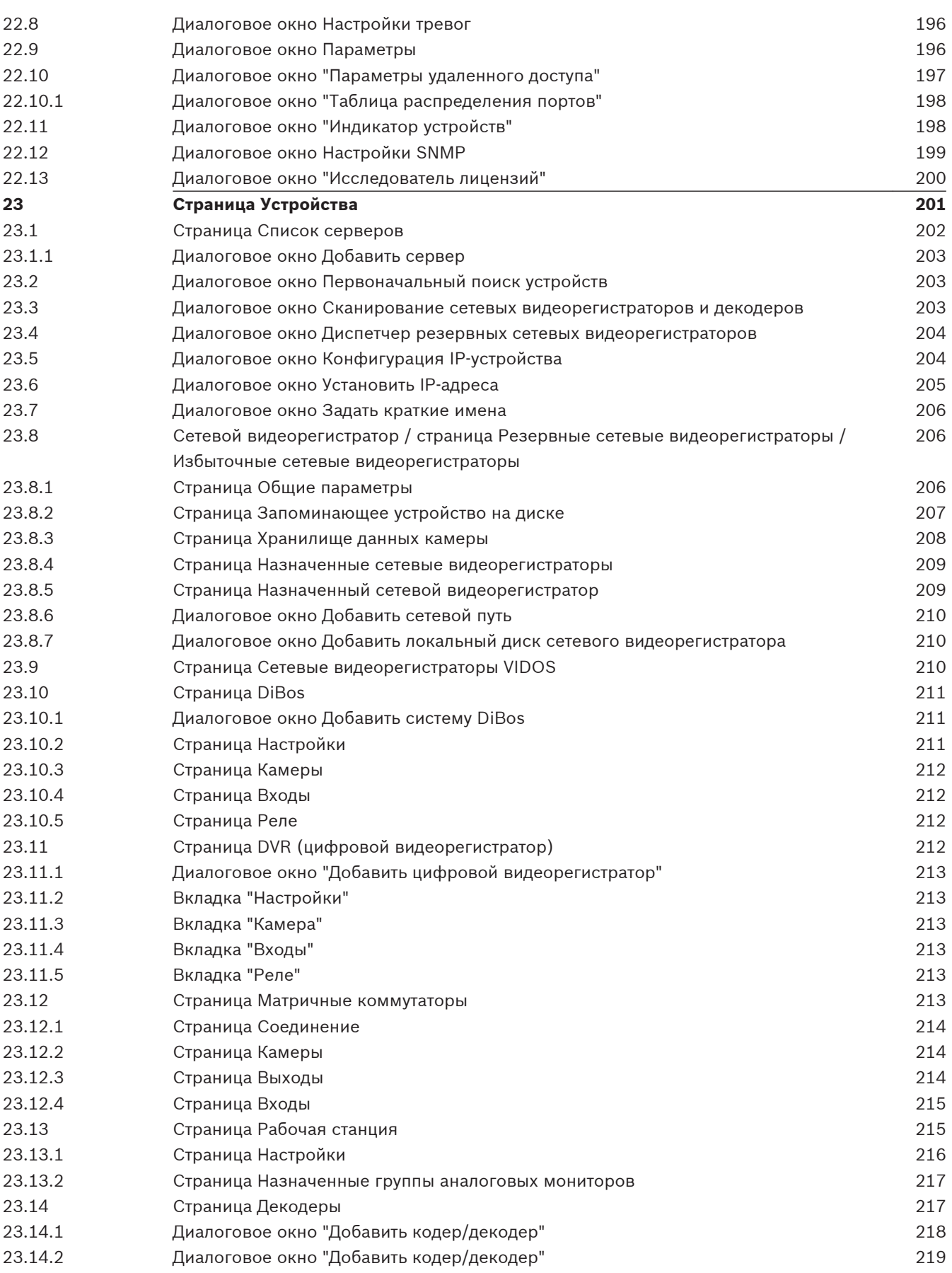

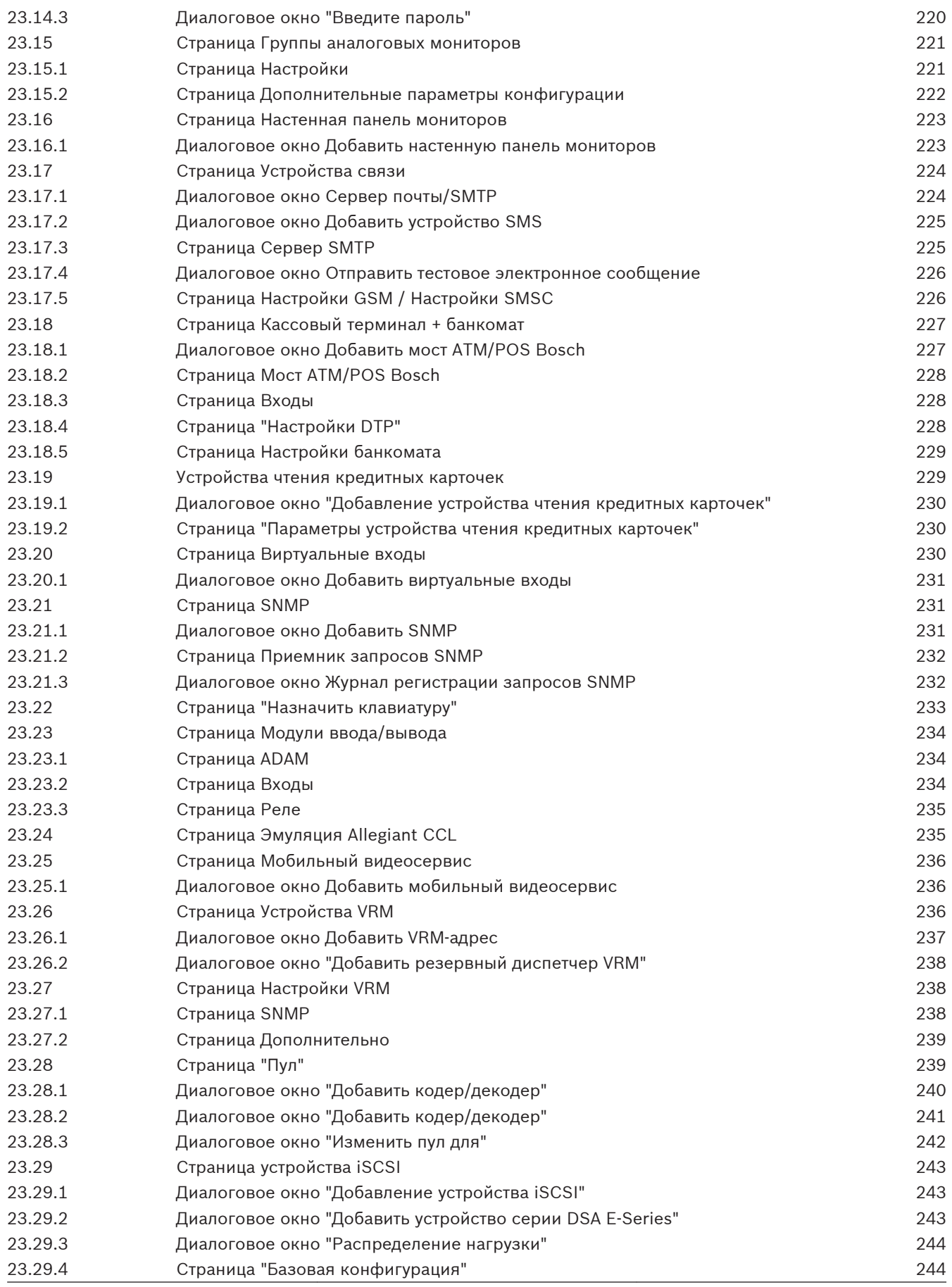

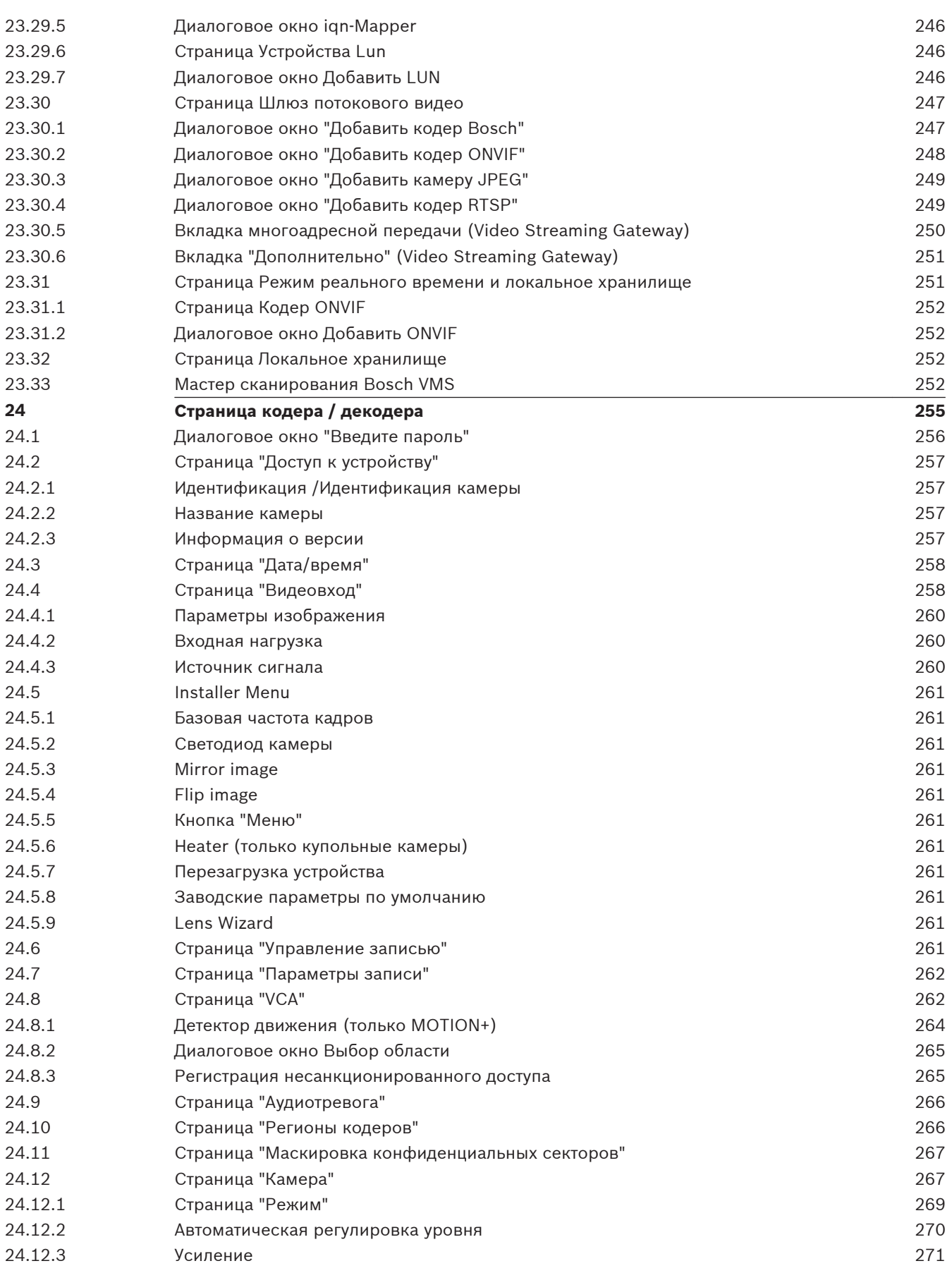

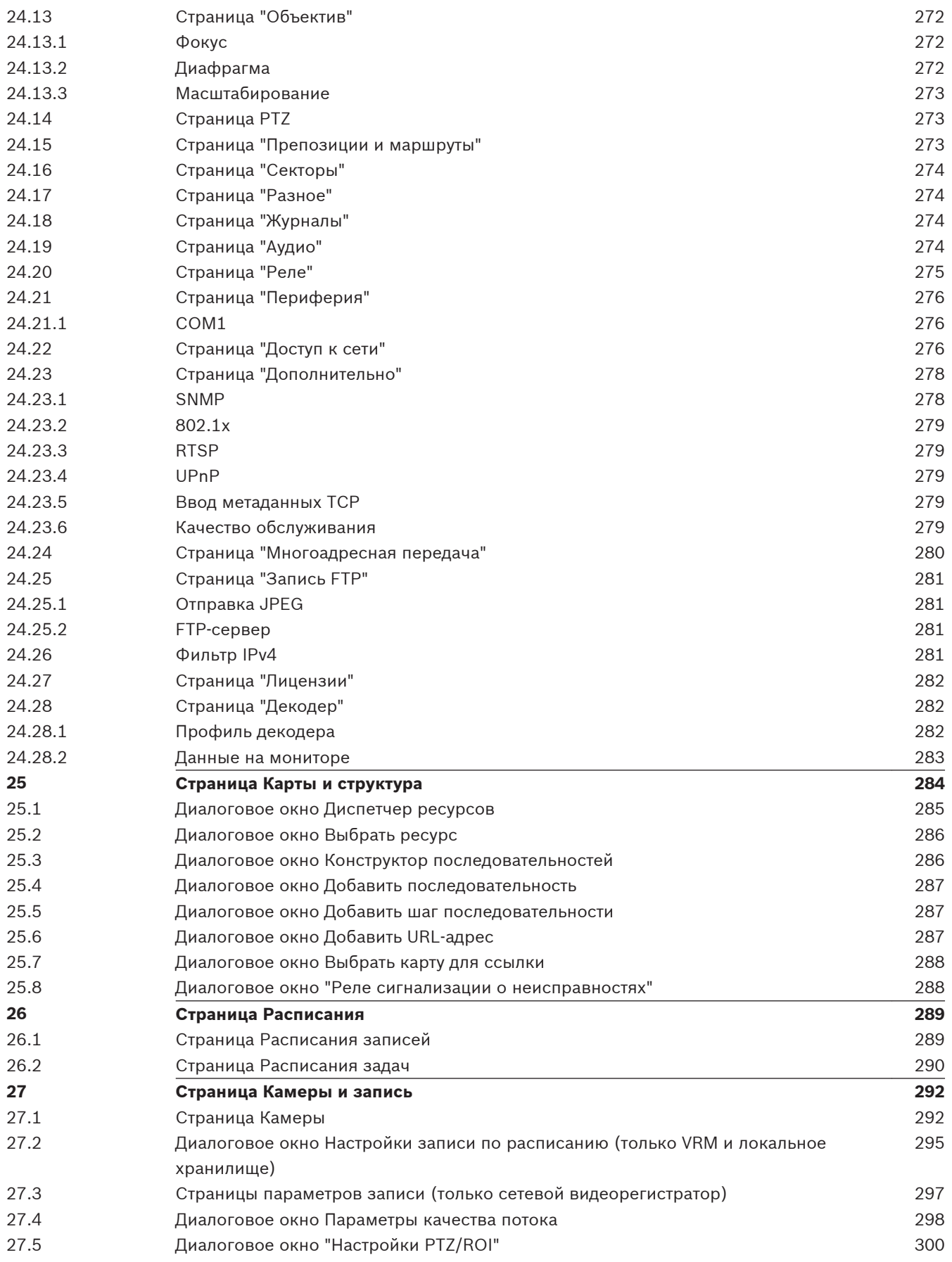

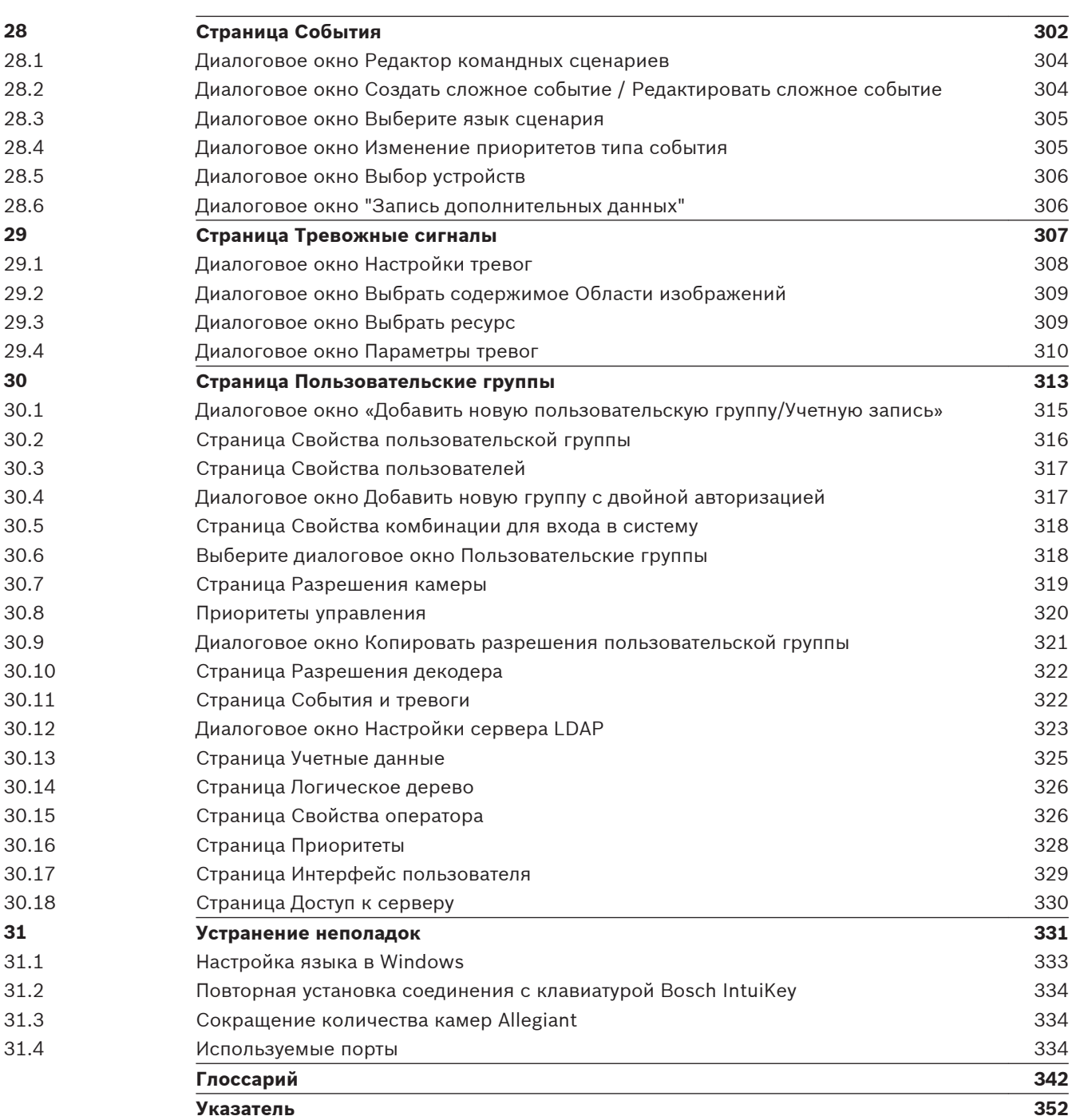

#### <span id="page-12-0"></span>**Использование справки 1**

Для получения дополнительных сведений о Bosch VMS вызовите интерактивную справку одним из следующих способов.

С использованием вкладок Содержание, Указатель или Поиск:

4 В меню **Справка** выберите пункт **Справка**. Используйте кнопки и ссылки для перехода к соответствующим разделам справки.

Для получения справки в окне или диалоговом окне:

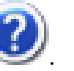

4 На панели инструментов нажмите значок . или

 $\blacktriangleright$  Нажмите клавишу F1 для вызова справки по окну программы или диалоговому окну.

#### **Поиск информации 1.1**

Информацию в Справке можно найти несколькими способами.

Для поиска информации в интерактивной справке:

- 1. В меню **Справка** выберите **Справка**.
- 2. Если левая часть невидима, нажмите кнопку **Показать**.
- 3. В окне Справка выполните следующее:

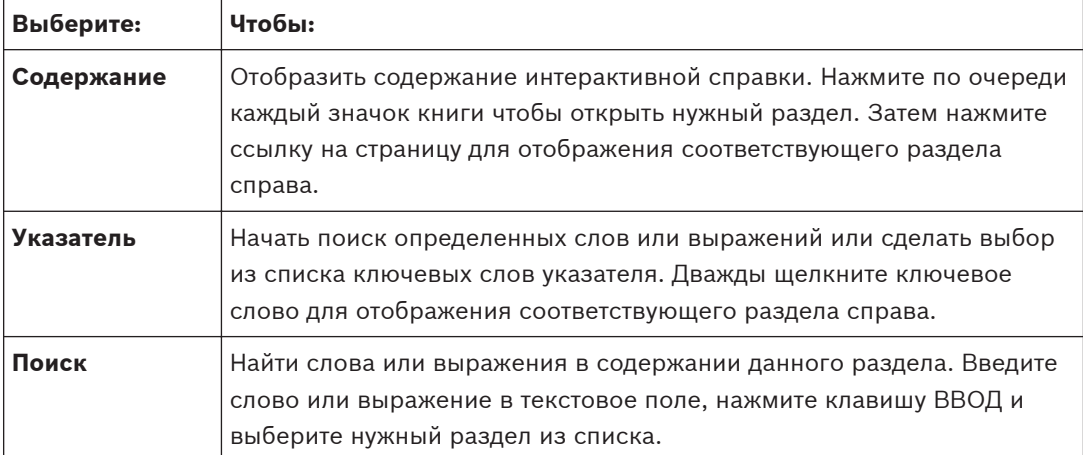

Текст интерфейса пользователя выделен **жирным шрифтом**.

4 Щелкните подчеркнутый текст или элемент приложения, на который указывает стрелка..

## **Дополнительная информация**

4 Нажмите для отображения раздела, содержащего сведения об используемом вами окне приложения. В данном разделе содержатся сведения об управляющих элементах окна приложения.

*[Понятия, Cтраница 21](#page-20-0)* предоставляет основные сведения по выбранным вопросам.

## **Внимание!**

Средняя степень риска (без символа предупреждения о правилах техники безопасности): обозначает потенциально опасную ситуацию.

Несоблюдение соответствующих указаний может привести к повреждению имущества или нанесению ущерба устройству.

Во избежание потери данных или повреждения системы следует принимать во внимание предупреждающие сообщения.

# <span id="page-13-0"></span> $\bullet$ Ť

## **Замечания!**

Данный символ обозначает информацию или политику компании, которая прямо или косвенно связана с безопасностью персонала или защитой оборудования.

#### **Печать Справки 1.2**

При использовании интерактивной справки можно распечатать разделы и сведения непосредственно из окна обозревателя.

## **Чтобы распечатать раздел Справки:**

- 1. Щелкните правой кнопкой мыши в области справа и выберите пункт **Печать**. Откроется диалоговое окно **Печать**.
- 2. Нажмите кнопку **Печать**. Раздел будет распечатан на указанном принтере.

<span id="page-14-0"></span>**Введение 2**

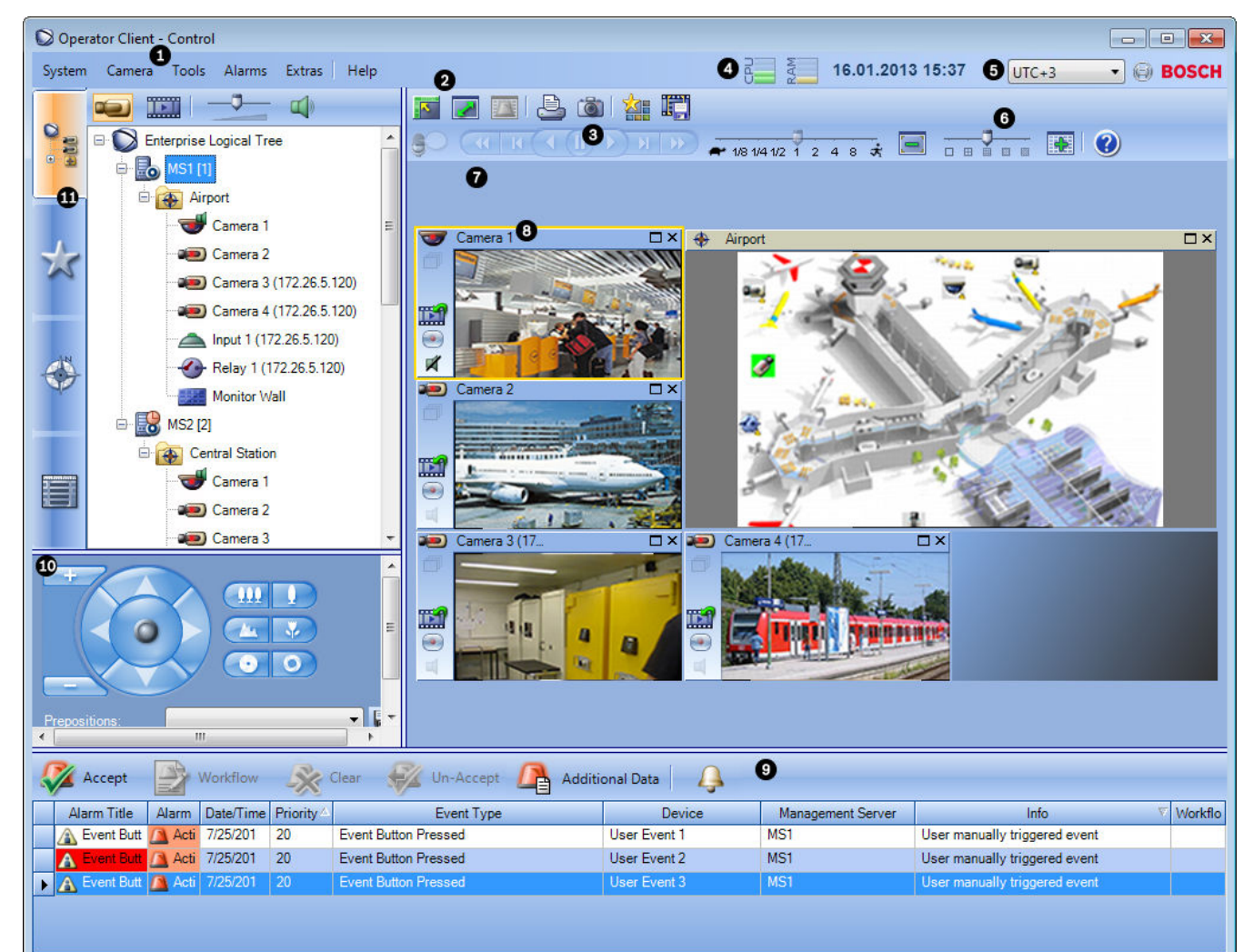

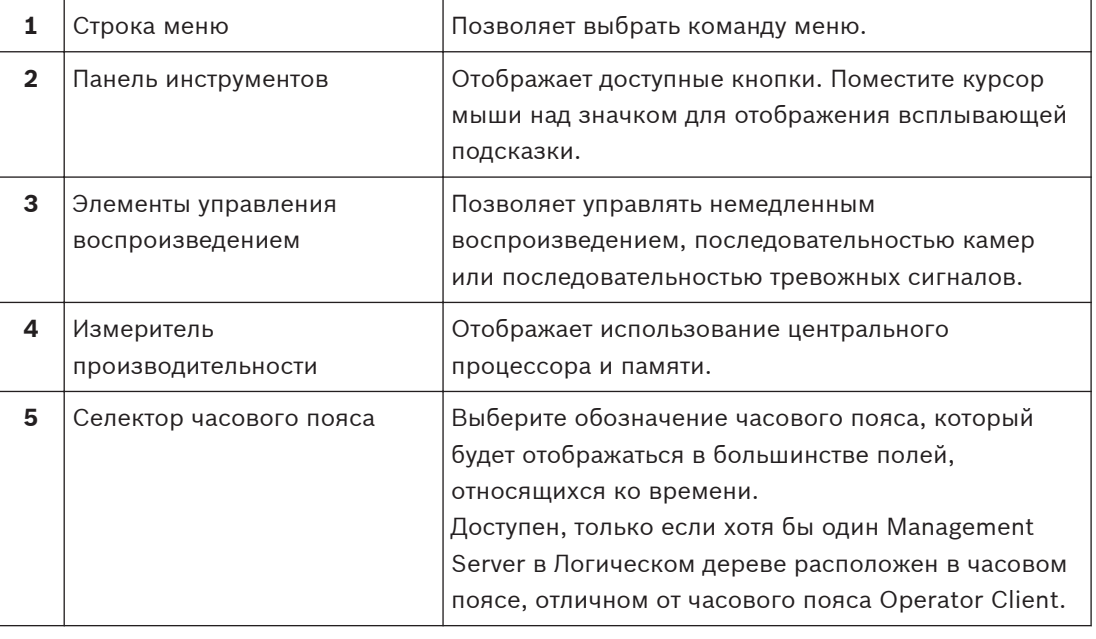

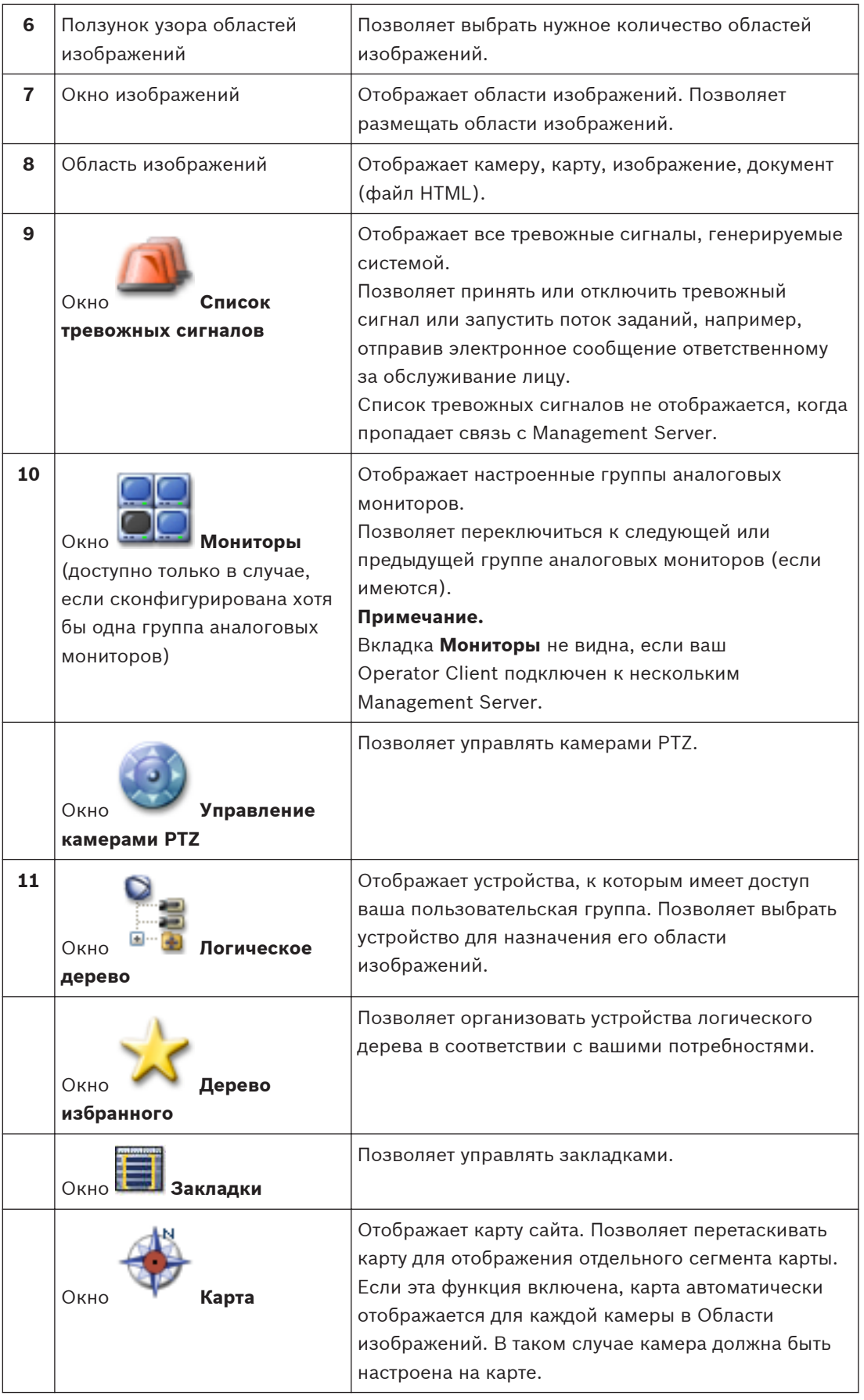

В настоящем руководстве приведены основные сведения о настройке и эксплуатации Bosch VMS.

Более подробная информация и пошаговые инструкции находятся в руководстве по конфигурации и руководстве оператора, а также в интерактивной справке. Все руководства находятся на прилагаемом компакт-диске в виде файлов PDF. Bosch VMS обеспечивает интеграцию цифрового видео, аудио и данных по любой IP-сети. Система состоит из следующих программных модулей:

- Management Server
- Запись [VRM](#page-343-0) (диспетчер видеозаписи)
- Operator Client (Запись [VRM](#page-343-0) / Цифровые видеорегистраторы DiBos / запись на [iSCSI](#page-342-0)устройства / [сетевые видеорегистраторы VIDOS](#page-343-0) / локальная запись)
- Configuration Client

Для работы системы следует выполнить следующие задачи:

- Установить службы (Management Server и [VRM\)](#page-343-0)
- Установить Operator Client и Configuration Client
- Установить подключение к сети
- Подключить устройства к сети
- Базовая конфигурация:
	- Добавить устройства (например, при помощи поиска устройств)
	- Построить логическую схему
	- Настроить расписания задач, камеры, [события](#page-349-0) и [тревожные сигналы](#page-350-0)
	- Настроить [пользовательские группы](#page-348-0)

Bosch VMS Archive Player отображает экспортированные записи.

#### <span id="page-17-0"></span>**Обзор системы 3**

Если планируется установить и настроить Bosch VMS, примите участие в обучении по Bosch VMS.

См. замечания к версии для текущей Bosch VMS версии аппаратного и микропрограммного обеспечения и другую важную информацию.

Информация о компьютерах, на которых возможна установка Bosch VMS, указана в технических характеристиках рабочих станций Bosch и серверов.

Программные модули Bosch VMS дополнительно можно установить на одном ПК.

#### **Важные компоненты**

- Management Server (доступно для выбора при установке): управление потоком, управление тревогами, управление приоритетами, [журнал управления](#page-345-0), управление пользователями, управление состоянием устройства. Дополнительная лицензия Enterprise System: управление группами [Enterprise User Group](#page-346-0) и учетными записями [Enterprise Account.](#page-346-0)
- Config Wizard: удобная и быстрая настройка системы записи.
- Configuration Client (доступно для выбора при установке): конфигурирование и администрирование системы для Operator Client.
- Operator Client (доступно для выбора при установке): мониторинг в реальном времени, поиск сохраненных данных и воспроизведение, тревоги и одновременный доступ к нескольким компьютерам Management Server.
- Video Recording Manager (доступно для выбора при установке): распределение объемов памяти на iSCSI-устройствах по кодерам при одновременном управлении распределением нагрузки между несколькими iSCSI-устройствами. Передача записанных видео- и аудиоданных с iSCSI на модули Operator Client.
- Mobile Video Service (доступно для выбора при установке): обеспечивает службу транскодирования, которая перекодирует видеопоток в реальном времени и записанное видео с камеры, настроенной в Bosch VMS, в соответствии с доступной пропускной способностью сети. Эта служба позволяет видеоклиентам, таким как iPhone или веб-клиент, принимать перекодированные потоки, например, через ненадежные сетевые соединения с ограниченной пропускной способностью. Не поддерживается в Windows XP.
- Веб-клиент: доступ к видеоданным в реальном времени и воспроизведению видео через веб-браузер.
- Мобильное приложение: мобильное приложение в iPhone или iPad можно использовать для доступа к видеоданным в реальном времени и воспроизведению видео.
- Bosch Video Streaming Gateway (доступно для выбора при установке): обеспечивает интеграцию камер сторонних производителей и запись, аналогичную записи на сетевой видеорегистратор, например, в сетях с низкой пропускной способностью.
- Cameo SDK (доступно для выбора при установке): Cameo SDK используется для внедрения Bosch VMS [областей изображений,](#page-347-0) предназначенных для трансляции в реальном времени и воспроизведения видео, во внешние сторонние приложения. Области изображений подчиняются разрешениям пользователей на основе Bosch VMS.

Cameo SDK предоставляет подмножество функциональных возможностей Bosch VMS Operator Client, позволяющее создавать приложения, подобные Operator Client.

- <span id="page-18-0"></span>– Client Multisite SDK: Client Multisite SDK предназначен для контроля и мониторинга поведения Operator Client из Enterprise System внешними приложениями. Данный SDK позволяет просматривать устройства, для доступа к которым требуется запустить подключенный Operator Client, и контролировать некоторые функциональные возможности пользовательского интерфейса.
- Client SDK / Server SDK: Server SDK используется для контроля и мониторинга Management Server с помощью сценариев и внешних приложений. Эти интерфейсы можно использовать в контексте допустимой учетной записи администратора. Client SDK используется для контроля и мониторинга Operator Client с помощью внешних приложений и сценариев (часть связанной конфигурации сервера).

#### **Требования к аппаратному оборудованию 3.1**

См. технические характеристики для Bosch VMS. Имеются также технические характеристики для различных платформ ПК.

#### **Требования к программному обеспечению 3.2**

См. технические характеристики для Bosch VMS. Bosch VMS не должна быть установлена на компьютере, на котором предполагается установка Bosch VMS Archive Player.

#### **Лицензионные требования 3.3**

Доступные лицензии указаны в технических характеристиках Bosch VMS.

#### **Поддерживаемые системные структуры 3.4**

Оператор или установщик могут отвечать за следующие системные структуры:

- Односерверная система
- Мультисерверная система ([корпоративная система\)](#page-346-0)
- Мультисистемная среда

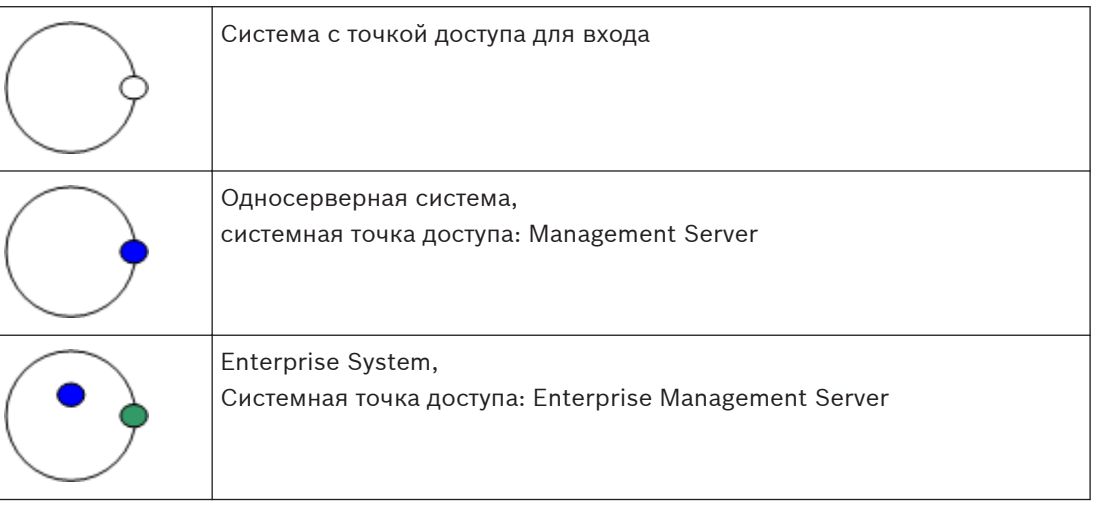

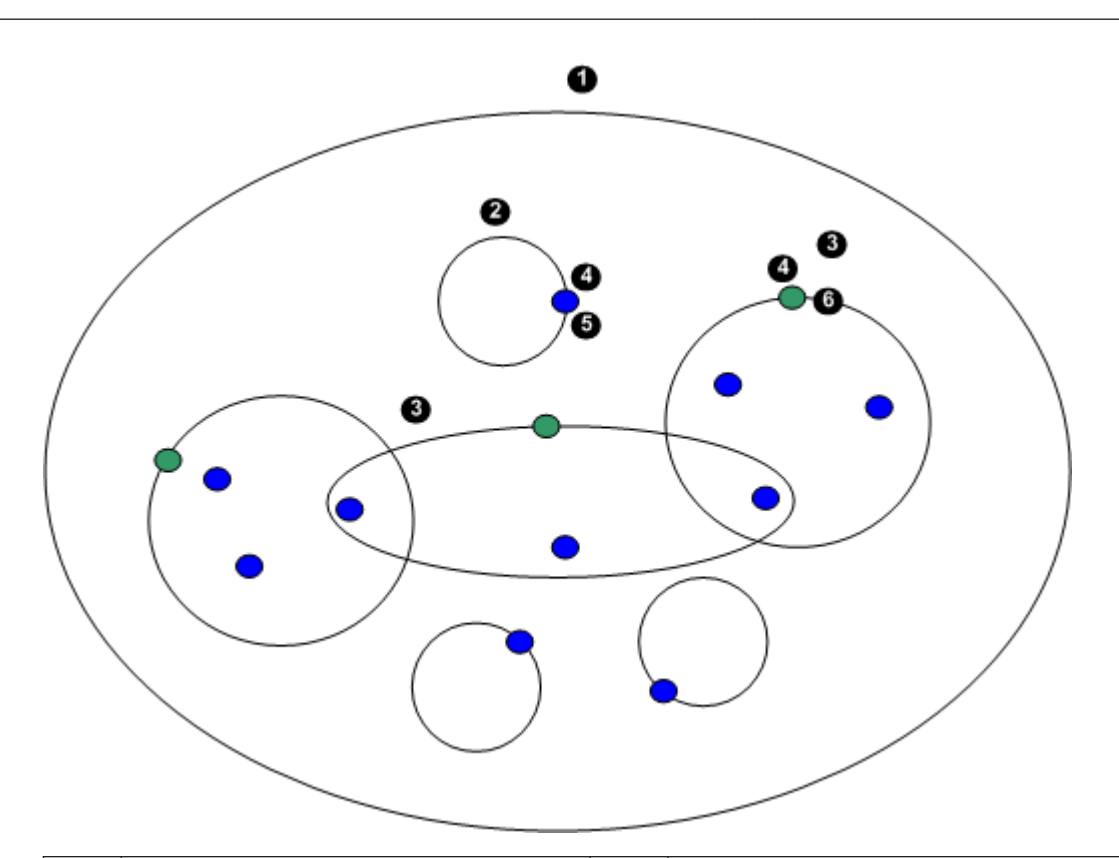

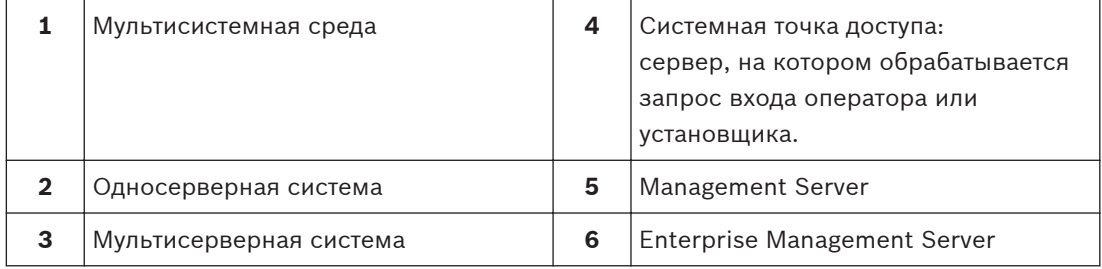

### **Сценарии использования доступа к нескольким системам**

Доступны две функции Bosch VMS, действительные для мультисистемных сред:

- – [Корпоративная система](#page-346-0)
- – [Просмотр сервера](#page-348-0)

Оператору может потребоваться доступ к мультисистемной среде по следующим причинам:

- Настройка нескольких систем (Server Lookup)
- Обслуживание и мониторинг нескольких систем (Server Lookup)
- Оповещение (SMS, сторонний клиент электронной почты) на основе мониторинга нескольких систем по запросу (Server Lookup)
- Одновременное подключение к нескольким серверам для обеспечения бесперебойной работы одной распределенной системы (Enterprise System)

## **См. также**

- *– [Корпоративная система, Cтраница 21](#page-20-0)*
- *– [Просмотр сервера, Cтраница 26](#page-25-0)*

#### <span id="page-20-0"></span>**Понятия 4**

В данном разделе содержится основная информация по данным вопросам.

#### **Мастер настройки конфигурации 4.1**

Config Wizard предназначен для быстрой и легкой настройки конфигурации небольших систем. Config Wizard помогает настроить конфигурацию системы, включая [VRM](#page-343-0), систему [iSCSI](#page-342-0), Mobile Video Service, камеры, профили записи и группы пользователей. В стандартной установке программного обеспечения необходимо вручную добавлять системы iSCSI.

Группы пользователей и их разрешения настраиваются автоматически. Можно добавлять или удалять пользователей и задавать пароли.

Config Wizard может получить доступ к Management Server только на локальном компьютере.

Активированную конфигурацию можно сохранить для последующего резервного копирования и импортировать эту конфигурацию позднее. После импорта импортированную конфигурацию можно изменить.

Config Wizard добавляет локальные VRM автоматически как в стандартной установке ПО, так и в DIVAR IP 3000 и DIVAR IP 7000.

В DIVAR IP 3000 и в DIVAR IP 7000 локальное устройство iSCSI также добавляется автоматически, если оно еще не предоставляется.

В DIVAR IP 3000 и в DIVAR IP 7000 локальный Mobile Video Service добавляется автоматически, если он еще не предоставляется.

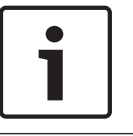

## **Замечания!**

Если в системе необходимо использовать декодеры, проследите за тем, чтобы все кодеры использовали один и тот же пароль для уровня авторизации user.

## **См. также**

*– [Использование мастера настройки конфигурации, Cтраница 67](#page-66-0)*

#### **Корпоративная система 4.2**

Назначением корпоративной системы Bosch VMS[Enterprise System](#page-346-0) является предоставление пользователю модуля [Operator Client](#page-342-0) для одновременного доступа к нескольким серверам Management Servers.

## **Дополнительная информация**

- *[Настройка списка серверов для корпоративной системы, Cтраница 88](#page-87-0)*
- *[Настройка пользователей, разрешений и корпоративного доступа, Cтраница 169](#page-168-0)*
- *[Доступ к системе, Cтраница 75](#page-74-0)*

#### **Сценарии 4.2.1**

Используются три следующих сценария.

– **Сценарий 1**: выделенный сервер выполняет роль Enterprise Management Server. Единственной задачей этого сервера является управление одновременным доступом с рабочей станции Operator Client на несколько экземпляров [Management Server.](#page-349-0)

С рабочей станции Operator Client выполняется вход на Enterprise Management Server. После успешного входа пользователь Operator Client получает доступ к устройствам всех настроенных Management Servers в соответствии с разрешениями своей группы [Enterprise](#page-346-0) [User Group](#page-346-0).

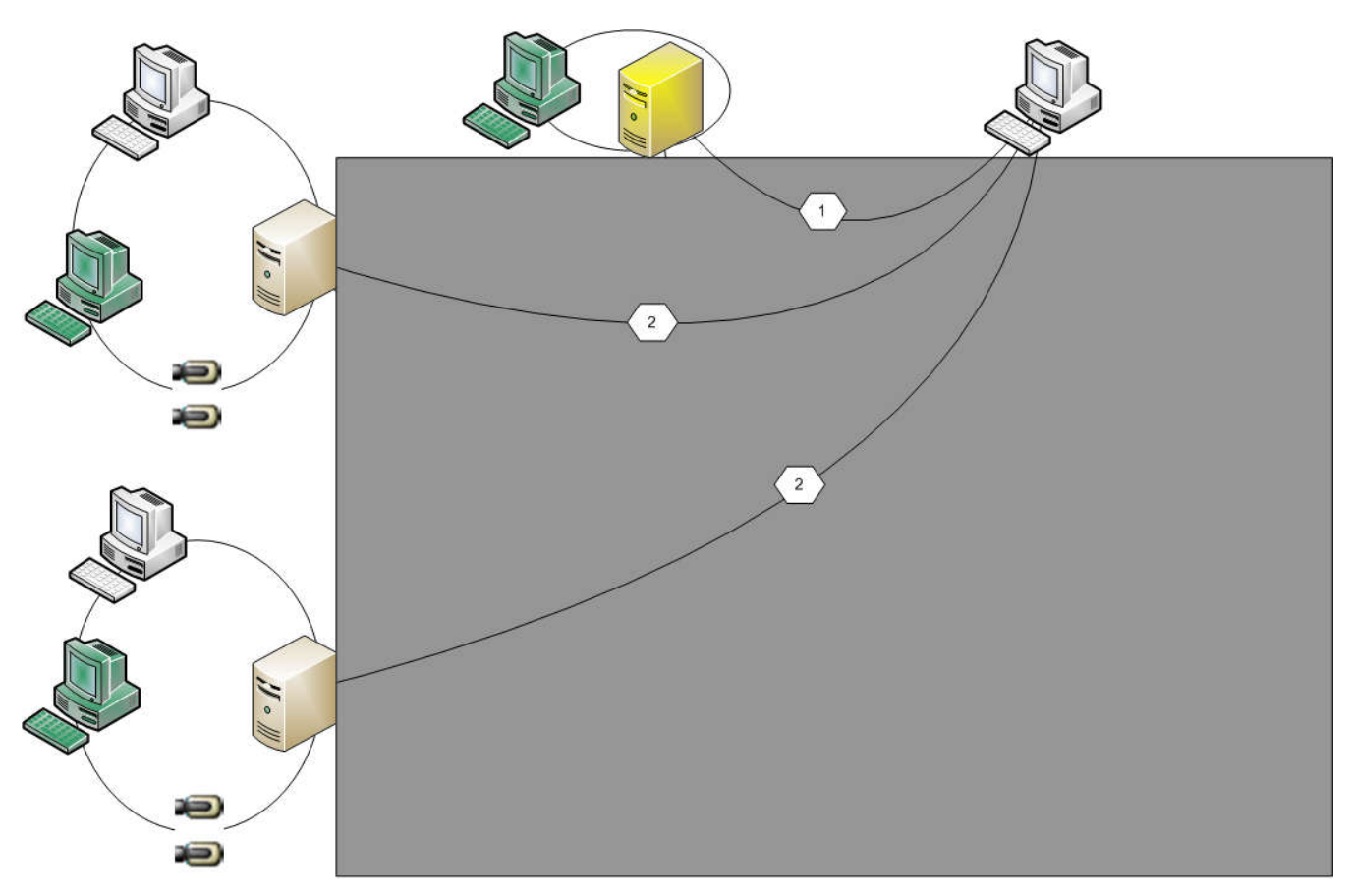

**Рисунок 4.1: Корпоративный сценарий 1**

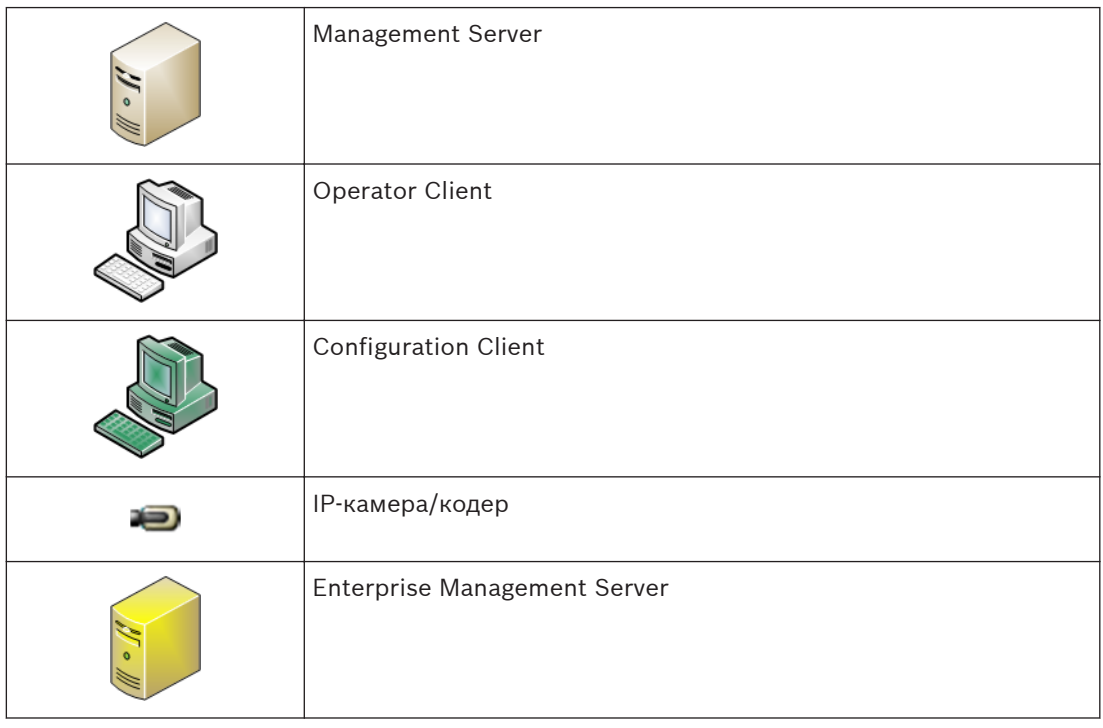

– **Сценарий 2**: комбинация ролей Enterprise Management Server и Management Server. В этом случае собственное устройство Management Server также должно входить в конфигурацию Enterprise Management Server.

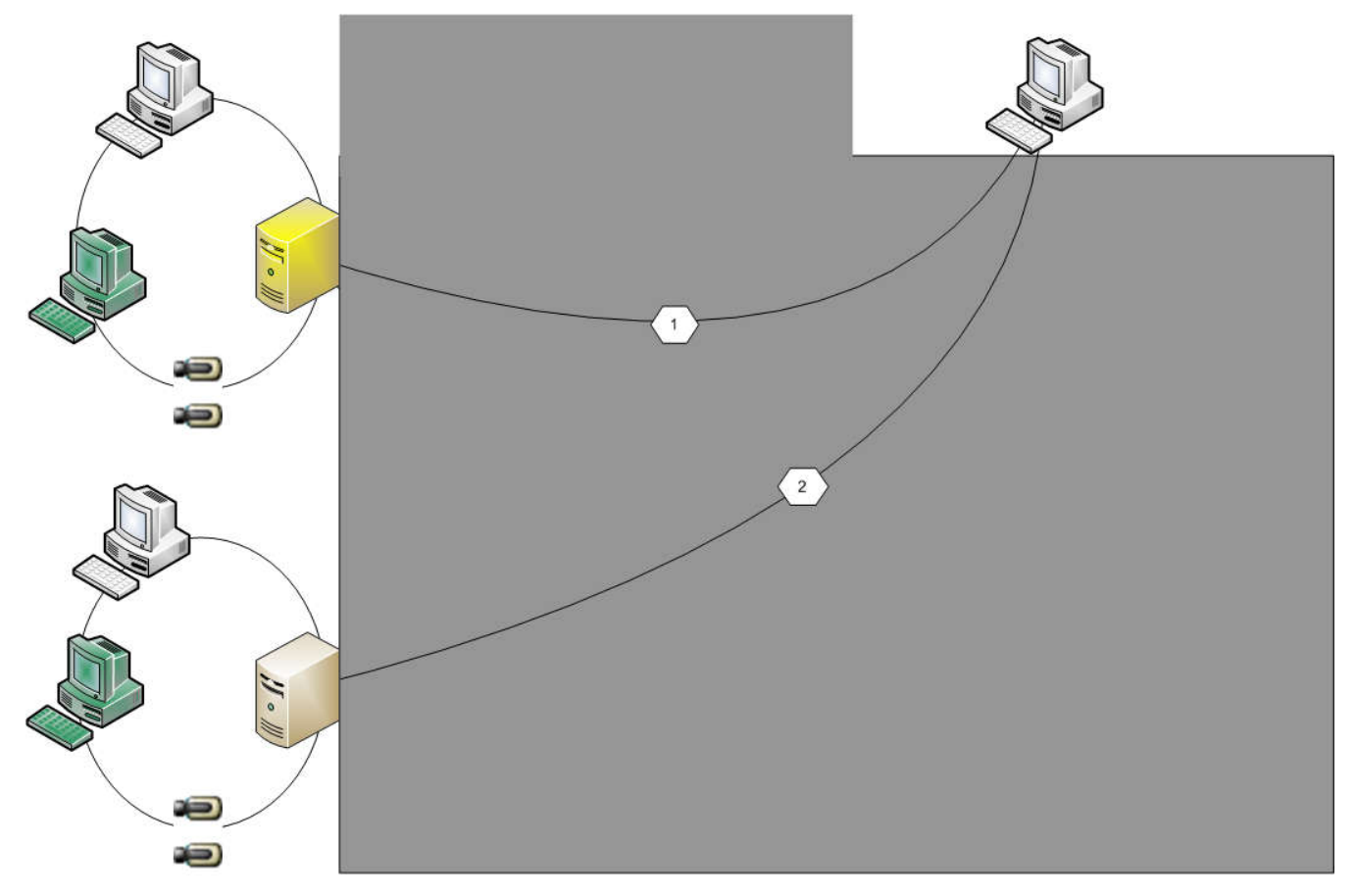

**Рисунок 4.2: Корпоративный сценарий 2**

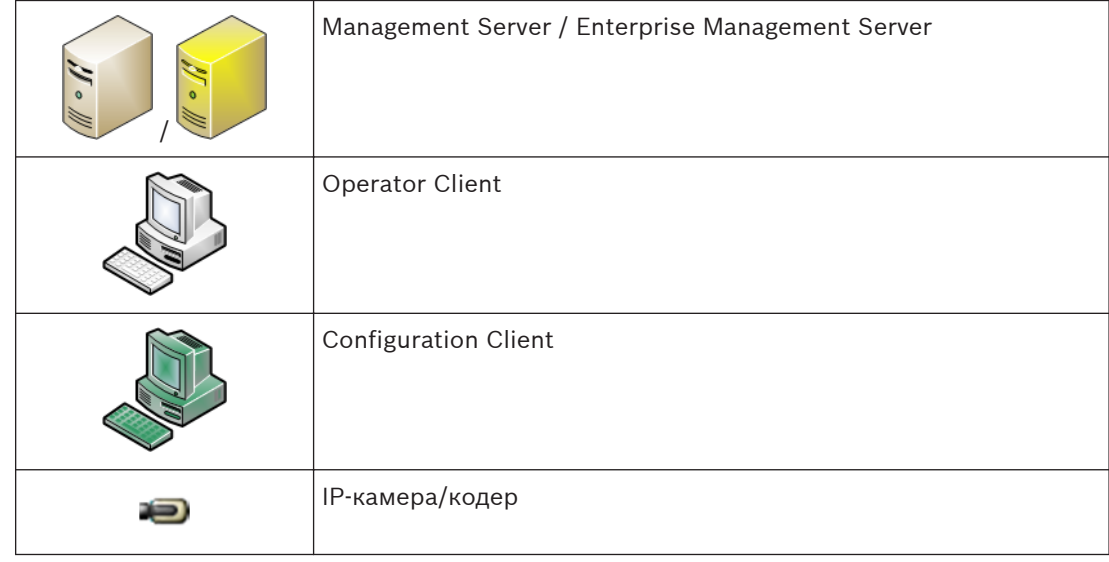

– **Сценарий 3**: поддерживается классическая архитектура "клиент-сервер".

<span id="page-23-0"></span>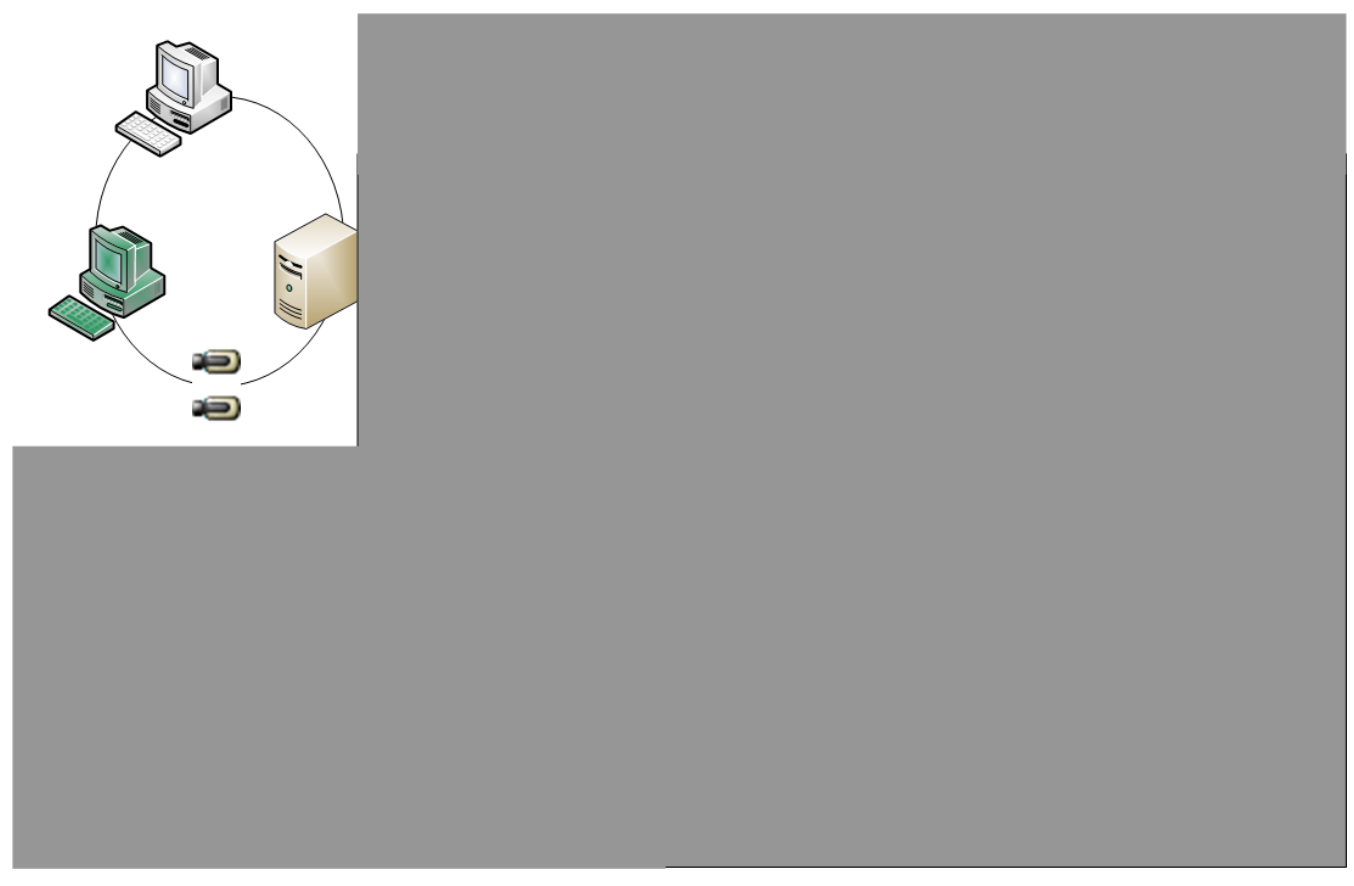

**Рисунок 4.3: Классический сценарий 3**

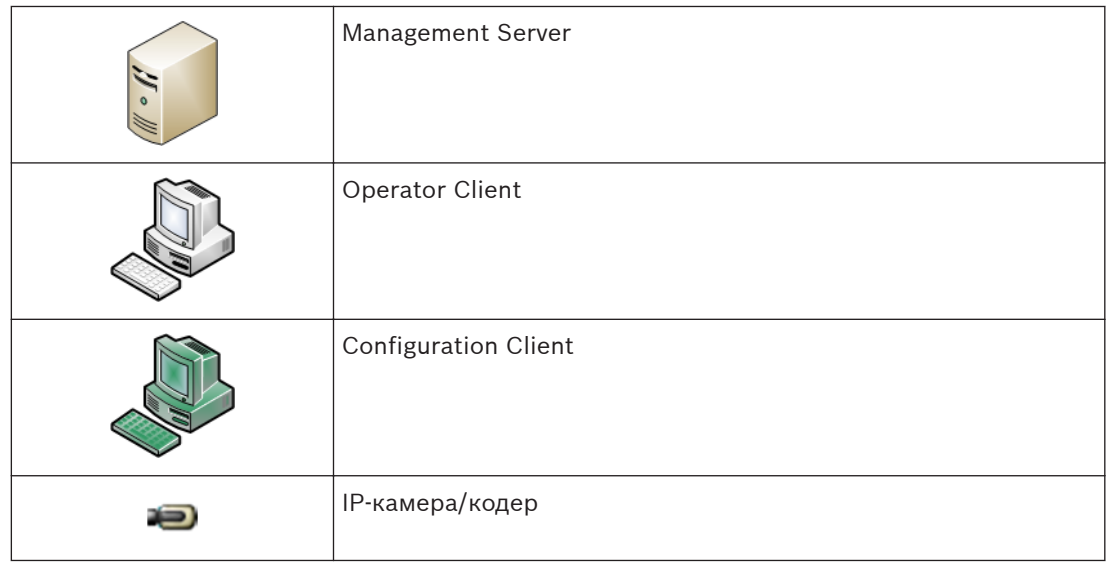

#### **Разрешения 4.2.2**

## **Разрешения на Enterprise System**

Для Enterprise System настраиваются следующие разрешения:

– Рабочие разрешения Operator Client, определяющие интерфейс пользователя для работы в Enterprise System, например, интерфейс пользователя монитора тревожных сигналов.

Используйте [Enterprise User Group.](#page-346-0) Настройте ее на Enterprise Management Server.

<span id="page-24-0"></span>– Разрешения для устройств, которые должны быть доступны для работы в Enterprise Management Server, определены в каждом Management Server. Используйте учетные записи [Enterprise Account](#page-346-0). Настройте его на каждом Management Server.

## **Разрешения для одного Management Server .**

Для управления доступом к одному из Management Servers используйте стандартную пользовательскую группу. Все разрешения настраиваются на этом Management Server в этой пользовательской группе.

Можно настроить пользовательские группы с двойной авторизацией для [стандартных](#page-348-0) [пользовательских групп](#page-348-0) и для Enterprise User Groups.

#### **Типы пользовательских групп 4.2.3**

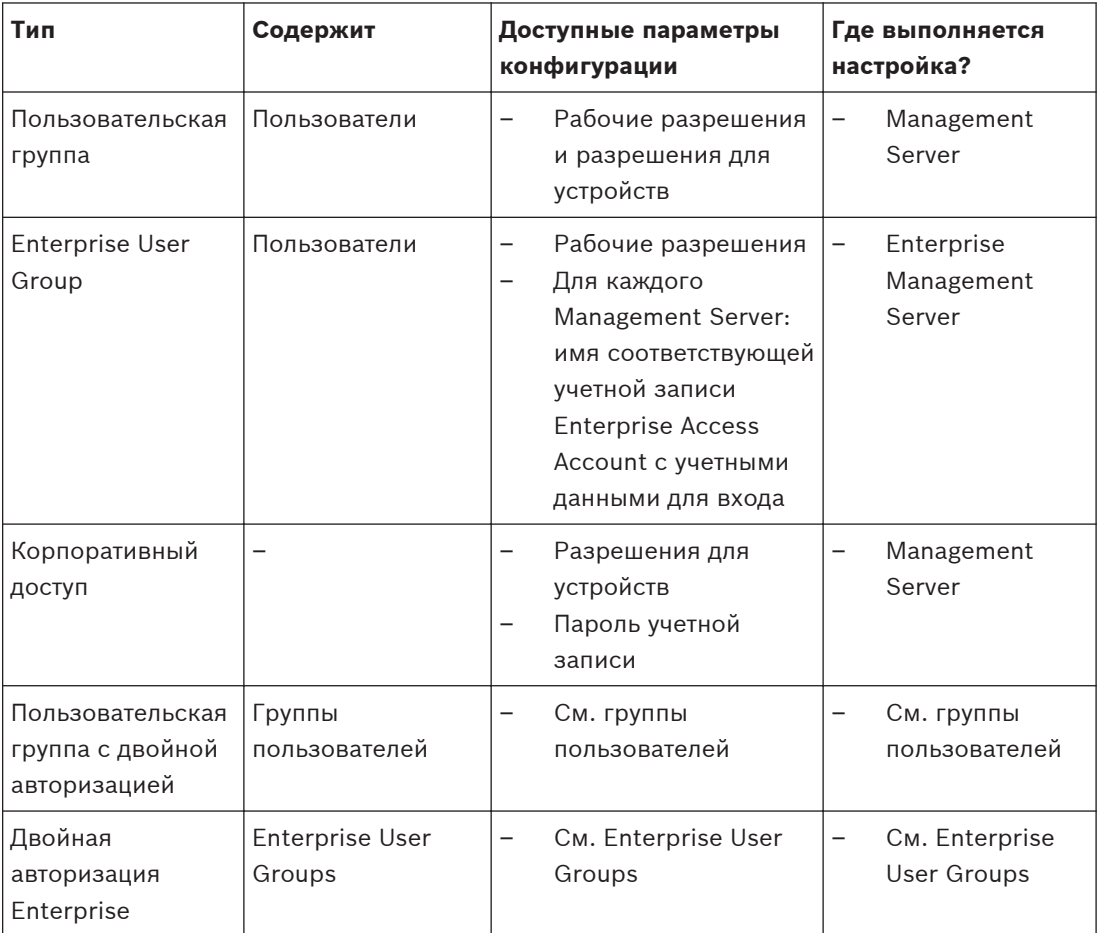

**Таблица 4.1: Группы пользователей**

#### **Лицензирование 4.2.4**

Лицензия версии Bosch VMS Enterprise (MBV-BENT) необходима для каждого Enterprise Management Server для активации данной функции.

Для каждого Management Server, назначенного одному или нескольким Enterprise User Groups, требуется 1 лицензия (MBV-XSUB).

Для обновления существующей базовой лицензии MBV-BPRO до Enterprise System необходима обновленная лицензия Enterprise (MBV-FEUP).

При каждом подключении рабочей станции к Enterprise Management Server запрашивается одна MBV-XWST, лицензированная в Enterprise Management Server. В каждом Management Server дополнительная лицензия MBV-XWST не требуется, если доступ осуществляется посредством Enterprise Management Server.

#### <span id="page-25-0"></span>**Просмотр сервера 4.3**

Одному пользователю Configuration Client или Operator Client может потребоваться последовательно подключиться к нескольким системным точкам доступа. Такой способ доступа называется [просмотр сервера.](#page-348-0) Системными точками доступа могут быть Management Server или Enterprise Management Server.

Server Lookup помогает пользователям определять местоположение системных точек доступа по их именам и описаниям.

Во время входа пользователь получает список системных точек доступа. Пользователю необходимо подключиться к серверу, на котором размещена конфигурация с **Список серверов**.

Когда пользователь Operator Client входит в систему с использованием [просмотра](#page-348-0) [сервера](#page-348-0) в автономном режиме, отображается список серверов, к которым осуществлялось подключение при последнем успешном входе. Автономное состояние в этом случае означает, что компьютер, с которого выполняется вход в систему, не имеет сетевого подключения к серверу, содержащему список серверов.

При необходимости в список серверов можно добавить дополнительные столбцы. Тогда пользователю будет доступно больше критериев для поиска определенного сервера в диалоговом окне Server Lookup. Добавленные столбцы также отображаются на странице

**Доступ к серверу** (Главное окно > **Пользовательские группы** >

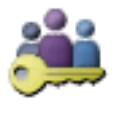

вкладка**Enterprise User Groups** >  $\frac{1}{2}$  > вкладка **Доступ к серверу**).

На приведенном ниже изображении показан пример Server Lookup в мультисистемной среде:

<span id="page-26-0"></span>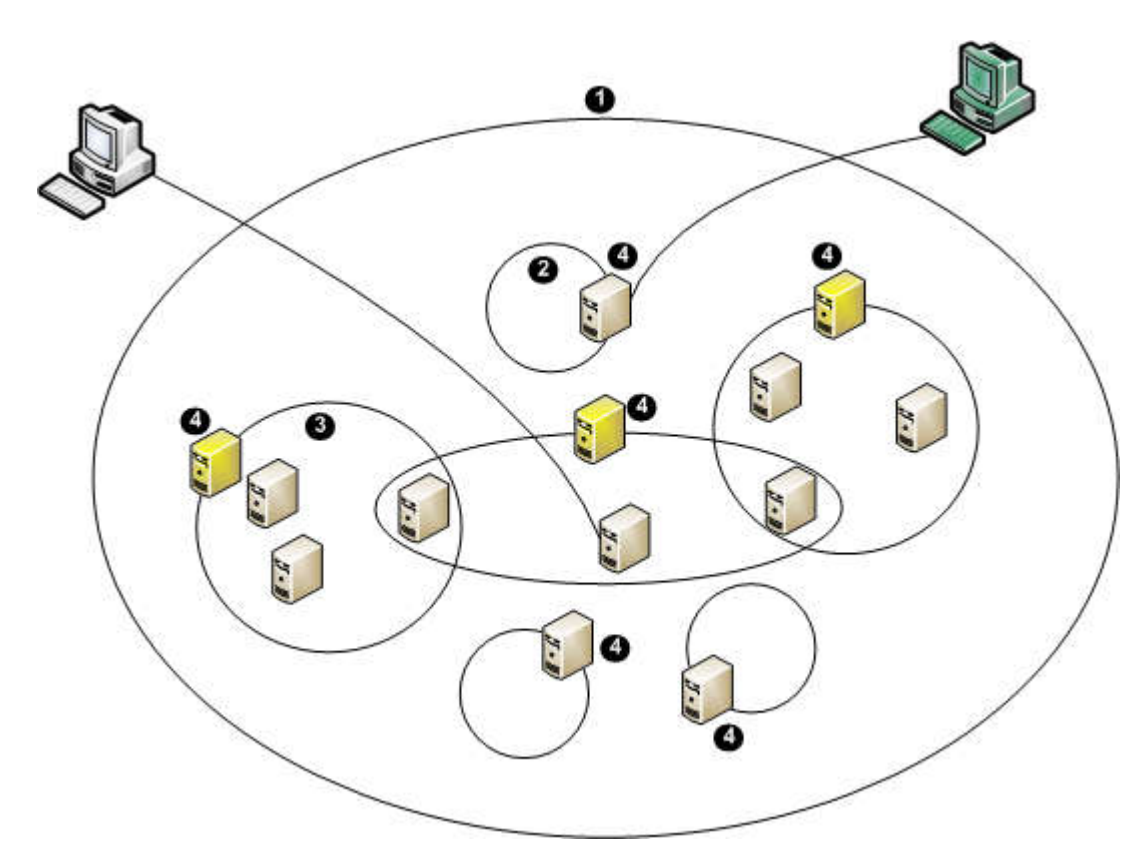

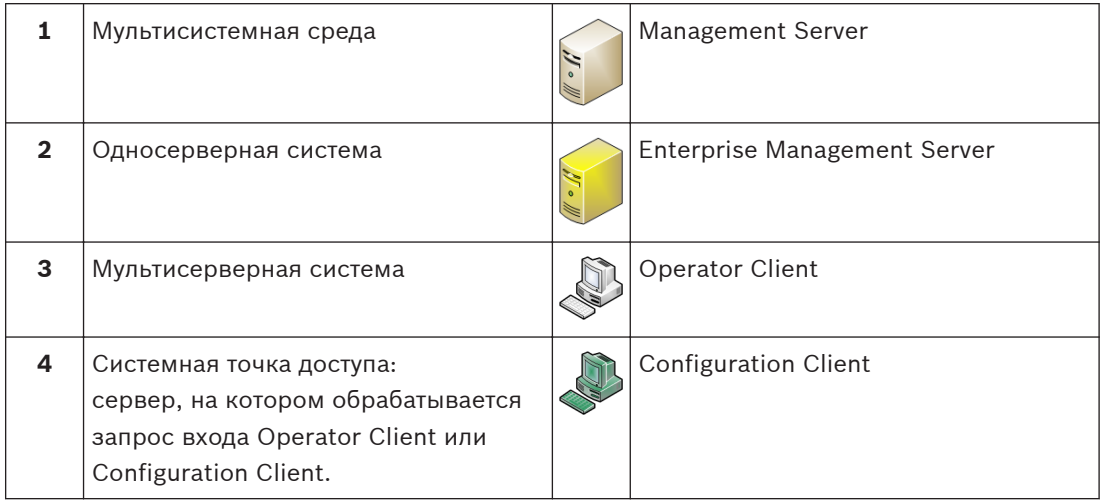

Когда клиент выполняет вход в Enterprise Management Server, можно получить доступ одновременно ко всем Management Servers в этом Enterprise System.

## **Дополнительная информация**

- *[Настройка просмотра сервера, Cтраница 90](#page-89-0)*
- *[Страница Список серверов, Cтраница 202](#page-201-0)*
- *[Использование просмотра сервера, Cтраница 75](#page-74-0)*
- *[Экспорт списка серверов, Cтраница 91](#page-90-0)*
- *[Импорт списка серверов, Cтраница 91](#page-90-0)*

#### **Список серверов 4.3.1**

Можно экспортировать или импортировать файл CSV со списком серверов и всеми настроенными свойствами. Если импортируется файл CSV со списком серверов, поверх всех ранее настроенных серверов на странице **Список серверов** будут записаны серверы <span id="page-27-0"></span>из файла CSV. Однако, если импортируется сервер с именем уже настроенного сервера,

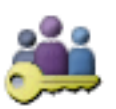

настройки страницы **Доступ к серверу** сохраняются (Главное окно >

**Пользовательские группы** > вкладка **Enterprise User Groups** > > вкладка **Доступ к серверу**).

При редактировании экспортированного файла CSV в Microsoft Excel сохраняйте этот файл как файл типа CSV (Windows ANSI), а не файл Unicode. При использовании внешнего редактора для редактирования экспортированного CSV-файла убедитесь, что этот редактор может сохранить ваш файл CSV с кодировкой символов Windows ANSI или UTF-8 (с BOM). Кодировка Windows ANSI используется для всех западноевропейских языков, UTF-8 — для всех остальных языков.

Разделитель списков, заданный в региональных настройках вашей операционной системы, используется в качестве разделителя для файла CSV. Windows 7 используется для примера.

4 Нажмите **Пуск** > **Контрольная панель** > **Язык и региональные стандарты** > **Дополнительные параметры** > в перечне **Разделителей элементов списка** выберите требуемый символ.

#### **Удаленный доступ 4.4**

#### **Внимание!**

Для предотвращения несанкционированного доступа к видеоданным через Интернет настоятельно рекомендуется использовать защиту всех пользователей и устройств системы с помощью пароля.

Обеспечьте защиту всех уровней камеры / кодера (service / user / live) паролем.

#### **Дополнительная информация по изменению паролей**

- *[Страница Свойства пользователей, Cтраница 317](#page-316-0)*
- *[Изменение пароля кодера / декодера, Cтраница 107](#page-106-0)*
- *[Изменение пароля устройства VRM, Cтраница 99](#page-98-0)*

Цель удаленного доступа в Bosch VMS — подключение различных частных сетей к общедоступным сетям.

Компьютеры Operator Client могут осуществлять одновременный или последовательный доступ к нескольким сетям с частными (локальными) сетевыми адресами через общедоступные интерфейсы (маршрутизаторы). Задача такого маршрутизатора переводить входящий трафик общедоступной сети на соответствующий адрес частой сети. Пользователи Operator Client могут осуществлять удаленный доступ к Management Server или Enterprise Management Server и их устройствам.

Невозможен удаленный доступ к следующим устройствам/функциям:

- Воспроизведение локального хранилища
- ONVIF
- DiBos
- Непосредственное воспроизведение [iSCSI](#page-342-0)

На следующем изображении показан пример удаленного доступа к устройствам Bosch VMSв одной системе:

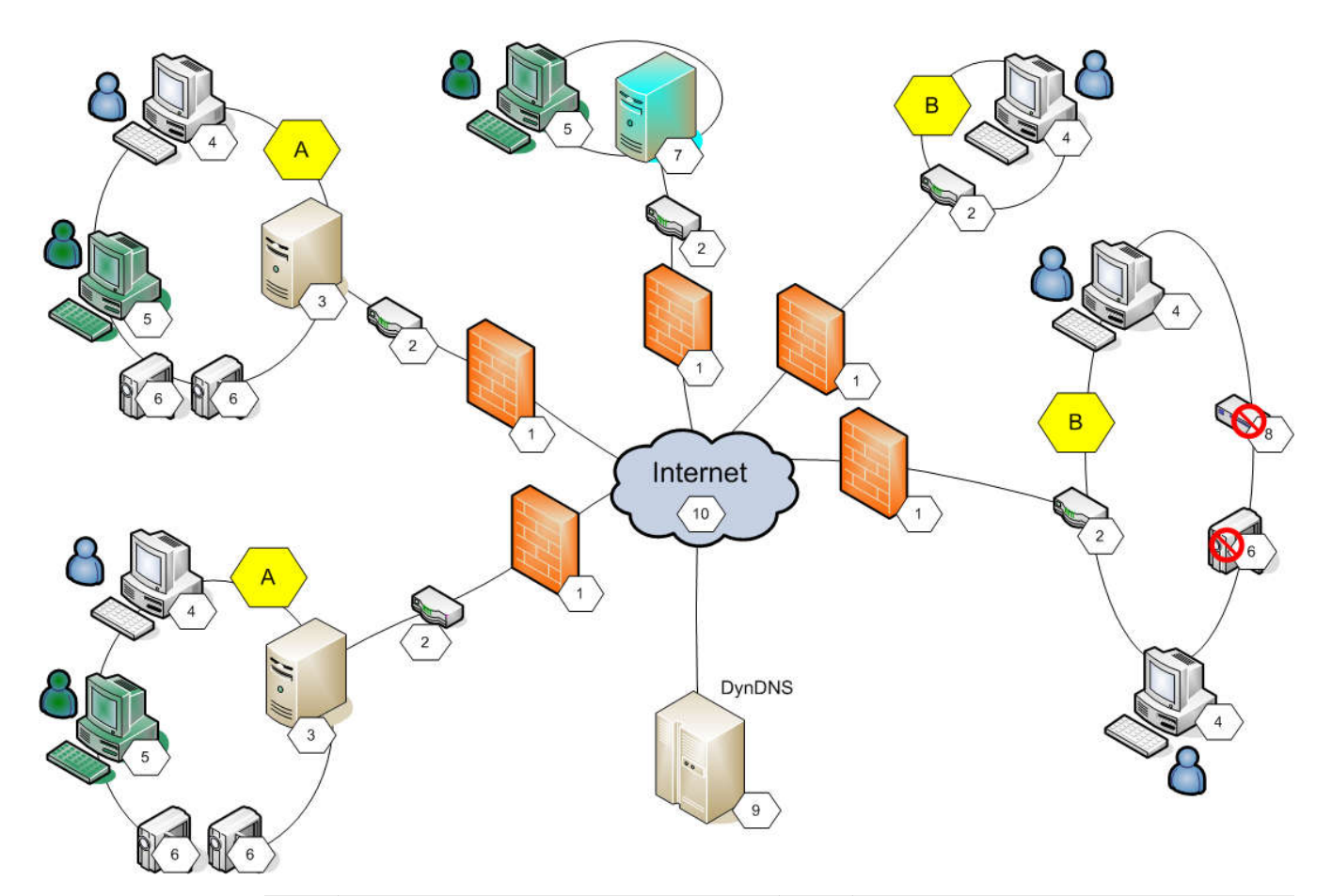

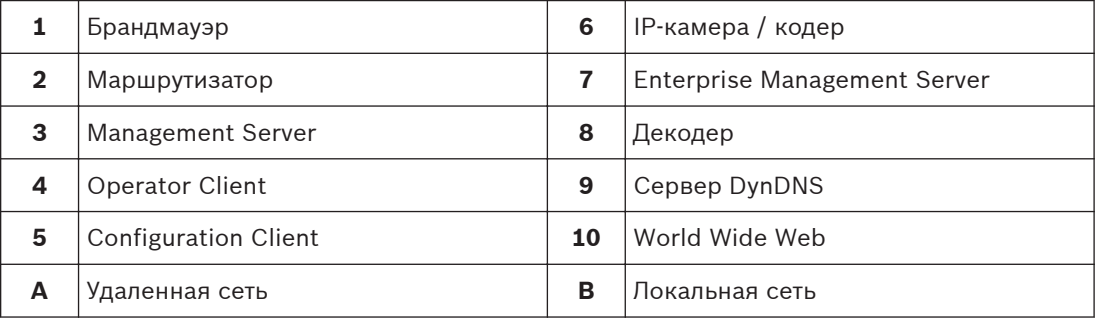

На следующем изображении показан пример удаленного доступа из частной сети с Enterprise System к удаленным системам Bosch VMS:

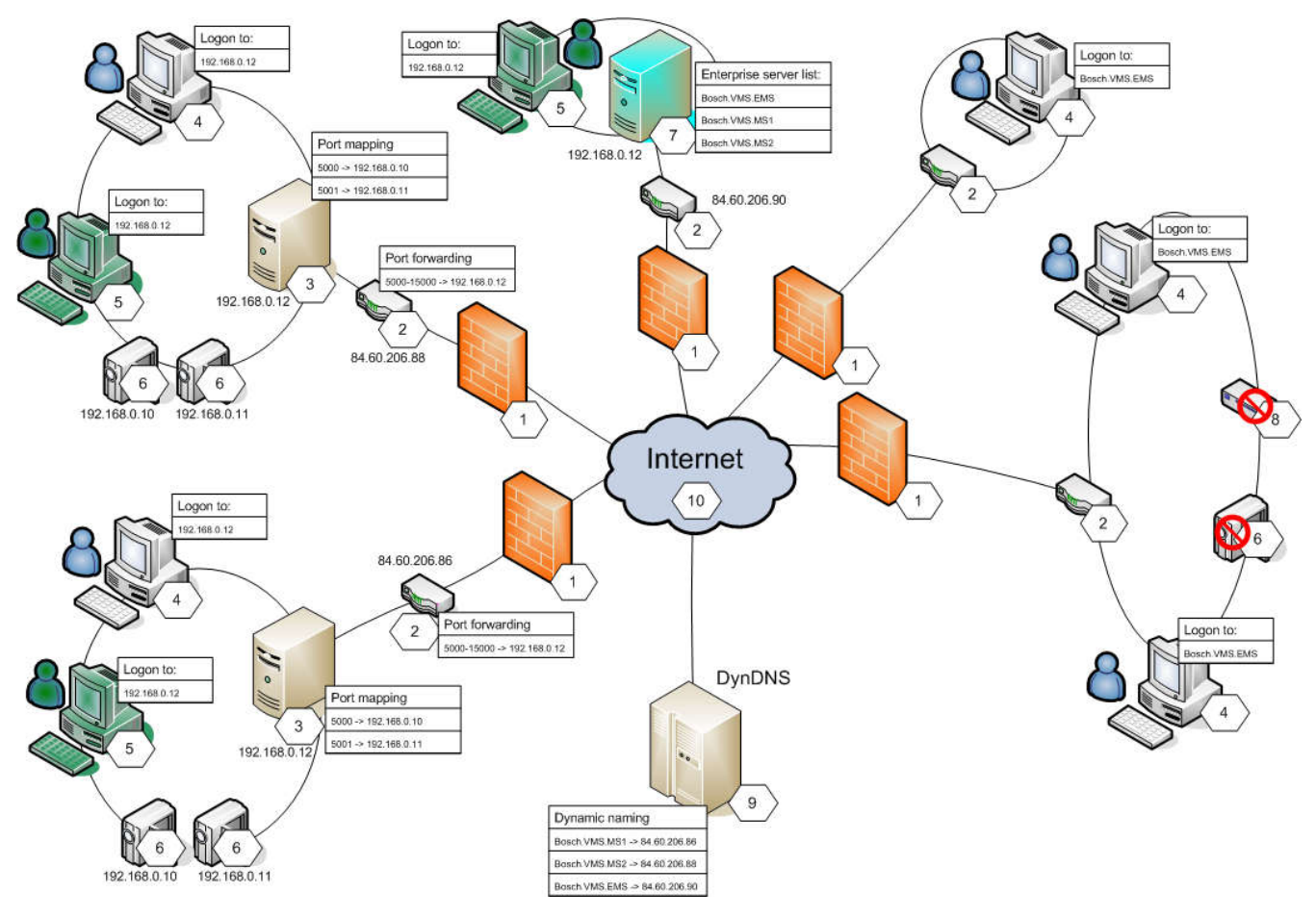

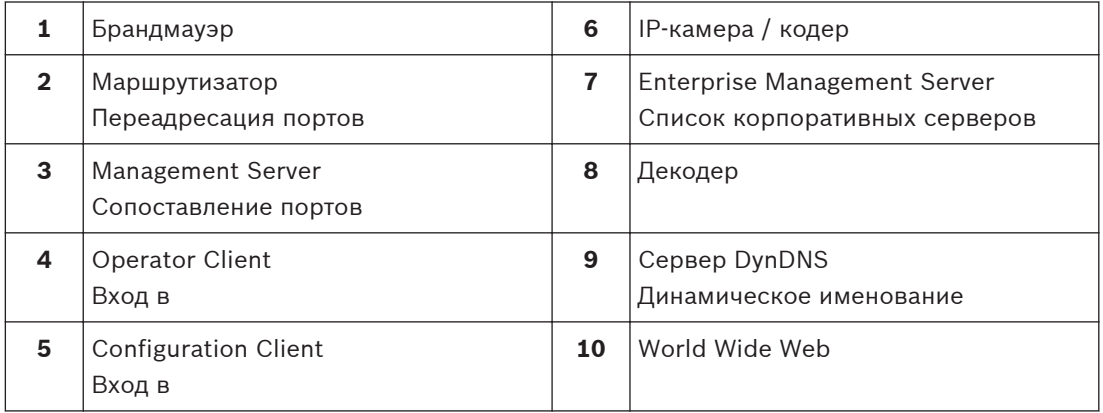

Чтобы разрешить удаленный доступ Operator Client к устройствам в удаленной сети, каждому устройству назначается номер общедоступного порта в дополнение к общедоступному сетевому адресу маршрутизатора. Для доступа Operator Client использует этот номер общедоступного порта вместе с общедоступным сетевым адресом. В частной сети входящий трафик для данного номера общедоступного порта пересылается на адрес частной сети и номер порта соответствующего устройства.

В Configuration Client настраивается сопоставление портов для использования в Operator Client.

## <span id="page-30-0"></span>**Замечания!**

Дополнительно сетевой администратор на маршрутизаторе частной сети должен настроить переадресацию портов. Сетевой администратор должен убедиться, что удаленный доступ через эти порты выполняется за пределами среды Bosch VMS.

### **См. также**

- *– [Настройка удаленного доступа, Cтраница 76](#page-75-0)*
- *– [Диалоговое окно "Параметры удаленного доступа", Cтраница 197](#page-196-0)*
- *– [Диалоговое окно "Таблица распределения портов", Cтраница 198](#page-197-0)*

#### **Пул хранения iSCSI 4.5**

Начиная с версии VRM v.3.0 введены пулы хранения iSCSI. Пул хранения — это контейнер для одной или нескольких систем хранения iSCSI с одинаковыми свойствами балансировки нагрузки. Кодеры / IP-камеры, назначенные пулу хранения, осуществляют запись с такими общими параметрами балансировки нагрузки.

Пул хранения можно использовать для логического сопоставления сетевой топологии с VRM. Например, когда есть два здания, оба с хранилищем и устройствами, и требуется не направлять сетевой трафик из одного здания в другое.

С помощью пулов хранения также можно группировать камеры и системы хранения по важным аспектам просмотра. Например, в системе есть некоторые очень важные камеры и множество менее важных камер. В этом случае их можно разделить на два пула хранения: один с большим количеством функций резервирования, а другой с более низким уровнем резервирования.

Для пула хранения можно настроить перечисленные ниже свойства балансировки нагрузки.

- Предпочтительный режим записи (**Автоматически** или **При отказе**)
- Использование вторичного получателя

Вторичный получатель используется в режиме **При отказе** в случае отказа назначенных первичных получателей. Если эта возможность отключена, запись останавливается на всех устройствах, назначенных отказавшему первичному получателю.

В режиме **Автоматически**: в случае отказа одного получателя VRM Server автоматически повторно назначает связанные устройства другим хранилищам. Если VRM Server отключен во время отказа получателя, запись останавливается на устройствах, передающих запись отказавшему получателю.

- Резервирование блоков на время простоя
- Период санитарной проверки

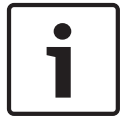

## **Замечания!**

В версии Bosch VMS 4.5.5 поддерживается несколько пулов хранения на каждое VRM.

## **См. также**

*– [Страница "Пул", Cтраница 239](#page-238-0)*

#### <span id="page-31-0"></span>**Автоматическая компенсация сети (ANR) 4.6**

### **Использование по назначению**

При сбое сети или центрального хранилища данных функция [ANR](#page-341-0) обеспечивает передачу [кодером](#page-346-0) записи, помещенной в локальный буфер, за недостающий период времени в центральное хранилище после устранения неполадки.

На следующем рисунке показана передача видеоданных после устранения неполадки сети или хранилища.

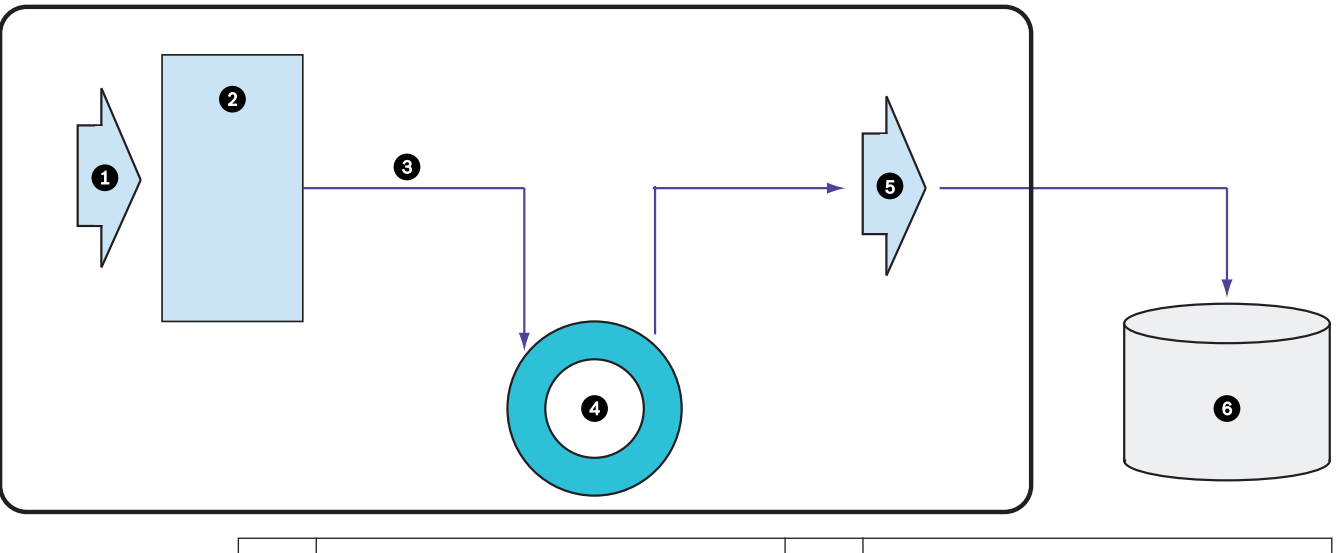

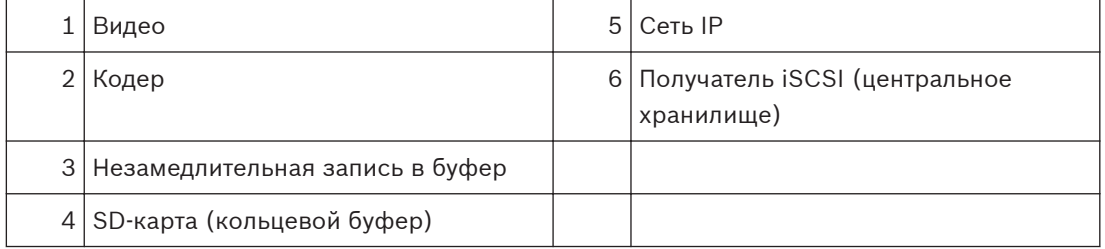

#### **Пример. Работа при сбое сети**

Если возникает неожиданный сбой сети, функция ANR отправляет в центральное хранилище сохраненную в локальный буфер запись, когда доступ к сети восстанавливается.

#### **Пример. Сохранение видеоданных при отсутствии доступа к сети**

Поезд метро не имеет сетевого соединения с центральным хранилищем, когда он находится между станциями. Помещенную в буфер запись можно передавать в центральное хранилище только во время регулярных остановок.

Проследите за тем, чтобы время, необходимое для передачи помещенной в буфер записи, не превышало продолжительность остановки.

## **Пример. ANR для записи по тревоге**

Данные, предшествующие записи по тревоге, хранятся локально. Эти данные, предшествующие записи по тревоге, передаются в центральное хранилище только в случае срабатывания сигнала тревоги. Если сигнал тревоги не срабатывает, эти избыточные данные, предшествующие записи по тревоге, не передаются в центральное хранилище и, соответственно, не нагружают сеть.

## **Ограничения**

<span id="page-32-0"></span>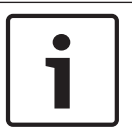

## **Замечания!**

Если в кодере заданы пароли для режимов user и live, воспроизведение с локальных носителей данных использовать невозможно. При необходимости снимите эти пароли.

Функция ANR работает только с записью VRM.

Для использования функции ANR необходимо предварительно настроить носитель данных кодера.

Кодер, для которого выполняется настройка функции ANR, должен иметь версию микропрограммного обеспечения 5.90 или выше. Не все типы кодеров поддерживают функцию ANR.

Функцию ANR невозможно использовать с двойной записью.

[Система хранения iSCSI](#page-342-0) должна быть настроена соответствующим образом.

В следующем перечне приводятся возможные причины, не позволяющие настроить функцию ANR.

- Кодер недоступен (неверный IP-адрес, сбой сети и т. п.).
- Носитель данных кодера недоступен или находится в режиме "только чтение".
- Неверная версия микропрограммного обеспечения.
- Тип кодера не поддерживает функцию ANR.
- Включена двойная запись.

### **См. также**

- *– [Настройка устройства iSCSI, Cтраница 96](#page-95-0)*
- *– [Настройка функции ANR, Cтраница 155](#page-154-0)*
- *– [Настройка носителей данных кодера, Cтраница 86](#page-85-0)*

#### **Двойная / резервная запись 4.7**

## **Использование по назначению**

[Основной диспетчер VRM](#page-343-0) обеспечивает управление при нормальной записи камер системы. Для выполнения двойной записи камер используется [вторичный диспетчер VRM.](#page-344-0) Двойная запись позволяет записывать видеоданные с одной камеры в разных местах. Двойная запись обычно выполняется с различными настройками потока и режимами записи. В качестве особого случая двойной записи можно настроить избыточную запись, когда один и тот же видеосигнал записывается дважды в разных местах.

Двойная запись выполняется путем использования 2 серверов VRM, управляющих несколькими устройствами [iSCSI,](#page-342-0) которые могут быть расположены в разных местах. Вторичный VRM может обеспечивать управление вторичной записью для нескольких основных VRM.

Пользователь может выбрать из записей, выполненных с помощью основного диспетчера VRM, и записей, выполненных с помощью вторичного диспетчера VRM. При работе с одной камерой пользователь может переключиться к записям вторичного или основного VRM. Пользователь также может отобразить записи одной и той же камеры, выполненные с помощью основного VRM и вторичного VRM, одновременно.

Для двойной записи во время установки необходимо установить вторичный диспетчер VRM.

[Резервный диспетчер VRM](#page-349-0) используется для продолжения записи отказавшего компьютера основного VRM или вторичного VRM.

На следующем рисунке приведен пример использования двойной записи.

<span id="page-33-0"></span>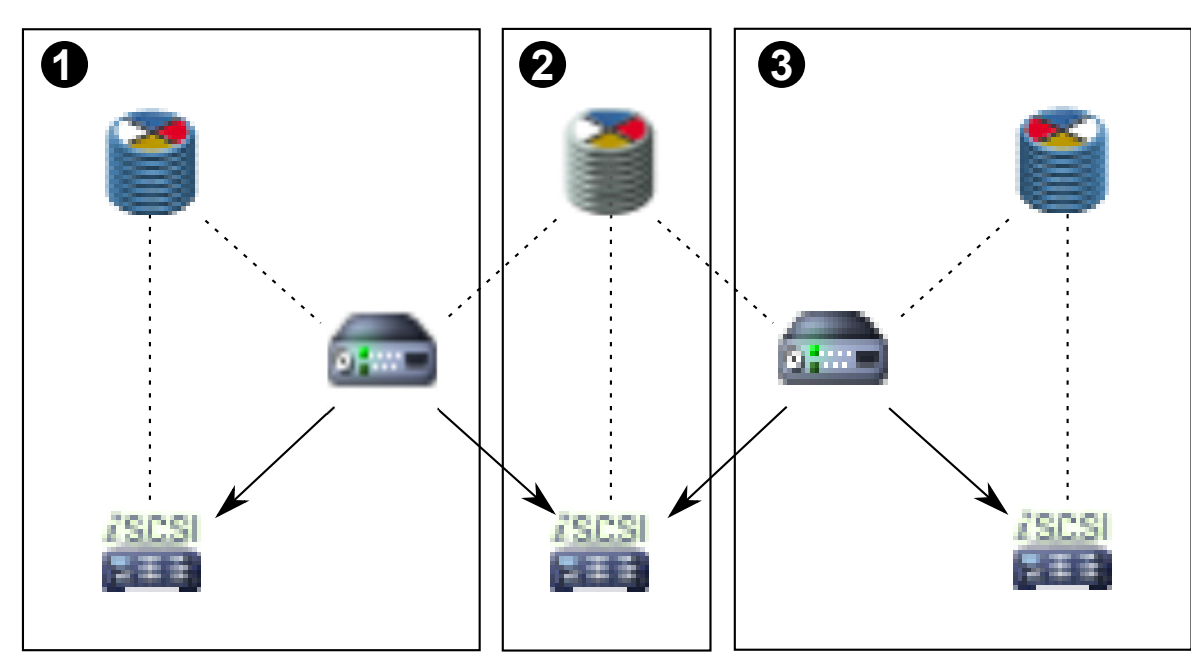

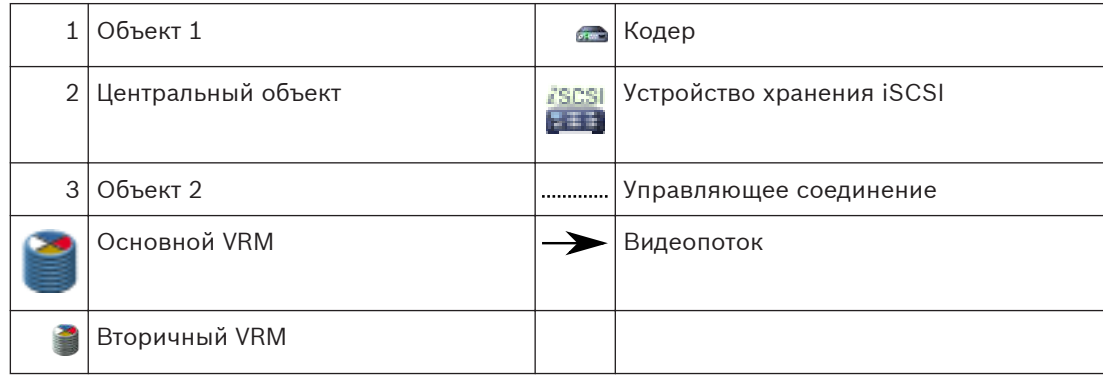

#### **Ограничения**

Двойную запись невозможно использовать с функцией [ANR](#page-341-0).

Экспорт, удаление и защита записей, выполненных под управлением вторичного VRM, невозможны.

Cameo SDK поддерживает только воспроизведение основной записи.

#### **См. также**

- *– [Настройка двойного режима записи в Таблице камер, Cтраница 155](#page-154-0)*
- *– [Добавление основного диспетчера VRM вручную, Cтраница 93](#page-92-0)*
- *– [Добавление вторичного диспетчера VRM вручную, Cтраница 93](#page-92-0)*
- *– [Добавление избыточного диспетчера VRM вручную, Cтраница 94](#page-93-0)*
- *– [Добавление резервного диспетчера VRM вручную, Cтраница 94](#page-93-0)*
- *– [Страница Камеры, Cтраница 292](#page-291-0)*

#### **Режимы записи VRM 4.8**

В этом разделе приведены рисунки, отображающие возможные режимы записи [VRM](#page-343-0). Список возможных режимов записи VRM:

- Основная запись VRM
- – [Избыточная запись VRM](#page-345-0)
- – [Вторичная запись VRM](#page-344-0)
- – [Резервная запись VRM](#page-349-0)

Сведения о записи [ANR](#page-341-0) см. в разделе *[Автоматическая компенсация сети \(ANR\), Cтраница 32](#page-31-0)*.

## **Основная запись VRM**

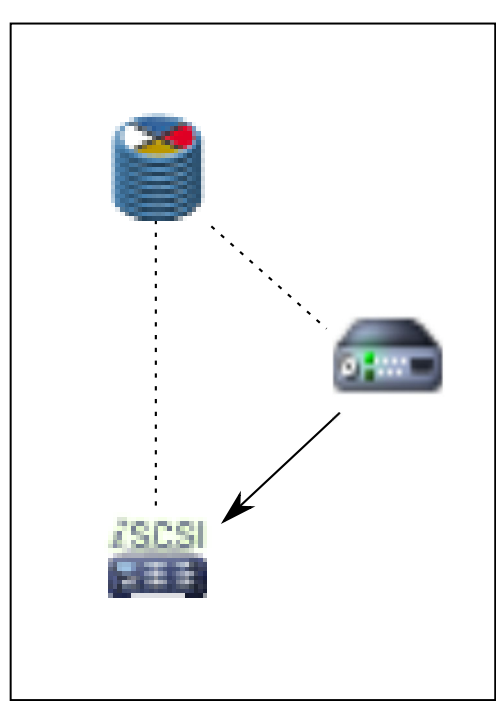

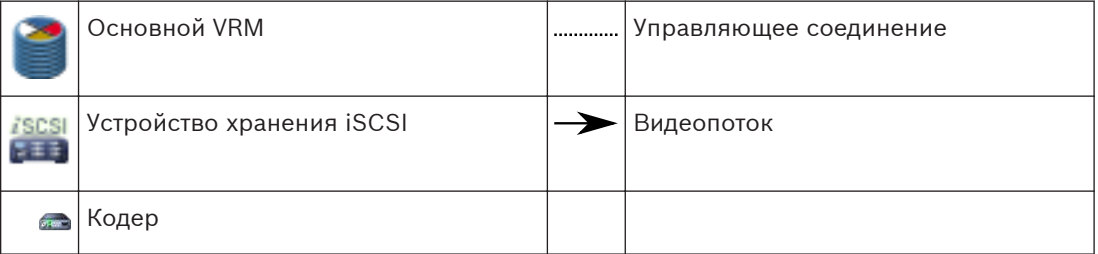

## **Избыточная запись VRM**

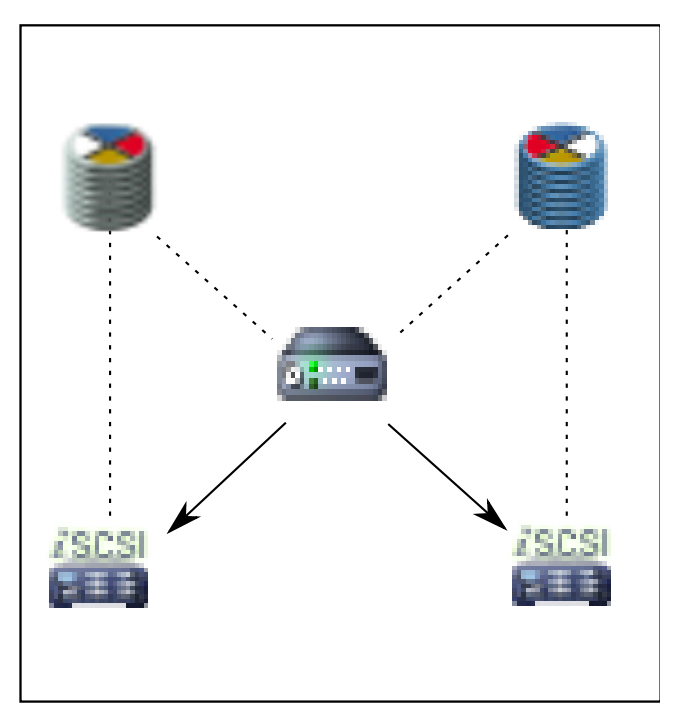

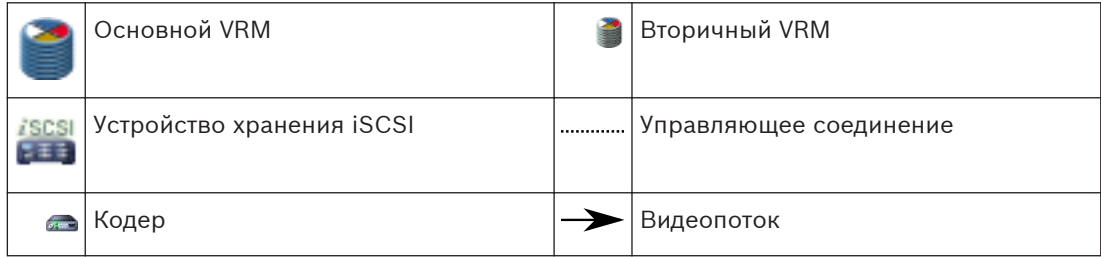

## **Вторичная запись VRM**

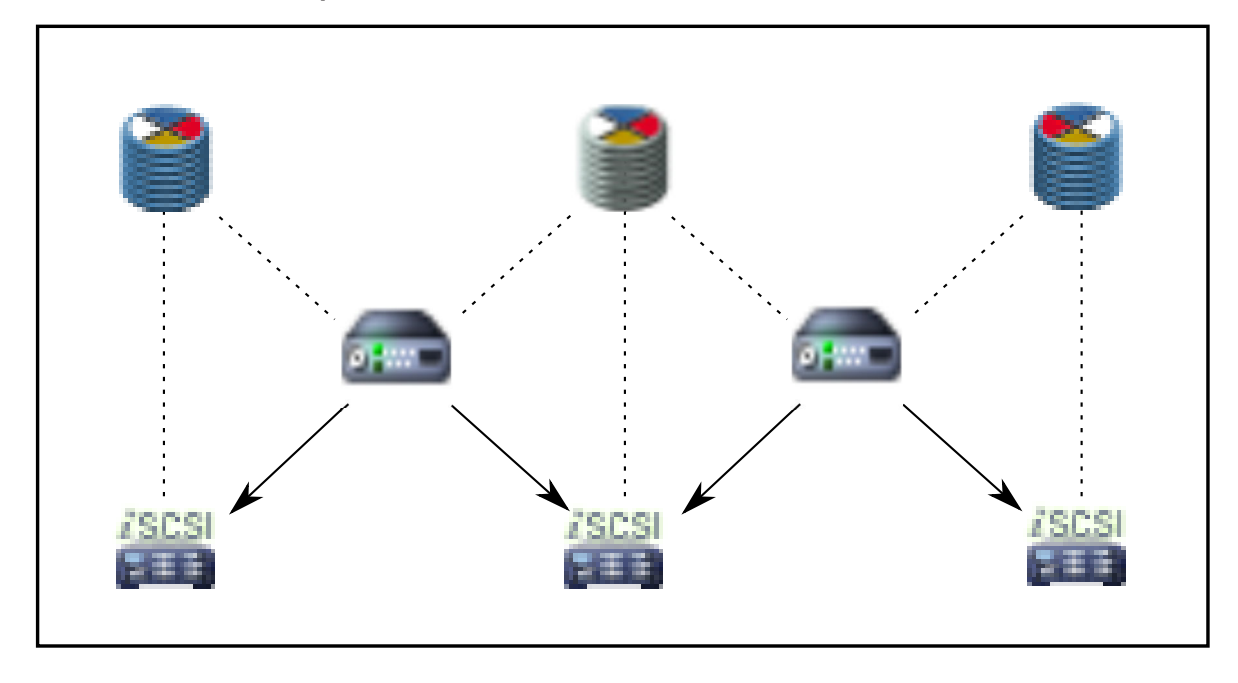
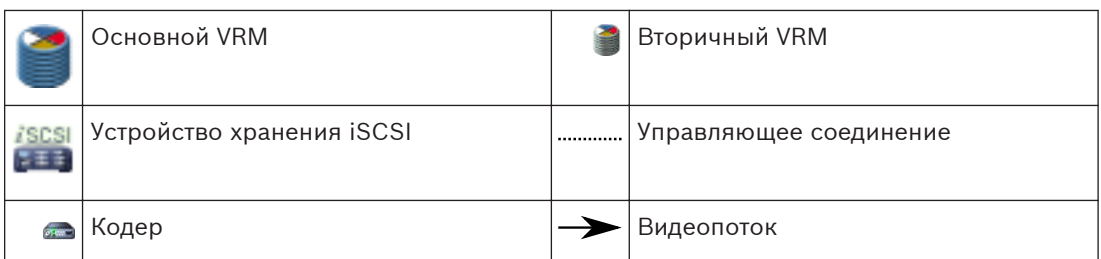

## **Резервная запись VRM**

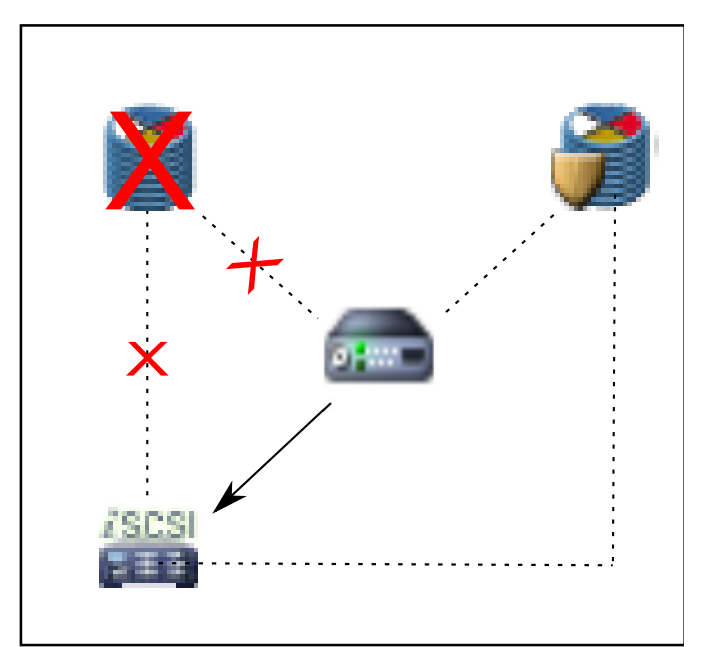

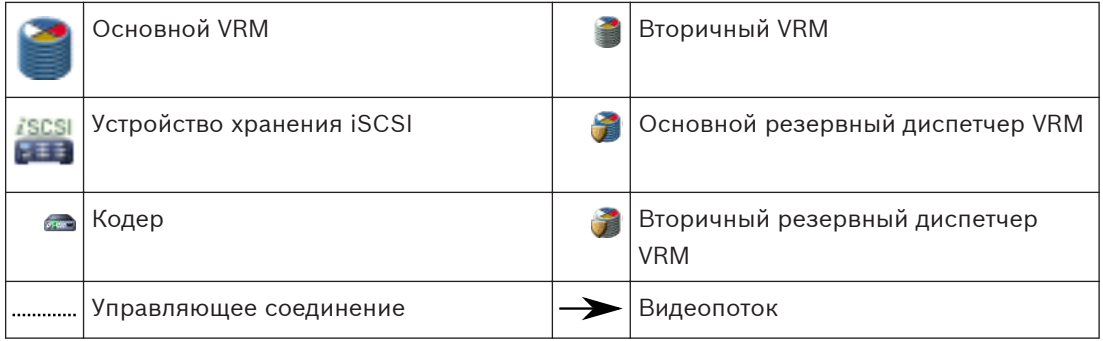

#### **Воспроизведение источников записи VRM 4.9**

На следующих рисунках показаны [Области изображений](#page-347-0) с воспроизведением со всех возможных источников записи [VRM.](#page-343-0) На каждом рисунке показано устройство хранения, экземпляр VRM (при наличии) и часть области изображений в качестве примера воспроизведения. Если это необходимо, источник записи указан соответствующим значком на [Панели области изображений.](#page-348-0)

- *[Воспроизведение одной записи, Cтраница 38](#page-37-0)*
- *[Воспроизведение двойной записи VRM, Cтраница 38](#page-37-0)*
- *[Воспроизведение записи основного диспетчера VRM с помощью дополнительного](#page-38-0) [резервного диспетчера VRM., Cтраница 39](#page-38-0)*
- *[Воспроизведение записи вторичного VRM с помощью дополнительного резервного VRM.,](#page-39-0) [Cтраница 40](#page-39-0)*

<span id="page-37-0"></span>– *[Автоматическая компенсация сети, Cтраница 42](#page-41-0)*

## **Воспроизведение одной записи**

Эта область изображений отображается, когда настроен только [основной VRM.](#page-343-0) Выбрать другой источник записи невозможно.

÷. ••  $\blacktriangleright$ : Если выполнена настройка для этой рабочей станции, воспроизведение обеспечивается непосредственно устройством хранения [iSCSI.](#page-342-0)

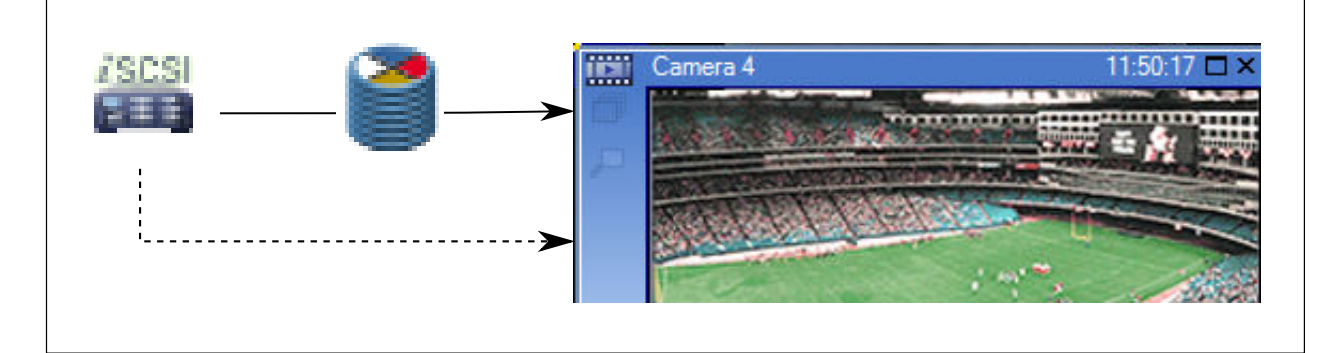

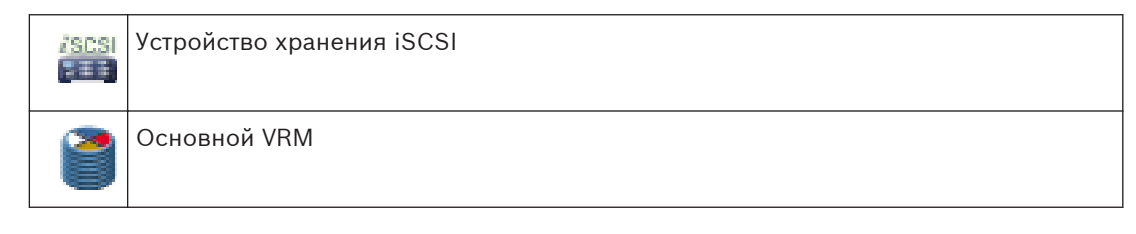

#### **Воспроизведение двойной записи VRM**

[Основной VRM](#page-343-0) и [вторичный VRM](#page-344-0) настроены. Нажмите значок источника записи, чтобы отобразить первичное или вторичное воспроизведение.

Если выполнена настройка для этой рабочей станции, воспроизведение обеспечивается непосредственно устройством хранения [iSCSI.](#page-342-0)

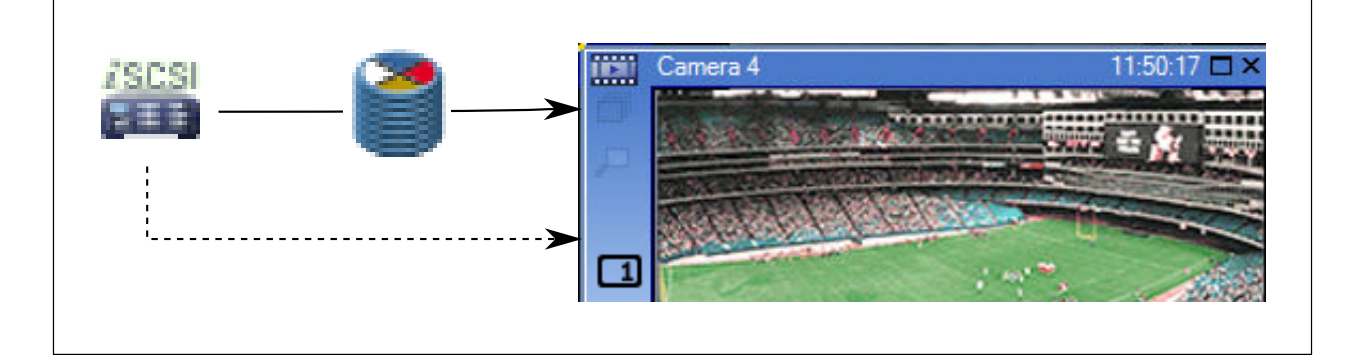

<span id="page-38-0"></span>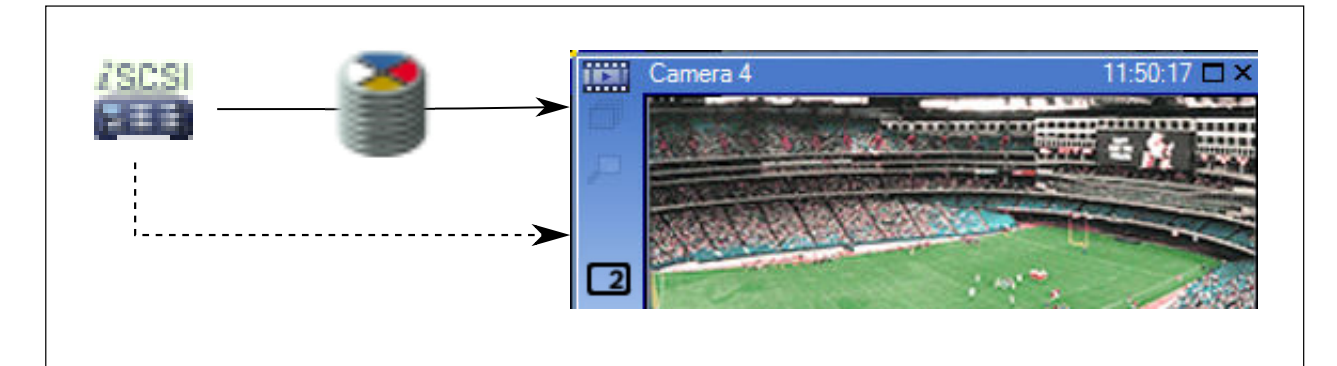

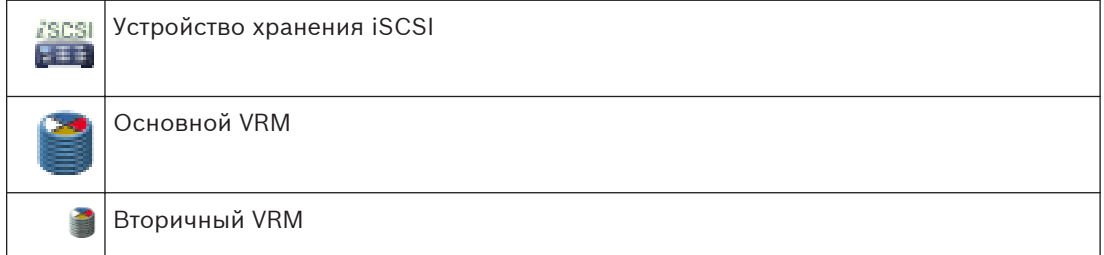

## **Воспроизведение записи основного диспетчера VRM с помощью дополнительного резервного диспетчера VRM.**

Когда [основной VRM](#page-343-0) работает, он обеспечивает воспроизведение. [Резервный VRM](#page-349-0) находится в неактивном состоянии.

Если выполнена настройка для этой рабочей станции, воспроизведение обеспечивается непосредственно устройством хранения [iSCSI](#page-342-0).

Если настроена запись [вторичного VRM](#page-344-0) или [ANR,](#page-341-0) можно переключить источник записи.

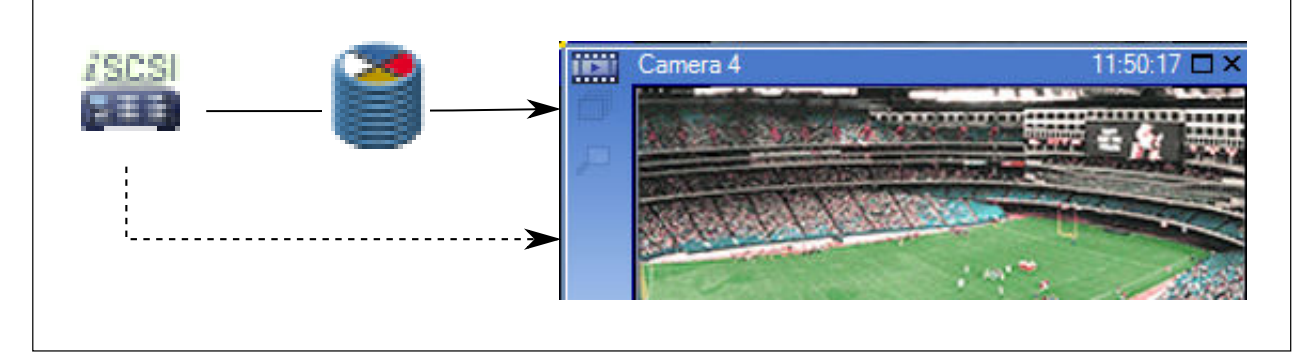

Если основной VRM не подключен, настроенный резервный VRM обеспечивает воспроизведение. Закройте [область изображений](#page-347-0) и снова отобразите эту камеру в области изображений:

<span id="page-39-0"></span>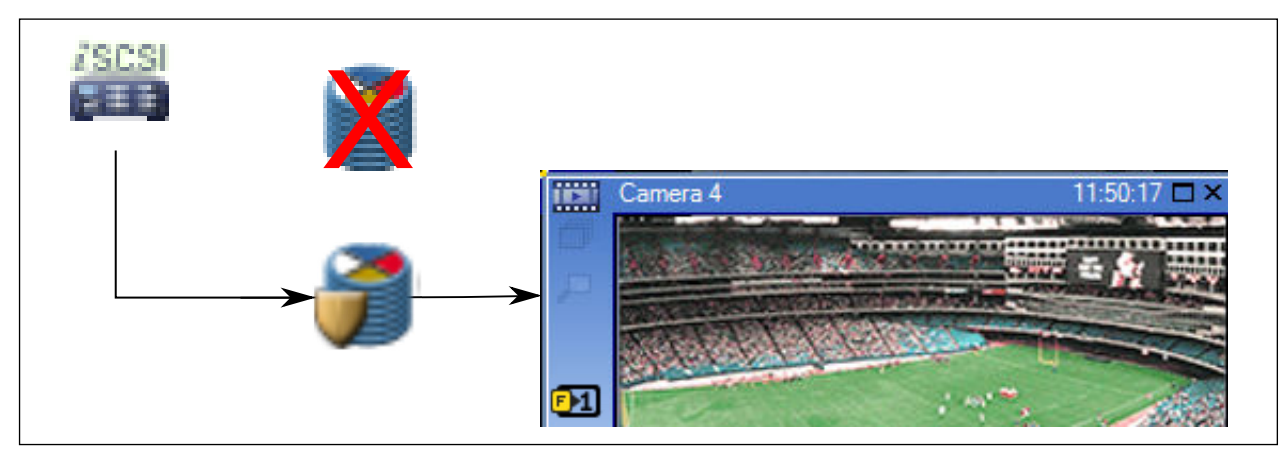

Если не подключен ни основной VRM, ни дополнительный основной резервный VRM, воспроизведение обеспечивается кодером. Закройте область изображений и снова отобразите эту камеру в области изображений.

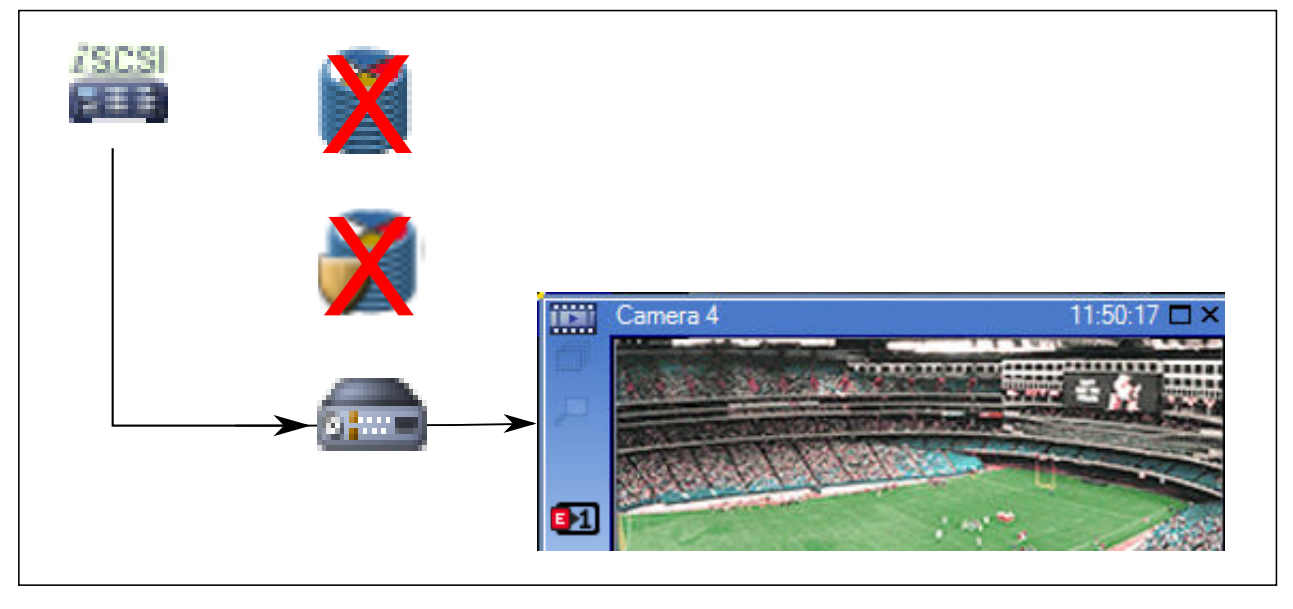

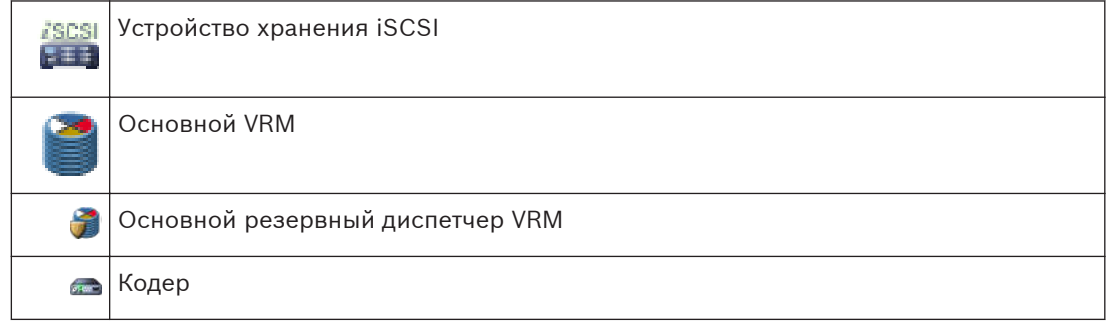

При воспроизведении с помощью кодера доступ возможен только к ограниченной части записи.

## **Воспроизведение записи вторичного VRM с помощью дополнительного резервного VRM.**

Когда [вторичный диспетчер VRM](#page-344-0) работает, он обеспечивает воспроизведение. [Резервный](#page-349-0) [VRM](#page-349-0) находится в неактивном состоянии.

Если выполнена настройка для этой рабочей станции, воспроизведение обеспечивается непосредственно устройством хранения [iSCSI.](#page-342-0)

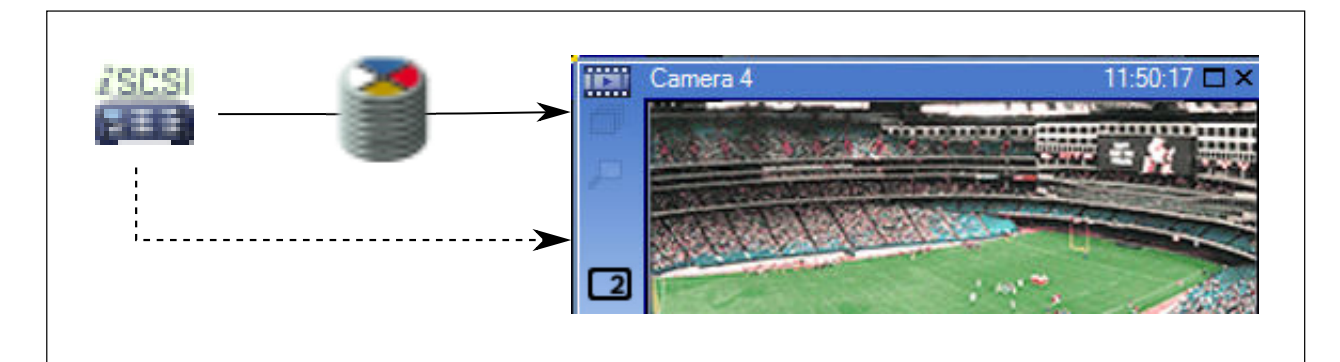

Если вторичный VRM не подключен, настроенный резервный VRM обеспечивает воспроизведение. Закройте [область изображений](#page-347-0) и снова отобразите эту камеру в области изображений:

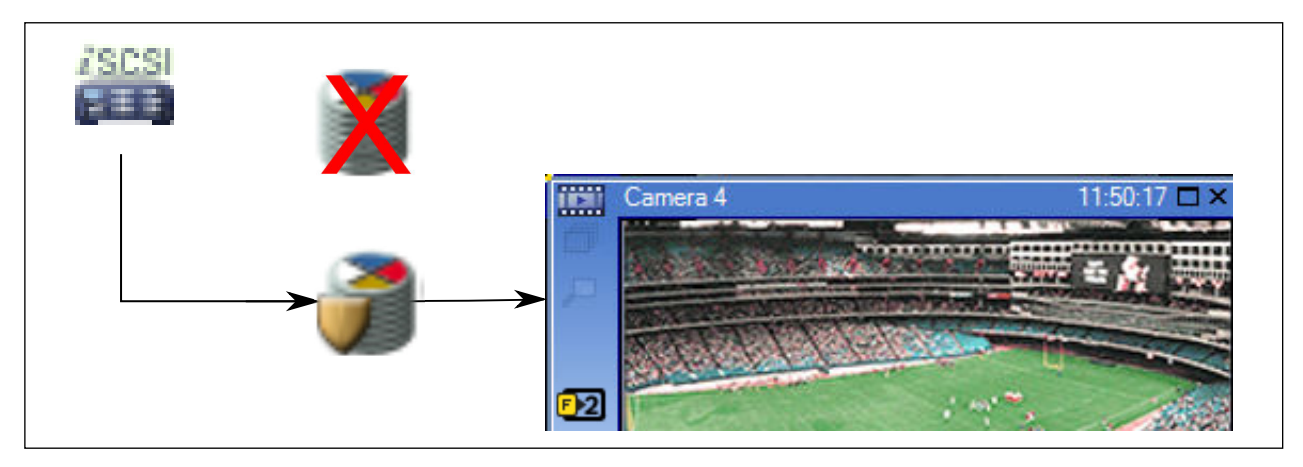

Если не подключен ни вторичный VRM, ни дополнительный вторичный резервный VRM, воспроизведение обеспечивается кодером. Закройте область изображений и снова перетащите эту камеру в область изображений.

<span id="page-41-0"></span>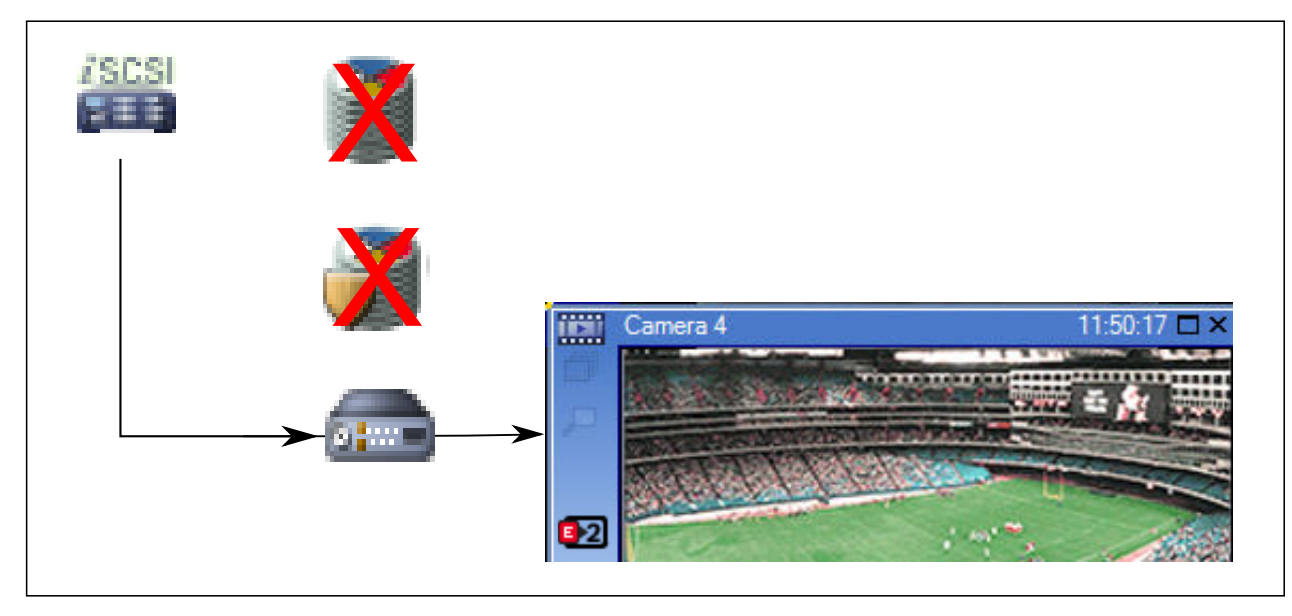

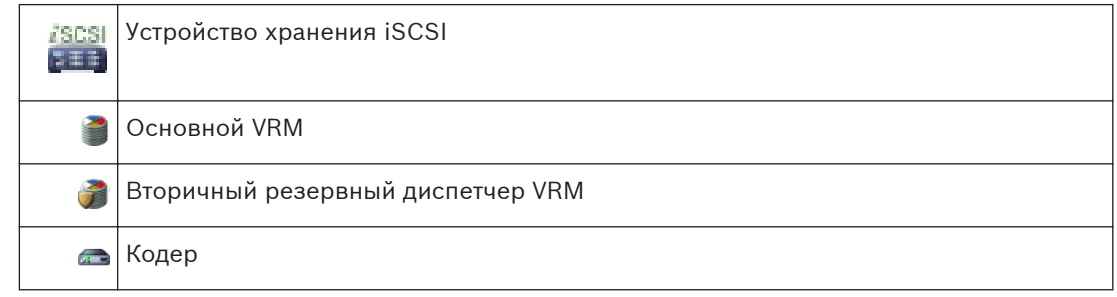

При воспроизведении с помощью кодера доступ возможен только к ограниченной части записи.

#### **Автоматическая компенсация сети**

Функция [ANR](#page-341-0) не настроена. Нажмите значок источника записи для отображения основного воспроизведения (основное резервное воспроизведение, основное воспроизведение кодера) или воспроизведения ANR.

Если выполнена настройка для этой рабочей станции, воспроизведение обеспечивается непосредственно устройством хранения [iSCSI.](#page-342-0)

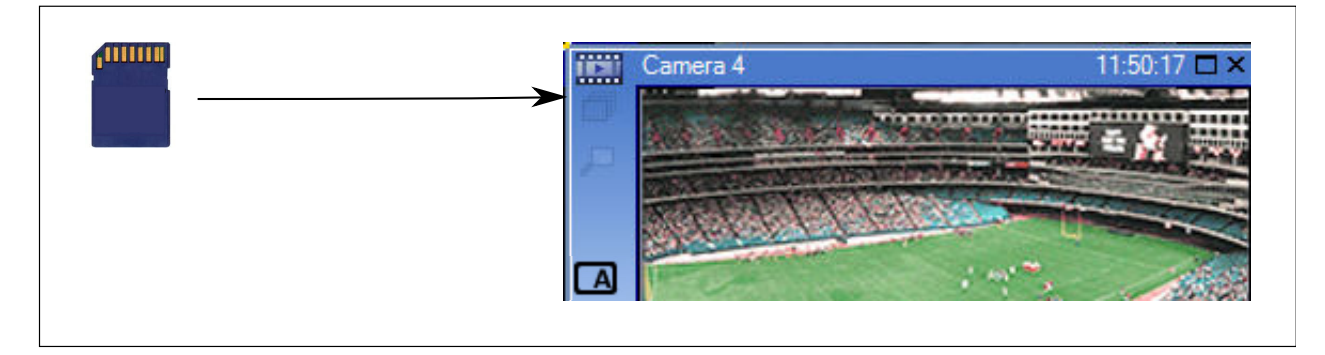

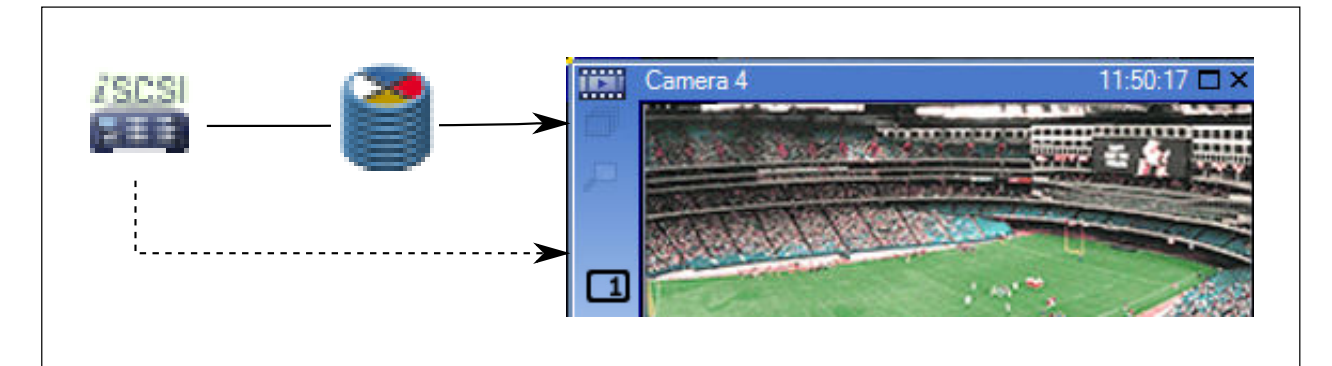

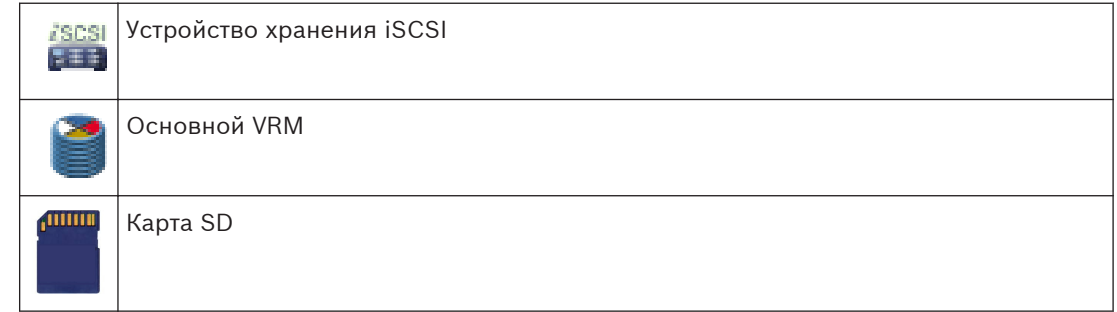

#### **Обработка сигналов тревоги 4.10**

Тревоги могут быть настроены индивидуально для обработки одной или несколькими группами пользователей. При срабатывании тревоги она появляется в списке тревожных сигналов всех пользователей, принадлежащих к тем пользовательским группам, настройки которых позволяют принимать этот тревожный сигнал. После того как один из этих пользователей начинает обработку данной тревоги, она исчезает из списка тревожных сигналов других пользователей.

Тревожные сигналы отображаются на тревожных мониторах рабочей станции и дополнительно на аналоговых мониторах. Это поведение описывается в следующих разделах.

## **Движение тревожного сигнала**

- 1. В системе возникает тревожный сигнал.
- 2. Уведомления о тревоге появляются в списках тревожных сигналов всех пользователей, которые настроены на эту тревогу. Тревожное видеоизображение немедленно отображается на настроенных мониторах. Если этот тревожный сигнал является автоматически отображаемым (всплывающим), тревожное видеоизображение автоматически отображается также на тревожных мониторах рабочей станции Operator Client. Если тревожный сигнал сконфигурирован как автоматически отключающийся, он

удаляется из списка тревожных сигналов по истечении времени автоотключения (настраиваемого в Configuration Client). На аналоговых мониторах режим квадрированного просмотра VIP XD временно

заменяется полноэкранным режимом.

3. Один из пользователей принимает тревожный сигнал. На рабочей станции этого пользователя отображается тревожное видеоизображение (если оно еще не отображено автоматически). Тревожный сигнал удаляется из всех других списков тревожных сигналов и не отображается на экранах других операторов.

- 4. Пользователь, принявший тревожный сигнал, запускает поток заданий, который может включать в себя чтение плана действий и ввод комментариев. Этот шаг является факультативным: требования к потоку заданий могут быть настроены администратором.
- 5. В конечном итоге пользователь отключает тревожный сигнал. Это действие удаляет тревожный сигнал из списка тревожных сигналов, и он перестает отображаться на экране.

В [группе аналоговых мониторов](#page-345-0) отображаются те камеры, которые отображались до возникновения тревожного сигнала.

#### **Окно тревожных изображений**

- 1. Для отображения тревожного видеоизображения [окно тревожных изображений](#page-347-0) занимает место [окна изображения](#page-347-0) в реальном времени или окна воспроизведения записей на мониторе, который был настроен как монитор тревожных сигналов.
- 2. Каждому тревожному сигналу выделяется ряд [Областей изображений.](#page-347-0) С каждым тревожным сигналом может быть связано до 5 областей изображений. Эти области изображений могут отображать видео в реальном времени, воспроизводить запись или отображать карту.

В группе аналоговых мониторов каждый тревожный сигнал может вызывать камеры в ряду аналоговых мониторов. Количество камер в каждом ряду ограничено количеством столбцов в группе аналоговых мониторов. Мониторы в столбце, который не используется для отображения тревожных видеоизображений, могут быть настроены на отображение текущего изображения или пустого экрана.

- 3. Тревожные сигналы с более высоким приоритетом отображаются над тревожными сигналами с более низким приоритетом как в рядах аналоговых мониторов, так и в рядах отображения тревожных сигналов рабочей станции Operator Client.
- 4. Если окно тревожных изображений полностью занято рядами тревожных изображений и при этом должен быть отображен дополнительный тревожный сигнал, в нижнем ряду окна тревожных изображений будет отображаться последовательность тревожных сигналов с наиболее низким приоритетом. Вы можете переключаться между тревожными сигналами в стеке при помощи элементов управления слева от строки тревожного сигнала.

Можно переключаться между стеками тревожных сигналов в группе аналоговых мониторов в окне **Мониторы** рабочей станции Operator Client. Аналоговые мониторы с тревожными сигналами обозначены красными значками с мигающими "светодиодными" индикаторами.

Название, время и дата тревожного сигнала могут быть отображены на всех аналоговых мониторах или только на первом мониторе в тревожном ряду.

- 5. В отношении тревожных сигналов с одинаковым приоритетом система может быть настроена администратором одним из двух способов:
	- Режим "Last-in-First-out" (LIFO): при этой конфигурации новые тревожные сигналы помещаются *над* старыми тревожными сигналами с тем же приоритетом.
	- Режим "First-in-First-out" (FIFO); при этой конфигурации новые тревожные сигналы помещаются *под* старыми тревожными сигналами с тем же приоритетом.
- 6. Ряд тревожных изображений может отображаться в окне тревожных изображений одним из двух способов:
	- После его автоматического отображения (автоматического всплывания). Это происходит, когда приоритет тревожного сигнала выше приоритета дисплея.
	- После принятия тревожного сигнала Это происходит, когда приоритет тревожного сигнала ниже приоритета дисплея.

#### **Автоматически всплывающие тревожные сигналы**

Тревожный сигнал может быть настроен как автоматически отображающийся (всплывающий) в окне тревожных сигналов, в соответствии с приоритетом. Дисплеям реального времени и воспроизведения каждой пользовательской группы также назначаются приоритеты. При получении тревожного сигнала с приоритетом, превышающим приоритет дисплея пользователя, этот тревожный сигнал автоматически отображает свой тревожный ряд в окне тревожных сигналов. Если окно тревожных сигналов не отображается в данный момент на экране, оно автоматически занимает место окна изображений в реальном времени или окна воспроизведения на мониторе, настроенном на отображение тревог.

Несмотря на то что всплывающие тревожные сигналы отображаются в окне тревожных сигналов, они не принимаются автоматически. Они могут одновременно отображаться на дисплеях нескольких пользователей. Когда пользователь принимает всплывающий тревожный сигнал, он удаляется из списка тревожных сигналов всех остальных пользователей и перестает отображаться на их дисплеях.

#### **См. также**

*– [Настройка длительности до и после срабатывания тревожного сигнала, Cтраница 163](#page-162-0)*

#### **Цифровые видеорегистраторы 4.11**

В этой главе предоставляются общие сведения о [цифровых видеорегистраторах](#page-350-0), которые можно интегрировать в Bosch VMS.

Некоторые модели цифровых видеорегистраторов (например, DHR-700) поддерживают запись с кодеров / IP-камер. Другие модели цифровых видеорегистраторов поддерживают только аналоговые камеры.

Кодеры / IP-камеры не следует интегрировать в конфигурацию двух видеосистем (цифровые видеорегистраторы или системы управления видео).

Если кодеры / IP-камеры подключены к [цифровому видеорегистратору,](#page-350-0) который уже интегрирован в Bosch VMS, такие кодеры / IP-камеры не обнаруживаются при поиске сетевых устройств Bosch VMS в сети. Это также верно для поиска в сети, запущенного из Configuration Client или Config Wizard.

Если цифровой видеорегистратор с подключенными кодерами / IP-камерами интегрирован в Bosch VMS и эти кодеры / IP-камеры уже добавлены в Bosch VMS, отображается предупреждение. Удалите такие кодеры / IP-камеры из данного цифрового видеорегистратора или Bosch VMS.

Config Wizard не добавляет в конфигурацию цифровые видеорегистраторы с конфликтующими IP-камерами.

Цифровые видеорегистраторы поддерживают ограниченное число одновременных подключений. Это число определяет максимальное количество пользователей Operator Client, которые могут одновременно отображать видео с цифрового видеорегистратора без отображения черных [областей изображений](#page-347-0).

## **Дополнительная информация**

– Страница DVR (цифровой видеорегистратор)

#### **Mobile Video Service 4.12**

Mobile Video Service транскодирует видеопотоки от источника в соответствии с полосой пропускания, доступной подключенным клиентам. Интерфейсы Mobile Video Service предназначены поддерживать клиенты на нескольких платформах, например мобильные устройства (IOS: iPad, iPhone) и HTML-клиент Windows Internet Explorer. Mobile Video Service основан на Microsoft Internet Information Service.

Одна мобильная служба может синхронно обслуживать несколько клиентов. В отношении ограничений см. лист данных и Технические заметки Mobile Video Service, доступные в интернет-каталоге изделий для Bosch VMS.

## **Internet Information Service**

Настройте параметры Internet Information Service на компьютере, на котором планируется установить MVS для Bosch VMS.

Установите и настройте Internet Information Service (IIS) до установки Mobile Video Service (MVS). Если служба IIS не установлена, программа установки Bosch VMS прервет установку Mobile Video Service.

В программе установки Bosch VMS выберите для установки компонент Mobile Video Service.

Video Recording Manager (VRM) и Mobile Video Service нельзя установить на одном компьютере.

Не рекомендуется устанавливать Mobile Video Service на том же компьютере, на котором установлен Management Server.

С помощью мобильного приложения можно выполнять следующие действия.

- Отображение видео
	- В реальном времени
	- Воспроизведение
- Отправка видео в реальном времени
- Запись и отправка записанного видео
- Запись по тревоге
- Контроль состояния сети и сервера

#### **Дополнительная информация**

- *[Добавление мобильного видеосервиса, Cтраница 133](#page-132-0)*
- *[Страница Мобильный видеосервис, Cтраница 236](#page-235-0)*

#### **Добавление IP-видеоустройств производства Bosch 4.13**

В Bosch VMS версии 4.5.5 с версией микропрограммного обеспечения 5.70 можно добавить в систему все IP-видеоустройства производства Bosch. Для добавления таких устройств необходимо использовать параметр **<Автоопределение>**. Кодер, добавляемый с выбранным параметром **<Автоопределение>**, должен быть доступен в сети. Происходит определение аппаратных возможностей кодера, и применяются настройки качества потока по умолчанию.

#### **Внимание:**

Невозможно добавить устройство с выбранным параметром **<Автоопределение>** в [NVR.](#page-349-0)

#### **Дополнительная информация**

- *[Добавление устройств, Cтраница 121](#page-120-0)*
- *[Обновление функциональных возможностей устройств, Cтраница 105](#page-104-0)*
- *[Диалоговое окно "Добавить кодер/декодер", Cтраница 218](#page-217-0)*
- *[Диалоговое окно "Добавить кодер/декодер", Cтраница 219](#page-218-0)*

#### **Область интереса (ROI) 4.14**

#### **Использование по назначению**

Область интереса предназначена для сохранения пропускной способности сети при увеличении участка изображения с камеры с помощью фиксированной камеры HD. Этот участок ведет себя, как камера PTZ.

#### **Описание принципа действия**

Функция ROI доступна только для потока 2.

Фиксированные HD-камеры позволяют получить потоки ROI с разрешением SD. Если соединение TCP используется в режиме реального времени, кодер регулирует качество кодирования в соответствии с пропускной способностью сети. Наилучшее отрегулированное качество никогда не превышает заданное в настройках качество для этого потока.

В дополнение к этому кодер передает поток только для участка, выбранного пользователем (путем масштабирования и панорамирования). Использование ROI обеспечивает следующие преимущества.

– Снижение затрат пропускной способности сети

– Снижение нагрузки по декодированию на стороне клиента

Пользователь с более высоким приоритетом по управлению PTZ может взять на себя управление областью интереса и изменить участок изображения. Запись потока 2 обладает наивысшим приоритетом. Это означает, что непрерывная запись потока 2 обеспечивает невозможность управления областью интереса. Если в настройках задана запись по тревоге потока 2, управление областью интереса становится невозможным, когда происходит событие, запускающее запись по тревоге.

#### **Ограничения**

Область интереса можно использовать только на фиксированных камерах HD. Область интереса можно использовать только в режиме реального времени. Функция области интереса доступна на платформе Nevada и A5 HW с версией микропрограммного обеспечения 5.60 и выше.

Для адаптации к пропускной способности сети включите режим TCP для этой камеры. Кодер регулирует качество кодирования в соответствии с пропускной способностью сети. Если второй клиент запрашивает тот же поток (например, для записи), адаптация к пропускной способности отключается.

Кроме того сокращается нагрузка процесса декодирования на стороне клиента. Если для потока 2 в настройках задано **H.264 MP SD ROI** на странице **Камеры и запись**, но такие настройки еще не заданы на кодере, управление PTZ не будет работать. Включите конфигурацию для установки этого свойства на кодере.

#### **См. также**

- *– [Страница Камеры, Cтраница 292](#page-291-0)*
- *– [Страница Разрешения камеры, Cтраница 319](#page-318-0)*

#### **Интеллектуальное отслеживание 4.15**

#### **Использование по назначению**

Интеллектуальное отслеживание предназначено для того, чтобы камера могла следовать за выбранным объектом. В настройках можно задать автоматический или ручной выбор объекта. Камера может относиться к типу PTZ или типу фиксированных камер HD (только при включенной области интереса).

Можно использовать следующие 3 режима.

- **Off** интеллектуальное отслеживание выключено.
- **Auto** интеллектуальное отслеживание включено, для слежения автоматически выбирается наиболее крупный объект; рекомендуемое использование: редкие движущиеся объекты на изображении.
- **Click** пользователь выбирает объект для слежения.

После выбора объекта для отслеживания камера PTZ движется и следит за объектом, пока объект не покинет область видимости или оператор не прекратит слежение.

Фиксированная камера HD с включенной функцией отслеживания определяет область, окружающую границы выбранного объекта, и масштабирует изображение, чтобы отображалась только эта область. Затем эта область перемещается в соответствии с перемещением объекта.

#### **Ограничения**

Интеллектуальное отслеживание может применяться только в операциях реального времени. Использовать функцию интеллектуального отслеживания позже в записанных видео невозможно.

Для использования камеры PTZ в целях интеллектуального отслеживания рекомендуется настроить ее для возврата в заданное исходное положение после определенного периода бездействия. В противном случае камера PTZ может выполнить отслеживание автоматически выбранного объекта, а после исчезновения этого объекта камера PTZ будет показывать не представляющее интерес изображение.

#### **Отключение при бездействии 4.16**

#### **Использование по назначению**

Отключение при бездействии предназначено для защиты Operator Client в отсутствие оператора.

Для каждой группы пользователей можно задать такие настройки, чтобы Operator Client автоматически отключался по истечении заданного времени бездействия.

Все операции с использованием клавиатуры, мыши и клавиатуры CCTV влияют на заданное время отключения при бездействии. Автоматические действия Operator Client оператора не влияют на это время.

Также можно настроить отключение при бездействии для веб-клиента Bosch VMS. Незадолго до отключения при бездействии диалоговое окно напоминает пользователю, что отключение при бездействии можно предотвратить каким-либо действием. В [журнал](#page-345-0) вносится запись о произошедшем отключении при бездействии.

#### **Пример**

Если рабочая станция находится в общественном месте, отключение при бездействии сводит к минимуму опасность получения несанкционированного доступа к Operator Client оставленной без надзора рабочей станции.

Член группы администраторов должен автоматически отключаться по истечении времени бездействия, но дежурный (группа операторов) может просто смотреть видео без использования системы и не использовать отключение при бездействии.

#### **Ограничения**

Активность Client SDK не поддерживает отключение при бездействии, что означает, что активность Client SDK не влияет на заданный период времени.

#### **См. также**

*– [Страница Свойства оператора, Cтраница 326](#page-325-0)*

# **Реле сигнализации о неисправностях**

#### **Использование по назначению**

Реле сигнализации о неисправностях предназначено для переключения в случае какойлибо серьезной системной ошибки, чтобы вызвать срабатывание внешнего сигнального устройства (стробоскоп, сирена и т. п.).

Пользователь должен вручную сбросить реле.

Функцию реле сигнализации о неисправностях может выполнять одно из следующих устройств.

– Реле декодера или кодера BVIP

**4.17**

#### – Реле ADAM

#### **Пример**

В случае какого-либо события, серьезно влияющего на работу системы (например, сбой жесткого диска), или происшествия, которое представляет угрозу для объекта (например, сбой при проверке контрольного изображения), срабатывает реле сигнализации о неисправностях. Оно может, например, вызвать срабатывание звуковой сигнализации или автоматически закрыть двери.

#### **Описание принципа действия**

Можно настроить одно реле для выполнения функции реле сигнализации о неисправностях. Реле сигнализации о неисправностях автоматически активируется, когда происходит событие из заданного пользователем набора событий. Активация реле означает, что на реле подается команда замыкания. Последующее событие "Реле замкнуто" не привязано к команде и происходит и регистрируется, только если состояние реле изменяется физически! Например, ранее замкнутое реле не создает это событие. За исключением автоматического срабатывания по событию из заданного пользователем набора событий реле сигнализации о неисправностях рассматривается так же, как и все остальные реле. Поэтому пользователь может отключить реле сигнализации о неисправностях в Operator Client. Веб-клиент также позволяет отключить реле сигнализации о неисправностях. Поскольку разрешения регулярного доступа также распространяются на реле сигнализации о неисправностях, всем клиентам требуется учитывать разрешения подключенного пользователя.

#### **См. также**

**4.18**

*– [Диалоговое окно "Реле сигнализации о неисправностях", Cтраница 288](#page-287-0)*

# **Дополнительные данные**

#### **Использование по назначению**

Оператор может выполнить поиск дополнительных данных для обнаружения соответствующих записей. Дополнительные данные должны храниться в Журнале. Дополнительные данные предоставляются такими системами, как устройства чтения кредитных карточек, автоматические банкоматы и точки продажи. Дополнительные данные содержат текстовые данные транзакции, такие как номера счетов и коды банковской маршрутизации.

#### **Описание принципа действия**

Дополнительные данные устройства записываются вместе с соответствующими видеоданными.

#### **Ограничения**

Для поиска записей с дополнительными данными необходимо задать в настройках сохранение этих дополнительных данных в Журнал.

Кодер, для которого выполняется настройка функции записи дополнительных данных, должен иметь версию микропрограммного обеспечения 5.90 или выше.

Для одной камеры возможна синхронная запись дополнительных данных не более чем 32 различных устройств.

В кодере возможно сохранение не более 3000 байт дополнительных данных для каждого события.

#### **См. также**

- *– [Включение записи по тревоге с помощью дополнительных данных, Cтраница 164](#page-163-0)*
- *– [Диалоговое окно "Запись дополнительных данных", Cтраница 306](#page-305-0)*

#### **Команды Allegiant CCL 4.19**

Можно использовать команды CCL для переключения IP-камер или кодеров на IPдекодеры, если оба типа устройств настроены в Bosch VMS. Команды CCL невозможно использовать для прямого управления аналоговыми камерами или самой матрицей Allegiant.

Эмуляция Allegiant CCL запускается как внутренняя служба Bosch VMS, которая транслирует команды CCL матричного коммутатора в Bosch VMS. Следует настроить COMпорт Management Server для прослушивания этих команд CCL. Эмуляция CCL способствует обмену между существующими устройствами Allegiant и Bosch Video Management System или использованию Bosch Video Management System с приложениями, поддерживающими команды Allegiant CCL. Управление старым оборудованием Allegiant, настроенным в Bosch VMS, с помощью этих команд невозможно. **5**

# **Поддерживаемое оборудование**

#### **Внимание!**

**!** 

Не следует подключать устройство к нескольким Bosch VMS! Это может привести к пропускам в записи и другим нежелательным последствиям.

К Bosch VMS можно подключить следующее аппаратное оборудование:

- Мобильные видеоклиенты, такие как iPhone или iPad через [DynDNS](#page-341-0)
- Различные IP-камеры. [кодеры](#page-346-0) и камеры ONVIF (только в режиме реального времени или через Video Streaming Gateway) Подключается через сеть
- Кодеры, работающие только в режиме реального времени, с локальным хранилищем Подключается через сеть
- Устройства [iSCSI](#page-342-0) Подключается через сеть
- Компьютер [VIDOS NVR](#page-343-0) Подключается через сеть
- Аналоговые камеры
- Подключенные к кодерам, устройства [BRS](#page-341-0) / DiBos
- Декодеры Подключается через сеть
- Аналоговые мониторы Подключаются к декодеру, к матричному коммутатору [Bosch Allegiant](#page-341-0), к клиентской рабочей станции Bosch VMS
- Устройства BRS / DiBos (поддерживаемые версии указаны в листе данных для Bosch VMS)

Подключается через сеть

– Матричный коммутатор Bosch Allegiant (версия микропрограммы: 8.75 или выше, версия MCS: 2.80 или выше) Подключается к COM-порту Management Server или к удаленному компьютеру и к IP-

[кодеру](#page-346-0) в сети.

– Клавиатура KBD Universal XF

Подключена к USB-порту рабочей станции Bosch VMS.

– Клавиатура Bosch IntuiKey

Подключается к COM-порту рабочей станции Bosch VMS (версия микропрограммного обеспечения 1.82 или выше) или к аппаратному декодеру (VIP XD). При подключении клавиатуры к рабочей станции пользователь может с клавиатуры управлять всей системой. При подключении клавиатуры к декодеру VIP XD пользователь может управлять с клавиатуры только аналоговыми мониторами.

- SMS-устройство Подключается к COM-порту Management Server
- Почтовый сервер SMTP
	- Подключается через сеть
- – [POS](#page-342-0)
	- Подключается через сеть
- – [ATM](#page-341-0)
	- Подключается через сеть
- Устройство [мониторинга сети](#page-347-0) Подключается через сеть

– Модули ввода/вывода Подключается через сеть

Поддерживаются только устройства ADAM.

Все устройства, подключаемые через сеть, подключаются к коммутатору. Компьютеры Bosch VMS также подключаются к этому устройству.

#### **Установка аппаратного оборудования 5.1**

Bosch VMS поддерживает следующие аппаратные компоненты:

- Клавиатура KBD Universal XF
- Клавиатура Bosch IntuiKey
- Матричный коммутатор [Bosch Allegiant](#page-341-0) с камерами и монитором: подключен к COMпорту одного из компьютеров сети и к IP-кодерам, подключенным к сети.
- – [Кодеры](#page-346-0) с аналоговыми камерами
- – [Кодеры](#page-346-0) с локальными хранилищами
- IP-камеры и камеры IP AutoDome
- Мониторы, подключенные к декодеру (возможны группы аналоговых мониторов для обработки тревожных сигналов)
- Системы DiBos с камерами
- Цифровые видеорегистраторы с камерами
- Устройства [ATM](#page-341-0) / [POS](#page-342-0)
- Модули ввода-вывода Поддерживаются только устройства ADAM.

#### **Подключение клавиатуры Bosch IntuiKey к Bosch VMS 5.2**

В данном разделе содержатся общие сведения о настройке клавиатуры Bosch IntuiKey.

#### **Сценарии подключения клавиатур Bosch IntuiKey 5.2.1**

Клавиатуру Bosch IntuiKey можно подключить к COM-порту рабочей станции Bosch VMS (сценарий 1) или к аппаратному декодеру (например, VIP XD, сценарий 2). При подключении клавиатуры к рабочей станции Bosch VMS пользователь может управлять всей системой. При подключении клавиатуры к декодеру пользователь может управлять только аналоговыми мониторами системы.

При подключении клавиатуры к Enterprise Operator Client можно управлять камерами того или иного Management Server сначала нажимая клавишу сервера для ввода номера сервера, а затем ввода номера камеры.

**Замечания!**

Для подключения клавиатуры Bosch IntuiKey к рабочей станции Bosch VMS, используйте специальный кабель Bosch.

Для подключения клавиатуры Bosch IntuiKey к декодеру VIP XD потребуется кабель, соединяющий последовательный COM-порт клавиатуры с последовательным интерфейсом декодера. См. Подключение клавиатуры CCTV к декодеру для получения сведений о подключении.

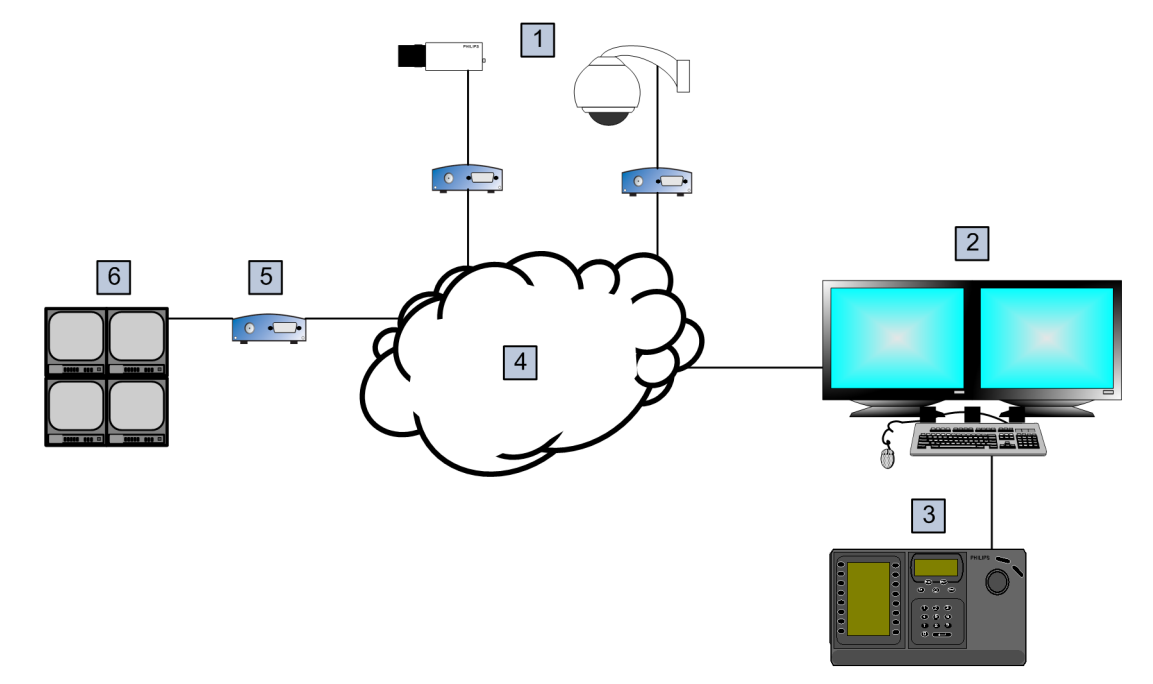

# **Клавиатура Bosch IntuiKey, подключенная к рабочей станции Bosch VMS**

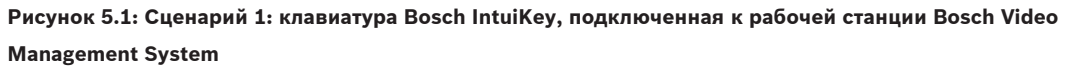

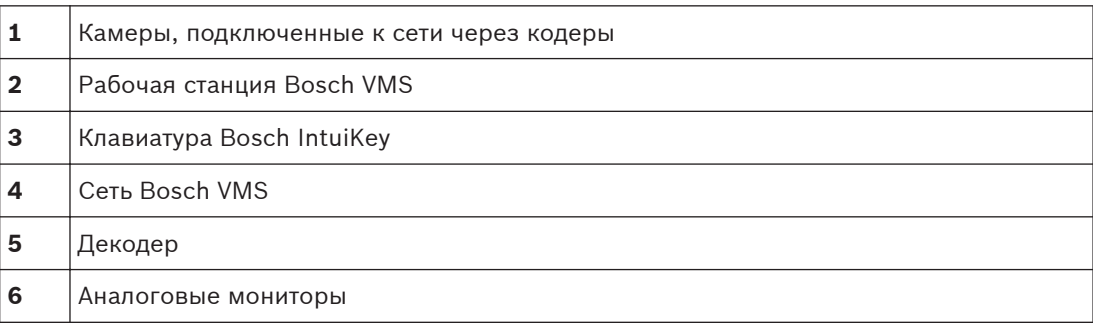

#### **Клавиатура Bosch IntuiKey, подключенная к декодеру**

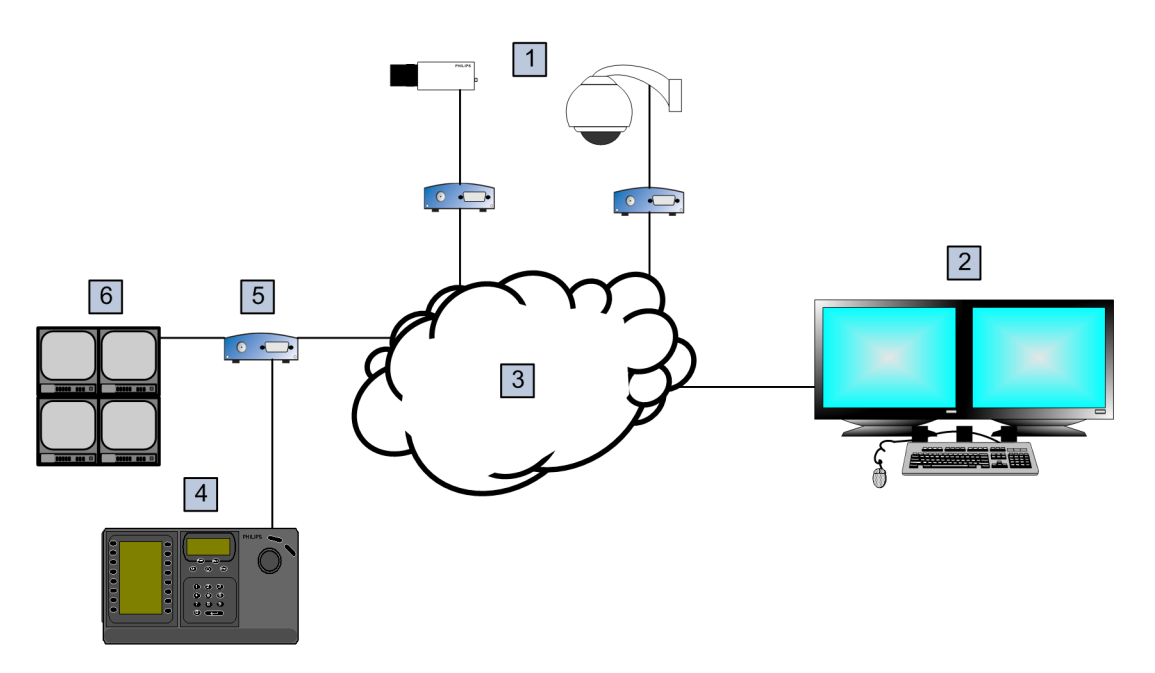

#### **Рисунок 5.2: Сценарий 2: клавиатура Bosch IntuiKey, подключенная к декодеру**

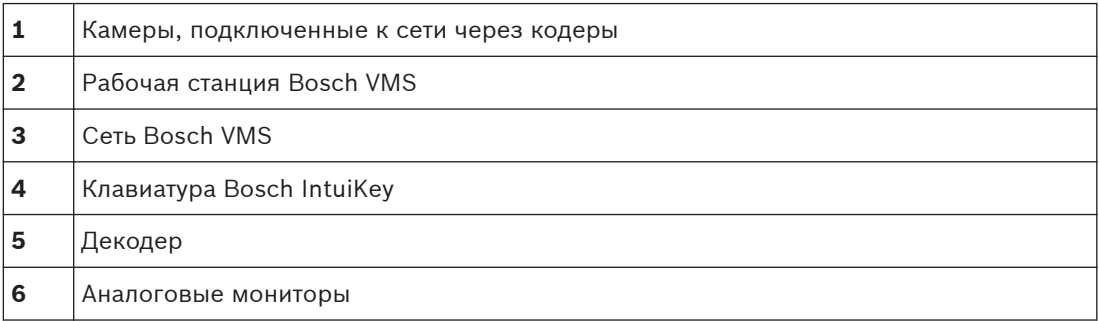

Подробные сведения обо всех окнах содержатся в следующих разделах:

– *[Страница "Назначить клавиатуру", Cтраница 233](#page-232-0)*

Пошаговые инструкции содержатся в следующих разделах:

- *[Настройка клавиатуры Bosch IntuiKey \(рабочая станция\), Cтраница 131](#page-130-0)*
- *[Настройка клавиатуры Bosch IntuiKey \(декодер\), Cтраница 131](#page-130-0)*
- *[Настройка декодера для использования с клавиатурой Bosch IntuiKey, Cтраница 125](#page-124-0)*

## **См. также**

*– [Страница "Назначить клавиатуру", Cтраница 233](#page-232-0)*

# **5.2.2**

# **Подключение клавиатуры Bosch IntuiKey к декодеру**

## **Настройка декодера**

См. *[Настройка декодера для использования с клавиатурой Bosch IntuiKey, Cтраница 125](#page-124-0)* для получения подробных сведений.

## **Соединение между COM-портом и декодером VIP XD**

В следующей таблице перечислены соединения между адаптером RS232 и последовательным интерфейсом декодера VIP XD:

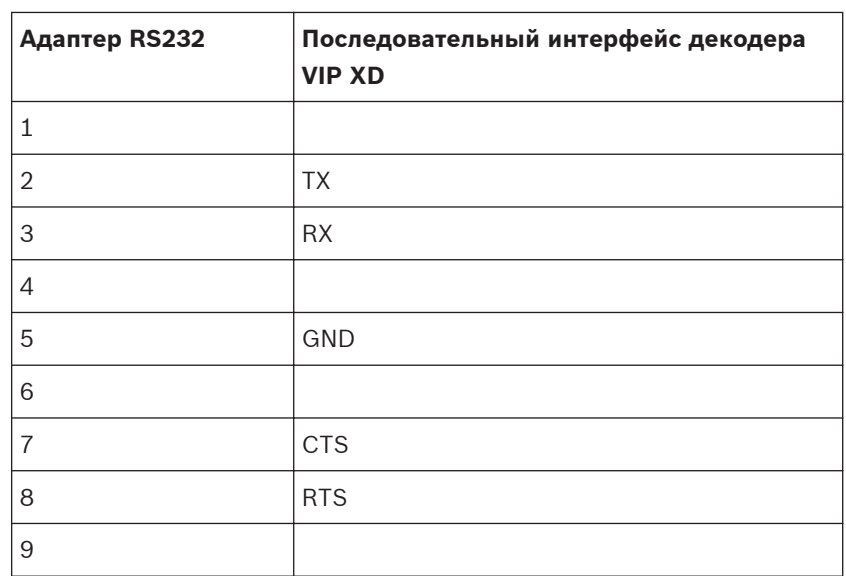

На следующей иллюстрации показана схема расположения выводов стандартного адаптера RS232 (1) и схема расположения выводов последовательного адаптера декодера (2):

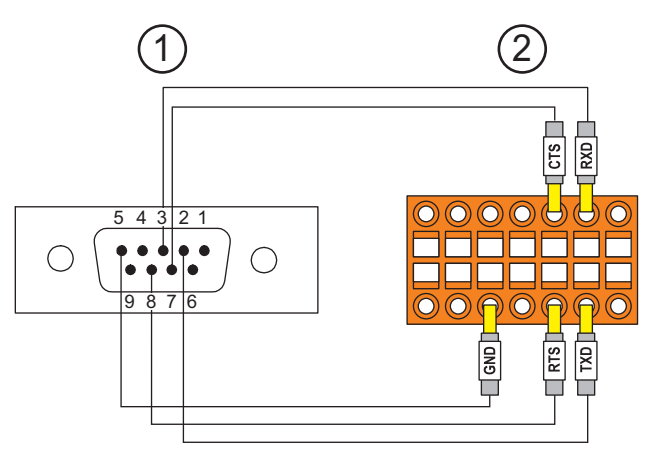

# **5.2.3**

## **Обновление программного обеспечения клавиатуры Bosch IntuiKey**

- 1. Установите на каком-либо ПК загрузчик IntuiKey.
- 2. Запустите утилиту IntuiKey Firmware Upgrade.
- 3. При помощи последовательного кабеля (обратитесь в службу поддержки Bosch, если у вас нет такого кабеля) подключите клавиатуру к этому ПК.
- 4. На клавиатуре нажмите программную клавишу Keyboard Control, затем Firmware Upgrade.
- 5. Введите пароль: 0 и 1 одновременно. Клавиатура находится в режиме начального загрузчика.
- 6. На компьютере нажмите Browse для выбора файла ПО: например, kbd.s20
- 7. Настройте COM-порт.
- 8. Нажмите кнопку Download для загрузки ПО.

На дисплее клавиатуры отображается Programming.

Не нажимайте клавишу Clr. В противном случае клавиатура будет не пригодна к использованию после перезагрузки (см. примечание ниже).

- 9. Нажмите Browse для выбора языка, например, 8900 EN ..82.s20 .На дисплее клавиатуры отображается Programming.
- 10. Закройте утилиту IntuiKey Firmware Upgrade.
- 11. На клавиатуре нажмите кнопку Clr для выхода. Произойдет перезагрузка клавиатуры. Подождите несколько секунд, пока не появится меню выбора языка клавиатуры.
- 12. Выберите язык с помощью программных клавиш. Отображается стандартная стартовая страница.

#### **Замечания!**

Для непосредственного запуска режима начального загрузчика можно отключить питание от клавиатуры, одновременно нажать 0 и 1, снова включить питание и отпустить 0 и 1.

**5.3**

# **Подключение коммутатора Bosch Allegiant к Bosch Video Management System**

Интерфейс Bosch VMS[Allegiant](#page-341-0) Matrix обеспечивает непрерывный доступ к аналоговым матричным камерам при использовании интерфейса Operator Client. Камеры Allegiant выглядят почти так же, как и IP-камеры. Единственное различие заключается в небольшом значке с сеткой, указывающем на то, что это камера Allegiant. Вы можете отображать эти камеры, используя те же задания, что и для IP-камер. Они включены как в логическое дерево, так и на карты участков, и пользователи могут добавлять их в дерево избранного. При поддержке оконного управления видеоизображением с камеры [PTZ](#page-346-0), подключенной к Allegiant, эти камеры могут быть отображены на аналоговых мониторах, подключенных к IP-декодерам.

Bosch VMS соединяется с матричным коммутатором посредством ПО Allegiant MCS ([Master Control Software\)](#page-348-0). Программа MCS запускается и работает в фоновом режиме. Это программное обеспечение представляет собой эффективный, событийно управляемый интерфейс для соединения с Allegiant. Оно обеспечивает быструю передачу в реальном времени от коммутатора Allegiant к Bosch VMS. Например, если в результате повреждения кабеля возникла потеря сигнала в Allegiant, системе Bosch VMS немедленно отправляется уведомление. Вы также можете запрограммировать Bosch VMS таким образом, чтобы она реагировала на тревожные сигналы Allegiant.

#### **Общие сведения о подключении Bosch Allegiant 5.3.1**

Чтобы установить подключение между Bosch VMS и системой матричных коммутаторов Allegiant, необходимо настроить канал управления между Bosch VMS и матричным коммутатором Allegiant.

Возможны два сценария:

- Локальное подключение Management Server управляет коммутатором Allegiant.
- Удаленное соединение Специальный ПК Bosch Allegiant, подключенный к сети, контролирует матричный коммутатор Allegiant.

## **Локальное подключение**

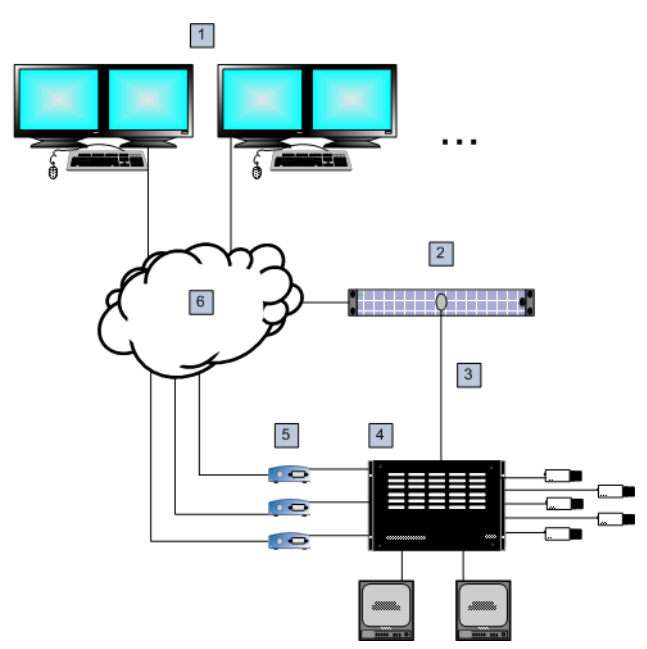

**Рисунок 5.3: Локальное подключение Bosch Video Management System к матричному коммутатору Bosch Allegiant**

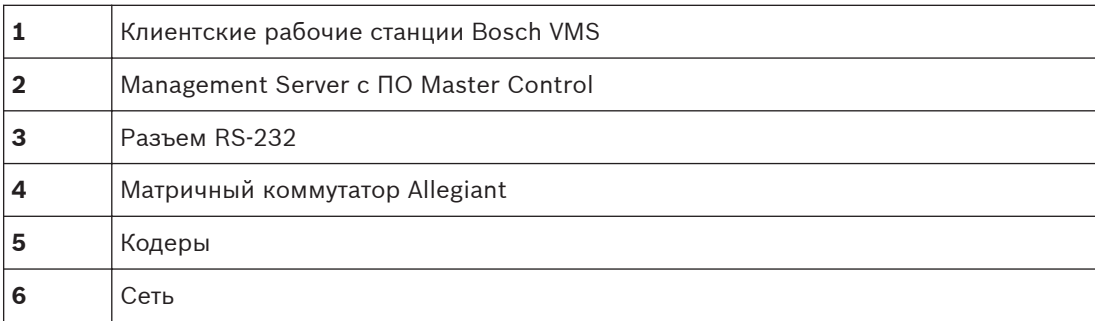

#### **Удаленное соединение**

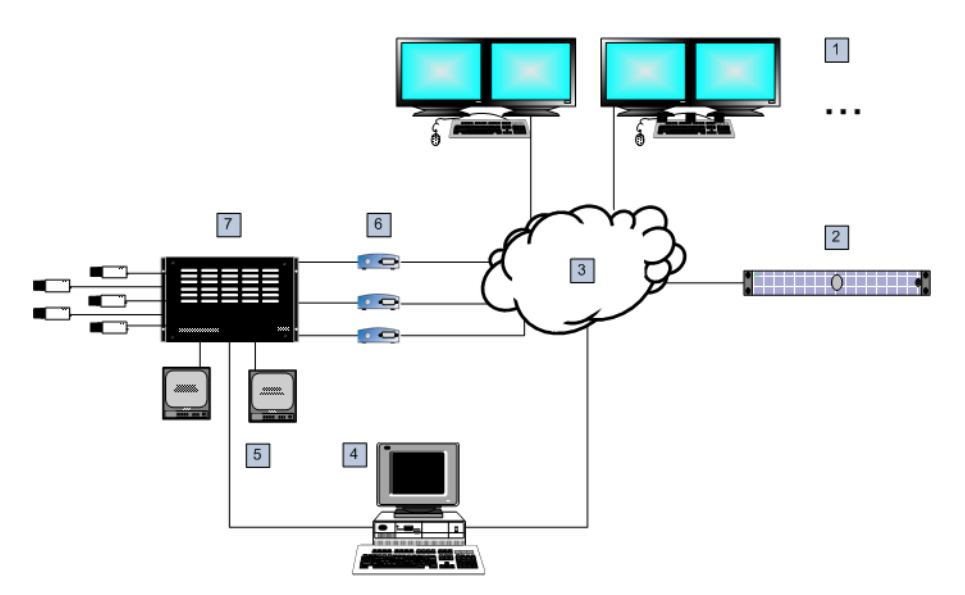

**Рисунок 5.4: Удаленное подключение Bosch Video Management System к матричному коммутатору Bosch Allegiant**

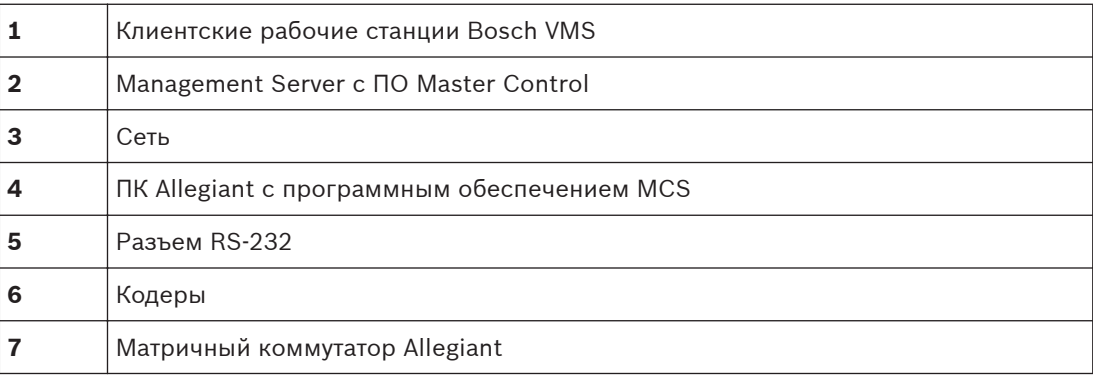

#### **Настройка контрольного канала 5.3.2**

Для настройки контрольного канала следует выполнить следующие действия:

- Подключения
- Установка программного обеспечения
- Создание файла конфигурации Allegiant
- Добавление матричного коммутатора Allegiant к Bosch VMS
- Настройка имен пользователей

## **Подключения**

Для настройки контрольного канала между Bosch VMS и матричным коммутатором Allegiant подключите один ПК через последовательный порт RS-232 к порту консоли Allegiant (используйте для подключения указанный кабель Bosch). Это может быть Bosch VMSManagement Server или любой другой компьютер в сети.

## **Установка программного обеспечения Allegiant Master Control Software**

- 1. Остановите службу Management Server, если она запущена (**Пуск** > **Контрольная панель** > **Службы** > Щелчок правой кнопкой Bosch VMS Management Server > **Stop**)
- 2. Установите Allegiant [Master Control Software](#page-348-0) на Management Server и на ПК Allegiant (при наличии).

3. На удаленном ПК Allegiant настройте запуск программы Allegiant Network Host (ld\_alghw.exe) при загрузке. В результате запускаются необходимые службы Allegiant, позволяющие другим компьютерам в сети получить доступ к Allegiant. Это ПО работает в фоновом режиме. Нет необходимости подключать к компьютеру защитный ключ.

Чтобы служба запускалась на компьютере автоматически, следует скопировать ярлык файла ld\_alghw.exe в папку "Автозагрузка".

#### **Создание файла конфигурации Bosch Allegiant**

- 1. При помощи ПО Allegiant Master Control Software, создайте файл конфигурации Allegiant, в котором указан компьютер, подключенный к матричному коммутатору Allegiant. Для этого требуется защитный ключ Master Control.
- 2. В меню Transfer выберите Communication Setup. В списке Current Host введите [DNS](#page-341-0)имя компьютера, подключенного к матричному коммутатору Allegiant, и введите параметры последовательного порта (номер COM-порта, скорость передачи и т.д.), подключенного к Allegiant. Это позволит ПО Master Control Software на Management Server или ПК соединиться с системой Allegiant. В случае неудачи следует удостовериться, что ПО Master Control Software или программа Allegiant Network Host запущена на компьютере, подключенном к матричному коммутатору Allegiant, а параметры безопасности сети позволяют получить удаленный доступ к этому компьютеру.
- 3. В меню Transfer выберите пункт Upload. Выделите все таблицы и нажмите Upload. Чтобы сохранить файл конфигурации, выберите каталог.
- 4. Выйдите из Master Control Software.

## **Добавление матричного коммутатора Bosch Allegiant к Bosch VMS**

- 1. Запустите службу Bosch VMSManagement Server, запустите Configuration Client и добавьте устройство Allegiant, добавив файл конфигурации (для получения пошаговых инструкций см. *[Добавление устройств, Cтраница 121](#page-120-0)*).
- 2. Удостоверьтесь, что файл конфигурации Allegiant Master Control Software, используемый в Bosch VMS, соответствует текущей конфигурации Allegiant. Bosch VMS запускает необходимые компоненты ПО Master Control Software в фоновом режиме.

## **Настройка имени пользователя для подключения к службам Allegiant**

Если матричный коммутатор Allegiant подключен к компьютеру в сети, а не к Management Server, следует удостовериться, что подключение к службам Allegiant на этом компьютере и на Management Server осуществляется с одной и той же учетной записи пользователя. Этот пользователь должен быть членом группы администраторов.

#### **Более подробные сведения содержатся в документации**

Подробные сведения обо всех окнах содержатся в следующих разделах:

– *[Страница Матричные коммутаторы, Cтраница 213](#page-212-0)*

Пошаговые инструкции содержатся в следующих разделах:

– *[Настройка устройства Bosch Allegiant, Cтраница 127](#page-126-0)*

#### **См. также**

*– [Страница Матричные коммутаторы, Cтраница 213](#page-212-0)*

## **Понятие о сателлитной конфигурации Allegiant компании Bosch**

Матричные коммутаторы Allegiant позволяют объединить несколько систем Allegiant при помощи сателлитной конфигурации. В этом случае система Bosch VMS рассматривает несколько систем Allegiant как одну большую систему, что обеспечивает доступ ко всем камерам во всех системах.

**5.3.3**

В сателлитной системе Allegiant выходы мониторов подчиненной системы Allegiant связаны с видеовходами главной системы Allegiant. Такое соединение называют [магистральной линией.](#page-347-0) Кроме того, между главной и подчиненной системами устанавливается контрольный канал. При запросе камеры из подчиненной системы Allegiant главной системой Allegiant, в подчиненную систему отправляется команда, требующая перевести запрашиваемую камеру на магистральную линию. В это же время главная система Allegiant переключает вход магистральной линии на запрашиваемый выход монитора главной системы Allegiant. На этом видеоподключение подчиненной камеры к главному монитору завершается.

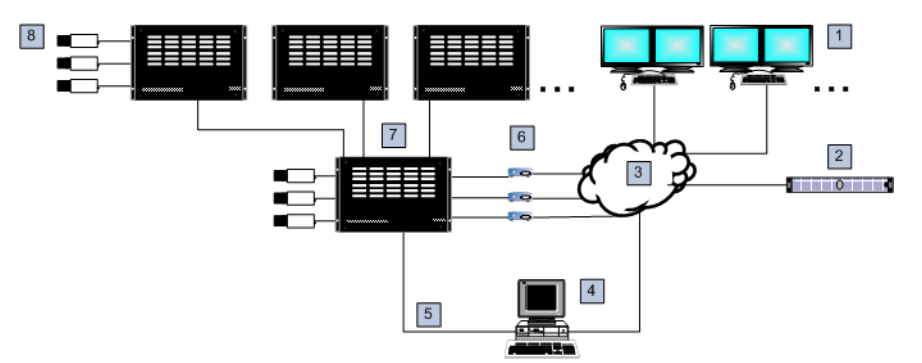

**Рисунок 5.5: Система Bosch Allegiant, расширенная за счет сателлитных коммутаторов**

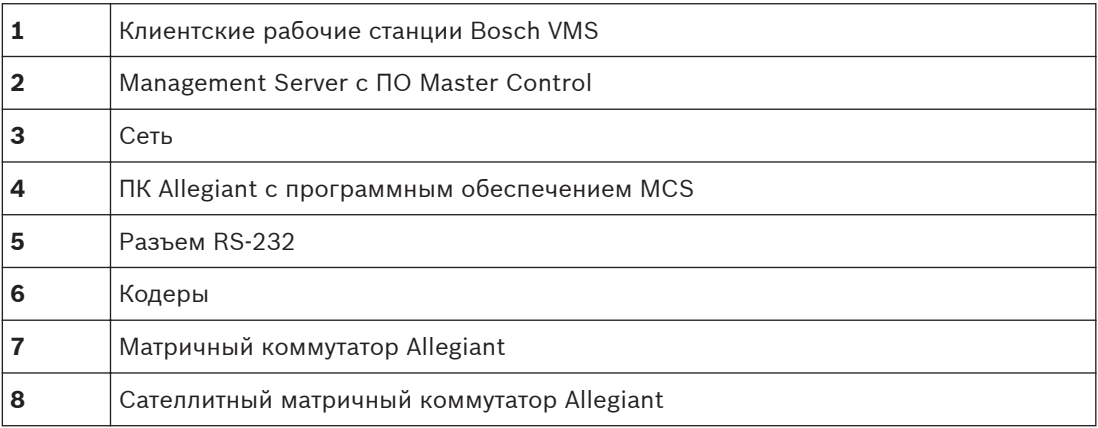

Сателлитная концепция может быть применена таким образом, что система Allegiant может быть одновременно главной и подчиненной. Таким образом, каждая система Allegiant может просматривать камеры с других систем. Необходимо только подключить магистральные и контрольные линии в обоих направлениях и правильно сконфигурировать таблицы Allegiant.

Эта концепция может расширяться практически безгранично. Система Allegiant может иметь множество подчиненных систем и сама может быть подчиненной по отношению ко многим главным. Вы можете запрограммировать таблицы Allegiant таким образом, чтобы разрешить или запретить пользователям доступ к камерам в соответствии с требованиями конкретного участка.

# **5.4**

# **Поддерживаемые в Bosch VMS команды Allegiant CCL**

Для использования команд CCL требуется руководство пользователя CCL. Это руководство доступно в интернет-каталоге продукции в разделе документации каждого матричного коммутатора LTC Allegiant.

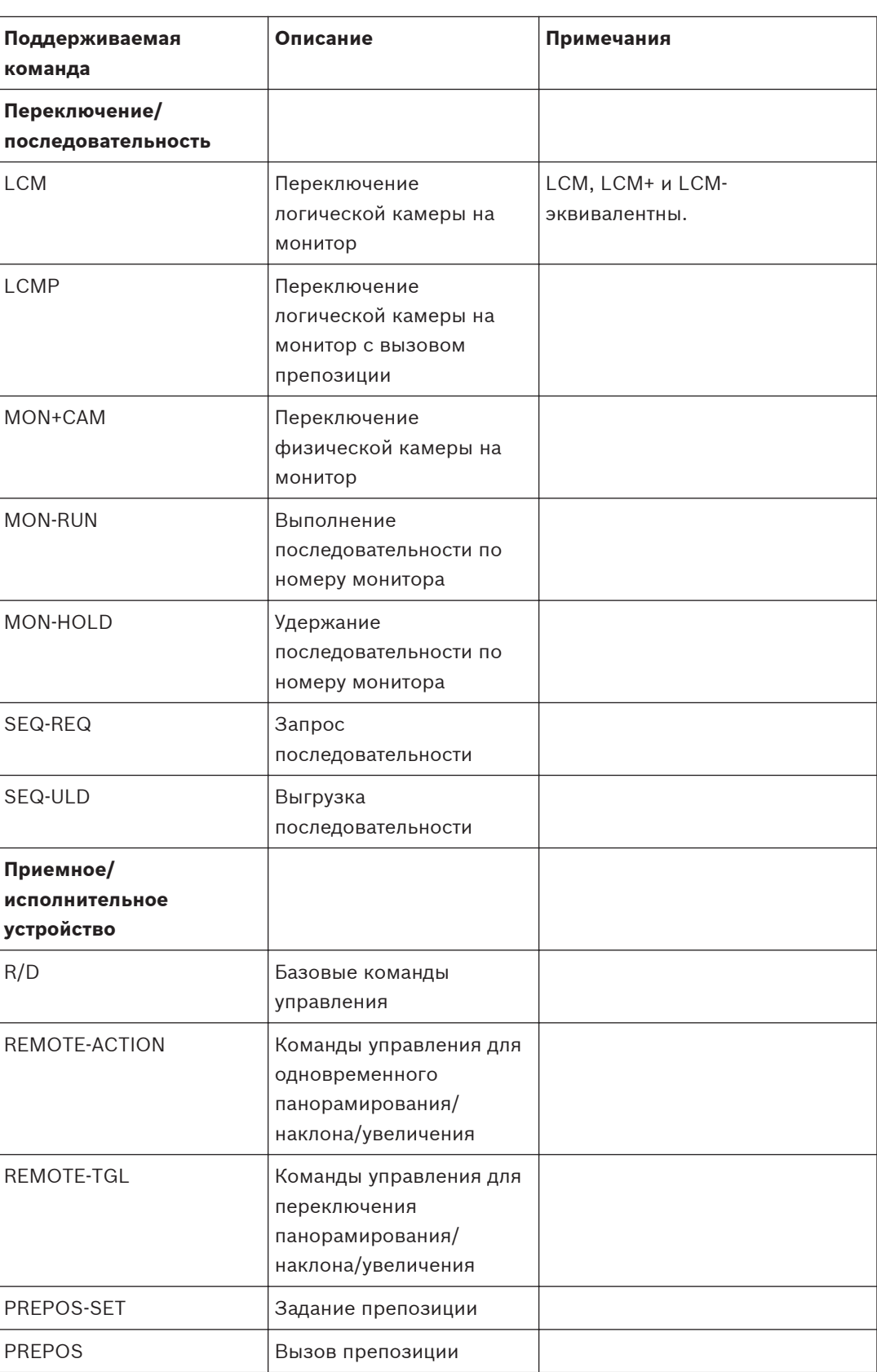

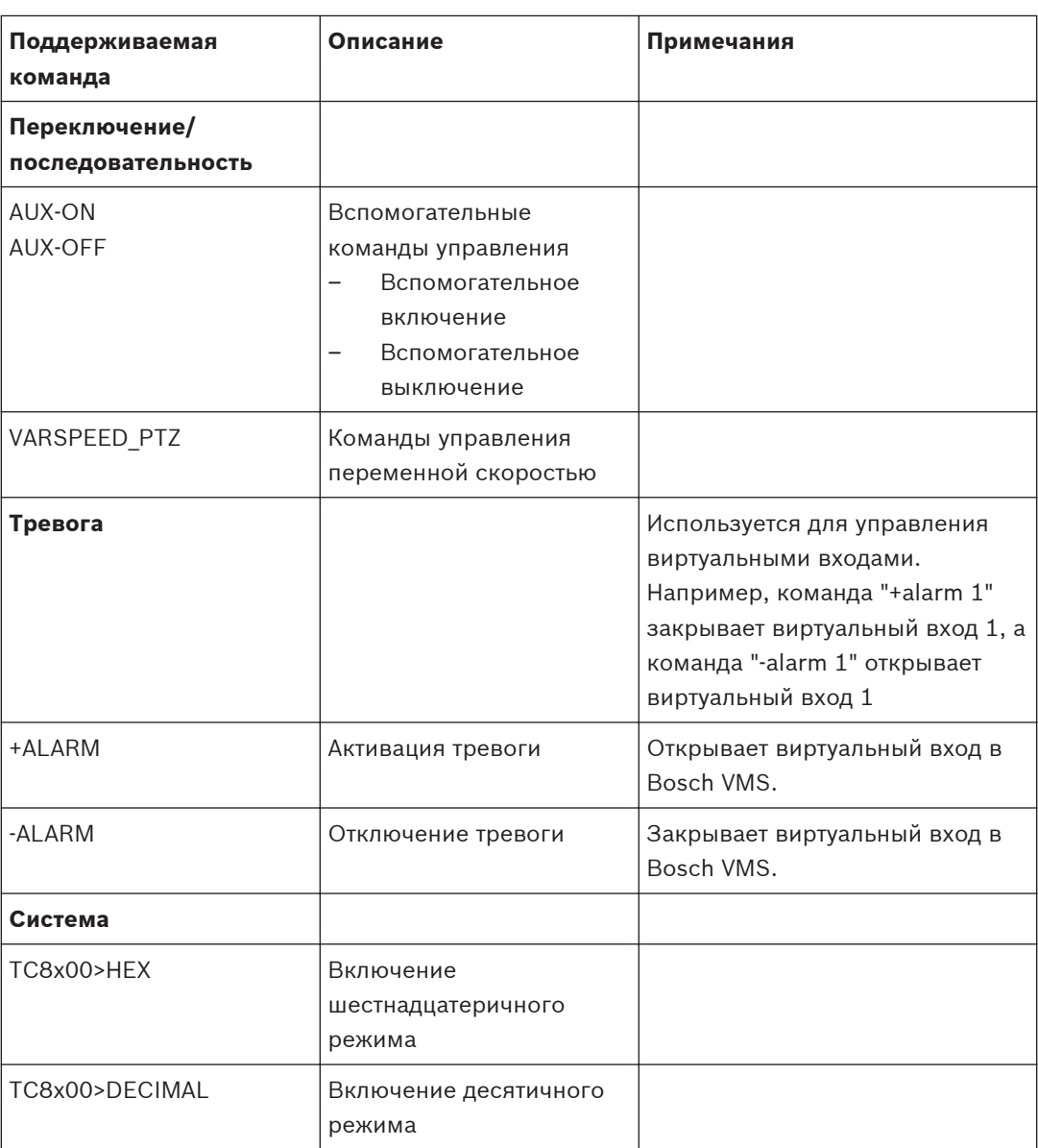

#### **Начало работы 6**

В данном разделе содержится информация о том, как приступить к работе с Bosch VMS.

#### **Установка программных модулей 6.1**

## **Внимание!**

Не устанавливайте веб-клиент DiBos на компьютер Bosch VMS.

Установите на компьютер все необходимые модули программного обеспечения.

## **Порядок установки:**

- 1. Вставьте CD-ROM с изделием.
- 2. Запустите Setup.exe или запустите программу установки Bosch VMS на экране приветствия.
- 3. В следующем диалоговом окне выберите модули, которые должны быть установлены на данном компьютере.
- 4. Следуйте инструкциям на экране.

#### **Поиск устройств 6.2**

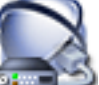

Главное окно > **Устройства**

Можно выполнять поиск следующих устройств для добавления с помощью диалогового окна **Bosch VMS Scan Wizard**:

- Устройства [VRM](#page-343-0)
- – [Кодеры](#page-346-0)
- Кодеры с локальным хранилищем и работающие только в реальном времени
- Кодеры ONVIF, работающие только в режиме реального времени
- Кодеры с локальными хранилищами
- – [Декодеры](#page-345-0)
- Устройства шлюза [Video Streaming Gateway](#page-350-0) (VSG)
- Устройства [DVR](#page-350-0)
- Устройства NVR [VIDOS](#page-343-0)

# **См. также**

- *Добавление устройств VRM путем поиска., Cтраница 63*
- *[Добавление кодеров путем поиска., Cтраница 64](#page-63-0)*
- *[Добавление устройств Bosch, работающих только в реальном времени, путем поиска.,](#page-63-0) [Cтраница 64](#page-63-0)*
- *[Добавление устройств ONVIF, работающих только в реальном времени, путем поиска.,](#page-64-0) [Cтраница 65](#page-64-0)*
- *[Добавление кодеров локального хранилища путем поиска., Cтраница 65](#page-64-0)*
- *[Добавление устройств VSG путем поиска., Cтраница 66](#page-65-0)*
- *[Добавление устройств DVR путем поиска., Cтраница 66](#page-65-0)*
- *[Добавление устройств NVR VIDOS путем поиска., Cтраница 67](#page-66-0)*

# **Добавление устройств VRM путем поиска.**

1. Щелкните правой кнопкой мыши, затем щелкните **Сканировать устройства VRM**.

# Отображается диалоговое окно **Bosch VMS Scan Wizard**.

2. Установите флажки для тех устройств, которые необходимо добавить.

<span id="page-63-0"></span>3. В списке **Role** выберите нужную роль.

Возможная новая роль зависит от текущего типа устройства VRM. Если выбирается значение **Redundant** или **Failover**, дополнительно требуется следующий этап настройки конфигурации.

4. Нажмите **Next >>**.

Отобразится диалоговое окно **Проверка подлинности устройств** мастера.

5. Введите пароль для каждого устройства, защищенного паролем. Проверка пароля выполняется автоматически, если следующий символ в поле пароля не вводится в течение нескольких секунд или кнопка мыши нажимается вне поля пароля.

Если пароли всех устройств одинаковы, можно ввести пароль в первом поле **Пароль**. Затем необходимо щелкнуть правой кнопкой мыши и выбрать **Копировать ячейку в столбец**.

В столбце **Состояние** успешные подключения обозначены значком .

Неудачные подключения обозначены значком .

6. Нажмите **Готово**.

Устройство добавлено в Bosch VMS.

## **Добавление кодеров путем поиска.**

- 1. Щелкните правой кнопкой мыши, затем щелкните **Сканировать кодеры**. Отображается диалоговое окно **Bosch VMS Scan Wizard**.
- 2. Выберите необходимые кодеры, выберите необходимый пул VRM и нажмите **Назначить**, чтобы внести их в пул VRM.
- 3. Нажмите **Next >>**.

Отобразится диалоговое окно **Проверка подлинности устройств** мастера.

4. Введите пароль для каждого устройства, защищенного паролем.

Проверка пароля выполняется автоматически, если следующий символ в поле пароля не вводится в течение нескольких секунд или кнопка мыши нажимается вне поля пароля.

Если пароли всех устройств одинаковы, можно ввести пароль в первом поле **Пароль**. Затем необходимо щелкнуть правой кнопкой мыши и выбрать **Копировать ячейку в столбец**.

m

В столбце **Состояние** успешные подключения обозначены значком .

Неудачные подключения обозначены значком .

5. Нажмите **Готово**.

Устройство добавлено в Bosch VMS.

**Добавление устройств Bosch, работающих только в реальном времени, путем поиска.**

1. Щелкните правой кнопкой мыши, затем щелкните **Сканировать кодеры в режиме реального времени**.

Отображается диалоговое окно **Bosch VMS Scan Wizard**.

- 2. Установите флажки для тех устройств, которые необходимо добавить.
- 3. Нажмите **Next >>**.

Отобразится диалоговое окно **Проверка подлинности устройств** мастера.

<span id="page-64-0"></span>4. Введите пароль для каждого устройства, защищенного паролем.

Проверка пароля выполняется автоматически, если следующий символ в поле пароля не вводится в течение нескольких секунд или кнопка мыши нажимается вне поля пароля.

Если пароли всех устройств одинаковы, можно ввести пароль в первом поле **Пароль**. Затем необходимо щелкнуть правой кнопкой мыши и выбрать **Копировать ячейку в столбец**.

В столбце **Состояние** успешные подключения обозначены значком .

Неудачные подключения обозначены значком .

5. Нажмите **Готово**. Устройство добавлено в Bosch VMS.

**Добавление устройств ONVIF, работающих только в реальном времени, путем поиска.**

- 1. Щелкните правой кнопкой мыши, затем щелкните **Сканировать кодеры ONVIF, работающие только в реальном времени**. Отображается диалоговое окно **Bosch VMS Scan Wizard**.
- 2. Установите флажки для тех устройств, которые необходимо добавить.
- 3. Нажмите **Next >>**. Отобразится диалоговое окно **Проверка подлинности устройств** мастера.
- 4. Введите пароль для каждого устройства, защищенного паролем. Проверка пароля выполняется автоматически, если следующий символ в поле пароля не вводится в течение нескольких секунд или кнопка мыши нажимается вне поля пароля.

Если пароли всех устройств одинаковы, можно ввести пароль в первом поле **Пароль**. Затем необходимо щелкнуть правой кнопкой мыши и выбрать **Копировать ячейку в столбец**.

В столбце **Состояние** успешные подключения обозначены значком .

Неудачные подключения обозначены значком

5. Нажмите **Готово**.

Устройство добавлено в Bosch VMS.

**Добавление кодеров локального хранилища путем поиска.**

1. Щелкните правой кнопкой мыши, затем щелкните **Сканировать кодеры локального хранилища**.

Отображается диалоговое окно **Bosch VMS Scan Wizard**.

- 2. Установите флажки для тех устройств, которые необходимо добавить.
- 3. Нажмите **Next >>**. Отобразится диалоговое окно **Проверка подлинности устройств** мастера.
- 4. Введите пароль для каждого устройства, защищенного паролем. Проверка пароля выполняется автоматически, если следующий символ в поле пароля не вводится в течение нескольких секунд или кнопка мыши нажимается вне поля пароля.

Если пароли всех устройств одинаковы, можно ввести пароль в первом поле **Пароль**. Затем необходимо щелкнуть правой кнопкой мыши и выбрать **Копировать ячейку в**

<span id="page-65-0"></span>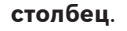

В столбце **Состояние** успешные подключения обозначены значком .

Неудачные подключения обозначены значком .

5. Нажмите **Готово**. Устройство добавлено в Bosch VMS.

#### **Добавление устройств VSG путем поиска.**

1. Щелкните правой кнопкой мыши, затем щелкните **Сканирование шлюзов Video Streaming Gateway**.

Отображается диалоговое окно **Bosch VMS Scan Wizard**.

- 2. Выберите необходимые устройства VSG, выберите необходимый пул VRM и нажмите **Назначить**, чтобы внести их в пул VRM.
- 3. Нажмите **Next >>**.

Отобразится диалоговое окно **Проверка подлинности устройств** мастера.

4. Введите пароль для каждого устройства, защищенного паролем.

Проверка пароля выполняется автоматически, если следующий символ в поле пароля не вводится в течение нескольких секунд или кнопка мыши нажимается вне поля пароля.

Если пароли всех устройств одинаковы, можно ввести пароль в первом поле **Пароль**. Затем необходимо щелкнуть правой кнопкой мыши и выбрать **Копировать ячейку в столбец**.

В столбце **Состояние** успешные подключения обозначены значком .

Неудачные подключения обозначены значком .

5. Нажмите **Готово**.

Устройство добавлено в Bosch VMS.

## **Добавление устройств DVR путем поиска.**

1. Щелкните правой кнопкой мыши, затем щелкните **Выполнить поиск устройств DVR**.

Отображается диалоговое окно **Bosch VMS Scan Wizard**.

- 2. Установите флажки для тех устройств, которые необходимо добавить.
- 3. Нажмите **Next >>**.

Отобразится диалоговое окно **Проверка подлинности устройств** мастера.

4. Введите пароль для каждого устройства, защищенного паролем.

Проверка пароля выполняется автоматически, если следующий символ в поле пароля не вводится в течение нескольких секунд или кнопка мыши нажимается вне поля пароля.

Если пароли всех устройств одинаковы, можно ввести пароль в первом поле **Пароль**. Затем необходимо щелкнуть правой кнопкой мыши и выбрать **Копировать ячейку в столбец**.

В столбце **Состояние** успешные подключения обозначены значком .

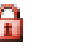

Неудачные подключения обозначены значком .

### <span id="page-66-0"></span>5. Нажмите **Готово**.

Устройство добавлено в Bosch VMS.

### **Добавление устройств NVR VIDOS путем поиска.**

1. Щелкните **ПР правой кнопкой мыши, затем щелкните Запустить сканирование сетевых видеорегистраторов Vidos**.

Отображается диалоговое окно **Bosch VMS Scan Wizard**.

- 2. Установите флажки для тех устройств, которые необходимо добавить.
- 3. Нажмите **Next >>**.

Отобразится диалоговое окно **Проверка подлинности устройств** мастера.

4. Введите пароль для каждого устройства, защищенного паролем.

Проверка пароля выполняется автоматически, если следующий символ в поле пароля не вводится в течение нескольких секунд или кнопка мыши нажимается вне поля пароля.

Если пароли всех устройств одинаковы, можно ввести пароль в первом поле **Пароль**. Затем необходимо щелкнуть правой кнопкой мыши и выбрать **Копировать ячейку в столбец**.

В столбце **Состояние** успешные подключения обозначены значком .

Неудачные подключения обозначены значком .

5. Нажмите **Готово**. Устройство добавлено в Bosch VMS.

## **См. также**

- *– [Добавление устройств, Cтраница 121](#page-120-0)*
- *– [Мастер сканирования Bosch VMS, Cтраница 252](#page-251-0)*

# **Использование мастера настройки конфигурации**

#### **Запуск мастера конфигурации**

4 Нажмите **Пуск** > **Все программы** > **Bosch VMS** > **Config Wizard**. Отображается страница **Welcome**.

#### **Дополнительная информация**

– *[Мастер настройки конфигурации, Cтраница 21](#page-20-0)*

## **Доступные страницы**

- *[Страница Welcome, Cтраница 68](#page-67-0)*
- *[Страница Network settings, Cтраница 68](#page-67-0)*
- *[Страница Time settings, Cтраница 69](#page-68-0)*
- *[Страница Video settings, Cтраница 70](#page-69-0)*
- *[Страница Device selection, Cтраница 71](#page-70-0)*
- *[Страница Device authentication, Cтраница 72](#page-71-0)*
- *[Страница Recording profile, Cтраница 73](#page-72-0)*
- *[Страница Add storage, Cтраница 73](#page-72-0)*
- *[Страница User accounts, Cтраница 74](#page-73-0)*
- *[Страница Finish configuration, Cтраница 74](#page-73-0)*

**6.3**

#### **Страница Welcome**

<span id="page-67-0"></span>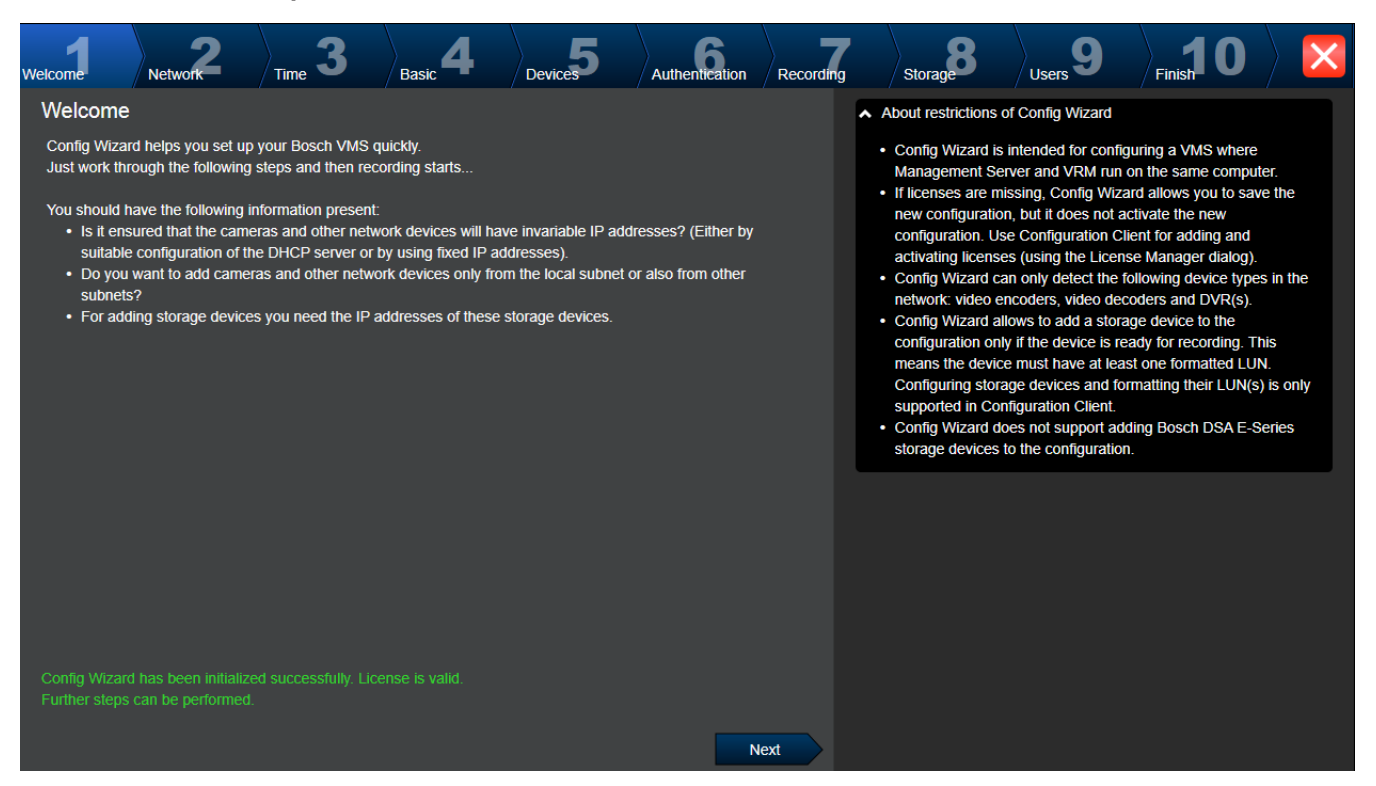

4 Нажмите кнопку **Next**, чтобы продолжить.

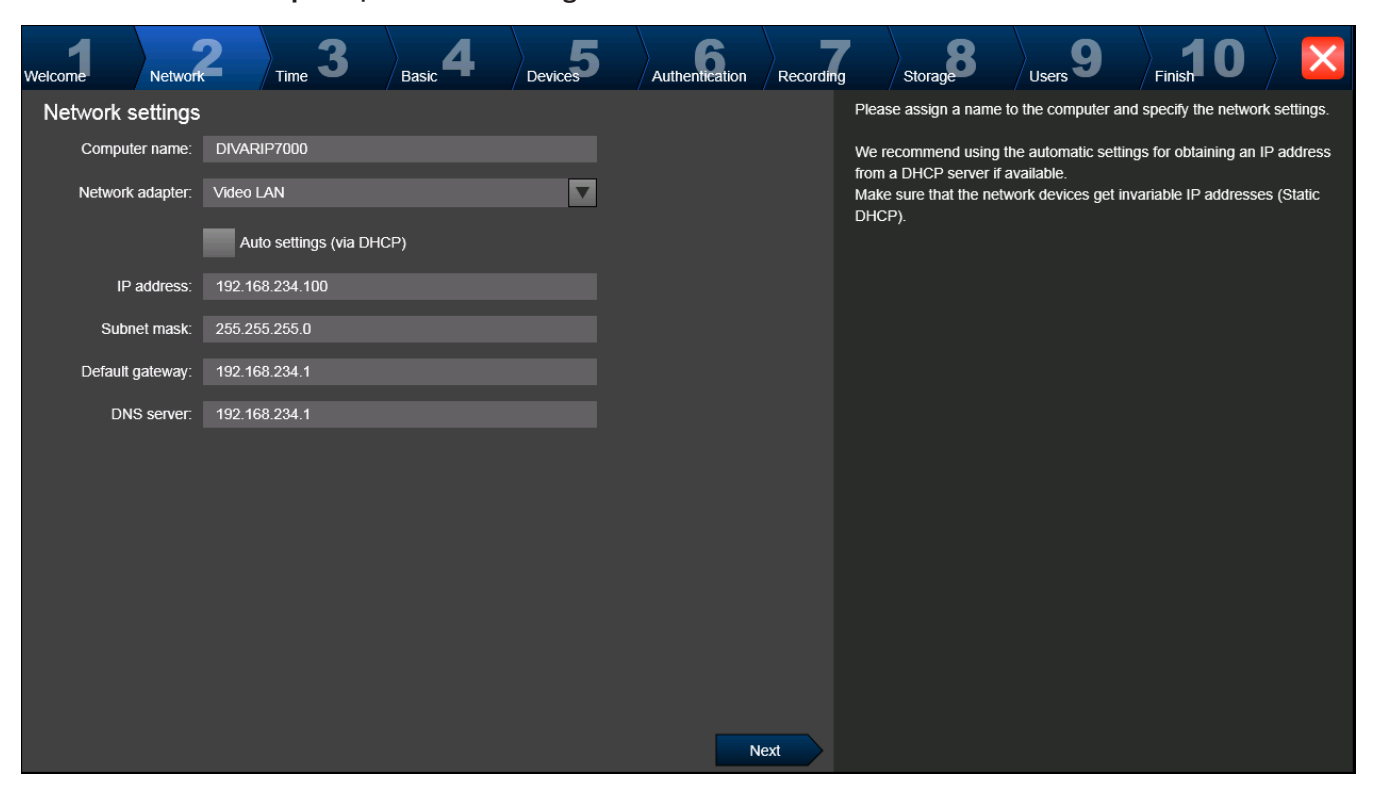

## **Страница Network settings**

<span id="page-68-0"></span>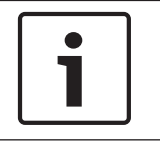

#### **Замечания!**

Доступна только в DIVAR IP 3000 и DIVAR IP 7000.

Можно настроить сетевые параметры операционной системы. После нажатия кнопки **Next** эти параметры активируются.

## **Страница Time settings**

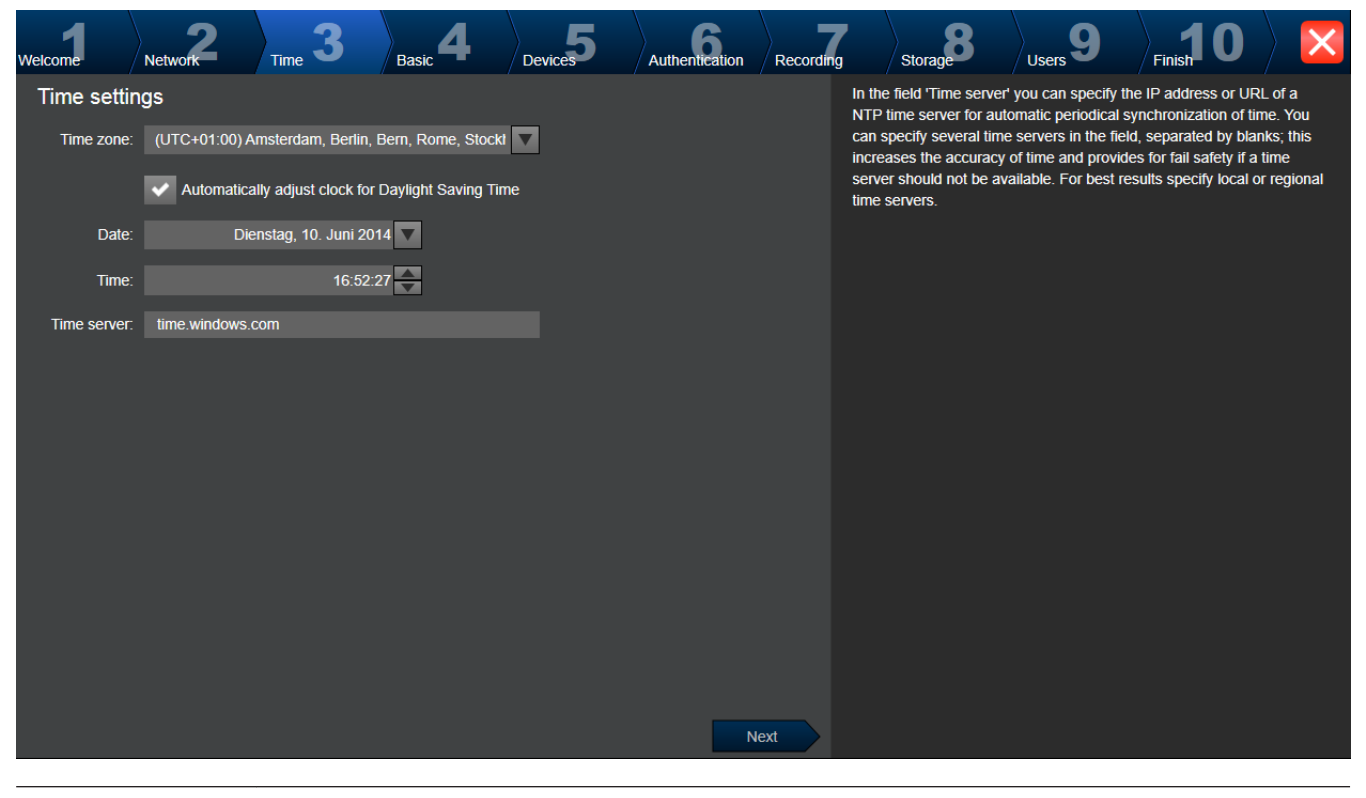

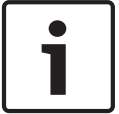

#### **Замечания!**

Доступна только в DIVAR IP 3000 и DIVAR IP 7000.

Можно настроить параметры времени операционной системы.

#### **Примечание**

Настоятельно рекомендуем задать сервер времени в среде видеонаблюдения.

<span id="page-69-0"></span>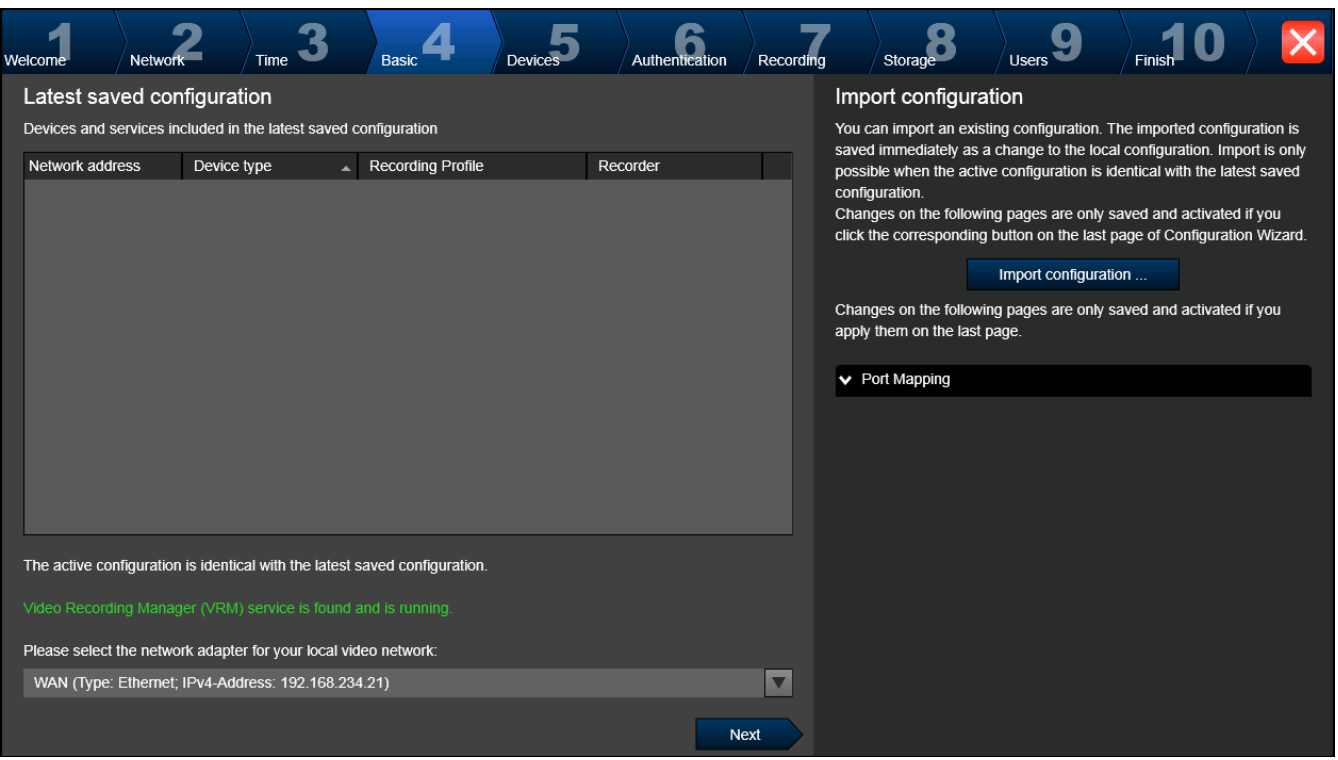

## **Страница Video settings**

На этой странице отображается последняя сохраненная конфигурация. Можно импортировать файл Bosch VMS в качестве изменения для имеющейся конфигурации. Это изменение сохраняется, но не активируется при нажатии **Next**.

Можно выбрать сетевой адаптер своего компьютера, подключенного к видеоустройствам (IP-камеры, кодеры, декодеры, системы хранения [iSCSI\)](#page-342-0) системы. IP-адрес этого сетевого адаптера используется как IP-адрес системы [VRM,](#page-343-0) [VSG](#page-350-0) и локальной системы хранения iSCSI.

<span id="page-70-0"></span>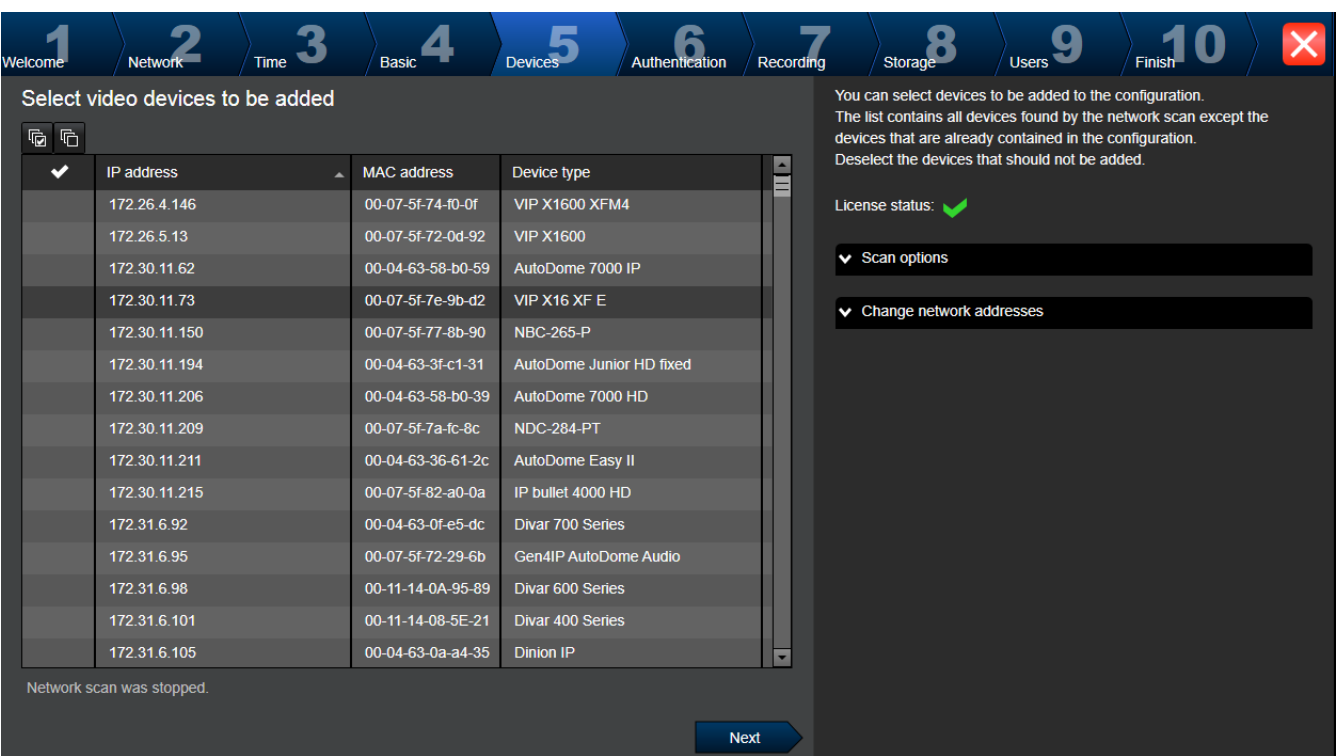

## **Страница Device selection**

## **Примечание**

Поиск устройств может занять некоторое время. Поиск можно отменить. Все уже найденные устройства будут отображены в таблице.

На этой странице отображаются все видеоустройства, не включенные в последнюю сохраненную конфигурацию.

Снимите выделение устройств, которые не следует добавлять в конфигурацию, затем нажмите **Next**.

<span id="page-71-0"></span>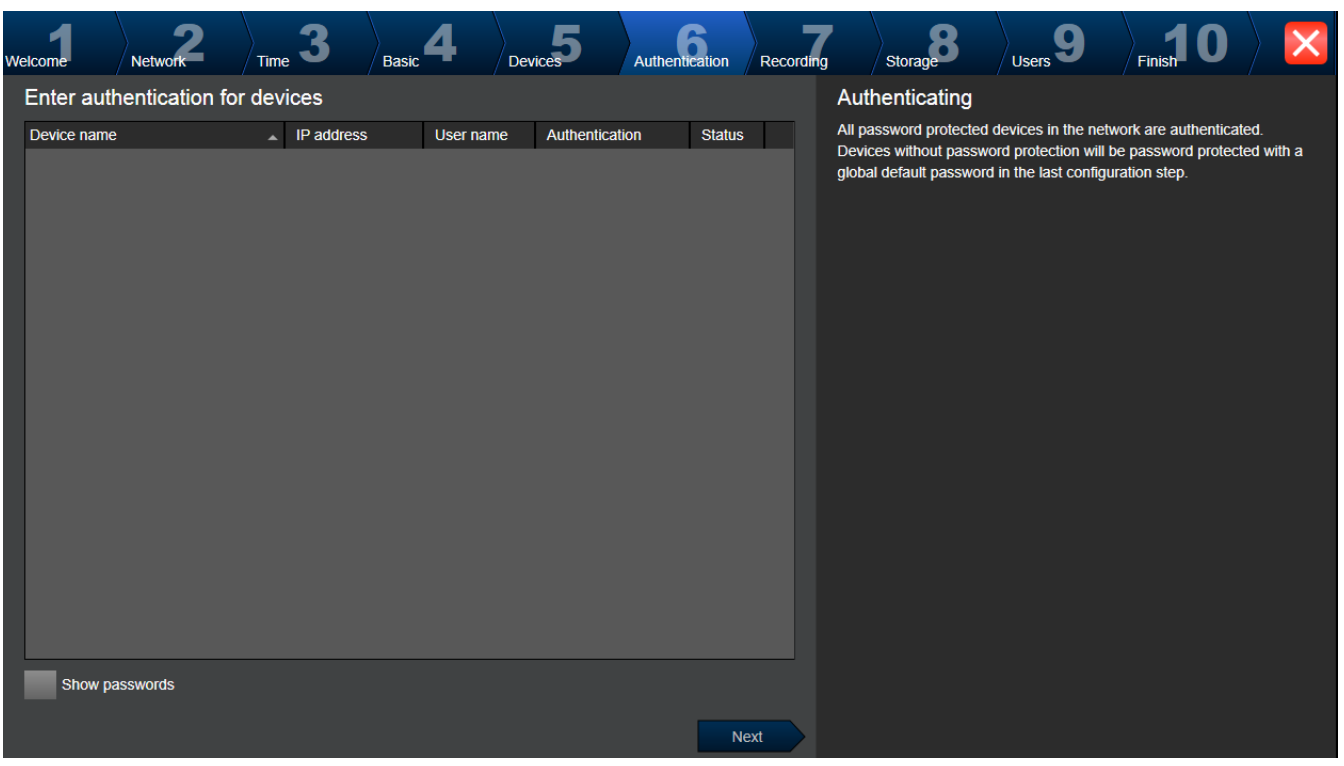

## **Страница Device authentication**

Эта страница используется для проверки подлинности всех видеоустройств, защищенных паролем. Для облегчения проверки подлинности с помощью одного пароля для нескольких устройств можно использовать буфер обмена (CTRL+C, CTRL+V).

4 Выберите строку с успешно прошедшим проверку подлинности устройством (отображается зеленый замок), нажмите CTRL+C, выберите несколько строк с красным замком и нажмите CTRL+V).

Проверка пароля выполняется автоматически, если следующий символ в поле пароля не вводится в течение нескольких секунд или кнопка мыши нажимается вне поля пароля.
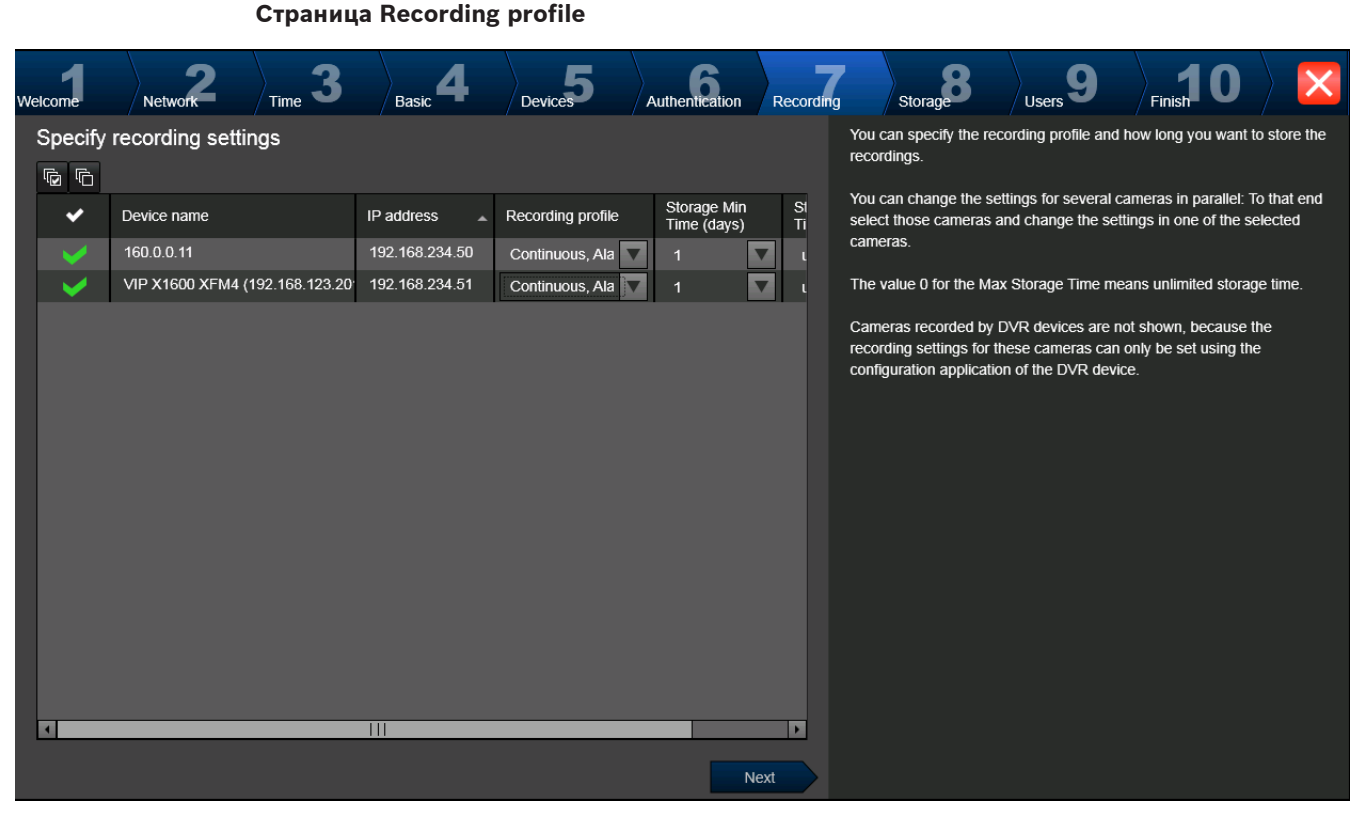

Чтобы назначить разные профили разным камерам, Config Wizard необходимо выполнить несколько раз.

## **Страница Add storage**

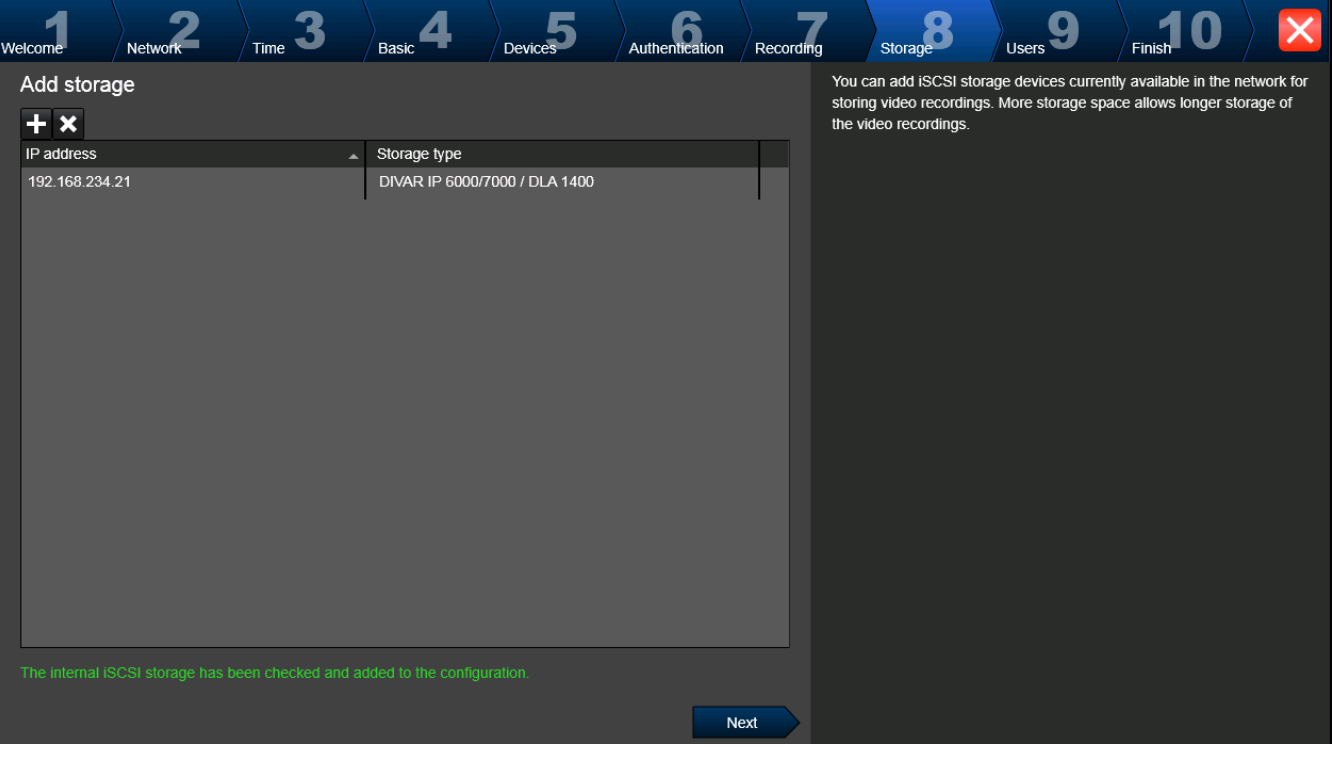

Эта страница позволяет добавлять дополнительные устройства хранения iSCSI Ограничения перечислены в технических характеристиках, приведенных в онлайнкаталоге.

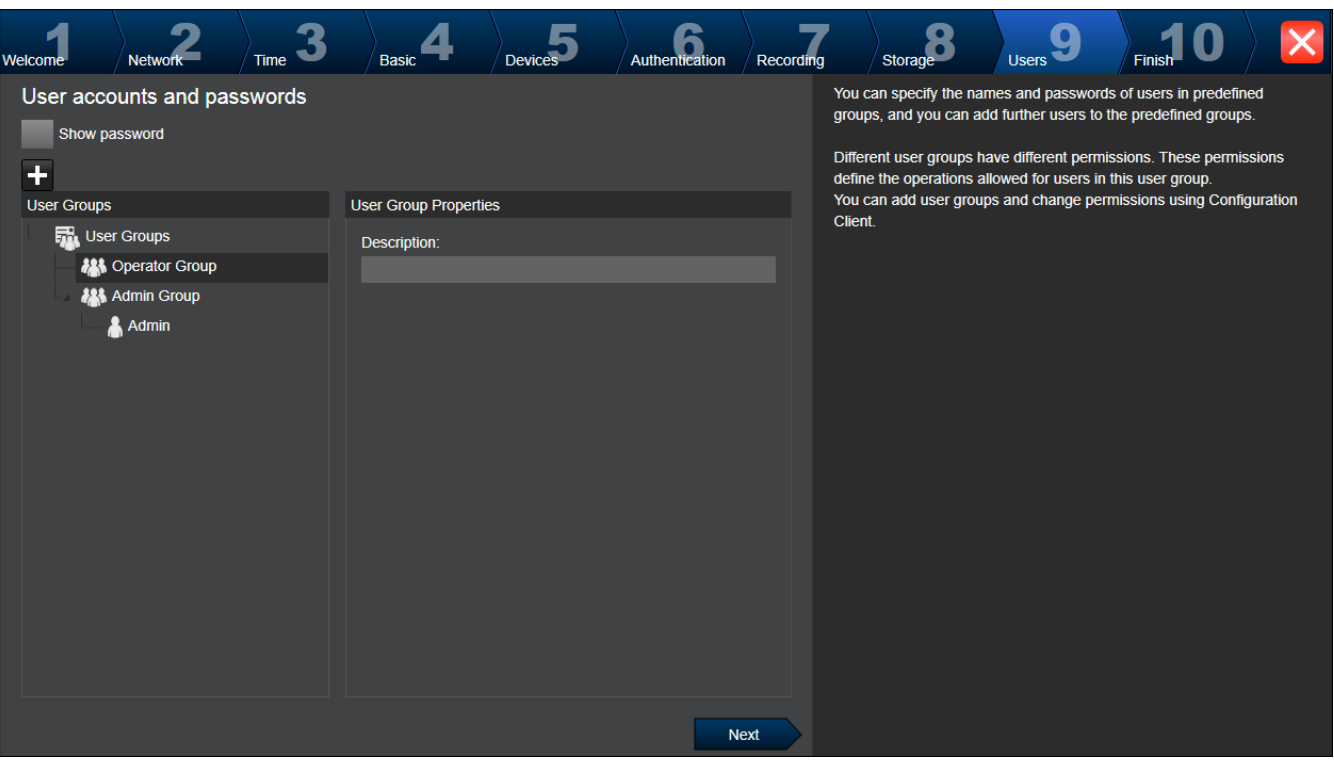

**Страница User accounts**

Можно добавлять пользователей и пароли. Используйте Configuration Client для добавления групп пользователей и изменения разрешений.

## **Страница Finish configuration**

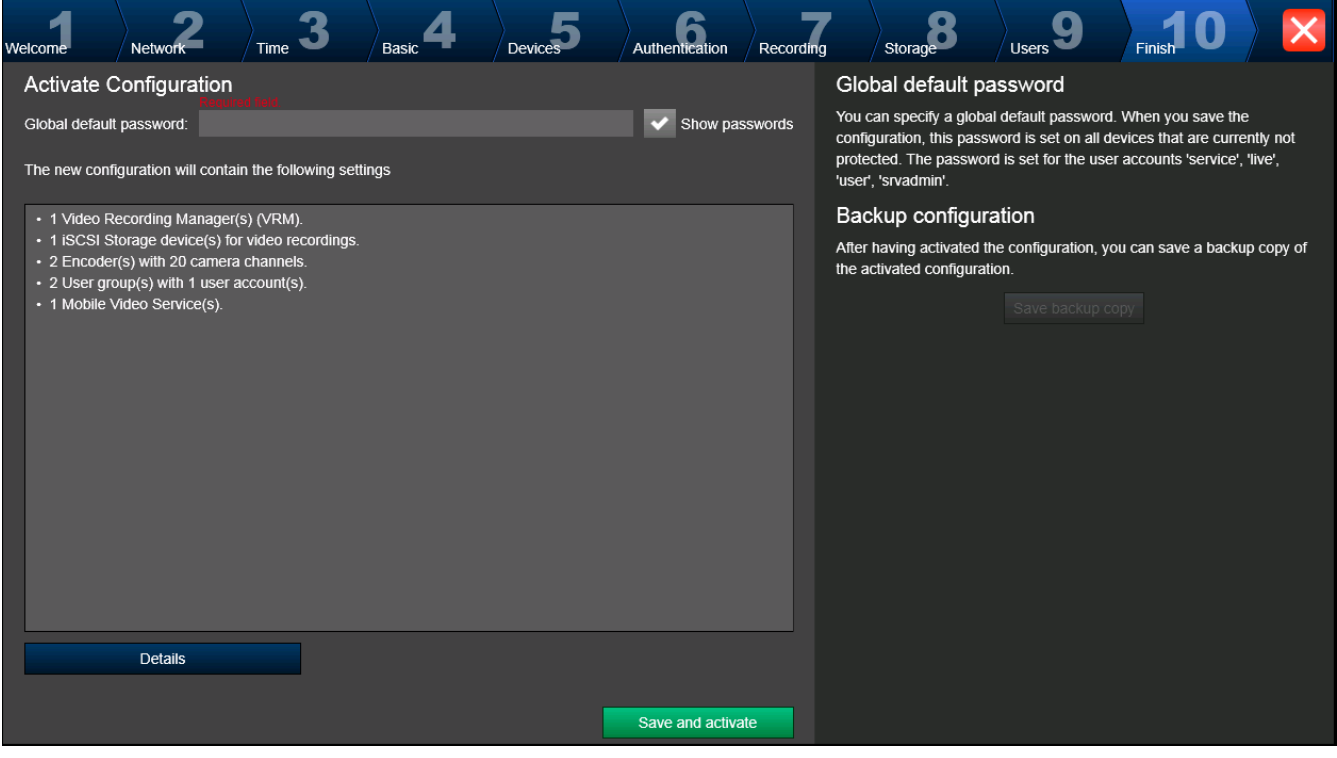

Эта страница используется для установки всеобщего пароля по умолчанию для всех устройств, которые в данный момент не защищены паролем.

Если нажать **Save and activate**, активируется данная конфигурация.

После успешной активации снова отображается страница Activate Configuration. Теперь при желании можно сохранить резервную копию данной конфигурации; для этого нажмите Save backup copy.

#### <span id="page-74-0"></span> $6.4$ Доступ к системе

Чтобы получить доступ к системе, необходимо выполнить указанные ниже действия.

- $1.$ Выполните одно из описанных ниже шагов, чтобы выбрать адрес нужной системы:
	- Щелкните выбранный заранее элемент списка.
	- $\overline{a}$ Введите сетевой адрес вручную.
	- Выберите сетевой адрес, используя просмотр сервера.
- $2.$ Войдите в нужную систему:
	- Односерверная система  $-$
	- $\overline{a}$ Корпоративная система

### 6.5 Использование просмотра сервера

Одному пользователю Configuration Client или Operator Client может потребоваться последовательно подключиться к нескольким системным точкам доступа. Такой способ доступа называется просмотр сервера. Системными точками доступа могут быть Management Server или Enterprise Management Server.

Server Lookup помогает пользователям определять местоположение системных точек доступа по их именам и описаниям.

Во время входа пользователь получает список системных точек доступа. Пользователю необходимо подключиться к серверу, на котором размещена конфигурация с Список серверов.

## Порядок доступа:

- Запустите Operator Client или Configuration Client.  $1<sub>1</sub>$ Отображается диалоговое окно входа.
- 2. В списке Соединение: выберите < Обзор...>.

Указывается, если для сервера выбран и частный, и общедоступный IP-адрес. Если выбрать <Обзор...> в первый раз, отображается диалоговое окно Поставщик списка серверов.

- 3. В поле Agpec (Enterprise) Management Server: введите действительный сетевой адрес нужного сервера.
- 4. Введите допустимые имя пользователя и пароль.
- 5. При необходимости выберите Запомнить параметры.
- 6. Нажмите ОК. Отображается диалоговое окно Server Lookup.
- 7. Выберите нужный сервер.
- 8. Нажмите ОК.
- Если у выбранного сервера есть и частный, и общедоступный сетевой адрес,  $\mathsf{q}$ открывается окно сообщения, в котором спрашивается, не расположен ли используемый компьютер в частной сети выбранного сервера. Имя сервера добавляется в список Соединение: в диалоговом окне входа.
- 10. Выберите этот сервер в списке Соединение: и нажмите ОК. Если установлен флажок Запомнить параметры, когда снова потребуется подключиться к данному серверу, его можно выбрать напрямую.

**6.7**

#### **Настройка удаленного доступа 6.6**

Удаленный доступ можно настроить либо для одной системы без [корпоративной системы,](#page-346-0) либо для Enterprise System.

#### **Настройка без корпоративной системы 6.6.1**

## **Для настройки:**

- 1. Настройте параметры удаленного доступа в диалоговом окне **Параметры удаленного доступа**.
- 2. Настройте маршрутизатор.

## **Дополнительная информация**

– *[Диалоговое окно "Параметры удаленного доступа", Cтраница 197](#page-196-0)*

#### **Настройка с помощью корпоративной системы 6.6.2**

### **Для настройки:**

- 1. Настройте список серверов.
- 2. Настройте Enterprise User Groups и Enterprise Accounts.
- 3. Настройте параметры удаленного доступа в диалоговом окне **Параметры удаленного доступа**.
- 4. Настройте маршрутизатор.

## **Дополнительная информация**

- *[Настройка списка серверов для корпоративной системы, Cтраница 88](#page-87-0)*
- *[Создание группы или учетной записи, Cтраница 170](#page-169-0)*
- *[Диалоговое окно "Параметры удаленного доступа", Cтраница 197](#page-196-0)*

## **Активация лицензии на программное обеспечение**

## Главное окно

После первой установки Bosch VMS необходимо активировать лицензии на все заказанные вами пакеты программного обеспечения, включая базовый пакет, а также все расширения и/или дополнительные возможности.

Для получения [Ключа активации](#page-346-0) для лицензии требуется [номер авторизации](#page-347-0). Этот номер поставляется в комплекте с изделием.

Информационный файл Bundle Information облегчает процесс активации.

## **Внимание!**

При лицензировании используется подпись компьютера. Эта подпись компьютера может измениться после замены оборудования на компьютере Management Server. После изменения подписи компьютера лицензия на базовый пакет становится недоступной. Чтобы избежать проблем с лицензированием, конфигурирование аппаратного оборудования и программного обеспечения необходимо завершить до генерирования подписи компьютера.

Базовая лицензия может оказаться недействительной при следующих изменениях аппаратного оборудования.

Замена платы сетевого интерфейса.

Установка интерфейса VMWare или виртуальной сети VPN.

Установка или активация сетевого интерфейса WLAN.

Переключение режима системной платы сервера Stratus без установки параметров групповой работы.

## Чтобы активировать программное обеспечение:

- $1.$ Запустите Configuration Client.
- 2. В меню Сервис выберите пункт Диспетчер лицензий.... Отображается диалоговое окно Диспетчер лицензий.
- $3.$ Установите флажки напротив программного обеспечения, функций и расширений, которые следует активировать. Для расширений введите количество лицензий Если вы получили информационный файл Bundle Information, нажмите Импортировать пакетную информацию, чтобы импортировать его.
- 4. Нажмите Активировать. Отображается диалоговое окно Лицензионное соглашение Активация.
- 5. Запишите цифровую подпись компьютера или скопируйте ее в текстовой файл.
- 6. На компьютере с доступом в Интернет введите следующий URL-адрес в строке
	- обозревателя:
	- https://activation.boschsecurity.com

Если у вас нет учетной записи для доступа в центр активации лицензий Bosch, можно либо создать новую запись (рекомендуется), либо щелкнуть ссылку для активации новой лицензии, не выполняя вход в систему. Если создается учетная запись и выполняется вход в систему до активации, License Manager проследит за ходом активации. Вы можете повторить это в любое время.

Следуйте инструкциям для получения ключа активации лицензии.

7. Вернитесь к программе Bosch VMS. В диалоговом окне Лицензионное соглашение Активация введите ключ активации лицензии, полученный от License Manager, и нажмите кнопку Активировать.

Пакет программного обеспечения активирован.

## См. также

- Диалоговое окно Диспетчер лицензий, Страница 196
- Диалоговое окно License Activation, Страница 196

### 6.8 **Запуск Configuration Client**

Только пользователь, вызвавший Admin, может войти в Configuration Client.

## Примечание.

Невозможно запустить Configuration Client, если другой пользователь на другом компьютере в системе уже запустил модуль Configuration Client.

## Для запуска Configuration Client:

- В меню Пуск выберите Программы > Bosch VMS > Config Client.  $1<sup>1</sup>$ Отображается диалоговое окно для входа в систему.
- 2. Введите свое имя пользователя в поле Имя пользователя: При первом запуске приложения введите в качестве имени пользователя Admin, пароль при этом не требуется.
- 3. Введите пароль в поле Пароль:
- $\mathcal{A}_{\cdot}$ Нажмите **ОК**. Произойдет запуск приложения.

### Настройка языка Configuration Client 6.9

Настройка языка Configuration Client не зависит от языковых настроек Windows.

## Чтобы настроить язык.

В меню Настройки выберите Параметры.... 1. Отображается диалоговое окно Параметры.

- 2. В списке **Язык** выберите нужный язык. При выборе **Системный язык по умолчанию** используется язык, настроенный в Windows.
- 3. Нажмите **OK**. Языковые настройки вступают в силу после перезапуска приложения.

### **Настройка языка Operator Client 6.10**

Настройка языка Operator Client не зависит от языковых настроек Windows и настроек модуля Configuration Client. Это действие выполняется в модуле Configuration Client.

**Чтобы настроить язык.**

- 1. Нажмите **Пользовательские группы** > . Перейдите на вкладку **Свойства пользовательской группы**.
- 2. В списке **Язык:** выберите нужный язык.
- 3. Нажмите **дря** для сохранения настроек.
- 4. Нажмите для активации конфигурации. Перезапустите Operator Client.

#### **Добавление новой лицензии 6.11**

## Главное окно

Письмо активации, полученное от компании Bosch, должно всегда находиться под рукой. **Чтобы добавить новую лицензию:**

1. В меню **Сервис** выберите **Диспетчер лицензий...**. Отображается диалоговое окно **Диспетчер лицензий**.

2. Выберите пакет программного обеспечения, который необходимо активировать.

- 3. Нажмите **Активировать**. Отображается диалоговое окно **Лицензионное соглашение Активация**.
- 4. Введите ключ активации лицензии, который содержится в письме активации.
- 5. Нажмите **Активировать**.

Пакет программного обеспечения будет активирован.

6. Повторите эти действия для каждого пакета программного обеспечения, который необходимо активировать.

## **Дополнительная информация**

- *[Диалоговое окно Диспетчер лицензий, Cтраница 196](#page-195-0)*
- *[Диалоговое окно License Activation, Cтраница 196](#page-195-0)*

### **Автономная работа 6.12**

Когда пользователь Operator Client входит в систему с использованием [просмотра](#page-348-0) [сервера](#page-348-0) в автономном режиме, отображается список серверов, к которым осуществлялось подключение при последнем успешном входе. Автономное состояние в этом случае означает, что компьютер, с которого выполняется вход в систему, не имеет сетевого подключения к серверу, содержащему список серверов. Когда Operator Client отсоединяется от [Management Server,](#page-349-0) отображается соответствующий значок с наложением в [логическом дереве](#page-347-0) отсоединенного Management Server. Работу с Operator Client можно продолжать даже при отключении на длительное время, но в этом случае будут недоступны некоторые функции.

<span id="page-78-0"></span>При восстановлении соединения с Management Server отображается соответствующий значок с наложением.

Если активирована новая конфигурация Management Server, соответствующий значок отображается в логическом дереве на значке соответствующего Management Server, а также на несколько секунд отображается диалоговое окно. Примите или отклоните новую конфигурацию.

Если для экземпляра Operator Client запланирован выход из системы в определенный момент времени, этот выход будет выполнен даже в том случае, если соединение с Management Server не будет восстановлено в этот момент времени.

При отключении от Management Server все устройства обозначаются значком <sup>1</sup>. Это состояние отображается в логическом дереве или на карте, когда Operator Client отключен от Management Server

Следующие функции недоступны в Operator Client в случае отсоединения от Management Server для данного подключения:

- Обработка тревог, Список тревожных сигналов.
- Индикация записи
- Индикация изменений состояния
- Блокировка управления РТZ
- Группа аналоговых мониторов
- Сценарии

#### 6.13 Обслуживание Bosch VMS

В данном разделе содержится информация об обслуживании недавно установленной или обновленной системы Bosch VMS.

Для проведения обслуживания системы выполните следующие действия.

- Экспортируйте конфигурацию VMS и настройки пользователя. История версий (все версии конфигурации, активированные ранее) не экспортируется. Рекомендуется активировать конфигурацию перед экспортом.
	- Информацию об этой процедуре см. в разделе Чтобы экспортировать параметры конфигурации:, Страница 80.

или

- Выполните резервное копирование elements.bvms. Это необходимо, если требуется восстановить (Enterprise) Management Server, включая историю версий. Настройки пользователя не включаются.
	- Информацию об этой процедуре см. в разделе Выполнение резервного копирования., Страница 80.
- Сохраните файл конфигурации VRM (config.xml)
	- Информацию об этой процедуре см. в разделе Сохранение конфигурации VRM., Страница 80.

Экспортированная конфигурация не содержит историю системы. Откат конфигурации невозможен.

Вся конфигурация системы, включая полную историю изменений системы, сохраняется в одном файле.

C:\ProgramData\Bosch\VMS\Elements.bvms.

### <span id="page-79-0"></span>Чтобы экспортировать параметры конфигурации:

В меню Система выберите Конфигурация экспорта....  $1<sub>1</sub>$ 

Открывается диалоговое окно Экспортировать файл конфигурации.

Примечание. Если текущая рабочая копия конфигурации не активирована (активна

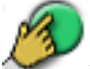

), экспортируется данная рабочая копия, а не активированная конфигурация.

- Нажмите Сохранить.  $\mathfrak{D}$ .
- $\mathcal{S}$ Введите имя файла. Выполняется экспорт текущей конфигурации. Создается ZIP-файл с базой данных и данными пользователя.

### Выполнение резервного копирования.

- Остановите службу Bosch VMS Central Server в (Enterprise) Management Server.  $1.$
- $\overline{2}$ . Скопируйте файл elements.bvms в требуемый каталог для резервного копирования.
- Запустите службу Bosch VMS Central Server в (Enterprise) Management Server.  $\mathcal{S}$

Конфигурация VRM сохраняется в одном зашифрованном файле config.xml.

Этот файл можно скопировать и сохранить для создания резервной копии, когда служба VRM запущена и работает.

Этот файл зашифрован и содержит все необходимые данные VRM, такие как:

- Данные пользователя
- Все системные устройства и их соответствующие параметры VRM

Части конфигурации VRM также сохраняются в конфигурации Bosch VMS. Если в эти данные вносятся какие-либо изменения, данные записываются в config.xml после активации конфигурации Bosch VMS.

Следующие настройки не сохраняются в конфигурации Bosch VMS.

- Настройки VRM > Основные параметры
- **Сеть > SNMP**
- Обслуживание > Дополнительно
- Параметры записи
- Балансировка загрузки

Если на одной из этих страниц вносятся какие-либо изменения, они незамедлительно записываются на сервер VRM и не сохраняются в конфигурации Bosch VMS.

### Сохранение конфигурации VRM.

Скопируйте Config.xml в безопасное место. Этот файл можно найти в следующем каталоге для основного диспетчера VRM: C:\Program Files (x86)\Bosch\Video Recording Manager\primary\VRM Server Этот файл можно найти в следующем каталоге для вторичного диспетчера VRM: C:\Program Files (x86)\Bosch\Video Recording Manager\secondary\VRM Server

#### 6.14 Замена устройства

В данном разделе содержится информация о способах ремонта системы, например, когда происходит сбой устройства и его необходимо заменить.

## Предварительное условие

Операции обслуживания выполнены.

### См. также

Обслуживание Bosch VMS, Страница 79

#### 6.14.1 Замена MS / EMS

Разницы между заменой Management Server и Enterprise Management Server нет.

Можно либо восстановить конфигурацию старого Management Server или Enterprise Management Server, а также можно импортировать экспортированную конфигурацию. При восстановлении конфигурации идентификатор сервера остается неизменным. При импорте конфигурации используется идентификатор сервера новой системы. Новый идентификатор сервера требуется, если необходимо создать Enterprise System с помощью экспортированной конфигурации, которая импортируется на каждом Management Server в качестве шаблона. Каждый Management Server в этой Enterprise System должен иметь уникальный идентификатор сервера.

Можно импортировать экспортированную конфигурацию и настройки пользователя этой конфигурации. Настройки пользователя содержат пользователей, которые были добавлены в эту конфигурацию и соответствующие им настройки в Operator Client, такие как размеры окон и закладки.

**Примечание.** Импорт конфигурации не восстанавливает историю версий старой конфигурации. При импорте конфигурации настройки пользователя не импортируются. Необходимо вручную восстанавливать экспортированные настройки пользователя.

## **Импорт конфигурации.**

- 1. В меню **Система** выберите пункт **Импортировать конфигурацию...**. Отображается диалоговое окно **Импортировать файл конфигурации**.
- 2. Выберите требуемый файл для импорта и нажмите **Открыть**. Отображается диалоговое окно **Импортировать конфигурацию...**.
- 3. Введите соответствующий пароль и нажмите **ОК**.

Configuration Client перезапускается. Необходимо снова войти в систему. Импортированная конфигурация не активируется, но ее можно изменить в Configuration Client.

## **Восстановление экспортированной конфигурации.**

Доступ к этому файлу (копирование, удаление) возможен, только если служба **Bosch VMS Central Server** остановлена.

- 1. Остановите службу **Bosch VMS Central Server** в (Enterprise) Management Server.
- 2. При необходимости переименуйте резервный файл в Elements.bvms.
- 3. Замените существующий Elements.bvms.
- 4. Запустите службу **Bosch VMS Central Server** в (Enterprise) Management Server.

**Примечание.** Для сброса настроек системы до пустой конфигурации остановите службу и удалите Elements.bvms.

Другие файлы конфигурации:

- Elements.bvms.bak (начиная с версии 2.2) автоматически сохраненный резервный файл последней активации, включая историю версий. Последующие изменения конфигурации, которые не активировались, не включаются.
- Elements Backup\*\*\*\*\*\*.bvms: Конфигурация более ранней версии. Этот файл создается после обновления программного обеспечения.

## **Восстановление экспортированных настроек пользователя.**

- 1. Разархивируйте zip-файл, созданный во время экспорта при обслуживании. Кнопка Файл export.bvms и каталог UserData извлекаются из архива.
- 2. На требуемом (Enterprise) Management Server скопируйте каталог UserData каталог в C:\ProgramData\Bosch\VMS\.

#### 6.14.2 Замена VRM

## Для замены устройства VRM из Bosch VMS:

Необходимым условием является наличие установленной ОС с верными сетевыми настройками и верной версией VRM (например, с подходящего DVD установки Bosch VMS).

- $1.$ Запустите Bosch VMS Configuration Client.
- 2. В Дереве устройств выберите устройство VRM.
- $\mathcal{R}$ Задайте настройки на следующих страницах, затем сохраните и активируйте конфигурацию.

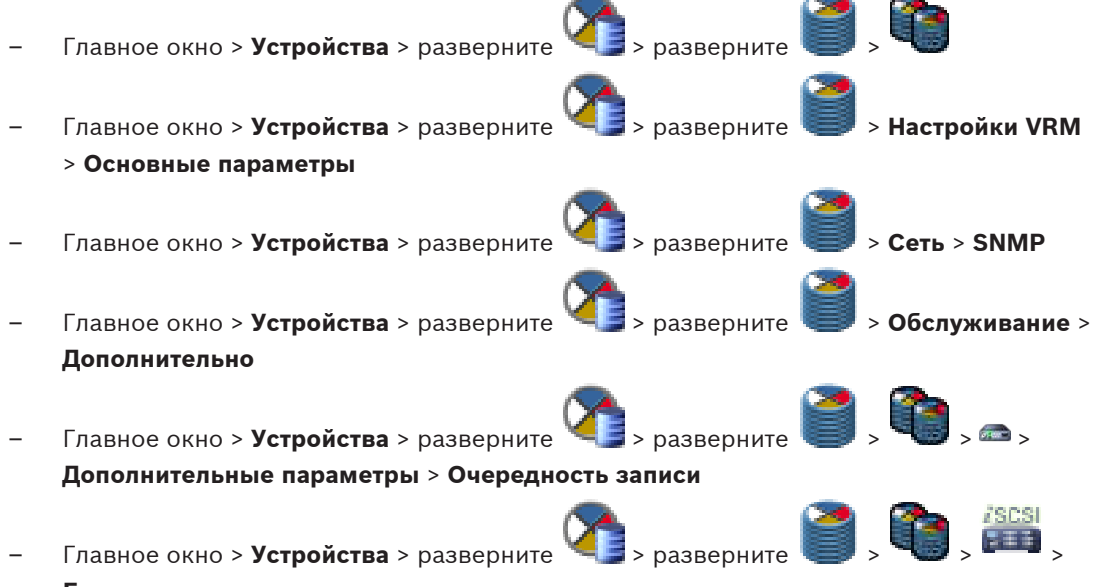

## Балансировка загрузки

## Для замены устройства VRM без Bosch VMS:

Необходимым условием является наличие установленной ОС с верными сетевыми настройками и верной версией VRM (напр. с подходящего DVD установки Bosch VMS компании Bosch).

Используется исходный резервный файл config.xml с устройства VRM, содержащий все параметры конфигурации (дальнейшая настройка не требуется).

- $1.$ Остановите службу Video Recording Manager.
- Скопируйте config.xml на новый сервер.  $\mathfrak{D}$ .
- 3. Запустите службу Video Recording Manager.

## Замена устройства iSCSI (запланированный резерв).

- Добавьте новое устройство iSCSI.  $\mathbf{1}$
- С помощью Configuration Manager на устройстве iSCSI, подлежащем замене, 2. настройте все логические устройства как работающие только в режиме чтения.

Примечание. Можно удалить старое устройство iSCSI, когда старые записи более не требуются.

#### 6.14.3 Замена кодера или декодера

### Внимание!

Не удаляйте устройство из Дерева устройств, если необходимо сохранить его записи. Для замены устройства замените оборудование.

## Замена кодера/декодера такого же типа

Необходимым условием является устройство с заводскими настройками по умолчанию  $($ IP-адрес = 192.168.0.1).

- 1. Отключите старое устройство от сети.
- $2.$ Не удаляйте устройство из Дерева устройств в клиенте настроек Bosch VMS! При удалении устройства из VRM запись теряется.
- 3. Подключите новое устройство такого же типа к сети.

## Внимание!

Для следующих шагов требуется указанный ранее IP-адрес по умолчанию. При использовании назначенных DHCP IP-адресов выполнение начального поиска устройства невозможно.

 $\overline{4}$ Configuration Client: в меню Аппаратное обеспечение нажмите Первоначальный поиск устройств....

Отображается диалоговое окно Первоначальный поиск устройств.

5. Щелкните ячейку, чтобы изменить нужный адрес. Для изменения нескольких адресов выберите нужные строки. Можно выбрать несколько устройств, нажав клавишу CTRL или SHIFT. Щелкните правой кнопкой мыши выделенные строки и выберите Установить IP-адреса... или Установить маску подсети... для изменения соответствующих значений.

Необходимо ввести правильную маску подсети и IP-адрес.

Маска подсети и IP-адрес должны соответствовать заменяемому устройству.

- $6<sup>1</sup>$ Нажмите ОК.
- 7. Через несколько секунд можно получить доступ к устройству в Дереве устройств.
- 8. Измените все необходимые настройки устройства, которыми не управляет система Bosch VMS (см. информацию ниже).
- 9. Сохранить и активировать.

### Примечания

- Начальный поиск устройств находит только устройства, имеющие двойные IP-адреса или IP-адрес по умолчанию (192.168.0.1).
- Не используйте поиск VRM или NVR для обнаружения устройств с параметрами по умолчанию, поскольку после этого вы не сможете изменить IP-адрес.

## Замена кодера с назначенным DHCP IP-адресом.

Необходимым условием является кодер с заводскими настройками по умолчанию (IPадрес заданный DHCP).

- Подсоедините кодер напрямую к порту Ethernet своего компьютера.  $1$
- Запишите параметры конфигурации сетевого адаптера TCP/IPv4, чтобы восстановить 2. их в дальнейшем.
- 3. Для сетевого адаптера своего компьютера задайте следующий фиксированный IPадрес и маску подсети: 192.168.0.2

255.255.255.0

- 4. Запустите Internet Explorer.
- 5. В строке Адрес введите 192.168.0.1. Отобразится веб-страница устройства.
- 6. Нажмите Параметры, затем нажмите Сеть.
- На странице Сеть в списке DHCP выберите Off (Выкл.). 7.
- $\mathsf{R}$ В поле IP-адрес, поле Маска подсети и поле Адрес шлюза введите необходимые значения, действующие в вашей сети.

9.

Нажмите Уст. и перезагр..

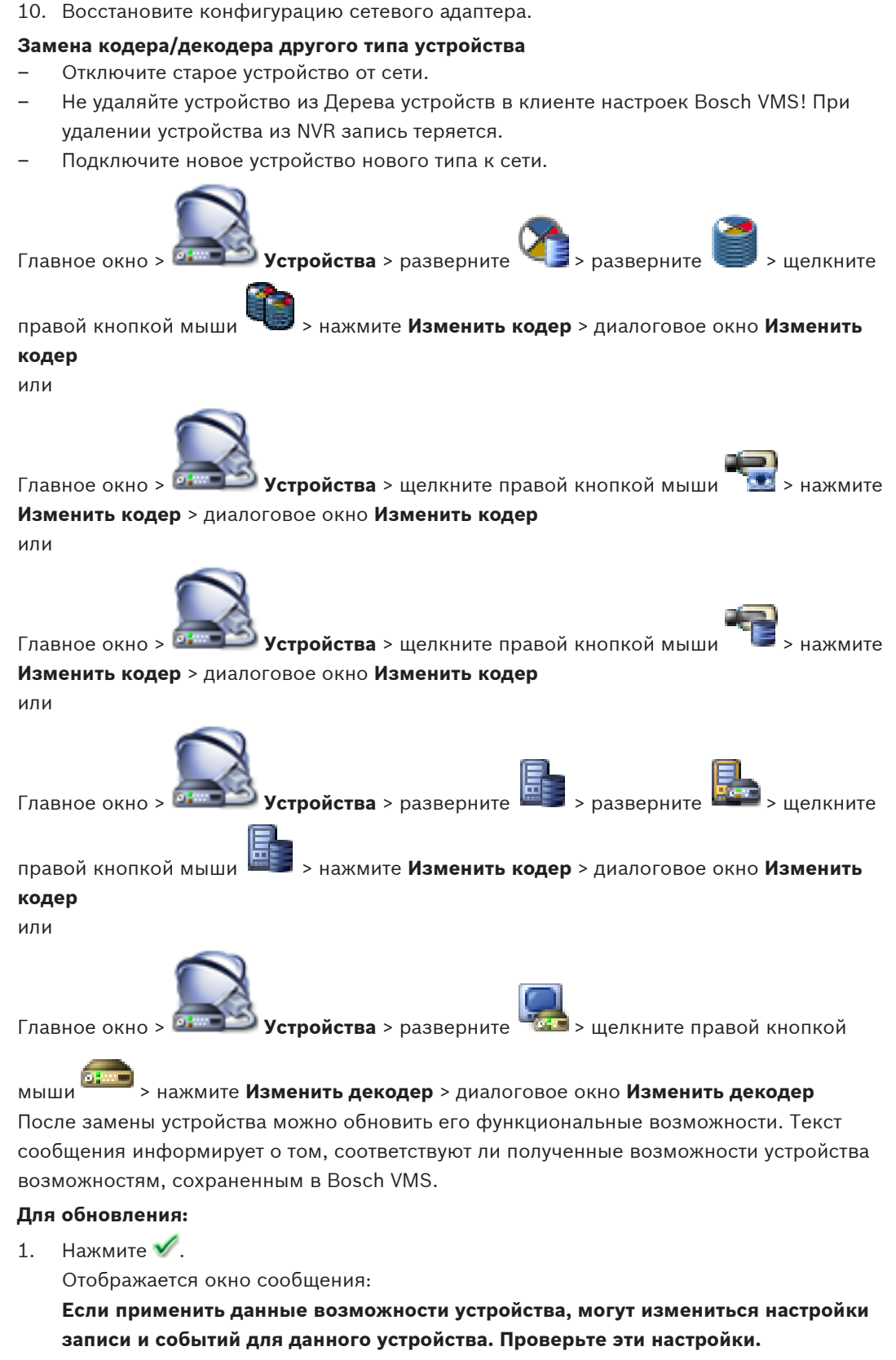

 $2.$ Нажмите ОК. Функциональные возможности устройства будут обновлены.

## **Замена камеры VSG**

При замене камеры VSG убедитесь, что используемая для замены камера имеет тот же тип, тот же IP-адрес и тот же профиль ONVIV, что и у старой камеры.

Кроме того необходимо задать следующие настройки на новой камере AXIS через вебинтерфейс камеры VSG перед заменой старой камеры AXIS:

- Задать пароль для основного пользователя
- Настроить синхронизацию времени
- Отключить адрес локального канала
- Создать пользователя ONVIF
- Отключить защиту атак повторного воспроизведения

## **Настройки, задаваемые системой Bosch VMS**

Кодеры и декодеры, настроенные в системе Bosch VMS, управляются сервером Bosch VMS и поэтому не могут использоваться совместно с другими приложениями. Можно использовать Bosch VMS Device Monitor для проверки того, какое устройство отображает несоответствующую конфигурацию, которая отличается от конфигурации Bosch VMS.

Bosch VMS Configuration Client содержит страницы конфигурации для всех устройств BVIP. Охват настроек зависит от конкретной модели BVIP (напр. VIPX 1600 XFM4).

Bosch VMS обеспечивает управление всеми параметрами BVIP, необходимыми для полной интеграции в систему Bosch VMS.

Настройки, задаваемые системой Bosch VMS:

- Название камеры
- Настройки сервера времени
- Управление записями (профили, время хранения, графики)
- Определения настроек качества
- Пароли

Хранятся в конфигурации Bosch VMS, но не меняются на устройствах:

- IP-адрес (IP-адреса можно менять с помощью Bosch VMS IP Device Configuration)
- Имена реле / вводов (отображаются различия имен устройств и имен, заданных в Bosch VMS)

## **Системные события для различающихся конфигураций устройств**

- События SystemInfo создаются после исправления конфигурации устройства во время периодической проверки.
- События SystemWarning создаются после обнаружения несоответствующей конфигурации на устройстве в первый раз. Последующие проверки не приводят к созданию такого события, пока конфигурация не будет исправлена путем активации или периодического исправления.
- События SytemError создаются после обнаружения ошибки конфигурации во время активации или периодических проверок. Последующие проверки не приводят к созданию такого события, пока конфигурация не будет исправлена путем активации или периодического исправления.

#### **Замена клиента оператора 6.14.4**

## **Замена рабочей станции Operator Client.**

- 1. Замените компьютер.
- 2. Запустите установку Bosch VMS на новом компьютере.
- 3. В списке компонентов для установки выберите Operator Client.
- При необходимости выберите другие компоненты, которые были установлены на замененном компьютере.
- 4. Установите программное обеспечение.

#### 6.14.5 Заключительные проверки

## Проверка замены MS / EMS и замены Operator Client.

- Активируйте конфигурацию.  $\mathbf{1}$
- $\overline{2}$ . Запустите Operator Client.
- 3. Проверьте Логическое дерево в Operator Client. Оно должно быть идентичным Логическому дереву в Configuration Client.

## **Проверка замены VRM.**

Запустите VRM Monitor и проверьте активные записи.

#### 6.14.6 Восстановление Divar IP 3000/7000

См. руководства по установке для DIVAR IP 3000 или DIVAR IP 7000. В разделе по восстановлению устройства можно найти информацию по необходимым действиям.

#### 6.15 Настройка синхронизации времени

## Замечания!

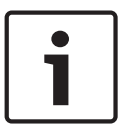

Убедитесь, что время на всех компьютерах системы Bosch VMS синхронизировано с Management Server. В противном случае можно потерять записи. Настройте программное обеспечение сервера времени на Management Server. На других компьютерах настройте IP-адрес Management Server как сервера времени с использованием стандартных процедур Windows.

#### 6.16 Настройка носителей данных кодера

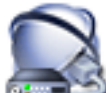

Главное окно > 14 > разверните Устройства > разверните

## Дополнительные параметры > Управление записями

Примечание. Убедитесь, что требуемые камеры этого кодера добавлены в Логическое дерево.

Для использования функции ANR необходимо настроить носитель данных кодера. Примечание. Если необходимо настроить носитель данных кодера, который уже добавлен в систему и записан с помощью VRM, установите флажок для Запись 1 управляется диспетчером VRM. Убедитесь, что запись прекращается.

Функция ANR работает только на кодерах с версией микропрограммного обеспечения 5.90 и выше. Не все типы кодеров поддерживают ANR, даже если установлена верная версия микропрограммного обеспечения.

## Настройка носителя данных кодера.

- В области Носитель записи выберите носитель данных. В зависимости от типа  $1$ устройства будут доступны разные носители.
- 2. Нажмите Добавить, чтобы добавить выбранный носитель в область Управляемый носитель данных.
- 3. Щелкните по добавленному носителю правой кнопкой мыши и нажмите Форматирование носителя.
- 4. Выберите Запись 2.

5. Нажмите **. .** Начнется форматирование. После завершения форматирования носитель данных готов к использованию с функцией ANR.

## **См. также**

- *– [Страница "Управление записью", Cтраница 261](#page-260-0)*
- *– [Настройка функции ANR, Cтраница 155](#page-154-0)*

## <span id="page-87-0"></span>**7**

## **Настройка списка серверов для корпоративной системы**

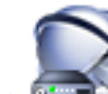

## Главное окно > **Устройства** > **Система Enterprise** > **Список серверов**

В списке серверов соответствующего Management Server можно настроить несколько компьютеров [Management Server.](#page-349-0)

Для одновременного доступа необходимо настроить одну или несколько групп [Enterprise](#page-346-0) [User Group](#page-346-0). В результате Management Server меняется на Enterprise Management Server. Пользователь Operator Client может войти в систему с именем пользователя Enterprise User Group, чтобы получить одновременный доступ к компьютерам Management Server, настроенным в списке серверов.

Рабочие привилегии настраиваются на Enterprise Management Server в **Пользовательские группы**, на вкладке Enterprise User Group.

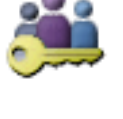

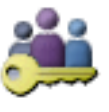

Привилегии для устройств настраиваются на каждом Management Server в **Пользовательские группы**, на вкладке Enterprise Access.

- 1. Нажмите **ДРИ** для сохранения настроек.
- 2. Нажмите для отмены последней настройки.

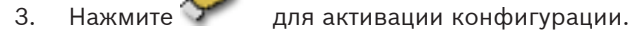

### **Добавление серверов.**

1. Нажмите **Добавить сервер**.

Отображается диалоговое окно **Добавить сервер**.

- 2. Введите отображаемое имя для сервера и введите частный сетевой адрес (имя DNS или IP-адрес).
- 3. При необходимости введите общедоступный сетевой адрес (имя DNS или IP-адрес) для удаленного доступа.
- 4. При необходимости введите частный и общедоступный сетевой адрес SDK Host.
- 5. Нажмите **OK**.
- 6. Повторите эти действия для добавления всех необходимых компьютеров Management Server.

## **Чтобы добавить столбцы:**

4 Щелкните правой кнопкой мыши на заголовке таблицы, затем нажмите **Добавить столбец**.

Можно добавить до 10 столбцов.

Чтобы удалить столбец, щелкните на нем правой кнопкой мыши и нажмите **Удалить столбец**.

 $\checkmark$  При экспорте списка серверов также будут экспортированы добавленные столбцы. Компьютеры Management Server для Enterprise System настроены.

Теперь необходимо настроить нужные Enterprise User Groups и Enterprise Access.

## На следующем снимке экрана показан пример:

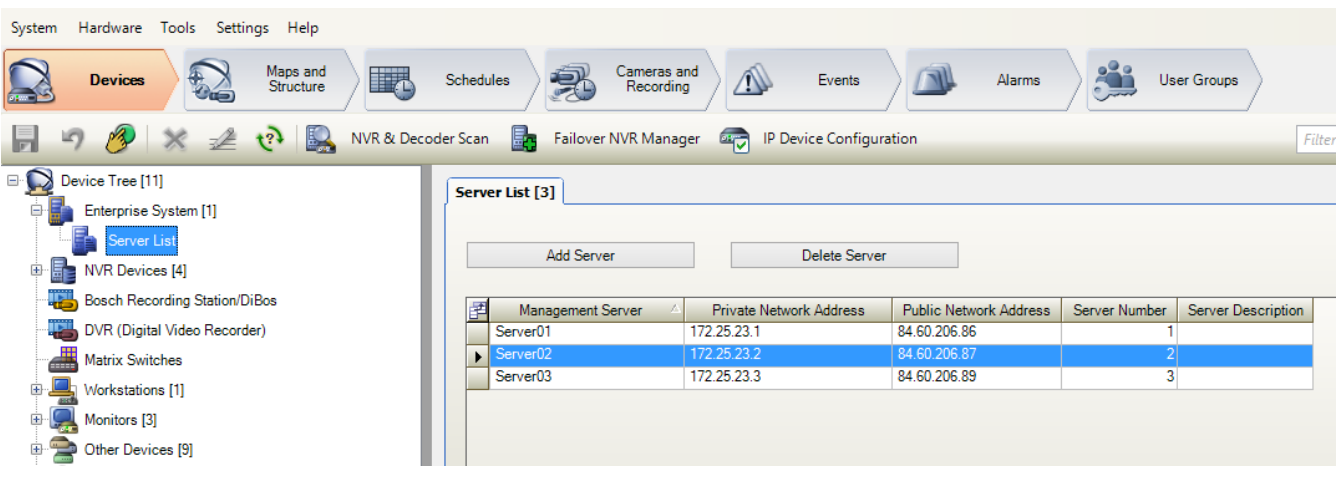

## **Дополнительная информация**

- *[Корпоративная система, Cтраница 21](#page-20-0)*
- *[Страница Список серверов, Cтраница 202](#page-201-0)*
- *[Страница Пользовательские группы, Cтраница 313](#page-312-0)*
- *[Использование просмотра сервера, Cтраница 75](#page-74-0)*

**8**

## **Настройка просмотра сервера**

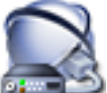

## Главное окно > **Устройства** > **Система Enterprise** > **Список серверов**

Для [просмотра сервера](#page-348-0) пользователь Operator Client или Configuration Client входит в систему с именем пользователя из обычной группы пользователей, а не как пользователь Enterprise User Group.

- 1. Нажмите **дря** для сохранения настроек.
- 2. Нажмите для отмены последней настройки.
- 3. Нажмите для активации конфигурации.

## **Добавление серверов.**

1. Нажмите **Добавить сервер**.

Отображается диалоговое окно **Добавить сервер**.

- 2. Введите отображаемое имя для сервера и введите частный сетевой адрес (имя DNS или IP-адрес).
- 3. При необходимости введите общедоступный сетевой адрес (имя DNS или IP-адрес) для удаленного доступа.
- 4. При необходимости введите частный и общедоступный сетевой адрес SDK Host.
- 5. Нажмите **OK**.
- 6. Повторите эти действия для добавления всех необходимых компьютеров Management Server.

## **Чтобы добавить столбцы:**

4 Щелкните правой кнопкой мыши на заголовке таблицы, затем нажмите **Добавить столбец**.

Можно добавить до 10 столбцов.

Чтобы удалить столбец, щелкните на нем правой кнопкой мыши и нажмите **Удалить столбец**.

При экспорте списка серверов также будут экспортированы добавленные столбцы. Компьютеры Management Server для Server Lookup настроены.

На следующем снимке экрана показан пример:

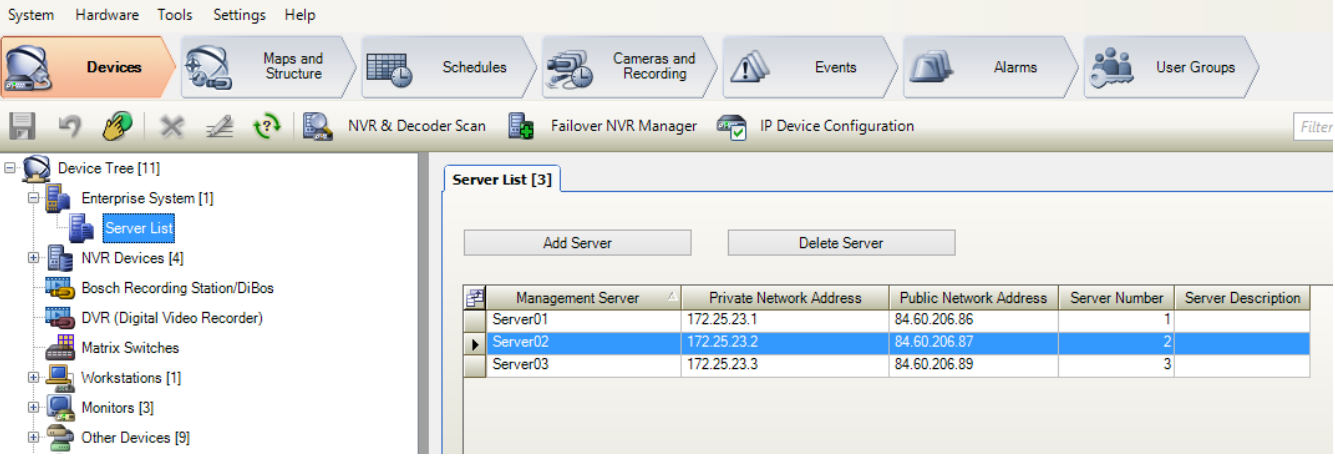

**8.1**

## **Дополнительная информация**

- *[Просмотр сервера, Cтраница 26](#page-25-0)*
- *[Страница Список серверов, Cтраница 202](#page-201-0)*
- *[Использование просмотра сервера, Cтраница 75](#page-74-0)*

## **Экспорт списка серверов**

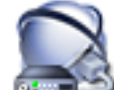

## Главное окно > **Устройства** > **Система Enterprise** > **Список серверов**

Можно экспортировать список серверов со всеми настроенными свойствами для редактирования и дальнейшего импорта.

При внесении изменений в экспортированный файл CSV во внешнем редакторе обратите внимание на ограничения, описанные в разделе *[Список серверов, Cтраница 27](#page-26-0)*.

### **Порядок выполнения экспорта:**

- 1. Щелкните заголовок таблицы правой кнопкой мыши и нажмите **Экспорт списка серверов...**.
- 2. Введите имя для экспортного файла и нажмите **Сохранить**.
- $\checkmark$  Все столбцы списка серверов экспортируются в виде файла CSV.

## **Дополнительная информация**

- *[Просмотр сервера, Cтраница 26](#page-25-0)*
- *[Список серверов, Cтраница 27](#page-26-0)*
- *[Страница Список серверов, Cтраница 202](#page-201-0)*

#### **Импорт списка серверов 8.2**

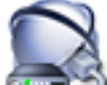

## Главное окно > **Устройства** > **Система Enterprise** > **Список серверов**

Если вы внесли изменения в экспортированный файл CSV во внешнем редакторе, обратите внимание на ограничения, описанные в разделе *[Список серверов, Cтраница 27](#page-26-0)*.

## **Импорт.**

- 1. Щелкните заголовок таблицы правой кнопкой мыши и нажмите **Импорт списка серверов...**.
- 2. Нажмите нужный файл, затем нажмите **Открыть**.

## **Дополнительная информация**

- *[Просмотр сервера, Cтраница 26](#page-25-0)*
- *[Список серверов, Cтраница 27](#page-26-0)*
- *[Страница Список серверов, Cтраница 202](#page-201-0)*

 $\mathbf{Q}$ 

## Управление хранилищем VRM

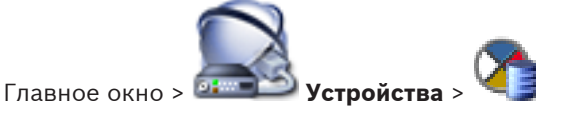

В данном разделе содержится информация о настройке конфигурации хранилища VRM в системе.

- $1<sub>1</sub>$ Нажмите для сохранения настроек.
- для отмены последней настройки. 2. Нажмите
- для активации конфигурации.  $\mathbf{z}$ Нажмите

9.1

## Поиск устройств VRM

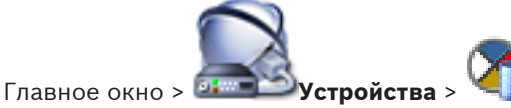

В сети необходима служба VRM, запущенная на компьютере, и устройство iSCSI.

## Внимание!

При добавлении устройства iSCSI без настроенных целевых объектов и устройств LUN запустите конфигурацию по умолчанию и добавьте IQN каждого кодера к данному устройству iSCSI.

При добавлении устройства iSCSI с настроенными целевыми объектами и устройствами LUN добавьте IQN каждого кодера к данному устройству iSCSI.

Более подробную информацию см. в Настройка устройства iSCSI, Страница 96.

В системе поддерживается возможность поиска устройств.

## Добавление устройств VRM путем поиска.

 $1.$ Щелкните .<br>Правой кнопкой мыши, затем щелкните **Сканировать устройства** VRM.

Отображается диалоговое окно Bosch VMS Scan Wizard.

- 2. Установите флажки для тех устройств, которые необходимо добавить.
- 3. В списке Role выберите нужную роль. Возможная новая роль зависит от текущего типа устройства VRM. Если выбирается значение Redundant или Failover, дополнительно требуется следующий этап настройки конфигурации.
- 4. Нажмите Далее >.
- В списке Ведущий VRM выберите ведущий диспетчер VRM для выбранного 5. резервного или избыточного диспетчера VRM.
- 6. Нажмите Next >>. Отобразится диалоговое окно Проверка подлинности устройств мастера.

<span id="page-92-0"></span>7. Введите пароль для каждого устройства, защищенного паролем.

Проверка пароля выполняется автоматически, если следующий символ в поле пароля не вводится в течение нескольких секунд или кнопка мыши нажимается вне поля пароля.

Если пароли всех устройств одинаковы, можно ввести пароль в первом поле **Пароль**. Затем необходимо щелкнуть правой кнопкой мыши и выбрать **Копировать ячейку в столбец**.

В столбце **Состояние** успешные подключения обозначены значком .

Неудачные подключения обозначены значком .

8. Нажмите **Готово**. Устройство добавлено в Bosch VMS.

## **См. также**

- *– [Мастер сканирования Bosch VMS, Cтраница 252](#page-251-0)*
- *– [Страница Устройства VRM, Cтраница 236](#page-235-0)*
- *– [Настройка устройства iSCSI, Cтраница 96](#page-95-0)*
- *– [Двойная / резервная запись, Cтраница 33](#page-32-0)*

#### **Добавление основного диспетчера VRM вручную 9.2**

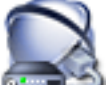

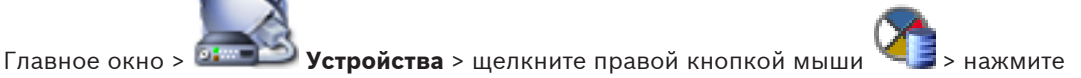

**Добавить VRM** > диалоговое окно **Добавить VRM**

Можно добавить устройство [основного VRM](#page-343-0) вручную, если известны IP-адрес и пароль.

## **Добавление основного устройства VRM.**

- 1. Задайте необходимые параметры для устройства VRM.
- 2. В списке **Type:** выберите элемент **Primary**.
- 3. Нажмите **OK**.

Устройство VRM добавляется.

## **См. также**

- *– [Диалоговое окно Добавить VRM-адрес, Cтраница 237](#page-236-0)*
- *– [Двойная / резервная запись, Cтраница 33](#page-32-0)*

#### **Добавление вторичного диспетчера VRM вручную 9.3**

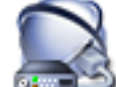

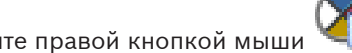

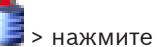

Главное окно > <sup>01</sup> 1 Устройства > щелкните правой кнопкой мыши

**Добавить VRM** > диалоговое окно **Добавить VRM**

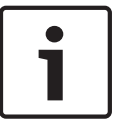

## **Замечания!**

Для настройки конфигурации вторичной системы VRM необходимо сначала установить соответствующее ПО на требуемый компьютер. Запустите Setup.exe и выберите **Secondary VRM**.

Можно добавить устройство [вторичного диспетчера VRM](#page-344-0) вручную, если известны IP-адрес и пароль.

## **Добавление вторичного устройства VRM.**

- 1. Задайте необходимые параметры для устройства VRM.
- 2. В списке **Type:** выберите элемент **Secondary**.
- 3. Нажмите **OK**.
- Устройство VRM добавляется.

Теперь можно настроить вторичный диспетчер VRM, как любой другой основной диспетчер VRM.

## **См. также**

- *– [Диалоговое окно Добавить VRM-адрес, Cтраница 237](#page-236-0)*
- *– [Двойная / резервная запись, Cтраница 33](#page-32-0)*

**9.4**

## **Добавление избыточного диспетчера VRM вручную**

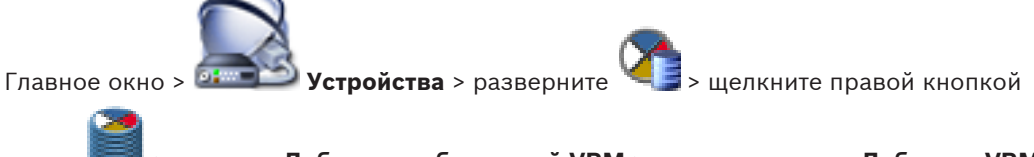

мыши > нажмите **Добавить избыточный VRM** > диалоговое окно **Добавить VRM**

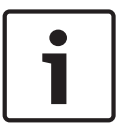

## **Замечания!**

Для настройки конфигурации вторичной системы VRM необходимо сначала установить соответствующее ПО на требуемый компьютер. Запустите Setup.exe и выберите **Secondary VRM**.

Только [вторичный VRM](#page-344-0) может взять на себя функции [избыточного VRM](#page-345-0). Избыточный диспетчер VRM добавляется к [основному VRM.](#page-343-0)

Можно добавить устройство избыточного VRM вручную, если известны IP-адрес и пароль. Изначально выбранный VRM является ведущим VRM для этого избыточного VRM.

## **Добавление устройства избыточного диспетчера VRM.**

- 1. Задайте необходимые параметры для устройства VRM.
- 2. Убедитесь, что выбран верный ведущий диспетчер VRM. Если это не так, отмените процедуру.
- 3. Нажмите **OK**.

Избыточное устройство VRM добавляется к выбранному основному VRM.

## **См. также**

- *– [Диалоговое окно Добавить VRM-адрес, Cтраница 237](#page-236-0)*
- *– [Двойная / резервная запись, Cтраница 33](#page-32-0)*

**9.5**

## **Добавление резервного диспетчера VRM вручную**

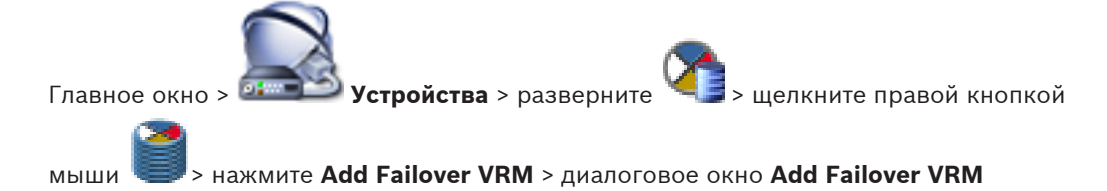

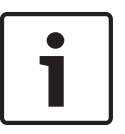

## Замечания!

Для настройки конфигурации вторичной системы VRM необходимо сначала установить соответствующее ПО на требуемый компьютер. Запустите Setup.exe и выберите **Secondary VRM.** 

Как основной VRM, так и вторичный VRM могут взять на себя функции резервного VRM. Основной резервный VRM добавляется к основному VRM, а вторичный резервный VRM ко вторичному VRM.

Можно добавить устройство резервного VRM вручную, если известны IP-адрес и пароль. Изначально выбранный VRM является ведущим VRM для этого избыточного VRM. Назначить резервный диспетчер VRM основному VRM можно, только когда оба диспетчера подключены к сети и успешно прошли проверку подлинности. Затем синхронизируются пароли.

## Добавление устройства резервного VRM.

- $1<sub>1</sub>$ Задайте необходимые параметры для устройства VRM.
- $2.$ Убедитесь, что выбран верный ведущий диспетчер VRM. Если это не так, отмените процедуру.
- Нажмите ОК. 3.
- Устройство резервного VRM добавляется к выбранному ведущему VRM.

### См. также

- Диалоговое окно "Добавить резервный диспетчер VRM", Страница 238
- Двойная / резервная запись, Страница 33

9.6

## Добавления пула VRM

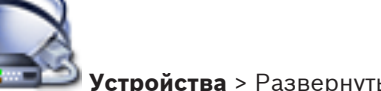

Главное окно > <sup>12</sup>

### Добавление пула VRM.

Шелчком правой кнопкой мыши выберите и нажмите Добавить пул.  $\ddot{\phantom{1}}$ В систему будет добавлен новый пул.

## См. также

Пул хранения iSCSI, Страница 31

### 9.7 Добавление устройства iSCSI

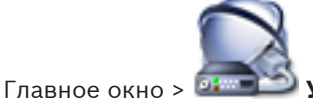

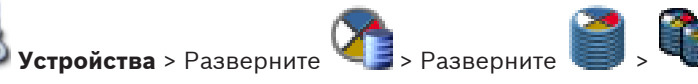

## Добавление устройства iSCSI:

- правой кнопкой мыши, затем щелкните Добавить устройство iSCSI. Щелкните  $1$ Отображается диалоговое окно Добавить устройство iSCSI.
- $2.$ Введите требуемое имя для отображения, сетевой адрес устройства iSCSI и тип устройства и нажмите ОК.

Устройство iSCSI добавляется к выбранному пулу VRM.

При необходимости добавьте получатели и логические устройства.

## <span id="page-95-0"></span>**9.8**

## **Настройка автоматического режима записи в пуле**

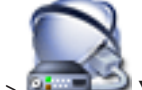

Главное окно > <sup>1</sup><sup>4</sup> **Устройства** > Разверните

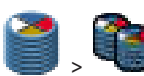

## **Примечание.**

Если ранее был настроен резервный режим записи, эта настройка будет перезаписана. **Для настройки:**

4 В списке **Режим настроек записи** выберите **Автоматически**.

После активации конфигурации **Автоматически** будет активирован режим записи. На странице **Очередность записи** кодера списки первичных и вторичных получателей неактивны.

## **Дополнительная информация**

– *[Настройка резервного режима записи на кодере, Cтраница 106](#page-105-0)*

**9.9**

## **Добавление iSCSI-устройства DSA E-Series**

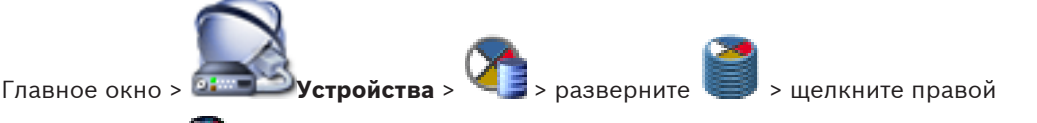

кнопкой мыши > **Добавить устройство серии DSA E-Series** > диалоговое окно **Добавить устройство серии DSA E-Series**

## **Порядок добавления:**

1. Введите отображаемое имя, IP-адрес для управления и пароль.

## 2. Нажмите **Подключиться**.

Если соединение установлено, поля в группах **Контроллер** и **2-й контроллер** заполнены.

3. Нажмите **OK**.

Данное устройство добавлено в группу.

## **Дополнительная информация**

– *[Диалоговое окно "Добавить устройство серии DSA E-Series", Cтраница 243](#page-242-0)*

### **Настройка устройства iSCSI 9.10**

После добавления устройств [VRM,](#page-343-0) устройств [iSCSI](#page-342-0) и кодеров выполните следующие действия для обеспечения того, чтобы все видеоданные сохранялись на устройствах iSCSI и видеоданные можно было получить с этих устройств iSCSI.

– Активируйте конфигурацию по умолчанию, чтобы создать номера [LUN](#page-342-0) на каждом целевом объекте устройства iSCSI.

Это действие не является обязательным. Его не обязательно выполнять на устройстве iSCSI с предварительно настроенными номерами LUN.

– Просканируйте устройство iSCSI, чтобы добавить целевые объекты и номера LUN в логическое дерево после активации конфигурации по умолчанию.

### **Примечание**

Не все устройства iSCSI поддерживают конфигурацию по умолчанию и автоматическое сопоставление IQN.

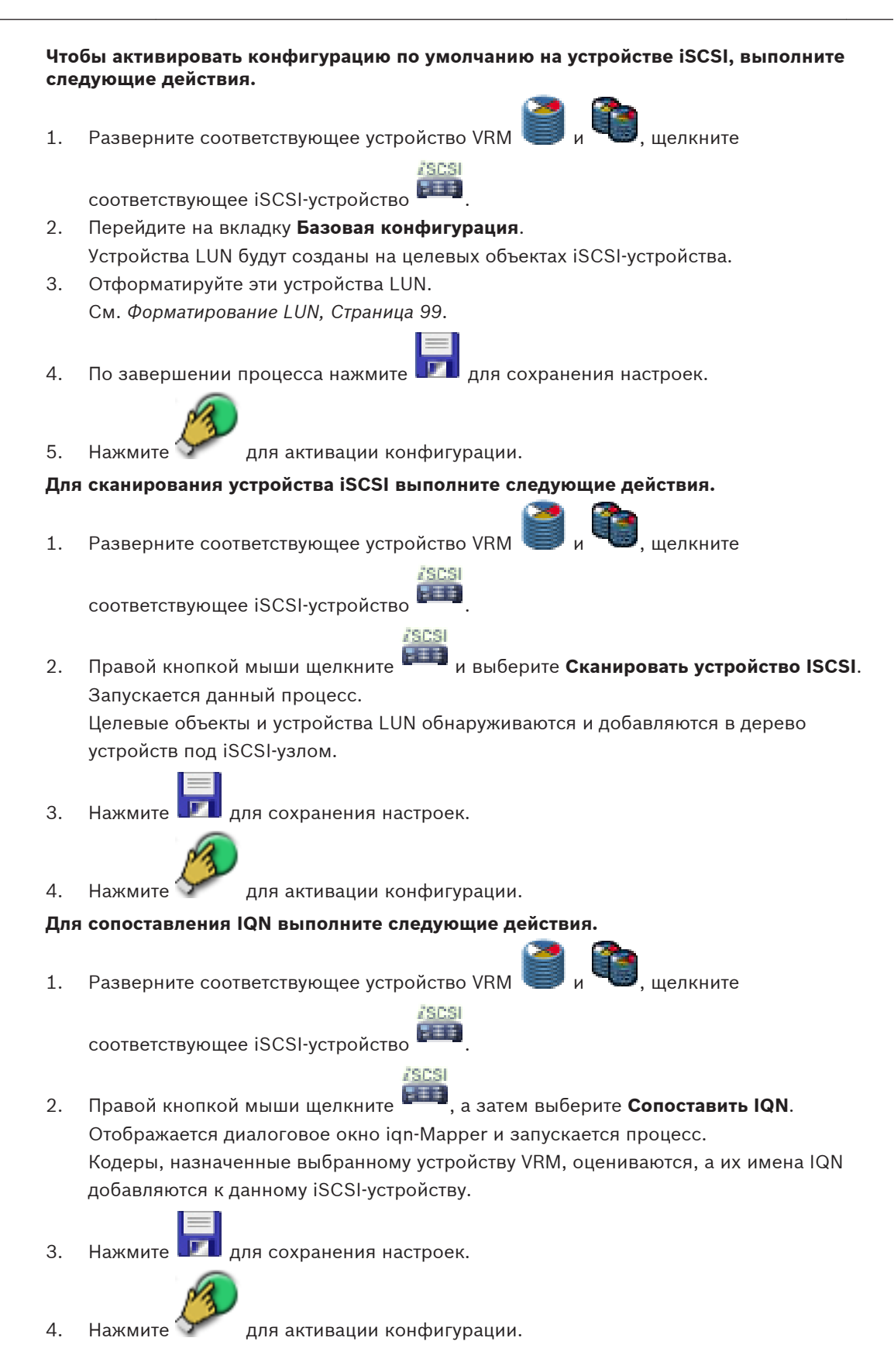

### **См. также**

*– [Страница "Базовая конфигурация", Cтраница 244](#page-243-0)*

- *– [Диалоговое окно "Распределение нагрузки", Cтраница 244](#page-243-0)*
- *– [Диалоговое окно iqn-Mapper, Cтраница 246](#page-245-0)*
- *– [Форматирование LUN, Cтраница 99](#page-98-0)*

#### **Перемещение системы iSCSI в другой пул 9.11**

Главное окно > **Устройства** > Разверните > Разверните > >

Устройство можно переместить из одного пула в VRM в другой пул того же VRM без потери записи.

## **Чтобы переместить устройство:**

- 1. Щелкните правой кнопкой мыши на значке **,** затем нажмите **Изменить пул...**. В результате отображается **Изменить пул для** .
- 2. Выберите нужный пул в списке **Новый пул:**.
- 3. Нажмите **ОК**. Устройство будет перемещено в другой пул.

## **Дополнительная информация**

– *[Диалоговое окно "Изменить пул для", Cтраница 242](#page-241-0)*

#### **Добавление номера LUN 9.12**

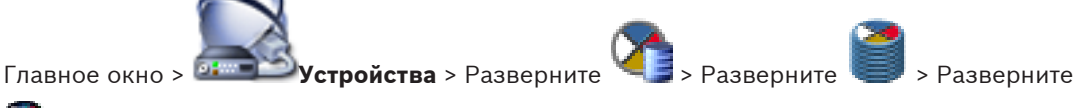

Обычно нужные устройства [iSCSI](#page-342-0) с их получателями и номерами [LUNs](#page-342-0) добавляются в результате сканирования сети автоматически. Если сканирование сети не приводит к нужным результатам или требуется настройка устройства iSCSI в автономном режиме перед его интегрированием в сеть, следует настроить получателя в устройстве iSCSI, а в этом получателе настроить один или несколько номеров LUN.

## **Порядок добавления:**

- 1. Щелкните правой кнопкой мыши, затем щелкните **Добавить целевой объект**. Отображается диалоговое окно **Добавить целевой объект**.
- 2. Введите нужный номер получателя и нажмите **ОК**.

Получатель добавлен.

**JSCSI** 

- 3. Щелкните на новом получателе. Отображается страница **Устройства Lun**.
- 4. Нажмите **Добавить**. Отображается диалоговое окно **Добавить LUN**.
- 5. Введите нужный номер LUN и нажмите **ОК**. Номер LUN будет добавлен в новой строке таблицы. Повторите эти действия для каждого номера LUN.

## **Примечания**

- Чтобы удалить LUN, нажмите **Удалить**.
	- Видеоданные не удаляются с этого LUN.
- Чтобы отформатировать LUN, нажмите **Форматировать LUN**.

Все данные с этого LUN будут удалены!

## **См. также**

*– [Страница Устройства Lun, Cтраница 246](#page-245-0)*

<span id="page-98-0"></span>**9.13**

## **Форматирование LUN**

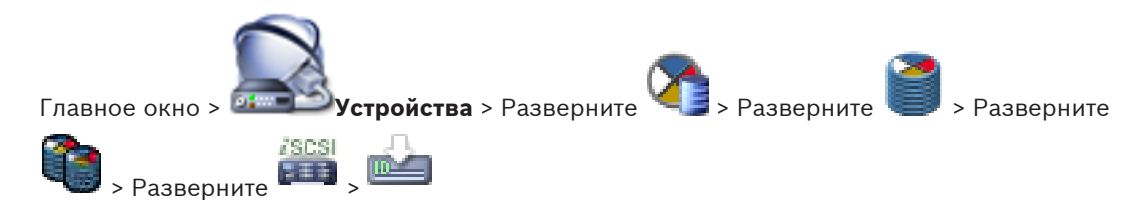

Устройство [LUN](#page-342-0) форматируется для подготовки к первому использованию.

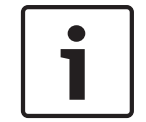

## **Замечания!**

После форматирования все данные на устройстве LUN удаляются.

## **Для настройки:**

- 1. На странице **Устройства Lun** выберите нужное устройство LUN и установите флажок в столбце **Формат**.
- 2. Нажмите **Форматировать LUN**.
- 3. Внимательно прочтите появившееся сообщение и подтвердите его. Выбранное устройство LUN будет отформатировано. Все данные с этого LUN будут удалены.

## **См. также**

*– [Страница Устройства Lun, Cтраница 246](#page-245-0)*

#### **Изменение пароля устройства VRM 9.14**

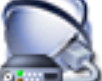

Главное окно > **Устройства** > Разверните >

## **Изменение пароля.**

1. Щелкните правой кнопкой мыши, затем щелкните **Изменить пароль VRM**. Отображается диалоговое окно **Изменить пароль**.

**Настройка двойного режима записи в Дереве устройств**

- 2. В поле **Старый пароль** введите необходимый пароль.
- 3. В поле **Новый пароль** введите новый пароль, нажмите второе поле **Новый пароль** и снова введите новый пароль.
- 4. Нажмите **OK**.
- 5. Подтвердите введенные данные в следующем диалоговом окне.
- Пароль на устройстве изменяется незамедлительно.

## **9.15**

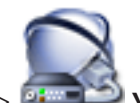

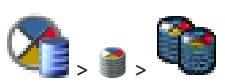

Главное окно > <sup>01</sup> <u>Устройства</u> > разверните

Для настройки двойной записи функцию [ANR](#page-341-0) необходимо отключить.

Если выполняется настройка двойной записи для одной камеры многоканального кодера, система следит за тем, чтобы все камеры этого кодера были настроены на один и тот же получатель записи.

Двойную запись можно настроить путем назначения кодеров, запись которых обеспечивается основным диспетчером [VRM,](#page-343-0) вторичному VRM. Это может быть полезно, если требуется назначить только часть кодеров, запись которых обеспечивается основным VRM.

Вторичный VRM должен быть уже настроен.

## **Для настройки:**

1. Щелкните правой кнопкой мыши, затем щелкните **Add Encoder from Primary VRM**.

Отображается диалоговое окно **Add Encoders**.

- 2. Выберите необходимые кодеры. При выборе пула или VRM автоматически выбираются все дочерние элементы.
- 3. Нажмите **ОК**. Выбранные кодеры добавляются во вторичный VRM.

### **См. также**

- *– [Настройка двойного режима записи в Таблице камер, Cтраница 155](#page-154-0)*
- *– [Настройка функции ANR, Cтраница 155](#page-154-0)*
- *– [Двойная / резервная запись, Cтраница 33](#page-32-0)*
- *– [Добавление вторичного диспетчера VRM вручную, Cтраница 93](#page-92-0)*

## **10**

# **Управление кодерами / декодерами**

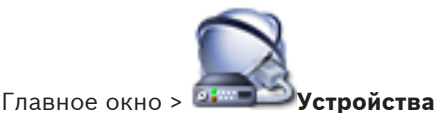

В данном разделе содержится информация о конфигурировании устройств в системе. Изменение [Дерева устройств](#page-345-0) влияет на другие страницы Configuration Client:

## – **Карты и структура**

С помощью Дерева устройств можно создать пользовательскую структуру, называемую [Логическим деревом.](#page-347-0) При удалении из Дерева устройств какого-либо устройства, оно будет автоматически удалено из Логического дерева. Однако при добавлении в Дерево устройств какого-либо устройства, оно не добавляется автоматически в Логическое дерево.

## – **Камеры и запись**

Все камеры Дерева устройств отображаются в Таблице камер и Таблицах записи. Камеры DiBos или [Bosch Allegiant](#page-341-0) изменять нельзя.

– **События**

Все устройства Дерева устройств отображаются в соответствующих Таблицах событий.

## – **Пользовательские группы**

Можно уменьшить функциональный диапазон устройств на нескольких страницах разрешений (для [пользовательской группы](#page-348-0) или Enterprise Account).

В данном разделе содержится информация о настройке кодеров и декодеров в системе.

- 1. Нажмите **для сохранения настроек.**
- 2. Нажмите для отмены последней настройки.
- 3. Нажмите 7 для активации конфигурации.

## **10.1**

## **Добавление кодера в пул VRM**

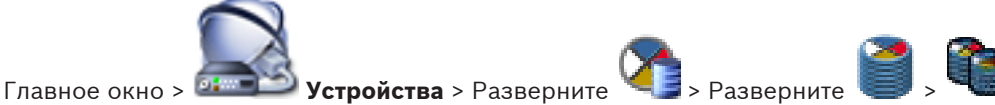

В системе поддерживается возможность поиска устройств.

## **Добавление кодеров путем поиска.**

- 1. Щелкните правой кнопкой мыши, затем щелкните **Сканировать кодеры**. Отображается диалоговое окно **Bosch VMS Scan Wizard**.
- 2. Выберите необходимые кодеры, выберите необходимый пул VRM и нажмите **Назначить**, чтобы внести их в пул VRM.
- 3. Нажмите **Next >>**. Отобразится диалоговое окно **Проверка подлинности устройств** мастера.
- 4. Введите пароль для каждого устройства, защищенного паролем. Проверка пароля выполняется автоматически, если следующий символ в поле пароля не вводится в течение нескольких секунд или кнопка мыши нажимается вне поля пароля.

Если пароли всех устройств одинаковы, можно ввести пароль в первом поле **Пароль**.

Затем необходимо щелкнуть правой кнопкой мыши и выбрать **Копировать ячейку в столбец**.

В столбце **Состояние** успешные подключения обозначены значком .

Неудачные подключения обозначены значком .

5. Нажмите **Готово**. Устройство добавлено в Bosch VMS.

## **См. также**

*– [Мастер сканирования Bosch VMS, Cтраница 252](#page-251-0)*

### **Перемещение кодера в другой пул 10.2**

Главное окно > **Устройства** > Разверните **XXIII** > Разверните

Устройство можно переместить из одного пула в VRM в другой пул того же VRM без потери записи.

## **Чтобы переместить устройство:**

- 1. Щелкните правой кнопкой мыши на значке **Валем нажмите Изменить пул...**. В результате отображается **Изменить пул для** .
- 2. Выберите нужный пул в списке **Новый пул:**.
- 3. Нажмите **ОК**. Устройство будет перемещено в другой пул.

### **Дополнительная информация**

– *[Диалоговое окно "Изменить пул для", Cтраница 242](#page-241-0)*

## **Добавление кодера, работающего только в режиме реального времени**

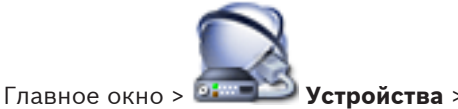

В системе поддерживается возможность поиска устройств.

**Добавление устройств Bosch, работающих только в реальном времени, путем поиска.**

1. Щелкните правой кнопкой мыши, затем щелкните **Сканировать кодеры в режиме реального времени**.

Отображается диалоговое окно **Bosch VMS Scan Wizard**.

- 2. Установите флажки для тех устройств, которые необходимо добавить.
- 3. Нажмите **Next >>**. Отобразится диалоговое окно **Проверка подлинности устройств** мастера.
- 4. Введите пароль для каждого устройства, защищенного паролем.

Проверка пароля выполняется автоматически, если следующий символ в поле пароля не вводится в течение нескольких секунд или кнопка мыши нажимается вне поля пароля.

Если пароли всех устройств одинаковы, можно ввести пароль в первом поле **Пароль**. Затем необходимо щелкнуть правой кнопкой мыши и выбрать **Копировать ячейку в**

**10.3**

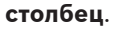

В столбце **Состояние** успешные подключения обозначены значком .

Неудачные подключения обозначены значком

5. Нажмите **Готово**. Устройство добавлено в Bosch VMS.

**Добавление устройств ONVIF, работающих только в реальном времени, путем поиска.**

1. Щелкните правой кнопкой мыши, затем щелкните **Сканировать кодеры ONVIF, работающие только в реальном времени**.

Отображается диалоговое окно **Bosch VMS Scan Wizard**.

- 2. Установите флажки для тех устройств, которые необходимо добавить.
- 3. Нажмите **Next >>**. Отобразится диалоговое окно **Проверка подлинности устройств** мастера.
- 4. Введите пароль для каждого устройства, защищенного паролем.

Проверка пароля выполняется автоматически, если следующий символ в поле пароля не вводится в течение нескольких секунд или кнопка мыши нажимается вне поля пароля.

Если пароли всех устройств одинаковы, можно ввести пароль в первом поле **Пароль**. Затем необходимо щелкнуть правой кнопкой мыши и выбрать **Копировать ячейку в столбец**.

В столбце **Состояние** успешные подключения обозначены значком .

Неудачные подключения обозначены значком .

5. Нажмите **Готово**.

Устройство добавлено в Bosch VMS.

## **См. также**

- *– [Мастер сканирования Bosch VMS, Cтраница 252](#page-251-0)*
- *– [Страница Режим реального времени и локальное хранилище, Cтраница 251](#page-250-0)*

## **10.4**

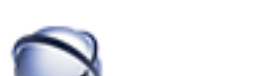

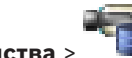

Главное окно > **Устройства** >

В системе поддерживается возможность поиска устройств.

## **Добавление кодеров локального хранилища путем поиска.**

**Добавление кодера локального хранилища**

1. Щелкните правой кнопкой мыши, затем щелкните **Сканировать кодеры локального хранилища**.

Отображается диалоговое окно **Bosch VMS Scan Wizard**.

- 2. Установите флажки для тех устройств, которые необходимо добавить.
- 3. Нажмите **Next >>**.

Отобразится диалоговое окно **Проверка подлинности устройств** мастера.

4. Введите пароль для каждого устройства, защищенного паролем. Проверка пароля выполняется автоматически, если следующий символ в поле пароля не вводится в течение нескольких секунд или кнопка мыши нажимается вне поля пароля.

Если пароли всех устройств одинаковы, можно ввести пароль в первом поле **Пароль**. Затем необходимо щелкнуть правой кнопкой мыши и выбрать **Копировать ячейку в столбец**.

В столбце **Состояние** успешные подключения обозначены значком .

Неудачные подключения обозначены значком .

5. Нажмите **Готово**. Устройство добавлено в Bosch VMS.

## **См. также**

- *– [Мастер сканирования Bosch VMS, Cтраница 252](#page-251-0)*
- *– [Страница Локальное хранилище, Cтраница 252](#page-251-0)*

#### **Настройка кодера / декодера 10.5**

## **Чтобы настроить кодер:**

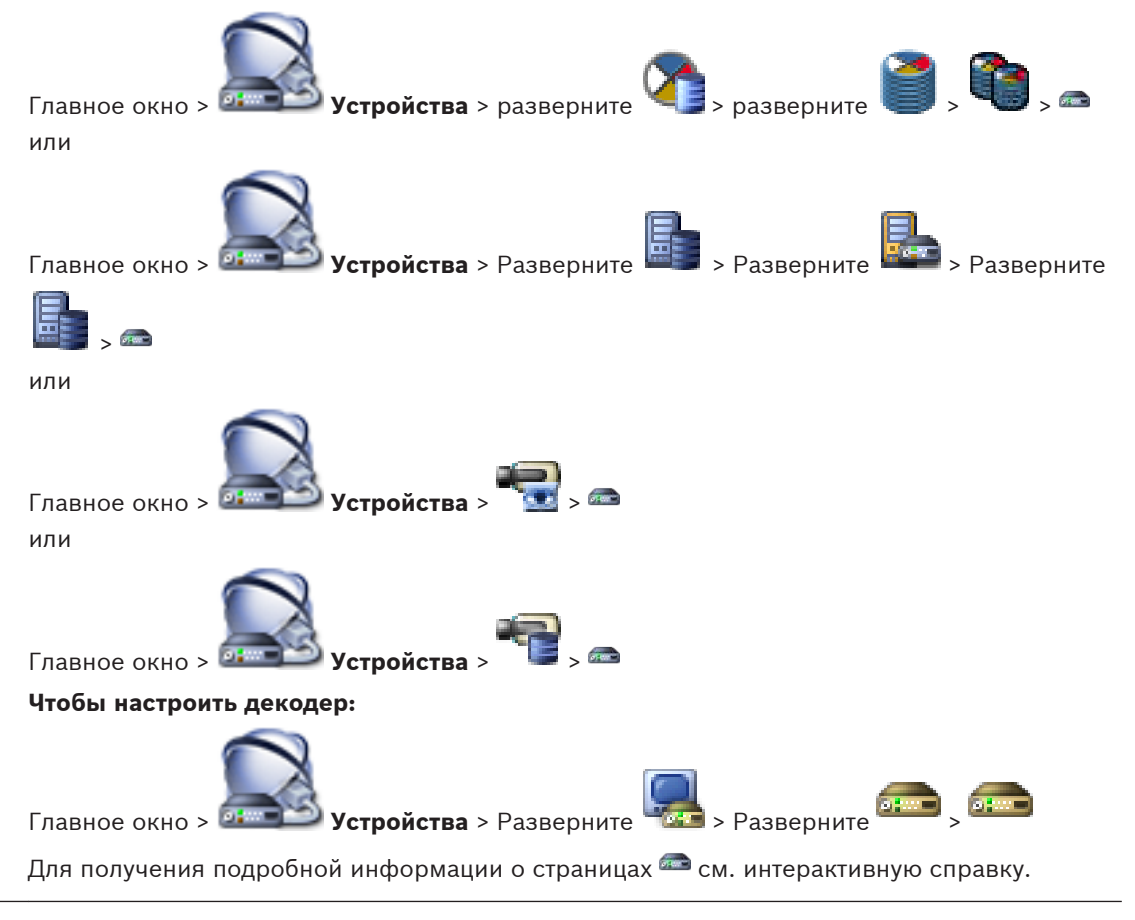

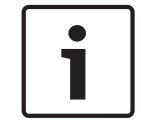

## **Замечания!**

Можно подключить IP-устройства, которые не имеют всех описываемых здесь страниц конфигурации.

## См. также

Страница кодера / декодера, Страница 255

## 10.6

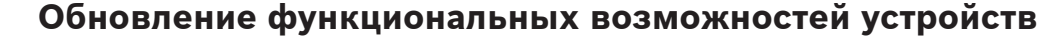

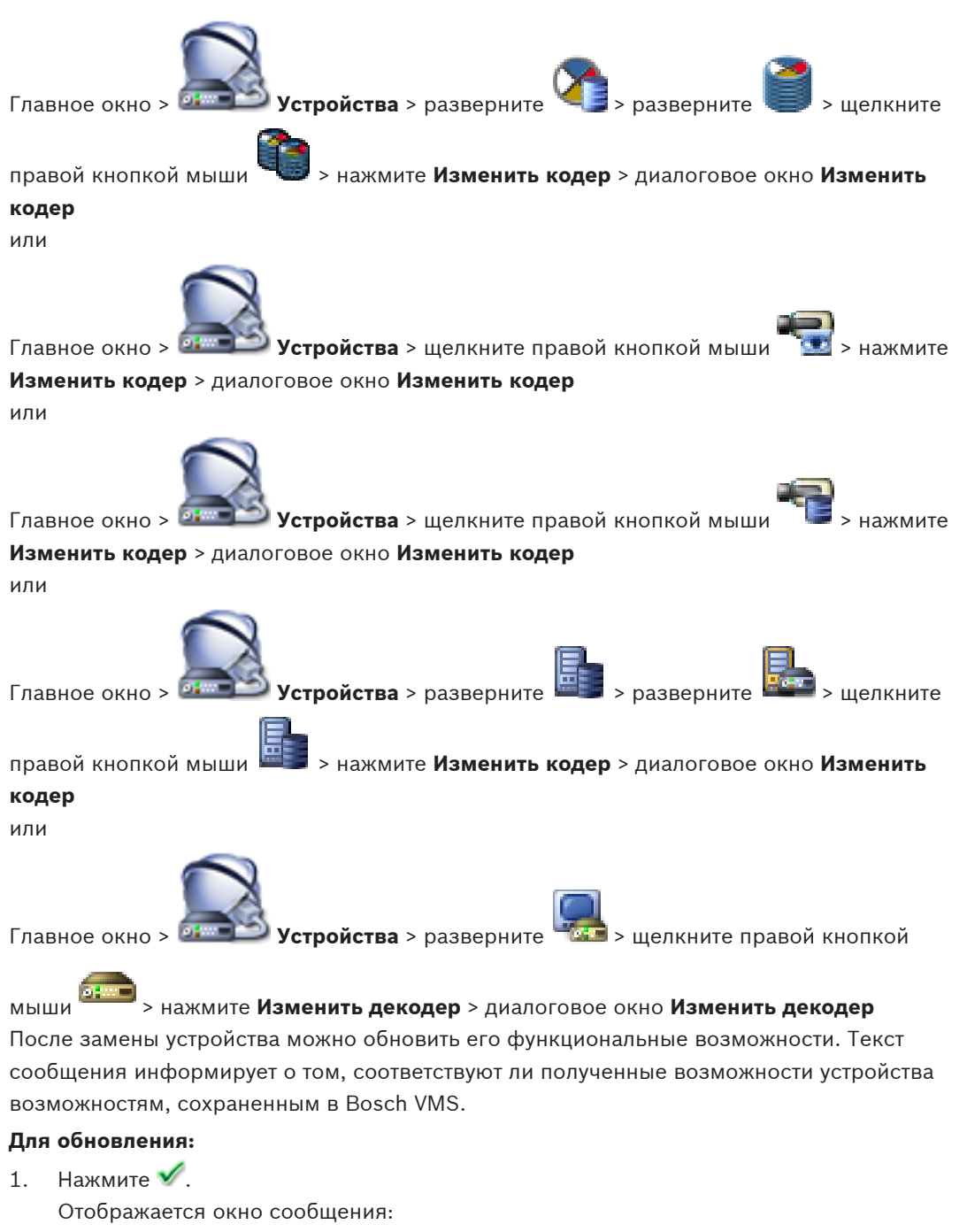

Если применить данные возможности устройства, могут измениться настройки записи и событий для данного устройства. Проверьте эти настройки.

2. Нажмите ОК. Функциональные возможности устройства будут обновлены.

## Дополнительная информация

Диалоговое окно "Добавить кодер/декодер", Страница 219

## <span id="page-105-0"></span>**10.7**

## **Настройка резервного режима записи на кодере**

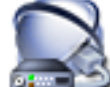

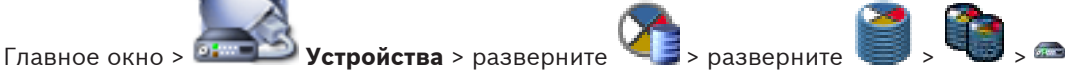

**Предварительные условия:** на странице **Пул** в списке **Режим настроек записи** выберите **При отказе**. Если выбрано значение **Автоматически**, настройка выполняется автоматически, и изменить ее вручную невозможно.

Если требуется использовать вторичный получатель для автоматического и резервного

режима: на странице **Пул** в списке **Использование вторичного получателя** выберите **Вкл.**.

Для резервного режима рекомендуется настроить не менее 2 устройств iSCSI. **Для настройки:**

- 1. Нажмите **Дополнительные параметры**.
- 2. Нажмите **Очередность записи**.
- 3. В разделе **Главная цель** выберите запись для нужного объекта. Все системы хранения, введенные на вкладке **Хранение**, будут перечислены в списке.
- 4. В разделе **Второстепенная цель** выберите запись для нужного объекта. Все системы хранения, указанные в разделе **Хранение**, отображаются в списке. Изменения вступают в силу немедленно. Активация не требуется.

### **Дополнительная информация**

– *[Настройка автоматического режима записи в пуле, Cтраница 96](#page-95-0)*

### **Настройка нескольких кодеров / декодеров 10.8**

### Главное окно

Вы можете одновременно изменить следующие свойства нескольких кодеров и декодеров:

- Краткое имя
- IP-адреса
- Версии микропрограмм

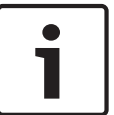

## **Замечания!**

Изменение IP-адреса может сделать IP-устройство недоступным.

### **Чтобы настроить несколько IP-адресов:**

- 1. В меню **Аппаратное обеспечение** выберите пункт **Конфигурация IP-устройства...**. Отображается диалоговое окно **Конфигурация IP-устройства**.
- 2. Выберите требуемые устройства. Можно выбрать несколько устройств, нажав клавишу CTRL или SHIFT.
- 3. Щелкните правой кнопкой мыши по выбранным устройствам и нажмите **Установить IP-адреса...**. Отображается диалоговое окно **Установить IP-адреса**.
- 4. В поле **Начинать с:** введите первый IP-адрес.
- 5. Нажмите **Рассчитать**. В поле **Заканчивать:** отображается последний из ряда IPадресов для выбранных устройств.
- 6. Нажмите **OK**.
- 7. В диалоговом окне **Конфигурация IP-устройства...** нажмите **Применить**. Новые IP-адреса обновляются в выбранных устройствах.

## Чтобы настроить несколько кратких имен:

- В меню Аппаратное обеспечение выберите пункт Конфигурация IP-устройства....  $1<sub>1</sub>$ Отображается диалоговое окно Конфигурация IP-устройства.
- $2.$ Выберите требуемые устройства. Можно произвести выбор нескольких устройств, нажав клавишу SHIFT.
- $3.$ Шелкните правой кнопкой мыши по выбранным устройствам и нажмите Задать краткие имена...Отображается диалоговое окно .Задать краткие имена
- $\overline{4}$ . В поле Начинать с: введите первую строку.
- 5. Нажмите Рассчитать. В поле Заканчивать: отображается последняя из ряда строк для выбранных устройств.
- 6. Нажмите ОК.
- 7. В диалоговом окне Конфигурация IP-устройства... нажмите Применить. Вычисляемые имена обновляются в выбранных устройствах.

## Чтобы обновить микропрограммы для нескольких устройств:

- В меню Аппаратное обеспечение выберите пункт Конфигурация IP-устройства....  $1$ Отображается диалоговое окно Конфигурация IP-устройства.
- $2.$ Выберите требуемые устройства.
- 3. Нажмите Обновить микропрограмму.
- $\mathcal{A}_{\cdot}$ Выберите файл с обновлением.
- Нажмите ОК. 5.

#### 10.9 Изменение пароля кодера / декодера

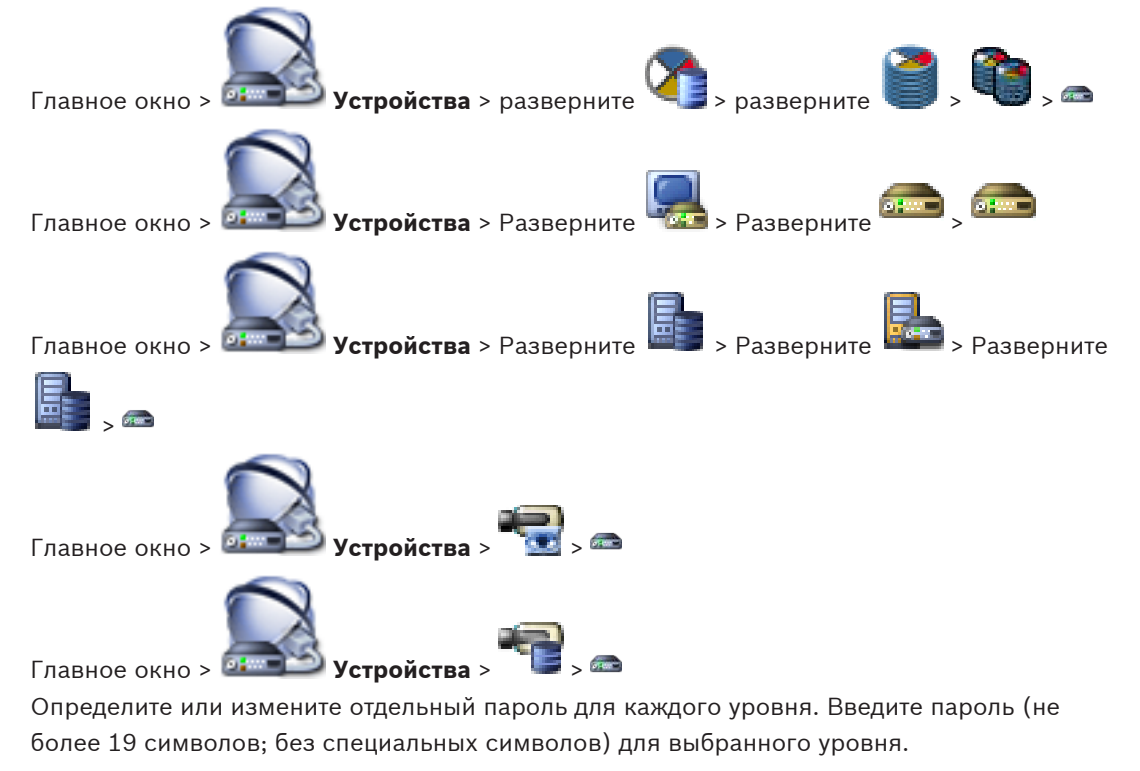

## Изменение пароля.

- Щелкните **вед** правой кнопкой мыши, затем щелкните Изменить пароль....  $1<sup>1</sup>$ Отображается диалоговое окно Введите пароль.
- 2. Из списка Введите имя пользователя выберите пользователя, для которого необходимо изменить пароль.
- 3. В поле Введите пароль для пользователя введите новый пароль.
- 4. Нажмите **ОК**.
- Пароль на устройстве изменяется незамедлительно.

### **См. также**

*– [Диалоговое окно "Введите пароль", Cтраница 220](#page-219-0)*

**10.10**

## **Предоставление пароля пункта назначения декодеру**

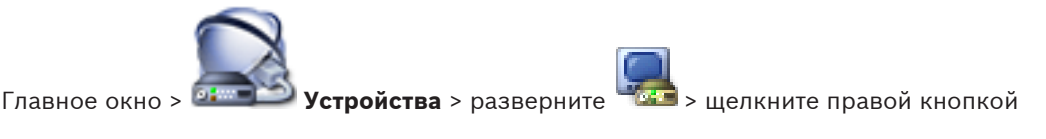

мыши > нажмите **Добавить декодер** > диалоговое окно **Добавить декодер** Для предоставления доступа к защищенному паролем кодеру для декодера необходимо ввести пароль уровня авторизации пользователя кодера в качестве пароля пункта назначения в декодере.

## **Предоставление.**

- 1. В списке **Введите имя пользователя** выберите destination password.
- 2. В поле **Введите пароль для пользователя** введите новый пароль.
- 3. Нажмите **ОК**.
- Пароль на устройстве изменяется незамедлительно.

## **См. также**

*– [Диалоговое окно "Введите пароль", Cтраница 220](#page-219-0)*

#### **Настройка носителей данных кодера 10.11**

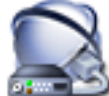

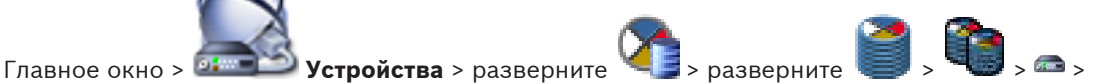

### **Дополнительные параметры** > **Управление записями**

**Примечание.** Убедитесь, что требуемые камеры этого кодера добавлены в [Логическое](#page-347-0) [дерево.](#page-347-0)

Для использования функции ANR необходимо настроить носитель данных кодера. **Примечание.** Если необходимо настроить носитель данных кодера, который уже добавлен в систему и записан с помощью VRM, установите флажок для **Запись 1 управляется диспетчером VRM**. Убедитесь, что запись прекращается.

Функция ANR работает только на кодерах с версией микропрограммного обеспечения 5.90 и выше. Не все типы кодеров поддерживают ANR, даже если установлена верная версия микропрограммного обеспечения.

## **Настройка носителя данных кодера.**

- 1. В области **Носитель записи** выберите носитель данных. В зависимости от типа устройства будут доступны разные носители.
- 2. Нажмите **Добавить**, чтобы добавить выбранный носитель в область **Управляемый носитель данных**.
- 3. Щелкните по добавленному носителю правой кнопкой мыши и нажмите **Форматирование носителя**.
- 4. Выберите **Запись 2**.
5. Нажмите  $\Box$ Начнется форматирование. После завершения форматирования носитель данных готов к использованию с функцией ANR.

# **См. также**

- *– [Страница "Управление записью", Cтраница 261](#page-260-0)*
- *– [Настройка функции ANR, Cтраница 155](#page-154-0)*

# **11**

# **Управление шлюзом Video Streaming Gateway**

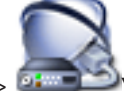

# Главное окно > **Устройства**

В данном разделе содержится информация о конфигурировании устройств в системе. Изменение [Дерева устройств](#page-345-0) влияет на другие страницы Configuration Client:

# – **Карты и структура**

С помощью Дерева устройств можно создать пользовательскую структуру, называемую [Логическим деревом](#page-347-0). При удалении из Дерева устройств какого-либо устройства, оно будет автоматически удалено из Логического дерева. Однако при добавлении в Дерево устройств какого-либо устройства, оно не добавляется автоматически в Логическое дерево.

# – **Камеры и запись**

Все камеры Дерева устройств отображаются в Таблице камер и Таблицах записи. Камеры DiBos или [Bosch Allegiant](#page-341-0) изменять нельзя.

– **События**

Все устройства Дерева устройств отображаются в соответствующих Таблицах событий.

# – **Пользовательские группы**

Можно уменьшить функциональный диапазон устройств на нескольких страницах разрешений (для [пользовательской группы](#page-348-0) или Enterprise Account).

В данном разделе содержится информация о настройке конфигурации устройства [VSG](#page-350-0) в системе.

- 1. Нажмите **для сохранения настроек.**
- 2. Нажмите для отмены последней настройки.
- 3. Нажмите для активации конфигурации.

# **См. также**

- *– [Страница Шлюз потокового видео, Cтраница 247](#page-246-0)*
- *– [Диалоговое окно "Добавить кодер Bosch", Cтраница 247](#page-246-0)*
- *– [Диалоговое окно "Добавить кодер ONVIF", Cтраница 248](#page-247-0)*
- *– [Диалоговое окно "Добавить камеру JPEG", Cтраница 249](#page-248-0)*
- *– [Диалоговое окно "Добавить кодер RTSP", Cтраница 249](#page-248-0)*

# **11.1**

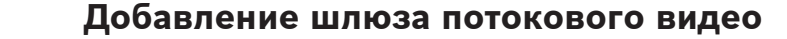

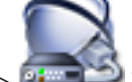

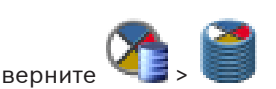

Главное окно > **Устройства** > Разверните >

# **Добавление устройств VSG путем поиска.**

1. Щелкните правой кнопкой мыши, затем щелкните **Сканирование шлюзов Video Streaming Gateway**.

Отображается диалоговое окно **Bosch VMS Scan Wizard**.

- 2. Выберите необходимые устройства VSG, выберите необходимый пул VRM и нажмите **Назначить**, чтобы внести их в пул VRM.
- 3. Нажмите **Next >>**. Отобразится диалоговое окно **Проверка подлинности устройств** мастера.
- 4. Введите пароль для каждого устройства, защищенного паролем.
	- Проверка пароля выполняется автоматически, если следующий символ в поле пароля не вводится в течение нескольких секунд или кнопка мыши нажимается вне поля пароля.

Если пароли всех устройств одинаковы, можно ввести пароль в первом поле **Пароль**. Затем необходимо щелкнуть правой кнопкой мыши и выбрать **Копировать ячейку в столбец**.

В столбце **Состояние** успешные подключения обозначены значком .

Неудачные подключения обозначены значком

5. Нажмите **Готово**. Устройство добавлено в Bosch VMS.

# **Добавление устройства VSG вручную.**

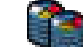

1. Щелкните правой кнопкой мыши, затем щелкните **Добавить шлюз Video Streaming Gateway**.

Отображается диалоговое окно **Добавить шлюз Video Streaming Gateway**.

- 2. Задайте необходимые параметры для устройства VSG.
- 3. Нажмите **Добавить**.
- P Устройство VSG добавляется в систему. Камеры, назначенные этому устройству VSG, записываются.

# **См. также**

- *– [Диалоговое окно "Добавить кодер Bosch", Cтраница 247](#page-246-0)*
- *– [Диалоговое окно "Добавить кодер ONVIF", Cтраница 248](#page-247-0)*
- *– [Диалоговое окно "Добавить камеру JPEG", Cтраница 249](#page-248-0)*
- *– [Диалоговое окно "Добавить кодер RTSP", Cтраница 249](#page-248-0)*

#### **Перемещение VSG в другой пул 11.2**

Главное окно > Устройства > Разверните **XIII** > Разверните

Устройство можно переместить из одного пула в VRM в другой пул того же VRM без потери записи.

# **Чтобы переместить устройство:**

- 1. Щелкните правой кнопкой мыши на значке **далем нажмите Изменить пул...**. В результате отображается **Изменить пул для** .
- 2. Выберите нужный пул в списке **Новый пул:**.
- 3. Нажмите **ОК**.

Устройство будет перемещено в другой пул.

# **Дополнительная информация**

– *[Диалоговое окно "Изменить пул для", Cтраница 242](#page-241-0)*

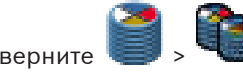

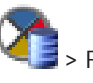

#### **Добавление камеры в VSG 11.3**

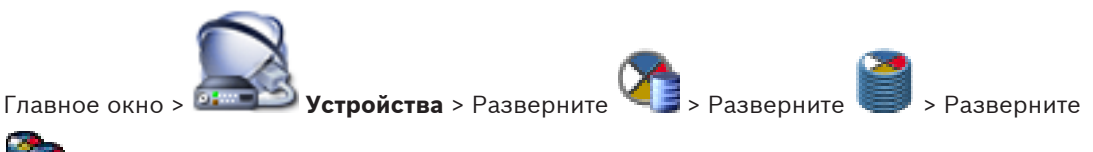

В [VSG](#page-350-0) можно добавить следующие устройства.

– Кодеры Bosch

 $\, > \,$ 

- Камеры ONVIF
- Камеры JPEG
- Кодеры RTSP

# **Порядок добавления:**

- 1. Щелкните правой кнопкой мыши наведите указатель на **Add Encoder/camera** и нажмите требуемую команду.
- 2. Задайте необходимые параметры в диалоговом окне для добавления устройства.
- 3. Нажмите **OK**.

Устройство добавляется.

# **См. также**

- *– [Диалоговое окно "Добавить кодер Bosch", Cтраница 247](#page-246-0)*
- *– [Диалоговое окно "Добавить кодер ONVIF", Cтраница 248](#page-247-0)*
- *– [Диалоговое окно "Добавить камеру JPEG", Cтраница 249](#page-248-0)*
- *– [Диалоговое окно "Добавить кодер RTSP", Cтраница 249](#page-248-0)*

#### **Настройка многоадресной передачи 11.4**

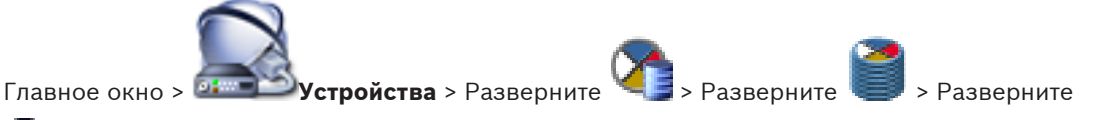

# $\, > \,$

Для каждой камеры, назначенной устройству Video Streaming Gateway, можно настроить адрес многопотоковой передачи и порт.

# **Порядок настройки многоадресной передачи:**

- 1. Установите требуемый флажок для включения многоадресной передачи.
- 2. Введите правильный адрес многоадресной передачи и номер порта.
- 3. При необходимости настройте непрерывный поток многоадресной передачи.

# **См. также**

*– [Вкладка многоадресной передачи \(Video Streaming Gateway\), Cтраница 250](#page-249-0)*

# **11.5**

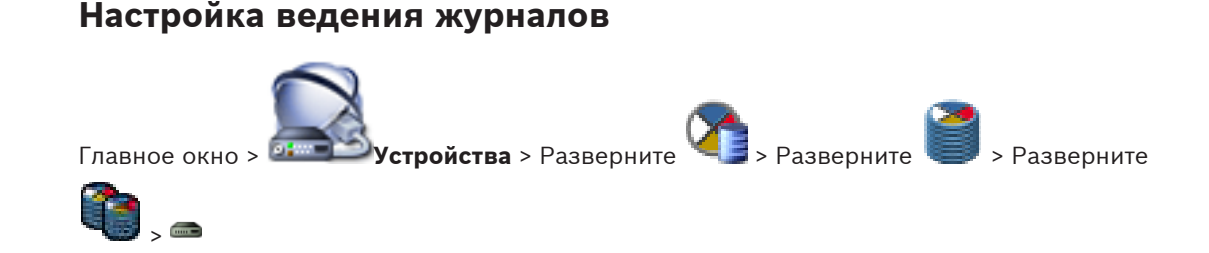

Для каждого устройства Video Streaming Gateway можно настроить функцию ведения журналов.

# **Настройка ведения журналов.**

1. Нажмите вкладку **Обслуживание**, затем нажмите **Дополнительно**.

2. Выберите необходимые настройки ведения журналов.

Файлы журнала обычно хранятся в следующем каталоге:

C:\Program Files (x86)\Bosch\Video Streaming Gateway\log

# **См. также**

*– [Вкладка "Дополнительно" \(Video Streaming Gateway\), Cтраница 251](#page-250-0)*

# **11.6**

# **Назначение профиля ONVIF**

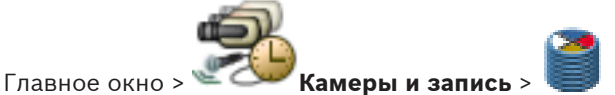

Можно назначить ключ медиапрофиля ONVIF камере ONVIF.

Ключ можно назначить либо для видео в реальном времени, либо для записи.

# **Назначение ключа для видео в реальном времени.**

4 В столбце **Видеоизображение в реальном времени** – **Profile** выберите необходимый элемент.

# **Назначение ключа для записи.**

4 В столбце **Запись** – **Profile** выберите необходимый элемент.

# **См. также**

*– [Страница Камеры, Cтраница 292](#page-291-0)*

# **12**

# **Управление сетевыми видеорегистраторами**

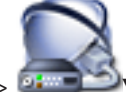

Главное окно > **Устройства**

В данном разделе содержится информация о конфигурировании устройств в системе. Изменение [Дерева устройств](#page-345-0) влияет на другие страницы Configuration Client:

# – **Карты и структура**

С помощью Дерева устройств можно создать пользовательскую структуру, называемую [Логическим деревом](#page-347-0). При удалении из Дерева устройств какого-либо устройства, оно будет автоматически удалено из Логического дерева. Однако при добавлении в Дерево устройств какого-либо устройства, оно не добавляется автоматически в Логическое дерево.

# – **Камеры и запись**

Все камеры Дерева устройств отображаются в Таблице камер и Таблицах записи. Камеры DiBos или [Bosch Allegiant](#page-341-0) изменять нельзя.

– **События**

Все устройства Дерева устройств отображаются в соответствующих Таблицах событий.

# – **Пользовательские группы**

Можно уменьшить функциональный диапазон устройств на нескольких страницах разрешений (для [пользовательской группы](#page-348-0) или Enterprise Account).

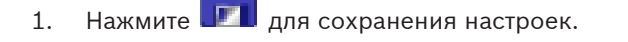

2. Нажмите для отмены последней настройки.

3. Нажмите для активации конфигурации.

# **12.1**

# **Добавление сетевых видеорегистраторов, их кодеров и декодеров**

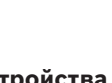

Главное окно > **Устройства** > **Сканирование сетевых видеорегистраторов**

# **и декодеров** > диалоговое окно **Сканирование сетевых видеорегистраторов и декодеров**

Сканирование сети выполняется для обнаружения следующих устройств:

- – [Сетевые видеорегистраторы](#page-349-0)
- Декодеры
- Кодеры

Система автоматически добавляет группу аналоговых мониторов по умолчанию с обнаруженными назначенными декодерами. Эта группа аналоговых мониторов

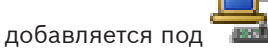

При первом сканировании сети сетевые видеорегистраторы и декодеры назначаются системе автоматически.

Обнаруженные кодеры необходимо назначить сетевому видеорегистратору вручную.

Чтобы избежать конфликтов, вызванных дублирующимися IP-адресами, следует выполнить первоначальный поиск устройств. Это полезно при интеграции в сеть новых устройств, имеющих двойные IP-адреса или IP-адрес по умолчанию (192.168.0.1). Первоначальный поиск нельзя осуществить для устройств, которые защищены паролем. Перед добавлением устройств, не являющихся членами той же подсети, следует выполнить первоначальный поиск устройств.

# **Чтобы начать первоначальный поиск устройств:**

- 1. В меню **Аппаратное обеспечение** выберите пункт **Первоначальный поиск устройств...**.
	- Отображается диалоговое окно **Первоначальный поиск устройств**.
- 2. Щелкните ячейку, чтобы изменить нужный адрес. Для изменения нескольких адресов выберите нужные строки. Можно выбрать несколько устройств, нажав клавишу CTRL или SHIFT. Щелкните правой кнопкой мыши выделенные строки и выберите **Установить IP-адреса...** или **Установить маску подсети...** для изменения соответствующих значений.
	- Прежде чем изменять IP-адрес, вы должны ввести правильную маску подсети.
- 3. Нажмите **OK**.

# **Чтобы произвести сканирование сети:**

1. Нажмите

Отображается диалоговое окно **Сканирование сетевых видеорегистраторов и декодеров**, и все доступные сетевые видеорегистраторы, кодеры и декодеры обнаруживаются автоматически.

Обнаруженные декодеры вносятся в список **Декодеры** и автоматически назначаются

элементу [Дерева устройств](#page-345-0) .<br>Если не создано ни одной группы аналоговых . мониторов, обнаруженные декодеры добавляются к новой группе аналоговых

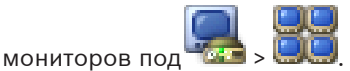

Если какой-либо декодер или сетевой видеорегистратор не должен использоваться, можно удалить этот элемент вручную, щелкнув по нему правой кнопкой мыши и выбрав пункт **Удалить**.

Обнаруженные сетевые видеорегистраторы автоматически назначаются элементу

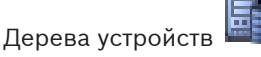

- 2. В списке **Неназначенные кодеры** выберите кодер и перетащите его на сетевой видеорегистратор в списке **Назначенные кодеры и сетевые видеорегистраторы**. Запись с камер кодера будет производиться на выбранный сетевой видеорегистратор.
- 3. Повторите данное действие для каждого обнаруженного кодера, который необходимо включить в систему. Кодеры, которые вы не перетащите на сетевой видеорегистратор, не будут отображаться в Bosch VMS.
- 4. Нажмите **Далее >**.

При необходимости отображается диалоговое окно для изменения имен подключенных устройств обнаруженных IP-устройств, которые требуется использовать для отображения. Bosch VMS присваивает устройствам имена по умолчанию. При желании вы можете использовать существующие имена устройств.

- 5. Установите требуемые параметры. Чтобы сразу изменить отображаемые имена устройств в целом столбце, щелкните столбец с флажками правой кнопкой мыши и выберите **Выбрать столбец**.
- 6. Нажмите **Готово**.

# **12.2**

# **Настройка сетевых видеорегистраторов**

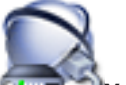

Главное окно > **Устройства**

В данном разделе содержится информация о настройке [сетевых видеорегистраторов](#page-349-0) в системе.

[Основные сетевые видеорегистраторы](#page-347-0) записывают изображения со всех назначенных кодеров и IP-камер, подключенных к системе.

[Резервный сетевой видеорегистратор](#page-349-0) — это сервер, который выполняет функции вышедшего из строя основного сетевого видеорегистратора. Резервный сетевой видеорегистратор начинает запись, как только основной сетевой видеорегистратор выходит из строя. Резервный сетевой видеорегистратор не может иметь непосредственно назначенных кодеров. Резервный сетевой видеорегистратор может принимать на себя функции основного сетевого видеорегистратора даже если Management Server недоступен.

Основному сетевому видеорегистратору можно назначить не более одного резервного сетевого видеорегистратора, а одному резервному видеорегистратору можно назначить несколько основных.

Когда основной сетевой видеорегистратор возобновляет свою работу, он автоматически возвращает себе все функции, временно выполнявшиеся резервным

видеорегистратором. Резервный сетевой видеорегистратор прекращает запись через несколько секунд после возобновления записи основным видеорегистратором. Записи, сделанные во время неисправной работы основного видеорегистратора, остаются на резервном сетевом видеорегистраторе.

[Избыточный сетевой видеорегистратор](#page-346-0) выполняет те же задачи записи, что и основной видеорегистратор. Каждый основной видеорегистратор может иметь не более одного назначенного избыточного видеорегистратора. На избыточном видеорегистраторе невозможно настроить параметры записи и событий назначенных устройств независимо от первичного видеорегистратора. Избыточный сетевой видеорегистратор просто извлекает потоки аудио- и видеоданных и направляет их в базу данных. При изменении параметров записи на основном видеорегистраторе, эти параметры синхронизируются с избыточным видеорегистратором.

При удалении сетевого видеорегистратора из логического дерева, записи, сделанные этим видеорегистратором, не удаляются. Доступ к ним можно получить, активировав предыдущую конфигурацию, содержащую этот видеорегистратор.

Можно назначить резервный видеорегистратор избыточному видеорегистратору. При отказе избыточного видеорегистратора его функции принимает на себя резервный видеорегистратор, т.е. он начинает функционировать как избыточный

Записи производятся в разных режимах, в зависимости от настроек:

- Непрерывная запись
- Запись перед событием
- Запись движения
- Запись по тревоге
- 1. Нажмите **дряг** для сохранения настроек.
- 2. Нажмите для отмены последней настройки.
- 3. Нажмите для активации конфигурации.

# **12.2.1**

# **Настройка основного сетевого видеорегистратора**

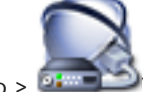

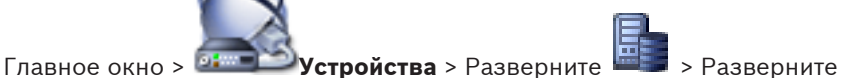

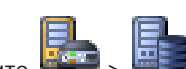

Для настройки выбранного [сетевого видеорегистратора](#page-349-0) следует выполнить следующие действия:

- Настроить параметры хранения аудио- и видеоинформации
- Назначить [резервный сетевой видеорегистратор](#page-349-0)
- Настроить параметры резервного копирования

# **Чтобы настроить** NVR**:**

- 1. Перейдите на вкладку **Общие параметры**, чтобы назначить резервный сетевой видеорегистратор Failover NVR данному NVR. В списке **Переключиться на:** содержатся только сетевые видеорегистраторы, сконфигурированные как резервные.
- 2. Перейдите на вкладку **Запоминающее устройство на диске**, чтобы настроить параметры хранения для выбранного NVR.
- 3. Перейдите на вкладку **Хранилище данных камеры** для определения минимального и максимального времени хранения, управления защищенными записями и планирования резервного копирования с назначенных камер. Если резервное копирование требуется осуществлять по расписанию, следует сначала создать расписание задач на странице **Расписания**.

#### **Переключение сетевого видеорегистратора в режим резервного сетевого видеорегистратора 12.2.2**

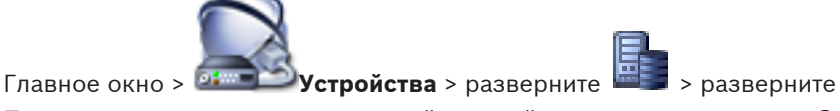

Прежде чем настраивать [резервный сетевой видеорегистратор,](#page-349-0) необходимо переключить [сетевой видеорегистратор](#page-349-0) в режим резервного.

# **Чтобы изменить режим сетевого видеорегистратора:**

- 1. Щелкните сетевой видеорегистратор правой кнопкой мыши. Данный сетевой видеорегистратор не должен иметь назначенных кодеров.
- 2. Нажмите **Работать в качестве резервного сетевого видеорегистратора**. NVR перемещается в узел **Резервные сетевые видеорегистраторы**.

### **Переключение сетевого видеорегистратора в режим избыточного сетевого видеорегистратора 12.2.3**

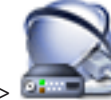

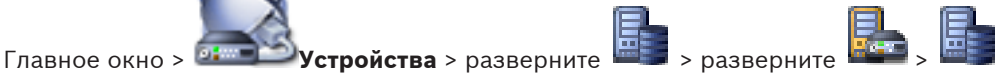

Для настройки [избыточной системы NVR](#page-346-0) необходимо сначала изменить [NVR](#page-349-0) на избыточную систему NVR.

### **Чтобы изменить режим сетевого видеорегистратора:**

- 1. Щелкните сетевой видеорегистратор правой кнопкой мыши. Данный сетевой видеорегистратор не должен иметь назначенных кодеров.
- 2. Нажмите **Выступать в роли избыточного**. NVR перемещается в узел **Избыточные сетевые видеорегистраторы**.

# **12.2.4**

# **Настройка резервного сетевого видеорегистратора**

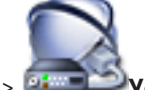

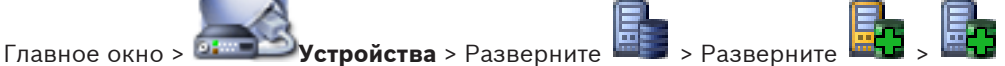

Прежде чем настраивать [резервный сетевой видеорегистратор](#page-349-0), необходимо переключить основной [сетевой видеорегистратор](#page-349-0) в режим резервного.

После завершения настройки резервного сетевого видеорегистратора его следует назначить одному или нескольким сетевым видеорегистраторам.

Для настройки выбранного резервного сетевого видеорегистратора следует выполнить следующие действия:

- Настроить параметры хранения аудио- и видеоинформации
- Назначить сетевые видеорегистраторы

# **Чтобы настроить резервный сетевой видеорегистратор:**

- 1. Откройте вкладку **Общие параметры** для отображения параметров сети для выбранного резервного сетевого видеорегистратора.
- 2. Откройте вкладку **Запоминающее устройство на диске** на диске для настройки параметров хранения для выбранного резервного сетевого видеорегистратора.
- 3. Откройте вкладку **Назначенные сетевые видеорегистраторы**, чтобы добавить сетевые видеорегистраторы к выбранному резервному сетевому видеорегистратору или удалить их.

Для получения подробной информации о различных полях см. интерактивную справку по соответствующему окну приложения.

# **12.2.5**

# **Настройка избыточного сетевого видеорегистратора**

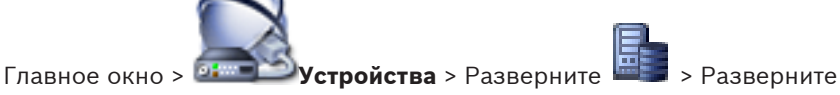

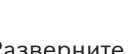

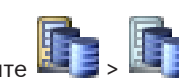

Прежде чем настраивать [избыточный сетевой видеорегистратор,](#page-346-0) необходимо переключить основной [сетевой видеорегистратор](#page-349-0) в режим избыточного.

После завершения настройки избыточного сетевого видеорегистратора его следует назначить одному или нескольким сетевым видеорегистраторам.

Для настройки выбранного избыточного сетевого видеорегистратора следует выполнить следующие действия:

- Настроить параметры хранения аудио- и видеоинформации
- Назначить сетевые видеорегистраторы

# **Чтобы настроить избыточный сетевой видеорегистратор:**

- 1. Откройте вкладку **Общие параметры** для отображения параметров сети для выбранного избыточного сетевого видеорегистратора.
- 2. Откройте вкладку **Запоминающее устройство на диске** на диске для настройки параметров хранения для выбранного избыточного сетевого видеорегистратора.
- 3. Откройте вкладку **Хранилище данных камеры** на диске для настройки параметров камеры для выбранного избыточного сетевого видеорегистратора. Эта страница доступна только в том случае, если на странице **Назначенный сетевой видеорегистратор** установлен параметр **Резервное копирование**.
- 4. Откройте вкладку **Назначенный сетевой видеорегистратор**, чтобы добавить сетевые видеорегистраторы к выбранному избыточному сетевому видеорегистратору или удалить их

Для получения подробной информации о различных полях см. интерактивную справку по соответствующему окну приложения.

#### **Назначение сетевых видеорегистраторов резервным видеорегистраторам 12.2.6**

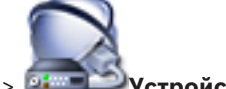

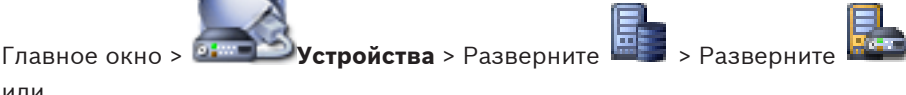

или

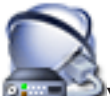

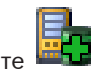

Главное окно > <sup>61</sup> <u>Устройства</u> > Разверните **XXIII** > Разверните Для [сетевого видеорегистратора](#page-349-0) можно настроить [резервный сетевой видеорегистратор,](#page-349-0) который будет выполнять функции основного видеорегистратора в случае выхода

последнего из строя.

Убедитесь, что видеорегистратор переключен в режим резервного.

Можно легко настроить несколько сетевых видеорегистраторов для назначения им резервного сетевого видеорегистратора.

**Чтобы назначить сетевой видеорегистратор резервному сетевому видеорегистратору:**

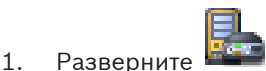

- 2. Выберите сетевой видеорегистратор в соответствии с указаниями.
- 3. Перейдите на вкладку **Общие параметры**.
- 4. В списке **Резервный сетевой видеорегистратор** выберите необходимый резервный сетевой видеорегистратор.

**Чтобы назначить несколько сетевых видеорегистраторов резервному сетевому видеорегистратору:**

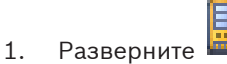

- 2. Выберите требуемый резервный сетевой видеорегистратор.
- 3. Перейдите на вкладку **Назначенные сетевые видеорегистраторы**.
- 4. В столбце **Время [ч]** выберите нужные видеорегистраторы.
- 5. Нажмите **Добавить сетевой видеорегистратор**. Каждому добавленному основному сетевому видеорегистратору назначается выбранный резервный сетевой видеорегистратор.

#### **Назначение сетевых видеорегистраторов избыточному видеорегистратору 12.2.7**

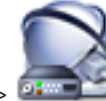

Главное окно > **Устройства** > разверните > разверните

Можно назначить только один сетевой видеорегистратор [избыточному видеорегистратору.](#page-346-0) При выборе основного видеорегистратора, который уже назначен другому избыточному видеорегистратору, назначение предыдущему избыточному видеорегистратору удаляется. Убедитесь, что сетевой видеорегистратор переключен в режим избыточного.

# **Чтобы назначить основной сетевой видеорегистратор избыточному видеорегистратору:**

- 1. Выберите требуемый избыточный сетевой видеорегистратор.
- 2. Перейдите на вкладку **Назначенный сетевой видеорегистратор**. В таблице отображаются все основные сетевые видеорегистраторы.
- 3. Выберите нужный видеорегистратор в первом столбце. Каждый отмеченный основной видеорегистратор имеет выбранный избыточный видеорегистратор.
- 4. В столбце **Резервное копирование** установите необходимые параметры. Если отменить выбор, вкладка **Хранилище данных камеры** становится активной.

#### **Отображение информации о сетевом видеорегистраторе 12.2.8**

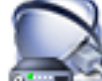

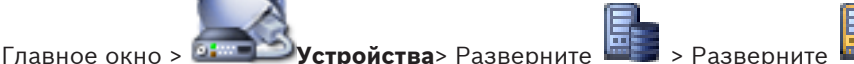

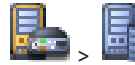

Можно просматривать следующую информацию о [сетевом видеорегистраторе:](#page-349-0)

- Информацию о сети
- Данные о статистике использования и наличии свободного места на диске сетевого видеорегистратора.

**Чтобы просмотреть информацию о сетевом видеорегистраторе:**

4 Откройте вкладку **Запоминающее устройство на диске** на диске для просмотра информации о сетевом видеорегистраторе.

### **Изменение сетевого адреса Сетевого видеорегистратора / Резервного сетевого видеорегистратора / Избыточного сетевого видеорегистратора 12.2.9**

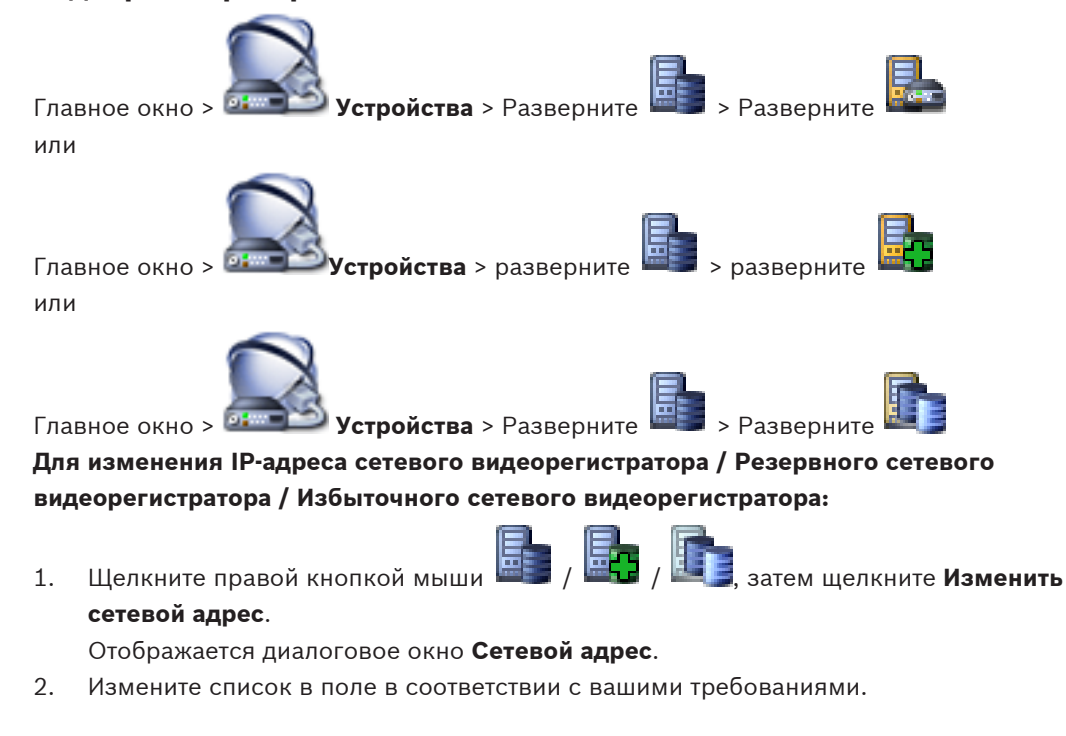

# **13**

# **Управление различными устройствами**

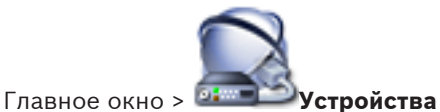

В данном разделе содержится информация о конфигурировании устройств в системе. Изменение [Дерева устройств](#page-345-0) влияет на другие страницы Configuration Client:

# – **Карты и структура**

С помощью Дерева устройств можно создать пользовательскую структуру, называемую [Логическим деревом.](#page-347-0) При удалении из Дерева устройств какого-либо устройства, оно будет автоматически удалено из Логического дерева. Однако при добавлении в Дерево устройств какого-либо устройства, оно не добавляется автоматически в Логическое дерево.

# – **Камеры и запись**

Все камеры Дерева устройств отображаются в Таблице камер и Таблицах записи. Камеры DiBos или [Bosch Allegiant](#page-341-0) изменять нельзя.

# – **События**

Все устройства Дерева устройств отображаются в соответствующих Таблицах событий.

# – **Пользовательские группы**

Можно уменьшить функциональный диапазон устройств на нескольких страницах разрешений (для [пользовательской группы](#page-348-0) или Enterprise Account).

- 1. Нажмите **для сохранения настроек.**
- 2. Нажмите для отмены последней настройки.

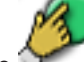

**Добавление устройств**

3. Нажмите для активации конфигурации.

# **13.1**

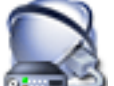

Главное окно > **Устройства**

В [Дерево устройств](#page-345-0) вручную добавляются следующие устройства:

- IP-видеоустройства производства Bosch
- Камера ONVIF
- Система Bosch Recording Station/DiBos
- Аналоговый матричный коммутатор. Чтобы добавить устройство [Bosch Allegiant](#page-341-0), необходим правильный файл конфигурации Allegiant.
- Рабочая станция Bosch VMS На рабочей станции должно быть установлено программное обеспечение
	- Operator Client.
- Устройство связи
- – [Мост ATM/POS Bosch,](#page-347-0) устройство [DTP](#page-341-0)
- – [Виртуальный вход](#page-344-0)
- Устройство [мониторинга сети](#page-347-0)
- Клавиатура Bosch IntuiKey
- Клавиатура VideoTec DCZ
- – [Группа аналоговых мониторов](#page-345-0)
- Модуль ввода/вывода
- Эмуляция Allegiant CCL

Можно выполнять поиск следующих устройств для добавления с помощью диалогового

# окна **Bosch VMS Scan Wizard**: – Устройства [VRM](#page-343-0)

- – [Кодеры](#page-346-0)
- Кодеры с локальным хранилищем и работающие только в реальном времени
- Кодеры ONVIF, работающие только в режиме реального времени
- Кодеры с локальными хранилищами
- – [Декодеры](#page-345-0)
- Устройства шлюза [Video Streaming Gateway](#page-350-0) (VSG)
- Устройства [DVR](#page-350-0)
- Устройства NVR [VIDOS](#page-343-0)

# **Внимание:**

После добавления устройства нажмите **ДИИ** для сохранения настроек

# **Внимание:**

Если добавляется IP-видео кодер или декодер Bosch с выбранным параметром **<Автоопределение>**, это устройство должно быть доступно в сети.

# **Добавление IP-видеоустройств Bosch.**

1. Разверните , разверните , щелкните правой кнопкой мыши или

Щелкните правой кнопкой мыши . или

Щелкните правой кнопкой мыши .

2. Нажмите **Добавить кодер**.

Отображается диалоговое окно **Добавить кодер**.

- 3. Введите соответствующий IP-адрес.
- 4. В списке выберите **<Автоопределение>.**
- 5. Нажмите **OK**.

Устройство добавляется в систему.

# **Чтобы добавить систему DiBos:**

- 1. Щелкните правой кнопкой мыши
- 2. Нажмите **Добавить систему BRS/DiBos**.
- Отображается диалоговое окно **Добавить систему BRS/DiBos**.
- 3. Введите соответствующее значения.
- 4. Нажмите **Сканировать**.

Система DiBos будет подключена к системе.

5. В появившемся окне нажмите кнопку **OK** для подтверждения.

# **Чтобы добавить устройство Bosch Allegiant:**

1. Щелкните правой кнопкой мыши, затем щелкните **Добавить Allegiant**. Отображается диалоговое окно **Открыть**.

2. Выберите соответствующий файл конфигурации Allegiant и нажмите кнопку **OK**. Устройство Bosch Allegiant будет подключено к системе.

**Примечание:** вы можете добавить только один матричный коммутатор Bosch Allegiant.

# **Чтобы добавить Bosch VMS рабочую станцию:**

- 1. Щелкните правой кнопкой мыши, затем щелкните **Добавить рабочую станцию**. Отображается диалоговое окно **Добавить рабочую станцию**.
- 2. Введите соответствующее значение и нажмите **OK**.

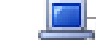

Рабочая станция **вый** будет подключена к системе.

# **Чтобы добавить группу аналоговых мониторов:**

1. Разверните <sup>каза</sup>, щелкните правой кнопкой мыши и выберите **Добавить группу мониторов**.

Отображается диалоговое окно **Создать новую группу аналоговых мониторов**. Если вы уже завершили сканирование сети и при этом были обнаружены декодеры, группа аналоговых мониторов по умолчанию с назначенными обнаруженными декодерами уже доступна.

- 2. Установите необходимые параметры.
- 3. Нажмите **OK**.

[Группа аналоговых мониторов](#page-345-0) добавляется в систему.

# **Чтобы добавить устройство связи:**

1. Разверните  $\Box$ , щелкните правой кнопкой мыши  $\Box$  и выберите нужную команду.

Отображается соответствующее диалоговое окно.

- 2. Введите соответствующие настройки.
- 3. Нажмите **OK**.

Устройство связи будет подключено к системе.

# **Чтобы добавить периферийное устройство:**

1. Разверните  $\begin{pmatrix} 1 & 0 \\ 0 & 1 \end{pmatrix}$ , щелкните правой кнопкой мыши  $\begin{pmatrix} 1 & 0 \\ 0 & 1 \end{pmatrix}$ и выберите нужную команду.

Отображается соответствующее диалоговое окно.

- 2. Введите соответствующие настройки.
- 3. Нажмите **OK**.

Периферийное устройство будет подключено к системе.

# **Чтобы добавить виртуальный вход:**

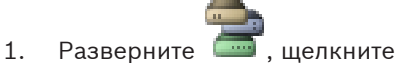

Отображается соответствующая страница.

2. Нажмите **Добавить входы**.

В таблицу будет добавлена новая строка.

- 3. Установите необходимые параметры.
- 4. Нажмите **Добавить** .

Виртуальный вход будет подключен к системе.

### **Чтобы добавить устройство мониторинга сети:**

1. Разверните **или правой кнопкой мыши и выберите Добавить SNMP**.

Отображается диалоговое окно **Добавить SNMP**.

2. Введите имя устройства SNMP. Устройство [мониторинга сети](#page-347-0) будет подключено к системе.

### **Чтобы добавить клавиатуру CCTV:**

**Примечание.** Перед добавлением клавиатуры необходимо добавить рабочую станцию.

- 1. Разверните . нажмите Отображается соответствующая страница.
- 2. Нажмите **Добавить клавиатуру**.

В таблицу будет добавлена строка.

3. В соответствующем поле столбца **Тип клавиатуры** выберите нужный тип клавиатуры: **IntuiKey**

# **VideoTec DCZ**

- 4. В соответствующем поле столбца **Соединение** выберите рабочую станцию, к которой подключена клавиатура.
- 5. Установите необходимые параметры. Клавиатура будет добавлена в систему.

# **Чтобы добавить модуль ввода/вывода:**

1. Разверните **Поразов и в правой кнопкой мыши и выберите <b>Добавить новое устройство ADAM**.

Отображается диалоговое окно **Добавить ADAM**.

- 2. Введите IP-адрес устройства. Если нужно пропустить выделенное в данный момент устройство и перейти к следующему, нажмите **Пропустить**.
- 3. Выберите тип устройства. Отображается соответствующая страница.
- 4. Если нужно, перейдите на вкладку **ADAM**, чтобы изменить краткие имена входов.
- 5. Если нужно, перейдите на вкладку **Имя**, чтобы изменить краткие имена реле.

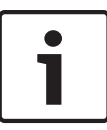

# **Замечания!**

Вы также можете выполнить поиск устройств ADAM (**Выполнить поиск устройств ADAM**). Будут определены IP-адреса устройств. При доступности тип устройства выбран заранее. Вы должны подтвердить этот выбор.

# **Чтобы добавить эмуляцию Allegiant CCL:**

- 
- 1. Разверните , щелкните . Отображается вкладка **Эмуляция Allegiant CCL**.
- 2. Установите флажок **Enable Allegiant CCL Emulation**.
- 3. Установите требуемые параметры. Служба эмуляции Allegiant [CCL](#page-350-0) будет запущена на Management Server.

# **13.2**

# **Добавление сетевого видеорегистратора VIDOS NVR**

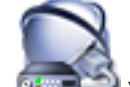

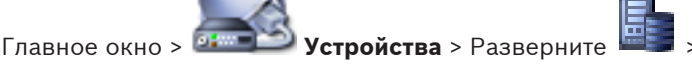

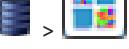

В системе поддерживается возможность поиска устройств.

**Добавление устройств NVR VIDOS путем поиска.**

1. Щелкните правой кнопкой мыши, затем щелкните **Запустить сканирование сетевых видеорегистраторов Vidos**.

Отображается диалоговое окно **Bosch VMS Scan Wizard**.

- 2. Установите флажки для тех устройств, которые необходимо добавить.
- 3. Нажмите **Next >>**. Отобразится диалоговое окно **Проверка подлинности устройств** мастера.
- 4. Введите пароль для каждого устройства, защищенного паролем.

Проверка пароля выполняется автоматически, если следующий символ в поле пароля не вводится в течение нескольких секунд или кнопка мыши нажимается вне поля пароля.

Если пароли всех устройств одинаковы, можно ввести пароль в первом поле **Пароль**. Затем необходимо щелкнуть правой кнопкой мыши и выбрать **Копировать ячейку в столбец**.

В столбце **Состояние** успешные подключения обозначены значком .

Неудачные подключения обозначены значком

5. Нажмите **Готово**. Устройство добавлено в Bosch VMS.

# **См. также**

*– [Мастер сканирования Bosch VMS, Cтраница 252](#page-251-0)*

# **Настройка декодера для использования с клавиатурой Bosch IntuiKey**

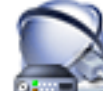

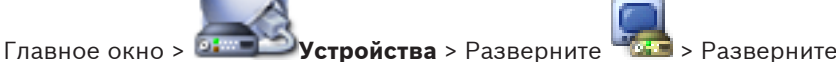

Выполните следующие действия для настройки декодера VIP XD, подключенного к клавиатуре Bosch IntuiKey.

# **Чтобы настроить декодер:**

- 1. Выберите соответствующий декодер, используемый для подключения к клавиатуре Bosch IntuiKey.
- 2. Перейдите на вкладку **Периферия**.
- 3. Убедитесь, что установлены следующие параметры:
	- Функция последов. порта:: **Прозрачный**
	- Скорость обмена данными:: **19200**
	- Стоповые биты: **1**
	- Контроль четности: **Нет**
	- Режим интерфейса: **RS232**

**13.3**

– Пол[удуплексный](#page-345-0) режим:: **Выкл.**

# **См. также**

- *– [Сценарии подключения клавиатур Bosch IntuiKey, Cтраница 52](#page-51-0)*
- *– [Подключение клавиатуры Bosch IntuiKey к декодеру, Cтраница 54](#page-53-0)*
- *– [Обновление программного обеспечения клавиатуры Bosch IntuiKey, Cтраница 55](#page-54-0)*
- *– [COM1, Cтраница 276](#page-275-0)*

**13.4**

# **Настройка интеграции системы DiBos**

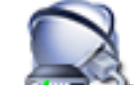

Главное окно > <sup>1</sup> 1 Устройства > Разверните

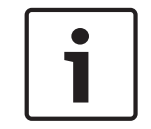

# **Замечания!**

В данном случае вы настраиваете не саму систему DiBos, а только параметры интеграции с Bosch VMS.

# **Чтобы выполнить поиск новых устройств DiBos:**

4 Щелкните правой кнопкой мыши, затем выберите **Выполнить поиск систем BRS/DiBos**.

Выполняется поиск новых устройств в системе DiBos и их добавление.

# **Чтобы удалить элемент:**

- 1. Перейдите на вкладку **Камеры** , на вкладку **Реле** или на вкладку **Входы**.
- 2. Щелкните элемент правой кнопкой мыши и выберите **Удалить**. Элемент будет удален из системы.

# **Чтобы переименовать устройство DiBos:**

1. Щелкните устройство DiBos правой кнопкой мыши и выберите **Переименовать**.

**Настройка интеграции цифрового видеорегистратора**

2. Введите новое имя.

# **13.5**

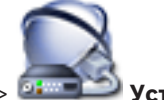

Главное окно > **DENIX Устройства** > Разверните **XII** > **R** 

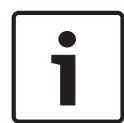

# **Замечания!**

Настраивается не сам цифровой видеорегистратор, а лишь интеграция цифрового видеорегистратора в Bosch VMS.

# **Добавление устройств DVR путем поиска.**

1. Щелкните правой кнопкой мыши, затем щелкните **Выполнить поиск устройств DVR**.

Отображается диалоговое окно **Bosch VMS Scan Wizard**.

- 2. Установите флажки для тех устройств, которые необходимо добавить.
- 3. Нажмите **Next >>**.

Отобразится диалоговое окно **Проверка подлинности устройств** мастера.

4. Введите пароль для каждого устройства, защищенного паролем.

Проверка пароля выполняется автоматически, если следующий символ в поле пароля не вводится в течение нескольких секунд или кнопка мыши нажимается вне поля

# пароля.

Если пароли всех устройств одинаковы, можно ввести пароль в первом поле **Пароль**. Затем необходимо щелкнуть правой кнопкой мыши и выбрать **Копировать ячейку в столбец**.

В столбце **Состояние** успешные подключения обозначены значком .

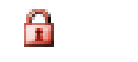

- Неудачные подключения обозначены значком
- 5. Нажмите **Готово**.

Устройство добавлено в Bosch VMS.

# **Чтобы удалить элемент:**

- 1. Нажмите вкладку **Параметры**, вкладку **Камеры**, вкладку **Входы** или вкладку **Реле**.
- 2. Щелкните элемент правой кнопкой мыши и выберите **Удалить**. Элемент будет удален из системы.

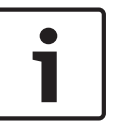

# **Замечания!**

Для восстановления удаленного элемента щелкните правой кнопкой мыши по устройству DVR и нажмите **Повторить сканирование устройства DVR**.

# **Переименование устройства DVR.**

- 1. Щелкните устройство DVR правой кнопкой мыши и нажмите **Переименовать**.
- 2. Введите новое имя.

# **См. также**

- *– [Мастер сканирования Bosch VMS, Cтраница 252](#page-251-0)*
- *– [Страница DVR \(цифровой видеорегистратор\), Cтраница 212](#page-211-0)*

#### **Настройка устройства Bosch Allegiant 13.6**

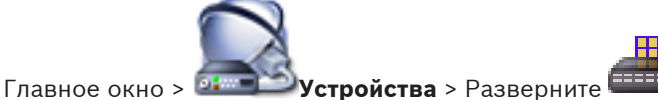

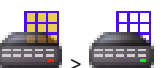

В данном случае вы настраиваете не устройство [Bosch Allegiant,](#page-341-0) а соответствующие параметры Bosch VMS.

# **Чтобы назначить выход кодеру:**

- 1. Перейдите на вкладку **Выходы**.
- 2. В столбце **Использование** щелкните **Цифровая магистраль** в нужных ячейках.
- 3. В столбце **Кодер** выберите требуемый кодер.

# **Добавление входа к устройству Bosch Allegiant:**

- 1. Перейдите на вкладку **Входы**.
- 2. Нажмите **Добавить входы**. В таблицу будет добавлена новая строка.

3. Введите в ячейки требуемые параметры.

# **Удаление входа:**

- 1. Перейдите на вкладку **Входы**.
- 2. Выберите нужную строку таблицы.
- 3. Нажмите **Удалить вход**. Строка будет удалена из таблицы.

# **См. также**

- *– [Подключение клавиатуры Bosch IntuiKey к Bosch VMS, Cтраница 52](#page-51-0)*
- *– [Страница Соединение, Cтраница 214](#page-213-0)*
- *– [Страница Камеры, Cтраница 214](#page-213-0)*
- *– [Страница Выходы, Cтраница 214](#page-213-0)*
	- *– [Страница Входы, Cтраница 215](#page-214-0)*

# **13.7**

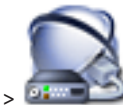

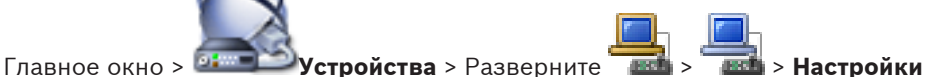

Можно настроить [командный сценарий](#page-346-0), который будет запущен при запуске Operator Client на выбранной рабочей станции.

Вы должны создать соответствующий командный сценарий.

**Настройка командного сценария запуска**

Сведения о создании командного сценария см. *[Управление командными сценариями,](#page-165-0) [Cтраница 166](#page-165-0)*.

# **Чтобы настроить командный сценарий**:

4 Выберите нужный командный сценарий из списка **Сценарий запуска:**.

# **См. также**

*– [Страница Рабочая станция, Cтраница 215](#page-214-0)*

#### **Изменение сетевого адреса рабочей станции 13.8**

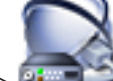

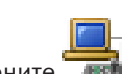

Главное окно > **Устройства** > разверните

# **Для изменения IP-адреса:**

- 1. Щелкните правой кнопкой мыши, затем щелкните **Изменить сетевой адрес**. Отображается диалоговое окно **Изменить сетевой адрес**.
- 2. Измените список в поле в соответствии с вашими требованиями.

#### **Активация поиска на рабочей станции 13.9**

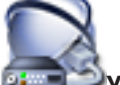

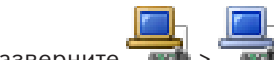

Главное окно > **Устройства** > разверните > > страница **Настройки**

Для использования поиска его следует активировать на рабочей станции.

# **Примечание**

Активируйте анализ видеоданных на каждом кодере. Воспользуйтесь страницей кодера VCAв логическом дереве.

# **Для активации поиска:**

4 Установите флажок **Включить поиск**.

#### **Назначение группы аналоговых мониторов рабочей станции 13.10**

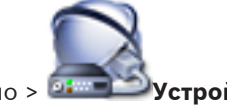

Главное окно > **Устройства** > Разверните > > Страница **Группы**

# **аналоговых мониторов**

Назначение [группы аналоговых мониторов](#page-345-0) рабочей станции Bosch VMS В диалоговом окне **Параметры** можно установить, чтобы все рабочие станции могли управлять группами аналоговых мониторов, независимо от данного параметра.

### **Чтобы назначить группу аналоговых мониторов:**

4 В столбце **Назначенные группы аналоговых мониторов** установите флажок.

### **См. также**

- *– [Диалоговое окно Параметры, Cтраница 196](#page-195-0)*
- *– [Страница Рабочая станция, Cтраница 215](#page-214-0)*

**13.11**

# **Настройка группы аналоговых мониторов**

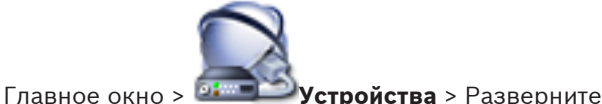

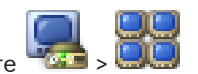

# **Внимание!**

Невозможно управлять группой аналоговых мониторов в Operator Client, если соединение с Management Server утрачено или если используется Operator Client с Enterprise System.

Мониторы в [группе аналоговых мониторов](#page-345-0) логически сконфигурированы в столбцы и строки. Это расположение не обязательно должно соответствовать реальному расположению мониторов.

# **Чтобы настроить группу аналоговых мониторов:**

- 1. В поле **Имя:** введите имя группы аналоговых мониторов.
- 2. Введите соответствующие значения в полях **Столбцы:** и **Строки:**.
- 3. Перетащите каждый декодер на изображение аналогового монитора справа. Логический номер декодера отображается в черном цвете на изображении монитора, а цвет этого изображения изменяется. Если нет доступных декодеров, отмените назначение декодера другой группе

аналоговых мониторов или повторите поиск в сети.

# 4. Перейдите на вкладку **Дополнительные параметры конфигурации**.

- 5. Измените логические номера назначенных декодеров соответствующим образом. Если вы введете номер, который уже используется, появляется соответствующее сообщение.
- 6. Нажмите **Квадрированный режим** для включения квадрированного режима декодера.

# **Примечание.**

Не рекомендуется настраивать квадрированный режим для камер H.264.

- 7. В столбце **Первоначальная камера** выберите нужную камеру.
- 8. В столбцах, относящихся к экранному меню, выберите нужные параметры.

#### **Добавление настенной панели мониторов 13.12**

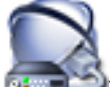

Главное окно > <sup>Отист</sup> Устройства > Щелкните правой кнопкой мыши **Demand Struck Advantage** > Нажмите

# **Добавить группу мониторов**

После добавления стены мониторов пользователь Operator Client может управлять этой стеной мониторов. Пользователь может изменить расположение мониторов и назначить кодеры мониторам.

### **Порядок добавления:**

1. Выберите требуемый декодер.

2. При необходимости введите максимальное количество камер и настройте миниатюры.

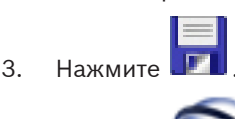

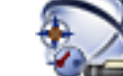

- 4. Нажмите **Карты и структура**.
- 5. Перетащите стену мониторов в [Логическое дерево.](#page-347-0)
- 6. При необходимости настройте доступ к стене мониторов с помощью соответствующих разрешений групп пользователей.

# **См. также**

*– [Диалоговое окно Добавить настенную панель мониторов, Cтраница 223](#page-222-0)*

**13.13**

# **Настройка устройства связи**

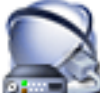

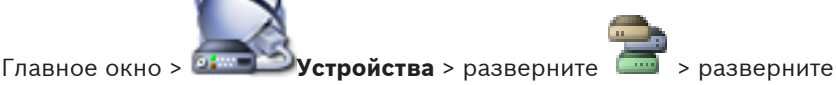

**Чтобы настроить устройство связи:**

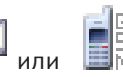

1. Выберите нужное устройство: 2. Установите необходимые параметры.

Для получения подробной информации о различных полях см. интерактивную справку по соответствующему окну приложения.

# **См. также**

- *– [Диалоговое окно Сервер почты/SMTP, Cтраница 224](#page-223-0)*
- *– [Страница Сервер SMTP, Cтраница 225](#page-224-0)*
- *– [Страница Настройки GSM / Настройки SMSC, Cтраница 226](#page-225-0)*

#### **Настройка периферийных устройств 13.14**

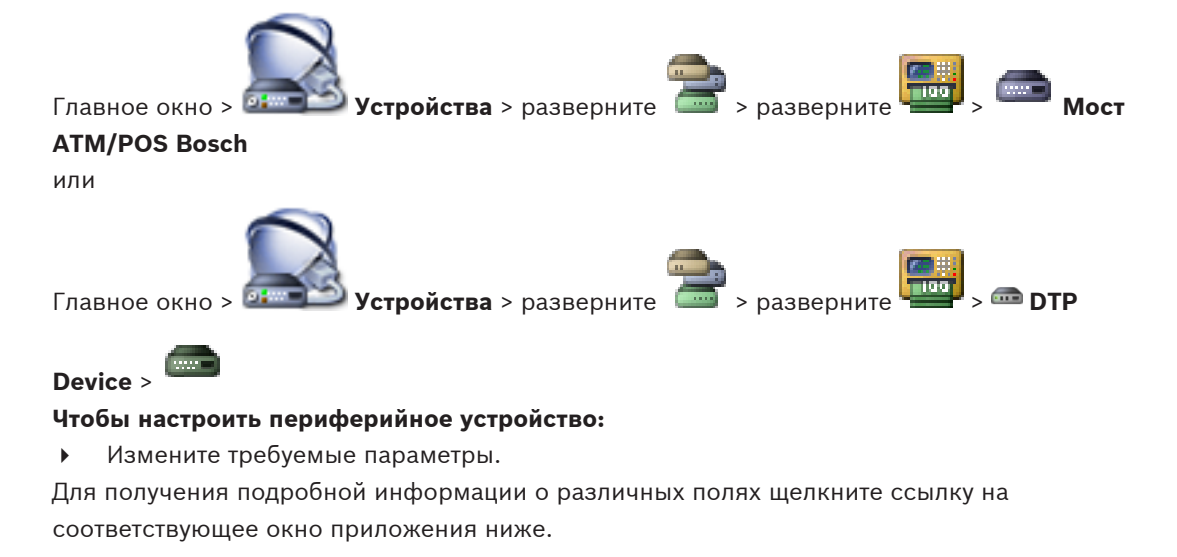

# **См. также**

*– [Страница Настройки банкомата, Cтраница 229](#page-228-0)*

- *– [Страница Мост ATM/POS Bosch, Cтраница 228](#page-227-0)*
- *– [Страница "Настройки DTP", Cтраница 228](#page-227-0)*

#### **Настройка конфигурации приемника ловушек SNMP 13.15**

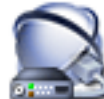

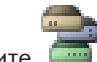

Главное окно > **Устройства**> разверните

**Чтобы настроить SNMP trap receiver, выполните следующие действия.**

- 1. Нажмите для отображения страницы **Приемник запросов SNMP**.
- 2. Установите требуемые параметры.

Для получения подробной информации о различных полях см. интерактивную справку по соответствующему окну приложения.

# **См. также**

*– [Страница Приемник запросов SNMP, Cтраница 232](#page-231-0)*

#### **Настройка клавиатуры Bosch IntuiKey (рабочая станция) 13.16**

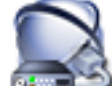

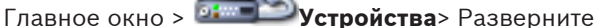

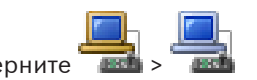

# **Чтобы настроить клавиатуру Bosch IntuiKey, подключенную к рабочей станции:**

- 1. Перейдите на вкладку **Настройки**.
- 2. В поле **Keyboard Settings** введите необходимые параметры.

Для получения подробной информации о различных полях см. интерактивную справку по соответствующему окну приложения.

# **См. также**

*– [Страница Рабочая станция, Cтраница 215](#page-214-0)*

#### **Настройка клавиатуры Bosch IntuiKey (декодер) 13.17**

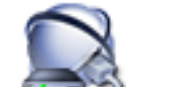

Главное окно > **Устройства**> разверните >

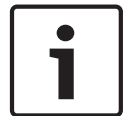

# **Замечания!**

Клавиатуру KBD Universal XF невозможно подключить к декодеру.

# **Чтобы настроить клавиатуру Bosch IntuiKey, подключенную к декодеру:**

1. Щелкните ячейку в столбце **Соединение** и выберите соответствующий декодер. Вы также можете выбрать рабочую станцию, если к ней подключена клавиатура Bosch IntuiKey.

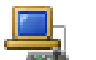

Рабочую станцию необходимо настроить на странице .

2. В поле **Параметры подключения** введите необходимые параметры.

Для получения подробной информации о различных полях см. интерактивную справку по соответствующему окну приложения.

### **См. также**

*– [Страница "Назначить клавиатуру", Cтраница 233](#page-232-0)*

**Настройка модуля ввода/вывода**

- *– [Сценарии подключения клавиатур Bosch IntuiKey, Cтраница 52](#page-51-0)*
- *– [Подключение клавиатуры Bosch IntuiKey к декодеру, Cтраница 54](#page-53-0)*

# **13.18**

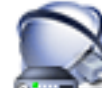

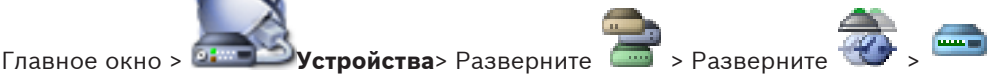

# **Чтобы настроить модуль ввода/вывода:**

- 1. Перейдите на вкладку **ADAM**.
- 2. Выберите соответствующий тип устройства из списка **Тип ADAM:**.

# **Внимание!**

Не изменяйте тип устройства без крайней необходимости.

Например, если, изменить тип устройства на тип с меньшим числом входов, все конфигурационные данные удаленных входов будут утрачены.

- 1. Перейдите на вкладку **Входы**.
- 2. В столбце **Имя** при необходимости измените краткое имя входа.
- 3. Перейдите на вкладку **Реле**.
- 4. При необходимости измените имя реле в столбце **Реле**.

Для получения подробной информации о различных полях см. интерактивную справку по соответствующему окну приложения.

# **См. также**

*– [Страница Модули ввода/вывода, Cтраница 234](#page-233-0)*

**Настройка эмуляции Allegiant CCL**

# **13.19**

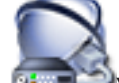

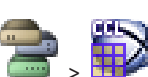

Главное окно > **Устройства**> Разверните >

Для использования команд CCL требуется руководство пользователя CCL. Это

руководство доступно в интернет-каталоге продукции в разделе документации каждого матричного коммутатора LTC Allegiant.

Кнопка *[Поддерживаемые в Bosch VMS команды Allegiant CCL, Cтраница 60](#page-59-0)* перечислены команды CCL, поддерживаемые в Bosch Video Management System.

# **Чтобы настроить эмуляцию Allegiant CCL:**

- 1. Нажмите **Enable Allegiant CCL Emulation**.
- 2. Установите параметры связи в соответствии с потребностями.

Для получения подробной информации о различных полях см. интерактивную справку по соответствующему окну приложения.

### **См. также**

*– [Страница Эмуляция Allegiant CCL, Cтраница 235](#page-234-0)*

### **Добавление мобильного видеосервиса 13.20**

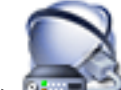

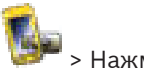

# Главное окно > **Устройства** > Правой кнопкой мыши щелкните + + > Нажмите

# **Добавить Mobile Video Service**

Одну или несколько записей Mobile Video Service можно добавить в Bosch VMS.

# **Порядок добавления:**

- 1. Введите [URI](#page-343-0) своего Mobile Video Service.
- 2. Нажмите **OK**.
- $\checkmark$  Mobile Video Service и Management Server теперь знают друг друга, а Mobile Video Service может принимать данные конфигурации из Management Server.

# **См. также**

*– [Страница Мобильный видеосервис, Cтраница 236](#page-235-0)*

#### **Настройка структуры 14**

В данном разделе содержится информация о настройке [логического дерева](#page-347-0) и управлении файлами ресурсов, например, картами.

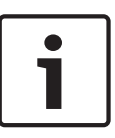

# **Замечания!**

При перемещении группы устройств в логическом дереве, эти устройства утрачивают параметры разрешений. Необходимо снова установить разрешения на странице **Пользовательские группы**.

Подробные сведения об окнах приложения содержатся в следующих разделах:

- *[Диалоговое окно Диспетчер ресурсов, Cтраница 285](#page-284-0)*
- *[Диалоговое окно Выбрать ресурс, Cтраница 286](#page-285-0)*
- *[Диалоговое окно Конструктор последовательностей, Cтраница 286](#page-285-0)*
- *[Диалоговое окно Добавить последовательность, Cтраница 287](#page-286-0)*
- *[Диалоговое окно Добавить шаг последовательности, Cтраница 287](#page-286-0)*
- *[Диалоговое окно Добавить URL-адрес, Cтраница 287](#page-286-0)*
- *[Диалоговое окно Выбрать карту для ссылки, Cтраница 288](#page-287-0)*
- 1. Нажмите **для сохранения настроек.**
- 2. Нажмите для отмены последней настройки.

3. Нажмите для активации конфигурации.

#### **Настройка логического дерева 14.1**

# **См. также**

*– [Страница Карты и структура, Cтраница 284](#page-283-0)*

**14.2**

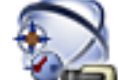

# Главное окно > **Карты и структура**

**Добавление устройства в логическое дерево**

# **Чтобы добавить устройство:**

Перетащите элемент из [дерева устройств](#page-345-0) в нужное место [логического дерева.](#page-347-0) Можно перетащить весь узел с подчиненными элементами из дерева устройств в логическое дерево. Можно выбрать несколько устройств, нажав клавишу CTRL или SHIFT.

# **См. также**

*– [Страница Карты и структура, Cтраница 284](#page-283-0)*

# **14.3**

# **Удаление элемента дерева**

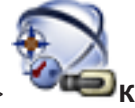

Главное окно > **Карты и структура**

# <span id="page-134-0"></span>**Чтобы удалить элемент из логического дерева:**

4 Щелкните элемент правой кнопкой мыши в логическом дереве и нажмите **Удалить**. Если выбранный элемент имеет подчиненные элементы, на экране появляется окно сообщения. Нажмите **OK** для подтверждения. Элемент будет удален из системы. При удалении элемента из папки карт логического дерева, он одновременно удаляется с карты.

# **См. также**

*– [Страница Карты и структура, Cтраница 284](#page-283-0)*

#### **Управление файлами ресурсов 14.4**

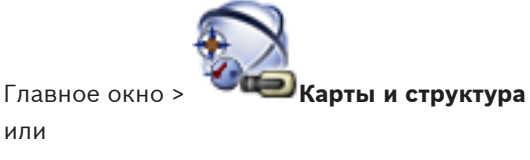

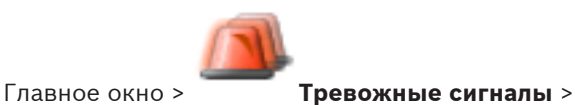

или

Можно импортировать файлы ресурсов следующих форматов:

- Файлы [DWF](#page-341-0) (2D, файлы ресурсов карты)
	- Для использования в Operator Client эти файлы конвертируются в растровый формат.
- Файлы HTML (файлы документов карты)
- MP3 (аудиофайлы)
- Файлы TXT ([командные сценарии](#page-346-0) или последовательности камер)
- Файлы [MHT](#page-342-0) (веб-архивы)
- Файлы URL (ссылки на веб-страницы)
- WAV (аудиофайлы)

Импортируемые файлы ресурсов заносятся в базу данных. Они не связаны с исходными файлами.

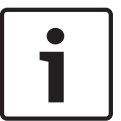

# **Замечания!**

По окончании каждого из следующих действий:

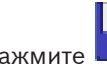

Нажмите **Для** сохранения настроек.

# **Чтобы импортировать файл ресурса:**

1. Нажмите

Отображается диалоговое окно **Импортировать ресурс**.

- 2. Выберите один или несколько файлов.
- 3. Нажмите **Открыть**.

Выбранные файлы будут добавлены в список.

Если файл уже был импортирован, на экране появляется окно сообщения.

Если вы решили повторно импортировать уже импортированный файл, в список будет добавлена новая запись.

# **Чтобы удалить файл ресурса:**

1. Выберите файл ресурса.

# 2. Нажмите

Выбранный файл ресурса будет удален из списка.

# **Чтобы переименовать файл ресурса:**

1. Выберите файл ресурса.

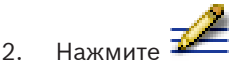

3. Введите новое имя.

Исходное имя файла и дата создания сохраняется.

# **Чтобы заменить содержимое файла ресурса:**

1. Выберите файл ресурса.

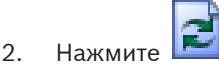

Отображается диалоговое окно **Заменить ресурс**.

3. Выберите файл с подходящим содержимым и нажмите кнопку **Открыть**. Имя ресурса сохраняется, исходное имя файла заменяется новым.

# **Чтобы экспортировать файл ресурса:**

- 1. Выберите файл ресурса.
- 2. Нажмите .

Отображается диалоговое окно для выбора каталога.

3. Выберите соответствующий каталог и нажмите **OK**. Исходный файл будет экспортирован.

# **См. также**

*– [Диалоговое окно Выбрать ресурс, Cтраница 286](#page-285-0)*

**14.5**

# **Добавление командного сценария**

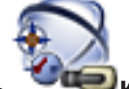

# Главное окно > **Карты и структура**

Перед тем, как добавить [командный сценарий](#page-346-0), необходимо иметь импортированные или созданные файлы командного сценария.

Более подробные сведения см. в *[Настройка командных сценариев, Cтраница 166](#page-165-0)*.

# **Чтобы добавить файл командного сценария:**

- 1. Выберите папку, в которую вы хотите добавить новый командный сценарий.
- 2. Нажмите **. Элображается диалоговое окно Выбрать клиентский сценарий**.
- 3. Выберите файл из списка.
- 4. Нажмите **OK**.

Новый командный сценарий будет добавлен в выбранную папку.

# **См. также**

*– [Диалоговое окно Выбрать ресурс, Cтраница 286](#page-285-0)*

### **Управление предварительно настроенными последовательностями камер 14.6**

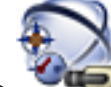

# Главное окно > **Карты и структура**

При управлении последовательностью камер вы можете выполнять следующие действия:

- Создавать последовательность камер
- Добавлять к существующей последовательности камер шаг с новым [периодом](#page-348-0) [переключения](#page-348-0)
- Удалять шаг из последовательности камер
- Удалять последовательность камер

# **Замечания!**

При изменении и активации конфигурации последовательность камеры (предварительно настроенная или автоматическая) обычно продолжается после запуска Operator Client.

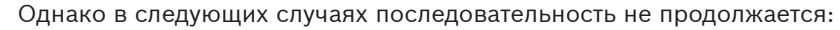

Монитор, на котором последовательность настроена на отображение, был удален. Режим монитора (один экран/четыре экрана), на котором последовательность настроена на отображение, был изменен

Логический номер монитора, на котором последовательность настроена на отображение, был изменен.

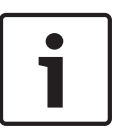

# **Замечания!**

По окончании каждого из следующих действий:

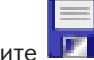

Нажмите  $\blacksquare$  для сохранения настроек.

### **Чтобы создать последовательность камер:**

- 1. В логическом дереве выберите папку, в которой вы хотите создать новую последовательность камер.
- 2. Нажмите

Отображается диалоговое окно **Конструктор последовательностей**.

- 3. В диалоговом окне **Конструктор последовательностей** нажмите . Отображается диалоговое окно **Добавить последовательность**.
- 4. Введите соответствующее значения.

Для получения подробной информации о различных полях см. интерактивную справку по соответствующему окну приложения.

4 Нажмите **OK**.

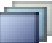

Новая последовательность камер **будет добавлена.** 

# **Чтобы добавить к последовательности камер шаг с новым периодом переключения:**

- 1. Выберите нужную последовательность камер.
- 2. Нажмите **Добавить шаг**.
- Отображается диалоговое окно **Добавить шаг последовательности**.
- 3. Установите необходимые параметры.

### 4. Нажмите **OK**.

Новый шаг будет добавлен к последовательности камер.

# **Чтобы удалить шаг из последовательности камер:**

4 Щелкните нужную последовательность камер правой кнопкой мыши и нажмите **Удалить шаг**.

Шаг с наибольшим номером будет удален.

# **Чтобы удалить последовательность камер:**

- 1. Выберите нужную последовательность камер.
- 2. Нажмите . Выбранная последовательность камер будет удалена.

# **См. также**

- *– [Диалоговое окно Конструктор последовательностей, Cтраница 286](#page-285-0)*
- *– [Диалоговое окно Добавить последовательность, Cтраница 287](#page-286-0)*
- *– [Диалоговое окно Добавить шаг последовательности, Cтраница 287](#page-286-0)*

**14.7**

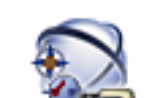

# Главное окно > **Карты и структура**

**Добавление последовательности камер**

Можно добавить последовательность камер в корневой каталог или папку [логического](#page-347-0) [дерева](#page-347-0).

### **Чтобы добавить последовательность камер:**

- 1. В логическом дереве выберите папку, в которую вы хотите добавить новую последовательность камер.
- 2. Нажмите **. В .** Отображается диалоговое окно **Конструктор последовательностей**.
- 3. Выберите последовательность камер из списка.
- 4. Нажмите **Добавить в Логическое дерево**. Новая будет добавлена в выбранную папку.

### **См. также**

*– [Диалоговое окно Конструктор последовательностей, Cтраница 286](#page-285-0)*

**14.8**

# **Добавление папки**

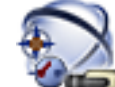

# Главное окно > **Карты и структура**

# **Чтобы добавить папку:**

- 1. Выберите папку, в которую нужно добавить новую папку.
- 2. Нажмите  $\Box$  Новая папка будет добавлена в выбранную папку.
- 3. Нажмите  $\frac{1}{2}$ , чтобы переименовать папку.
- 4. Введите новое имя и нажмите клавишу ВВОД.

# **См. также**

*– [Страница Карты и структура, Cтраница 284](#page-283-0)*

#### **Добавление карты 14.9**

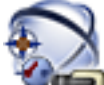

# Главное окно > **Карты и структура**

Перед добавлением карты необходимо иметь импортированные файлы ресурса карты. Информация по импорту файла ресурса карты содержится в *[Управление файлами](#page-134-0) [ресурсов, Cтраница 135](#page-134-0)* .

# **Чтобы добавить карту:**

- 1. Убедитесь, что файл ресурса карты, который вы хотите добавить, уже импортирован.
- 2. Выберите папку, в которую нужно добавить новую карту.
- 3. Нажмите **. 19.** Отображается диалоговое окно Выбрать ресурс.
- 4. Выберите файл из списка. Если необходимые файлы отсутствуют в списке, нажмите **Управление...** для отображения диалогового окна **Диспетчер ресурсов** для импорта файлов.
- 5. Нажмите **OK**.

Новая карта будет добавлена в выбранную папку.

Карта будет отображена.

Все устройства, находящиеся в данной папке, будут отображаться в верхнем левом углу карты.

# **См. также**

*– [Диалоговое окно Выбрать ресурс, Cтраница 286](#page-285-0)*

**Добавление ссылки на другую карту**

# **14.10**

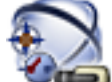

# Главное окно > **Карты и структура**

После добавления двух и более карт вы можете создать ссылку для перехода с одной карты на другую, чтобы пользователь мог переходить с одной карты на другую одним щелчком мыши.

# **Чтобы добавить ссылку:**

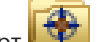

- 1. Щелкните на папке карт в логическом дереве.
- 2. Щелкните карту правой кнопкой мыши и нажмите **Создать ссылку**. Отображается диалоговое окно **Выбрать карту для ссылки**.
- 3. В диалоговом окне выберите карту .
- 4. Нажмите **Выбрать**.
- 5. Перетащите элемент в нужное место на карте.

# **См. также**

*– [Диалоговое окно Выбрать карту для ссылки, Cтраница 288](#page-287-0)*

#### **Назначение карты папке. 14.11**

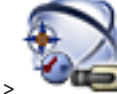

# Главное окно > **Карты и структура**

Перед назначением карт необходимо иметь импортированные файлы ресурса карты. Более подробные сведения см. в *[Управление файлами ресурсов, Cтраница 135](#page-134-0)*.

# **Чтобы назначить файл ресурса карты:**

- 1. Щелкните папку правой кнопкой мыши и нажмите **Назначить карту**. Отображается диалоговое окно **Выбрать ресурс**.
- 2. Выберите файл ресурса карты из списка.
- 3. Нажмите **OK**. Выбранная папка будет отображаться как . Карта будет отображаться в окне карт. Все элементы, находящиеся в данной папке, будут отображаться в верхнем левом углу карты.

### **См. также**

- *– [Страница Карты и структура, Cтраница 284](#page-283-0)*
- *– [Диалоговое окно Выбрать ресурс, Cтраница 286](#page-285-0)*

#### **Управление устройствами на карте 14.12**

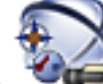

# Главное окно > **Карты и структура**

Перед тем, как начать управление устройствами на карте, необходимо добавить карту или назначить карту папке и добавить устройства в данную папку.

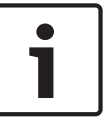

# **Замечания!**

По окончании каждого из следующих действий:

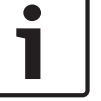

Нажмите **ДР II** для сохранения настроек.

# **Чтобы поместить элемент на карту:**

- 1. Выберите папку карт.
- 2. Перетащите устройства из дерева устройств в папку карт. Устройства папки карт расположены в левом верхнем углу карты.
- 
- 3. Перетащите элементы в нужные места на карте.

# **Чтобы удалить элемент логического дерева только с карты:**

1. Щелкните элемент на карте правой кнопкой мыши и нажмите **Невидимый**. Элемент будет удален с карты.

При этом элемент останется в [логическом дереве](#page-347-0).

2. Чтобы элемент снова отображался на карте, щелкните устройство правой кнопкой мыши в логическом дереве и выберите **Видимый на карте**.

# **Чтобы удалить элемент с карты и из полного логического дерева:**

4 Щелкните элемент в логическом дереве правой кнопкой мыши и нажмите **Удалить**. Элемент будет удален с карты и из логического дерева.

# **Чтобы сменить значок ориентации камеры:**

4 Щелкните элемент правой кнопкой мыши, выберите **Изменить изображение** и выберите необходимый значок. Значок будет изменен.

# **Чтобы изменить цвет элемента:**

- 4 Щелкните элемент правой кнопкой мыши и выберите **Изменить цвет**. Выберите необходимый цвет. Значок будет изменен.
- 

# **См. также**

*– [Страница Карты и структура, Cтраница 284](#page-283-0)*

# **14.13**

# **Добавление документа**

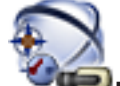

Главное окно > **Карты и структура**

# В качестве документов можно добавить текстовые файлы, файлы HTML (включ. файлы [MHT](#page-342-0)) или файл URL (который содержит адрес в Интернете). Можно добавить ссылку на другое приложение.

Перед добавлением документа необходимо иметь импортированные файлы документов. По поводу импорта документов см. раздел *[Управление файлами ресурсов, Cтраница 135](#page-134-0)* для получения подробных сведений.

# **Чтобы добавить файл документа карты:**

- 1. Убедитесь, что файл документа, который вы хотите добавить, уже импортирован.
- 2. Выберите папку, в которую нужно добавить новый документ.

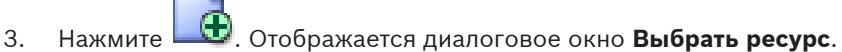

- 4. Выберите файл из списка. Если необходимые файлы отсутствуют в списке, нажмите **Управление...** для отображения диалогового окна **Диспетчер ресурсов** для импорта файлов.
- 5. Нажмите **OK**. Новый документ будет добавлен в выбранную папку.

**Добавление реле сигнализации о неисправностях**

# **См. также**

*– [Диалоговое окно Выбрать ресурс, Cтраница 286](#page-285-0)*

# **14.14**

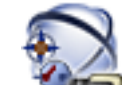

Главное окно > **Карты и структура** > > диалоговое окно **Malfunction Relay**

# **Порядок добавления:**

- 1. В списке **Malfunction Relay** выберите нужное реле.
- 2. Нажмите **Events...**
- Отображается диалоговое окно **Events selection for Malfunction Relay**.
- 3. Выберите необходимые события, которые могут вызвать срабатывание реле сигнализации о неисправностях.
- 4. Нажмите **OK**. Реле сигнализации о неисправностях добавляется в систему.

# **См. также**

*– [Диалоговое окно "Реле сигнализации о неисправностях", Cтраница 288](#page-287-0)*

### **Настройка расписаний 15**

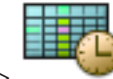

Главное окно > **Расписания**

Имеется два типа расписаний:

- Расписания записей
- Расписания задач

Вы можете настроить до 10 различных расписаний записей в таблице расписаний записей. В этих сегментах камеры могут функционировать по-разному. Например, они могут иметь разную частоту кадров и параметры разрешения (настраиваются на странице **Камеры и запись**). В каждый момент времени действует только одно расписание записей. В нем отсутствуют какие-либо пробелы или накладки.

Настраиваются расписания задач для планирования различных [событий](#page-349-0) в системе (настройка производится на странице **События**).

Определения терминов "Расписание записей" и "Расписания задач" см. в глоссарии. Расписания также используются на других страницах Configuration Client:

- Страница **Камеры и запись** Используется для настройки записи.
- Страница **События**

Используется для определения времени, когда события заносятся в журнал, вызывают [тревожные сигналы](#page-350-0) или выполнение [командных сценариев](#page-346-0).

– Страница **Пользовательские группы** Используется для определения времени, когда члены пользовательской группы могут войти в систему.

Подробные сведения об окнах приложения содержатся в следующих разделах:

- *[Страница Расписания записей, Cтраница 289](#page-288-0)*
- *[Страница Расписания задач, Cтраница 290](#page-289-0)*
- Нажмите **ДЛИ** для сохранения настроек.
- Нажмите для отмены последней настройки.

Нажмите для активации конфигурации.

#### **Настройка расписания записей 15.1**

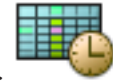

Главное окно > **Расписания**

В любое расписание записей можно добавить [дни исключений](#page-348-0). Данные установки корректируют обычные недельные параметры.

Последовательность уменьшения приоритета такова: дни исключений, выходные дни, будни.

Максимальное количество расписаний записей составляет 10. Первые три записи настраиваются по умолчанию. Вы можете изменить эти настройки. Записи с серым

значком не имеют настроенного периода времени.

Рабочие дни для всех расписаний записей одинаковы.

Для каждого стандартного [расписания задач](#page-348-0) существуют собственные шаблоны рабочих дней.

# **Чтобы настроить расписание записей:**

- 1. В дереве **Расписания записей** выберите расписание.
- 2. Перейдите на вкладку **Рабочие дни**.
- 3. В поле **Расписание** перетащите указатель для выделения периодов времени в выбранном расписании. Выделенные ячейки будут отображаться тем же цветом, что и выбранное расписание.

# **Примечания:**

– Временной интервал рабочего дня в расписании записей может быть отмечен цветом из другого расписания записей.

# **См. также**

*– [Страница Расписания записей, Cтраница 289](#page-288-0)*

# **Добавление расписания задач**

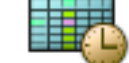

Главное окно > **Расписания**

# **Чтобы добавить расписание задач:**

1. Нажмите **Добавить**. Будет добавлена новая запись.

2. Введите соответствующее имя.

3. Нажмите **Стандарт** для создания стандартного [расписания задач](#page-348-0) или **Повторение** для создания повторяющегося расписания задач.

При изменении настроек появляется окно сообщения. Нажмите **OK**, если вы хотите изменить тип расписания.

Стандартное расписание задач отображается как  $\overline{H}_{\overline{H}}$ , повторяющееся расписание

задач отображается как

4. Установите соответствующие параметры для выбранного расписания.

### **См. также**

*– [Страница Расписания задач, Cтраница 290](#page-289-0)*

# **15.3**

**15.2**

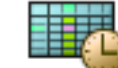

Главное окно > **Расписания**

**Настройка стандартного расписания задач**

Для каждого стандартного [расписания задач](#page-348-0) существуют собственные шаблоны рабочих дней.

# **Чтобы настроить стандартное расписание задач:**

- 1. В дереве **Расписания задач** выберите стандартное [расписание задач.](#page-348-0)
- 2. Перейдите на вкладку **Рабочие дни**.
- 3. В поле **Расписание** перетащите указатель для выделения периодов времени в выбранном расписании.
### **См. также**

*– [Страница Расписания задач, Cтраница 290](#page-289-0)*

#### **Настройка повторяющегося расписания задач 15.4**

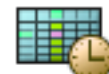

### Главное окно > **Расписания**

Для каждого повторяющегося [расписания задач](#page-348-0) существуют собственная схема дней. **Чтобы настроить повторяющееся расписание задач:**

- 1. В дереве **Расписания задач** выберите повторяющееся [расписание задач](#page-348-0) .
- 2. В поле **Схема повторения** выберите частоту, с которой должны повторяться задачи расписания (**Ежедневно**, **Еженедельно**, **Ежемесячно**, **Ежегодно**), после чего выберите соответствующие параметры.
- 3. Выберите подходящую начальную дату из списка **Начальная дата:**.
- 4. В поле **Схема дней** перетащите указатель для выбора соответствующего периода времени.

### **См. также**

*– [Страница Расписания задач, Cтраница 290](#page-289-0)*

#### **Удаление расписания задач 15.5**

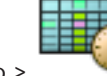

Главное окно > > Выбрать элемент в дереве **Расписания задач**

**Добавление выходных дней и дней исключений**

### **Чтобы удалить расписание задач:**

- 1. В дереве **Расписания задач** выберите элемент.
- 2. Нажмите **Удалить**.

[Расписание задач](#page-348-0) будет удалено. Все задачи, имевшиеся в этом расписании, удаляются и не будут выполнены.

### **См. также**

*– [Страница Расписания задач, Cтраница 290](#page-289-0)*

**15.6**

Главное окно > **Расписания**

### **Внимание!**

Пример:

Можно настроить пустые дни исключений и выходные дни. Дни исключений и выходные дни заменяют расписание соответствующего дня недели.

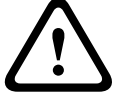

Старая конфигурация:

расписание рабочего дня настроено быть активным с 9:00 до 10:00

расписание дня исключений настроено быть активным с 10:00 до 11:00

В результате: расписание активно с 10:00 до 11:00

Такое же поведение действительно для выходных дней.

Вы можете добавлять выходные дни и дни исключений в [расписание записей](#page-348-0) и в [расписание задач.](#page-348-0)

Выходные дни и дни исключений одинаковы для всех расписаний записей.

Для каждого стандартного [расписания задач](#page-348-0) существуют собственные шаблоны выходных дней и дней исключений.

### **Чтобы добавить в расписание выходные дни и дни исключений:**

- 1. В дереве **Расписания записей** или **Расписания задач** выберите расписание.
- 2. Перейдите на вкладку **Выходные дни**.
- 3. Нажмите **Добавить**.

Отображается диалоговое окно **Добавить выходные**.

- 4. Выберите один или несколько выходных дней и нажмите **OK**. Выбранные выходные дни будут добавлены в расписание.
- 5. Перетащите указатель для выбора соответствующего периода времени (это невозможно для расписаний записей).
- Выбранные ячейки будут очищены и наоборот.
- 6. Перейдите на вкладку **Дни исключений**.
- 7. Нажмите **Добавить**.

Отображается диалоговое окно **Добавить дни исключений**.

- 8. Выберите один или несколько специальных дней и нажмите **OK**. Выбранные дни исключений будут добавлены в расписание.
- 9. Перетащите указатель для выбора соответствующего периода времени (это невозможно для расписаний записей).

Выбранные ячейки будут очищены и наоборот.

Сортировка добавленных выходных дней и дней исключений осуществляется в хронологическом порядке.

### **Примечания:**

– Временной интервал выходного дня или дня исключений в расписании записей может быть отмечен цветом из другого расписания записей.

### **См. также**

- *– [Страница Расписания записей, Cтраница 289](#page-288-0)*
- *– [Страница Расписания задач, Cтраница 290](#page-289-0)*

## **15.7**

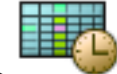

### Главное окно > **Расписания**

Вы можете удалить выходные дни и дни исключений из [расписания записей](#page-348-0) и [расписания](#page-348-0) [задач.](#page-348-0)

### **Чтобы удалить выходные дни и дни исключений из расписания задач:**

**Удаление выходных дней и дней исключений**

- 1. В дереве **Расписания записей** или **Расписания задач** выберите расписание.
- 2. Перейдите на вкладку **Выходные дни**.
- 3. Нажмите **Удалить**.

Отображается диалоговое окно **Выберите выходные для удаления**.

- 4. Выберите один или несколько выходных дней и нажмите **OK**. Выбранные выходные дни будут удалены из расписания.
- 5. Перейдите на вкладку **Дни исключений**.
- 6. Нажмите **Удалить**.

Отображается диалоговое окно **Выберите дни исключений для удаления.**.

7. Выберите один или несколько дней исключений и нажмите **OK**. Выбранные дни исключений будут удалены из расписания.

### **См. также**

- *– [Страница Расписания записей, Cтраница 289](#page-288-0)*
- *– [Страница Расписания задач, Cтраница 290](#page-289-0)*

#### **Переименование расписания 15.8**

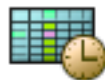

Главное окно >

### **Чтобы переименовать расписание:**

- 1. В дереве **Расписания записей** или **Расписания задач** выберите элемент.
- 2. Нажмите
- 3. Введите новое имя и нажмите клавишу ВВОД. Элемент будет переименован.

### **См. также**

- *– [Страница Расписания записей, Cтраница 289](#page-288-0)*
- *– [Страница Расписания задач, Cтраница 290](#page-289-0)*

<span id="page-147-0"></span>**16**

# **Настройка камер и параметров записи**

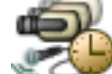

### Главное окно > **Камеры и запись**

В данном разделе содержится информация о конфигурировании устройств в Bosch VMS. Вы можете настроить различные свойства камеры и параметры записи.

Подробные сведения об окнах приложения содержатся в следующих разделах:

- *[Страница Камеры, Cтраница 292](#page-291-0)*
- *[Диалоговое окно Настройки записи по расписанию \(только VRM и локальное хранилище\),](#page-294-0) [Cтраница 295](#page-294-0)*
- Диалоговое окно Параметры качества потока
- *[COM1, Cтраница 276](#page-275-0)*
- *[Диалоговое окно "Настройки PTZ/ROI", Cтраница 300](#page-299-0)*
- Диалоговое окно Копировать настройки записи (только сетевой видеорегистратор)
- Нажмите **ДРП** для сохранения настроек.
- Нажмите для отмены последней настройки.
- Нажмите для активации конфигурации.

#### **Копирование и вставка в таблицы 16.1**

Можно одновременно настраивать многие объекты в таблице камер, таблице настройки событий или таблице настройки тревог.

Вы можете скопировать настраиваемые значения из табличной строки в другие строки:

- Копировать все значения из строки в другие строки.
- Копировать только одно значение из строки в другую строку.
- Копировать значение из одной ячейки в целый столбец.

Вы можете копировать значения двумя способами:

- Копирование значения в буфер обмена с последующей вставкой из него.
- Непосредственное копирование и вставка.

Вы можете выбрать, в какие строки вставлять скопированные значения:

- Вставка во все строки.
- Вставка в выделенные строки.

### **Чтобы скопировать все настраиваемые значения из одной строки в другую:**

- 1. Щелкните правой кнопкой мыши нужные значения и выберите **Копировать строку**.
- 2. Щелкните заголовок строки, которую вы хотите изменить.

Для выбора нескольких строк нажмите и удерживайте клавишу CTRL.

3. Щелкните таблицу правой кнопкой мыши и нажмите **Вставить**.

Значения будут скопированы.

- **Чтобы скопировать одно значение из одной строки в другую:**
- 1. Щелкните правой кнопкой мыши нужные значения и выберите **Копировать строку**. 2. Щелкните правой кнопкой мыши ячейку, которую вы хотите изменить, выберите
- **Вставить ячейку в** и нажмите **Текущая ячейка**. Значение будет скопировано.

### **Чтобы скопировать все настраиваемые значения непосредственно:**

- 1. Щелкните заголовок строки, которую вы хотите изменить.
	- Для выбора нескольких строк нажмите и удерживайте клавишу CTRL.
- 2. Щелкните правой кнопкой мыши нужные значения и выберите **Копировать строку в** и нажмите **Выбранные строки**. Значения будут скопированы.
- **Чтобы скопировать одно значение непосредственно:**
- 1. Щелкните заголовок строки, которую вы хотите изменить. Для выбора нескольких строк нажмите и удерживайте клавишу CTRL.
- 2. Щелкните правой кнопкой мыши ячейку с нужным значением, выберите **Копировать ячейку в** и нажмите **Выделение в столбце** . Значение будет скопировано.

## **Чтобы скопировать значение из одной ячейки во все остальные ячейки в данном столбце:**

4 Щелкните правой кнопкой мыши ячейку с нужным значением, выберите **Копировать ячейку в** и нажмите **Заполнить столбец**.

Значение будет скопировано.

### **Чтобы скопировать строку:**

4 Щелкните строку правой кнопкой мыши и нажмите **Добавить повторяющуюся строку**.

Строка будет добавлена ниже под новым именем.

### **См. также**

- *– [Страница Камеры, Cтраница 292](#page-291-0)*
- *– [Диалоговое окно Настройки записи по расписанию \(только VRM и локальное хранилище\),](#page-294-0) [Cтраница 295](#page-294-0)*
- *– [Страница События, Cтраница 302](#page-301-0)*
- *– [Страница Тревожные сигналы, Cтраница 307](#page-306-0)*

#### **Экспорт таблицы камер 16.2**

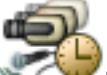

Главное окно > **Камеры и запись** или

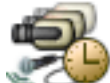

Главное окно > **Камеры и запись** > нажмите значок, чтобы изменить страницу

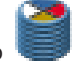

"Камеры" в соответствии с требуемым устройством хранения, например Отображает различную информацию о камерах, доступных в Bosch VMS. Таблицу камер можно экспортировать в файл CSV.

### **Порядок выполнения экспорта:**

- 1. Щелкните в любом месте Таблицы камер правой кнопкой мыши и нажмите **Export table...**.
- 2. В диалоговом окне введите соответствующее имя файла.
- 3. Нажмите **Сохранить**.

Выбранная Таблица камер экспортируется в файл CSV.

#### **Настройка параметров качества потока 16.3**

### **Чтобы добавить элемент с параметрами качества потока:**

- 1. Нажмите для добавления нового элемента в список.
- 2. Введите имя.

### **Чтобы удалить элемент с параметрами качества потока:**

• Выберите элемент из списка и нажмите  $\blacksquare$  для его удаления. Вы не можете удалить стандартные элементы.

### **Чтобы переименовать элемент с параметрами качества потока:**

- 1. Выберите элемент из списка.
- 2. Введите новое имя в поле **Name**. Вы не можете переименовать стандартные элементы.
- 3. Нажмите **OK**.

### **Чтобы настроить параметры качества потока:**

- 1. Выберите элемент из списка.
- 2. Установите необходимые параметры.

#### **Настройка свойств камеры 16.4**

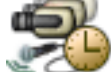

Главное окно > **Камеры и запись** >

## **Чтобы изменить свойства камеры:**

- 1. Выберите ячейку в столбце **Камера** и введите новое имя камеры.
	- Это имя будет отображаться в других местах, в которых упоминается эта камера.
- 2. Установите соответствующие параметры в других столбцах.

Для получения подробной информации о различных полях см. интерактивную справку по соответствующему окну приложения.

### **См. также**

*– [Страница Камеры, Cтраница 292](#page-291-0)*

# **Настройка параметров записи (только VRM и Локальное хранилище)**

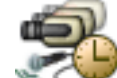

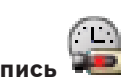

Главное окно > > **Камеры и запись**

Можно настроить параметры записи для всех устройств, которые добавлены к VRM в [дереве устройств.](#page-345-0)

**Примечание:** при записи убедитесь, что соответствующий [VRM](#page-343-0) или локальное хранилище настроены правильно.

VRM: **Устройства** > Разверните

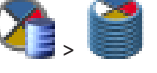

Локальное хранилище: Устройства > Разверните

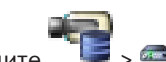

**16.5**

### **Добавление элемента, содержащего параметры записи.**

- 1. Нажмите для добавления нового элемента в список.
- 2. Введите имя.

**Удаление элемента, содержащего параметры записи.**

 $\blacktriangleright$  Выберите элемент из списка и нажмите  $\blacktriangleright$  для его удаления. Вы не можете удалить стандартные элементы.

### **Переименование элемента, содержащего параметры записи.**

- 1. Выберите элемент из списка.
- 2. Введите новое имя в поле **Имя:**.
	- Вы не можете переименовать стандартные элементы.
- 3. Нажмите **OK**.

### **Чтобы настроить параметры записи:**

- 1. Выберите элемент из списка.
- 2. Установите подходящие параметры и нажмите **OK**.

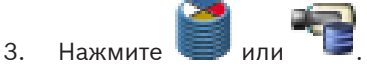

4. В столбце **Запись** выберите необходимые параметры записи для каждого кодера.

Для получения подробной информации о различных полях см. интерактивную справку по соответствующему окну приложения.

### **См. также**

*– [Диалоговое окно Настройки записи по расписанию \(только VRM и локальное хранилище\),](#page-294-0) [Cтраница 295](#page-294-0)*

### **Настройка параметров записи (только Сетевой видеорегистратор) 16.6**

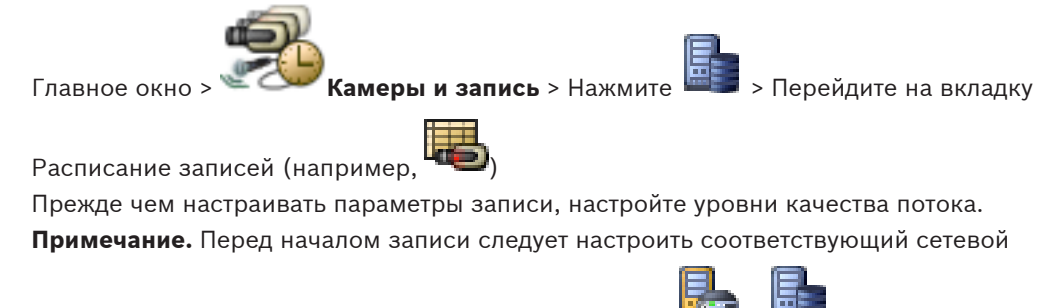

[видеорегистратор \(](#page-349-0)**Устройства** > Разверните вкладку > > **Запоминающее устройство на диске**).

### **Замечания!**

Все кодеры используют параметры режима реального времени для записи перед событием.

Для кодеров, использующих двусторонний поток, параметры записи в реальном времени / записи перед событием, записи движения и записи по тревоге настраиваются индивидуально.

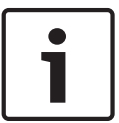

В кодерах, поддерживающих только односторонний поток (напр., VideoJet 8004), при воспроизведении и записи в реальном времени используется один и тот же поток. В этом случае приоритет имеют параметры записи, поэтому при просмотре в реальном времени используются параметры качества потока для непрерывной записи, записи движения и записи по тревоге. Параметры режима реального времени/записи перед событием могут быть изменены только в том случае, если отключена непрерывная запись.

Поток реального времени можно переключить с потока 2 (по умолчанию) на поток 1 для рабочей станции (**Устройства** >

Разверните > > Вкладка **Настройки** > **Замещать настройки записи**) или для кодера. Этот параметр не оказывает влияния на запись перед событием.

### **Чтобы настроить параметры записи:**

- 1. В столбце **Непрерывная запись** выберите нужное качество потока или отключите непрерывную запись.
- 2. В столбце  $\Box$  установите флажок для активации аудиосигнала.
- 3. В столбце **Запись в реальном времени/перед событием** выберите нужное качество потока или выберите поток 1.
- 4. В столбце ча установите флажок для активации аудиосигнала.
- 5. В столбце **Запись движения** выберите нужное качество потока или отключите запись движения.
- 6. В столбце **чет** установите флажок для активации аудиосигнала.
- 7. Щелкните ячейку в столбце **Перед событием [с]** и введите соответствующий интервал времени.
- 8. Щелкните ячейку в столбце **После события [с]** и введите соответствующий интервал времени.
- 9. В столбце **Запись по тревоге** выберите нужное качество потока или отключите запись по тревоге.
- 10. В столбце  $\Box$  установите флажок для активации аудиосигнала.
- 11. Щелкните ячейку в столбце **Перед событием [с]** и введите соответствующий интервал времени.
- 12. Щелкните ячейку в столбце **После события [с]** и введите соответствующий интервал времени.

### **Замечания!**

<span id="page-152-0"></span>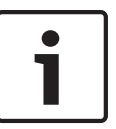

Если время перед событием для записи движения отличается от времени перед событием для записи по тревоге, для обоих параметров используется более высокое значение. Если установленное время перед событием накладывается на предшествующую запись движения или запись по тревоге, запись перед событием начинается по завершении предшествующей записи.

Для получения подробной информации о различных полях см. интерактивную справку по соответствующему окну приложения.

### **См. также**

*– [Страница Камеры, Cтраница 292](#page-291-0)*

**16.7**

## **Настройка параметров портов PTZ**

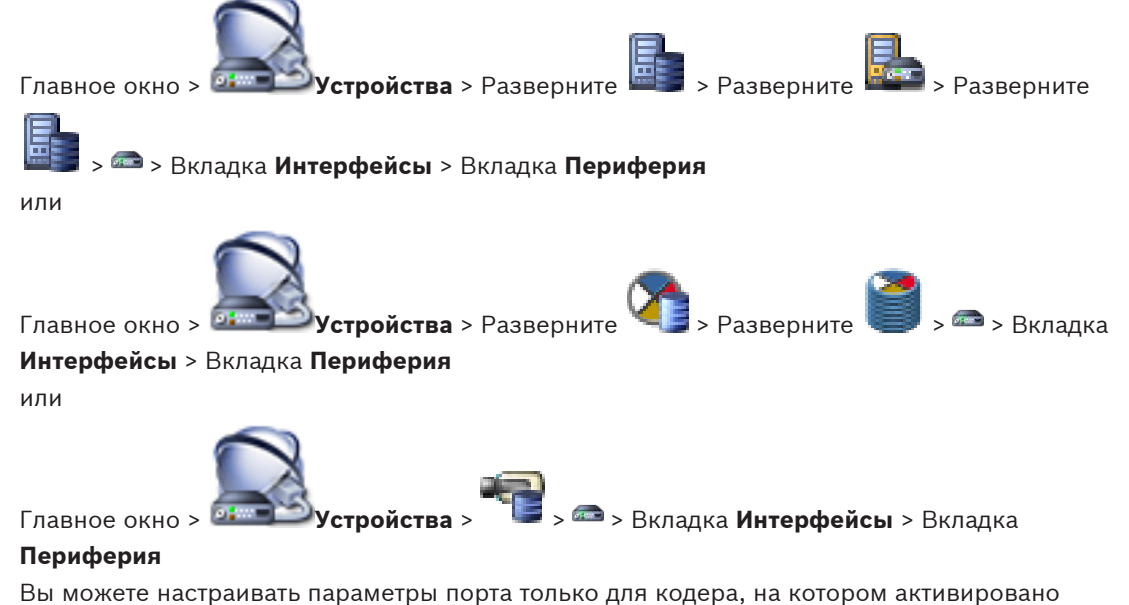

управление камерой.

При замене кодера или камеры PTZ настройки порта не сохраняются. Их необходимо настроить снова.

После обновления микропрограммы проверьте настройки порта.

### **Чтобы настроить параметры порта кодера:**

4 Внесите необходимые изменения в настройки. Изменения в настройках вступают в силу сразу после их сохранения. Активировать

конфигурацию нет необходимости.

Для получения подробной информации о различных полях см. интерактивную справку по соответствующему окну приложения.

### **См. также**

*– [Страница "Периферия", Cтраница 276](#page-275-0)*

#### **Настройка параметров камеры PTZ 16.8**

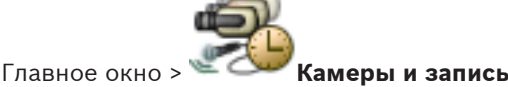

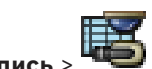

Перед настройкой параметров камеры PTZ необходимо настроить параметры порта камеры PTZ. В противном случае управление PTZ не будет работать в данном диалоговом окне.

### **Настройка управления камерой.**

- 1. В таблице камер выберите нужный кодер.
- 2. Чтобы активировать управление камерой: В столбце установите флажок.

- 3. Нажмите кнопку . Отображается диалоговое окно настроек PTZ.
- 4. Установите необходимые параметры.

Для получения подробной информации о различных полях щелкните ссылку на соответствующее окно приложения ниже.

1. Нажмите **OK**.

### **См. также**

- *– [Диалоговое окно "Настройки PTZ/ROI", Cтраница 300](#page-299-0)*
- *– [Настройка параметров портов PTZ, Cтраница 153](#page-152-0)*

#### **Настройка функции ROI 16.9**

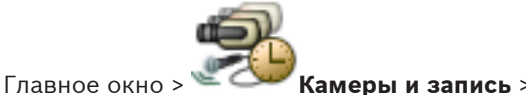

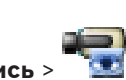

Можно включить функцию [ROI](#page-347-0) для фиксированной камеры HD.

Необходимо настроить поток 2 для видео в реальном времени и необходимо настроить кодек H.264 MP SD ROI для потока 2.

Убедитесь, что поток 2 используется для видео в реальном времени на всех [рабочих](#page-348-0) [станциях,](#page-348-0) где будет использоваться ROI.

### **Включение функции ROI.**

- 1. В столбце **Поток 2 Кодек** выберите кодек H.264 MP SD ROI.
- 2. В столбце **Видеоизображение в реальном времени Поток** выберите **Поток 2**.
- 3. Установите флажок в столбце **Видеоизображение в реальном времени ROI**.

### **Отключение функции ROI.**

- 1. Снимите установленный флажок в столбце **Видеоизображение в реальном времени** - **ROI**.
- 2. В столбце **Поток 2 Кодек** выберите необходимый кодек.

### **См. также**

*– [Страница Камеры, Cтраница 292](#page-291-0)*

### <span id="page-154-0"></span>**Настройка предустановленных положений для функции ROI. 16.10**

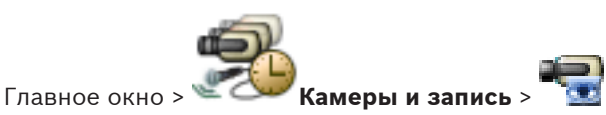

Можно настроить предустановленные положения для использования функции [ROI](#page-347-0), как для камеры [PTZ.](#page-346-0) Невозможно настроить команды Aux для функции ROI.

### **Для настройки:**

1. В Таблице камер выберите необходимую камеру, для которой включена функция ROI.

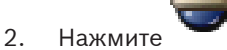

### Отображается диалоговое окно **PTZ/ROI Settings**.

- 3. На вкладке **Препозиции** задайте предустановленные положения согласно необходимости.
- 4. Нажмите **OK**.

### **См. также**

*– [Диалоговое окно "Настройки PTZ/ROI", Cтраница 300](#page-299-0)*

#### **Настройка функции ANR 16.11**

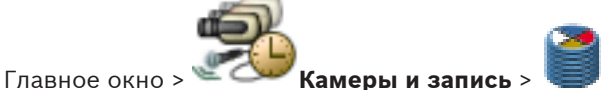

Перед включением функции [ANR](#page-341-0) необходимо добавить носитель данных кодера требуемому кодеру и настроить этот носитель данных.

Для настройки функции ANR необходимо отключить двойную запись кодера.

Функция ANR работает только на кодерах с версией микропрограммного обеспечения 5.90 и выше. Не все типы кодеров поддерживают ANR, даже если установлена верная версия микропрограммного обеспечения.

### **Для включения:**

4 Установите флажок в строке требуемой камеры в столбце **ANR**.

### **См. также**

- *– Настройка двойного режима записи в Таблице камер, Cтраница 155*
- *– [Страница Камеры, Cтраница 292](#page-291-0)*
- *– [Настройка носителей данных кодера, Cтраница 108](#page-107-0)*

# **16.12**

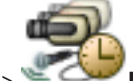

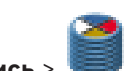

**Настройка двойного режима записи в Таблице камер**

Главное окно > **Камеры и запись** >

Для настройки двойной записи функцию [ANR](#page-341-0) необходимо отключить.

Если выполняется настройка двойной записи для одной камеры многоканального кодера, система следит за тем, чтобы все камеры этого кодера были настроены на один и тот же получатель записи.

### **Для настройки:**

- 1. В столбце **Secondary Recording Target** выберите ячейку требуемого кодера, а затем нажмите требуемый пул вторичного [VRM](#page-343-0). Все камеры соответствующего кодера автоматически настраиваются на запись в выбранный вторичный VRM.
- 2. В столбце **Параметр** выберите параметр записи по расписанию.

### **См. также**

- *– [Настройка двойного режима записи в Дереве устройств, Cтраница 99](#page-98-0)*
- *– [Настройка функции ANR, Cтраница 155](#page-154-0)*
- *– [Двойная / резервная запись, Cтраница 33](#page-32-0)*
- *– [Страница Камеры, Cтраница 292](#page-291-0)*

### **Настройка событий и тревог 17**

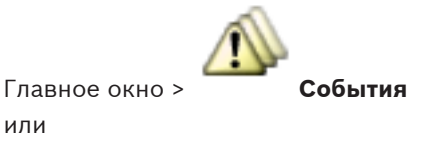

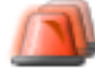

или

### Главное окно > **Тревожные сигналы**

В данном разделе содержится информация о настройке [событий](#page-349-0) и [тревог](#page-350-0) в системе. Доступные события сгруппированы по соответствующим устройствам.

На странице **События** можно настроить, в каких ситуациях событие в Bosch VMS будет активировать тревогу, выполнять [командный сценарий](#page-346-0) и регистрироваться в журнале. Пример (часть таблицы настройки событий):

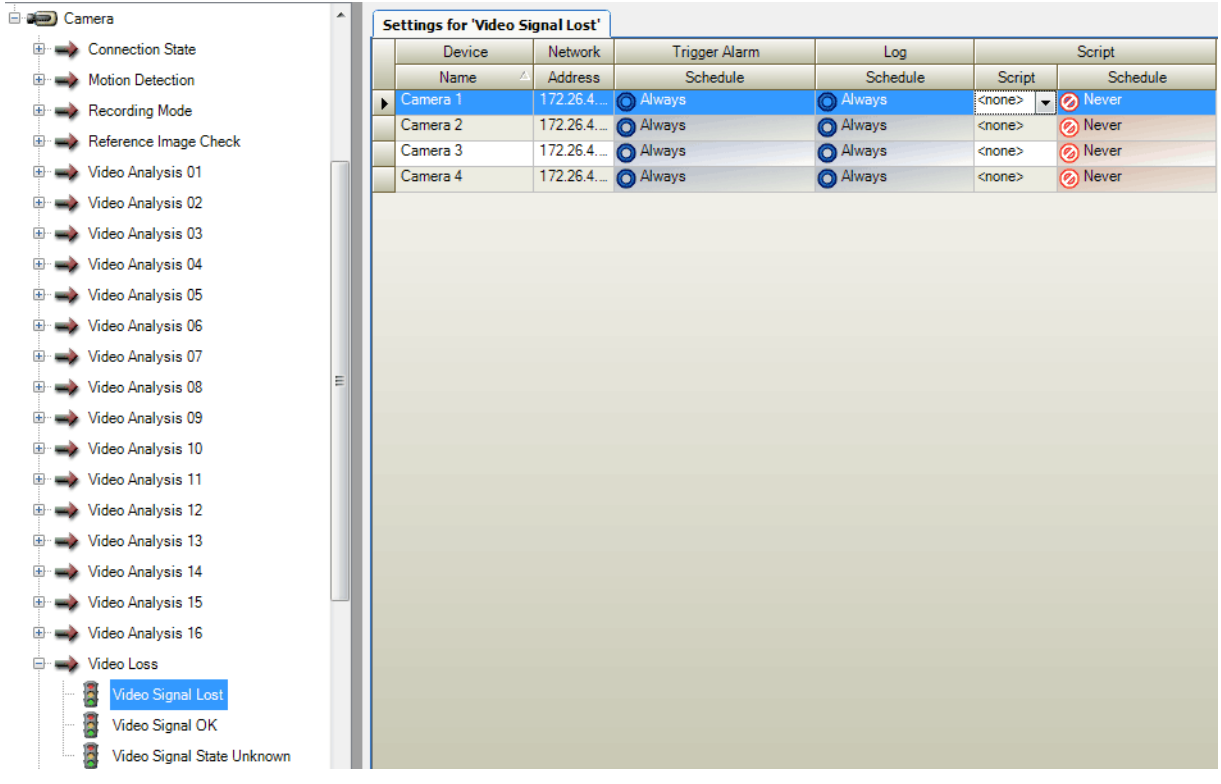

Данный пример означает следующее:

При потере видеосигнала с выбранной камеры активируется тревожный сигнал, событие регистрируется в журнале, а сценарии не выполняются.

На странице **Тревожные сигналы** можно настроить способ отображения тревоги, а также указать камеры, изображения с которых будут воспроизводиться и записываться в случае тревоги.

Некоторые системные события по умолчанию сконфигурированы как тревоги.

Подробные сведения об окнах приложения содержатся в следующих разделах:

- *[Диалоговое окно Редактор командных сценариев, Cтраница 304](#page-303-0)*
- *[Диалоговое окно Создать сложное событие / Редактировать сложное событие, Cтраница](#page-303-0) [304](#page-303-0)*
- *[Диалоговое окно Выберите язык сценария, Cтраница 305](#page-304-0)*
- *[Диалоговое окно Настройки тревог, Cтраница 308](#page-307-0)*
- <span id="page-157-0"></span>– *[Диалоговое окно Выбрать содержимое Области изображений, Cтраница 309](#page-308-0)*
- *[Диалоговое окно Параметры тревог, Cтраница 310](#page-309-0)*
- Нажмите **ДЛЛ** для сохранения настроек.
- Нажмите для отмены последней настройки.
- Нажмите для активации конфигурации.

#### **Копирование и вставка в таблицы 17.1**

Можно одновременно настраивать многие объекты в таблице камер, таблице настройки событий или таблице настройки тревог при помощи всего лишь нескольких щелчков мышью.

Подробные сведения см. в *[Копирование и вставка в таблицы, Cтраница 148](#page-147-0)*.

#### **Удаление строки из таблицы 17.2**

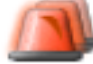

### Главное окно > **Тревожные сигналы**

Вы можете удалять только те строки, которые были добавлены вами или другим пользователем, т.е. вы можете удалять дублированные или [сложные события](#page-349-0). Сложные события находятся в дереве событий в разделе **Системные устройства** >

## **Сложные события**.

## **Чтобы удалить строку из таблицы:**

1. Выделите строку

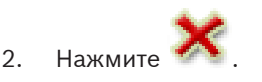

### **См. также**

*– [Страница События, Cтраница 302](#page-301-0)*

#### **Управление файлами ресурсов 17.3**

Подробные сведения см. в:

– *[Управление файлами ресурсов, Cтраница 135](#page-134-0)*.

#### **Настройка события 17.4**

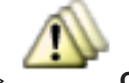

Главное окно > **События**

### **Чтобы настроить событие:**

1. В дереве выберите событие или состояние события, например **Системные устройства** > **Идентификация** > **Аутентификация оператора отклонена**. Отображается соответствующая таблица настройки событий.

2. Выберите ячейку в столбце **Активировать тревогу** - **Расписание** и выберите соответствующее расписание. Расписание определяет время активации [тревоги](#page-350-0).

Выберите одно из [расписаний записей](#page-348-0) или [задач](#page-348-0), настроенных на странице **Расписания**.

3. Выберите ячейку в столбце **Журнал** - **Расписание** и выберите соответствующее расписание.

Расписание определяет время регистрации события.

- 4. Выберите ячейку в столбце **Сценарий Сценарий** и выберите соответствующий [командный сценарий](#page-346-0).
- 5. Выберите ячейку в столбце **Сценарий Расписание** и выберите соответствующее расписание. Расписание определяет, когда событие будет вызывать исполнение командного

сценария.

### **См. также**

*– [Страница События, Cтраница 302](#page-301-0)*

### **Дублирование события 17.5**

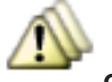

Главное окно > **События**

Вы можете дублировать [событие](#page-349-0) для активации нескольких [тревожных сигналов](#page-350-0) для одного события.

### **Чтобы дублировать событие:**

- 1. Выберите в дереве условие события. Отображается соответствующая таблица настройки событий.
- 2. Выберите строку таблицы.
- 3. Нажмите **. В таблицу будет добавлена новая строка. Она имеет параметры по** умолчанию.

### **См. также**

*– [Страница События, Cтраница 302](#page-301-0)*

#### **Регистрация пользовательских событий 17.6**

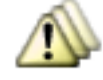

Главное окно > **СобытияСистемные устройства** > разверните **Действия**

## **пользователя**

Вы можете настроить способы регистрации в журнале нескольких действий пользователя отдельно для каждой доступной [пользовательской группы](#page-348-0).

Пример:

### **Чтобы зарегистрировать пользовательское событие:**

1. Выберите пользовательское [событие](#page-349-0) для настройки способа его регистрации (например, **Вход оператора**).

Отображается соответствующая таблица настройки событий.

Каждая пользовательская группа отображается в столбце **Устройство**.

2. Если доступно: выберите ячейку в столбце **Активировать тревогу** - **Расписание** и выберите соответствующее расписание.

Расписание определяет время активации [тревожного сигнала](#page-350-0), уведомляющего пользователя.

Можно выбрать одно из [расписаний записей](#page-348-0) или [задач](#page-348-0), настроенных на странице **Расписания**.

3. Выберите ячейку в столбце **Журнал** - **Расписание** и выберите соответствующее расписание.

Расписание определяет время регистрации события.

В данном примере вход оператора группы администраторов и группы опытных пользователей не будет зарегистрирован, а вход оператора группы пользователей "Live" будет зарегистрирован по расписанию **День**.

### **См. также**

*– [Страница События, Cтраница 302](#page-301-0)*

## **17.7**

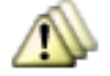

Главное окно > **События**

**Настройка кнопок пользовательских событий**

Вы можете настроить кнопки пользовательских событий Operator Client. Вы можете настроить Operator Client таким образом, чтобы одна или несколько кнопок пользовательских событий не отображались.

На странице **Пользовательские группы** можно настроить систему таким образом, чтобы кнопки пользовательских событий отображались только в Operator Client соответствующей пользовательской группы.

**Чтобы настроить кнопки пользовательских событий:**

1. В дереве выберите **Системные устройства** > **Кнопки событий модуля Operator Client** > **Кнопка события нажата**.

Отображается соответствующая таблица настройки событий.

- 2. Выберите кнопку пользовательского события для настройки режима ее работы.
- 3. Выберите ячейку в столбце **Активировать тревогу Расписание** и выберите соответствующее расписание. Расписание определяет время активации [тревожного сигнала,](#page-350-0) уведомляющего пользователя о событии.
- 4. Выберите ячейку в столбце **Журнал Расписание** и выберите соответствующее расписание.

Расписание определяет время регистрации [события](#page-349-0).

При выборе **Никогда** кнопка пользовательского события становится недоступной в Operator Client для всех пользовательских групп, имеющих разрешение на кнопку пользовательского события.

- 5. Выберите ячейку в столбце **Сценарий Сценарий** и выберите соответствующий [командный сценарий.](#page-346-0)
- 6. Выберите ячейку в столбце **Сценарий Расписание** и выберите соответствующее расписание.

Расписание определяет время исполнения командного сценария.

### **См. также**

*– [Страница События, Cтраница 302](#page-301-0)*

### **Создание сложного события 17.8**

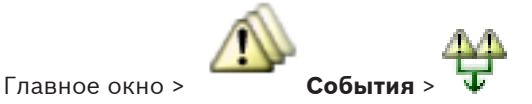

Необходимо создать [Сложное событие.](#page-349-0) Вы можете объединять только изменения состояний и их объекты. Объектами могут быть, например, расписания или устройства. Вы можете объединять как изменения состояний, так и их объекты при помощи логических выражений AND и OR.

Пример: Вы объединяете состояния подключения IP-камеры и декодер. Сложное событие будет иметь место только в том случае, если оба устройства теряют подключение. В этом случае вы используете оператор AND для двух объектов (IP-камеры и декодера) и для двух состояний подключения **Видеосигнал утерян** и **Отключено**.

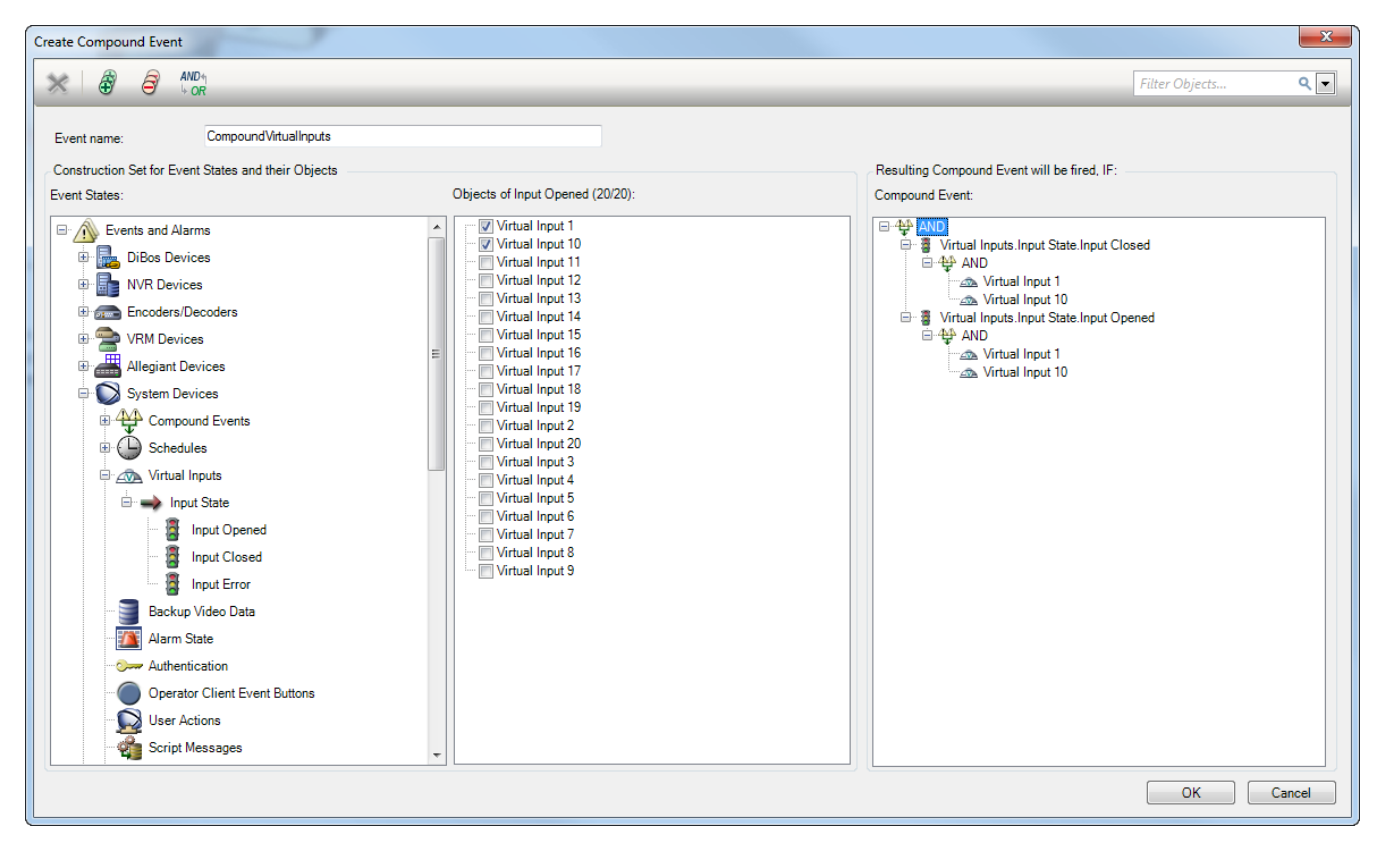

### **Создание сложного события.**

- 1. В поле **Имя события:** введите имя для сложного события.
- 2. Выберите в поле **Состояния событий:** состояние события. Доступные объекты отображаются в поле **Объекты:**.
- 3. В поле **Объекты:** выберите устройство согласно необходимости. Соответствующее событие и выбранные устройства добавляются в область сложных событий.
- 4. В поле **Сложное событие:** щелкните правой кнопкой мыши по логической операции и измените ее, где необходимо.

Логическая операция определяет комбинацию ее непосредственных вложенных элементов.

### 5. Нажмите **OK**.

Новое сложное событие будет добавлено в таблицу настройки событий. Его можно найти в дереве событий в разделе **Системные устройства**.

### **См. также**

*– [Страница События, Cтраница 302](#page-301-0)*

## **17.9**

## **Редактирование сложного события**

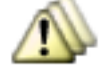

Главное окно > **События**

Вы можете изменить ранее созданное [сложное событие.](#page-349-0)

### **Чтобы изменить сложное событие:**

- 1. В дереве событий разверните **Системные устройства** > **Состояние сложного события** > **Сложное событие верно**.
- 2. В столбце **Устройство** таблицы настройки событий щелкните правой кнопкой мыши нужное сложное событие и выберите **Правка**.

Отображается диалоговое окно **Редактировать сложное событие**.

- 3. Внесите необходимые изменения.
- 4. Нажмите **OK**. Сложное событие будет изменено.

### **См. также**

*– [Страница События, Cтраница 302](#page-301-0)*

### **Настройка тревоги 17.10**

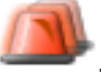

### Главное окно > **Тревожные сигналы**

Перед настройкой [тревоги](#page-350-0) вы должны настроить активирующее ее событие на странице **События**.

### **Чтобы настроить тревогу:**

1. Выберите тревогу в дереве, например **Системные устройства** > **Идентификация** > **Аутентификация оператора отклонена**.

Отображается соответствующая таблица настройки тревог.

- 2. В столбце **Приоритет** щелкните ... в ячейке и введите приоритет тревоги для выбранной тревоги (100 — низкий, 1 — высокий). В столбце **Название** щелкните ... в ячейке и введите название тревожного сигнала, которое будет отображаться в Bosch VMS, например, в списке тревог. В столбце **Цвет** щелкните ... в ячейке, чтобы отобразить диалоговое окно для выбора цвета, которым будет отображаться тревожный сигнал в Operator Client, например, в списке тревог. 3. В столбцах 1-5 щелкните ... в ячейке для отображения диалогового окна **Выбрать**
- **содержимое Области изображений**.

Установите требуемые параметры.

- 4. В столбце **Аудиофайл** щелкните ... в ячейке, чтобы отобразить диалоговое окно для выбора аудиофайла, воспроизводимого в случае тревоги.
- 5. В столбце **Параметры тревог** щелкните ... в ячейке для отображения диалогового окна **Параметры тревог**.

6. Установите требуемые параметры.

Для получения подробной информации о различных полях см. интерактивную справку по соответствующему окну приложения.

### **См. также**

- *– [Настройка события, Cтраница 158](#page-157-0)*
- *– [Страница Тревожные сигналы, Cтраница 307](#page-306-0)*
- *– [Диалоговое окно Выбрать содержимое Области изображений, Cтраница 309](#page-308-0)*
- *– [Диалоговое окно Параметры тревог, Cтраница 310](#page-309-0)*
- *– [Диалоговое окно Параметры тревог, Cтраница 310](#page-309-0)*

#### **Настройка параметров для всех тревог 17.11**

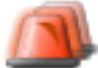

### Главное окно > **Тревожные сигналы**

Можно установить следующие настройки тревог, действительные для данного Management Server.

- Количество [областей изображений](#page-347-0) на тревогу
- Время автоотключения
- Время записи тревоги вручную
- Поведение всех групп аналоговых мониторов

### **Чтобы настроить все тревоги:**

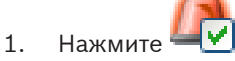

- Отображается диалоговое окно **Настройки тревог**.
- 2. Установите необходимые параметры.

Для получения подробной информации о различных полях см. интерактивную справку по соответствующему окну приложения.

4 Нажмите **OK**.

### **См. также**

*– [Диалоговое окно Настройки тревог, Cтраница 308](#page-307-0)*

### **Настройка длительности до и после срабатывания тревожного сигнала 17.12**

Для настройки параметров длительности до и после срабатывания тревожного сигнала требуется камера, поддерживающая функцию [ANR](#page-341-0) с установленным микропрограммным обеспечением версии 5.90 или выше.

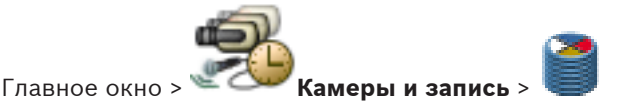

4 Для требуемой камеры включите функцию **ANR**.

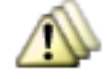

Главное окно > **События**

Настройте требуемое событие для камеры с включенной функцией ANR.

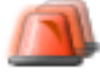

### Главное окно > **Тревожные сигналы**

1. Настройте тревожный сигнал для этого события.

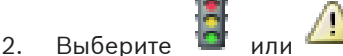

- 3. В столбце **Параметры тревог** нажмите ....
- Отображается диалоговое окно **Параметры тревог**.
- 4. Для включения записи по тревоге в столбце **Запись** установите флажок для камеры с включенной функцией ANR.

Флажок в столбце **Защитить запись** устанавливается автоматически.

- 5. Перейдите на вкладку **Deviating Alarm Duration Settings**.
- 6. Настройте параметр длительности тревоги согласно необходимости.

### **См. также**

*– [Диалоговое окно Параметры тревог, Cтраница 310](#page-309-0)*

### **Включение записи по тревоге с помощью дополнительных данных 17.13**

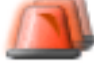

### Главное окно > **Тревожные сигналы**

Можно включать запись по тревоге с помощью дополнительных данных.

Перед настройкой [тревоги](#page-350-0) необходимо настроить событие, содержащее дополнительные данные.

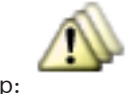

Пример: **События** > в Дереве событий выберите (дополнительные данные

должны быть доступны, например, **Foyer Card Reader Devices** > **Foyer Card Reader** > **Card Rejected**)

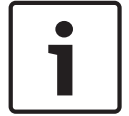

## **Замечания!**

Задайте для времени задержки для выбранного события значение 0. Это обеспечивает отсутствие потерь дополнительных данных.

### **Настройка записи по тревоге.**

1. Выберите тревогу в дереве, например **Устройства ATM/POS** > **Вход банкомата** > **Ввод данных**.

Отображается соответствующая таблица настройки тревог.

- 2. Установите требуемые параметры.
- 3. В столбце **Параметры тревог** щелкните ... в ячейке для отображения диалогового окна **Параметры тревог**.
- 4. Нажмите вкладку **Камеры** и установите флажок **Запись**.

### **См. также**

- *– [Диалоговое окно Параметры тревог, Cтраница 310](#page-309-0)*
- *– [Диалоговое окно "Запись дополнительных данных", Cтраница 306](#page-305-0)*

### **Добавление дополнительных данных к непрерывной записи 17.14**

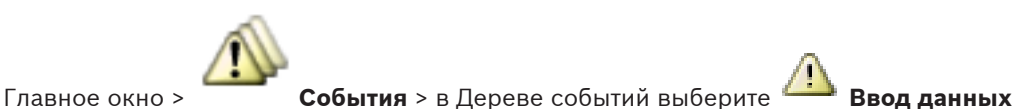

(дополнительные данные должны быть доступны, например, **Foyer Card Reader Devices** > **Foyer Card Reader** > **Card Rejected**) > столбец **Additional Data Recording** > … Можно добавлять дополнительные данные к непрерывной записи.

#### **Защита записи по тревоге 17.15**

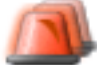

Главное окно > **Тревожные сигналы**

Перед настройкой [тревоги](#page-350-0) необходимо настроить событие на странице **События**.

### **Настройка записи по тревоге.**

1. Выберите тревогу в дереве, например **Устройства ATM/POS** > **Вход банкомата** > **Ввод данных**.

Отображается соответствующая таблица настройки тревог.

- 2. Установите требуемые параметры.
- 3. В столбце **Параметры тревог** щелкните ... в ячейке для отображения диалогового окна **Параметры тревог**.
- 4. Нажмите вкладку **Камеры** и установите флажок **Запись**.
- 5. Установите флажок **Вспомогательная команда**.

### **См. также**

*– [Диалоговое окно Параметры тревог, Cтраница 310](#page-309-0)*

### <span id="page-165-0"></span>**Настройка командных сценариев 18**

В этом разделе приводится описание способов настройки [Командных сценариев.](#page-346-0) Командные сценарии располагаются в разных местах Bosch VMS.

- 1. Нажмите **дряго** для сохранения настроек.
- 2. Нажмите для отмены последней настройки.
- 3. Нажмите для активации конфигурации.

### **Замечания!**

Серверные сценарии активируются во время перезапуска службы Management Server, даже если не выполняется активация из Configuration Client.

#### **Управление командными сценариями 18.1**

Главное окно

Вы можете создать [командный сценарий](#page-346-0) при помощи следующих языков составления сценариев:

- $C#$
- VB.Net

Вы не можете изменить язык сценария существующего командного сценария.

Вы можете создать клиентский сценарий или серверный сценарий.

К каждому сценарию вы можете добавлять исполняемые команды.

Для получения справки по вводу кода нажмите в диалоговом окне **Редактор командных сценариев**. Отображается справка Bosch Script API.

### **Для добавления скриптлета сервера:**

1. В меню **Сервис** выберите команду **Редактор командных сценариев...**. Если командный сценарий еще не создан, отображается диалоговое окно **Выберите язык сценария**.

**SDK** 

- 2. Выберите нужный элемент из списка **Язык сценария:**.
- Отображается диалоговое окно **Редактор командных сценариев**.
- 3. На левой панели диалогового окна **Редактор командных сценариев** щелкните правой кнопкой мыши ServerScript и нажмите **Создать команду**. Будет добавлен новый скриптлет.
- 4. Введите свой код.

### **Для добавления скриптлета клиента:**

- 1. В меню **Сервис** выберите команду **Редактор командных сценариев...**. Если командный сценарий еще не создан, отображается диалоговое окно **Выберите язык сценария**.
- 2. Выберите нужный элемент из списка **Язык сценария:**. Отображается диалоговое окно **Редактор командных сценариев**.
- 3. На левой панели диалогового окна **Редактор командных сценариев** щелкните правой кнопкой мыши ClientScript и нажмите **Создать команду**. Будет добавлен новый скриптлет.
- 4. Введите свой код.

### **Чтобы удалить команду:**

- 1. Откройте диалоговое окно **Редактор командных сценариев**.
- 2. Откройте вкладку **Серверный сценарий** или **Клиентский сценарий**.
- 3. Шелкните правой кнопкой мыши нужное событие в дереве событий и нажмите Команда будет удалена.

### **Чтобы выйти из диалогового окна Редактор командных сценариев:**

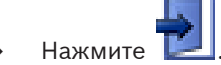

### **См. также**

*– [Диалоговое окно Редактор командных сценариев, Cтраница 304](#page-303-0)*

**18.2**

## **Настройка автоматического запуска командного сценария**

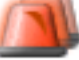

Главное окно > **Тревожные сигналы** > или > столбец **Параметры**

### **тревог** > ...

В результате данных настроек клиентский [командный сценарий](#page-346-0) будет запущен в следующих случаях:

- Запуск рабочей станции.
- Прием тревожного сигнала пользователем.

**Чтобы настроить командный сценарий, выполняющийся при запуске рабочей станции:** См Настройка командного сценария запуска.

**Чтобы настроить командный сценарий, выполняющийся после того, как пользователь принял тревожный сигнал:**

- 1. Щелкните вкладку **Поток заданий**.
- 2. Выберите соответствующий клиентский сценарий из списка **Выполнить следующий клиентский сценарий после принятия тревожного сигнала:**.

Этот сценарий будет запущен сразу после приема пользователем тревожного сигнала.

### **См. также**

*– [Диалоговое окно Параметры тревог, Cтраница 310](#page-309-0)*

#### **Импорт командного сценария 18.3**

Главное окно

Вы можете импортировать [командные сценарии,](#page-346-0) созданные на другом компьютере. Файл должен быть составлен на том же языке сценариев, который используется в вашей системе.

### **Чтобы импортировать командный сценарий:**

- 1. В меню **Сервис** выберите команду **Редактор командных сценариев...**. Отображается диалоговое окно **Редактор командных сценариев**.
- 2. Нажмите  $\mathbf{E}$

Отображается диалоговое окно открытия файла.

3. Выберите нужный файл сценария и нажмите **OK**.

### **См. также**

*– [Диалоговое окно Редактор командных сценариев, Cтраница 304](#page-303-0)*

#### **Экспорт командного сценария 18.4**

### Главное окно

Вы можете экспортировать [командные сценарии](#page-346-0), созданные на другом компьютере.

### **Чтобы экспортировать командный сценарий:**

1. В меню **Сервис** выберите команду **Редактор командных сценариев...**. Отображается диалоговое окно **Редактор командных сценариев**.

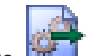

2. Нажмите <sup>|</sup>

Отображается диалоговое окно сохранения файла.

3. Введите имя нужного файла сценария и нажмите **OK**.

### **См. также**

*– [Диалоговое окно Редактор командных сценариев, Cтраница 304](#page-303-0)*

#### **Настройка командного сценария запуска 18.5**

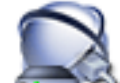

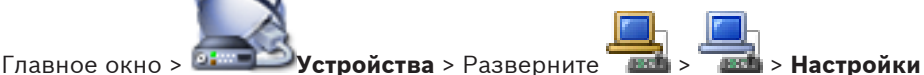

Можно настроить [командный сценарий](#page-346-0), который будет запущен при запуске Operator Client на выбранной рабочей станции.

Вы должны создать соответствующий командный сценарий.

Сведения о создании командного сценария см. *[Управление командными сценариями,](#page-165-0) [Cтраница 166](#page-165-0)*.

### **Чтобы настроить командный сценарий**:

4 Выберите нужный командный сценарий из списка **Сценарий запуска:**.

### **См. также**

*– [Страница Рабочая станция, Cтраница 215](#page-214-0)*

**19**

# **Настройка пользователей, разрешений и корпоративного доступа**

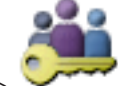

### Главное окно > **Пользовательские группы**

В данном разделе содержится информация о настройке [пользовательских групп](#page-348-0), [корпоративных пользовательских групп](#page-346-0) и [корпоративного доступа.](#page-347-0) Все параметры настраиваются для пользовательской группы, а не для отдельного пользователя. Пользователь может выступать только в качестве члена пользовательской группы или Enterprise User Group.

Вы не можете изменить настройки пользовательской группы по умолчанию. Эта пользовательская группа имеет доступ ко всем устройствам полного [логического](#page-347-0) [дерева,](#page-347-0) и ей назначено расписание **Всегда**.

Для доступа к пользовательским группам домена Windows используются пользовательские группы [LDAP](#page-342-0).

Подробные сведения об окнах приложения содержатся в следующих разделах:

- *[Страница Свойства пользователей, Cтраница 317](#page-316-0)*
- *[Диалоговое окно «Добавить новую пользовательскую группу/Учетную запись», Cтраница](#page-314-0) [315](#page-314-0)*
- *[Страница Свойства пользовательской группы, Cтраница 316](#page-315-0)*
- *[Диалоговое окно Добавить новую группу с двойной авторизацией, Cтраница 317](#page-316-0)*
- *[Диалоговое окно Настройки сервера LDAP, Cтраница 323](#page-322-0)*
- *[Диалоговое окно Копировать разрешения пользовательской группы, Cтраница 321](#page-320-0)*
- *[Выберите диалоговое окно Пользовательские группы, Cтраница 318](#page-317-0)*
- *[Страница Логическое дерево, Cтраница 326](#page-325-0)*
- *[Страница События и тревоги, Cтраница 322](#page-321-0)*
- *[Страница Свойства оператора, Cтраница 326](#page-325-0)*
- *[Страница Приоритеты, Cтраница 328](#page-327-0)*
- *[Страница Разрешения камеры, Cтраница 319](#page-318-0)*
- *[Страница Разрешения декодера, Cтраница 322](#page-321-0)*
- *[Страница Интерфейс пользователя, Cтраница 329](#page-328-0)*
- 1. Нажмите **для сохранения настроек.**
- 2. Нажмите для отмены последней настройки.

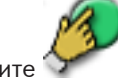

Нажмите для активации конфигурации.

## **19.1**

## **Создание пользователя**

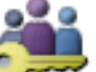

Главное окно > > **Пользовательские группы** вкладка **Пользовательские группы** или

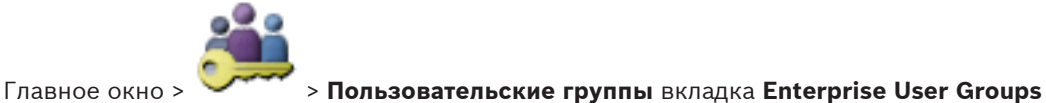

Пользователь создается как новый член существующей [пользовательской группы](#page-348-0) или [Enterprise User Group.](#page-346-0)

### **Замечания!**

У пользователей, которые хотят использовать клавиатуру Bosch IntuiKey, подключенную к декодеру, должны быть имя пользователя и пароль, состоящие только из цифр. Имя пользователя должно содержать не более 3 цифр, пароль — не более 6 цифр.

### **Чтобы создать пользователя:**

1. Выберите группу и нажмите

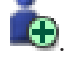

- В дерево **Пользовательские группы** будет добавлен новый пользователь.
- 2. Щелкните нового пользователя правой кнопкой мыши и выберите **Переименовать**.
- 3. Введите нужное имя и нажмите клавишу ВВОД.
- 4. На странице **Свойства пользователей** введите имя пользователя и пароль.

### **См. также**

*– [Страница Пользовательские группы, Cтраница 313](#page-312-0)*

#### **Создание группы или учетной записи 19.2**

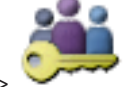

Главное окно > **Пользовательские группы**

Можно создать стандартную пользовательскую группу, Enterprise User Group или Enterprise Account.

Чтобы разрешения [пользовательской группы](#page-348-0) соответствовали вашим требованиям, необходимо создать новую пользовательскую группу и изменить ее настройки. Задача создания Enterprise User Group для корпоративной системы управления выполняется на Enterprise Management Server.

Можно создать [Enterprise User Group](#page-346-0) с пользователями для настройки их рабочих привилегий. Эти рабочие привилегии доступны на Operator Client, который подключен к [Enterprise Management Server.](#page-347-0) Примером рабочих привилегий является интерфейс пользователя на мониторе тревожных сигналов.

Задача создания Enterprise Account выполняется на Management Server. Повторите эту задачу на каждом Management Server, который является членом Enterprise System. [Enterprise Account](#page-347-0) создается для настройки привилегий для устройств для Operator Client, который использует [корпоративную систему.](#page-346-0)

### **Чтобы создать группу или учетную запись:**

- 1. Перейдите на нужную вкладку для группы или учетной записи, которая будет добавлена:
	- **Пользовательские группы**
	- **Enterprise User Groups**
	- **Доступ Enterprise**

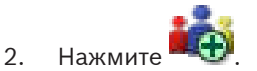

Отображается соответствующее диалоговое окно.

- 3. Введите имя и описание.
- 4. Для Enterprise Account введите пароль и подтвердите его.

### 5. Нажмите **ОК**.

В соответствующее дерево будет добавлена новая группа или учетная запись. Для получения подробной информации о различных полях см. интерактивную справку по соответствующему окну приложения.

### **Дополнительная информация**

- *[Корпоративная система, Cтраница 21](#page-20-0)*
- *[Страница Свойства пользовательской группы, Cтраница 316](#page-315-0)*

**Создание группы с двойной авторизацией**

- *[Страница Учетные данные, Cтраница 325](#page-324-0)*
- *[Страница Доступ к серверу, Cтраница 330](#page-329-0)*
- *[Диалоговое окно «Добавить новую пользовательскую группу/Учетную запись», Cтраница](#page-314-0) [315](#page-314-0)*
- *[Диалоговое окно Добавить новую группу с двойной авторизацией, Cтраница 317](#page-316-0)*

### **19.3**

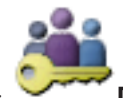

Главное окно > **Пользовательские группы** > вкладка **Пользовательские группы**

> > диалоговое окно **Новая группа с двойной авторизацией**

или

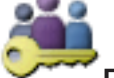

Главное окно > **Пользовательские группы** > вкладка **Enterprise User Groups** >

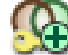

> диалоговое окно **Новая группа Enterprise с двойной авторизацией**

Вы выбираете две группы. Члены этих групп становятся членами новой группы с [двойной](#page-345-0) [авторизацией](#page-345-0).

Двойную авторизацию можно настроить для пользовательских групп и для [корпоративных](#page-346-0) [пользовательских групп](#page-346-0).

### **Для создания:**

1. Введите имя и описание.

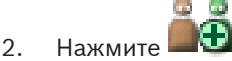

- Отображается соответствующее диалоговое окно.
- 3. Выберите группу из каждого списка.

Из второго списка можно выбрать ту же самую группу.

4. Для каждой группы при необходимости установите флажок **Форсировать двойную авторизацию**.

Когда этот флажок установлен, каждый пользователь из первой группы может войти в систему только вместе с пользователем из второй группы. Когда этот флажок не установлен, каждый пользователь из первой группы может

войти систему отдельно, но с правами доступа своей пользовательской группы.

### **Дополнительная информация**

- *[Страница Свойства комбинации для входа в систему, Cтраница 318](#page-317-0)*
- *[Диалоговое окно Добавить новую группу с двойной авторизацией, Cтраница 317](#page-316-0)*
- *[Выберите диалоговое окно Пользовательские группы, Cтраница 318](#page-317-0)*

#### **Настройка параметров LDAP 19.4**

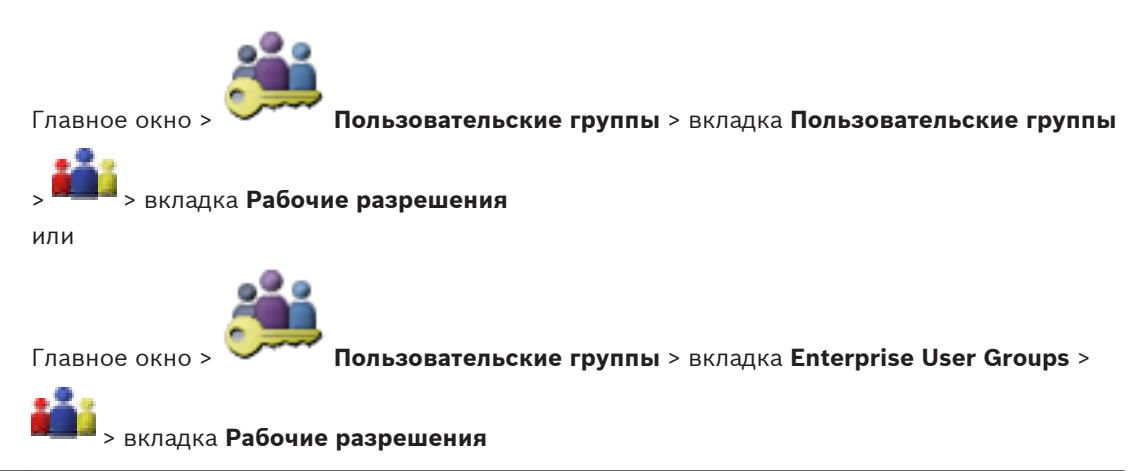

### **Внимание!**

Не следует назначать группу [LDAP](#page-342-0) различным группам пользователей Bosch VMS. Это может привести к появлению нежелательных разрешений для этих пользователей.

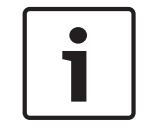

### **Замечания!**

Внимательно вводите пути для поиска. Неверно указанные пути могут существенно замедлить поиск на сервере LDAP.

Группы LDAP можно настроить в [стандартной пользовательской группе](#page-348-0) или в [корпоративной пользовательской группе.](#page-346-0)

### **Чтобы настроить параметры LDAP:**

- 1. Щелкните вкладку **Свойства пользовательской группы**.
- 2. В поле **Свойства LDAP** введите соответствующие параметры.

Для получения подробной информации о различных полях см. интерактивную справку по соответствующему окну приложения.

## **19.5**

## **Связывание группы LDAP**

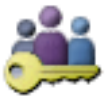

Главное окно > **Пользовательские группы** > вкладка **Пользовательские группы**

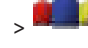

> > вкладка **Рабочие разрешения**

или

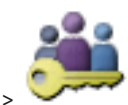

Главное окно > **Пользовательские группы** > вкладка **Enterprise User Groups** >

> вкладка **Рабочие разрешения**

Вы можете связать группу LDAP с пользовательской группой Bosch VMS, чтобы пользователи этой группы LDAP имели доступ к модулю Operator Client. Пользователи группы LDAP имеют права доступа пользовательской группы, в соответствии с настройками группы LDAP.

Вероятно, вам понадобится помощь ИТ-администратора, ответственного за сервер LDAP.

Группы LDAP можно настроить в [стандартной пользовательской группе](#page-348-0) или в [корпоративной пользовательской группе](#page-346-0).

### **Чтобы связать группу LDAP:**

- 1. Щелкните вкладку **Свойства пользовательской группы**.
- 2. В поле **Свойства LDAP** нажмите **Настройки**.
	- Отображается диалоговое окно **Настройки сервера LDAP**.

3. Введите параметры вашего сервера LDAP и нажмите **OK**.

Для получения подробной информации о различных полях см. интерактивную справку по соответствующему окну приложения.

4 В списке **Группы LDAP:** дважды щелкните мышью группу LDAP. Эта группа LDAP будет введена в поле **Связанные группы LDAP:**.

### **Составление расписания разрешений на вход пользователей в систему 19.6**

> > вкладка **Рабочие разрешения**

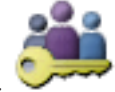

Главное окно > **Пользовательские группы** > вкладка **Пользовательские группы**

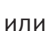

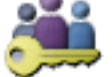

Главное окно > **Пользовательские группы** > вкладка **Enterprise User Groups** >

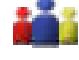

### > вкладка **Рабочие разрешения**

Вы можете запретить членам определенной [пользовательской группы](#page-348-0) или [корпоративной](#page-346-0) [пользовательской группы](#page-346-0) входить в систему с их компьютеров в определенные периоды времени.

Вы не можете изменить эти настройки для пользовательской группы по умолчанию.

### **Чтобы составить расписание входа в систему:**

- 1. Щелкните вкладку **Свойства пользовательской группы**.
- 2. В списке **Расписание входа в систему:** выберите расписание.

#### **Настройка рабочих привилегий 19.7**

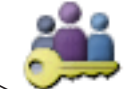

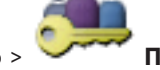

> > вкладка **Рабочие разрешения**

Главное окно > **Пользовательские группы** > вкладка **Пользовательские группы**

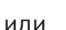

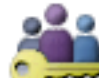

Главное окно > **Пользовательские группы** > вкладка **Enterprise User Groups** >

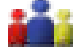

> вкладка **Рабочие разрешения**

Можно настроить рабочие разрешения, например доступ к [журналу](#page-345-0) или параметры интерфейса пользователя.

Вы не можете изменить эти настройки для пользовательской группы по умолчанию. Рабочие привилегии можно настроить в [стандартной пользовательской группе](#page-348-0) или в [Enterprise User Groups](#page-346-0).

### **Чтобы настроить рабочие привилегии:**

- 1. Перейдите на вкладку **Рабочие разрешения**.
- 2. Установите или снимите нужные флажки.

Для получения подробной информации о различных полях см. интерактивную справку по соответствующему окну приложения.

### **См. также**

- *– [Страница Свойства пользовательской группы, Cтраница 316](#page-315-0)*
- *– [Страница Интерфейс пользователя, Cтраница 329](#page-328-0)*
- *– [Страница Свойства оператора, Cтраница 326](#page-325-0)*
- *– [Страница Доступ к серверу, Cтраница 330](#page-329-0)*
- *– [Страница Приоритеты, Cтраница 328](#page-327-0)*

## **19.8**

## **Настройка параметров интерфейса пользователя**

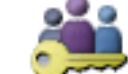

## Главное окно > **Пользовательские группы** > вкладка **Пользовательские группы**

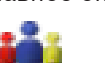

> > вкладка **Рабочие разрешения**

или

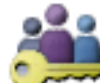

Главное окно > **Пользовательские группы** > вкладка **Enterprise User Groups** >

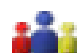

### > вкладка **Рабочие разрешения**

Вы можете настроить параметры многомониторного режима, использующего до 4 мониторов. Для каждого монитора можно определить, что будет на нем отображаться; например, что монитор 2 отображает только [изображения](#page-347-0) в реальном времени или что монитор 1 и монитор 2 используют соотношение сторон 16:9 для камер HD. Рабочие разрешения настраиваются в [стандартных группах пользователей](#page-348-0) или [корпоративных группах пользователей.](#page-346-0)

### **Чтобы настроить параметры интерфейса пользователя:**

- 1. Перейдите на вкладку **Интерфейс пользователя**.
- 2. Из списка 4 мониторов выберите нужные записи. После нажатия кнопки **Восстановить значения по умолчанию** все записи в списке восстанавливают свои исходные параметры.
- 3. При необходимости установите флажок **Сохранить установки при выключении**, чтобы дать возможность пользователю сохранить свои индивидуальные настройки при выключении Operator Client.

## **19.9**

## **Настройка разрешений для логического дерева**

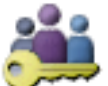

Главное окно > **Пользовательские группы** > вкладка **Пользовательские группы**

> вкладка **Разрешения для устройств**

или

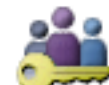

Главное окно > **Пользовательские группы** > вкладка **Доступ Enterprise** > вкладка **Разрешения для устройств**

Вы можете устанавливать разрешения для каждого устройства [логического дерева](#page-347-0) отдельно.

В Enterprise System эти разрешения действительны для доступа пользователей Enterprise User Group к устройствам локального Management Server, управляемого Enterprise Accounts.

После перемещения разрешенных устройств в папку, не имеющую разрешений для данной группы пользователей, следует установить разрешения для этой папки, чтобы обеспечить доступ к устройствам.

Вы не можете изменить эти настройки для пользовательской группы по умолчанию. Права доступа к устройствам можно настроить в [стандартной пользовательской группе](#page-348-0) или в [корпоративной учетной записи.](#page-346-0)

### **Чтобы настроить разрешения:**

- 1. Выберите в дереве пользовательских групп пользовательскую группу или учетную запись.
- 2. Щелкните вкладку **Логическое дерево**.
- 3. Установите или снимите нужные флажки.

Выбор подчиненного элемента узла автоматически приводит к выбору всего узла. Выбор узла автоматически приводит к выбору всех подчиненных элементов.

Для получения подробной информации о различных полях см. интерактивную справку по соответствующему окну приложения.

#### **Настройка разрешений для событий и тревог 19.10**

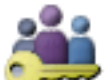

Главное окно > **Пользовательские группы** > вкладка **Пользовательские группы** > вкладка **Разрешения для устройств**

или

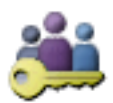

Главное окно > **Пользовательские группы** > вкладка **Доступ Enterprise** >

### вкладка **Разрешения для устройств**

Можно определить [события](#page-349-0), которые разрешено обрабатывать пользовательской группе или учетной записи.

Вы не можете изменить эти настройки для пользовательской группы по умолчанию. Права доступа к событиям и тревогам настраиваются в [стандартных пользовательских](#page-348-0) [группах](#page-348-0) или в учетной записи [Enterprise Account](#page-346-0).

### **Чтобы настроить разрешения для событий и тревог:**

- 1. Выберите в дереве пользовательских групп пользовательскую группу или учетную запись.
- 2. Перейдите на вкладку **События и тревоги**.

3. Установите флажок, чтобы активировать все доступные события и тревоги. Или:

Установите отдельные флажки, чтобы активировать соответствующие события и тревоги.

### **См. также**

*– [Страница События и тревоги, Cтраница 322](#page-321-0)*

#### **Настройка разрешений камеры 19.11**

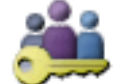

Главное окно > **Пользовательские группы** > вкладка **Пользовательские группы**

> вкладка **Разрешения для устройств**

или

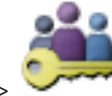

Главное окно > **Пользовательские группы** > вкладка **Доступ Enterprise** >

### вкладка **Разрешения для устройств**

Можно настроить различные разрешения для камер (например, управление камерами PTZ).

Вы не можете изменить эти настройки для пользовательской группы по умолчанию. Права доступа к камере можно настроить в [стандартной пользовательской группе](#page-348-0) или в учетной записи [Enterprise Account.](#page-346-0)

### **Настройка разрешений для камеры:**

- 1. Выберите в дереве пользовательских групп пользовательскую группу или учетную запись.
- 2. Перейдите на вкладку **Разрешения камеры**.
- 3. Установите или снимите нужные флажки.

Для получения подробной информации о различных полях см. интерактивную справку по соответствующему окну приложения.

#### **Настройка разрешений декодера 19.12**

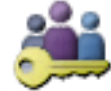

Главное окно > **Пользовательские группы** > вкладка **Пользовательские группы** > вкладка **Разрешения для устройств**

или

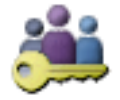

Главное окно > **Пользовательские группы** > вкладка **Доступ Enterprise** >

### вкладка **Разрешения для устройств**

Можно настроить разрешения для декодера.

Вы не можете изменить эти настройки для группы по умолчанию.

Права доступа к декодеру можно настроить в [стандартной пользовательской группе](#page-348-0) или в учетной записи [Enterprise Account.](#page-346-0)

### **Чтобы настроить разрешения декодера:**

1. Выберите в дереве пользовательских групп пользовательскую группу или учетную запись.

- 2. Перейдите на вкладку **Разрешения декодера**.
- 3. Установите или снимите нужные флажки.

### **См. также**

или

*– [Страница Разрешения декодера, Cтраница 322](#page-321-0)*

### **Настройка различных приоритетов 19.13**

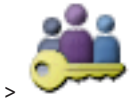

Главное окно > > **Пользовательские группы** вкладка **Пользовательские группы**

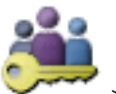

Главное окно > > **Пользовательские группы** вкладка **Enterprise User Groups** или

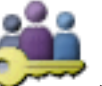

Главное окно > > **Пользовательские группы** вкладка **Доступ Enterprise** Можно настроить следующие приоритеты:

- Для стандартных пользовательских групп и **Enterprise User Groups**: можно настроить тревожные приоритеты для режима реального времени и воспроизведения.
- Для стандартных пользовательских групп и **Доступ Enterprise**: можно настроить приоритеты управления камерами PTZ и [магистральными линиями](#page-347-0) [Bosch Allegiant](#page-341-0). Можно настроить промежуток времени для блокировки PTZ: пользователь с более высоким приоритетом может принять на себя управление камерой от пользователя с более низким приоритетом и заблокировать управление на этот промежуток времени.

## **Настройка приоритетов для режима реального времени и воспроизведения:**

- 1. Выберите стандартную пользовательскую группу или Enterprise User Group.
- 2. Нажмите кнопку **Рабочие разрешения**.
- 3. Перейдите на вкладку **Приоритеты**.
- 4. В поле **Поведение автоматически всплывающих окон** переместите ползунок в нужное положение.

### **Настройка приоритетов для PTZ и магистральных линий Bosch Allegiant:**

- 1. Выберите стандартную пользовательскую группу или Enterprise Account.
- 2. Перейдите на вкладку **Разрешения для устройств**.
- 3. Перейдите на вкладку **Приоритеты управления**.
- 4. В поле **Приоритеты управления** переместите ползунок в нужное положение.
- 5. Выберите нужный элемент из списка **Время ожидания в мин.**.

#### **Копирование разрешений пользовательской группы 19.14**

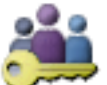

Главное окно > > **Пользовательские группы** вкладка **Пользовательские группы**

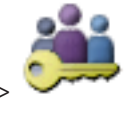

или

или

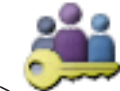

## Главное окно > > **Пользовательские группы** вкладка **Доступ Enterprise**

Разрешения могут быть скопированы из одной группы или учетной записи в другую.

Необходимо настроить не менее 2 групп или учетных записей.

### **Чтобы скопировать разрешения:**

- 1. Выберите в дереве пользовательских групп группу или учетную запись.
- 2. Нажмите

Отображается диалоговое окно **Копировать разрешения пользовательской группы**.

- 3. Выберите соответствующие разрешения и соответствующую целевую группу или учетную запись.
- 4. Нажмите **OK**. Групповые разрешения данной группы будут скопированы в другую группу или учетную запись. Диалоговое окно закроется.

# **20**

# **Управление параметрами конфигурации**

### Главное окно

Вы должны активировать текущую конфигурацию, чтобы она вступила в силу для Management Server and Operator Client. Система напоминает вам о необходимости активации при выходе из Configuration Client.

Каждая активированная конфигурация сохраняется с датой и описанием (при необходимости).

Вы всегда можете восстановить последнюю активированную конфигурацию. Все конфигурации, сохраненные за это время, будут утрачены.

Текущую конфигурацию можно экспортировать в файл конфигурации и впоследствии импортировать этот файл. В результате этой операции восстанавливается экспортированная конфигурация. Все конфигурации, сохраненные за это время, будут утрачены.

#### **Активация текущей конфигурации 20.1**

### Главное окно

Вы можете активировать текущую конфигурацию. Если пользователь принял ее, то Operator Client использует активированную конфигурацию после следующего запуска. Если активация была произведена принудительно, то все открытые экземпляры Operator Client закрываются и запускаются заново. Пользователю каждой копии Operator Client обычно не нужно выполнять вход заново.

Можно настроить время отложенной активации. Если настроено время отложенной активации, рабочая конфигурация активируется не сразу же, а в установленное время. При более поздней настройке времени активации (отложенной или нет), это время становится активным в данный момент. Первое настроенное время активации удаляется. При выходе из Configuration Client система напоминает вам о необходимости активации текущей рабочей копии конфигурации.

Невозможно активировать конфигурацию, содержащую устройство без защиты паролем.

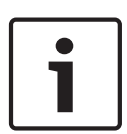

### **Замечания!**

Если активация была произведена принудительно, то каждый экземпляр Operator Client перезапускается при активации конфигурации. Избегайте ненужных активаций. Рекомендуется выполнять активацию ночью или в периоды низкой активности.

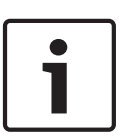

### **Замечания!**

Если в системе содержатся устройства без защиты паролем, необходимо обеспечить безопасность этих устройств, чтобы можно было выполнить активацию. Это принудительное использование пароля можно отключить.

### **Чтобы активировать текущую конфигурацию:**

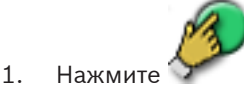

Отображается диалоговое окно **Активировать конфигурацию**. Если конфигурация содержит устройства без защиты паролем, выполнение активации невозможно. В таком случае отображается диалоговое окно **Protect Devices with**

### **Default Password...**.

Выполните указания из этого диалогового окна и нажмите **Apply**. Диалоговое окно **Активировать конфигурацию** отобразится снова.

- 2. При необходимости введите время отложенной активации. По умолчанию текущее время устанавливается как время активации. Если вы не изменяете время отложенной активации, активация выполняется немедленно. При необходимости установите флажок **Принудительная активация для всех модулей Operator Client**.
- 3. Введите описание и нажмите **OK**.

Текущая конфигурация будет активирована.

Каждая Operator Client рабочая станция автоматически перезапускается, если она подключена к сети, и была принудительно произведена активация. Если рабочая станция не подключена, она перезапускается сразу же после повторного подключения.

При установке времени отложенной активации, конфигурация активируется позднее.

### **См. также**

- *– [Диалоговое окно "Защита устройств с помощью всеобщего пароля по умолчанию",](#page-194-0) [Cтраница 195](#page-194-0)*
- *– [Диалоговое окно Активировать конфигурацию, Cтраница 194](#page-193-0)*

#### **Активация конфигурации 20.2**

### Главное окно

Можно активировать предыдущую конфигурацию, сохраненную ранее.

### **Чтобы активировать конфигурацию:**

- 1. В меню **Система** выберите пункт **Диспетчер активации...**. Отображается диалоговое окно **Диспетчер активации**.
- 2. Выберите из списка конфигурацию, которую вы хотите активировать.
- 3. Нажмите **Активировать**.

Отображается окно сообщения.

4. Нажмите **OK**.

Отображается диалоговое окно **Активировать конфигурацию**.

5. При необходимости установите флажок **Принудительная активация для всех модулей Operator Client**. Каждая рабочая станция Operator Client автоматически перезапускается для активации новой конфигурации. Пользователь не может отказаться от новой конфигурации.

Если не установлен флажок на **Принудительная активация для всех модулей Operator Client** , то на каждой рабочей станции Operator Client на несколько секунд появится диалоговое окно. Пользователи могут отказаться или принять новую конфигурацию. Диалоговое окно закрывается автоматически через несколько секунд, если пользователь не совершил никаких действий. В этом случае новая конфигурация не принимается.

### **См. также**

- *– [Диалоговое окно Активировать конфигурацию, Cтраница 194](#page-193-0)*
- *– [Диалоговое окно Диспетчер активации, Cтраница 194](#page-193-0)*

#### **Экспорт параметров конфигурации 20.3**

Главное окно
Данные конфигурации устройства Bosch VMS могут быть экспортированы в ZIP-файл. В этом ZIP-файле содержится файл базы данных (Export.bvms) и данных пользователя (DAT-файл).

Эти файлы можно использовать для восстановления конфигурации системы, ранее экспортированной на том же (Enterprise) Management Server, или импорта на другой (Enterprise) Management Server. Файл данных пользователя нельзя импортировать, но с его помощью можно вручную восстановить конфигурацию пользователя.

#### **Чтобы экспортировать параметры конфигурации:**

1. В меню **Система** выберите **Конфигурация экспорта....**

Открывается диалоговое окно **Экспортировать файл конфигурации**.

**Примечание.** Если текущая рабочая копия конфигурации не активирована (активна

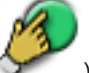

), экспортируется данная рабочая копия, а не активированная конфигурация.

- 2. Нажмите **Сохранить**.
- 3. Введите имя файла.

Выполняется экспорт текущей конфигурации. Создается ZIP-файл с базой данных и данными пользователя.

#### **См. также**

*– Импорт параметров конфигурации, Cтраница 181*

#### **Импорт параметров конфигурации 20.4**

Главное окно

Рассматриваются следующие сценарии:

- импорт конфигурации, ранее экспортированной (выполнено резервное копирование) на том же сервере;
- импорт шаблона конфигурации, подготовленного и экспортированного на другом сервере;
- импорт конфигурации более ранней версии Bosch VMS.

Конфигурацию можно импортировать, только если сохранены и активированы последние изменения текущей рабочей копии.

Для импорта данных конфигурации нужен соответствующий пароль.

Невозможно импортировать данные пользователя.

#### **Импорт конфигурации.**

- 1. В меню **Система** выберите пункт **Импортировать конфигурацию...**. Отображается диалоговое окно **Импортировать файл конфигурации**.
- 2. Выберите требуемый файл для импорта и нажмите **Открыть**.
- Отображается диалоговое окно **Импортировать конфигурацию...**.
- 3. Введите соответствующий пароль и нажмите **ОК**. Configuration Client перезапускается. Необходимо снова войти в систему. Импортированная конфигурация не активируется, но ее можно изменить в Configuration Client.

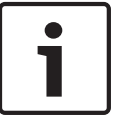

### **Замечания!**

Чтобы продолжить редактировать конфигурацию, активированную для Management Server, выполните откат в диалоговом окне **Активировать конфигурацию**.

#### **См. также**

*– [Экспорт параметров конфигурации, Cтраница 180](#page-179-0)*

#### <span id="page-181-0"></span>**Экспорт конфигурационных данных в OPC 20.5**

#### Главное окно

Вы можете экспортировать конфигурационные данные устройства Bosch VMS в файл XML для последующего импорта в OPC Server. Файл должен быть сохранен в директории bin установки Bosch VMS.

Для настройки соединения Bosch VMS - BIS имеется руководство по настройке интерфейса Bosch VMS - BIS.

#### **Внимание!**

Установите сервер OPC и Bosch VMS Management Server на разные компьютеры. При установке обоих серверов на один компьютер производительность системы будет снижена. Кроме того, могут возникнуть серьезные проблемы с работой программного обеспечения.

#### **Чтобы экспортировать параметры конфигурации:**

- 1. В меню **Система** выберите **Экспорт сведений об устройстве для OPC...**. Отображается диалоговое окно **Экспорт файла со сведениями об устройстве**.
- 2. Введите имя файла и нажмите **Сохранить**. Файл будет сохранен. Этот файл может быть импортирован в приложение сервера OPC.

#### **Проверка состояния кодеров/декодеров 20.6**

Главное окно > меню **Аппаратное обеспечение** > команда **Монитор устройств...** > диалоговое окно **Монитор устройств**

Состояние всех активированных кодеров/декодеров можно проверить в Дереве устройств.

#### **См. также**

*– [Диалоговое окно "Индикатор устройств", Cтраница 198](#page-197-0)*

#### **Настройка мониторинга SNMP 20.7**

Главное окно

**Для настройки:**

- 1. В меню **Настройки** выберите пункт **SNMP Settings...**. Отображается диалоговое окно **SNMP Settings**.
- 2. Установите требуемые параметры и нажмите **OK**.

### **Отключение SNMP GetRequest.**

4 Удалите содержимое поля **SNMP GET port**. Bosch VMS более не принимает данные SNMP GetRequest.

#### **См. также**

*– [Диалоговое окно Настройки SNMP, Cтраница 199](#page-198-0)*

#### <span id="page-182-0"></span>**примеры конфигурации 21**

В данном разделе содержатся примеры конфигурации выбранных устройств в Bosch VMS.

#### **Создание корпоративной системы 21.1**

Задачи по созданию корпоративной системы [Enterprise System](#page-346-0) выполняются на Enterprise Management Server и на нескольких компьютерах Management Server. Этот пример описывает сценарий 1, описанный в разделе *[Корпоративная система,](#page-20-0) [Cтраница 21](#page-20-0)* .

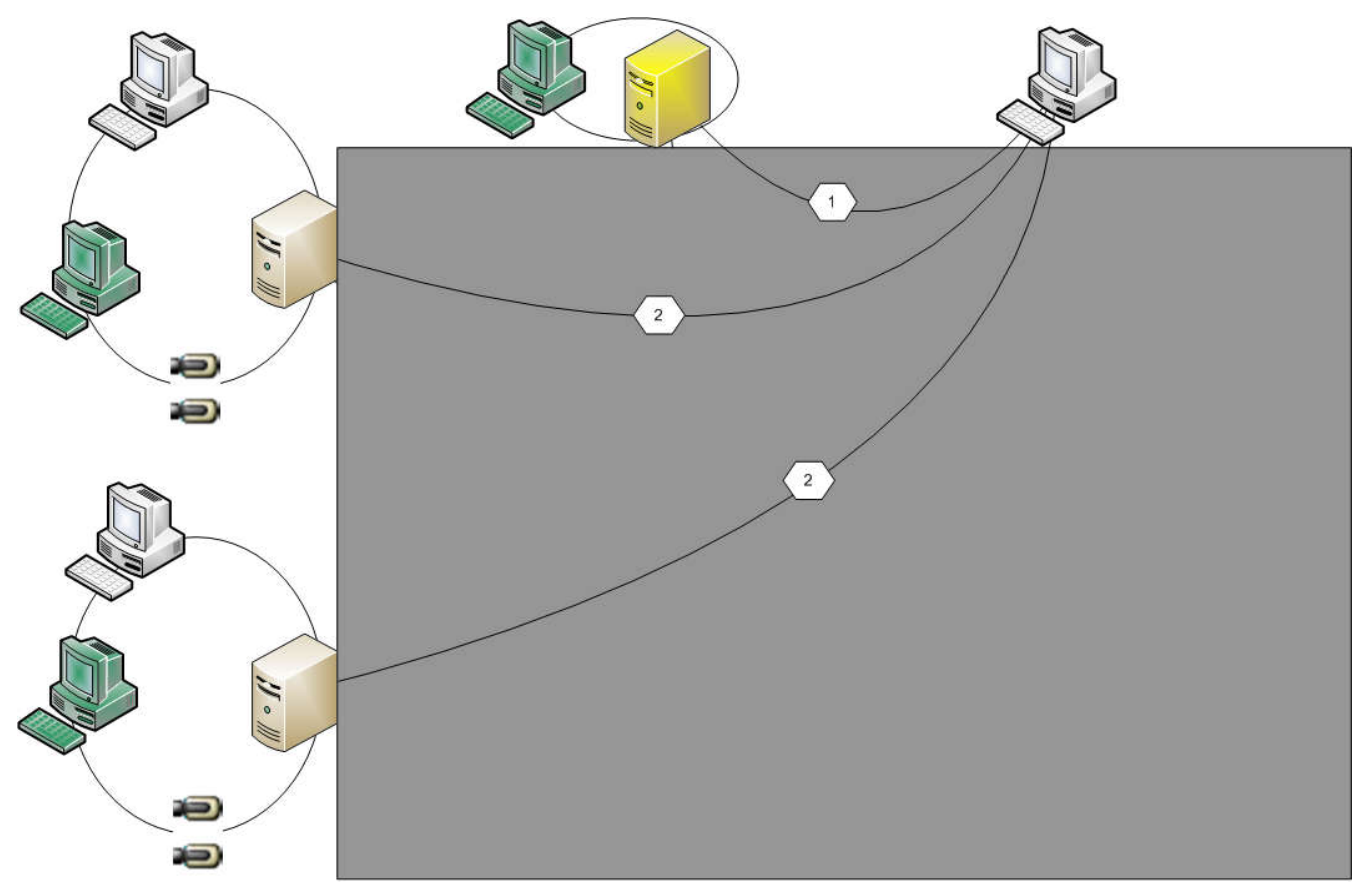

### **Рисунок 21.1: Корпоративный сценарий**

Для использования корпоративной системы Enterprise System необходимо наличие действующих лицензий.

#### **Настройка списка серверов для корпоративной системы 21.1.1**

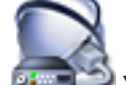

Главное окно > **Устройства** > **Система Enterprise** > **Список серверов** В списке серверов соответствующего Management Server можно настроить несколько компьютеров [Management Server](#page-349-0).

Для одновременного доступа необходимо настроить одну или несколько групп [Enterprise](#page-346-0) [User Group](#page-346-0). В результате Management Server меняется на Enterprise Management Server. Пользователь Operator Client может войти в систему с именем пользователя Enterprise User Group, чтобы получить одновременный доступ к компьютерам Management Server, настроенным в списке серверов.

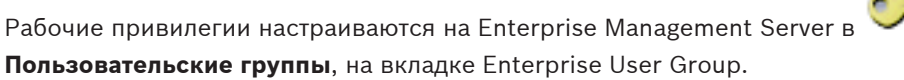

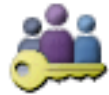

Привилегии для устройств настраиваются на каждом Management Server в **Пользовательские группы**, на вкладке Enterprise Access.

1. Нажмите **для сохранения настроек.** 

- 2. Нажмите для отмены последней настройки.
	-
- 3. Нажмите для активации конфигурации.

# **Добавление серверов.**

1. Нажмите **Добавить сервер**.

Отображается диалоговое окно **Добавить сервер**.

- 2. Введите отображаемое имя для сервера и введите частный сетевой адрес (имя DNS или IP-адрес).
- 3. При необходимости введите общедоступный сетевой адрес (имя DNS или IP-адрес) для удаленного доступа.
- 4. При необходимости введите частный и общедоступный сетевой адрес SDK Host.
- 5. Нажмите **OK**.
- 6. Повторите эти действия для добавления всех необходимых компьютеров Management Server.

### **Чтобы добавить столбцы:**

4 Щелкните правой кнопкой мыши на заголовке таблицы, затем нажмите **Добавить столбец**.

Можно добавить до 10 столбцов.

Чтобы удалить столбец, щелкните на нем правой кнопкой мыши и нажмите **Удалить столбец**.

 $\checkmark$  При экспорте списка серверов также будут экспортированы добавленные столбцы. Компьютеры Management Server для Enterprise System настроены.

Теперь необходимо настроить нужные Enterprise User Groups и Enterprise Access. На следующем снимке экрана показан пример:

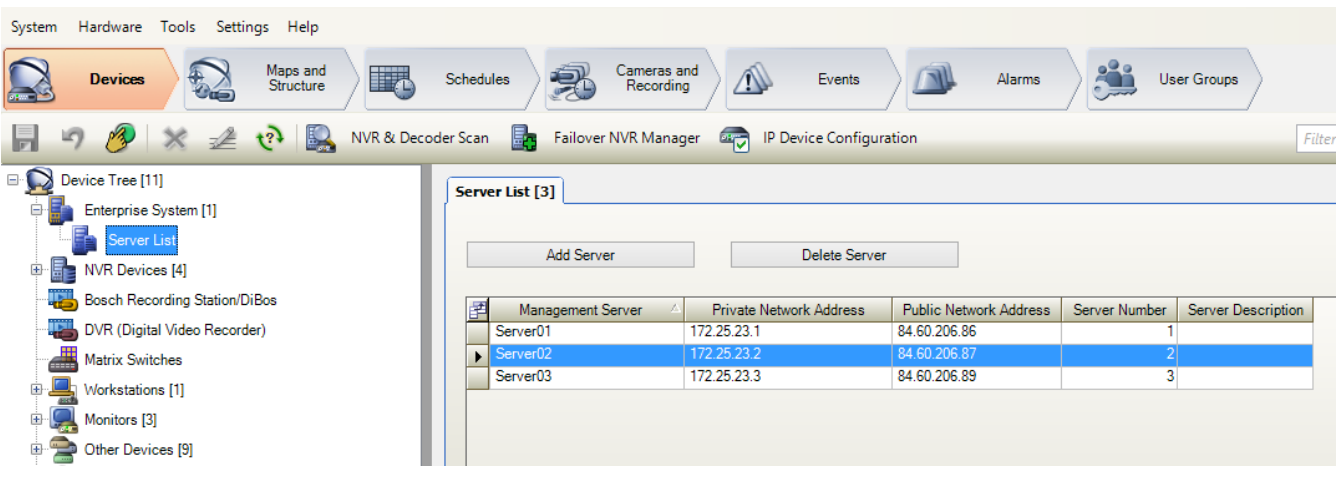

### **Дополнительная информация**

- *[Корпоративная система, Cтраница 21](#page-20-0)*
- *[Страница Список серверов, Cтраница 202](#page-201-0)*
- *[Страница Пользовательские группы, Cтраница 313](#page-312-0)*
- *[Использование просмотра сервера, Cтраница 75](#page-74-0)*

#### **Создание корпоративной пользовательской группы 21.1.2**

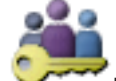

### Главное окно > **Пользовательские группы**

Задача создания Enterprise User Group для корпоративной системы управления выполняется на Enterprise Management Server.

Можно создать [Enterprise User Group](#page-346-0) с пользователями для настройки их рабочих привилегий. Эти рабочие привилегии доступны на Operator Client, который подключен к [Enterprise Management Server.](#page-347-0) Примером рабочих привилегий является интерфейс пользователя на мониторе тревожных сигналов.

#### **Чтобы создать Enterprise User Group:**

- 1. Щелкните вкладку Enterprise User Groups.
- 2. Нажмите

Отображается диалоговое окно **Новая корпоративная пользовательская группа**.

- 3. Введите имя и описание.
- 4. Нажмите **ОК**.

Enterprise User Group будет добавлено к соответствующему дереву.

5. Настройте рабочие разрешения и права доступа к серверу для настроенных компьютеров Management Server.

На следующем снимке экрана показан пример:

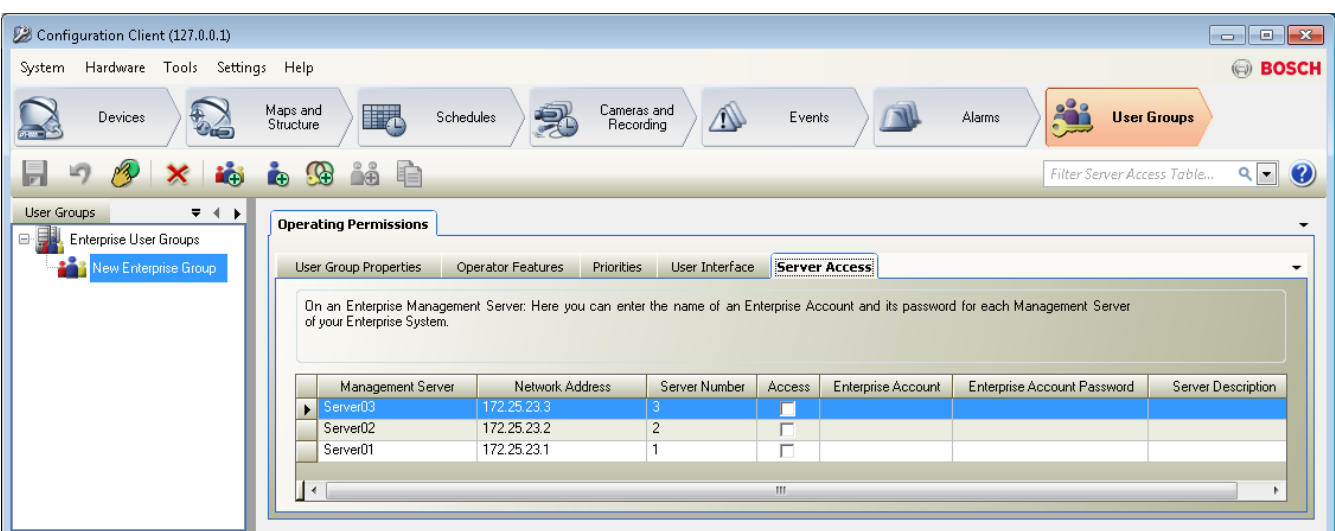

# **21.1.3**

# **Создание корпоративной учетной записи**

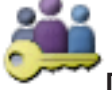

# Главное окно > **Пользовательские группы**

Задача создания Enterprise Account выполняется на Management Server. Повторите эту задачу на каждом Management Server, который является членом Enterprise System. [Enterprise Account](#page-347-0) создается для настройки привилегий для устройств для Operator Client, который использует [корпоративную систему.](#page-346-0)

### **Чтобы создать Enterprise Account:**

1. Щелкните вкладку Enterprise Access.

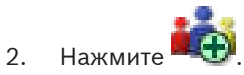

Отображается диалоговое окно **Новая учетная запись Enterprise Account**.

- 3. Введите имя и описание.
- 4. Нажмите **ОК**.

Enterprise Account будет добавлено к соответствующему дереву.

5. Настройте учетные данные и права доступа к устройствам.

На следующем снимке экрана показан пример:

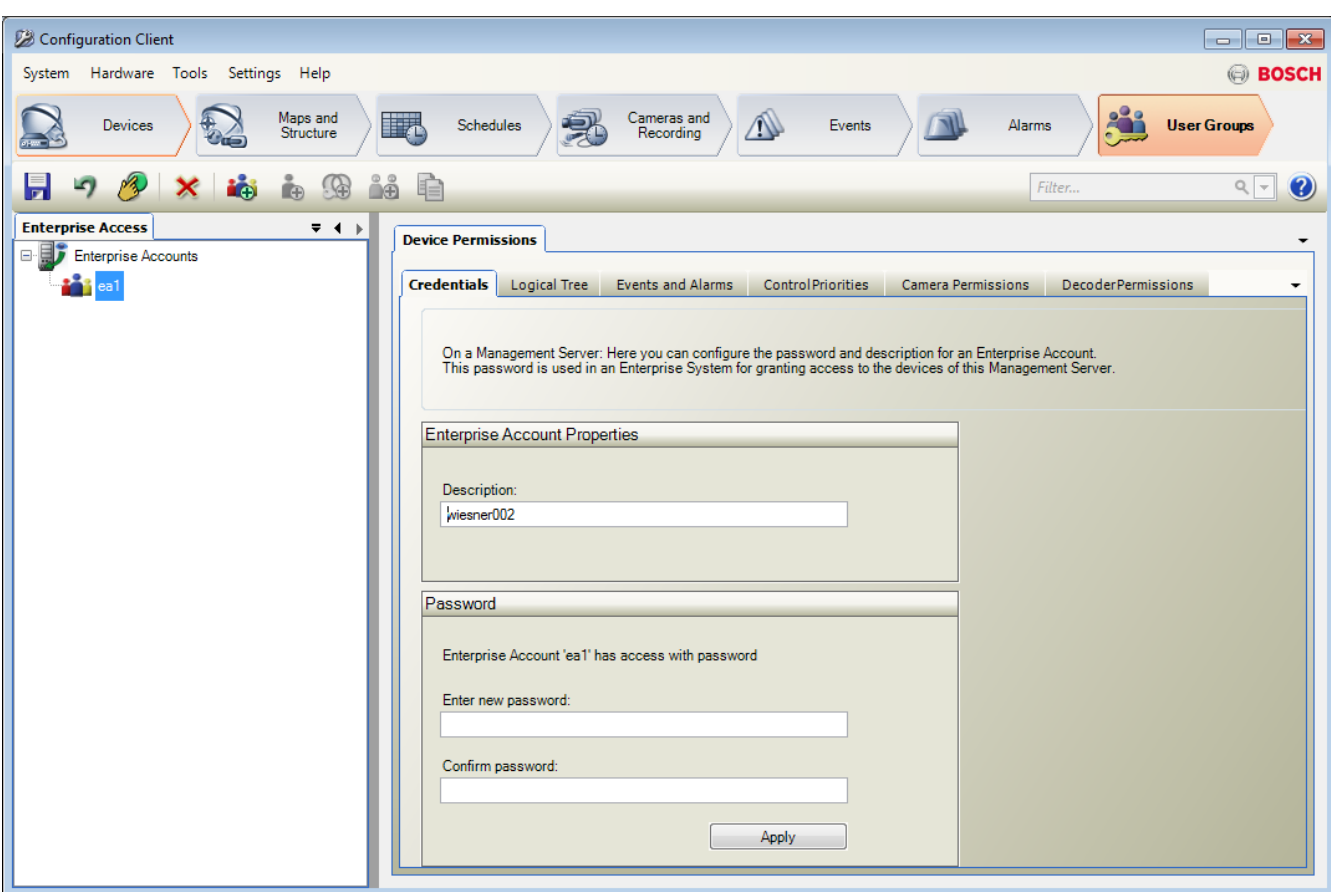

#### **Добавление моста Bosch ATM/POS 21.2**

В данном примере описано, как настроить мост Bosch ATM/POS.

### **Настройка моста ATM/POS**

- 1. Убедитесь, что устройство подключено к сети.
- 2. Чтобы настроить IP-адрес и маску подсети устройства, подключите его к COM-порту компьютера при помощи кабеля RS232 (используйте для подключения кабель, указанный в спецификациях Bosch). Подробные сведения содержатся в руководстве по установке моста Bosch ATM/POS.
- 3. Запустите на компьютере сеанс работы программы Hyperterminal (обычно: **Пуск** > **Программы** > **Стандартные** > **Связь** > **Hyper Terminal**).
- 4. Введите имя сеанса и нажмите кнопку **OK**.
- 5. Выберите номер COM-порта и нажмите **OK**.
- 6. Введите следующие параметры COM-порта:
	- 9600 бит/с
	- 8 бит данных
	- без проверки четности
	- 1 стоповый бит
	- аппаратное управление потоком

Нажмите **OK**.

- 7. Нажмите F1 для отображения меню системных параметров устройства.
- 8. Введите 1 для установки IP-адреса и маски подсети.
- 9. Оставьте стандартные значения для портов:
	- port1: **4201**

– port2: **4200**

# **Добавление моста ATM/POS к Bosch VMS**

- 1. Подключите устройство к сети Bosch VMS.
- 2. Запустите Configuration Client.

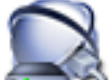

3. Нажмите **Устройства**, разверните логическое дерево, разверните

щелкните правой кнопкой мыши , нажмите **Добавить мост ATM/POS Bosch**. Отображается диалоговое окно **Добавить мост ATM/POS Bosch**.

- 4. Введите имя и ранее установленные параметры.
- 5. Перейдите на вкладку **Входы** и выберите нужные входы.
- 6. Нажмите **ДИИ** для сохранения настроек.

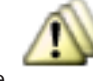

7. Нажмите **События**.

- 8. Разверните , разверните **Вход моста POS**, нажмите **Ввод данных**.
- 9. В списке **Активировать тревогу** выберите **Всегда**, чтобы данное событие всегда активировало тревогу. При необходимости активации тревоги событием только в течение определенного периода времени, выберите расписание.
- 10. Нажмите **ДРИ** для сохранения настроек.

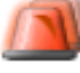

#### 11. Нажмите **Тревожные сигналы**.

12. Установите нужные параметры тревоги для данного события.

13. Нажмите **для сохранения параметров и нажмите** для активации конфигурации.

14. Выполните тест, чтобы убедиться, что тревожный сигнал функционирует должным образом.

#### **Добавление входа сигнализации Bosch Allegiant 21.3**

После добавления устройства Bosch Allegiant к Bosch VMS можно добавить входы сигналов тревоги Allegiant.

- 1. В дереве устройств выберите устройство Allegiant.
- 2. Щелкните вкладку **Входы** и нажмите **Добавить вход**.
- 3. Добавьте нужные входы сигнализации.
- 4. Нажмите **События**.
- 5. В дереве событий разверните **Устройства Allegiant**, разверните **Вход Allegiant** и щелкните **Вход закрыт** или **Вход открыт** (в зависимости от приложения).
- 6. В списке **Активировать тревогу** выберите **Всегда**, чтобы данное событие всегда активировало тревогу. При необходимости активации тревоги событием только в течение определенного периода времени, выберите расписание.

конфигурации.

7. Нажмите **для сохранения параметров и нажмите** для активации

8. Выполните тест, чтобы убедиться, что тревожный сигнал функционирует должным образом.

# **21.4**

# **Добавление и настройка 2 камер Dinion IP для записи VRM**

В данном разделе описываются способы добавления 2 камер Dinion IP для записи [VRM,](#page-343-0) способы настройки различных параметров записи и способы настройки поиска для этих камер.

# **Предварительные условия.**

Диспетчер видеозаписи и устройства [iSCSI](#page-342-0) настроены правильно. Это означает следующее.

- Диспетчер видеозаписи добавлен в логическое дерево.
- Устройство [iSCSI](#page-342-0) с настроенным получателем и [LUN](#page-342-0) назначено данному диспетчеру видеозаписи.

# **Чтобы добавить IP-камеры к диспетчеру видеозаписи, выполните следующие действия.**

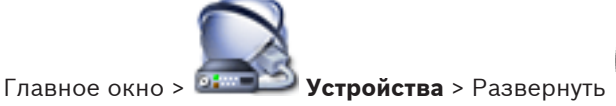

- 1. Правой кнопкой мыши щелкните и выберите **Добавить кодер**. Отображается диалоговое окно **Добавить кодер**.
- 2. Введите IP-адрес IP-камеры и выберите тип кодера (Dinion IP).

Нажмите **OK**.

Повторите это же действие для другой IP-камеры.

**Чтобы добавить IP-камеры в логическое дерево, выполните следующие действия.**

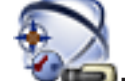

Главное окно > **Карты и структура**

4 Перетащите камеры в логическое дерево.

# **Чтобы изменить свойства камеры:**

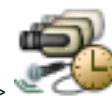

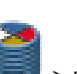

Главное окно > **Камеры и запись** > **ED** > вкладка

- 1. В столбце **Видеоизображение в реальном времени** настройте параметры качества отображения изображений в реальном времени. Для этих устройств можно настроить параметры качества только для каждой камеры, но не в соответствии с расписанием.
- 2. Установите соответствующие параметры в других столбцах.

**Чтобы настроить параметры записи для камер, выполните следующие действия.**

- 1. Перейдите на вкладку расписания, например
- 2. Выберите ячейку в столбце и выберите соответствующее качество потока.
- 3. В поле **Непрерывная запись или запись перед тревожным сигналом** в столбце **Выбрать** выберите необходимый режим записи. При выборе **Предтревога**: щелкните ячейку в столбце **Продолжительность** для выбора времени записи перед тревожным сигналом в секундах.
- 4. В поле **Запись по тревоге** в столбце **Продолжительность** нажмите на ячейку и введите необходимое время записи.
- 5. Повторите эти действия, чтобы настроить параметры записи для другой камеры.

#### **Чтобы активировать поиск на рабочей станции, выполните следующие действия:**

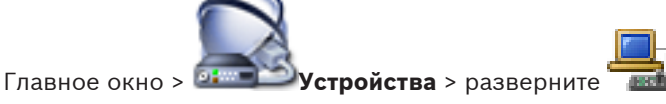

- 1. Нажмите значок в вашей рабочей станции.
- 2. Перейдите на вкладку **Настройки**.
- 3. Установите флажок **Включить поиск**.

#### **Выполнение поиска**

Operator Client VRM главное окно > > вкладка **Временная шкала**

Выполните поиск на рабочей станции, на которой он был активирован.

# **Для поиска выполните следующие действия.**

1. При помощи визирной линии выберите период времени на [временной шкале](#page-344-0) и выберите соответствующую [область изображений](#page-347-0).

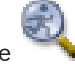

2. Нажмите

Отображается диалоговое окно **Поиск**.

Выбранный временной промежуток копируется в поля **Начало:** и **Конец:**.

При необходимости измените значения. Нажмите  $\mathcal{Z}$ .

- 3. В списке **Алгоритм:** выберите [IVA.](#page-349-0)
- 4. В поле **Surveillance Tasks** настройте параметры поиска.

Сведения об этом содержатся в соответствующих документах на прилагаемом компакт-диске.

5. Нажмите **Поиск** для начала поиска.

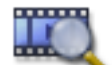

Отображается окно , содержащее записи, удовлетворяющие критериям

поиска.

#### **Главные окна Configuration Client 22**

В данном разделе содержится информация о некоторых основных окнах приложения, имеющихся в Bosch VMSConfiguration Client.

#### **Окно Конфигурация 22.1**

# Главное окно

Используется для настройки системы. Кнопки на панели инструментов представляют собой ссылки на различные страницы, которые вы должны настроить для работы системы. Они расположены в той последовательности, в которой рекомендуется осуществлять настройки.

4 Нажмите на элемент дерева для отображения всех доступных страниц свойств.

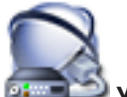

### **Устройства**

Нажмите для отображения страницы **Устройства** со всеми устройствами, подключенными к системе.

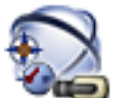

# **Карты и структура**

Нажмите для отображения страницы **Карты и структура** с [логическим деревом](#page-347-0), [деревом](#page-345-0) [устройств](#page-345-0) и картами.

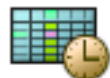

### **Расписания**

Нажмите для отображения страницы **Расписания записей** и **Расписания задач**.

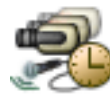

### **Камеры и запись**

Нажмите для отображения страницы **Камеры и запись** с таблицей камер и параметрами записи для всех камер.

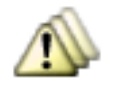

#### **События**

Нажмите для отображения страницы **События**.

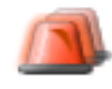

#### **Тревожные сигналы**

Нажмите для отображения страницы **Тревожные сигналы**.

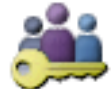

### **Пользовательские группы**

Нажмите для отображения страницы **Пользовательские группы** со всеми пользователями.

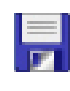

Нажмите для сохранения параметров активного окна.

Нажмите для восстановления сохраненных параметров активного окна.

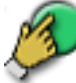

Нажмите для отображения диалогового окна **Активировать конфигурацию**.

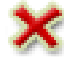

Нажмите для удаления выделенного элемента. (Доступно не на всех страницах).

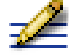

Нажмите для переименования выделенного элемента. (Доступно не на всех страницах).

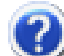

Нажмите для отображения справочной информации, относящейся к активному окну.

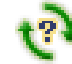

Нажмите эту кнопку, чтобы обновить информацию о состоянии всех устройств (доступна не на каждой странице). Можно обновить информацию о состоянии отдельного устройства: правой кнопкой мыши щелкните имя устройства и выберите **Обновить состояние**.

**Примечание.** Для большой системы с 1000 настроенными устройствами процесс обновления информации о состоянии может занять много времени.

#### **Команды меню 22.2**

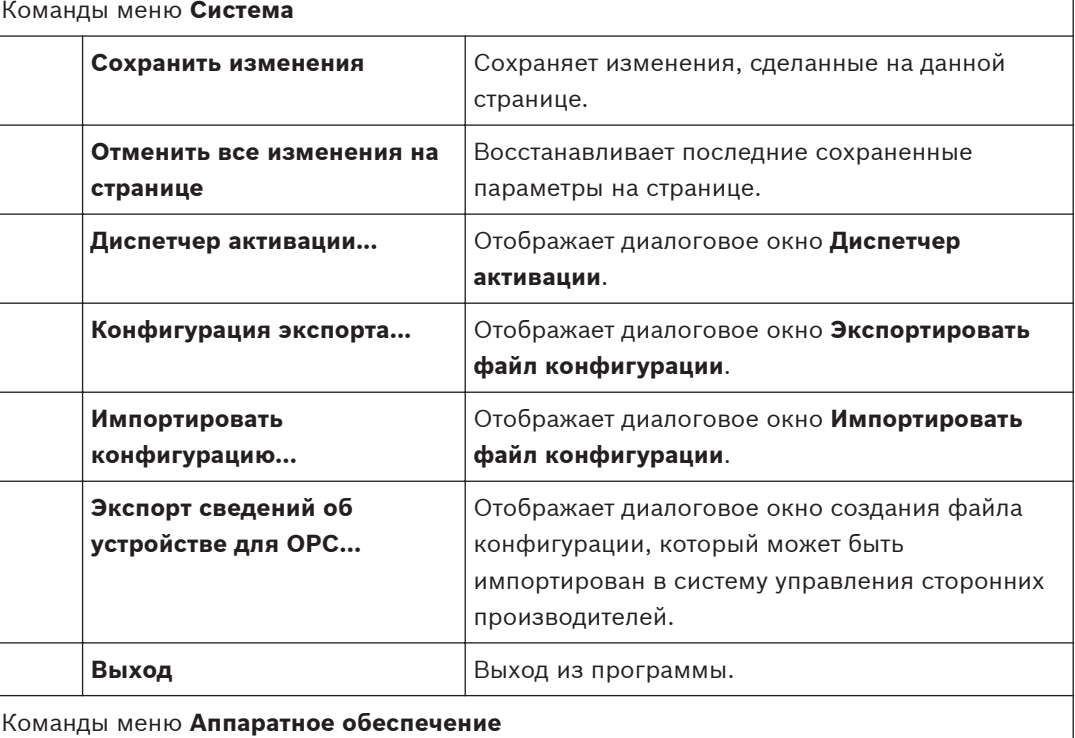

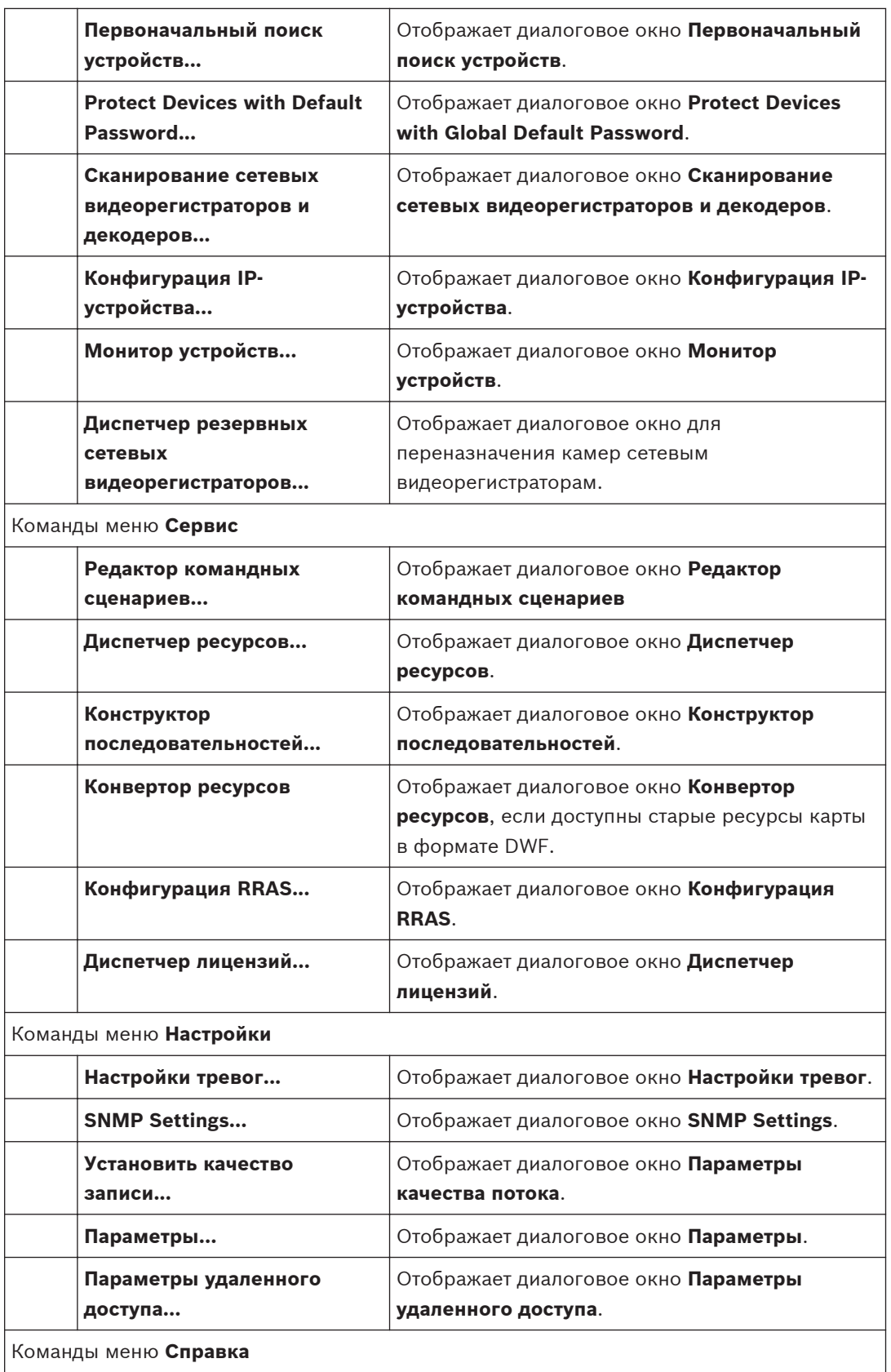

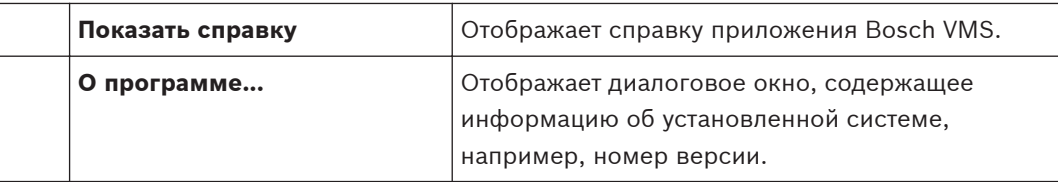

**22.3**

# **Диалоговое окно Диспетчер активации**

Главное окно > Меню **Система** > Команда **Диспетчер активации...**

Позволяет активировать текущую конфигурацию или вернуться к предыдущей конфигурации.

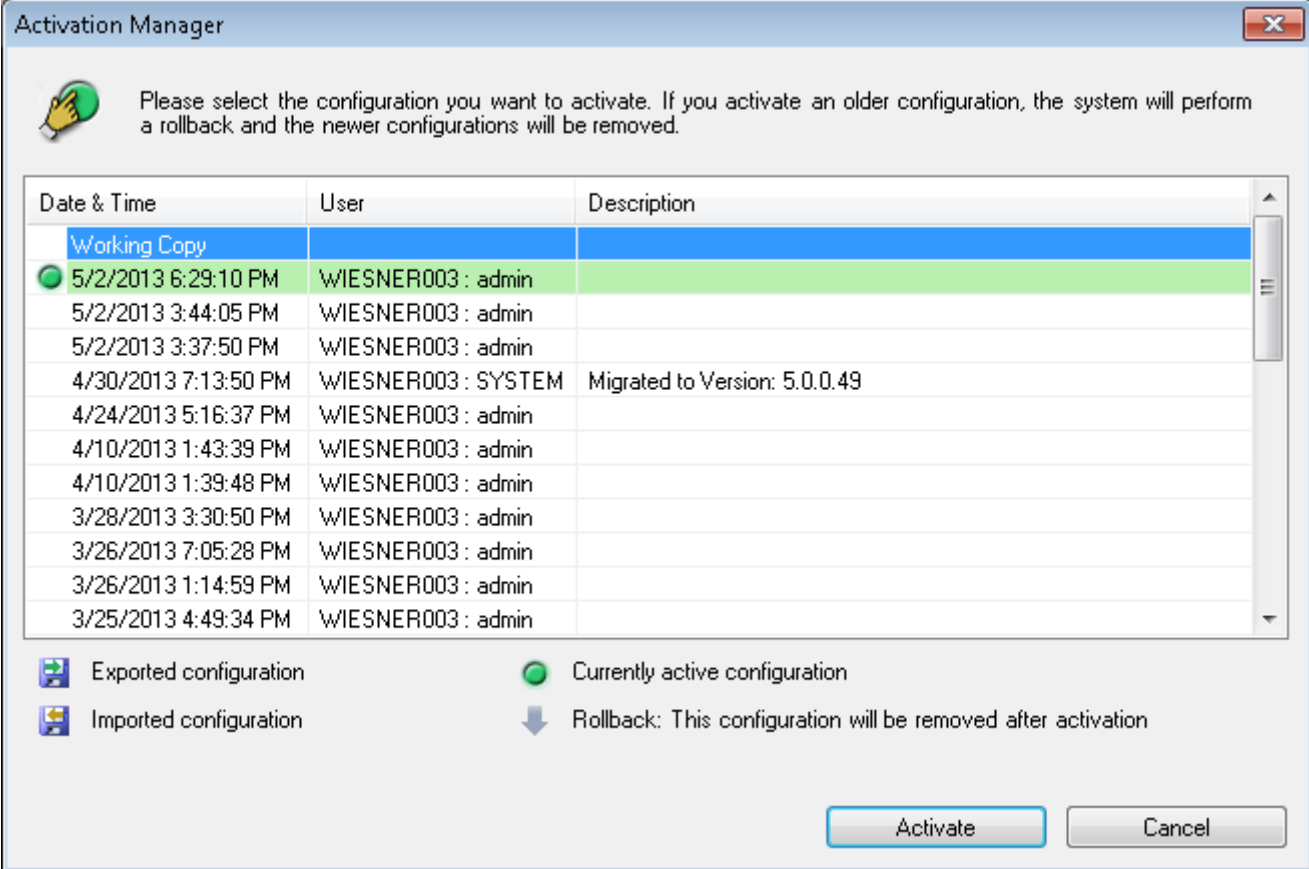

#### **Активировать**

Нажмите для отображения диалогового окна **Активировать конфигурацию**.

#### **См. также**

- *– [Активация текущей конфигурации, Cтраница 179](#page-178-0)*
- *– [Активация конфигурации, Cтраница 180](#page-179-0)*

**22.4**

# **Диалоговое окно Активировать конфигурацию**

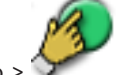

Главное окно >

Позволяет ввести описание текущей копии конфигурации, которая должна быть активирована.

**Установить время отложенной активации**

Нажмите для установки времени отложенной активации.

#### **Принудительная активация для всех модулей Operator Client**

Если флажок установлен, каждая рабочая станция Operator Client автоматически перезапускается для активации новой конфигурации. Пользователь не может отказаться от новой конфигурации.

Если не установлен флажок, то на каждой рабочей станции Operator Client на несколько секунд появится диалоговое окно. Пользователи могут отказаться или принять новую конфигурацию. Диалоговое окно закрывается автоматически через несколько секунд, если пользователь не совершил никаких действий. В этом случае новая конфигурация не принимается.

### **Перед активацией настройте службу RRAS**

Это возможно, только если включен параметр **Включить сопоставление портов** в диалоговом окне **Параметры удаленного доступа**.

Если флажок установлен, перед выполнением активации отображается диалоговое окно **Конфигурация RRAS**.

#### **См. также**

*– [Активация текущей конфигурации, Cтраница 179](#page-178-0)*

# **Диалоговое окно "Защита устройств с помощью всеобщего пароля по умолчанию"**

Главное окно > Меню **Аппаратное обеспечение** > Команда **Protect Devices with Default Password...**

или

**22.5**

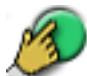

Главное окно >

Это диалоговое окно появляется, если ожидается выполнение активации и если конфигурация содержит устройства без защиты паролем. Оно позволяет ввести всеобщий пароль по умолчанию, применяемый ко всем затрагиваемым устройствам.

### **Refresh States**

Нажмите для повторного сканирования сети для поиска устройств, не защищенных паролем.

#### **Global default password**

Введите пароль, используемый для всех не защищенных в данный момент устройств.

#### **Show passwords**

Нажмите, чтобы все пароли в этом диалоговом окне стали видимы.

#### **Enforce password protection on activation**

Установите этот флажок. Если функция включена, необходимо применить всеобщий пароль по умолчанию для устройств, которые не защищены паролем.

#### **Apply**

Нажмите, чтобы применить всеобщий пароль по умолчанию.

Отображается диалоговое окно **Changing Passwords**. Перечисляются изменения паролей. Нажмите **OK**, чтобы закрыть окно.

Если началась активация конфигурации, отображается диалоговое окно **Диспетчер активации**.

#### **См. также**

*– [Активация текущей конфигурации, Cтраница 179](#page-178-0)*

#### **Диалоговое окно Диспетчер лицензий 22.6**

Главное окно > Меню **Сервис** > Команда **Диспетчер лицензий...**

Позволяет лицензировать заказанный вами пакет Bosch VMS и обновить его дополнительными возможностями.

#### **Базовые пакеты**

Отображает доступные базовые пакеты.

#### **Номер типа**

Отображает Коммерческое название (CTN) выбранного пакета, функции или расширения.

#### **Состояние**

Отображает лицензионный статус (если применимо).

#### **Дополнительные возможности**

Отображает доступные функции.

#### **Расширение**

Отображает доступные расширения и их количество. Чтобы изменить количество, поместите указатель мыши справа от флажка и нажмите стрелку вверх или вниз.

#### **Активировать**

Нажмите для отображения диалогового окна **Лицензионное соглашениеАктивация**.

### **Импортировать пакетную информацию**

Нажмите для импорта XML-файла, содержащего информацию Bundle, полученную от компании Bosch.

#### **Добавить новый пакет**

Нажмите для отображения диалогового окна выбора нового файла лицензии.

#### **См. также**

*– [Активация лицензии на программное обеспечение, Cтраница 76](#page-75-0)*

#### **Диалоговое окно License Activation 22.7**

Главное окно > меню **Сервис** > команда **Диспетчер лицензий...** > диалоговое окно **Диспетчер лицензий** > кнопка **Активировать**

Позволяет лицензировать заказанный вами пакет Bosch VMS и обновить его дополнительными возможностями.

Для получения ключа активации необходимо обратиться в Bosch Activation Center и указать нужный пакет и цифровую подпись Management Server. Вам также понадобится номер авторизации. Этот номер поставляется в комплекте с программным обеспечением.

#### **Ключ активации лицензии:**

Позволяет ввести Ключ активации лицензии, полученный в Bosch Activation Center.

#### **См. также**

*– [Активация лицензии на программное обеспечение, Cтраница 76](#page-75-0)*

#### **Диалоговое окно Настройки тревог 22.8**

См. *[Диалоговое окно Настройки тревог, Cтраница 308](#page-307-0)* для получения подробных сведений.

#### **Диалоговое окно Параметры 22.9**

Главное окно > Меню **Настройки** > Команда **Параметры...**

#### **Язык**

Позволяет настроить язык модуля Configuration Client. При выборе **Системный язык по умолчанию** используется язык, настроенный в Windows.

#### **Параметры сканирования**

Позволяет настроить процесс сканирования. **Подсеть** обеспечивает сканирование только в текущей подсети. **Через подсеть** позволяет сканировать за пределами маршрутизатора в других подсетях. Если при установке одного из этих параметров устройства не найдены в процессе сканирования, попробуйте установить другой параметр.

#### **Настройки группы аналоговых мониторов**

Позволяет настроить управление пользователей всеми [группами аналоговых мониторов](#page-345-0) с каждого клиентского компьютера Bosch VMS. Впоследствии не понадобится настраивать этот компьютер в дереве устройств.

#### **Decoders use any stream when connecting to camera**

Позволяет настроить таким образом, чтобы все декодеры в системе использовали совместимый поток, который не обязательно должен быть потоком реального времени.

#### **Конфигурация журнала**

Позволяет настроить строку подключения для базы данных [журнала](#page-345-0). Эту строку следует изменять только в тех случаях, когда вы хотите настроить удаленный сервер SQL для журнала, и только если вы знакомы с технологией сервера SQL.

#### **Автоматическая настройка устройств**

Позволяет автоматически согласовать конфигурации кодеров и декодеров с параметрами конфигурации Bosch VMS. Параметры конфигурации можно проверить на страницах свойств устройства в [дереве устройств.](#page-345-0)

#### **См. также**

*– [Назначение группы аналоговых мониторов рабочей станции, Cтраница 128](#page-127-0)*

#### **Диалоговое окно "Параметры удаленного доступа" 22.10**

Главное окно > Меню **Настройки** > Команда **Параметры удаленного доступа...** Позволяет настроить [сопоставление портов](#page-350-0) для удаленного доступа. Следует добавить один или несколько диапазонов портов. Bosch VMS автоматически назначает каждый частный IP-адрес настроенных устройств разным номерам общедоступных портов из одного из этих диапазонов.

В маршрутизаторе, соединяющем частную сеть с общедоступной, необходимо настроить такое же сопоставление портов. Затем маршрутизатор будет пересылать каждый пакет с номером общедоступного порта из общедоступной сети по частным IP-адресу и номеру порта. Частные IP-адрес и номер порта настроены в таблице сопоставления портов для данного номера общедоступного порта.

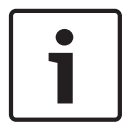

#### **Замечания!**

В маршрутизаторе также необходимо вручную настроить переадресацию портов в соответствии с настройками в таблице сопоставления портов.

#### **Включить сопоставление портов**

Щелкните, чтобы включить / отключить сопоставление портов.

#### **Добавить**

Нажмите, чтобы добавить диапазон портов в список **Диапазоны портов**.

#### **Правка**

Нажмите, чтобы изменить выбранный элемент в списке **Диапазоны портов**.

#### **Удалить**

Нажмите, чтобы удалить выбранный элемент из списка **Диапазоны портов**.

#### **Частный IP-адрес (для доступа в пределах LAN)**

Выберите частный IP-адрес своего локального сетевого адаптера Management Server.

# <span id="page-197-0"></span>**Общедоступный сетевой адрес (для доступа из внешнего узла, например, через Интернет)**

Введите общедоступный сетевой адрес данной частной сети. Удаленный клиент Operator Client осуществляет вход по этому общедоступному сетевому адресу, чтобы получить доступ к устройствам этого Management Server.

#### **Показать перенаправл. портов...**

Нажмите для отображения диалогового окна **Таблица сопоставления портов**.

#### **См. также**

*– [Удаленный доступ, Cтраница 28](#page-27-0)*

#### **Диалоговое окно "Таблица распределения портов" 22.10.1**

Главное окно > меню **Настройки** > команда **Параметры удаленного доступа...** > кнопка **Показать перенаправл. портов...** > диалоговое окно **Таблица сопоставления портов** Отображает распределение портов для IP-адресов настроенных устройств в системе Bosch VMS.

Можно скопировать эту таблицу в буфер обмена и добавить элементы, которые не находятся под управлением Bosch VMS.

#### **Copy to Clipboard**

Нажмите, что скопировать таблицу распределения в буфер обмена. Это поможет создать сценарий конфигурации для распределения портов в маршрутизаторе (например, служба RRAS).

#### **Protocol**

Отображает используемый сетевой протокол для этого устройства. Это значение можно изменить вручную.

#### **Private Port**

Отображает частный номер порта, используемый в частной сети для этого устройства. Это значение можно изменить вручную.

#### **Public Port**

Отображает общедоступный номер порта, используемый Operator Client из общей сети для доступа к этому устройству.

Это значение можно изменить вручную.

#### **Fixed**

Установите флажок для изменения назначенного вручную номера порта. Снимите флажок для включения автоматического назначения номера порта.

#### **Диалоговое окно "Индикатор устройств" 22.11**

# Главное окно > меню **Аппаратное обеспечение** > команда **Монитор устройств...** > диалоговое окно **Монитор устройств**

Позволяет проверять состояние кодеров и декодеров в Дереве устройств, которые активны в системе Bosch VMS.

# **Отобразить имя**

Имя устройства, заданное в Bosch VMS.

# **Сетевой адрес**

IP-адрес устройства.

### **Состояние**

Возможно отображение следующих состояний.

- **Настроенные** конфигурация этого устройства активирована.
- **Конфигурация отсутствует** конфигурация этого устройства не активирована.
- **Неизвестно** определение состояния невозможно.

<span id="page-198-0"></span>– **Недоступные** — не подключено.

#### **Последняя проверка**

Дата и время начала работы диалогового окна и выполнения проверки. Пока диалоговое окно отображается, устройства не повторяются повторно.

#### **См. также**

*– [Проверка состояния кодеров/декодеров, Cтраница 182](#page-181-0)*

#### **Диалоговое окно Настройки SNMP 22.12**

Главное окно > Меню **Настройки** > Команда **SNMP Settings...**

Позволяет настроить мониторинг [SNMP](#page-343-0) на компьютере Management Server. Пользователь задает, для какого события отправляется ловушка SNMP, какую-либо дополнительную информацию о системе и IP-адреса компьютеров, которые будут получать ловушки SNMP от Bosch VMS.

Сервер отправляет ловушки SNMP, когда события происходят. Эти ловушки можно получать используя приемник SNMP в Configuration Client с помощью инструмента **Журнал регистрации запросов SNMP**. Также можно использовать другое программное обеспечение, которое может получать ловушки SNMP.

Агент SNMP в Bosch VMS поддерживает SNMP GetRequest. Когда управляющее ПО SNMP (например, iReasoning MIB Browser) отправляет SNMP GetRequest в адрес Bosch VMS Management Server, Management Server отправляет соответствующее ответное сообщение. Файл MIB расположен в следующем файле:

<каталог\_установки>\Bosch\VMS\bin\BVMS.mib

Поддерживаются только SNMPv1 и v2.

**Примечания.** SNMPv1 и SNMPv2 не являются полностью совместимыми. Поэтому не рекомендуется использовать SNMPv1 и SNMPv2 совместно.

#### **SNMP GET port**

Введите номер порта для SNMP GetRequest. Это порт, где агент SNMP системы Bosch VMS Management Server ожидает SNMP GetRequest.

**Примечание.** Bosch VMS не использует стандартный номер порта 161 для SNMP GetRequest, поскольку этот порт может использоваться агентом SNMP компьютера, где установлено ПО Bosch VMS Management Server. Значение по умолчанию: 12544.

**System contact**

Введите контактные данные для системы Bosch VMS. Эту информацию можно получить с помощью SNMP GetRequest, используя OID .1.3.6.1.2.1.1.4.

#### **System description**

Введите описание своей системы Bosch VMS. Эту информацию можно получить с помощью SNMP GetRequest, используя OID .1.3.6.1.2.1.1.4.

#### **System location**

Введите расположение своей системы Bosch VMS. Эта строка должна указывать физическое расположение сервера, например здание, номер помещения, номер стойки и т. п.

Эту информацию можно получить с помощью SNMP GetRequest, используя OID . 1.3.6.1.2.1.1.6.

#### **Trap receivers**

Введите IP-адрес компьютера, куда система Bosch VMS должна отправлять ловушки SNMP. **Trap filter**

Выберите события в [Дереве событий,](#page-345-0) чтобы фильтровать отправляемые ловушки SNMP.

#### **См. также**

*– [Настройка мониторинга SNMP, Cтраница 182](#page-181-0)*

#### **Диалоговое окно "Исследователь лицензий" 22.13**

Главное окно > меню **Сервис** > команда **License Inspector...** > диалоговое окно **Исследователь лицензий**

Можно проверить, не превышает ли количество установленных лицензий Bosch VMS количество приобретенных лицензий.

# **23**

# **Страница Устройства**

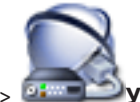

Главное окно > **Устройства**

Отображает [Дерево устройств](#page-345-0) и страницы настроек.

Количество элементов под записью отображается в квадратных скобках.

Позволяет настроить все доступные устройства, например мобильные видеосервисы, кодеры ONVIF, устройства Bosch Video Streaming Gateway, кодеры, декодеры, [диспетчеры](#page-343-0) [видеозаписи,](#page-343-0) кодеры с локальными хранилищами, аналоговые матрицы или такие периферийные устройства, как мосты [ATM](#page-341-0)[/POS](#page-342-0).

Для добавления в систему сетевых видеорегистраторов, кодеров и декодеров нажмите

. В сети будет осуществлен поиск новых устройств. Сетевые видеорегистраторы и декодеры будут автоматически добавлены в систему. Кодеры должны быть назначены сетевым видеорегистраторам вручную, даже если запись на них не производится. Чтобы добавить диспетчеры видеозаписи, хранилища iSCSI, кодеры (только в режиме реального времени, локальное хранилище, запись), нажмите **Сканирование VRM и локальных хранилищ**.

Неназначенные кодеры не отображаются в дереве устройств. Они не являются частью системы, пока они не назначены диспетчеру видеозаписи или сетевому видеорегистратору.

#### **Примечание.**

Видеоданные от кодеров, назначенных [сетевому видеорегистратору](#page-349-0), всегда кодируются в формате [MPEG-4.](#page-342-0)

Устройства отображаются в дереве и группируются в соответствии с физической сетевой структурой и категориями устройств.

Видеоисточники, например, кодеры, группируются по [диспетчерам видеозаписи](#page-343-0). Цифровые видеорегистраторы, например, DiBos перечислены в списке отдельно.

# **Сканирование сетевых видеорегистраторов и декодеров**

Нажмите для отображения диалогового окна **Сканирование сетевых видеорегистраторов и декодеров**.

Осуществляется поиск в сети видеорегистраторов, декодеров и кодеров. После завершения поиска появляется диалоговое окно для назначения обнаруженных кодеров сетевым видеорегистраторам.

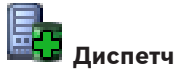

# **Диспетчер резервных сетевых видеорегистраторов**

Нажмите для отображения диалогового окна **Диспетчер резервных сетевых видеорегистраторов**.

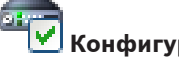

# **Конфигурация IP-устройства**

Нажмите для отображения диалогового окна **Конфигурация IP-устройства**.

 $\mathbb I$  Введите строку и нажмите клавишу ENTER, чтобы отфильтровать отображаемые элементы. Отображаются только элементы, содержащие введенную строку, и их соответствующие родительские элементы (только в деревьях). Указывается число отфильтрованных элементов и совокупное число элементов. На

<span id="page-201-0"></span>активный фильтр указывает значок  $\blacksquare$ . Для поиска точных фраз строки следует заключать в кавычки, например, в случае строки "Camera 1" отфильтровываются только камеры с таким именем, но не camera 201 .

Чтобы отменить фильтрацию, нажмите  $\mathbb X$ .

4 Щелкните элемент дерева для отображения соответствующей страницы.

#### **Страница Список серверов 23.1**

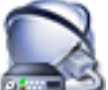

#### Главное окно > **Устройства** > **Система Enterprise** > **Список серверов**

Можно добавить несколько компьютеров с установленным [Management Server](#page-349-0) для одновременного доступа в систему Bosch VMS [Enterprise System.](#page-346-0) Также можно добавить несколько компьютеров Management Server для последовательного доступа с использованием [просмотра сервера](#page-348-0).

В список серверов можно добавить дополнительные столбцы. При этом будет добавлена дополнительная информация для поиска, которой может воспользоваться пользователь Server Lookup. Добавленные столбцы также отображаются на странице **Доступ к серверу**

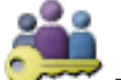

(Главное окно > **Пользовательские группы** > вкладка**Enterprise User Groups** >

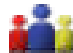

> вкладка **Доступ к серверу**).

#### **Добавить сервер**

Нажмите для отображения диалогового окна **Добавить сервер**.

#### **Удалить сервер:**

Нажмите, чтобы удалить записи Management Server.

#### **Management Server**

Отображаются имена всех добавленных компьютеров Management Server. Каждую запись можно изменить.

### **Частный сетевой адрес**

Отображаются частные сетевые адреса всех добавленных компьютеров Management Server. Каждую запись можно изменить.

#### **Общедоступный сетевой адрес**

Отображаются общедоступные сетевые адреса всех добавленных компьютеров Management Server. Каждую запись можно изменить. Данный общедоступный сетевой адрес необходим для удаленного доступа к этому компьютеру Management Server.

#### **Номер сервера**

Отображаются логические номера всех добавленных компьютеров Management Server. Каждую запись можно изменить.

#### **Описание сервера**

Введите описание для Management Server. Это описание необходимо, чтобы найти его в списке всех доступных серверов, если требуется монопольный доступ к Management Server, например, чтобы очистить тревожный сигнал, поступающий из другой системы управления.

#### **Private Sdk-Host address:**

Отображает частный сетевой адрес компьютера [SDK Host](#page-343-0), назначенный Management Server, в той же строке. Каждый элемент можно изменить.

Этот элемент имеет значение, только если компонент SDK Host установлен на компьютере, отличном от Management Server.

#### **Public Sdk-Host address:**

Отображает общедоступный сетевой адрес компьютера SDK Host, назначенный

Management Server, в той же строке. Каждый элемент можно изменить.

Для удаленного доступа к этому компьютеру SDK Host необходим общедоступный сетевой адрес.

Этот элемент имеет значение, только если компонент SDK Host установлен на компьютере, отличном от Management Server.

#### **Нажмите для получения пошаговых инструкций:**

- *[Настройка списка серверов для корпоративной системы, Cтраница 183](#page-182-0)*
- *[Настройка просмотра сервера, Cтраница 90](#page-89-0)*
- *[Экспорт списка серверов, Cтраница 91](#page-90-0)*
- *[Импорт списка серверов, Cтраница 91](#page-90-0)*

#### **Диалоговое окно Добавить сервер 23.1.1**

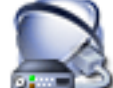

Главное окно > **Устройства** > **Система Enterprise** > **Список серверов**

#### **Имя сервера:**

Введите отображаемое имя [Management Server.](#page-349-0)

# **Частный сетевой адрес:**

Введите частный IP-адрес или DNS-имя Management Server.

#### **Общедост. сетевой адрес:**

Введите общедоступный сетевой адрес или DNS-имя, используемые для маршрутизируемого доступа.

#### **Описание сервера:**

Введите описание для Management Server.

#### **Диалоговое окно Первоначальный поиск устройств 23.2**

Главное окно > Меню **Аппаратное обеспечение** > Команда **Первоначальный поиск устройств...**

Отображает устройства, имеющие двойные IP-адреса или IP-адрес по умолчанию (192.168.0.1).

Позволяет изменять эти IP-адреса и маски подсети.

Прежде чем изменять IP-адрес, вы должны ввести правильную маску подсети.

#### **Диалоговое окно Сканирование сетевых видеорегистраторов и декодеров 23.3**

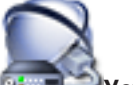

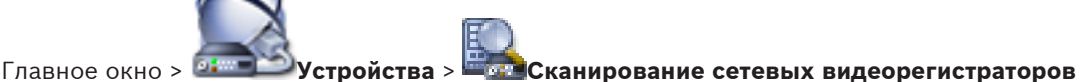

#### **и декодеров**

Отображает обнаруженные кодеры, декодеры и [сетевые видеорегистраторы](#page-349-0). Позволяет назначить обнаруженные кодеры сетевым видеорегистраторам. Это требуется для хранения видеоданных с кодера на сетевом видеорегистраторе и для управления [событиями](#page-349-0) назначенных им устройств.

Неназначенные устройства не отображаются в [дереве устройств.](#page-345-0)

#### **Замечания!**

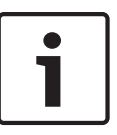

Автоматически определяются только устройства в локальной подсети. Если устройство расположено в другой подсети, оно должно быть добавлено в дерево устройств вручную. Для этого щелкните правой кнопкой мыши соответствующий узел (например, сетевой видеорегистратор), выберите **Добавить кодер**, введите IP-адрес устройства, перейдите на вкладку **Сеть** и введите маску подсети для устройства.

#### **Неназначенные кодеры**

Отображает обнаруженные неназначенные кодеры.

#### **Назначенные кодеры и сетевые видеорегистраторы**

Отображает назначенные кодеры и сетевые видеорегистраторы. Сетевые видеорегистраторы автоматически назначаются при обнаружении. Для назначения кодеров их нужно перетащить из списка **Неназначенные кодеры** на сетевой видеорегистратор.

#### **Декодеры**

Отображает обнаруженные декодеры.

#### **Конфигурировать устройства**

Нажмите для отображения диалогового окна **Конфигурация IP-устройства**.

#### **Далее >**

Нажмите для отображения следующей страницы этого диалогового окна. Если имена устройств отличаются от их имен в Bosch VMS, отображается диалоговое окно для изменения имен.

#### **Готово**

Нажмите для подтверждения результатов поиска, назначений кодеров и закрытия диалогового окна.

#### **Диалоговое окно Диспетчер резервных сетевых видеорегистраторов 23.4**

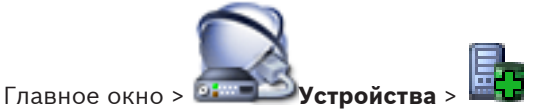

Отображается информация о состоянии [резервных сетевых видеорегистраторов](#page-349-0).

**23.5**

# **Диалоговое окно Конфигурация IP-устройства**

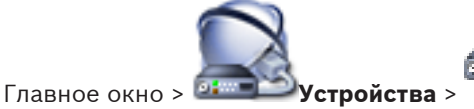

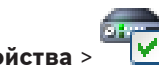

Отображаются следующие свойства доступных IP-устройств:

- Имя и тип устройства
- Тип подключения (BVIP или ONVIF)
- IP-адрес
- Маска подсети
- Системный пароль
- Версия микропрограммы
- IP-адрес шлюза

Позволяет установить следующие свойства доступных IP-устройств:

- Краткое имя
- IP-адрес

#### – Версия микропрограммы

Вы можете настроить краткие имена, IP-адреса и версии микропрограмм для нескольких устройств сразу.

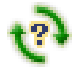

Нажмите эту кнопку, чтобы обновить информацию о состоянии всех устройств (доступна не на каждой странице). Можно обновить информацию о состоянии отдельного устройства: правой кнопкой мыши щелкните имя устройства и выберите **Обновить состояние**.

**Примечание.** Для большой системы с 1000 настроенными устройствами процесс обновления информации о состоянии может занять много времени.

#### **Обновить микропрограмму**

Нажмите для обновления версии микропрограммы выбранного устройства.

#### **Отобразить пароль**

Снимите данный флажок, чтобы настроенные пароли отображались в читабельной форме.

**Q** • Введите строку и нажмите клавишу ENTER, чтобы отфильтровать отображаемые элементы. Отображаются только элементы, содержащие введенную строку, и их соответствующие родительские элементы (только в деревьях). Указывается число отфильтрованных элементов и совокупное число элементов. На

активный фильтр указывает значок . Для поиска точных фраз строки следует заключать в кавычки, например, в случае строки "Camera 1" отфильтровываются только камеры с таким именем, но не camera 201 .

Чтобы отменить фильтрацию, нажмите .

#### **Применить**

Нажмите для применения введенных значений без закрытия диалогового окна.

#### **См. также**

*– [Настройка нескольких кодеров / декодеров, Cтраница 106](#page-105-0)*

**23.6**

# **Диалоговое окно Установить IP-адреса**

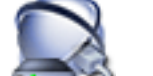

Главное окно > **Устройства** > > диалоговое окно **Конфигурация IP-**

**устройства** > щелкните правой кнопкой мыши по двум или более элементам > нажмите **Установить IP-адреса...**

Позволяет задать IP-адреса для нескольких IP-устройств.

#### **Начинать с:**

Введите первый IP-адрес.

#### **Заканчивать:**

Отображает последний IP-адрес для выбранных устройств после нажатия кнопки

# **Рассчитать**.

**Рассчитать**

Нажмите для расчета диапазона IP-адресов выбранных устройств.

#### **См. также**

*– [Настройка нескольких кодеров / декодеров, Cтраница 106](#page-105-0)*

**23.8**

**23.8.1**

#### **Диалоговое окно Задать краткие имена 23.7**

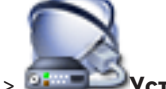

Главное окно > **Устройства** > > диалоговое окно **Конфигурация IP-**

**устройства** > щелкните правой кнопкой мыши по двум или более элементам > нажмите

### **Задать краткие имена...**

Позволяет задать краткие имена для нескольких IP-устройств.

#### **Начинать с:**

Введите первое имя.

#### **Заканчивать:**

Отображает последнее имя для выбранных устройств после нажатия кнопки **Рассчитать**.

#### **Рассчитать**

Нажмите для расчета диапазона кратких имен выбранных устройств.

### **См. также**

*– [Настройка нескольких кодеров / декодеров, Cтраница 106](#page-105-0)*

# **Сетевой видеорегистратор / страница Резервные сетевые видеорегистраторы / Избыточные сетевые видеорегистраторы**

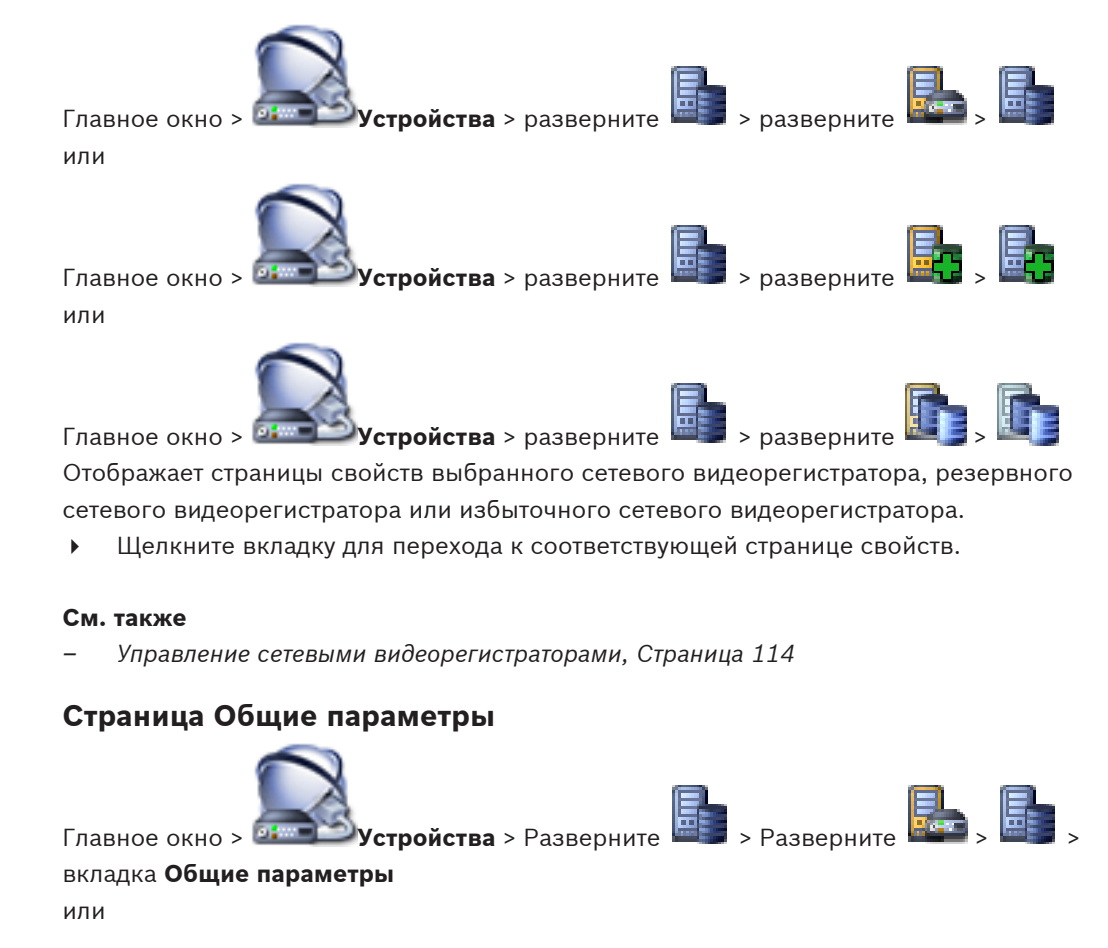

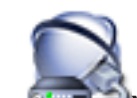

Главное окно > **Устройства** > Разверните **EEP** > Разверните

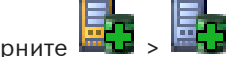

#### вкладка **Общие параметры**

Отображается следующая информация:

– [DNS](#page-341-0)-имя или IP-адрес [сетевого видеорегистратора.](#page-349-0)

Это имя используется для отображения в [дереве устройств](#page-345-0). Это имя может быть изменено только в настройках Windows того компьютера, который выступает в роли сетевого видеорегистратора.

– Настройки сети, например, MAC-адрес или шлюз по умолчанию.

Позволяет настроить [резервный видеорегистратор](#page-349-0) для выбранного в данный момент основного видеорегистратора.

#### **Переключиться на:**

Позволяет выбрать [основной сетевой видеорегистратор,](#page-347-0) который будет функционировать в качестве резервного.

#### **Страница Запоминающее устройство на диске 23.8.2**

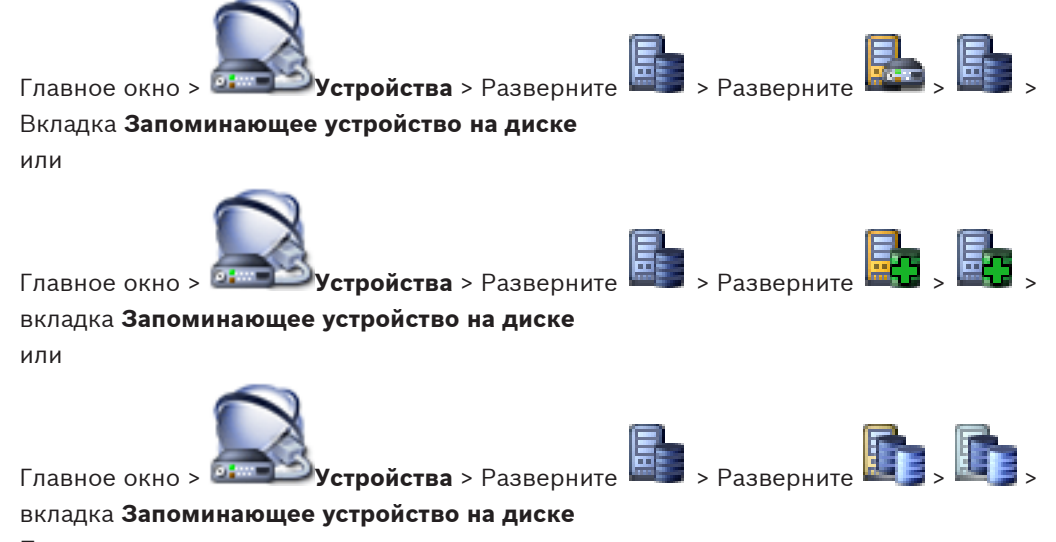

Позволяет настроить диски и сетевые каталоги для хранения видеоданных.

#### **Внимание!**

Рекомендуется хранить все видеоданные на одном диске для хранения. Не используйте несколько путей. Даже если необходимо использовать более 2 ТБ, вы можете обеспечить такой большой раздел с помощью соответствующих настроек форматирования.

#### **Добавить сетевой путь**

Нажмите для отображения диалогового окна выбора сетевого пути.

#### **Добавить локальный диск**

Нажмите для отображения диалогового окна выбора локального диска. Эта кнопка активна, только если имеется несконфигурированный локальный диск. Нельзя выбрать диск C:\ для хранения.

#### **Удалить хранилище данных**

Нажмите для отображения диалогового окна для удаления добавленного диска для хранения.

#### **Использовать**

Установите флажок, чтобы выбрать диск для хранения.

#### **Диск**

Отображает букву и имя диска.

#### **Использование**

Отображает количество использованного дискового пространства.

# **23.8.3**

### **Страница Хранилище данных камеры**

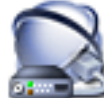

Главное окно > **Устройства** > Разверните > Разверните > >

#### вкладка **Хранилище данных камеры**

Позволяет установить параметры резервного копирования видеоданных для назначенных камер.

#### **Имя**

Отображает название камеры в соответствии с настройками на странице **Камеры и запись**.

#### **Местоположение**

Отображает местонахождение камеры, заданное на странице **Карты и структура**.

#### **Мин. время [дни]**

Щелкните ячейку и введите минимальное количество дней, в течение которых будут сохраняться видеоданные с этой камеры. Видеоизображения, записанные в течение этого периода времени не будут автоматически удаляться.

#### **Макс. время [дни]**

Щелкните ячейку и введите максимальное количество дней, в течение которых будут сохраняться видеоданные с этой камеры. Все записи, включая защищенные записи, сделанные ранее этого указанного периода времени, будут удаляться автоматически.

#### **Внимание!**

Выберите максимальное количество дней в соответствии с доступным на диске пространством или увеличьте пространство на диске. Убедитесь, что используется не более 85% доступного на диске пространства.

#### **Внимание!**

Записи с отметкой времени между минимальным и максимальным временем, кроме защищенных записей, автоматически удаляются при уменьшении пространства на диске.

#### **Сохранить защищенные записи**

Установите этот флажок, чтобы защищенные записи не удалялись, когда их временная отметка превысит максимальное время хранения. Если данный параметр настроен для камеры, которая позднее была удалена из дерева устройств, все записи, включая защищенные записи данной камеры, будут удаляться после превышения максимального времени хранения.

#### **Экспорт на**

Выберите компьютер, на который будет экспортирована резервная копия видеоизображений. Можно выбрать компьютер Management Server или компьютер с данным [сетевым видеорегистратором](#page-349-0). Экспорт на сетевой видеорегистратор происходит быстрее, так как при экспорте на Management Server создается дополнительная нагрузка на сеть.

#### **Внимание!**

При выборе [основного сетевого видеорегистратора](#page-347-0) резервное копирование видеоданных, записанных на [резервный сетевой видеорегистратор](#page-349-0) во время простоя Основного сетевого видеорегистратора, не выполняется.

Резервное копирование видеоданных использует максимально возможную полосу пропускания сети. Убедитесь, что доступна максимальная производительность сети.

#### **Путь**

Выберите путь для резервной копии.

#### **Расписание**

Выберите расписание для резервного копирования.

#### **Время [ч]**

Введите количество часов в прошлом, начиная с запланированного времени, для которого вы хотите создать резервную копию.

#### **Страница Назначенные сетевые видеорегистраторы 23.8.4**

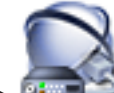

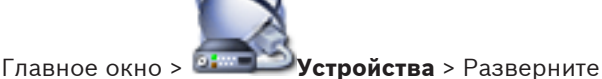

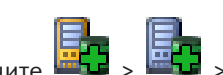

#### вкладка **Назначенные сетевые видеорегистраторы**

Отображает основные [сетевые видеорегистраторы](#page-349-0) системы и их назначение выбранным [резервным сетевым видеорегистраторам](#page-349-0).

Позволяет назначить или отменить назначение доступных сетевых видеорегистраторов.

#### **Удалить сетевой видеорегистратор**

Нажмите для перемещения выбранных [основных сетевых видеорегистраторов](#page-347-0) в столбец **Время [ч]**.

#### **Экспорт на**

Отображает список всех основных сетевых видеорегистраторов, назначенных выбранному резервному сетевому видеорегистратору.

#### **Добавить сетевой видеорегистратор**

Нажмите для перемещения выбранных основных сетевых видеорегистраторов в столбец **Экспорт на**.

#### **Время [ч]**

Отображает список всех основных сетевых видеорегистраторов, не назначенных выбранному резервному сетевому видеорегистратору.

#### **Страница Назначенный сетевой видеорегистратор 23.8.5**

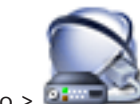

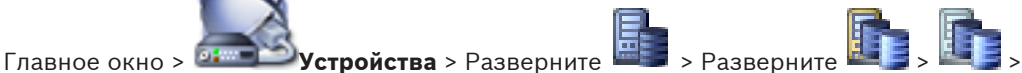

# вкладка **Назначенный сетевой видеорегистратор**

Отображает основные [сетевые видеорегистраторы](#page-349-0) системы и их назначение выбранным [избыточным сетевым видеорегистраторам.](#page-346-0)

Позволяет назначить или отменить назначение доступных [сетевых видеорегистраторов.](#page-349-0)

Щелкните слева от имени основного видеорегистратора для зеркального отображения его выбранным избыточным видеорегистратором.

#### **Резервное копирование**

Нажмите для использования тех же настроек хранилища данных камеры, которые используются основным видеорегистратором. Если этот параметр не установлен, вкладка **Хранилище данных камеры** становится активной и для данного избыточного видеорегистратора можно настроить отдельные параметры хранилища данных камеры.

# **23.8.6**

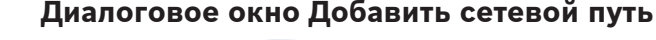

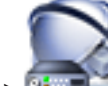

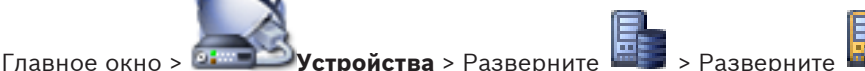

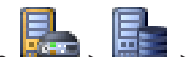

# Вкладка **Запоминающее устройство на диске** > Кнопка **Добавить сетевой путь** Позволяет добавить сетевой путь в качестве хранилища.

#### **Путь UNC (напр., \\VideoStorage2\NVR4)**

Введите сетевой путь. Используйте синтаксис, требуемый для путей UNC: \ \<computer\_name>\<directory>

#### **...**

Нажмите для отображения диалогового окна выбора сетевого пути.

#### **Необходим вход в систему**

Установите этот флажок, если сетевой путь защищен идентификатором пользователя.

#### **Имя пользователя**

Введите имя пользователя.

#### **Пароль**

Введите пароль.

# **23.8.7**

# **Диалоговое окно Добавить локальный диск сетевого видеорегистратора**

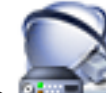

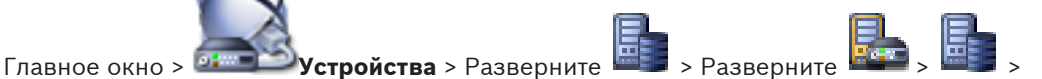

# Вкладка **Запоминающее устройство на диске** > Кнопка **Добавить локальный диск** Позволяет добавить локальный диск выбранного сетевого видеорегистратора в качестве

хранилища. Установите флажок для активации соответствующего диска.

#### **Выделить все**

Нажмите, чтобы установить все флажки.

#### **Очистить все**

Нажмите, чтобы снять все флажки.

**23.9**

# **Страница Сетевые видеорегистраторы VIDOS**

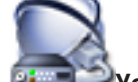

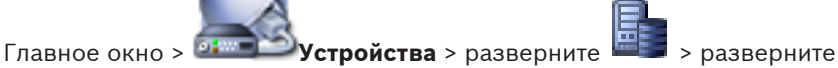

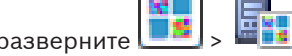

Позволяет добавлять и настраивать сетевые видеорегистраторы [VIDOS.](#page-343-0)

Невозможно настроить систему VIDOS из Bosch VMS.

#### **Сетевой адрес:**

Введите [DNS-](#page-341-0)имя или IP-адрес сетевого видеорегистратора VIDOS.

#### **Имя пользователя:**

Введите имя пользователя для входа в систему VIDOS NVR.

#### **Пароль:**

Введите пароль для входа в систему VIDOS NVR.

#### **См. также**

*– [Поиск устройств, Cтраница 63](#page-62-0)*

#### **Страница DiBos 23.10**

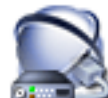

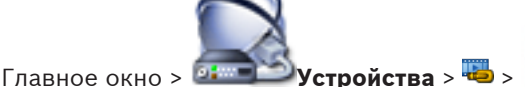

Отображает страницы свойств выбранной системы DiBos. Позволяет интегрировать систему DiBos в вашу систему.

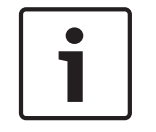

# **Замечания!**

В данном случае вы настраиваете не систему DiBos, а соответствующие параметры Bosch VMS.

4 Щелкните вкладку для перехода к соответствующей странице свойств.

#### **См. также**

- *– [Добавление устройств, Cтраница 121](#page-120-0)*
- *– [Настройка интеграции системы DiBos, Cтраница 126](#page-125-0)*

#### **Диалоговое окно Добавить систему DiBos 23.10.1**

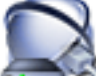

Главное окно > **Устройства** > щелкните правой кнопкой мыши > команда

### **Добавить систему BRS/DiBos**

Позволяет добавить систему DiBos к системе Bosch VMS.

#### **Сетевой адрес:**

Введите [DNS](#page-341-0)-имя или IP-адрес системы DiBos.

# **Имя пользователя:**

Введите имя пользователя для входа в систему DiBos.

#### **Пароль:**

Введите пароль для входа в систему DiBos.

### **См. также**

*– [Добавление устройств, Cтраница 121](#page-120-0)*

#### **Страница Настройки 23.10.2**

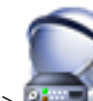

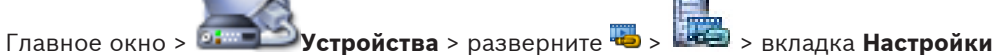

Отображает сетевые параметры системы DiBos, подключенной к вашей системе. Позволяет при необходимости изменять настройки.

#### **См. также**

*– [Настройка интеграции системы DiBos, Cтраница 126](#page-125-0)*

#### **Страница Камеры 23.10.3**

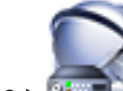

Главное окно > <sup>1</sup> - Устройства > Разверните + > <sup>+</sup> + + > вкладка **Камеры** 

Отображает все камеры системы DiBos, подключенной к вашей системе. Позволяет вам удалять камеры.

#### **См. также**

- *– [Настройка интеграции системы DiBos, Cтраница 126](#page-125-0)*
- **23.10.4**

# **Страница Входы**

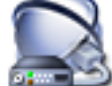

Главное окно > <sup>1</sup> - Устройства > Разверните + > <sup>Виде</sup> > Вкладка **Входы** 

Отображает все входы системы DiBos, подключенной к вашей системе. Позволяет вам удалять элементы.

## **См. также**

*– [Настройка интеграции системы DiBos, Cтраница 126](#page-125-0)*

#### **Страница Реле 23.10.5**

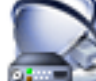

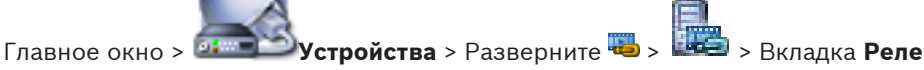

Отображает все реле системы DiBos, подключенной к вашей системе. Позволяет вам удалять элементы.

### **См. также**

- *– [Настройка интеграции системы DiBos, Cтраница 126](#page-125-0)*
- **23.11**

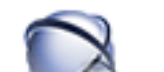

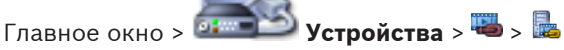

**Страница DVR (цифровой видеорегистратор)**

Отображает страницы свойств выбранного цифрового видеорегистратора. Позволяет интегрировать цифровой видеорегистратор в вашу систему.

4 Щелкните вкладку для перехода к соответствующей странице свойств.

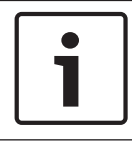

# **Замечания!**

Настраивается не сам цифровой видеорегистратор, а лишь интеграция цифрового видеорегистратора в Bosch VMS.

# **См. также**

- *– [Добавление устройств, Cтраница 121](#page-120-0)*
- *– [Настройка интеграции цифрового видеорегистратора, Cтраница 126](#page-125-0)*

#### **Диалоговое окно "Добавить цифровой видеорегистратор" 23.11.1**

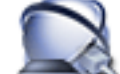

Главное окно > **Устройства** > Разверните > > **Добавить записывающее**

#### **устройство DVR**

Позволяет вручную добавить цифровой видеорегистратор.

#### **Сетевой адрес:**

Введите [DNS](#page-341-0)-имя или IP-адрес своего цифрового видеорегистратора.

#### **Имя пользователя:**

Введите имя пользователя для подключения к данному цифровому видеорегистратору.

#### **Пароль:**

Введите пароль для подключения к данному цифровому видеорегистратору.

#### **Нажмите внизу для получения пошаговых инструкций:**

– *[Добавление устройств, Cтраница 121](#page-120-0)*

#### **Вкладка "Настройки" 23.11.2**

# Главное окно > **Устройства** > > > Вкладка **Параметры**

Отображает сетевые параметры цифрового видеорегистратора, подключенного к вашей системе. Позволяет при необходимости изменять настройки.

#### **Вкладка "Камера" 23.11.3**

Главное окно > **Устройства** > > > Вкладка **Камеры** Все видеоканалы цифрового видеорегистратора отображаются как камеры. Позволяет вам удалять камеры.

#### **Вкладка "Входы" 23.11.4**

Главное окно > **Устройства** > > > Вкладка **Входы** Отображаются все выходы цифрового видеорегистратора. Позволяет вам удалять элементы.

#### **Вкладка "Реле" 23.11.5**

Главное окно > **Устройства** > > > Вкладка **Реле** Отображаются все реле цифрового видеорегистратора. Позволяет вам удалять элементы.

#### **Страница Матричные коммутаторы 23.12**

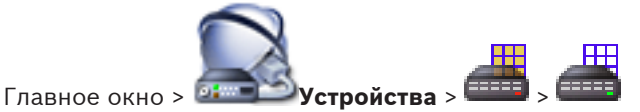

Отображает страницы свойств устройства [Bosch Allegiant](#page-341-0).

В данном случае вы настраиваете не устройство Bosch Allegiant, а соответствующие параметры Bosch VMS. Сведения о подключении устройств Allegiant к Bosch VMS содержатся в разделе **Понятия** настоящей справки. В данном разделе содержится основная информация по данным вопросам.

Дополнительно можно настроить приоритеты управления для [магистральных линий](#page-347-0) Allegiant.

4 Щелкните вкладку для перехода к соответствующей странице свойств.

#### **См. также**

- *– [Добавление устройств, Cтраница 121](#page-120-0)*
- *– [Настройка устройства Bosch Allegiant, Cтраница 127](#page-126-0)*
- *– [Подключение коммутатора Bosch Allegiant к Bosch Video Management System, Cтраница 56](#page-55-0)*

#### **Страница Соединение 23.12.1**

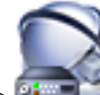

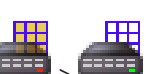

Главное окно > <sup>1</sup>9+ **Устройства** > Разверните <sup>EEEEEE</sup> > Вкладка **Соединение** 

Отображает имя файла конфигурации [Bosch Allegiant.](#page-341-0)

Bosch VMS может считывать информацию из файла конфигурации, имеющего формат структурированного хранилища, содержащего имена и информацию о конфигурации всех камер, подключенных к устройству Bosch Allegiant.

### **Обновить конфигурацию**

Нажмите для выбора файла конфигурации BoschAllegiant.

#### **См. также**

*– [Настройка устройства Bosch Allegiant, Cтраница 127](#page-126-0)*

#### **Страница Камеры 23.12.2**

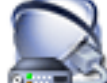

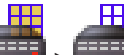

Главное окно > **Устройства** > Разверните > > вкладка **Камеры**

Отображает таблицу камер, подключенных к устройству [Bosch Allegiant.](#page-341-0)

#### **№**

Отображает последовательный номер камеры.

#### **Логический № Allegiant**

Отображает логический номер камеры.

### **Название камеры**

Отображает название камеры.

### **См. также**

*– [Настройка устройства Bosch Allegiant, Cтраница 127](#page-126-0)*

#### **Страница Выходы 23.12.3**

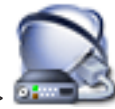

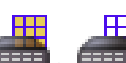

Главное окно > **Устройства** > Разверните > > вкладка **Выходы**

Позволяет настроить использование выхода устройства [Bosch Allegiant](#page-341-0) и назначить выходу кодер.

Для сохранения видеоданных с выхода устройства Bosch Allegiant в системе Bosch VMS вы должны назначить выходу кодер. Этот кодер должен быть подключен к выходу.

### **№**

Отображает номер выхода.

#### **Логический № Allegiant**

Отображает логический номер выхода в пределах Allegiant.

### **Логический номер Bosch VMS.**

Позволяет изменить логический номер выхода в пределах Bosch VMS. Если вы введете номер, который уже используется, появляется соответствующее сообщение.

#### **Имя**

Отображает имя выхода.

#### **Использование**

Позволяет изменить использование выхода.

При выборе **Цифровая магистраль** можно назначить кодер этому выходу в поле **Кодировщик**. Выход Allegiant становится совместимым с сетью.

При выборе **Монитор Allegiant** в Operator Client пользователь может назначить сигнал камеры аппаратному монитору. Управление PTZ возможно, если камера настроена как камера PTZ. В Operator Client пользователь не может перетащить эту камеру в область изображений.

При выборе **Не используется** пользователь не может назначить монитор камере Allegiant.

#### **Кодировщик**

Позволяет назначить выход кодеру. Можно выбрать кодер только в том случае, если вы установили флажок **Цифровая магистраль**. Кодер блокируется для [логического дерева](#page-347-0). Если вы назначили кодер, уже присутствующий в логическом дереве, он удаляется оттуда. В Operator Client пользователь не может перетащить камеру на область изображений.

#### **См. также**

*– [Настройка устройства Bosch Allegiant, Cтраница 127](#page-126-0)*

#### **Страница Входы 23.12.4**

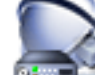

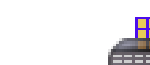

Главное окно > **Устройства** > Разверните > > вкладка **Входы**

Позволяет добавлять входы к устройству [Bosch Allegiant.](#page-341-0)

### **Добавить вход**

Нажмите, чтобы добавить в таблицу строку для указания нового входа.

#### **Удалить вход**

Нажмите для удаления строки из таблицы.

### **№ входа**

Введите номер входа. Если вы введете номер, который уже используется, появляется соответствующее сообщение.

#### **Имя входа**

Введите имя входа.

#### **См. также**

*– [Настройка устройства Bosch Allegiant, Cтраница 127](#page-126-0)*

#### **Страница Рабочая станция 23.13**

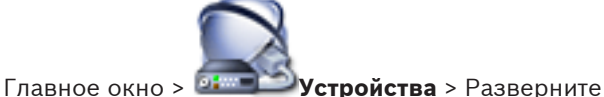

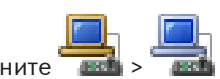

Позволяет настроить следующие параметры рабочей станции:

- Добавьте клавиатуру CCTV, подключенную к рабочей станции Bosch Video Management System.
- Выберите [командный сценарий,](#page-346-0) исполняемый при запуске рабочей станции.
- Выберите поток данных для отображения в реальном времени.
- Включите поиск.
- Назначьте [группу аналоговых мониторов](#page-345-0) рабочей станции.

На рабочей станции должно быть установлено программное обеспечение Operator Client. Чтобы добавить клавиатуру Bosch IntuiKey, которая подключена к декодеру, разверните

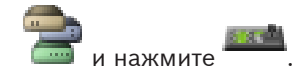

Чтобы назначить группу аналоговых мониторов, следует сначала сконфигурировать такую

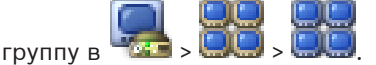

#### **См. также**

- *– [Настройка командного сценария запуска, Cтраница 168](#page-167-0)*
- *– [Настройка группы аналоговых мониторов, Cтраница 129](#page-128-0)*

# **23.13.1**

# **Страница Настройки**

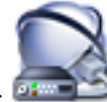

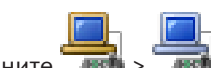

Главное окно > **Устройства** > разверните > > вкладка **Настройки**

Позволяет настроить сценарий, который будет выполняться при запуске Operator Client на рабочей станции.

Позволяет настроить [TCP](#page-343-0) или [UDP](#page-343-0) в качестве протокола передачи для всех камер,

которые отображаются в [режиме реального времени](#page-349-0) на рабочей станции.

Позволяет указать, какой поток IP-устройства используется для отображения в реальном времени.

Позволяет включить поиск для данной рабочей станции.

Можно также настроить клавиатуру, подключенную к данной рабочей станции.

#### **Сетевой адрес:**

Введите [DNS-](#page-341-0)имя или IP-адрес вашей рабочей станции.

#### **Сценарий запуска:**

Выберите сценарий, который должен запускаться при запуске Operator Client рабочей станции. Этот сценарий можно создать или импортировать на странице **События**.

#### **Протокол камеры по умолчанию:**

Выберите протокол передачи данных по умолчанию, используемый для всех камер, назначенных [логическому дереву](#page-347-0) на данной рабочей станции.

#### **Замещать настройки записи**

Установите флажок, чтобы активировать выбор нужного потока для отображения в реальном времени. Другой поток используется данной рабочей станцией для непрерывной записи, записи движения и записи по тревоге. См. двухпотоковая передача данных в глоссарии

#### **Включить поиск**

Нажмите, чтобы включить поиск для данной рабочей станции.

#### **Использовать прямое воспроизведение из системы хранения данных**

Установите данный флажок, чтобы видеопоток напрямую отправлялся с хранилища на эту рабочую станцию. В этом случае поток не пересылается через VRM. Соединение данной рабочей станции с VRM по-прежнему требуется, чтобы гарантировать правильное воспроизведение.

# **Получать видеоизображение в реальном времени от Streaming Gateway вместо камеры**

Отображает список устройств Video Streaming Gateway. Выберите нужные записи, чтобы активировать передачу видеоданных через сегменты с низкой полосой пропускания между источником видеосигнала и данной рабочей станцией.
#### **Тип клавиатуры:**

Выберите тип клавиатуры, подключенной к рабочей станции.

#### **Порт:**

Выберите COM-порт, который используется для подключения клавиатуры.

#### **Скорость (бит/с):**

Выберите максимальную скорость передачи (в битах в секунду), с которой данные должны передаваться через этот порт. Обычно это значение соответствует максимальной скорости, поддерживаемой компьютером или устройством, с которым осуществляется связь.

#### **Информационные биты:**

Отображает количество информационных битов, используемых для каждого передаваемого и принимаемого символа.

#### **Стоповые биты:**

Отображает время между каждым передаваемым символом (если время измеряется в битах).

### **Четность:**

Отображает тип контроля четности, используемый для данного порта.

#### **Тип порта:**

Отображает тип соединения, которое используется для подключения клавиатуры Bosch IntuiKey к рабочей станции.

#### **Страница Назначенные группы аналоговых мониторов 23.13.2**

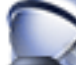

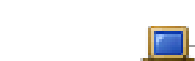

Главное окно > **Устройства** > Разверните > > вкладка **Назначенные**

#### **группы аналоговых мониторов**

Позволяет назначить рабочей станции [группу аналоговых мониторов](#page-345-0). Перед этим следует

## добавить группу аналоговых мониторов в

#### **Назначенные группы аналоговых мониторов**

Установите флажок, чтобы назначить данной рабочей станции группу аналоговых мониторов. В диалоговом окне **Параметры** можно установить, чтобы все остальные рабочие станции также могли управлять группами аналоговых мониторов.

#### **Группа аналоговых мониторов**

Отображает имя каждой группы аналоговых мониторов.

#### **См. также**

*– [Назначение группы аналоговых мониторов рабочей станции, Cтраница 128](#page-127-0)*

## **23.14**

## **Страница Декодеры**

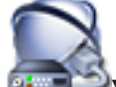

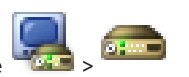

Главное окно > **Устройства** > Разверните >

Позволяет добавлять и настраивать декодеры.

См. *[Страница кодера / декодера, Cтраница 255](#page-254-0)* для получения подробных сведений.

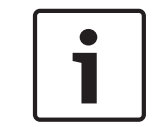

#### **Замечания!**

Если в системе необходимо использовать декодеры, проследите за тем, чтобы все кодеры использовали один и тот же пароль для уровня авторизации user.

**23.14.1**

# **См. также** *– [Поиск устройств, Cтраница 63](#page-62-0)* **Диалоговое окно "Добавить кодер/декодер"** Главное окно > **Устройства** > разверните > разверните > щелкните правой кнопкой мыши > нажмите **Добавить кодер** > диалоговое окно **Добавить кодер** или Главное окно > <sup>194</sup> Устройства > щелкните правой кнопкой мыши **Добавить кодер** > диалоговое окно **Добавить кодер** или Главное окно > **Устройства** > щелкните правой кнопкой мыши > нажмите **Добавить кодер** > диалоговое окно **Добавить кодер** или Главное окно > <sup>Пари</sup> **Устройства** > разверните правой кнопкой мыши > нажмите **Добавить кодер** > диалоговое окно **Добавить кодер** или Главное окно > **Устройства** > разверните > щелкните правой кнопкой мыши > нажмите **Добавить декодер** > диалоговое окно **Добавить декодер** Позволяет добавить кодер или декодер вручную. Это особенно полезно, если необходимо добавить какое-либо IP-видеоустройство производства Bosch (только для [VRM\)](#page-343-0). **IP-адрес:** Введите действительный IP-адрес. **Тип кодера: / Тип декодера:** Для устройства с известным типом выберите соответствующий элемент. Устройство не обязательно должно быть доступно в сети.

Если требуется добавить какое-либо IP-видеоустройство производства Bosch, выберите **<Автоопределение>**. Это устройство должно быть доступно в сети.

### **Дополнительная информация**

– *[Добавление устройств, Cтраница 121](#page-120-0)*

2014.06 | V1 | Configuration Client Руководство по конфигурации Bosch Sicherheitssysteme GmbH

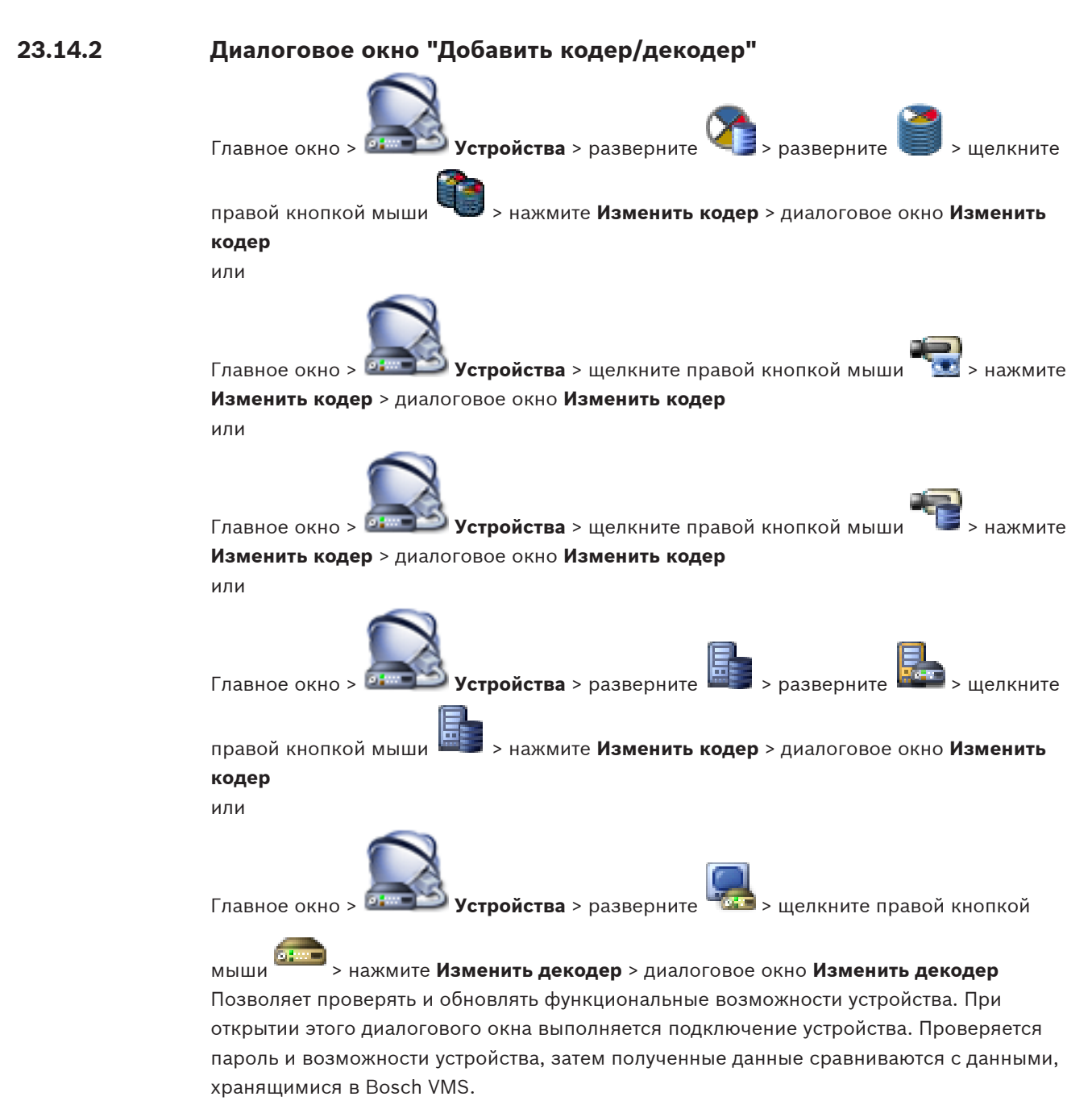

#### Имя

Отображает имя устройства. При добавлении IP-видеоустройства производства Bosch имя устройства генерируется. При необходимости измените значение.

#### Сетевой адрес

Введите сетевой адрес устройства.

#### Имя пользователя

Отображает имя пользователя, используемое для аутентификации на устройстве.

#### Пароль

Введите действующий пароль для аутентификации на устройстве.

#### Отобразить пароль

Нажмите, чтобы отобразить введенный пароль. Следите за тем, чтобы никто не мог подсмотреть этот пароль.

#### Проверить подлинность

Нажмите для проверки подлинности на устройстве с использованием введенных выше учетных данных.

#### Возможности устройства

Можно упорядочивать отображаемые возможности устройства по категориям или в алфавитном порядке.

### $\checkmark$

Текст сообщения информирует о том, соответствуют ли автоматически определенные возможности устройства возможностям данного устройства. Нажмите для применения изменений возможностей устройства после обновления устройства.

#### Дополнительная информация

Обновление функциональных возможностей устройств, Страница 105

#### 23.14.3 Диалоговое окно "Введите пароль"

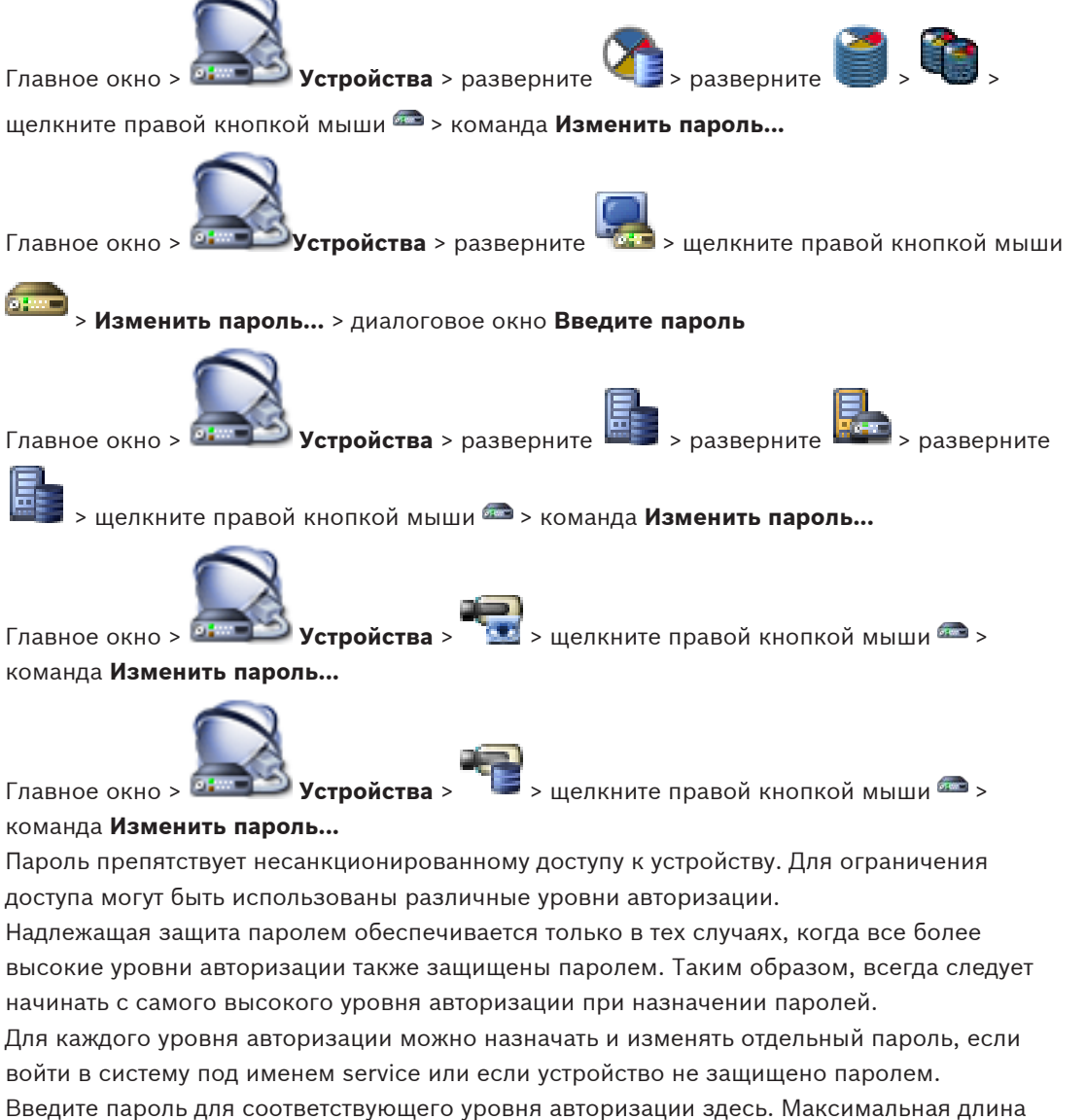

пароля составляет 19 символов, использование специальных символов не допускается. Устройство имеет три уровня авторизации: service, user и live.

- service представляет собой высший уровень авторизации. Ввод правильного пароля дает доступ ко всем функциям и позволяет изменять все параметры конфигурации.
- user представляет собой средний уровень авторизации. На этом уровне можно эксплуатировать устройство, воспроизводить записи и управлять камерой, однако невозможно изменять конфигурацию.
- live представляет собой низший уровень авторизации. На этом уровне можно только просматривать видеоизображения в реальном времени и переключаться между различными экранами изображений в реальном времени.

Для декодера уровень авторизации live заменяется следующим уровнем авторизации:

destination password (доступно только для декодеров) Используется для доступа к кодеру.

#### **См. также**

- *– [Изменение пароля кодера / декодера, Cтраница 107](#page-106-0)*
- *– [Предоставление пароля пункта назначения декодеру, Cтраница 108](#page-107-0)*

#### **Страница Группы аналоговых мониторов 23.15**

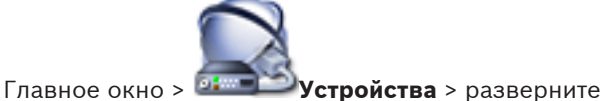

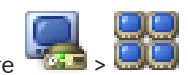

Позволяет добавить и настроить [группы аналоговых мониторов.](#page-345-0) Группа аналоговых

мониторов назначается рабочей станции Bosch VMS в .

### **Внимание!**

Невозможно управлять группой аналоговых мониторов в Operator Client, если соединение с Management Server утрачено или если используется Operator Client с Enterprise System.

#### **См. также**

- *– [Добавление устройств, Cтраница 121](#page-120-0)*
- *– [Настройка группы аналоговых мониторов, Cтраница 129](#page-128-0)*

#### **Страница Настройки 23.15.1**

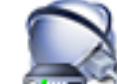

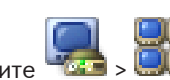

Главное окно > **Устройства** > Разверните > > вкладка **Параметры**

Позволяет выполнять следующие действия:

- Настраивать [группу аналоговых мониторов](#page-345-0)
- Назначать декодеры [группе аналоговых мониторов](#page-345-0)
- Включать квадрированный режим для поддерживающих его декодеров

#### **Имя:**

Введите имя группы аналоговых мониторов

#### **Столбцы:**

Введите количество столбцов для группы аналоговых мониторов. Результат будет отображен.

#### **Строки:**

Введите количество строк для группы аналоговых мониторов. Результат будет отображен.

#### **Неназначенные каналы декодеров**

Перетащите декодер на доступную группу аналоговых мониторов.

#### **Изображение монитора**

Белым цветом отображается номер первоначальной камеры. Номер черного цвета является логическим номером декодера.

Щелкните изображение аналогового монитора для переключения между одноэкранным и квадрированным режимами. На странице **Дополнительные параметры конфигурации** в столбце **Квадрированный режим** отображается соответствующий параметр. Чтобы отменить назначение декодера, щелкните изображение аналогового монитора правой кнопкой мыши и выберите **Очистить монитор**.

#### **См. также**

*– [Настройка группы аналоговых мониторов, Cтраница 129](#page-128-0)*

**23.15.2**

### **Страница Дополнительные параметры конфигурации**

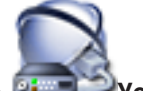

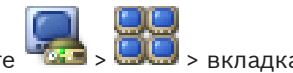

Главное окно > <sup>01</sup> - Устройства > Разверните

## **Дополнительные параметры конфигурации**

Позволяет выполнять следующие действия:

- Настраивать логический номер декодера или канала декодера.
- Включать квадрированный режим для поддерживающих его декодеров
- Настраивать [экранное меню](#page-342-0).

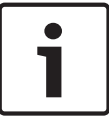

#### **Замечания!**

Не рекомендуется настраивать квадрированный режим для камер H.264.

При переключении декодера между одноэкранным и квадрированным режимами в Operator Client нужно иметь в виду следующее:

- Пользователь имеет возможность переключить декодер обратно в одноэкранный режим, когда он настроен на квадрированный режим.
- При переключении декодера в одноэкранный или квадрированный режим во время воспроизведения последовательности, видимым остается только последний поток.
- При переключении в квадрированный режим последние камеры, отображаемые в [области изображения](#page-347-0) 2–4, переподключаются.
- Это имеет силу также для [магистралей.](#page-347-0) Существует только одно ограничение: если не удается установить повторное подключение к матричной камере, она игнорируется без сообщения об ошибке. Отображается черная область изображений.
- При переключении в одноэкранный режим все магистрали, отображаемые в области изображения 2–4, отключаются. Сохраняется только номер камеры для последующего переключения в квадрированный режим.

#### **Имя декодера**

Отображает краткое имя декодера.

#### **Сетевой адрес**

Отображает IP-адрес декодера.

#### **Логический номер**

Отображает логический номер декодера. Если вы введете номер, который уже используется, появляется соответствующее сообщение.

#### **Четыре области**

Отображает положение декодера в квадрированном режиме. 1 - левый верхний угол, 4 правый нижний угол

#### **Квадрированный режим**

Установите флажок, чтобы активировать квадрированный режим просмотра для данного декодера. На странице **Настройки** соответствующее изображение аналогового монитора отображает квадрированный режим. Логические номера создаются автоматически. Если нужно, чтобы пользователь Operator Client мог переключаться между одноэкранным и квадрированным режимами, установите параметр **Квадрированный режим**. Если отключить параметр **Квадрированный режим**, пользователь Operator Client не будет иметь возможности переключения.

#### **AMG**

Отображает группу аналоговых мониторов, которой назначен декодер в данной строке.

#### **Первоначальная камера**

Нажмите для выбора камеры, которая будет первоначально отображаться на мониторе после запуска Operator Client. Логический номер первоначальной камеры отображается белым цветом на изображении монитора на странице **Настройки**.

#### **Имя камеры в экранном меню**

Установите для отображения имени камеры в экранном меню.

#### **Номер камеры в экранном меню.**

Установите для отображения логического номера камеры в экранном меню.

#### **Положение экранного меню**

Для выбора положения экранного меню выберите нужный пункт.

#### **См. также**

*– [Настройка группы аналоговых мониторов, Cтраница 129](#page-128-0)*

**Страница Настенная панель мониторов**

## **23.16**

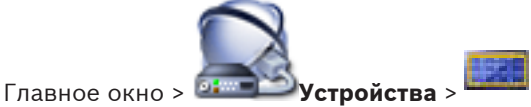

## Позволяет добавить приложение для настенной панели мониторов. Это приложение позволяет управлять настенной аппаратной панелью мониторов в Operator Client. Сервер для управления настенной панелью мониторов не привлекается. Благодаря этому пользователь Operator Client всегда может управлять настенной панелью мониторов, даже если Management Server находится в автономном режиме.

#### **См. также**

*– [Добавление настенной панели мониторов, Cтраница 129](#page-128-0)*

**23.16.1**

## **Диалоговое окно Добавить настенную панель мониторов**

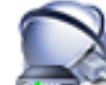

Главное окно > <sup>14</sup> <sup>1</sup> Устройства > Щелкните правой кнопкой мыши

**Добавить группу мониторов**

Добавьте нужный декодер к Bosch VMS, прежде чем добавлять настенную панель мониторов.

#### **Имя:**

Введите необходимое отображаемое имя для стены мониторов.

#### **Декодер:**

Выберите монитор, подключенный к декодеру.

Если добавляется декодер, к которому подключено 2 монитора, необходимо отобразить диалоговое окно **Изменить декодер** декодера и обновить возможности устройства для этого декодера. Для каждого монитора добавляйте дополнительную стену мониторов.

#### **Макс. кол-во мониторов:**

Введите максимальное число камер, которое может отображаться на стене мониторов. Если оставить это поле пустым, оператор может отображать столько камер, сколько есть доступных областей изображения в раскладке стены мониторов.

#### **Включить миниатюры**

Нажмите, чтобы установить флажок, если необходимо отобразить снимок в Operator Client для каждого монитора. Этот снимок периодически обновляется.

#### **См. также**

*– [Добавление настенной панели мониторов, Cтраница 129](#page-128-0)*

#### **Страница Устройства связи 23.17**

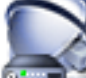

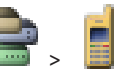

Главное окно > **Устройства** > разверните >

Позволяет добавлять и настраивать устройства связи.

Можно настроить следующие устройства связи:

- Электронная почта
- SMS (провайдер [GSM](#page-341-0) или SMSC)

#### **См. также**

- *– [Добавление устройств, Cтраница 121](#page-120-0)*
- *– [Настройка устройства связи, Cтраница 130](#page-129-0)*

**23.17.1**

## **Диалоговое окно Сервер почты/SMTP**

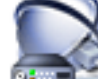

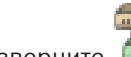

Главное окно > **Устройства** > разверните > щелкните правой кнопкой мыши

### > команда **Добавить устройство E-mail/SMTP**

Позволяет добавлять сервер электронной почты к системе Bosch VMS.

#### **Имя:**

Введите отображаемое имя сервера электронной почты.

#### **См. также**

*– [Добавление устройств, Cтраница 121](#page-120-0)*

#### **Диалоговое окно Добавить устройство SMS 23.17.2**

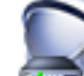

Главное окно > **Устройства** > разверните > щелкните правой кнопкой мыши

# > команда **Добавить устройство SMS**

## Позволяет добавить в систему устройство SMS.

#### **Имя:**

Введите имя сервера SMS, которое будет отображаться на экране.

### **Модем GSM**

Нажмите, чтобы добавить модем [GSM](#page-341-0).

### **Коммутируемый доступ SMSC**

Нажмите, чтобы добавить модем, совместимый с Hayes, который может подключаться к провайдеру SMSC.

### **См. также**

*– [Добавление устройств, Cтраница 121](#page-120-0)*

#### **Страница Сервер SMTP 23.17.3**

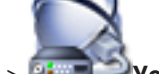

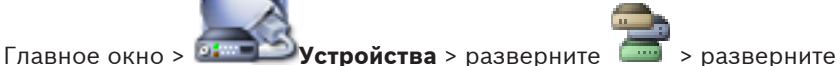

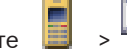

Позволяет настроить параметры электронной почты вашей системы. На странице **События** можно назначить [событие](#page-349-0) электронному сообщению. Когда это событие происходит, система отправляет электронное сообщение. Вы можете получать электронную почту в Bosch VMS.

#### **Имя сервера SMTP:**

Введите имя сервера электронной почты. Информацию об этом вы можете получить у своего провайдера. Обычно это IP-адрес или [DNS](#page-341-0)-имя вашего почтового сервера.

#### **Порт:**

Введите номер сетевого порта для исходящей почты. Информацию об этом вы можете получить у своего провайдера.

#### **Время ожидания при соединении (сек):**

Введите количество секунд бездействия, после которых подключение будет прервано.

#### **Аутентификация:**

Установите флажок напротив нужного способа аутентификации. Информацию об этом вы можете получить у своего провайдера.

#### **Имя пользователя:**

Введите имя пользователя для аутентификации на сервере электронной почты. Информацию об этом вы можете получить у своего провайдера.

#### **Пароль:**

Введите пароль для аутентификации на сервере электронной почты. Информацию об этом вы можете получить у своего провайдера.

#### **Отправить тестовое электронное сообщение**

Нажмите для отображения диалогового окна **Отправить тестовое электронное сообщение**.

#### **См. также**

*– [Настройка устройства связи, Cтраница 130](#page-129-0)*

### **23.17.4**

## **Диалоговое окно Отправить тестовое электронное сообщение**

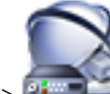

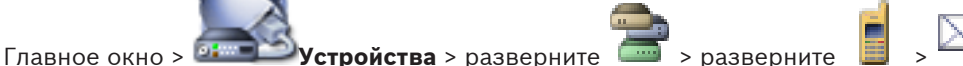

#### кнопка **Отправить тестовое электронное сообщение**

Позволяет отправить тестовое электронное сообщение.

#### **От:**

Введите адрес электронной почты отправителя.

#### **Кому:**

Введите адрес электронной почты получателя.

## **Тема:**

Введите тему электронного сообщения.

#### **Сообщение:**

Введите текст сообщения.

#### **Отправить тестовое электронное сообщение**

Нажмите для отправки сообщения.

#### **См. также**

*– [Настройка устройства связи, Cтраница 130](#page-129-0)*

#### **Страница Настройки GSM / Настройки SMSC 23.17.5**

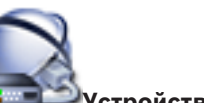

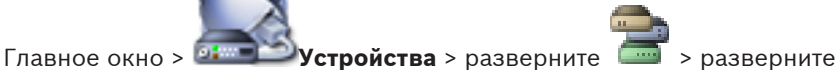

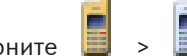

Позволяет настроить параметры SMS-сообщений вашей системы Bosch VMS. На странице **События** можно назначить событие SMS-сообщению. Когда это событие происходит, система отправляет SMS-сообщение. Если количество введенных символов превышает установленный уровень (обычно 160 символов), SMS-сообщение будет разбито на несколько частей.

#### **Устройство:**

Выберите COM-порт, к которому подключен внешний модем. Если ваш компьютер имеет внутренний модем, выберите соответствующий пункт.

#### **Скорость:**

Выберите скорость передачи.

#### **PIN-код: (только для устройств GSM)**

Введите личный идентификационный номер для аутентификации на устройстве.

#### **Формат данных: (только для устройств SMSC)**

Выберите нужный формат даты. Информацию об этом вы можете получить у своего провайдера.

#### **Юникод (только для устройств GSM)**

Установите флажок для включения символов Unicode. Это сокращает максимально допустимое количество символов до 80.

#### **Строка набора: (только для устройств SMSC)**

Введите телефонный номер для подключения к провайдеру SMSC. Этот номер вы можете получить у своего провайдера.

### **Пароль: (только для устройств SMSC)**

Если требуется, введите пароль, необходимый устройству для телефонного подключения к провайдеру SMSC. Информацию об этом вы можете получить у своего провайдера.

#### **Протокол: (только для устройств SMSC)**

Выберите протокол, используемый устройством для подключения к провайдеру SMSC. Информацию об этом вы можете получить у своего провайдера.

#### **Получатель:**

Введите номер мобильного телефона получателя SMS-сообщений. Введите префикс страны без знака "+" (напр., 0049170123456).

#### **Сообщение (макс. 160 символов):**

Введите текст SMS-сообщения.

### **Тестовое SMS-сообщение**

Нажмите для отправки тестового SMS-сообщения.

#### **См. также**

*– [Настройка устройства связи, Cтраница 130](#page-129-0)*

#### **Страница Кассовый терминал + банкомат 23.18**

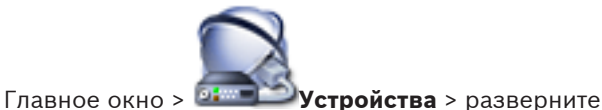

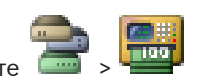

Позволяет добавлять и настраивать периферийные устройства, например, [мост ATM/POS](#page-347-0) [Bosch](#page-347-0).

Если вы хотите добавить несколько мостов к одному серверу, вы должны использовать разные порты.

### **См. также**

- *– [Добавление устройств, Cтраница 121](#page-120-0)*
- *– [Добавление моста Bosch ATM/POS, Cтраница 187](#page-186-0)*
- *– [Настройка периферийных устройств, Cтраница 130](#page-129-0)*

#### **Диалоговое окно Добавить мост ATM/POS Bosch 23.18.1**

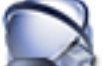

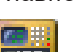

Главное окно > **Устройства** > разверните > щелкните правой кнопкой мыши

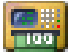

### > команда **Добавить мост ATM/POS Bosch**

Позволяет добавлять [мост ATM/POS Bosch](#page-347-0).

### **Имя:**

Введите соответствующее имя устройства.

#### **IP-адрес:**

Введите IP-адрес устройства.

#### **Порт 1:**

Введите соответствующий номер порта, используемый для передачи сигнала проверки активности (каждые 5 секунд).

### **Порт 2:**

Введите соответствующий номер порта, используемый для передачи сообщений с устройства.

#### **См. также**

- *– [Добавление устройств, Cтраница 121](#page-120-0)*
- *– [Добавление моста Bosch ATM/POS, Cтраница 187](#page-186-0)*

#### **Страница Мост ATM/POS Bosch 23.18.2**

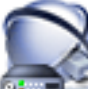

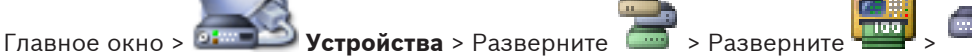

### Вкладка **Мост ATM/POS Bosch**

Позволяет настраивать [Bosch ATM/POS Bridge.](#page-347-0)

### **IP-адрес:**

Введите IP-адрес устройства.

### **Порт 1:**

Введите соответствующий номер порта, используемый для передачи сигнала поддержания активности (каждые 5 секунд).

#### **Порт 2:**

Введите соответствующий номер порта, используемый для передачи сообщений с устройства.

#### **См. также**

- *– [Настройка периферийных устройств, Cтраница 130](#page-129-0)*
- *– [Добавление моста Bosch ATM/POS, Cтраница 187](#page-186-0)*

#### **Страница Входы 23.18.3**

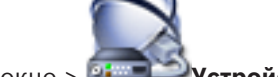

Главное окно > <sup>| развет</sup> **Устройства** > разверните **| 1999** > разверните

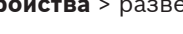

## вкладка **Входы**

Позволяет настраивать вводы [моста ATM/POS Bosch.](#page-347-0)

#### **См. также**

- *– [Настройка периферийных устройств, Cтраница 130](#page-129-0)*
- *– [Добавление моста Bosch ATM/POS, Cтраница 187](#page-186-0)*

## **23.18.4**

## **Страница "Настройки DTP"**

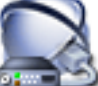

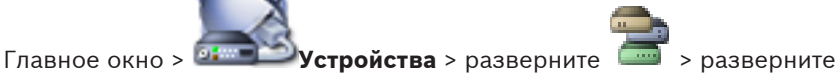

Позволяет настраивать устройство [DTP](#page-341-0) с не более чем 4 устройствами [ATM,](#page-341-0) подключенными к этому устройству DTP.

#### **Serial port**

Выберите соответствующий порт из списка.

#### **См. также**

- *– [Страница Настройки банкомата, Cтраница 229](#page-228-0)*
- *– [Настройка периферийных устройств, Cтраница 130](#page-129-0)*

#### <span id="page-228-0"></span>23.18.5 Страница Настройки банкомата

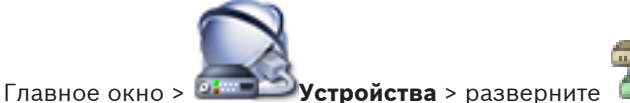

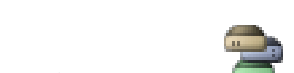

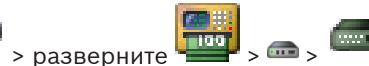

Позволяет настраивать устройство АТМ, подключенное к DTP.

### Input number of the DTP device

Выберите требуемый номер ввода. Если этот номер уже используется другим устройством АТМ, можно поменять номера вводов.

#### **Connection timeout [hours]**

Введите необходимое количество часов. Если во время этого периода устройство ATM не отправило никаких данных транзакций, система Bosch VMS делает допущение, что связь прервана. Запускается соответствующее событие. Событие Не авторизовано доступно для устройства АТМ, но не имеет к нему отношения.

Ввод значения 0 означает, что проверка соединения не выполняется.

#### **Data Inputs**

Нажмите, чтобы включить необходимые вводы и введите требуемое имя для вводов.

#### См. также

23.19

Настройка периферийных устройств, Страница 130

## Устройства чтения кредитных карточек

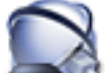

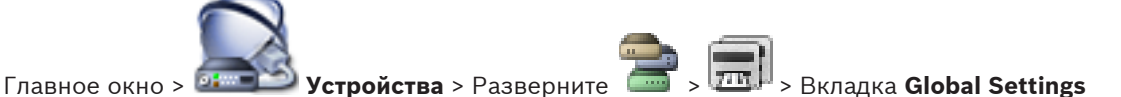

### for Foyer Card Readers

Можно настроить параметры, которые будут действительны для всех устройств чтения кредитных карточек в системе.

### **Serial port**

Выберите последовательный порт, к которому подключено устройство чтения кредитных карточек.

#### **Locked-out Bank Routing Codes**

Позволяет добавлять коды банковской маршрутизации для блокировки. Это означает, что карточки с введенными здесь характеристиками не обладают авторизацией для доступа. Доступ блокируется устройством чтения кредитных карточек. Необходимо установить следующий режим по умолчанию отпирания электрического замка двери для устройства чтения кредитных карточек: Automatic

Этот список может содержать элементы с подстановочными символами.

?: означает любой символ или отсутствие символа в этой позиции.

\*: означает последовательность (один или несколько символов) любых символов или их отсутствие (исключение: отдельный символ \* означает, что все коды банковской сортировки блокируются).

#### Ignore country code on EC cards

Нажмите, чтобы включить режим, в котором система Bosch VMS не анализирует используемые данные карточки для определения страны, в которой карта была выпущена. Доступ возможен для карточек с другим кодом страны.

#### **Диалоговое окно "Добавление устройства чтения кредитных карточек" 23.19.1**

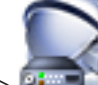

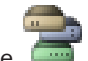

Главное окно > **Устройства** > разверните > щелкните правой кнопкой мыши

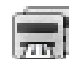

## > команда **Add Foyer Card Reader**

Можно добавить устройство чтения кредитных карточек.

#### **Name**

Введите имя для устройства.

#### **Device identifier**

Выберите уникальный номер для устройства. Если доступных номеров нет, в систему уже добавлено максимальное количество устройств чтения кредитных карточек.

**23.19.2**

### **Страница "Параметры устройства чтения кредитных карточек"**

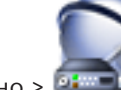

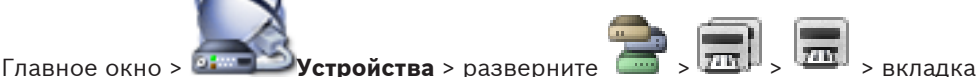

**Настройки для устройства чтения кредитных карт** Можно настроить устройство чтения кредитных карточек.

## **Идентификатор устройства**

Отображает уникальный номер устройства.

#### **Включить защиту от скимминга**

Нажмите, чтобы включить режим, в котором система Bosch VMS запускает событие, когда [скиммер](#page-349-0) подсоединяется к устройству чтения кредитных карточек. Этот режим поддерживается не всеми типами устройств чтения кредитных карточек.

## **Режим открывания электрического замка двери по умолчанию**

**Открыть**: дверь открыта и любой человек может получить доступ без карты.

**Закрыто**: дверь закрыта независимо от того, какая карта вставляется.

**Автоматически**: дверь открывается, только когда в считыватель вставляется карта с авторизацией для доступа.

#### **Включить управление на основе расписания**

Нажмите, чтобы включить режим, в котором можно назначать расписание для выбранного режима отпирания замка двери.

Когда расписание становится активным, Bosch VMS переключает устройство чтения кредитных карточек в соответствующий режим отпирания.

Если выбранные расписания накладываются друг на друга, действительный режим отпирания двери определяется по следующему приоритету режимов: 1. **Открыть** 2. **Закрыто** 3. **Автоматически**

#### **Страница Виртуальные входы 23.20**

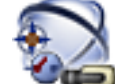

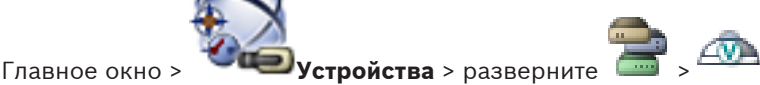

Отображает виртуальные входы, сконфигурированные в вашей системе.

Позволяет добавлять новые виртуальные входы и удалять существующие.

#### **Добавить входы**

Нажмите для отображения диалогового окна добавления новых виртуальных входов.

#### **Удалить входы**

Нажмите для удаления выбранного виртуального входа.

### **№**

Отображает номер виртуального входа.

#### **Имя**

Щелкните ячейку, чтобы изменить имя виртуального входа.

#### **См. также**

*– [Добавление устройств, Cтраница 121](#page-120-0)*

**23.20.1**

### **Диалоговое окно Добавить виртуальные входы**

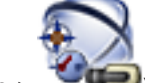

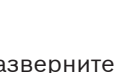

Главное окно > **Устройства** > разверните > кнопка **Добавить входы**

Позволяет добавлять новые виртуальные входы.

#### **Начало:**

Выберите первый номер новых виртуальных входов.

#### **Конец:**

Выберите последний номер новых виртуальных входов.

#### **Имя:**

Введите имя каждого нового виртуального входа. Добавляется последовательный номер.

#### **Добавить**

Нажмите для добавления новых виртуальных вводов.

#### **См. также**

*– [Добавление устройств, Cтраница 121](#page-120-0)*

#### **Страница SNMP 23.21**

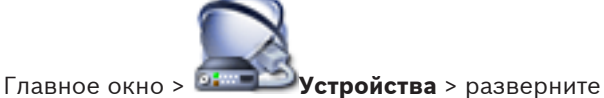

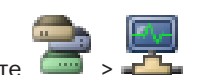

Позволяет добавлять и настраивать измерения [SNMP](#page-343-0) для поддержания качества сети.

#### **См. также**

- *– [Добавление устройств, Cтраница 121](#page-120-0)*
- *– [Настройка конфигурации приемника ловушек SNMP, Cтраница 131](#page-130-0)*

#### **Диалоговое окно Добавить SNMP 23.21.1**

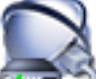

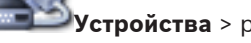

Главное окно > **Устройства** > разверните > щелкните правой кнопкой мыши

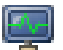

#### $\frac{1}{2}$  > команда **Добавить SNMP**

Позволяет добавить систему [сетевого мониторинга](#page-347-0) к системе Bosch VMS.

### **Имя:**

Введите имя устройства мониторинга сети.

#### **См. также**

*– [Настройка конфигурации приемника ловушек SNMP, Cтраница 131](#page-130-0)*

#### **Страница Приемник запросов SNMP 23.21.2**

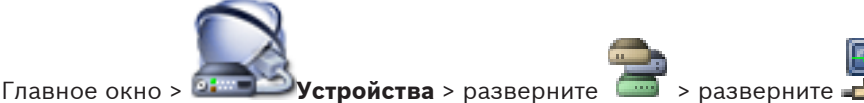

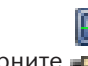

Позволяет выбрать устройства для мониторинга и выбрать [OID](#page-342-0)[ловушки](#page-345-0)[SNMP](#page-343-0), которые запускают событие для выбранного устройства при получении.

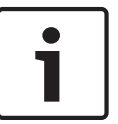

### **Замечания!**

Следует ввести IP-адрес Bosch Video Management System Management Server в качестве получателя запроса в отслеживаемых устройствах.

#### **Устройства отправки запросов SNMP:**

Позволяет ввести диапазон IP-адресов отслеживаемых сетевых устройств. Для мониторинга отдельного устройства введите соответствующий IP-адрес в ячейку **Диапазон от**.

Будьте внимательны при изменении этих адресов. При вводе неверного адреса [мониторинг](#page-347-0) устройства прекращается.

#### **Правила фильтров запросов SNMP:**

Позволяют вводить идентификаторы объектов и соответствующие значения. Можно использовать такие подстановочные знаки, как \* и ? для расширения диапазона фильтра. При вводе идентификаторов объектов и значений в нескольких строках, эти правила фильтра должны соблюдаться одновременно, чтобы событие было активировано. В каждом из столбцов можно ввести регулярное выражение в фигурных скобках {}. Если эти символы находятся вне скобок, выражение не считается регулярным.

#### **Показать средство регистрации запросов**

Нажмите, чтобы отобразить диалоговое окно **Журнал регистрации запросов SNMP** для отслеживания идентификаторов запросов SNMP.

#### **См. также**

*– [Настройка конфигурации приемника ловушек SNMP, Cтраница 131](#page-130-0)*

**Диалоговое окно Журнал регистрации запросов SNMP**

## **23.21.3**

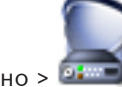

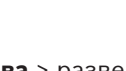

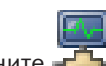

Главное окно > <sup>1</sup> 2 Устройства > разверните 2 > разверните 2 > выберите универсальный приемник ловушек SNMP > нажмите **Показать средство регистрации**

#### **запросов**

Позволяет отслеживать [OID](#page-342-0)[ловушки](#page-345-0)[SNMP.](#page-343-0) Можно получать ловушки от всех устройств в сети или только от выбранных. Можно фильтровать получаемые запросы и добавлять идентификаторы объектов и значения выбранных запросов в таблицу **Правила фильтров запросов SNMP:**.

#### **Старт/Пауза**

Нажмите для запуска или остановки процесса отслеживания.

#### **Только запросы отправителя**

Введите IP-адрес или DNS-имя устройства. Отслеживаются только запросы данного устройства.

#### **Только запросы, содержащие**

Введите строку, которую должен содержать запрос. Пользуйтесь подстановочными символами \* и ?. Строки в фигурных скобках {} рассматриваются как регулярные выражения. Отслеживаются только запросы, содержащие данную строку.

#### **Полученные запросы**

Отображаются запросы, полученные в процессе отслеживания.

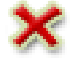

Нажмите, чтобы удалить все записи в поле **Полученные запросы**.

#### **Подробные сведения о запросе**

Отображаются подробные сведения о запросе. Можно скопировать идентификатор объекта и значение в таблицу **Правила фильтров запросов SNMP:**.

#### **См. также**

*– [Настройка конфигурации приемника ловушек SNMP, Cтраница 131](#page-130-0)*

#### **Страница "Назначить клавиатуру" 23.22**

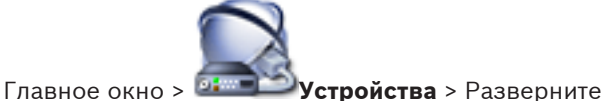

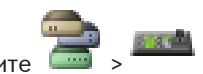

Позволяет добавить клавиатуруKBD Universal XF (подключенную к рабочей станции Bosch VMS) или клавиатуру Bosch IntuiKey (подключенную к рабочей станции Bosch VMS или декодеру).

#### **Добавить клавиатуру**

Нажмите, чтобы добавить в таблицу строку для настройки клавиатуры.

#### **Удалить клавиатуру**

Нажмите, чтобы удалить выделенную строку.

#### **Тип клавиатуры**

Отображает тип клавиатуры, подключенной к рабочей станции или декодеру. Щелкните в ячейке, чтобы выбрать требуемый тип клавиатуры.

#### – **Клавиатура IntuiKey**

Выберите этот тип, если подключена клавиатура Bosch IntuiKey.

#### – **VideoTec DCZ**

Выберите этот тип, если подключена клавиатура KBD Universal XF.

#### **Соединение**

Выберите в ячейке тип устройства, к которому подключена клавиатура. При выборе

рабочей станции клавиатура также добавляется на страницу

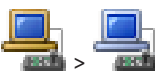

#### **Порт**

Выберите в ячейке соответствующий COM-порт.

#### **Скорость (бит/с)**

Выберите в ячейке максимальную скорость передачи (в битах в секунду), с которой данные должны передаваться через этот порт. Обычно это значение соответствует максимальной скорости, поддерживаемой компьютером или устройством, с которым осуществляется связь.

#### **Информационные биты**

Отображает количество информационных битов, используемых для каждого передаваемого и принимаемого символа.

### **Стоповые биты**

Отображает время между каждым передаваемым символом (если время измеряется в битах).

#### **Четность**

Отображает тип контроля четности, используемый для данного порта.

#### **Тип порта**

Отображает тип соединения, которое используется для подключения клавиатуры Bosch IntuiKey к рабочей станции.

#### **См. также**

- *– [Добавление устройств, Cтраница 121](#page-120-0)*
- *– [Настройка декодера для использования с клавиатурой Bosch IntuiKey, Cтраница 125](#page-124-0)*
- *– [Настройка клавиатуры Bosch IntuiKey \(рабочая станция\), Cтраница 131](#page-130-0)*
- *– [Настройка клавиатуры Bosch IntuiKey \(декодер\), Cтраница 131](#page-130-0)*

#### **Страница Модули ввода/вывода 23.23**

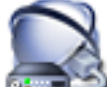

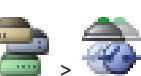

Главное окно > **Устройства** > разверните > Позволяет добавлять и настраивать модули ввода/вывода.

В настоящее время поддерживаются только устройства ADAM.

#### **См. также**

- *– [Добавление устройств, Cтраница 121](#page-120-0)*
- *– [Настройка модуля ввода/вывода, Cтраница 132](#page-131-0)*

#### **Страница ADAM 23.23.1**

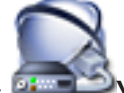

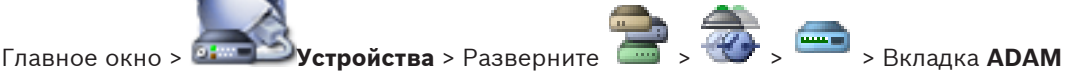

Отображается информация о выбранном устройстве ADAM. Позволяет изменить краткое имя устройства ADAM.

### **Тип ADAM:**

Выберите соответствующий тип устройства.

#### **Общее количество входов:**

Отображает общее количество входов, доступных для этого типа устройства.

#### **Общее количество реле/выходов:**

Отображает общее количество реле, доступных для этого типа устройства.

### **См. также**

*– [Добавление устройств, Cтраница 121](#page-120-0)*

#### **Страница Входы 23.23.2**

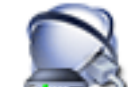

Главное окно > **Устройства** > Разверните **XXX > Вкладка Входы** 

Позволяет изменять краткие имена входов выбранного устройства ADAM.

#### **Номер**

Отображает логический номер входа.

#### **Имя**

Щелкните ячейку, чтобы изменить краткое имя входа.

#### **См. также**

*– [Добавление устройств, Cтраница 121](#page-120-0)*

#### **Страница Реле 23.23.3**

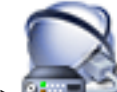

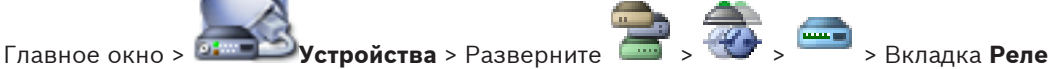

Позволяет изменять краткие имена реле выбранного устройства ADAM.

#### **Номер**

Щелкните ячейку, чтобы изменить логический номер реле.

#### **Имя**

Введите краткое имя реле.

#### **См. также**

*– [Добавление устройств, Cтраница 121](#page-120-0)*

#### **Страница Эмуляция Allegiant CCL 23.24**

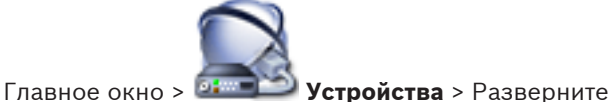

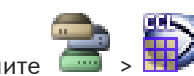

Позволяет активировать эмуляцию Allegiant CCL.

*[Поддерживаемые в Bosch VMS команды Allegiant CCL, Cтраница 60](#page-59-0)* содержит команды CCL, поддерживаемые в Bosch Video Management System.

#### **Примечание**

Не настраивайте эмуляцию Allegiant CCL и устройство Allegiant на один и тот же COM-порт. Если для обоих устройств настроить один и тот же COM-порт, будет работать устройство Allegiant. В доступе устройству эмуляции Allegiant CCL отказывается с выводом соответствующего сообщения.

Для решения данной проблемы Management Server необходимо оснастить двумя разными COM-портами или подключить устройство Allegiant к другому компьютеру.

#### **Включить эмуляцию Allegiant CCL**

Установите флажок, чтобы включить эмуляцию

### **Скорость в бодах**

Введите значение скорости передачи в бит/сек.

### **Стоповые биты**

Выберите количество стоповых битов на символ.

#### **Контроль четности**

Выберите тип контроля четности.

#### **Подтверждение связи**

Выберите необходимый метод для управления потоком.

#### **Модель**

Выберите модель Allegiant, которую необходимо эмулировать.

#### **См. также**

*– [Настройка эмуляции Allegiant CCL, Cтраница 132](#page-131-0)*

#### **Страница Мобильный видеосервис 23.25**

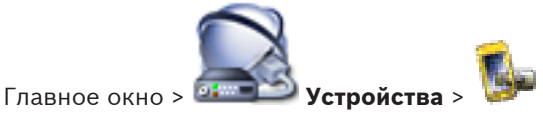

Позволяет добавить в Bosch VMS одну или несколько записей служб транскодирования. Эта служба транскодирования приспосабливает видеопоток с камеры, настроенной в Bosch VMS, к доступной пропускной способности сети. Благодаря этому мобильные видеоклиенты, такие как iPhone, iPad или веб-клиент, могут получать видеоданные в режиме реального времени или воспроизведения через ненадежные сетевые соединения с ограниченной пропускной способностью.

#### **См. также**

*– [Добавление мобильного видеосервиса, Cтраница 133](#page-132-0)*

**Диалоговое окно Добавить мобильный видеосервис**

**23.25.1**

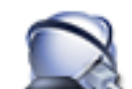

Главное окно > <sup>194</sup> Устройства > Правой кнопкой мыши щелкните

**Добавить Mobile Video Service**

## **URI**

Введите [URI](#page-343-0) своего Mobile Video Service. Следуйте синтаксическим правилам, приведенным в примере:

<https://www.MyDomain.org/mvs>

Такая запись всегда должна начинаться с https://, даже если не настроен шифрованный доступ к вашему веб-серверу.

#### **См. также**

*– [Добавление мобильного видеосервиса, Cтраница 133](#page-132-0)*

**23.26**

## **Страница Устройства VRM**

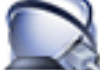

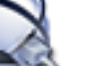

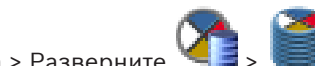

Главное окно > **Устройства** > Разверните >

Позволяет добавлять и настраивать устройства [VRM](#page-343-0). Устройству VRM необходимы, по крайней мере, [кодер,](#page-346-0) [iSCSI](#page-342-0)-устройство, [LUN](#page-342-0), назначенное данному iSCSI-устройству, и пул хранения. Текущие версии микропрограммного обеспечения см. в замечаниях к версии и технических характеристиках.

#### **Внимание!**

После добавления устройства iSCSI с соответствующими кодерами в Bosch VMS следует добавить IQN каждого кодера к данному устройству iSCSI (действительно для некоторых типов устройств iSCSI).

См. *[Настройка устройства iSCSI, Cтраница 96](#page-95-0)* для получения подробных сведений.

#### **Внимание!**

Убедитесь, что время компьютера VRM синхронизировано со временем Management Server. В противном случае возможна потеря записей.

Настройте серверное программное обеспечение на Management Server. На компьютере VRM настройте IP-адрес Management Server как сервер времени с использованием стандартных процедур Windows.

#### **См. также**

- *– [Страница Настройки VRM, Cтраница 238](#page-237-0)*
- *– [Страница "Пул", Cтраница 239](#page-238-0)*
- *– [Страница устройства iSCSI, Cтраница 243](#page-242-0)*
- *– [Изменение пароля устройства VRM, Cтраница 99](#page-98-0)*

#### **Диалоговое окно Добавить VRM-адрес 23.26.1**

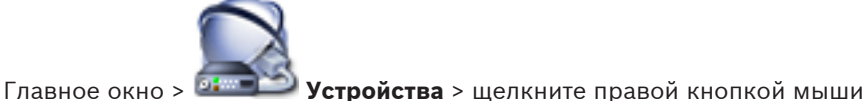

#### **Добавить VRM** > диалоговое окно **Добавить VRM**

Позволяет добавить устройство VRM. Можно выбрать тип устройства и ввести учетные данные.

Назначить [резервный диспетчер VRM](#page-349-0) основному [VRM](#page-343-0) можно, только когда оба диспетчера подключены к сети и успешно прошли проверку подлинности. Затем синхронизируются пароли.

#### **Имя:**

Введите отображаемое имя устройства.

#### **Network Address / Port:**

Введите IP-адрес своего устройства.

## **Type:**

Выберите необходимый тип устройства.

#### **User Name:**

Введите имя пользователя для проверки подлинности.

#### **Password:**

Введите пароль для проверки подлинности.

#### **Отобразить пароль**

Нажмите, чтобы пароль в этом диалоговом окне стал виден.

#### **Test**

Нажмите, чтобы проверить, подключено ли устройство и успешно ли выполнена проверка подлинности.

#### **Properties**

При необходимости измените номера портов для порта HTTP и порта HTTPS. Это возможно только в тех случаях, когда добавляется или изменяется диспетчер VRM, который не подключен. Если диспетчер VRM подключен, эти значения поступают из сети, и их невозможно изменить.

В строке таблицы **Master VRM** указывается выбранное устройство, если это возможно.

#### **См. также**

- *– [Добавление основного диспетчера VRM вручную, Cтраница 93](#page-92-0)*
- *– [Добавление вторичного диспетчера VRM вручную, Cтраница 93](#page-92-0)*
- *– [Добавление избыточного диспетчера VRM вручную, Cтраница 94](#page-93-0)*
- *– [Добавление резервного диспетчера VRM вручную, Cтраница 94](#page-93-0)*

#### <span id="page-237-0"></span>**Диалоговое окно "Добавить резервный диспетчер VRM" 23.26.2**

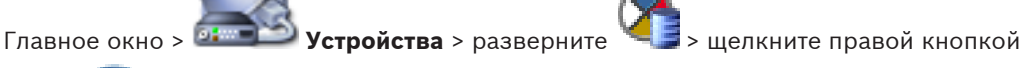

#### мыши > нажмите **Add Failover VRM** > диалоговое окно **Add Failover VRM**

Назначить [резервный диспетчер VRM](#page-349-0) основному [VRM](#page-343-0) можно, только когда оба диспетчера подключены к сети и успешно прошли проверку подлинности. Затем синхронизируются пароли.

Можно добавить устройство [резервного VRM](#page-349-0). Его можно либо добавить вручную, либо выбрать устройство из списка просканированных устройств VRM.

#### **Network address**

Введите IP-адрес своего устройства или выберите сетевой адрес в списке **Scanned VRMs**.

#### **Scanned VRMs**

Отображает список просканированных компьютеров VRM. Для повтора сканирования закройте диалоговое окно и снова отобразите диалоговое окно.

#### **Страница Настройки VRM 23.27**

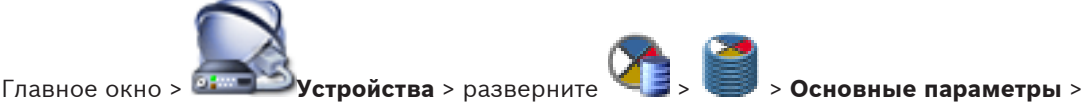

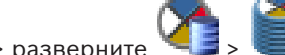

#### **Настройки VRM**

#### **Имя инициатора на сервере**

Отображает имя инициатора iSCSI сервера VRM Server.

#### **Общесистемный пароль CHAP**

Введите пароль, настроенный в устройстве хранения iSCSI. Пароль CHAP действителен для VRM и автоматически отправляется на все устройства. Клиентам воспроизведения не требуется дополнительная настройка. Системы iSCSI необходимо настроить вручную с использованием пароля CHAP. Если пароль CHAP не используется, все системы хранения требуется настроить на использование пароля CHAP. Системой VRM поддерживается только один пароль CHAP, действующий во всей системе.

#### **Страница SNMP 23.27.1**

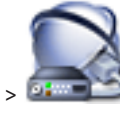

Главное окно > <sup>1. Пр</sup>устройства > разверните < Spassepни

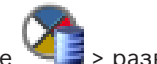

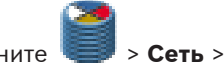

#### **1. Адрес узла SNMP 2. Адрес узла SNMP**

VRM поддерживает SNMP (Simple Network Management Protocol) для управления сетевыми компонентами и может отправлять SNMP-сообщения (запросы) по IP-адресам. Устройство поддерживает SNMP MIB II в стандартизированном коде. Чтобы посылать запросы SNMP, введите в данном поле IP-адреса одного или двух устройств назначения. Некоторые события отправляются только как запросы SNMP. Описание содержится в файле MIB.

## <span id="page-238-0"></span>**23.27.2**

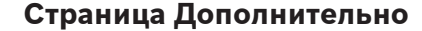

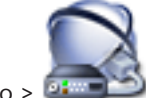

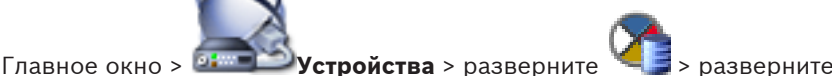

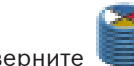

**Обслуживание** > **Дополнительно**

#### **Регистрация RCP+ / Регистрация данных отладки / Регистрация данных воспроизведения / Регистрация данных VDP / Регистрация данных производительности**

Активируйте различные журналы для VRM Server и Configuration Manager. Файлы журнала для VRM Server хранятся в компьютере, на котором запущен сервер VRM Server, и их можно просмотреть или загрузить при помощи VRM Monitor. Файлы журнала для Configuration Manager хранятся локально в следующем каталоге: C:\Documents and Settings\<User>\My Documents\Bosch\Video Recording Manager\Log

#### **Срок хранения (в днях)**

Укажите срок хранения для файлов журнала в днях.

#### **Полный дамп-файл памяти**

Активируйте этот параметр только в случае необходимости, например, если в службе технической поддержки потребуют полную сводку состояния основной памяти.

#### **Поддержка Telnet**

Активируйте этот параметр, если требуется поддержка доступа по протоколу Telnet. Активируйте только в случае необходимости.

#### **Внимание!**

Для интенсивной регистрации в журналах необходимы значительные ресурсы

центрального процессора и емкость жесткого диска.

Не пользуйтесь интенсивной регистрацией постоянно.

#### **Страница "Пул" 23.28**

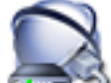

Главное окно > <sup>01</sup> The Yorpoйства > Разверните XX > Разверните

Позволяет настроить параметры записи для всех устройств, подключенных к данному пулу хранения.

#### **Режим настроек записи**

#### – **При отказе**

Записи сохраняются только на первичный получатель. Если сохранение на этот получатель невозможно, запись будет сохранена на объект, указанный как вторичный.

Сбойная ситуация возникает, основная система не предоставляет блоки по какойлибо причине: система отключена, сетевая ошибка, не осталось места. Второй список можно оставить пустым. В этом случае резервирование невозможно, однако количество необходимых сеансов iSCSI сокращается и дисковое пространство на вторичном получателе не выделяется. В результате снижаются системные издержки и увеличивается срок хранения системы.

#### – **Автоматически**

Балансировка нагрузки настраивается автоматически. Каждому кодеру автоматически назначаются 2 целевые системы iSCSI и их блоки.

#### **Период проверки работоспособности (дн.)**

Требуемый период времени настраивается путем перемещения ползунка. По истечении заданного периода времени целевая система iSCSI проверяется и при необходимости блоки выделяются повторно.

#### **Использование второстепенной цели**

Разрешение и запрет использования вторичного получателя.

#### **Резервирование блоков на время простоя**

Введите число дней, в течение которых будет производиться запись на назначенные кодеры, хотя сервер VRM отключен.

Например, если установить значение 4, запись будет производиться в течение приблизительно 4 дней простоя сервера VRM.

Если в системе имеются устройства с низкой пропускной способностью, можно существенно снизить предварительно выделенное пространство на диске. Это позволяет обеспечить равномерное распределение емкости хранилища и увеличить время хранения.

#### **См. также**

*– [Добавления пула VRM, Cтраница 95](#page-94-0)*

#### **Диалоговое окно "Добавить кодер/декодер" 23.28.1**

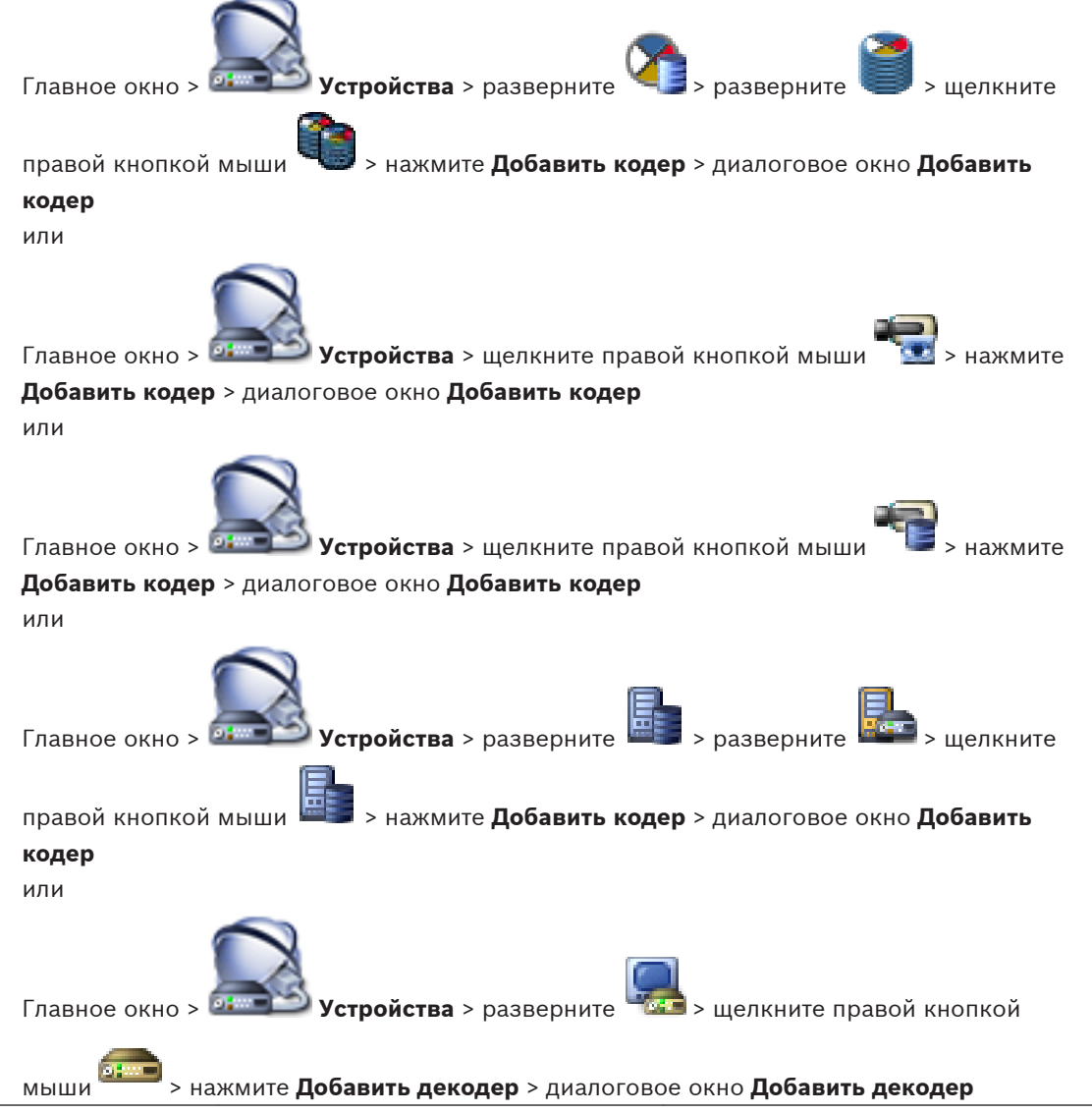

Позволяет добавить кодер или декодер вручную. Это особенно полезно, если необходимо добавить какое-либо IP-видеоустройство производства Bosch (только для VRM).

#### **IP-адрес:**

Введите действительный IP-адрес.

#### Тип кодера: / Тип декодера:

Для устройства с известным типом выберите соответствующий элемент. Устройство не обязательно должно быть доступно в сети.

Если требуется добавить какое-либо IP-видеоустройство производства Bosch, выберите «Автоопределение». Это устройство должно быть доступно в сети.

#### Дополнительная информация

Добавление устройств, Страница 121

#### 23.28.2 Диалоговое окно "Добавить кодер/декодер"

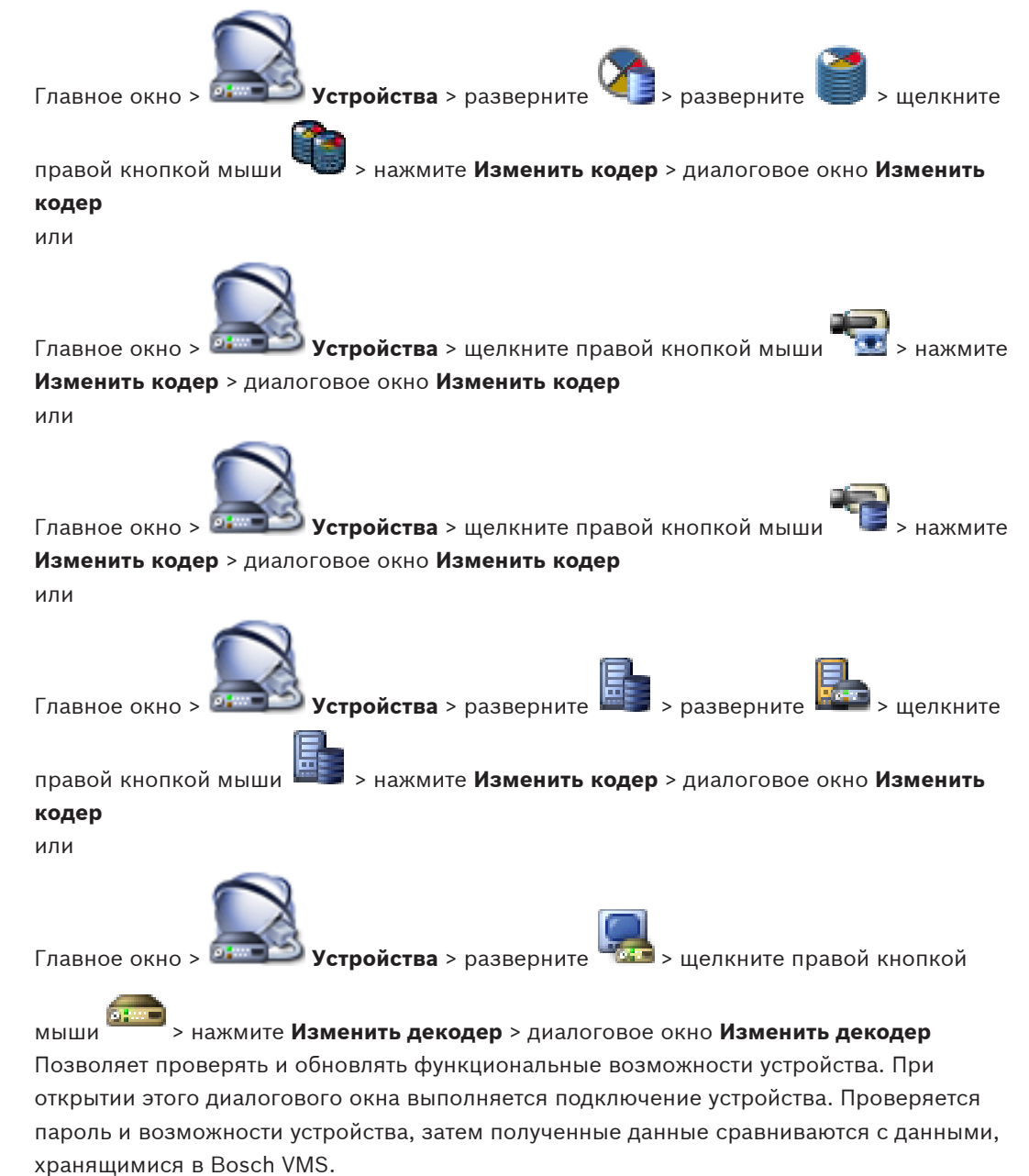

#### **Имя**

Отображает имя устройства. При добавлении IP-видеоустройства производства Bosch имя устройства генерируется. При необходимости измените значение.

#### **Сетевой адрес**

Введите сетевой адрес устройства.

#### **Имя пользователя**

Отображает имя пользователя, используемое для аутентификации на устройстве.

#### **Пароль**

Введите действующий пароль для аутентификации на устройстве.

#### **Отобразить пароль**

Нажмите, чтобы отобразить введенный пароль. Следите за тем, чтобы никто не мог подсмотреть этот пароль.

#### **Проверить подлинность**

Нажмите для проверки подлинности на устройстве с использованием введенных выше учетных данных.

#### **Возможности устройства**

Можно упорядочивать отображаемые возможности устройства по категориям или в алфавитном порядке.

### √

Текст сообщения информирует о том, соответствуют ли автоматически определенные возможности устройства возможностям данного устройства. Нажмите для применения изменений возможностей устройства после обновления устройства.

#### **Дополнительная информация**

– *[Обновление функциональных возможностей устройств, Cтраница 105](#page-104-0)*

#### **Диалоговое окно "Изменить пул для" 23.28.3**

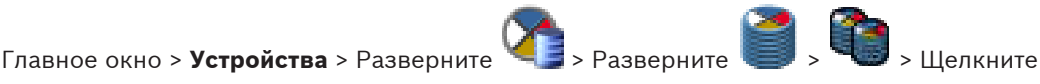

правой кнопкой мыши > Команда **Изменить пул...** > Диалоговое окно **Изменить пул для**

или

Главное окно > **Устройства** > Разверните **XIII > Разверните** или

Главное окно > Устройства > Разверните **XIII** > Разверните

Позволяет изменить пул, назначенный устройству.

#### **Текущий пул:**

Отображает номер пула, назначенного выбранному устройству.

#### **Новый пул:**

Выберите нужный номер пула.

#### **Дополнительная информация**

- *[Перемещение кодера в другой пул, Cтраница 102](#page-101-0)*
- *[Перемещение системы iSCSI в другой пул, Cтраница 98](#page-97-0)*
- *[Перемещение VSG в другой пул, Cтраница 111](#page-110-0)*

#### <span id="page-242-0"></span>**Страница устройства iSCSI 23.29**

Можно добавить либо устройство iSCSI серии E, либо другое поддерживаемое устройство iSCSI.

#### **См. также**

- *– [Добавление устройства iSCSI, Cтраница 95](#page-94-0)*
- *– [Добавление iSCSI-устройства DSA E-Series, Cтраница 96](#page-95-0)*
- *– [Настройка устройства iSCSI, Cтраница 96](#page-95-0)*
- *– [Добавление номера LUN, Cтраница 98](#page-97-0)*
- *– [Форматирование LUN, Cтраница 99](#page-98-0)*

#### **Диалоговое окно "Добавление устройства iSCSI" 23.29.1**

Главное окно > **Устройства** > <sup>1</sup> > разверните > щелкните правой

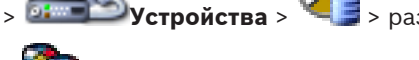

### кнопкой мыши > **Добавить устройство iSCSI** > диалоговое окно **Добавить**

#### **устройство iSCSI**

Позволяет добавлять устройства iSCSI в VRM.

#### **Имя**

Введите отображаемое имя устройства.

#### **Сетевой адрес**

Укажите действительный сетевой адрес устройства.

#### **Тип устройства iSCSI**

Выберите соответствующий тип устройства.

### **Пароль**

Введите пароль для проверки подлинности на устройстве.

### **Дополнительная информация**

– *[Поиск устройств VRM, Cтраница 92](#page-91-0)*

#### **Диалоговое окно "Добавить устройство серии DSA E-Series" 23.29.2**

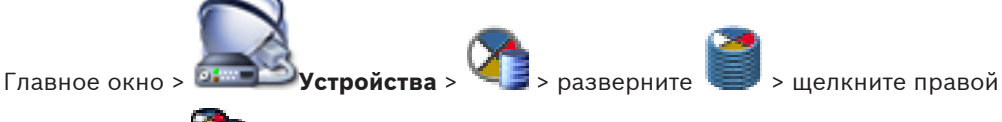

## кнопкой мыши > **Добавить устройство серии DSA E-Series** > диалоговое окно

### **Добавить устройство серии DSA E-Series**

Позволяет добавить iSCSI-устройство DSA E-Series. У устройств данного типа IP-адрес для управления отличается от соответствующего IP-адреса iSCSI-хранилища. Этот IP-адрес для управления используется для обнаружения и настройки устройства.

#### **Имя:**

Введите отображаемое имя устройства.

#### **Адрес управления:**

Введите IP-адрес для автоматической настройки устройства.

#### **Пароль:**

Введите пароль для данного устройства.

#### **Тип DSA E-Series:**

Отображает тип устройства.

#### **iSCSI-порт сетевого адреса:**

Отображается IP-адрес iSCSI-порта устройства. Если доступно, можно выбрать другой IPадрес.

#### Адрес управления:

Отображается IP-адрес для автоматической настройки второго контроллера (если доступно). Если доступно, можно выбрать другой IP-адрес.

#### **iSCSI-порт сетевого адреса:**

Отображается IP-адрес iSCSI-порта второго контроллера (если доступно). Если доступно, можно выбрать другой IP-адрес.

#### Подключиться

Нажмите, чтобы обнаружить настройки устройства.

Если соединение установлено, поля в группах Контроллер и 2-й контроллер заполнены.

#### Дополнительная информация

Добавление iSCSI-устройства DSA E-Series, Страница 96

## 23.29.3

### Диалоговое окно "Распределение нагрузки"

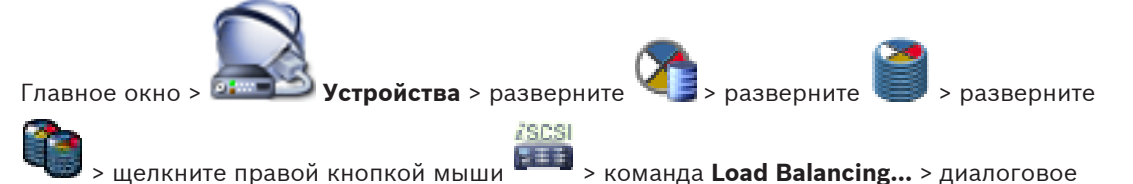

#### OKHO Load Balancing

#### Предварительное условие: настройте режим записи Автоматически.

Установка верхних пределов допустимой скорости передачи и количества одновременных подключений iSCSI для каждой системы iSCSI. Если эти пределы превышены, данные перестают записываться в систему iSCSI и будут утеряны.

Для поддерживаемых систем (например, Bosch RAID, NetApp, DLA) используйте значения по умолчанию. В случае использования других устройств см. соответствующую документацию. Начинайте тестирование с малых значений.

#### 23.29.4 Страница "Базовая конфигурация"

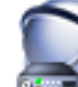

Устройства > Разверните

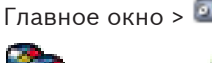

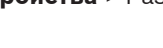

> Разверните

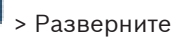

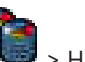

## > Нажмите **Есели** > Вкладка **Базовая конфигурация**

Позволяет выполнить базовую настройку устройства iSCSI. На жестком диске iSCSI создаются и форматируются устройства LUN.

Отображается, только если устройство представляет собой систему хранения iSCSI, поддерживаемую Bosch, например DSA или DLS 1x00.

Отображаемые параметры могут зависеть от используемого типа системы хранения iSCSI.

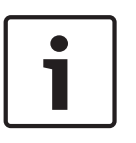

#### Замечания!

После базовой настройки серии E-Series для инициализации системы требуется много часов (или даже дней). На этом этапе полная производительность недоступна, а на этапе 1,5 возможен сбой форматирования.

#### Физическая емкость (ГБ)

Информация об общей емкости системы хранения.

#### **Количество логических устройств**

Вы можете изменить количество логических устройств (LUN).

#### **Замечания!**

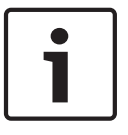

При изменении количества логических устройств (LUN) вся система iSCSI будет реорганизована, а все сохраненные в системе видеопоследовательности будут утрачены. Поэтому прежде чем вносить изменения, проверьте записи и сделайте резервные копии всех важных видеопоследовательностей.

#### **Емкость для новых логических устройств (ГБ)**

Эта настройка отображается только для серии E-Series.

Так как 256 — максимальное число устройств LUN в массиве хранения, не следует задавать слишком маленький размер LUN (в противном случае не удастся создать другие LUN при установке дополнительной полки).

#### **Целевые свободные диски**

Число свободных дисков, которое должно быть в системе по желанию пользователя.

#### **Фактическое кол-во свободных дисков**

Число текущих свободных дисков в системе. Данное число может отличаться от указанного выше, например, если конфигурация система хранения изменена вручную или если диски неисправны.

#### **Состояние инициализации (%)**

Дополнительные сведения отображаются при инициализации. По завершении инициализации (100%) будет еще одна возможность удалить все логические устройства (LUN).

**Примечание**. В системах хранения FAS полное удаление всех логических устройств (LUN) может занять несколько часов. В течение этого времени общая производительность вновь созданных логических устройств (LUN) может быть снижена. Новые логические устройства (LUN) с полной производительностью могут быть созданы только после того, как все старые логические устройства (LUN) будут полностью удалены.

#### **RAID-DP (обеспечение надежности)**

Активируйте этот параметр, если вместо указанного типа RAID-4 предпочитаете использовать более надежный RAID DP.

#### **RAID 6 (приоритет надежности)**

Активируйте этот параметр, если вместо указанного типа RAID-5 предпочитаете использовать более надежный RAID 6.

#### **Очистить**

Очистка конфигурации, например, путем удаления всех LUN.

#### **Значения по умолчанию**

Восстанавливаются заводские настройки системы хранения. Дополнительно очищается имя системы хранения и удаляются все IP-адреса iSCSI. Сохраняются только адреса управления и пароль конфигурации.

#### **Серийный номер**

Серийный номер необходим в случае поддержки. Это правильно, только если контроллер не перенесен в другую полку.

#### **Удалить все логические устройства**

Как уже было указано, создания новых LUN придется ждать несколько часов.

#### **Дополнительная информация**

Здесь отображается дополнительная информация, например, информация о том, что система хранения сконфигурирована неправильно и поэтому настройка невозможна.

**23.29.5**

## **Диалоговое окно iqn-Mapper**

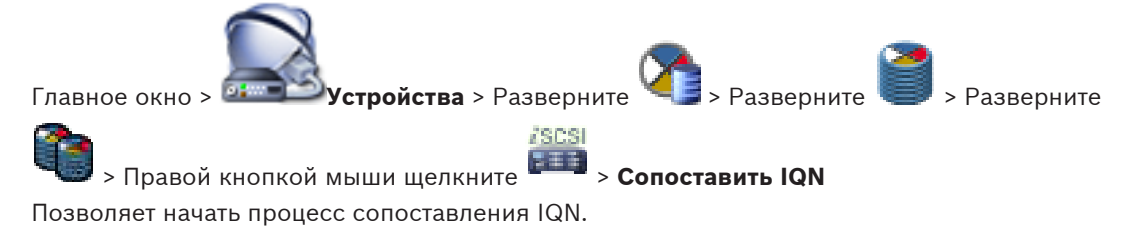

#### **См. также**

- *– [Поиск устройств VRM, Cтраница 92](#page-91-0)*
- *– [Настройка устройства iSCSI, Cтраница 96](#page-95-0)*

#### **Страница Устройства Lun 23.29.6**

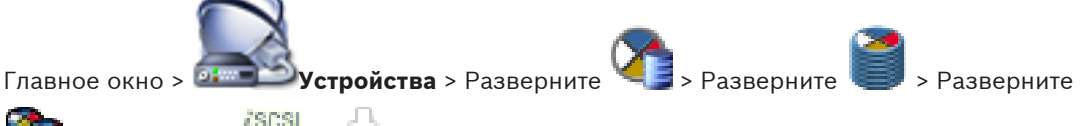

> Разверните **++++** > <u>ID-</u>

Позволяет добавлять, удалять или форматировать устройства [LUN](#page-342-0).

#### **Добавить**

Нажмите для отображения диалогового окна **Добавить LUN**.

#### **Удалить**

Нажмите, чтобы удалить выделенные LUN. Отображается окно сообщения.

### **Форматировать LUN**

Нажмите для форматирования выбранного устройства LUN. Отображается окно сообщения.

#### **Примечание.**

В столбце **Форматировать LUN** установите флажок для выбранного устройства LUN.

#### **См. также**

*– [Поиск устройств VRM, Cтраница 92](#page-91-0)*

**Диалоговое окно Добавить LUN 23.29.7**

Главное окно > **Устройства** > Разверните > Разверните > Разверните

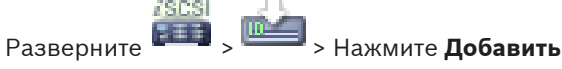

Позволяет добавить устройство [LUN.](#page-342-0)

### **Id**

Введите идентификатор устройства LUN.

#### **См. также**

*– [Поиск устройств VRM, Cтраница 92](#page-91-0)*

#### **Страница Шлюз потокового видео 23.30**

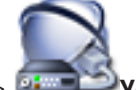

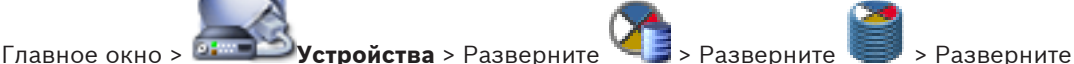

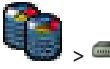

Позволяет добавлять и настраивать следующие типы кодеров.

- Кодеры Bosch
- Кодеры [ONVIF](#page-342-0)
- Кодеры [JPEG](#page-342-0)
- Кодеры [RTSP](#page-343-0)

#### **См. также**

*– [Добавление шлюза потокового видео, Cтраница 110](#page-109-0)*

**23.30.1**

## **Диалоговое окно "Добавить кодер Bosch"**

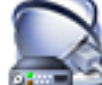

Главное окно > **Устройства** > разверните > разверните > разверните

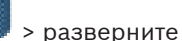

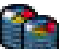

> щелкните правой кнопкой мыши > **Add Encoder/camera** > команда **Bosch**

### **Encoder**

Можно добавить кодер Bosch для устройства VSG.

#### **Name:**

Введите необходимое отображаемое имя для устройства.

#### **Сетевой адрес**

Введите сетевой адрес устройства.

### **Type:**

Отображает определенный тип устройства, если он поддерживается.

### **User Name:**

Введите имя пользователя, используемое для аутентификации на устройстве. Обычно: service

#### **Password:**

Введите действующий пароль для аутентификации на устройстве.

#### **Отобразить пароль**

Нажмите, чтобы отобразить введенный пароль. Следите за тем, чтобы никто не мог подсмотреть этот пароль.

#### **Test**

Нажмите для проверки подлинности на устройстве с использованием введенных выше учетных данных.

#### **Properties**

Нажмите для включения необходимых функций, доступных для этого устройства.

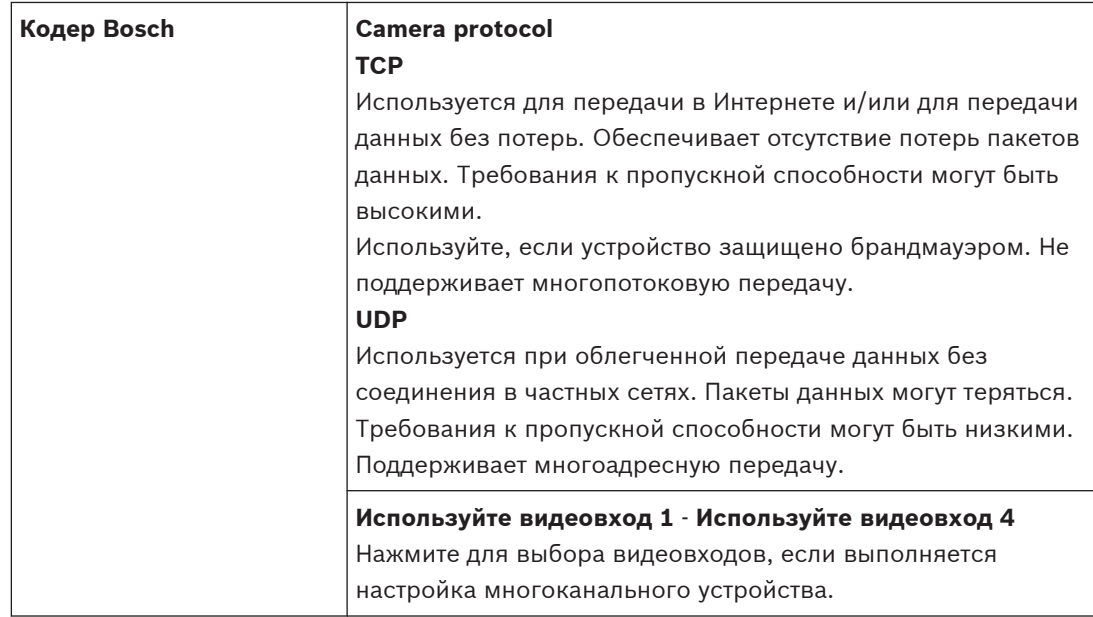

### См. также

Добавление камеры в VSG, Страница 112

#### 23.30.2 Диалоговое окно "Добавить кодер ONVIF"

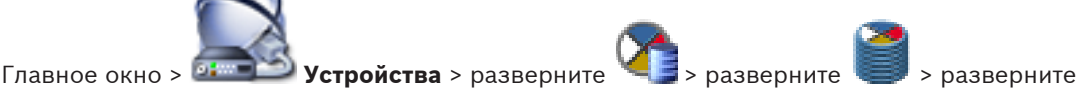

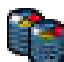

> щелкните правой кнопкой мыши  $\blacksquare$  > Add Encoder/camera > команда Добавить

### кодер ONVIF

Можно добавить кодер ONVIF для устройства VSG.

Необходимо настроить используемый профиль для записей и видео в реальном времени в Таблице камер.

### Name:

Введите необходимое отображаемое имя для устройства.

## Сетевой адрес

Введите сетевой адрес устройства.

### **User Name:**

Введите имя пользователя, используемое для аутентификации на устройстве. Обычно: service

#### Password:

Введите действующий пароль для аутентификации на устройстве.

#### Отобразить пароль

Нажмите, чтобы отобразить введенный пароль. Следите за тем, чтобы никто не мог подсмотреть этот пароль.

#### **Test**

Нажмите для проверки подлинности на устройстве с использованием введенных выше учетных данных.

#### См. также

Добавление камеры в VSG, Страница 112

### **23.30.3**

## **Диалоговое окно "Добавить камеру JPEG"**

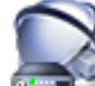

Главное окно > **Устройства** > разверните > разверните > разверните

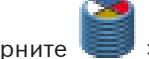

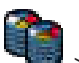

> щелкните правой кнопкой мыши > **Add Encoder/camera** > команда **JPEG**

#### **camera**

Можно добавить камеру JPEG для устройства VSG.

#### **Name:**

Введите необходимое отображаемое имя для устройства.

#### **URL:**

Введите URL-адрес камеры JPEG / камеры RTSP.

Для камеры JPEG производства Bosch введите следующую строку:

http://<ip-address>/snap.jpg?jpegCam0<channel\_no.>

Для камеры RTSP производства Bosch введите следующую строку:

rcpp://<ip-address>/rtsp\_tunnel

#### **User Name:**

Введите имя пользователя, используемое для аутентификации на устройстве. Обычно: service

#### **Password:**

Введите действующий пароль для аутентификации на устройстве.

#### **Отобразить пароль**

Нажмите, чтобы отобразить введенный пароль. Следите за тем, чтобы никто не мог подсмотреть этот пароль.

### **Test**

Нажмите для проверки подлинности на устройстве с использованием введенных выше учетных данных.

#### **См. также**

*– [Добавление камеры в VSG, Cтраница 112](#page-111-0)*

**23.30.4**

## **Диалоговое окно "Добавить кодер RTSP"**

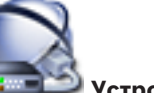

Главное окно > **Устройства** > разверните > разверните > разверните

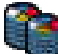

> щелкните правой кнопкой мыши **>> Add Encoder/camera** > команда RTSP camera Можно добавить кодер RTSP для устройства VSG.

#### **Name:**

Введите необходимое отображаемое имя для устройства.

#### **URL:**

Введите URL-адрес камеры JPEG / камеры RTSP.

Для камеры JPEG производства Bosch введите следующую строку:

http://<ip-address>/snap.jpg?jpegCam0<channel\_no.>

Для камеры RTSP производства Bosch введите следующую строку:

rcpp://<ip-address>/rtsp\_tunnel

#### **User Name:**

Введите имя пользователя, используемое для аутентификации на устройстве. Обычно: service

#### Password:

Введите действующий пароль для аутентификации на устройстве.

#### Отобразить пароль

Нажмите, чтобы отобразить введенный пароль. Следите за тем, чтобы никто не мог подсмотреть этот пароль.

#### Test

Нажмите для проверки подлинности на устройстве с использованием введенных выше учетных данных.

#### См. также

Добавление камеры в VSG, Страница 112

#### 23.30.5

## Вкладка многоадресной передачи (Video Streaming Gateway)

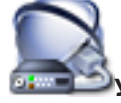

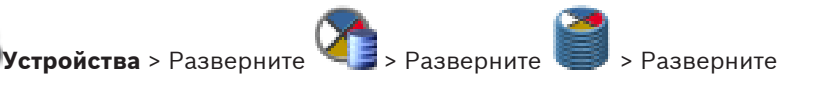

Главное окно >

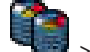

**•••** > Вкладка Сеть > Вкладка Многоадресная передача

Позволяет настроить многоадресную передачу для назначенных камер.

#### Включить

Нажмите, чтобы активировать многоадресную передачу для данной камеры.

#### Адрес многопотоковой передачи

Вставьте допустимый адрес многоадресной передачи (в диапазоне от 224.0.0.0 до 239.255.255.255).

Введите 1.0.0.0. Уникальный адрес многоадресной передачи вставляется автоматически, в зависимости от МАС-адреса устройства.

#### Порт

Если используется брандмауэр, введите номер порта, который настроен как неблокируемый порт в брандмауэре.

### Поток

Нажмите, чтобы активировать непрерывную многопотоковую передачу на коммутатор. Это означает, что многоадресному соединению не предшествует регистрация RCP+. Кодер передает на коммутатор все данные. Коммутатор, в свою очередь (если не поддерживается или не настроена многоадресная фильтрация IGMP) отправляет эти данные на все порты, в результате чего через коммутатор проходит непрерывный поток. Потоковая передача необходима при использовании устройств, отличных от Bosch, для получения многоадресного потока.

#### См. также

Настройка многоадресной передачи, Страница 112

#### **Вкладка "Дополнительно" (Video Streaming Gateway) 23.30.6**

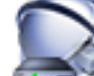

Главное окно > **Устройства** > Разверните > Разверните > Разверните

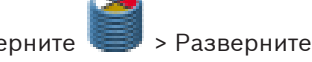

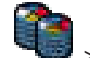

### > > Вкладка **Обслуживание** > Вкладка **Дополнительно**

Позволяет активировать регистрация для [шлюза потокового видео](#page-350-0). Файлы журнала обычно хранятся в следующем каталоге:

C:\Program Files (x86)\Bosch\Video Streaming Gateway\log

#### **Регистрация RCP+**

Нажмите, чтобы включить функцию ведения журнала [RCP+](#page-343-0).

#### **Регистрация данных отладки**

Нажмите, чтобы включить функцию ведения журнала отладки.

### **Регистрация RTP**

Нажмите, чтобы включить функцию ведения журнала [RTP.](#page-343-0)

### **Срок хранения (в днях)**

Выберите требуемое количество дней.

#### **Полный дамп-файл памяти**

Активируйте этот параметр только в случае необходимости, например, если в службе технической поддержки потребуют полную сводку состояния основной памяти.

#### **Поддержка Telnet**

Активируйте этот параметр, если требуется поддержка доступа по протоколу Telnet. Активируйте только в случае необходимости.

### **Внимание!**

Для интенсивной регистрации в журналах необходимы значительные ресурсы центрального процессора и емкость жесткого диска.

Не пользуйтесь интенсивной регистрацией постоянно.

#### **См. также**

*– [Настройка ведения журналов, Cтраница 112](#page-111-0)*

## **23.31**

## **Страница Режим реального времени и локальное хранилище**

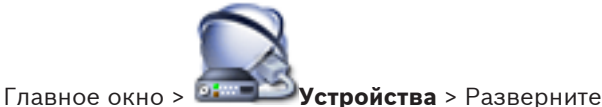

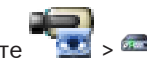

Позволяет добавлять и настраивать [кодеры,](#page-346-0) работающие только в реальном времени. Можно добавлять кодеры Bosch и сетевые видеопередатчики ONVIF.

### **См. также**

- *– [Добавление кодера, работающего только в режиме реального времени, Cтраница 102](#page-101-0)*
- *– [Страница кодера / декодера, Cтраница 255](#page-254-0)*
- *– [Поиск устройств, Cтраница 63](#page-62-0)*

#### **Страница Кодер ONVIF 23.31.1**

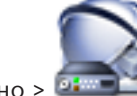

Главное окно > **Устройства** > Разверните >

Отображается информация на сетевом видеопередатчике ONVIF только в реальном времени, добавленном к Bosch VMS.

#### **Имя**

Отображает имя устройства ONVIF. Его можно переименовать непосредственно в дереве устройств.

#### **Сетевой адрес**

Отображает IP-адрес устройства.

#### **Видеовходы**

Отображает количество камер, подключенных к данному кодеру.

#### **См. также**

*– [Добавление кодера, работающего только в режиме реального времени, Cтраница 102](#page-101-0)*

#### **Диалоговое окно Добавить ONVIF 23.31.2**

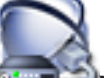

Главное окно > <sup>01</sup><sub>2</sub> <sup>1</sup> Устройства > Щелкните правой кнопкой мыши

### **Добавить кодер ONVIF**

#### **Сетевой адрес**

Введите IP-адрес кодера ONVIF.

### **Кол-во видеовходов**

Введите количество камер, подключенных к данному кодеру.

#### **См. также**

*– [Добавление кодера, работающего только в режиме реального времени, Cтраница 102](#page-101-0)*

**Страница Локальное хранилище 23.32**

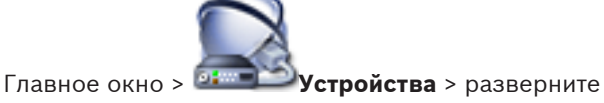

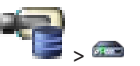

Позволяет добавлять и настраивать [кодер](#page-346-0)ы с локальным хранилищем.

#### **См. также**

- *– [Добавление кодера локального хранилища, Cтраница 103](#page-102-0)*
- *– [Страница кодера / декодера, Cтраница 255](#page-254-0)*
- *– [Поиск устройств, Cтраница 63](#page-62-0)*

## **23.33**

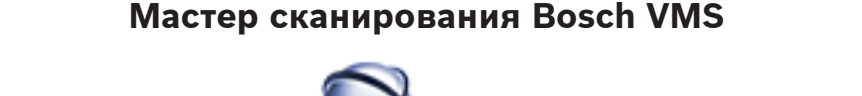

Главное окно > **Устройства** > разверните > щелкните правой кнопкой

мыши > нажмите **Сканировать кодеры** > диалоговое окно **Bosch VMS Scan Wizard**
Главное окно > **Устройства** > разверните > щелкните правой кнопкой мыши > нажмите **Сканирование шлюзов Video Streaming Gateway** > диалоговое окно **Bosch VMS Scan Wizard** Главное окно > **Устройства** > щелкните правой кнопкой мыши **XXX > нажмите Сканировать кодеры в режиме реального времени**> диалоговое окно **Bosch VMS Scan Wizard** Главное окно > **Устройства** > щелкните правой кнопкой мыши > нажмите **Сканировать кодеры локального хранилища** > диалоговое окно **Bosch VMS Scan Wizard** Главное окно > **Устройства** > разверните **1988** > разверните **> щелкните** правой кнопкой мыши > нажмите **Scan for Decoders** > диалоговое окно **Bosch VMS Scan Wizard** Это диалоговое окно позволяет выполнить поиск доступных устройств в сети, настроить их и добавить их в систему в рамках одной процедуры. **Use** Нажмите для выбора устройства, которое необходимо добавить в систему. **Type (недоступно для устройств VSG)** Отображает тип устройства. **Display Name** Отображает имя устройства, которое был введено в Дереве устройств. **Сетевой адрес** Отображает IP-адрес устройства. **User Name** Отображает имя пользователя, настроенное на устройстве. **Password** Введите действующий пароль для проверки подлинности на этом устройстве. **Status**

Отображает состояние проверки подлинности.

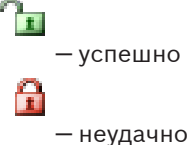

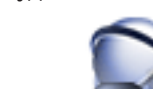

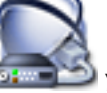

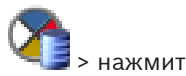

Главное окно > <sup>14</sup><sup>2</sup> Устройства > щелкните правой кнопкой мыши **Сканировать устройства VRM**> диалоговое окно Bosch VMS Scan Wizard

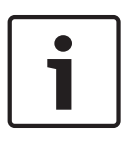

## **Замечания!**

Для настройки конфигурации вторичной системы VRM необходимо сначала установить соответствующее ПО на требуемый компьютер. Запустите Setup.exe и выберите **Secondary VRM**.

## **Role**

Выберите нужное значение в списке.

В следующей таблице перечислены функции, которые может выполнять каждый тип VRM:

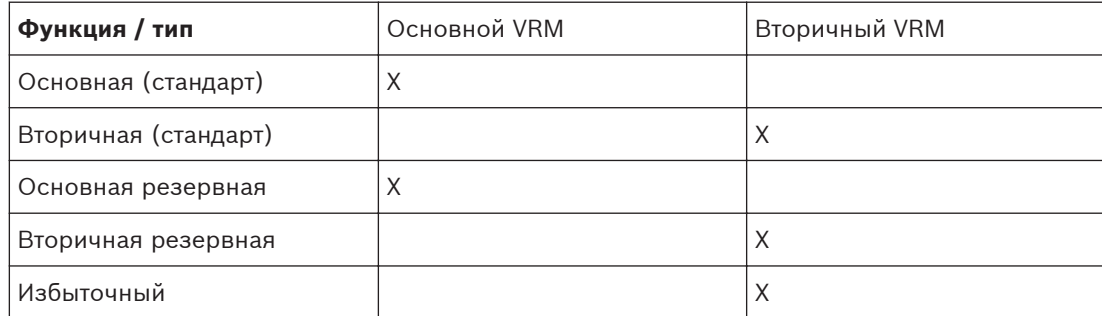

Основному диспетчеру VRM можно добавить устройство VRM со следующими функциями:

- Резервный VRM
- Избыточный VRM

Вторичному диспетчеру VRM можно добавить устройства VRM со следующими функциями:

– Резервный VRM

## **Master VRM**

Выберите нужное значение в списке.

## **User Name**

Отображает имя пользователя, настроенное на устройстве VRM. При необходимости можно ввести другое имя пользователя.

## **См. также**

- *– [Поиск устройств VRM, Cтраница 92](#page-91-0)*
- *– [Добавление кодера в пул VRM, Cтраница 101](#page-100-0)*
- *– [Добавление кодера, работающего только в режиме реального времени, Cтраница 102](#page-101-0)*
- *– [Добавление кодера локального хранилища, Cтраница 103](#page-102-0)*
- *– [Поиск устройств, Cтраница 63](#page-62-0)*

### **Страница кодера / декодера 24**

Количество элементов под записью отображается в квадратных скобках.

# **Настройка кодера или декодера** Главное окно > **Устройства** > Разверните > Разверните > Разверните  $\, > \,$ или Главное окно > <sup>97</sup> <u>Устройства</u> > разверните или Главное окно > **Устройства** > Разверните > Разверните > Разверните  $\, > \,$ или Главное окно > **Устройства** > > или Главное окно > **Устройства** > > Главное окно > D**ERECT YCTPOЙСТВа** > Разверните **DERECT DE DERECT DE DER** Большинство параметров на странице [кодера](#page-346-0) / [декодера](#page-345-0) активируются сразу же после нажатия **. При переходе на другую вкладку без нажатия после внесения** изменений отображаются два окна сообщений. Для сохранения изменений следует подтвердить их в обоих окнах. Для изменения паролей кодера щелкните правой кнопкой мыши значок устройства и нажмите **Изменить пароль...**. Для отображения устройства в веб-браузере щелкните правой кнопкой мыши значок устройства и нажмите **Показать страницу в браузере**. **Примечание.**

В зависимости от выбранного кодера или камеры не все описанные здесь страницы будут доступны для каждого устройства. Используемые здесь формулировки, описывающие названия полей, зависят от используемого вами программного обеспечения.

4 Щелкните вкладку для перехода к соответствующей странице свойств.

## **См. также**

*– [Поиск устройств, Cтраница 63](#page-62-0)*

**24.1**

*– [Настройка кодера / декодера, Cтраница 104](#page-103-0)* **Диалоговое окно "Введите пароль"** Главное окно > **Устройства** > разверните > разверните > > щелкните правой кнопкой мыши > команда **Изменить пароль...** Главное окно > **Устройства** > разверните > щелкните правой кнопкой мыши > **Изменить пароль...** > диалоговое окно **Введите пароль** Главное окно > **Устройства** > разверните > разверните > разверните > щелкните правой кнопкой мыши > команда **Изменить пароль...** Главное окно > <sup>01</sup> The **Устройства** > The > щелкните правой кнопкой мыши **Democratic** команда **Изменить пароль...** Главное окно > **Устройства** > П > щелкните правой кнопкой мыши **>** команда **Изменить пароль...** Пароль препятствует несанкционированному доступу к устройству. Для ограничения

доступа могут быть использованы различные уровни авторизации.

Надлежащая защита паролем обеспечивается только в тех случаях, когда все более высокие уровни авторизации также защищены паролем. Таким образом, всегда следует начинать с самого высокого уровня авторизации при назначении паролей.

Для каждого уровня авторизации можно назначать и изменять отдельный пароль, если войти в систему под именем service или если устройство не защищено паролем. Введите пароль для соответствующего уровня авторизации здесь. Максимальная длина

пароля составляет 19 символов, использование специальных символов не допускается. Устройство имеет три уровня авторизации: service, user и live.

- service представляет собой высший уровень авторизации. Ввод правильного пароля дает доступ ко всем функциям и позволяет изменять все параметры конфигурации.
- user представляет собой средний уровень авторизации. На этом уровне можно эксплуатировать устройство, воспроизводить записи и управлять камерой, однако невозможно изменять конфигурацию.
- live представляет собой низший уровень авторизации. На этом уровне можно только просматривать видеоизображения в реальном времени и переключаться между различными экранами изображений в реальном времени.

Для декодера уровень авторизации live заменяется следующим уровнем авторизации:

destination password (доступно только для декодеров) Используется для доступа к кодеру.

## **См. также**

- *– [Изменение пароля кодера / декодера, Cтраница 107](#page-106-0)*
- *– [Предоставление пароля пункта назначения декодеру, Cтраница 108](#page-107-0)*

#### **Страница "Доступ к устройству" 24.2**

#### **Идентификация /Идентификация камеры 24.2.1**

## **Имя устройства**

Введите название устройства.

Имя упрощает управление несколькими устройствами в крупных системах. Имя используется для идентификации устройства. Используйте название, которое позволит максимально просто и однозначно идентифицировать местонахождение. Не используйте в названии специальные символы. Использование специальных символов не поддерживается и может привести к определенным проблемам, например, при воспроизведении.

Нажмите  $\blacksquare$ , чтобы обновить имя в дереве устройств.

Каждому устройству должен быть присвоен уникальный идентификатор, который можно ввести здесь в качестве дополнительного средства идентификации.

### **Имя инициатора**

Отображается имя инициатора iSCSI. Имя инициатора автоматически отображается после установления подключения.

## **Расширение инициатора**

Введите собственный текст, чтобы облегчить идентификацию данного устройства в больших системах iSCSI. Этот текст добавляется к имени инициатора и отделяется от него точкой.

#### **Название камеры 24.2.2**

## **Камера**

Введите название камеры. Убедитесь, что Камера 1 назначена Видеовходу 1, Камера 2 видеовходу 2 и т.д.

Имя камеры упрощает идентификацию удаленного местоположения камеры, например, в случае тревоги. Используйте название, которое позволит максимально просто и однозначно идентифицировать местонахождение.

Не используйте в названии специальные символы. Использование специальных символов не поддерживается и может привести к определенным проблемам, например, при воспроизведении записей. Установки, заданные на этой странице, относятся ко всем входам камер.

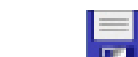

Нажмите  $\blacksquare$ , чтобы обновить имя в дереве устройств.

#### **Информация о версии 24.2.3**

## **Версия аппаратного обеспечения**

Отображение версии аппаратного оборудования.

## **Версия программного обеспечения**

Отображение версии микропрограммы.

#### **Страница "Дата/время" 24.3**

## **Формат даты устройства Дата устройства Время устройства**

Если в вашей системе или сети функционируют несколько устройств, необходимо осуществить их внутреннюю синхронизацию. Например, идентификация и правильная оценка одновременных записей возможна только в том случае, если часы всех устройств синхронизированы.

- 1. Введите текущую дату. Поскольку время устройства управляется внутренними часами, нет необходимости вводить день недели — он будет добавлен автоматически.
- 2. Введите текущее время или нажмите **Синхр. ПК**, чтобы применить системное время вашего компьютера к устройству.

## **Примечание**

Важно, чтобы дата и время при записи были выставлены правильно. Неверная установка параметров даты и времени может привести к неправильному функционированию записи.

## **Часовой пояс устройства**

Выберите часовой пояс, в котором находится система.

## **Летнее время**

Устанавливается Bosch VMS Management Server.

## **IP-адрес сервера времени**

Устанавливается Bosch VMS Management Server.

## **Тип сервера времени**

Устанавливается Bosch VMS Management Server. По умолчанию используется значение [SNTP](#page-343-0).

#### **Страница "Видеовход" 24.4**

Данная функция позволяет отображать важную дополнительную информацию в окне с видеоизображением. Данная информация может быть активирована индивидуально.

## **Вывод названия камеры**

Установите положение надписи, содержащей название камеры.

Щелкните элемент, который требуется выделить.

– **Выключено**

Имя камеры не отображается в окне с видеоизображением.

– **Снизу**

Имя камеры отображается в нижней части видеоизображения.

– **Наверх**

Имя камеры отображается в верхней части видеоизображения.

– **Другие**

Укажите местоположение на видеоизображении, где будет отображаться имя камеры.

## **Вывод времени**

Задает положение надписи, содержащей информацию о времени.

Щелкните элемент, который требуется выделить.

– **Выключено**

Время и дата не отображаются в окне с видеоизображением.

– **Снизу**

Время и дата отображаются в нижней части видеоизображения.

– **Наверх**

Время и дата отображаются в верхней части видеоизображения.

## – **Другие**

Укажите местоположение на видеоизображении, где будут отображаться время и дата.

### **Отображать миллисекунды**

При необходимости можно также отображать миллисекунды. Эта информация может оказаться полезной при записи видеоизображений; однако данный процесс приводит к повышенному потреблению ресурсов процессора.

Щелкните элемент, который требуется выделить.

– **Включено**

Миллисекунды отображаются на видеоизображении.

– **Выключено**

Миллисекунды не отображаются на видеоизображении.

## **Вывод режима тревоги**

При необходимости в случае тревоги в окне с видеоизображением отображается текстовое сообщение.

– **Включено**

Текстовое сообщение отображается в окне с видеоизображением.

– **Выключено**

Текстовое сообщение не отображается в окне с видеоизображением.

– **Другие**

Укажите местоположение на видеоизображении, где будет отображаться текстовое сообщение.

## **Сигнал тревоги на экране**

Введите сообщение, которое будет отображаться в случае сигнала тревоги. Максимальная длина сообщения составляет 31 символ.

Щелкните элемент, который требуется выделить.

– **Включено**

В случае тревоги сообщение отображается на видеоизображении.

– **Выключено**

Тревожное сообщение отображается в окне с видеоизображением.

– **Другие**

Укажите местоположение на видеоизображении, где будет отображаться сообщение.

## **Экранное меню надписей**

Подписи OSD могут отображаться в выбранном вами месте.

– **Включено**

Непрерывно отображает на изображении заголовки отрезков или снимков. Введите позицию.

– **Выключено**

Не отображает на изображении заголовки отрезков или снимков.

## – **Кратковременно**

Непрерывно отображает на изображении заголовки отрезков или снимков в течение нескольких секунд. Введите позицию.

### **Экранное меню камеры**

Отображает на изображении надписи с информацией о камере, например о цифровом масштабировании, открывании/закрывании диафрагмы, ближнем/дальнем фокусе.

– **Включено**

Отображает информацию о камере в окне. Введите позицию.

– **Выключено**

Не отображает информацию о камере в окне.

#### **Параметры изображения 24.4.1**

Позволяет настроить каждое видеоизображение в соответствии с требованиями пользователя. Все изменения вступают в силу немедленно. Следует иметь в виду, что изменения качества изображения влияют на производительность процессора.

## **Видео**

Введите количество настраиваемых камер. Если необходимо выполнить настройку параметров для каждой камеры отдельно, введите номер камеры, установите необходимые параметры (яркость, контрастность и т.д.), введите номер следующей камеры и выполните настройку соответствующих параметров.

## **Яркость**

Введите значение для настройки яркости видеоизображения в соответствии с условиями эксплуатации.

### **Контраст**

Введите значение для настройки контрастности видеоизображения в соответствии с условиями эксплуатации.

## **Насыщенность**

Введите значение для настройки максимально реалистичной насыщенности цвета видеоизображения на мониторе.

## **Фильтр нижних частот**

Введите значение для удаления мелкозернистого шума в изображении. Таким образом можно оптимизировать пропускную способность, необходимую для передачи изображения по сети. Разрешение изображения может ухудшиться. Чем выше значение, тем более четким становится сигнал изображения.

## **По умолчанию**

Нажмите для возврата к стандартным настройкам.

### **Показать изображение**

Нажмите для отображения окна изображений кодера. В строке меню видеоизображения вы можете выбрать видеовход, который хотите отобразить.

#### **Входная нагрузка 24.4.2**

Позволяет активировать или деактивировать нагрузочный резистор сопротивлением 75 Ом для каждого видеовхода.

Нумерация соответствует маркировке видеовходов устройства. При продаже все видеовходы закрыты.

## **Нагрузка 75 Ом**

Выберите один из следующих параметров:

- **Выключено**: деактивирует нагрузочный резистор сопротивлением 75 Ом и пропускает видеосигнал дальше.
- **Включено**: активирует нагрузочный резистор сопротивлением 75 Ом. Видеосигнал не пропускается дальше.

#### **Источник сигнала 24.4.3**

Позволяет подключить видеорегистратор в качестве источника видеосигнала. Видеорегистраторы требуют менее чувствительных настроек из-за появления нежелательных эффектов, вызванных механическими компонентами видеорегистратора.

## **Вход 1-Вход 4**

Выберите **VCR** для подключения видеорегистратора в качестве источника видеосигнала. Выберите **Камера** для подключения камер.

В отдельных случаях при выборе параметра **VCR** для камер можно улучшить качество видеоизображения.

#### **Installer Menu 24.5**

#### **Базовая частота кадров 24.5.1**

В качестве базовой частоты кадров камеры выберите **25 кадров/с** или **30 кадров/с**.

## **Примечание.**

Это значение влияет на время срабатывания затвора и частоту кадров.

#### **Светодиод камеры 24.5.2**

Выключите "**Светодиод камеры**" на камере, чтобы отключить его.

#### **Mirror image 24.5.3**

Выберите **Включено** для вывода зеркального отображения изображения камеры.

#### **Flip image 24.5.4**

Выберите **Включено** для вывода перевернутого изображения камеры.

#### **Кнопка "Меню" 24.5.5**

Выберите **Отключен** для предотвращения доступа к мастеру установки через кнопку "Меню" на самой камере.

#### **Heater (только купольные камеры) 24.5.6**

Выберите **Авто**, чтобы позволить камере определять, когда необходимо включать нагреватель.

#### **Перезагрузка устройства 24.5.7**

Нажмите **Перезагрузить**, чтобы перезапустить камеру.

#### **Заводские параметры по умолчанию 24.5.8**

Нажмите **По умолчанию** для восстановления заводских параметров камеры. Появляется окно подтверждения. Камера оптимизирует изображение в течение 5 с после восстановления режима.

#### **Lens Wizard 24.5.9**

Нажмите **Мастер настройки объектива...**, чтобы открыть отдельное окно, которое можно использовать для настройки фокуса объектива камеры.

#### **Страница "Управление записью" 24.6**

Активные записи обозначаются <sup>63</sup>.

Наведите указатель на данный значок. Появится подробная информация об активных записях.

## **Записи, управляемые вручную**

Управление записями на данном кодере осуществляется локально. Все необходимые параметры настраиваются вручную. Кодер / IP-камера действуют как устройство, работающее только в режиме реального времени. Они не удаляются из VRM автоматически.

## **Запись 1 управляется диспетчером VRM**

Управление записями кодера осуществляется системой VRM.

## **Двойная VRM**

Запись 2 данного кодера управляется вторичной системой VRM.

## **Вкладка Носитель iSCSI**

Щелкните, чтобы отобразить доступные хранилища iSCSI, подключенные к данному кодеру.

## **Вкладка Локальный носитель**

Щелкните, чтобы отобразить доступное локальное хранилище на данном кодере.

### **Добавить**

Щелкните, чтобы добавить устройство хранения в список управляемых носителей данных.

### **Удалить**

Щелкните, чтобы удалить устройство хранения из данного списка управляемых носителей данных.

### **См. также**

*– [Настройка носителей данных кодера, Cтраница 108](#page-107-0)*

#### **Страница "Параметры записи" 24.7**

Страница **Параметры записи** отображается для каждого кодера. Эта страница появляется только в том случае, если устройство добавлено в систему VRM.

### **Главная цель**

Отображается, только если список **Режим настроек записи** на странице **Пул** настроен как **При отказе**.

Выберите запись для необходимого целевого объекта.

### **Второстепенная цель**

Отображается, только если список **Режим настроек записи** на странице **Пул** настроен как **При отказе** и если список **Использование второстепенной цели** настроен как **Вкл**. Выберите запись для необходимого целевого объекта для настройки резервного режима.

## **См. также**

*– [Страница "Пул", Cтраница 239](#page-238-0)*

#### **Страница "VCA" 24.8**

Устройство оснащено встроенным анализатором видеоданных (VCA), который определяет и анализирует изменения сигнала с помощью алгоритмов обработки изображений. Такие изменения возникают в результате движения в поле зрения камеры.

При нехватке вычислительной мощности наивысший приоритет имеют изображения и записи в реальном времени. Это может привести к ухудшению работы системы VCA. В таких случаях следует проанализировать загрузку процессора и соответствующим образом оптимизировать настройки устройства или VCA.

Для отображения справки по IVA нажмите F1 после открытия диалогового окна Мастера IVA.

Профили можно настроить с использованием различных конфигураций VCA. Профили могут быть сохранены на жестком диске компьютера и загружены впоследствии. Это может оказаться полезным при тестировании нескольких различных конфигураций. Сохраните работающую конфигурацию и выполните проверку новых настроек.

Сохраненную конфигурацию можно в любое время использовать для восстановления исходных настроек.

4 Выберите профиль VCA и при необходимости измените настройки.

Чтобы переименовать профиль VCA, выполните следующие действия.

4 Нажмите . Отображается диалоговое окно **Правка**. Введите новое имя и нажмите **OK**.

## **Состояние тревоги**

Отображает текущее состояние тревоги для немедленной проверки действия настроек.

## **Время объединения (с)**

Задайте время объединения в диапазоне от 0 до 20 секунд. Отсчет времени объединения всегда начинается при возникновении тревожного события. Оно расширяет тревожное событие на установленный промежуток времени. Это делается для предотвращения ситуации, когда тревожные события, происходящие в быстрой последовательности, вызывают несколько тревожных сигналов и событий в быстрой последовательности. В течение времени объединения других тревожных сигналов не возникает. Время после тревоги, настроенное для записей по тревоге, начинается только по завершении времени объединения.

### **Тип анализа**

Выберите необходимый алгоритм анализа. Motion+ обеспечивает применение детектора движения и регистрацию несанкционированного доступа.

Для анализа видеоданных всегда создаются метаданные, если этот процесс специально не отключен. В зависимости от выбранного типа анализа и соответствующей конфигурации дополнительная информация накладывается поверх видеоизображения в окне предварительного просмотра рядом с настройками. Например, если выбран тип анализа Motion+, области датчика, в которых регистрируется движение, отмечаются прямоугольниками.

## **Примечание**

Для совместимых устройств также доступны дополнительные алгоритмы анализа с обширным набором функций (например, IVMD и IVA). Дополнительные сведения об основных способах использования можно найти в документации по IVA.

### **Детектор движения**

См. *[Детектор движения \(только MOTION+\), Cтраница 264](#page-263-0)*.

Детектор движения доступен для типа анализа Motion+. Для функционирования датчика должны быть соблюдены следующие условия:

- Анализ должен быть активирован.
- Должна быть активирована как минимум одна область датчика.
- Индивидуальные параметры должны быть сконфигурированы в соответствии с операционной средой и желаемыми реакциями.
- Значение чувствительности должно быть больше нуля.

### **Примечание**

Отражения света (от зеркальных поверхностей), включение и выключение искусственного освещения или изменение уровня освещенности, вызванное движением облаков в солнечный день, могут приводить к нежелательным срабатываниям детекторов движения и вызывать ложные тревоги. Проведите серию тестов в разное время дня и ночи, чтобы удостовериться в том, что видеодатчики функционируют корректно. При наблюдении внутри помещений следует обеспечить постоянное круглосуточное освещение областей.

## **Регистрация несанкционированного доступа**

См. *[Регистрация несанкционированного доступа, Cтраница 265](#page-264-0)*

## **Загрузка...**

Нажмите для загрузки сохраненного профиля. Отображается диалоговое окно **Открыто**. Выберите имя файла профиля, который необходимо загрузить, и нажмите **OK**.

## **Сохранить...**

Нажмите для сохранения параметров профиля в другой файл. Отображается диалоговое окно **Сохранить**. Введите имя файла, выберите папку для его сохранения и нажмите **OK**.

## **По умолчанию**

Нажмите, чтобы восстановить стандартные значения для всех параметров.

#### <span id="page-263-0"></span>**Детектор движения (только MOTION+) 24.8.1**

## **Детектор движения**

Для функционирования датчика должны быть соблюдены следующие условия:

- Анализ должен быть активирован.
- Должна быть активирована как минимум одна область датчика.
- Индивидуальные параметры должны быть сконфигурированы в соответствии с операционной средой и желаемыми реакциями.
- Значение чувствительности должно быть больше нуля.

#### **Внимание!**

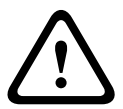

Блики света (на стеклянных поверхностях и т. п.), включение или отключение ламп и изменения уровня освещенности, вызванные движением облаков в солнечный день, могут приводить к нежелательным срабатываниям детекторов движения и вызывать ложные тревоги. Проведите серию тестов в разное время дня и ночи, чтобы удостовериться в том, что видеодатчики функционируют корректно. При наблюдении внутри помещений следует обеспечить постоянное круглосуточное освещение областей.

#### **Время задержки 1 с**

Благодаря времени задержки очень короткие тревожные события не генерируют отдельные сигналы тревоги. Если параметр **Время задержки 1 с** активирован, тревожное событие должно продолжаться не менее 1 секунды, чтобы был включен сигнал тревоги.

## **Выделение области**

Укажите области изображения, которые должны отслеживаться детектором движения. Видеоизображение разделено на прямоугольные области датчика. Вы можете активировать или деактивировать каждую из этих областей в индивидуальном порядке. Если вы хотите исключить из мониторинга отдельные области зоны обзора камеры по причине постоянного движения (дерево, качающееся на ветру и т.п.), соответствующие области могут быть деактивированы.

- 1. Нажмите **Выделить обл.**, чтобы настроить области датчика. Откроется новое окно.
- 2. При необходимости сначала нажмите кнопку **Очистить**, чтобы снять текущее выделение (области, помеченные красным цветом).
- 3. Щелкните левой кнопкой мыши поля, которые надо активировать. Активированные области помечаются красным цветом.
- 4. При необходимости нажмите **Выделить все** для выделения всего видеокадра для мониторинга.
- 5. Щелкните правой кнопкой мыши те области, которые должны быть деактивированы.
- 6. Нажмите **OK**, чтобы сохранить конфигурацию.
- 7. Нажмите кнопку закрытия (**X**) в заголовке окна, чтобы закрыть окно без сохранения изменений.

## **Чувствительность**

Чувствительность доступна для типа анализа Motion+. Чувствительность детектора движения может быть отрегулирована в соответствии с внешними условиями, в которых находится камера. Датчик реагирует на изменения яркости видеоизображения. Чем темнее область наблюдения, тем выше должно быть выбранное значение.

## **Мин. размер объекта**

Укажите количество областей датчика, которое должен занимать движущийся объект, чтобы вызвать тревожный сигнал. Этот параметр препятствует тому, чтобы объекты слишком малого размера вызывали тревогу. Рекомендованное минимальное значение составляет 4. Это значение соответствует четырем областям датчика.

#### <span id="page-264-0"></span>**Диалоговое окно Выбор области 24.8.2**

В диалоговом окне отображается изображение с камеры. В этом окне можно активировать области изображения, которые должны отслеживаться детектором движения.

**Чтобы активировать область изображения, выполните следующие действия.** На изображении с камеры перетащите область, которую необходимо активировать. Активированные области помечаются желтым цветом.

**Чтобы деактивировать область изображения, выполните следующие действия.** Нажмите клавишу SHIFT и щелкните на изображении с камеры область, которую необходимо деактивировать.

## **Доступ к командам меню в окне.**

Для отображения команд активации и деактивации области щелкните в любом месте окна правой кнопкой мыши. Имеются следующие команды:

- **Отмена**
	- Отмена последней команды.
- **Установить все**

Активация всего изображения полностью.

– **Очистить все**

Деактивация всего изображения полностью.

– **Инструмент**

Определяет форму курсора мыши.

– **Параметры**

Отображает диалоговое окно Editor Settings. В данном диалоговом окне можно изменить параметры "Чувствительность" и "Минимальный размер объекта".

#### **Регистрация несанкционированного доступа 24.8.3**

Вы можете регистрировать несанкционированный доступ к камерам и видеокабелям, используя различные параметры. Проведите серию тестов в разное время дня и ночи, чтобы удостовериться в том, что видеодатчики функционируют корректно.

Параметры регистрации несанкционированного доступа могут быть установлены только для фиксированных камер. Купольные камеры или другие камеры с электроприводом не могут быть защищены подобным образом, поскольку движение самой камеры вызывает слишком большие изменения видеоизображения.

## **Слишком высокая яркость**

Активируйте эту функцию, если несанкционированный доступ, связанный со слишком сильным освещением (например при направлении фонарика на объектив), должен вызывать сигнал тревоги. Основу распознавания составляет средняя освещенность сцены.

## **Глобальное изменение (регулятор)**

Укажите размер глобального изменения в видеоизображении, необходимого для срабатывания сигнализации. Этот параметр не зависит от областей датчика, выбранных в **Выделить обл.**. Установите высокое значение, если для срабатывания тревожного сигнала требуется изменение небольшого числа областей датчика. При низком значении для срабатывания тревожного сигнала необходимо, чтобы изменения одновременно

произошли в большом количестве областей датчика. Этот параметр позволяет независимо от тревожных сигналов движения обнаружить изменения ориентации или местоположения камеры, вызванные, например, поворачиванием кронштейна для камеры.

## **Слишком слабое освещение**

Активируйте эту функцию, если несанкционированный доступ, связанный с закрытием объектива (например при распылении на него краски), должен вызывать сигнал тревоги. Основу распознавания составляет средняя освещенность сцены.

### **Слишком высокий уровень шума**

Активируйте эту функцию, если несанкционированный доступ, связанный с электромагнитными помехами (высокий уровень шума в результате сильного источника помех, расположенного поблизости от видеолиний), должен вызывать сигнал тревоги.

#### **См. также**

*– [Диалоговое окно Выбор области, Cтраница 265](#page-264-0)*

#### **Страница "Аудиотревога" 24.9**

Тревожные сигналы могут создаваться на основе аудиосигналов. Настройте уровень сигнала и диапазон частот, чтобы избежать ложных срабатываний, вызванных, например, шумом механизмов или фоновыми шумами.

Перед настройкой звукового сигнала сначала настройте обычную передачу аудио.

**Примечание.** Прежде чем настраивать аудиотревогу следует установить обычную передачу аудиосигнала.

См. *[Страница "Аудио", Cтраница 274](#page-273-0)*

### **Звуковой сигнал**

Выберите **Включено**, если требуется включить генерирование аудиотревог устройством.

#### **Имя**

В данном поле введите уникальное понятное имя. Такое имя облегчает идентификацию тревоги в крупных системах видеонаблюдения.

## **Внимание!**

Не используйте в имени специальные символы, например, &.

Специальные символы не поддерживаются внутренним управлением записей и могут привести к тому, что Bosch VMS Archive Player не сможет воспроизвести запись.

### **Диапазоны сигналов**

Определенные диапазоны сигнала могут быть исключены с целью избежать ложных срабатываний. По этой причине сигнал разделен на 13 тональных диапазонов (мелшкала). Установите или снимите флажки под графиком, чтобы включить или исключить соответствующие диапазоны.

## **Порог**

Установите пороговое значение на основании сигнала, который отображается на графике. Пороговое значение можно установить при помощи ползункового регулятора, или же можно переместить белую линию непосредственно на график при помощи мыши.

## **Чувствительность**

Воспользуйтесь этим параметром для адаптации чувствительности к звуковой среде и эффективного подавления отдельных пиков сигналов. Более высокие значения означают высокий уровень чувствительности.

#### **Страница "Регионы кодеров" 24.10**

1. Выберите одну из восьми доступных областей в раскрывающемся списке.

- 2. Используйте мышь, чтобы определить зону данной области, перетащив центральную или боковые стороны затененного окна.
- 3. Выберите качество кодера, которое будет использоваться для определенной области. (Уровни качества фона и объекта определяются в разделе **Настройки для экспертов** страницы **Профиль кодера**.)
- 4. При необходимости выберите другую область и повторите шаги 2 и 3.
- 5. Нажмите **Установить**, чтобы применить региональные настройки.

## **Предварительный просмотр**

Шелкните **. чтобы открыть окно просмотра, в котором можно просмотреть** изображение в реальном времени 1:1 и скорость передачи данных в битах для параметров областей.

#### **Страница "Маскировка конфиденциальных секторов" 24.11**

Функция маскировки конфиденциальных секторов используется для запрета просмотра определенной области сцены. Можно замаскировать четыре различных области. Активированные замаскированные области заполняются выбранным шаблоном в режиме реального времени.

- 1. Выберите шаблон для всех масок.
- 2. Установите флажок напротив маски, которую нужно активировать.
- 3. Определите область для каждой маски при помощи мыши.

## **Замечания!**

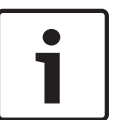

Вычертите маску размером на 10 % больше объекта так, чтобы маска полностью

покрывала объект при уменьшении и увеличении изображения в камере. Установите флажок Zoom threshold (Порог масштабирования).

Для улучшения качества маски вычерчивайте ее при оптическом увеличении 50 % или менее.

## **Активные маски**

Для включения маскировки установите соответствующий флажок.

### **Маски конфиденциальных секторов**

Выберите номер конфиденциальной маски. В окне предварительного просмотра отображается сцена с серым прямоугольником.

## **Активировано**

Установите данный флажок, чтобы активировать конфиденциальную маску. После сохранения содержимое конфиденциальной маски больше не отображается в окне предварительного просмотра. Данная область заблокирована от просмотра и записи.

## **Шаблон**

Шаблон конфиденциальной маски.

## **Окно предварительного просмотра**

При необходимости можно изменить размер маскируемой области и переместить ее в требуемое положение.

#### **Страница "Камера" 24.12**

## **Баланс белого**

Регулирует настройки цвета для обеспечения качества белых областей изображения.

- **ATW**: позволяет камере непрерывно регулировать цветопередачу.
- **В помещении**: отслеживание баланса белого для использования внутри помещения.
	- **На улице**: отслеживание баланса белого для использования вне помещения.
- **AWB Удержание**: ATW (автоматическое отслеживание баланса белого) устанавливается в режим ожидания, при этом сохраняются настройки цвета.
- **Усовершенствованный ATW** (по умолчанию): непрерывное отслеживание баланса белого обеспечивает оптимальную цветопередачу.
- **Вручную**: для красной и синей составляющих нужное положение можно задать вручную.

### **Усиление красного**

Регулировка усиления красного смещает стандартную установку белой точки (уменьшение красного приводит к увеличению голубого).

### **Усиление синего**

Регулировка усиления синего смещает стандартную установку белой точки (уменьшение синего приводит к увеличению желтого). Смещение белой точки необходимо изменять только в особых сюжетных условиях.

## **Регулировка усиления**

Управляет автоматическим регулированием усиления (АРУ). Автоматически устанавливает для усиления минимальное возможное значение, необходимое для качественной передачи изображения.

– **Фиксиров.**: усиление не применяется. Этот параметр отключает настройку "Макс. уровень усиления".

Если выбрать этот параметр, например, AutoDome Junior HD автоматически вносит следующие изменения:

- **Ночной режим**: переключается на значение **Цвет**.
- **Автоматическая диафрагма**: переключается на значение **Постоянная**.
- AGC (по умолчанию): электронное увеличение яркости темных сцен (при недостаточном освещении может приводить к появлению зернистости)

## **Макс. уровень усиления**

Регулирует максимальный уровень усиления при АРУ. При задании максимального уровня усиления доступны следующие значения:

- **Обычный**
- **Среднее**
- **Высокое**

## **Резкость**

Регулирует резкость изображения. Чтобы задать резкость, введите значение от 1 до 15 включительно. По умолчанию используется значение 12.

## **Режим затвора**

- **Выключено**: отключает функцию автоматического повышения чувствительности.
- **Авто SensUP**: повышает чувствительность камеры путем увеличения времени накопления заряда на ПЗС-матрице. Это достигается интегрированием сигнала из нескольких последовательных видеокадров для понижения шума. Если выбрать этот параметр, например, AutoDome Junior HD автоматически вносит
	- следующие изменения:
	- **Автоматическая диафрагма**: переключается на значение **Постоянная**.

## **Затвор**

Регулировка скорости электронного затвора (AES). Задает промежуток времени, в течение которого свет попадает на матрицу. Значение по умолчанию — 1x (60 Гц: 1/30, 50 Гц: 1/25)

## **Авт. повыш. чувств. макс.**

Задает минимальное значение автоматического повышения чувствительности. Авт. повыш. чувств. мин. представляет собой коэффициент увеличения чувствительности камеры. По умолчанию используется значение 15x.

### **Компенсация фоновой засветки**

- **Включено**: оптимизирует уровень видеосигнала для выбранной области изображения. Те части видеоизображения, которые не входят в выбранную область, могут быть недодержаны или передержаны.
- **Выключено**: параметр по умолчанию

### **Стабилизация**

- **Включено**: включает стабилизацию видеоизображения.
- **Выключено**: выключает стабилизацию видеоизображения.

### **Ночной режим**

Выбирает ночной режим (Ч/Б) для улучшения освещенности в сценах со слабым освещением. Ниже описываются доступные варианты.

- **Монохромный**: камера остается в ночном режиме и передает монохромные изображения.
- **Цветной**: камера не переключается в ночной режим независимо от условий окружающего освещения.
- **Авто**: камера переключается в ночной режим, когда уровень окружающего освещения достигает предварительно заданного порогового значения.

### **Порог ночного режима**

Регулирует уровень освещенности, при котором камера автоматически отключает ночной режим (Ч/Б). Выберите значение от 10 до 55 (с шагом 5), где 10 соответствует более раннему переключению, а 55 — более позднему.

#### **Страница "Режим" 24.12.1**

Режим — это набор параметров изображения, настраиваемых на камере в случае выбора данного режима (за исключением меню настройщика). Для типичных сценариев использования имеется шесть режимов. После того как режим выбран, можно сделать дополнительные изменения в интерфейсе пользователя.

## **Текущий режим**

Выберите желаемый режим в раскрывающемся меню. (Настройка по умолчанию: "Режим 1 — Наружное наблюдение".)

## **Идентификатор режима**

Отображается название выбранного режима.

## **Копировать режим в**

В раскрывающемся меню выберите режим, в который нужно скопировать активный пользовательский режим.

## **Восстановить стандартные параметры режима**

Нажмите **Восстановить стандартные параметры режима** для восстановления заводских режимов по умолчанию. Подтвердите свое решение.

Имеются следующие шесть режимов, настроенных по умолчанию на заводепроизводителе:

## **Режим 1 — Наружное наблюдение**

Этот режим подходит для большинства ситуаций. Его следует использовать на объектах, где освещение меняется с дневного на ночное. Он учитывает ярко освещенные солнцем области и подходит для уличного освещения.

## **Режим 2 — Движение**

Этот режим используется для мониторинга дорожного движения на дорогах и стоянках. Его также можно использовать на промышленных объектах, где нужно наблюдать за быстро движущимися объектами. Дефекты изображения минимизированы. Этот режим оптимизирован для четкого и детализированного изображения (как цветного, так чернобелого).

## **Режим 3 — Слабое освещение**

Этот режим оптимизирован для отображения подробных деталей при слабом освещении. У него повышенные требования к пропускной способности и возможно дрожание изображения.

## **Режим 4 — Интеллектуальная автоэкспозиция (AE)**

Этот режим оптимизирован для сцен с движущимися людьми на ярко освещенном фоне.

## **Режим 5 — Внутреннее наблюдение**

Этот режим аналогичен режиму для наружного наблюдения, но в нем отсутствуют ограничения, вызванные солнцем или уличным освещением.

## **Режим 6 — Яркий**

В этом режиме усиливаются контрастность, резкость и насыщенность.

#### **Автоматическая регулировка уровня 24.12.2**

**Режим ALC (АРУ)**

Выберите режим:

- Люминесцентное освещение 50 Гц
- Люминесцентное освещение 60 Гц
- Вне помещения

## **Уровень АРУ**

Настройте уровень выходного видеосигнала (от -15 до 0 и до +15).

Выберите диапазон, в котором будет выполняться АРУ. Положительные значения лучше соответствуют условиям слабого освещения, отрицательные значения лучше подходят в условиях яркого освещения.

## **Экспозиция/частота кадров**

## **Автоэкспозиция/частота кадров**

Выберите, чтобы позволить камере автоматически выбирать оптимальную скорость затвора. Камера пытается сохранить выбранную скорость затвора по умолчанию, пока это позволяет уровень освещенности сцены.

Выберите минимальную частоту кадров для автоматической экспозиции:

– от 1,5625 до 25 кадров/с

или

– от 1,875 до 30 кадров/с

Доступные значения зависят от установленного значения базовой частоты кадров в **Меню установки**.

## **Фиксированная экспозиция**

Выберите для установки фиксированной скорости затвора.

Выберите скорость затвора для фиксированной экспозиции:

– 1/25, 1/30, 1/33, 1/40, 1/50, 1/60, 1/100, 1/120 1/250,

1/500, 1/1000, 1/2500, 1/5000, 1/7500, 1/15000

Доступные значения зависят от установленного значения для режима ALC.

## **День/Ночь**

**Авто** — камера включает и отключает ИК-фильтр в зависимости от уровня освещенности сцены.

**Монохромные** — инфракрасный фильтр отключается, обеспечивая полную чувствительность к инфракрасному излучению.

**Цвет** — камера всегда передает цветной сигнал, независимо от уровня освещенности.

## **Уровень переключения**

Установите уровень видеосигнала, при котором камера в режиме **Авто** переключается в монохромный режим (от -15 до 0 и до +15).

Низкое (отрицательное) значение означает, что камера переключается в монохромный режим при низком уровне освещенности. Высокое (положительное) значение означает, что камера переключается в монохромный режим при высоком уровне освещенности.

#### **Усиление 24.12.3**

### **Широкий динамический диапазон**

Выберите **Авто** для автоматического включения широкого динамического диапазона (WDR); выберите **Выключено** для отключения широкого динамического диапазона.

## **Примечание.**

Расширенный динамический диапазон (WDR) может быть активен только в случае, когда выбрана автоэкспозиция и выбранная базовая частота кадров в меню настройщика совпадает с частотой режима ALC (АРУ) для флуоресцентного освещения. В случае конфликта во всплывающем окне будет предложено решение и изменение соответствующих настроек.

### **Уровень четкости**

Настраивает уровень черного между -15 и +15. Положение ползунка на нуле соответствует уровню, установленному производителем.

При низком (отрицательном) значении изображение становится менее резким. При повышении резкости отображается больше деталей. При очень высоких уровнях резкости могут отображаться детали автомобильных номерных знаков, черты лица и края отдельных поверхностей, но это может увеличить требования к пропускной способности .

### **Компенс. фоновой засветки**

Выберите **Выключено** для выключения компенсации фоновой засветки.

Выберите **Авто** для детализации высококонтрастных изображений, полученных в условиях очень сильного/слабого освещения.

Выберите **Интеллектуальная автоэкспозиция** для захвата деталей объекта в сценах с движущимися людьми на ярко освещенном фоне.

### **Усиление контраста**

Выберите **Включено**, чтобы увеличить контрастность в условиях с низкой контрастностью.

### **Интеллектуальное DNR**

Выберите **Включено** для активации интеллектуального динамического шумоподавления (DNR), которое снижает уровень шума в соответствии с уровнем движения и освещенности.

### **Фильтр временного шума**

Настраивает временную фильтрацию шума между -15 и +15. Чем выше значение, тем сильнее фильтрация шума.

### **Фильтр пространственного шума**

Настраивает пространственную фильтрацию шума между -15 и +15. Чем выше значение, тем сильнее фильтрация шума.

#### **Страница "Объектив" 24.13**

#### **Фокус 24.13.1**

## **Автофокусировка**

Обеспечивает непрерывную автоматическую фокусировку объектива для получения максимальной резкости изображения.

- **Кнопка выбора** (по умолчанию): включает функцию автофокусировки после прекращения движения камеры. После того как объектив сфокусирован, функция автофокусировки остается неактивной до того момента, когда камера снова придет в движение.
- **Автофокусировка**: автофокусировка всегда активна.
- **Вручную**: функция автофокусировки не активирована.

## **Полярность фокуса**

- **Обычный** (по умолчанию): элементы управления фокусировкой работают в стандартном режиме.
- **Обратный**: элементы управления фокусировкой выполняют противоположные функции.

## **Скорость фокусировки**

Управляет скоростью автофокусировки в момент расфокусирования объектива.

#### **Диафрагма 24.13.2**

## **Автоматическая диафрагма**

Автоматическая регулировка диафрагмы объектива обеспечивает попадание правильного количества света на сенсор камеры. Этот тип объектива рекомендуется использовать в условиях с недостаточным или нестабильным освещением.

– **Постоянный** (по умолчанию): камера непрерывно подстраивается под изменяющиеся условия освещения.

Если выбрать этот параметр, например, AutoDome Junior HD автоматически вносит следующие изменения:

- **Регулировка усиления** переключается на АРУ
- **Режим затвора** переключается в обычный режим
- **Вручную** настройки камеры должны быть вручную выставлены в соответствии с изменяющимися условиями освещения.

## **Полярность диафрагмы**

Позволяет изменить операции, связанные с кнопками диафрагмы на контроллере, на противоположные.

- **Обычный** (по умолчанию) элементы управления диафрагмой выполняют обычные функции.
- **Обратный** элементы управления диафрагмой выполняют противоположные функции.

## **Уровень автоматической диафрагмы**

Увеличивает или уменьшает яркость в соответствии с количеством света, проходящего через объектив. Введите значение от 1 до 15 включительно. По умолчанию используется значение 8.

## **Скорость диафрагмы**

Управляет скоростью изменения диафрагмы в соответствии с условиями освещения сцены. Введите значение от 1 до 10 включительно. По умолчанию используется значение 5.

#### **Масштабирование 24.13.3**

## **Макс. скорость масштабирования**

Управляет скоростью трансфокации. По умолчанию используется значение **Быстрый**.

## **Полярность масштаба**

Позволяет изменить операции, связанные с кнопками трансфокатора на контроллере, на противоположные.

- **Обычный** (по умолчанию) элементы управления трансфокатором выполняют обычные функции.
- **Обратный** элементы управления трансфокатором выполняют противоположные функции.

## **Цифровое увеличение**

Цифровое увеличение представляет собой метод уменьшения (сужения) фактического угла обзора цифрового видеоизображения. Выполняется на электронном уровне без изменения положения оптических элементов камеры и без увеличения оптического разрешения.

- **Выключено** (по умолчанию) включает функцию цифрового масштабирования.
- **Включено** отключает функцию цифрового масштабирования.

#### **Страница PTZ 24.14**

## **Скорость авт. панорамирования**

Обеспечивает непрерывное панорамирование со скоростью в допустимом диапазоне. Введите значение (в градусах) от 1 до 60 включительно. По умолчанию используется значение 30.

## **Бездействие**

Определяет период бездействия камеры до выполнения соответствующей операции.

- **Выключено** (по умолчанию) камера бессрочно остается на текущей позиции.
- **Сцена 1** камера возвращается к предустановленной сцене 1.
- **Пред. доп.** камера возвращается к предыдущему действию.

## **Период бездействия**

Определяет период бездействия камеры до выполнения соответствующей операции. Выберите значение из раскрывающегося списка (3 сек.—10 мин.). По умолчанию используется значение 2 минуты.

## **Автоповорот**

Переворачивает камеру по вертикальной оси при движении камеры по горизонтальной оси для обеспечения правильной ориентации изображения.

Выберите **Включено** для функции автоповорота (по умолчанию) для выполнения поворота камеры на 180° при отслеживании объекта, перемещающегося непосредственно под камерой. Для отключения этой функции нажмите **Выключено**.

## **Стоп-кадр**

Выберите значение **Включено** для фиксации изображения во время перемещения камеры на предустановленную позицию.

## **Верхний предел наклона**

Нажмите кнопку **Установить**, чтобы задать верхний предел наклона камеры.

## **Пределы наклона**

Нажмите **Сброс**, чтобы сбросить верхний предел наклона.

#### **Страница "Препозиции и маршруты" 24.15**

Позволяет определить отдельные сцены и маршрут патрулирования из определенных сцен.

## <span id="page-273-0"></span>**Чтобы добавить сцены:**

Нажмите .

## **Чтобы удалить сцены:**

Выберите сцену, а затем нажмите кнопку  $\blacktriangleright$ .

## **Чтобы перезаписать (сохранить) сцены:**

Нажмите  $\blacksquare$ 

## **Чтобы просмотреть сцены:**

Выберите сцену, а затем нажмите кнопку .

## **Включить в стандартный маршрут (отмечен знаком \*)**

Установите данный флажок, чтобы включить данную сцену в маршрут патрулирования. На это указывает звездочка (\*) слева от названия сцены.

#### **Страница "Секторы" 24.16**

## **Сектор**

Панорамный обзор (например, для камеры AutoDome Junior HD) охватывает 360° и разделен на восемь равных секторов. Каждому сектору можно задать заголовок, и любой сектор можно определить как замаскированный.

Порядок определения заголовка сектора

- 1. Поместите указатель в поле ввода справа от номера сектора.
- 2. Введите заголовок сектора (не более 20 символов).
- 3. Чтобы сделать сектор замаскированным, установите соответствующий флажок справа от его заголовка.

#### **Страница "Разное" 24.17**

## **Адрес**

Обеспечивает управление соответствующим устройством с помощью цифрового адреса в системе управления. Введите число от 0000 до 9999 включительно для идентификации камеры.

#### **Страница "Журналы" 24.18**

Данная страница позволяет отображать и сохранять файлы журнала.

## **Загрузка**

Нажмите эту кнопку, чтобы получить информацию о файле журнала. Файлы журнала отображаются в окне обзора.

## **Сохранить**

Нажмите кнопку, чтобы сохранить файлы журнала.

#### **Страница "Аудио" 24.19**

Данная функция позволяет настроить усиление аудиосигнала в соответствии с требованиями пользователя.

В небольшом окошке рядом с ползунковыми регуляторами отображается текущее видеоизображение для облегчения проверки выбранного аудиосигнала и улучшения настроек. Изменения вступают в силу немедленно.

Нумерация аудиовходов соответствует маркировке на устройстве и назначению соответствующих видеовходов. Назначение не может быть изменено для подключений через веб-браузер.

## **Аудио**

Передача аудиосигналов осуществляется в виде отдельного потока данных параллельно с видеоданными и, таким образом, увеличивает нагрузку сети. Аудиоданные кодируются в соответствии со стандартом G.711 и требуют дополнительной пропускной способности около 80 кбит/сек для каждого подключения.

- **Включено**: аудиоданные передаются.
- **Выключено**: аудиоданные не передаются.

## **Линейный вход 1 - Линейный вход 4**

Введите значение усиления аудиосигнала. Убедитесь, что ползунковый регулятор находится в зеленой зоне.

## **Линейный выход**

Введите значение усиления. Убедитесь, что ползунковый регулятор и находится в зеленой зоне.

### **Микрофон (MIC)**

Введите значение усиления для микрофона.

## **Лин. выход/Громкоговоритель (SPK)**

Введите значение усиления для линейного выхода и громкоговорителя.

### **Формат записи**

Выберите формат аудиозаписи.

**G.711**: значение по умолчанию.

**L16**. Выберите L16, если требуется более высокое качество звука с более высокой частотой дискретизации.. При этом требуется примерно в восемь раз большая пропускная способность, чем для G.711.

#### **Страница "Реле" 24.20**

Данная функция позволяет настроить поведение релейных выходов при переключении. Вы можете настроить поведение релейных выходов. Каждое реле может быть настроено как реле с нормально разомкнутыми или с нормально замкнутыми контактами. Вы также можете указать режим работы релейного выхода - бистабильный или моностабильный. В бистабильном режиме состояние реле после его включения сохраняется. В моностабильном режиме вы можете указать время, по истечении которого реле возвращается в свободное состояние.

Вы можете выбрать различные события, которые автоматически активируют релейный выход. Например, после срабатывания тревожного сигнала движения может быть автоматически включен прожектор, а по окончании тревоги этот прожектор может быть выключен.

## **Свободное состояние**

Выберите **Открыто**, если нужно, чтобы реле функционировало как нормально разомкнутый контакт, или выберите **Закрыто**, если реле должно функционировать как нормально замкнутый контакт.

## **Режим работы**

Выберите режим работы реле.

Например, если вы хотите, чтобы активированный тревожным сигналом прожектор продолжал работать и после завершения тревоги, выберите **Бистабильный** ввод. Если нужно, чтобы сирена, активированная тревожным сигналом, звучала, например, в течение 10 секунд, выберите 10 s.

## **Следящее реле**

При необходимости выберите отдельное событие, которое будет включать реле. В качестве возможных триггеров могут выступать следующие события: **Выкл.**: события не включают реле.

**Подключение**: реле включается при установлении подключения.

**Тревожный видеосигнал**: реле включается при прерывании видеосигнала на соответствующем устройстве

**Тревожный сигнал движения**: реле включается при тревожном сигнале движения на соответствующем входе в соответствии с настройками на странице VCA.

**Локальный вход**: реле включается соответствующим внешним входом сигнализации **Удаленный вход**: включается соответствующим переключающим контактом удаленной станции (только при наличии подключения)

### **Примечание.**

Номера в списке выбираемых событий относятся к соответствующим разъемам на устройстве (например, "Тревожный видеосигнал 1" соответствует видеовходу "Video In 1").

### **Включить выход**

Нажмите на кнопку реле для включения его вручную (например, для проверки или для открывания дверей).

Кнопка реле отображает состояние каждого реле.

Красный: реле активировано.

Синий: реле не активировано.

#### **Страница "Периферия" 24.21**

#### **COM1 24.21.1**

Данная функция позволяет настроить параметры последовательного интерфейса в соответствии с требованиями пользователя.

Если устройство функционирует в режиме многоадресной передачи, первый удаленный пункт видеоподключения к устройству становится также подключением прозрачных данных. Однако после 15 секунд отсутствия активности подключение данных автоматически прерывается, и другой удаленный пункт может обмениваться прозрачными данными с устройством.

## **Функция последов. порта**

Выберите из списка управляемое устройство. Выберите Transparent data для передачи прозрачных данных через последовательный порт. Выберите Terminal для управления устройством с терминала.

После выбора устройства остальные параметры в данном окне устанавливаются автоматически и их не следует изменять.

## **Скорость в бодах**

Введите значение скорости передачи.

### **Стоповые биты**

Выберите количество стоповых битов на символ.

### **Контроль четности**

Выберите тип контроля четности.

## **Режим интерфейса**

Выберите протокол для последовательного интерфейса.

#### **Страница "Доступ к сети" 24.22**

Параметры на данной странице используются для интеграции устройства в существующую сеть.

### **Примечание.**

После изменения маски подсети и/или адреса шлюза перезапустите компьютер.

## **Автом. назначение IP-адреса**

## **Замечания!**

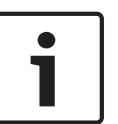

Если для динамического назначения IP-адресов в сети используется сервер DHCP, вы можете активировать принятие IP-адресов, автоматически назначенных устройству IP. Определенные приложения (VRM, Bosch Video Management System, Bosch Video Client, Configuration Manager) используют IP-адрес для уникального назначения устройства. При использовании этих приложений DHCP-сервер должен поддерживать фиксированное соответствие между IP-адресом и MAC-адресом, а также должен быть правильно настроен, чтобы после назначения IP-адреса он сохранялся при каждой перезагрузке системы.

## **Маска подсети:**

Введите номер маски подсети устройства, полученный от сетевого администратора.

## **Адрес шлюза**

Введите IP-адрес шлюза для подключения устройства к удаленной точке в другой подсети. В противном случае это поле может оставаться пустым (0.0.0.0).

## **Длина префикса**

Введите соответствующую длину префикса для установленного IP-адреса.

### **Адрес шлюза**

Чтобы устройство устанавливало соединение с удаленным пунктом в другой подсети, введите IP-адрес шлюза. В противном случае это поле может оставаться пустым (0.0.0.0).

## **Адрес DNS-сервера**

Введите IP-адрес сервера DNS для данного устройства.

Доступ к устройствам, перечисленным на сервере DNS, осуществляется быстрее. Чтобы установить интернет-соединение с устройством, достаточно ввести имя устройства, используемое сервером DNS, в качестве URL-адреса в браузере. Поддерживаются защищенные и динамические серверы DNS.

#### **Передача видеосигнала**

Выберите TCP в качестве протокола для устройств, защищенных межсетевым экраном. Выберите UDP для устройств в локальной сети.

### **Примечание.**

- UDP поддерживает многоадресную передачу. TCP не поддерживает многоадресную передачу. Значение [максимального размера передаваемого блока данных \(MTU\)](#page-342-0) в режиме UDP составляет 1514 байт.
- Bosch VMS NVR поддерживает только UDP.

## **Порт HTTP-браузера**

Выберите порт браузера HTTP из списка. Порт по умолчанию: 80. Чтобы разрешить соединения только по протоколу HTTPS, отключите порт HTTP. Для этого выберите **Выключено**.

### **Порт HTTPS-браузера**

Чтобы разрешить браузеру доступ только через шифрованные соединения, выберите из списка порт HTTPS. Порт HTTPS по умолчанию: 443. Выберите параметр **Выключено**, чтобы отключить порты HTTPS и разрешить соединение только через незашифрованные порты.

Камера использует протокол TLS 1.0. Убедитесь, что в браузере настроена поддержка этого протокола. Также убедитесь в том, что активирована поддержка Java-приложений (в панели управления Java-модулями панели управления Windows).

Чтобы разрешить соединения только по шифрованию SSL, установите параметр **Выключено** для HTTP-порта браузера, порта RCP+ и поддержки Telnet. Так вы отключите все незашифрованные соединения и разрешите соединения только через порт HTTPS. Можно настроить и активировать шифрование данных мультимедиа (видео, аудио и метаданных) на странице **Шифрование**.

## **RCP+ порт 1756**

Выберите **Включено**, чтобы разрешить незашифрованные соединения через данный порт. Выберите **Выключено**, чтобы разрешить только зашифрованные соединения (не поддерживается).

### **Поддержка Telnet**

Выберите **Включено**, чтобы разрешить незашифрованные соединения через данный порт. Выберите **Выключено**, чтобы разрешить только зашифрованные соединения (не поддерживается).

## **Режим интерфейса ETH 1 / Режим интерфейса ETH 2**

Необходимо выбрать значение для интерфейса, например 100 Мбит/с HD. Это значение зависит от устройства и должно устанавливаться отдельно.

## **Макс. размер сегмента в сети (байт)**

Укажите максимальный размер сегмента (MSS) для пользовательских данных пакета IP. Этот параметр позволяет изменять размер пакетов данных в соответствии с сетевым окружением с целью оптимизации процесса передачи данных. Соблюдайте значение MTU, составляющее 1514 байт в режиме UDP.

## **Макс. размер сегмента iSCSI (байт)**

Введите [максимальный размер сегмента \(MSS\)](#page-342-0) для подключения к системе iSCSI. Максимальный размер сегмента для подключения к системе iSCSI может быть выше, чем для другого трафика данных в сети. Размер зависит от структуры сети. Более высокое значение имеет смысл только в том случае, если система iSCSI расположена в той же подсети, что и устройство.

## **MAC-адрес**

Отображает MAC-адрес.

#### **Страница "Дополнительно" 24.23**

#### **SNMP 24.23.1**

Устройство поддерживает протокол [SNMP](#page-343-0) V2 для управления сетевыми компонентами и может отправлять сообщения SNMP (запросы) по IP-адресам. Устройство поддерживает протокол SNMP MIB II в стандартизированном коде.

## **SNMP**

Выберите **Включено** для активации функции SNMP.

## **1. Адрес узла SNMP / 2. Адрес узла SNMP**

Введите IP-адреса одного или двух устройств-получателей. Устройство (например, [кодер](#page-346-0), камера) автоматически отправляет запросы SNMP устройствам-получателям. Если IP-адреса не введены, устройство только отвечает на запросы SNMP, но не отправляет запросы SNMP устройствам-получателям.

### **Запросы SNMP**

Позволяет выбрать запросы, отправляемые устройством устройствам-получателям. Для этого выберите **Выбрать**.

Отображается диалоговое окно **Запросы SNMP**.

## **Диалоговое окно Запросы SNMP**

Установите флажки напротив соответствующих запросов и нажмите **OK**.

#### **802.1x 24.23.2**

IEEE [802.1x](#page-341-0) позволяет устанавливать связь с устройством, если в сети используется сервер [RADIUS](#page-342-0).

## **Аутентификация**

Выберите **Включено**, чтобы включить 802.1x.

## **Удостоверение**

Введите имя пользователя, которое используется сервером RADIUS для идентификации устройства.

## **Пароль**

Введите пароль, который используется сервером RADIUS для идентификации устройства.

#### **RTSP 24.23.3**

## **Порт RTSP**

При необходимости выберите другой порт для обмена данными RTSP. Порт по умолчанию: 554. **Выключено** отключает функцию [RTSP.](#page-343-0)

#### **UPnP 24.23.4**

Данный параметр позволяет активировать функцию Universal Plug-and-Play (UPnP). Когда активированная камера реагирует на запросы из сети, она автоматически регистрируется в запрашивающих компьютерах как новое сетевое устройство. В этом случае для доступа к камере можно использовать Проводник Windows без знания IP-адреса камеры.

## **Примечание.**

Чтобы использовать функцию UPnP на компьютере под управлением Windows XP или Windows Vista, необходимо включить службы "Узел универсальных PnP-устройств" и "Обнаружение SSDP".

#### **Ввод метаданных TCP 24.23.5**

Данная функция позволяет устройствам принимать данные от внешнего TCP-отправителя, например устройства ATM или POS, и сохранять их как метаданные.

## **TCP-порт**

Выберите порт для TCP-соединений. Выберите значение **Выключено**, чтобы отключить функцию метаданных TCP.

## **IP-адрес отправителя**

Введите здесь IP-адрес отправителя метаданных TCP.

#### **Качество обслуживания 24.23.6**

## **Качество обслуживания**

Приоритет различных каналов данных может быть назначен путем определения точки кода дифференцированных услуг (DSCP). Введите число от 0 до 252, кратное четырем. Для тревожных видеоизображений вы можете назначить более высокий приоритет, чем для обычного видео, и установить время после тревожного сигнала, в течение которого приоритет сохраняется.

#### **Страница "Многоадресная передача" 24.24**

Кроме соединения 1:1 между [кодером](#page-346-0) и единичным приемником (одноадресная передача), устройство подключает несколько приемников для одновременного приема видеосигнала с кодера.

Устройство либо дублирует сам поток данных, а затем распределяет его по нескольким приемникам (много/одноадресная передача), либо передает один поток данных в сеть, где данные одновременно распределяются по нескольким приемникам в пределах определенной группы (многоадресная передача). Для каждого потока может быть введен назначенный адрес и порт многоадресной передачи.

Необходимым условием [многоадресной передачи](#page-347-0) является пригодная для этого сеть, использующая протоколы UDP и IGMP. Другие протоколы управления группами не поддерживаются. Протокол TCP не поддерживает многоадресную передачу.

Для многоадресной передачи в сети, приспособленной для такой передачи, должен быть настроен специальный IP-адрес (адрес класса D). Сеть должна поддерживать групповые IP-адреса и протокол IGMP V2. Диапазон адресов составляет от 225.0.0.0 до

239.255.255.255. Адрес многоадресной передачи может быть одинаковым для нескольких потоков. Однако в этом случае для каждого потока необходимо использовать отдельный порт, чтобы несколько потоков данных не передавались одновременно через один и тот же порт и по одному и тому же адресу многопотоковой передачи.

**Примечание.** Параметры должны быть установлены для каждого кодера (видеовхода) и для каждого потока отдельно. Нумерация соответствует маркировке видеовходов устройства.

## **Включить**

Чтобы обеспечить одновременный прием данных на нескольких приемниках, следует активировать функцию многоадресной передачи. Для этого установите флажок. Затем введите адрес многоадресной передачи.

## **Адрес многоадресной передачи**

Введите правильный адрес многопотоковой передачи для каждого потока с соответствующего кодера (видеовхода) для работы в режиме многопотоковой трансляции (дублирование потоков данных в сети).

При установке параметра в значение 0.0.0.0 кодер соответствующего потока работает в режиме много/одноадресной передачи (копирование потоков данных в устройстве). Устройство поддерживает много-/одноадресные соединения для пяти одновременно подключенных приемников.

**Примечание.** Копирование данных предъявляет к устройству очень жесткие требования и может приводить к ухудшению качества изображения при определенных условиях.

## **Порт**

Каждому потоку данных следует назначить отдельный порт, если несколько потоков данных одновременно передаются на один и тот же адрес многоадресной передачи. В данном поле введите адрес порта нужного потока.

## **Поток**

Установите флажок для активации режима многоадресной передачи для соответствующего потока. Устройство даже может передавать потоки многоадресных данных, если нет активных соединений.

Для нормальной работы многоадресной передачи потоковая передача обычно не нужна.

## **TTL пакета (только для Dinion IP, Gen4 и FlexiDome)**

Введите период времени, в течение которого пакеты для [многоадресной передачи](#page-347-0) будут активны в сети. Если многоадресная передача осуществляется через маршрутизатор, это значение должно быть больше единицы.

#### **Страница "Запись FTP" 24.25**

#### **Отправка JPEG 24.25.1**

Данная функция позволяет сохранять отдельные изображения JPEG на сервере FTP через определенные интервалы времени. При необходимости вы можете впоследствии осуществлять поиск этих изображений для реконструкции тревожных событий.

## **Размер изображения**

Выберите разрешение изображений JPEG.

## **Имя файла**

Вы можете выбрать способ создания имен файлов при передаче отдельных изображений.

## – **Перезаписать**

Всегда используется одно и то же имя файла. Существующий файл заменяется текущим.

## – **Приращение**

К имени файла добавляется число от 000 до 255 и впоследствии автоматически увеличивается на единицу. Когда значение достигает 255, числа опять начинаются с 000.

## – **Суффикс дата/время**

К имени файла автоматически добавляются дата и время. Следует убедиться, что дата и время устройства настроены правильно. Пример: файл snap011008\_114530.jpg был сохранен 1 октября 2008 года в 11 часов 45 минут 30 секунд.

## **Интервал отправки (сек.; 0 = выкл.)**

Введите интервал в секундах, с которым изображения будут отправляться на FTP-сервер. Введите ноль, чтобы изображения не отправлялись.

#### **FTP-сервер 24.25.2**

## **IP-адрес FTP-сервера**

Введите IP-адрес FTP-сервера, на котором будут сохраняться изображения в формате JPEG.

## **Данные для входа на сервер FTP**

Введите имя пользователя для входа на сервер FTP.

## **Пароль для входа на сервер FTP**

Введите пароль для входа на сервер FTP.

## **Путь на FTP-сервере**

Введите точный путь, по которому изображения будут сохраняться на сервере FTP.

## **Отправить JPEG с камеры**

Установите флажок, чтобы активировать вход камеры для изображения JPEG. Нумерация соответствует маркировке видеовходов устройства.

## **Макс. скорость передачи**

Позволяет ограничить скорость передачи данных в битах для записи на FTP.

#### **Фильтр IPv4 24.26**

Для ограничения диапазона IP-адресов, с которых можно создавать активное подключение к устройству, введите IP-адрес и маску подсети. Можно задать два диапазона.

## 4 Нажмите кнопку **Установить** и подтвердите ограничение доступа.

Если, по крайней мере, один из диапазонов задан, все IPv6-адреса будут блокироваться при попытке создания активного подключения к устройству.

При соответствующей конфигурации устройство может само инициировать подключение (например, для отправки тревожного сигнала) за пределами заданных диапазонов.

#### **Страница "Лицензии" 24.27**

Данная страница позволяет активировать дополнительные функции программных модулей.

## **Код установки**

Отображение кода установки

### **Код активации**

Введите ключ активации. Ключ активации не может быть деактивирован или передан другим устройствам.

## **Установленные лицензии**

Отображение установленных лицензий после их активации.

#### **Страница "Декодер" 24.28**

#### **Профиль декодера 24.28.1**

Позволяет настроить различные параметры отображения видеоизображений на аналоговом мониторе или мониторе VGA.

### **Название монитора**

Введите название монитора. Название монитора позволяет дистанционно идентифицировать местонахождение монитора. Используйте название, которое позволит максимально просто и однозначно идентифицировать местонахождение.

Нажмите  $\Box$ , чтобы обновить имя в дереве устройств.

## **Стандартный**

Выберите выходной сигнал используемого монитора. Имеется восемь предварительно настроенных профилей параметров для мониторов VGA, кроме параметров PAL и NTSC для аналоговых видеомониторов.

## **Внимание!**

Выбор параметра VGA со значениями, выходящими за пределы спецификаций монитора, может привести к серьезному повреждению монитора. Обратитесь к технической документации используемого вами монитора.

## **Компоновка окна**

Выберите компоновку изображений по умолчанию для монитора.

## **Размер VGA-экрана**

В данном поле введите соотношение сторон экрана (например, 4 x 3) или физические размеры экрана в миллиметрах. Устройство будет использовать эту информацию для точного масштабирования, не вносящего искажений в видеоизображение.

#### **Данные на мониторе 24.28.2**

Устройство распознает помехи передачи и отображает предупреждающее сообщение на мониторе.

## **Показывать помехи передачи**

Выберите **Включено**, если на мониторе должно отображаться предупреждающее сообщение в случае возникновения помех передачи.

## **Чувствительность к помехам**

Переместите ползунок, чтобы отрегулировать уровень помех, при котором отображается предупреждающее сообщение.

## **Текст уведомления о помехах**

Введите текст предупреждения, которое отображается на мониторе при потере связи. Максимальная длина сообщения составляет 31 символ.

## **Удалить логотип декодера**

Нажмите для удаления логотипа, который был установлен на веб-странице декодера.

### **Страница Карты и структура 25**

Количество элементов под записью отображается в квадратных скобках.

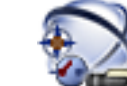

## Главное окно > **Карты и структура**

Разрешения могут быть утрачены. При перемещении группы устройств эти устройства утрачивают свои параметры разрешений. Необходимо снова установить разрешения на странице **Пользовательские группы**.

Отображает [дерево устройств](#page-345-0), [логическое дерево](#page-347-0) и окно карт.

Позволяет создать структуру всех устройств системы Bosch VMS. Структура отображается в логическом дереве.

Позволяет выполнять следующие действия:

- Настраивать полное логическое дерево
- Управлять файлами ресурсов, назначая их узлам дерева
- Создавать [активные точки](#page-344-0) на карте
- Создание реле сигнализации о неисправностях
- Файлами ресурсов могут быть:
- Файлы карт объектов
- Файлы документов
- Веб-файлы
- Аудиофайлы
- – [Командные сценарии](#page-346-0)
- Файлы последовательностей камер

Активными точками могут быть:

- Камеры
- Входы
- Реле
- Командные сценарии
- Последовательности
- Ссылки на другие карты

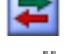

Отображает диалоговое окно управления файлами ресурсов.

 Отображает диалоговое окно для добавления командного сценария в логическое дерево.

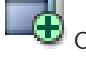

Отображает диалоговое окно для добавления файла последовательности камер.

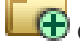

 $\bigoplus$  Отображает диалоговое окно для добавления узла.

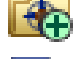

 $\P\color{red}$  Отображает диалоговое окно для добавления файлов ресурсов карт.

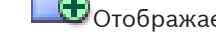

Отображает диалоговое окно для добавления файла HTML.

 $\mathbb{X}^{\bullet}$  Отображает диалоговое окно для добавления реле сигнализации о неисправностях.

Q ▾∥ Введите строку и нажмите клавишу ENTER, чтобы отфильтровать отображаемые элементы. Отображаются только элементы, содержащие введенную строку, и их соответствующие родительские элементы (только в деревьях). Указывается число отфильтрованных элементов и совокупное число элементов. На

активный фильтр указывает значок . Для поиска точных фраз строки следует заключать в кавычки, например, в случае строки "Camera 1" отфильтровываются только камеры с таким именем, но не camera 201 .

Чтобы отменить фильтрацию, нажмите .

## **25.1**

## **Диалоговое окно Диспетчер ресурсов**

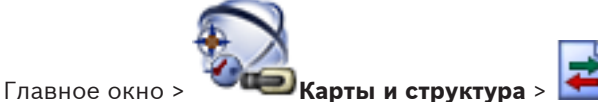

или

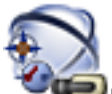

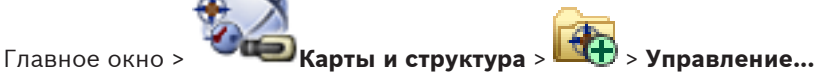

Позволяет осуществлять управление файлами ресурсов.

Вы можете осуществлять управление файлами следующих форматов:

- Файлы [DWF](#page-341-0) (файлы ресурсов карты) Для использования в Operator Client эти файлы конвертируются в растровый формат.
- Файлы HTML (документы HTML, напр., планы действий)
- MP3 (аудиофайлы)
- Файлы TXT (текстовые файлы)
- Файлы URL (содержат ссылки на веб-страницы)
- Файлы [MHT](#page-342-0) (веб-архивы)
- WAV (аудиофайлы)

Нажмите, чтобы открыть диалоговое окно для импорта файла лицензии.

Нажмите для отображения диалогового окна **Добавить URL-адрес**.

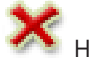

Нажмите для удаления выбранного файла ресурсов.

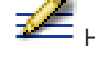

Нажмите для переименования выбранного файла ресурсов.

 Нажмите, чтобы открыть диалоговое окно для замены выбранного файла ресурсов другим.

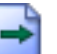

Нажмите, чтобы открыть диалоговое окно для экспорта выбранного файла ресурсов.

### **См. также**

*– [Управление файлами ресурсов, Cтраница 135](#page-134-0)*

#### **Диалоговое окно Выбрать ресурс 25.2**

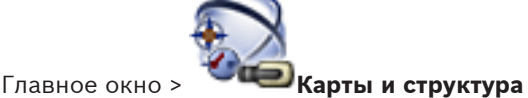

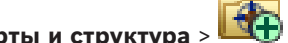

Позволяет добавлять файл карты в формате [DWF](#page-341-0) к [логическому дереву.](#page-347-0)

## **Выберите файл ресурса:**

Нажмите на имени файла для выбора файла распределения. Содержимое выбранного файла отображается на панели предварительного просмотра.

### **Управление...**

Нажмите для отображения диалогового окна **Диспетчер ресурсов**.

## **См. также**

- *– [Добавление карты, Cтраница 139](#page-138-0)*
- *– [Назначение карты папке., Cтраница 140](#page-139-0)*
- *– [Добавление документа, Cтраница 141](#page-140-0)*

## **25.3**

## **Диалоговое окно Конструктор последовательностей**

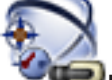

Главное окно > **Карты и структура** >

Позволяет осуществлять управление последовательностями камер.

Нажмите для отображения диалогового окна **Добавить последовательность**.

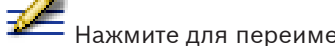

Нажмите для переименования последовательности камер.

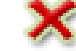

Нажмите для удаления выбранной последовательности камер.

## **Добавить шаг**

Нажмите для отображения диалогового окна **Добавить шаг последовательности**.

## **Удалить шаг**

Нажмите, чтобы удалить выбранные шаги.

## **Шаг**

Отображает номер шага. Все камеры определенного шага имеют одинаковое [время](#page-348-0) [задержки.](#page-348-0)

### **Переключение**

Позволяет устанавливать время задержки (в секундах).

## **Номер камеры**

Щелкните ячейку для выбора камеры в соответствии с логическим номером.

## **Камера**

Щелкните ячейку для выбора камеры в соответствии с именем.

## **Функция камеры**

Щелкните ячейку для изменения функции камеры в данной строке.

## **Данные**

Введите время, в течение которого будет осуществляться данная функция камеры. Чтобы настроить этот параметр, следует выбрать запись в столбце **Камера** и запись в столбце **Функция камеры**.

### **Единица данных**

Выберите единицу времени, например, секунды. Чтобы настроить этот параметр, следует выбрать запись в столбце **Камера** и запись в столбце **Функция камеры**.

## **Добавить в Логическое дерево**

Нажмите для добавления выбранной последовательности камер в [логическое дерево](#page-347-0) и для закрытия диалогового окна.

## **См. также**

*– [Управление предварительно настроенными последовательностями камер, Cтраница 137](#page-136-0)*

**25.4**

## **Диалоговое окно Добавить последовательность**

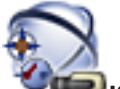

Главное окно > **Карты и структура** > > Диалоговое окно **Конструктор**

## **последовательностей** >

Позволяет настроить параметры последовательности камер.

## **Имя последовательности:**

Введите соответствующее имя новой последовательности камер.

### **Логический номер:**

При использовании клавиатуры Bosch IntuiKey введите логический номер последовательности.

**Период переключения:**

Введите соответствующий [период переключения.](#page-348-0)

## **Камер на шаг:**

Введите количество камер на каждый шаг.

## **Шаги:**

Введите соответствующее количество шагов.

## **См. также**

*– [Управление предварительно настроенными последовательностями камер, Cтраница 137](#page-136-0)*

**25.5**

## **Диалоговое окно Добавить шаг последовательности**

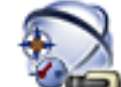

Главное окно > **Карты и структура** > > Кнопка **Добавить шаг**

Позволяет добавить к существующей последовательности камер шаг с новым [периодом](#page-348-0) [переключения.](#page-348-0)

## **Период переключения:**

Введите соответствующий период переключения.

### **См. также**

*– [Управление предварительно настроенными последовательностями камер, Cтраница 137](#page-136-0)*

## **25.6**

**Диалоговое окно Добавить URL-адрес**

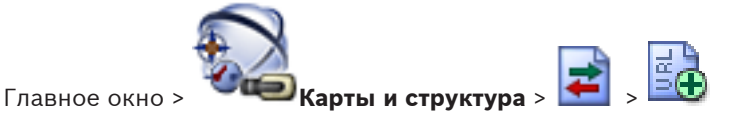

Позволяет добавить в систему адрес Интернета (URL). Вы можете добавить этот адрес Интернета в [логическое дерево](#page-347-0) в качестве документа. Пользователь сможет отобразить страницу Интернета в своем Operator Client.

## **Имя:**

Введите отображаемое имя для URL-адреса.

## **URL:**

Введите URL-адрес.

## **См. также**

*– [Добавление документа, Cтраница 141](#page-140-0)*

**Диалоговое окно Выбрать карту для ссылки**

## **25.7**

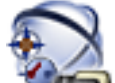

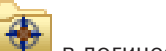

Главное окно > **Карты и структура** > Выберите папку карты **в логическом** дереве > На карте щелкните правой кнопкой мыши и выберите **Создать ссылку** Позволяет выбрать карту для создания ссылки на другую карту.

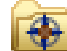

Щелкните другую карту, чтобы выбрать.

## **Выбрать**

Нажмите для вставки ссылки в выбранную карту.

## **См. также**

*– [Добавление ссылки на другую карту, Cтраница 139](#page-138-0)*

**25.8**

## **Диалоговое окно "Реле сигнализации о неисправностях"**

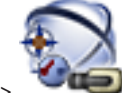

Главное окно > **Карты и структура** > > диалоговое окно **Malfunction Relay**

Можно добавить в систему реле сигнализации о неисправностях. Вы определяете, какое реле будет использоваться в качестве реле сигнализации о неисправностях, и настраиваете события, которые могут привести к срабатыванию реле сигнализации о неисправностях.

Это реле уже должно быть настроено в [Логическом дереве.](#page-347-0)

## **Malfunction Relay**

В списке выберите требуемое реле.

## **Events...**

Нажмите для отображения диалогового окна **OK**.

## **См. также**

- *– [Добавление реле сигнализации о неисправностях, Cтраница 141](#page-140-0)*
- *– [Реле сигнализации о неисправностях, Cтраница 48](#page-47-0)*
# **26**

# **Страница Расписания**

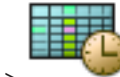

Главное окно >

Позволяет настроить [расписания записей](#page-348-0) и [расписания задач](#page-348-0).

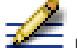

Нажмите для переименования выбранного расписания записей или задач.

## **Расписания записей**

Отображает дерево расписаний записей. Выберите элемент для настройки.

#### **Расписания задач**

Отображает дерево расписаний задач. Выберите элемент для настройки.

#### **Добавить**

Нажмите для добавления нового расписания задач.

#### **Удалить**

Нажмите для удаления выбранного расписания задач.

#### **См. также**

*– [Настройка расписаний, Cтраница 143](#page-142-0)*

#### **Страница Расписания записей 26.1**

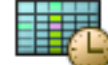

Главное окно > > Выбрать элемент в дереве расписания записей Позволяет настроить [расписания записей.](#page-348-0)

#### **Рабочие дни**

Нажмите для отображения расписания на рабочие дни. Отображаются временные интервалы для всех настроенных расписаний записей.

Перетащите указатель для выделения периодов времени в выбранном расписании. Все выделенные ячейки будут отображаться тем же цветом, что и выбранное расписание. 24 часа в сутках отображаются по горизонтали. Каждый час разделен на 4 ячейки. Одна ячейка представляет собой 15 минут.

#### **Выходные дни**

Нажмите для отображения расписания на выходные.

#### **Дни исключений**

Нажмите для отображения расписания на дни исключений.

#### **Добавить**

Нажмите, чтобы отобразить диалоговое окно для добавления выходных и дней исключений.

## **Удалить**

Нажмите, чтобы отобразить диалоговое окно для удаления выходных и дней исключений.

## **См. также**

- *– [Настройка расписания записей, Cтраница 143](#page-142-0)*
- *– [Добавление выходных дней и дней исключений, Cтраница 145](#page-144-0)*
- *– [Удаление выходных дней и дней исключений, Cтраница 146](#page-145-0)*
- *– [Переименование расписания, Cтраница 147](#page-146-0)*

#### **Страница Расписания задач 26.2**

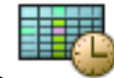

Главное окно > > Выбрать элемент в дереве расписания записей

Позволяет настроить доступные [расписания задач](#page-348-0). Вы можете настроить стандартную или повторяющуюся схему.

#### **Стандарт**

Нажмите, чтобы отобразить таблицу для настройки стандартных расписаний задач. Если вы настраиваете стандартную схему, повторяющаяся схема недоступна для выбранного расписания.

#### **Повторение**

Нажмите, чтобы отобразить таблицу настройки схемы повторения для выбранного расписания задач. Например, вы можете настроить расписание на каждый второй четверг каждого месяца или на 4 июля каждого года. Если вы настраиваете повторяющуюся схему, стандартная схема недоступна для выбранного расписания задач.

#### **Рабочие дни**

Нажмите для отображения расписания на рабочие дни.

Перетащите указатель для выделения периодов времени в выбранном расписании. Выделенные ячейки будут отображаться тем же цветом, что и выбранное расписание. 24 часа в сутках отображаются по горизонтали. Каждый час разделен на 4 ячейки. Одна ячейка представляет собой 15 минут.

#### **Выходные дни**

Нажмите для отображения расписания на выходные.

#### **Дни исключений**

Нажмите для отображения расписания на дни исключений.

### **Очистить все**

Нажмите, чтобы очистить временные интервалы для всех доступных дней (рабочих, выходных, дней исключений).

#### **Выделить все**

Нажмите, чтобы выделить временные интервалы для всех доступных дней (рабочих, выходных, дней исключений).

#### **Добавить...**

Нажмите, чтобы отобразить диалоговое окно для добавления выходных и дней исключений.

#### **Удалить...**

Нажмите, чтобы отобразить диалоговое окно для удаления выходных и дней исключений.

## **Схема повторения**

Выберите частоту, с которой должны повторяться задачи расписания (Ежедневно, Еженедельно, Ежемесячно, Ежегодно), после чего выберите соответствующие параметры.

#### **Схема дней**

Перетащите указатель для выделения периодов времени в схеме повторения.

#### **См. также**

- *– [Добавление расписания задач, Cтраница 144](#page-143-0)*
- *– [Настройка стандартного расписания задач, Cтраница 144](#page-143-0)*
- *– [Настройка повторяющегося расписания задач, Cтраница 145](#page-144-0)*
- *– [Удаление расписания задач, Cтраница 145](#page-144-0)*
- *– [Добавление выходных дней и дней исключений, Cтраница 145](#page-144-0)*
- *– [Удаление выходных дней и дней исключений, Cтраница 146](#page-145-0)*
- *– [Переименование расписания, Cтраница 147](#page-146-0)*

**27**

# **Страница Камеры и запись**

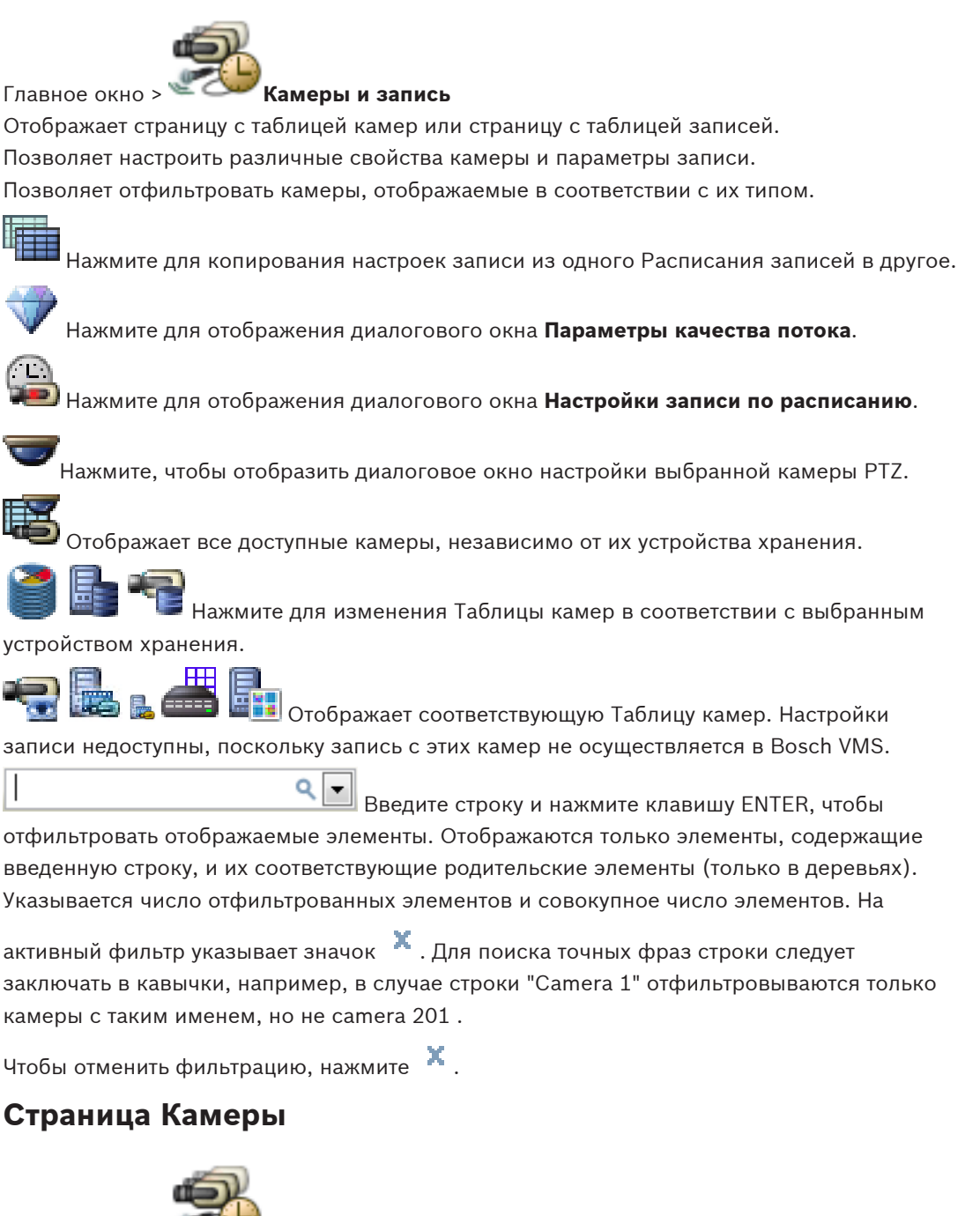

Главное окно > **Камеры и запись** > нажмите значок, чтобы изменить страницу

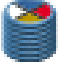

"Камеры" в соответствии с требуемым устройством хранения, например Отображает различную информацию о камерах, доступных в Bosch VMS. Позволяет изменять следующие свойства камеры:

- Название камеры
- Назначение источника аудиосигнала
- – [Логический номер](#page-347-0)
- управление [PTZ](#page-346-0)

**27.1**

- Качество режима реального времени [\(VRM](#page-343-0) и Режим реального времени / Локальное хранилище)
- Профиль параметров записи
- Минимальное и максимальное время хранения
- – [Область интереса \(ROI\)](#page-347-0)
- – [Automated Network Replenishment](#page-341-0)
- Двойная запись
- 4 Щелкните заголовок столбца, чтобы отсортировать таблицу по этому столбцу.

#### **Камера - Кодер**

Отображает тип устройства.

### **Камера - Камера**

Отображает название камеры.

### **Камера - Сетевой адрес**

Отображает IP-адрес камеры.

### **Камера - Местонахождение**

Отображает местонахождение камеры. Если камера еще не назначена [Логическому](#page-347-0) [дереву](#page-347-0), отображается надпись **Неназначенное местоположение**.

#### **Камера - Platform**

Отображает имя платформы этого кодера.

## **Камера - Серия устройств**

Отображает название семейства устройств, к которому относится выбранная камера.

### **Камера - Номер**

Щелкните ячейку для изменения логического номера, автоматически получаемого камерой при ее обнаружении. Если введен номер, который уже используется, появляется соответствующее сообщение об ошибке.

Логический номер "освобождается" после удаления камеры.

#### **Аудио**

Щелкните ячейку, чтобы назначить камере источник аудиосигнала.

Если срабатывает [тревожный сигнал](#page-350-0) с низким приоритетом и камерой с настроенным аудиосигналом, этот аудиосигнал воспроизводится даже в том случае, когда на экране отображается тревожный сигнал с более высоким приоритетом. Это происходит только в том случае, если для тревожного сигнала с более высоким приоритетом не настроен аудиосигнал.

## **Поток 1 - Кодек / Поток 2 - Кодек (только VRM и локальное хранилище)**

Щелкните на ячейку для выбора необходимого кодека для кодирования потока.

## **Поток 1 - Качество / Поток 2 - Качество**

Выберите требуемое качество потока, используемое при записи или трансляции в реальном времени. Настройка параметров качества осуществляется в диалоговом окне

## **Параметры качества потока**.

## **Видеоизображение в реальном времени - Поток (только VRM и режим реального времени, и локальное хранилище)**

Нажмите ячейку для выбора потока для [VRM](#page-343-0) или [кодера](#page-346-0), работающего только в режиме реального времени или локального хранилища.

#### **Видеоизображение в реальном времени - ROI**

Нажмите для включения функции Region of Interest [\(ROI](#page-347-0)). Это возможно, только если в столбце **Качество** выбран элемент H.264 MP SD ROI для потока 2, а поток 2 назначен режиму реального времени.

**Примечание.** Если поток 1 используется для режима реального времени для конкретной рабочей станции, клиент оператора, запущенный на этой рабочей станции, не может включить функцию ROI этой камеры.

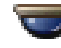

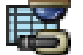

автоматически включается в таблице

## **Запись — Target (только VRM и локальное хранилище)**

Нажмите ячейку для выбора пула VRM в качестве требуемого объекта назначения записи для всех камер этого кодера.

#### **Запись - Параметр**

Нажмите ячейку для выбора требуемых параметров записи. Доступные параметры качества можно настроить в диалоговом окне **Настройки записи по расписанию**.

#### **Запись - Profile (доступно только для камер ONVIF)**

Нажмите ячейку для выбора доступных ключей профиля записи этой камеры [ONVIF.](#page-342-0) Выберите требуемый элемент.

#### **Запись - ANR**

Установите флажок для включения функции [ANR.](#page-341-0) Эту функцию можно включить, только если кодер имеет соответствующую версию микропрограммного обеспечения и соответствующий тип устройства.

### **Запись - Max Pre-Alarm Duration**

Отображает расчетную максимальную длительность записи до включения тревожного сигнала для этой камеры. Это значение может помочь в вычислении необходимого пространства для хранения на локальном носителе данных.

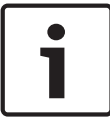

## **Замечания!**

Если избыточный диспетчер VRM уже настроен для кодера, невозможно изменить какиелибо настройки для этого кодера в столбцах **Вторичная запись**.

### **Secondary Recording — Target (доступно, только если настроен вторичный VRM)**

Нажмите ячейку для выбора пула VRM в качестве требуемого объекта назначения записи для всех камер этого кодера.

**Secondary Recording — Параметр (доступно, только если настроен вторичный VRM)** Нажмите ячейку для назначения параметров записи по расписанию двойной записи этого кодера.

В зависимости от конфигурации при некоторых обстоятельствах настроенное качество потока для вторичной записи может не быть действительным. В таком случае вместо него используется качество потока, настроенное для основной записи.

#### **Secondary Recording - Profile (доступно только для камер ONVIF)**

Нажмите ячейку для выбора доступных ключей профиля записи этой камеры [ONVIF.](#page-342-0)

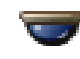

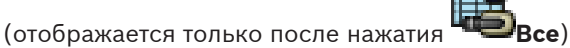

Установите флажок для активации управления панорамированием, наклоном и увеличением камеры.

#### **Примечание.**

Сведения о параметрах порта см. в . *[COM1, Cтраница 276](#page-275-0)*.

Порт (отображается только после нажатия

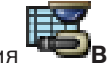

Щелкните ячейку, чтобы выбрать нужный последовательный порт кодера для управления панорамированием/наклоном/увеличением камеры. Для камеры PTZ, подключенной к системе Bosch Allegiant, можно выбрать **Allegiant**. Для такой камеры не требуется магистральная линия.

## **Протокол** (отображается только после нажатия

Щелкните ячейку, чтобы выбрать нужный протокол для управления панорамированием/ наклоном/увеличением камеры.

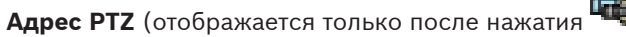

Введите адрес для управления панорамированием/наклоном/увеличением камеры.

## **Параметры системы хранения данных - Хранение Мин. время [дни] Secondary Storage Settings — Хранение Мин. время [дни] (только VRM и локальное хранилище)**

Щелкните ячейку и введите минимальное количество дней, в течение которых будут сохраняться видеоданные с этой камеры. Видеоизображения, записанные в течение этого периода времени не будут автоматически удаляться.

## **Параметры системы хранения данных - Хранение Макс. время [дни] Secondary Storage Settings — Хранение Макс. время [дни] (только VRM и локальное хранилище)**

Щелкните ячейку и введите максимальное количество дней, в течение которых будут сохраняться видеоданные с этой камеры. Автоматически будут удаляться только те видеоизображения, которые записаны ранее этого указанного периода времени. 0 = без ограничений.

## **См. также**

- *– [Настройка двойного режима записи в Таблице камер, Cтраница 155](#page-154-0)*
- *– [Настройка параметров камеры PTZ, Cтраница 154](#page-153-0)*
- *– [Настройка параметров портов PTZ, Cтраница 153](#page-152-0)*
- *– [Настройка параметров качества потока, Cтраница 150](#page-149-0)*
- *– [Копирование и вставка в таблицы, Cтраница 148](#page-147-0)*
- *– [Настройка функции ANR, Cтраница 155](#page-154-0)*
- *– [Экспорт таблицы камер, Cтраница 149](#page-148-0)*
- *– [Назначение профиля ONVIF, Cтраница 113](#page-112-0)*
- *– [Настройка функции ROI, Cтраница 154](#page-153-0)*

# **Диалоговое окно Настройки записи по расписанию (только VRM и локальное хранилище)**

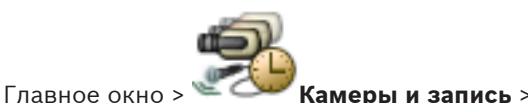

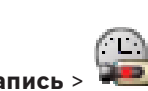

Позволяет настроить зависящие от расписания параметры записи для каждой доступной [серии устройств](#page-349-0). Серия устройств доступна, если в [Дерево устройств](#page-345-0) добавлен хотя бы один кодер данной серии устройств. В таблице **Камеры** такие параметры записи назначаются каждой камере.

Используются [Расписания записей](#page-348-0), настроенные на странице **Расписания**.

**Примечание.** Включение или отключение обычной записи действительно для всех серий устройств.

**27.2**

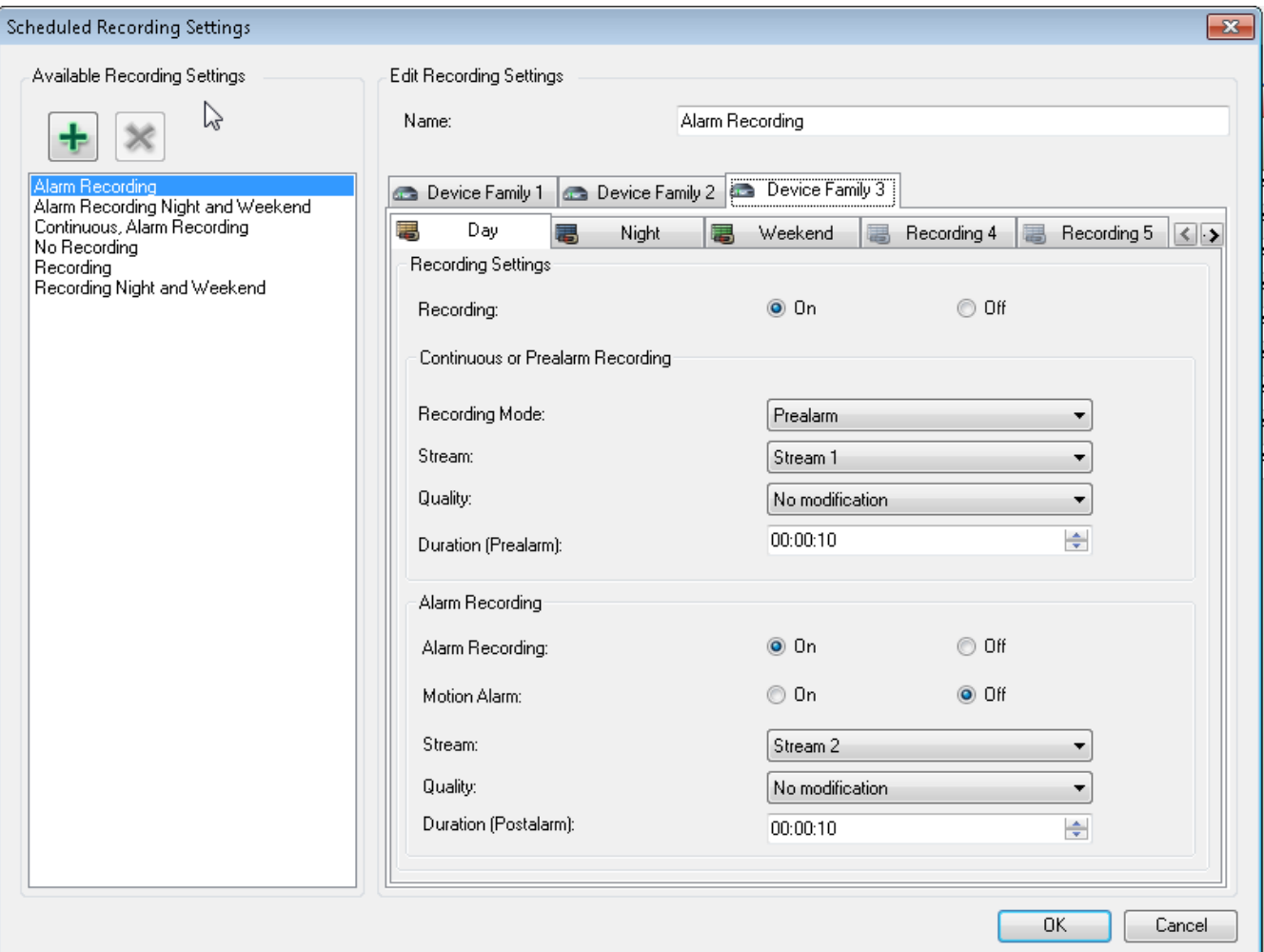

#### **Доступные настройки записи**

Выберите предварительно заданную настройку записи для изменения ее параметров. Можно добавлять и удалять заданные пользователем настройки.

## **Имя:**

Введите имя файла для новой настройки записи.

вые Выберите требуемое семейство устройств для настройки параметров записи, действительных для этого семейства устройств.

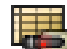

 Для выбранного семейства устройств выберите расписание записи для настройки параметров записи.

#### **Запись:**

Включите или отключите стандартную запись (непрерывную или до сигнала тревоги).

#### **Режим записи**

Выберите требуемый режим записи.

Доступны следующие точки перехода:

- **Непрерывно**
- **Предтревога**

## **Поток:**

Выберите требуемый поток, используемый для обычной записи.

**Примечание.** Он зависит от серии устройств, потоки которых доступны.

### **Качество:**

Выберите требуемое качество потока, используемое для стандартной записи. Параметры качества доступны для настройки в диалоговом окне **Параметры качества потока**.

#### **Продолжительность**

Введите требуемое время записи перед тревожным сигналом. Введите время в формате чч.мм.сс.

**Примечание.** Доступно, только если выбрана настройка **Предтревога**.

#### **Запись по тревоге:**

Позволяет включать и отключать запись по тревоге для этой камеры.

#### **Тревожный сигнал движения:**

Позволяет включать и отключать запись по тревоге, запускаемую датчиком движения.

#### **Поток:**

Выберите поток, используемый для записи по тревоге.

**Примечание.** Он зависит от серии устройств, потоки которых доступны.

#### **Качество:**

Выберите требуемое качество потока, используемое для записи по тревоге. Параметры качества доступны для настройки в диалоговом окне **Параметры качества потока**. Только для устройств, относящихся к семейству устройств 2 или 3: если выбран элемент **Без изменения**, для записи по тревоге используется такое же качество, как и для записи до срабатывания тревоги или непрерывной записи. Рекомендуется использовать значение **Без изменения**. При выборе качества потока для записи по тревоге изменяются только интервал кодирования изображений и скорость передачи в соответствии с параметрами качества данного потока. Используются другие параметры качества, которые настроены для профиля качества, назначенного непрерывной записи или записи до тревожного сигнала.

#### **Продолжительность**

Введите требуемое время записи по тревоге. Введите время в формате чч.мм.сс.

#### **См. также**

- *– [Копирование и вставка в таблицы, Cтраница 148](#page-147-0)*
- *– [Настройка параметров записи \(только VRM и Локальное хранилище\), Cтраница 150](#page-149-0)*

**27.3**

## **Страницы параметров записи (только сетевой видеорегистратор)**

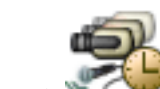

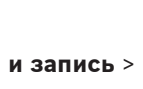

Главное окно > **Камеры и запись** > > Перейдите на вкладку "Расписание

записей" (например,

Позволяет настраивать параметры записи для всех [кодеров,](#page-346-0) назначенных сетевому видеорегистратору системы.

Настройка отображаемых [расписаний записей](#page-348-0) производится на странице **Расписания**. Описаны только те столбцы, которые не являются частью Таблицы камер.

4 Щелкните заголовок столбца, чтобы отсортировать таблицу по этому столбцу.

#### **Непрерывная запись**

Щелкните ячейку в столбце **Качество** для отключения записи или выбора качества потока для потока 1.

В столбце  $\Box$  установите флажок для активации аудиосигнала.

## **Запись в реальном времени/перед событием**

Щелкните ячейку в столбце **Качество**, чтобы выбрать качество потока для просмотра в реальном времени (требуется для [немедленного воспроизведения\)](#page-347-0) и для режима записи перед событием (необходимого для записи по тревоге и записи движущихся объектов) для потока 2. Если [двухпотоковая передача данных](#page-345-0) активна на данном кодере, вы можете выбрать поток 1 для использования для записи в реальном времени или для записи перед событием.

В столбце частановите флажок для активации аудиосигнала.

#### **Запись движения**

Щелкните ячейку в столбце **Качество** для отключения записи или выбора качества потока для потока 1.

В столбце щелкните ячейку для активации аудиосигнала.

Щелкните ячейку в столбце **Перед событием [с]** для выбора времени записи перед движением в секундах.

Щелкните ячейку в столбце **После события [с]** для выбора времени записи после движения в секундах.

## **Запись по тревоге**

В столбце **Качество** нажмите на ячейку для выбора качества записи потока 1. Для активации записи по тревоге нужно настроить соответствующий тревожный сигнал.

В столбце что установите флажок для активации аудиосигнала.

Щелкните ячейку в столбце **Перед событием [с]** для выбора времени перед тревожным сигналом в секундах.

Щелкните ячейку в столбце **После события [с]** для выбора времени после тревожно го сигнала в секундах.

#### **См. также**

- *– [Копирование и вставка в таблицы, Cтраница 148](#page-147-0)*
- *– [Настройка параметров записи \(только Сетевой видеорегистратор\), Cтраница 151](#page-150-0)*

**27.4**

## **Диалоговое окно Параметры качества потока**

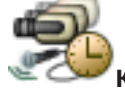

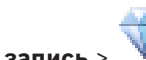

Главное окно > **Камеры и запись** >

Позволяет настраивать профили качества потока, которые затем можно назначить камерам на странице **Камеры и запись** или в диалоговом окне **Настройки записи по**

#### **расписанию**.

Качество потока включает в себя [разрешение видео](#page-348-0), частоту кадров, максимальную полосу пропускания и видеосжатие.

#### **Качество потока**

Выберите предварительно заданное качество потока и нажмите  $\blacksquare$ , чтобы добавить новое качество потока на основании предварительно заданного качества. При

выборе одного потока и нажатии настройка качества этого потока копируется как узел верхнего уровня без дочерних элементов.

 Нажмите для удаления выбранного качества потока. Невозможно удалить параметры качества потока.

В этом списке приводятся все доступные предварительно заданные параметры качества потока. Рекомендуется назначать качество потока с таким же именем, что и у платформы камеры.

Для различных настроек качества потока доступны следующие профили:

**Image Optimized**: параметры оптимизируются для обеспечения качества изображения. Это может увеличить нагрузку на сеть.

**Bit Rate Optimized**: параметры оптимизируются согласно низкой пропускной способности сети. Это может снизить качество изображения.

**Balanced**: эти параметры представляют собой компромисс между оптимальным качеством потока и оптимальной нагрузкой на сеть.

#### **Name**

Отображает имя качества потока. При добавлении нового качества потока можно изменить имя.

#### **SD video resolution**

Выберите нужное видеоразрешение. Для качества HD задается качество SD для потока 2.

## **Image encoding interval**

Переместите ползунок или введите соответствующее значение.

Система автоматически рассчитывает соответствующие значения для [кадр/сек](#page-346-0) (PAL и NTSC).

При помощи значения для интервала кодирования изображений вы настраиваете интервал, с которым изображения кодируются и передаются. Если введено значение 1, кодируются все изображения. Значение 4 означает, что кодируется только каждое четвертое изображение, а следующие три пропускаются — это может оказаться особенно полезным при низкой пропускной способности. Чем ниже пропускная способность, тем выше должно быть это значение для обеспечения видеоизображений наилучшего качества.

### **Target bit rate [Kbps]**

Переместите ползунок или введите соответствующее значение.

Можно ограничить скорость передачи данных для encoder, чтобы оптимизировать использование пропускной способности сети. Необходимая скорость передачи данных должна устанавливаться в соответствии с требуемым качеством изображения для типичных сцен без излишнего движения.

Для сложных изображений или частых смен изображения в результате частого движения этот предел может быть временно увеличен до значения, которое можно ввести в поле

## **Maximum bit rate [Kbps]**.

### **Maximum bit rate [Kbps]**

Переместите ползунок или введите соответствующее значение.

Посредством данного значения вы устанавливаете максимальную скорость передачи, которая не может быть превышена.

Ограничение скорости устанавливается для того, чтобы иметь возможность надежного определения необходимого дискового пространства для хранения видеоданных.

В зависимости от настроек качества изображения для I-кадра и P-кадра это может привести к пропуску отдельных изображений.

Введенное здесь значение должно быть по крайней мере на 10% выше значения, указанного в поле **Target bit rate [Kbps]**. Слишком низкое значение, введенное для этого параметра, будет автоматически изменено на допустимое.

#### **Расстояние I-кодирования**

Данный параметр позволяет установить интервалы, с которыми будут кодироваться Iкадры. Нажмите **Авто**, чтобы вставить I-кадры в случае необходимости. Значение 1 означает, что I-кадры генерируются непрерывно. Значение 2 означает, что только каждое второе изображение является I-кадром, значение 3 означает, что только каждое третье изображение является I-кадром и т.д. Все изображения, находящиеся между ними, кодируются как P-кадры.

#### **Уровень качества кадра**

Здесь можно установить значение между 0 и 100 для I-кадров и P-кадров. Результаты с самыми низкими значениями, с наивысшим качеством и самой низкой частотой обновления кадров. Результаты с самыми высокими значениями, с самым низким качеством изображения и с наивысшей частотой обновления кадров. Чем ниже пропускная способность, тем выше должен быть уровень качества для сохранения высокого качества видеоизображений.

#### **Примечание**

Уровень качества настраивается в зависимости от движения и уровня детализации видеоизображения. Если установлены флажки **Авто**, оптимальное соотношение между движением и резкостью изображения настраивается автоматически.

### **VIP X1600 XFM4 Settings**

Позволяет настраивать следующие параметры [H.264 д](#page-341-0)ля модуля кодера VIP X 1600 XFM4. **H.264 deblocking filter** — выберите для повышения качества видеоизображения и эффективности прогнозирования путем сглаживания резких границ. **CABAC** — выберите для активации высокоэффективного сжатия. Использует большой

объем вычислительной мощности.

#### **См. также**

*– [Настройка параметров качества потока, Cтраница 150](#page-149-0)*

# **27.5**

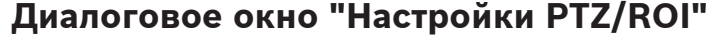

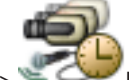

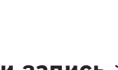

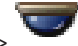

Главное окно > **Камеры и запись** > **ECO** > выберите камеру PTZ > Позволяет настроить камеру [PTZ](#page-346-0) или камеру [ROI](#page-347-0).

Для камер ROI нет дополнительных команд.

### **Примечание**

Перед настройкой параметров камеры PTZ необходимо настроить параметры порта камеры PTZ. В противном случае управление PTZ не будет работать в данном диалоговом окне.

 $\blacksquare$  Нажмите для перемещения камеры в предопределенное положение или для выполнения команды.

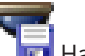

=1<br>П Нажмите для сохранения предопределенного положения или команды.

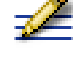

Нажмите для переименования предопределенного положения или команды.

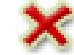

Нажмите для удаления предопределенного положения или команды.

#### **Вкладка Препозиции**

Нажмите для отображения таблицы предопределенных положений.

## **№**

Отображает номер предопределенного положения.

### **Имя**

Щелкните ячейку для изменения имени предопределенного положения.

## **Вкладка Aux Commands (только для камер PTZ)**

Нажмите для отображения таблицы вспомогательных команд.

## **№**

Отображает номер вспомогательной команды.

## **Имя**

Щелкните ячейку для изменения имени вспомогательной команды.

### **Код**

Щелкните ячейку для редактирования кода команды.

## **См. также**

- *– [Настройка параметров портов PTZ, Cтраница 153](#page-152-0)*
- *– [Настройка параметров камеры PTZ, Cтраница 154](#page-153-0)*

# **28**

# **Страница События**

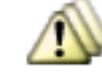

Главное окно > **События**

Отображает Дерево событий со всеми доступными [событиями](#page-349-0) и Таблицей настройки событий для каждого события. События сгруппированы по типу, например все события записи с камер, как непрерывная запись или запись по тревоге, сгруппированы по режиму записи.

Доступные события сгруппированы по соответствующим устройствам. Изменение

состояния устройства отображается под значком В виде . Все другие события

отображаются в зависимых от устройства группах в виде Для каждого события могут быть настроены:

- Включение тревоги в соответствии с расписанием (доступно не для всех событий).
- Регистрация события в журнале в соответствии с расписанием. Если событие зарегистрировано в журнале, оно отображается в списке событий Operator Client.
- Выполнение [командного сценария](#page-346-0) в соответствии с расписанием (доступно не для всех событий).
- Добавление дополнительных данных к непрерывной записи.

Если событие происходит, ваши настройки выполняются.

При помощи логических выражений вы можете создать сложное событие, объединяющее несколько событий.

4 Щелкните элемент дерева для отображения соответствующей таблицы настройки события.

 Нажмите для дублирования события. Используйте это для генерирования нескольких [тревожных сигналов](#page-350-0) для определенного события.

Нажмите для удаления дублированного или [сложного события](#page-349-0).

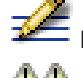

Нажмите для переименования выбранного сложного события.

 Нажмите, чтобы отобразить диалоговое окно для создания при помощи логических выражений сложного события, состоящего из других событий (максимум 10). Сложные события добавляются в таблицу настройки события.

Нажмите для редактирования выбранного сложного события.

o

 Нажмите, чтобы отобразить диалоговое окно для создания и редактирования командных сценариев.

 Введите строку и нажмите клавишу ENTER, чтобы отфильтровать отображаемые элементы. Отображаются только элементы, содержащие введенную строку, и их соответствующие родительские элементы (только в деревьях). Указывается число отфильтрованных элементов и совокупное число элементов. На

активный фильтр указывает значок . Для поиска точных фраз строки следует заключать в кавычки, например, в случае строки "Camera 1" отфильтровываются только камеры с таким именем, но не camera 201 .

Чтобы отменить фильтрацию, нажмите .

#### **Вкладка "Параметры задержки"**

**Примечание:** для некоторых событий вкладка "Параметры задержки" недоступна из-за технических ограничений.

Позволяет настроить [параметры задержки](#page-344-0) для выбранного события.

#### **Время задержки:**

В течение указанного периода времени все дальнейшие события игнорируются.

#### **Приоритет состояния события:**

Состоянию события можно назначить настройку приоритета.

### **Изменить приоритеты**

Нажмите, чтобы отобразить диалоговое окно для настройки параметров приоритета.

### **Добавить параметр**

Нажмите для добавления строки для настройки времени задержки, которое отличается от времени задержки всех устройств.

## **Удалить параметр**

Нажмите, чтобы удалить выделенную строку. Для выбора строки нажмите левый заголовок строки.

#### **Вкладка "Настройки"**

### **Устройство**

Отображает имя устройства или расписания.

### **Сеть**

Отображает IP-адрес соответствующего IP-устройства.

### **Активировать тревогу**

Щелкните ячейку, чтобы выбрать [расписание записей](#page-348-0) или [задач](#page-348-0) для активации тревоги. Выберите **Всегда**, если нужно, чтобы тревога была активирована независимо от момента

времени.

Выберите **Никогда**, если вы не хотите, чтобы тревога была активирована.

#### **Журнал**

Щелкните ячейку в столбце **Расписание**, чтобы выбрать [расписание записей или задач](#page-348-0) для регистрации в журнале.

Выберите **Всегда**, если вы хотите, чтобы событие было зарегистрировано независимо от момента времени.

Выберите **Никогда**, если не нужно, чтобы событие было зарегистрировано.

## **Сценарий**

Щелкните ячейку в столбце **Сценарий** для выбора командного сценария.

Щелкните ячейку в столбце **Расписание**, чтобы выбрать [расписание записей](#page-348-0) или [задач](#page-348-0) для выполнения командного сценария.

Выберите **Всегда**, если нужно, чтобы командный сценарий был выполнен независимо от момента времени.

Выберите **Никогда**, если не нужно, чтобы командный сценарий был выполнен.

#### **Additional Data Recording**

Можно настроить добавление дополнительных данных к непрерывной записи камеры. **Примечание.** Этот столбец доступен только для событий, содержащих дополнительные данные, например, **Устройства ATM/POS** > **Вход банкомата** > **Ввод данных**

#### **Диалоговое окно Редактор командных сценариев 28.1**

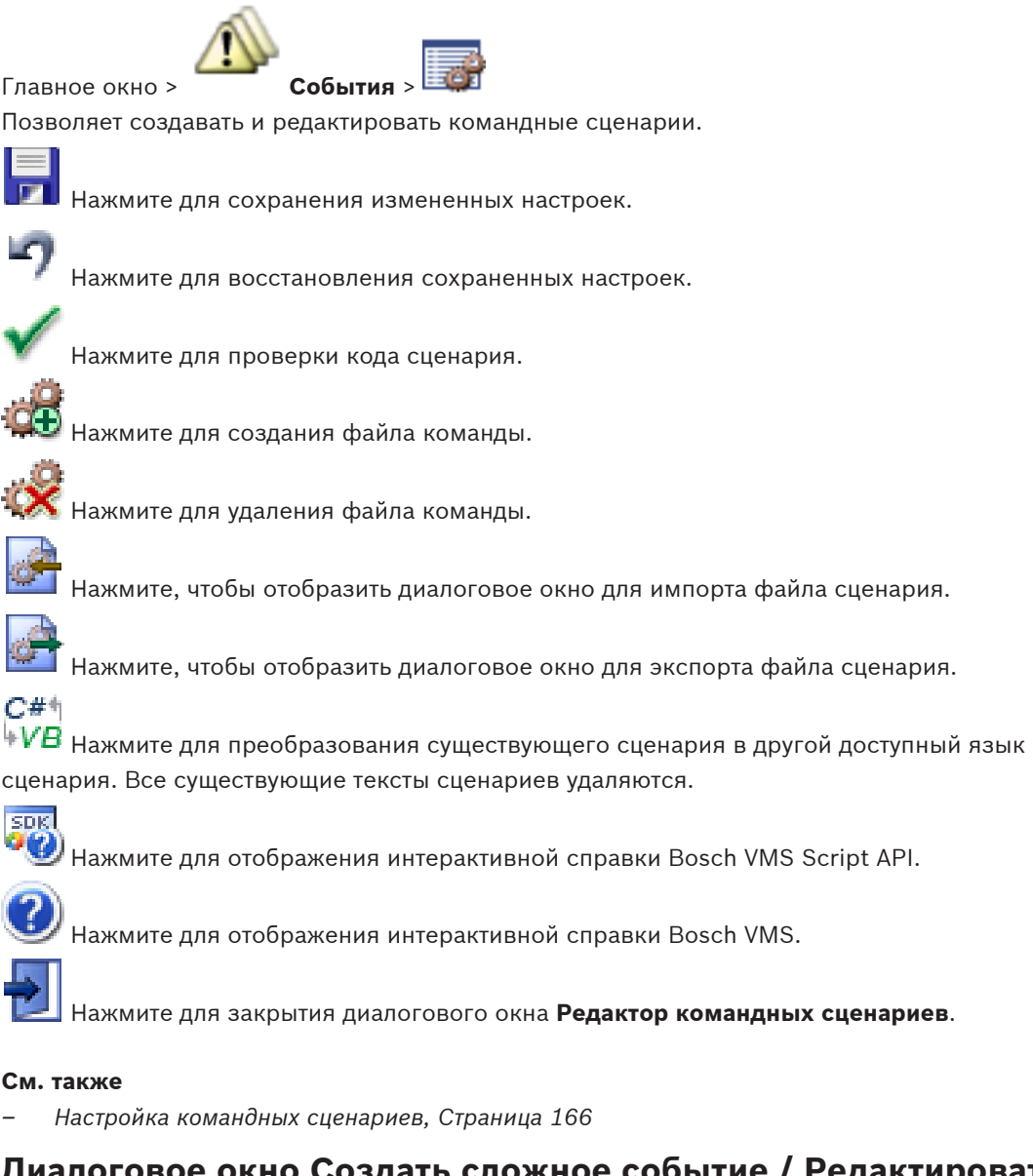

## **Диалоговое окно Создать сложное событие / Редактировать сложное событие**

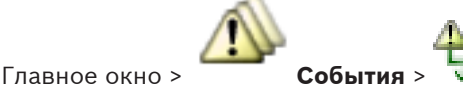

Позволяет создавать и изменять [сложные события.](#page-349-0)

Q × Введите строку и нажмите клавишу ENTER, чтобы отфильтровать отображаемые элементы. Отображаются только элементы, содержащие введенную строку, и их соответствующие родительские элементы (только в деревьях). Указывается число отфильтрованных элементов и совокупное число элементов. На

**28.2**

активный фильтр указывает значок . Для поиска точных фраз строки следует заключать в кавычки, например, в случае строки "Camera 1" отфильтровываются только камеры с таким именем, но не camera 201 .

Чтобы отменить фильтрацию, нажмите .

### **Имя события:**

Введите нужное имя сложного события.

#### **Состояния событий:**

Выберите изменение состояния, которое должно стать частью сложного события.

#### **Объекты:**

Выберите один или несколько доступных объектов выбранного состояния события. Данное состояние и выбранный объект появляются в дереве сложных событий как непосредственный вложенный элемент корневого оператора.

### **Сложное событие:**

Позволяет строить сложные события в дереве сложных событий. Данный оператор объединяет все непосредственные вложенные элементы логического оператора (AND, OR).

#### **См. также**

- *– [Создание сложного события, Cтраница 161](#page-160-0)*
- *– [Редактирование сложного события, Cтраница 162](#page-161-0)*

#### **Диалоговое окно Выберите язык сценария 28.3**

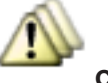

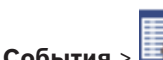

Главное окно > **События** >

Позволяет выбрать язык для вашего [командного сценария.](#page-346-0)

Вы не можете изменить язык существующих командных сценариев.

#### **Язык сценария:**

Выберите нужный язык сценария.

## **См. также**

*– [Настройка командных сценариев, Cтраница 166](#page-165-0)*

## **28.4**

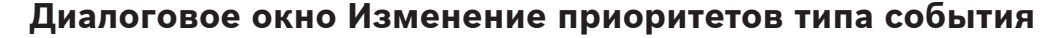

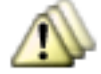

Главное окно > **События** > вкладка **Параметры задержки** > **Изменить**

#### **приоритеты** кнопка

Можно настроить приоритеты разных изменений состояния типа событий (если применимо), например "Виртуальных вход закрыт" и "Виртуальный вход открыт". Изменение состояния с более высоким приоритетом переопределяет [время задержки](#page-344-0) другого изменения состояние с более низким приоритетом.

#### **Название приоритета:**

Введите название для данного параметра приоритета.

### **Значение состояния**

Отображаются названия состояний выбранного события.

#### **Приоритет состояния:**

Введите требуемый приоритет. 1=наивысший приоритет, 10=самый низкий приоритет.

#### **Диалоговое окно Выбор устройств 28.5**

### **Выбрать**

Установите данный флажок для требуемой записи и нажмите **OK** , чтобы добавить строку в таблице **Устройства со специальными параметрами задержки** .

#### **Диалоговое окно "Запись дополнительных данных" 28.6**

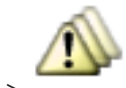

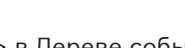

Главное окно > **События** > в Дереве событий выберите **Ввод данных**

(дополнительные данные должны быть доступны, например, **Foyer Card Reader Devices** > **Foyer Card Reader** > **Card Rejected**) > столбец **Additional Data Recording** > …

Можно настроить камеры, для которых к непрерывной записи камеры будут добавляться дополнительные данные.

# **29**

# **Страница Тревожные сигналы**

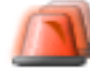

## Главное окно > **Тревожные сигналы**

Отображает дерево событий и таблицу настройки тревог для каждого события. Отображаются только те [события,](#page-349-0) которые настроены на странице **События**.

В таблицах вы можете настроить, каким образом будет отображаться [тревожный сигнал](#page-350-0), вызванный данным событием, а также, какие камеры будут вести запись и отображаться при срабатывании данного тревожного сигнала.

Некоторые события настроены как тревожные сигналы по умолчанию, например, системная ошибка.

Вы можете настроить тревожный сигнал для следующих событий:

- Изменение режима записи
- Изменение состояния тревожного сигнала
- Большинство пользовательских действий, например, действия по управлению камерами [PTZ](#page-346-0)

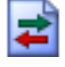

## Нажмите для отображения диалогового окна **Диспетчер ресурсов**.

 Отображает диалоговое окно настройки параметров тревоги, действующих на этом сервере Management Server.

**Q** BBeдите строку и нажмите клавишу ENTER, чтобы отфильтровать отображаемые элементы. Отображаются только элементы, содержащие введенную строку, и их соответствующие родительские элементы (только в деревьях). Указывается число отфильтрованных элементов и совокупное число элементов. На

активный фильтр указывает значок . Для поиска точных фраз строки следует заключать в кавычки, например, в случае строки "Camera 1" отфильтровываются только камеры с таким именем, но не camera 201 .

Чтобы отменить фильтрацию, нажмите  $\mathbb K$ .

4 Щелкните элемент дерева для отображения соответствующей таблицы настройки тревожного сигнала.

## **Устройство**

Отображает устройство условия события, выбранного в дереве событий.

#### **Сетевой адрес**

Отображает IP-адрес соответствующего IP-устройства.

#### **Идентификатор тревоги**

Щелкните в ячейке в столбце **Приоритет** и введите приоритет тревожного сигнала для выбранной тревоги (**100** - низкий, **1** - высокий). Щелкните в ячейке в столбце **Название** и введите название тревожного сигнала, которое будет отображаться в Bosch VMS, например в списке тревог. Щелкните в ячейке в столбце **Цвет**, чтобы отобразить диалоговое окно для выбора цвета, которым будет отображаться тревожный сигнал в Operator Client, например в списке тревог.

### **Области изображений тревог**

Щелкните ... в ячейке в одном из столбцов **1-5** для отображения диалогового окна выбора камеры.

<span id="page-307-0"></span>Можно выбрать только ту камеру, которая была добавлена в [логическое дерево](#page-347-0) на странице **Карты и структура**.

Можно настроить количество доступных [областей изображений](#page-347-0) тревог в диалоговом окне **Настройки тревог**.

Щелкните ... в ячейке в столбце **Аудиофайл**, чтобы отобразить диалоговое окно для выбора аудиофайла, воспроизводимого в случае тревоги.

#### **Параметры тревог**

Нажмите ... в ячейке для отображения диалогового окна **Параметры тревог**.

#### **См. также**

*– [Обработка сигналов тревоги, Cтраница 43](#page-42-0)*

#### **Диалоговое окно Настройки тревог 29.1**

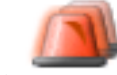

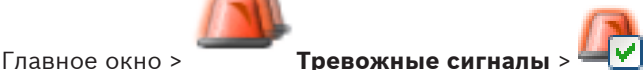

#### **Вкладка Настройки тревог**

#### **Макс. количество Областей изображений на тревогу:**

Введите максимальное количество Областей изображений тревог, которое будет отображаться в случае [тревоги.](#page-350-0)

#### **Время автоматического отключения:**

Введите время в секундах, через которое тревожный сигнал будет автоматически отключен.

Это относится только к тем тревожным сигналам, которые настроены на **Автоматическое**

**отключение** на странице **Тревожные сигналы**.

#### **Время записи тревоги вручную:**

Действительно только для записей на сетевой видеорегистратор.

Введите количество минут, в течение которых должна осуществляться запись по тревоге, которую пользователь может запустить вручную в Operator Client.

Пользователь может вручную остановить запись до истечения указанного времени.

#### **Вкладка Группы аналоговых мониторов**

**Порядок отображения в случае одинакового приоритета тревог:**

Выберите нужную запись для сортировки тревог с одинаковым приоритетом по их меткам времени.

#### **Отображать пустой экран**

Нажмите, чтобы на мониторе, не используемом в качестве экрана тревожных сигналов, не отображалось ничего.

#### **Продолжать отображение в режиме реального времени**

Нажмите, чтобы на мониторе, не используемом в качестве экрана тревожных сигналов, отображалось изображение в реальном времени.

## **См. также**

*– [Настройка параметров для всех тревог, Cтраница 163](#page-162-0)*

#### **Диалоговое окно Выбрать содержимое Области изображений 29.2**

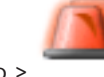

Главное окно > **Тревожные сигналы** > или > Столбец **Области**

**изображений тревог** > Щелкните ... в одном из столбцов **1-5**

Позволяет выбирать элемент логического дерева, который отображается и записывается (если элементом является камера) в случае срабатывания выбранного [тревожного](#page-350-0) [сигнала](#page-350-0).

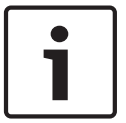

## **Замечания!**

Карта, отображаемая в области изображений тревог, оптимизирована для отображения и содержит только исходный вид основного файла .dwf.

#### **Найти элемент**

Введите текст для поиска элемента в логическом дереве

#### **Найти**

Нажмите для поиска камеры по введенному тексту в ее описании.

#### **Режим реального времени**

Нажмите, чтобы установить отображение изображения с камеры в реальном времени в случае тревоги.

## **Немедленное воспроизведение**

Нажмите, чтобы установить отображение [немедленного воспроизведения](#page-347-0) с камеры. [Время обратной перемотки](#page-344-0) при немедленном воспроизведении устанавливается в диалоговом окне **Настройки тревог**, см. *[Диалоговое окно Настройки тревог, Cтраница 308](#page-307-0)*.

#### **Приостановить воспроизведение**

Установите этот флажок для отображения приостановленного немедленного воспроизведения тревожного сигнала с камеры. Пользователь при необходимости может запустить немедленное воспроизведение вручную.

#### **Записать с данной камеры**

Установите флажок, чтобы запись по тревоге с данной камеры включалась в случае тревоги. При срабатывании тревожного сигнала запись с этой камеры производится с качеством режима записи по тревоге. Продолжительность записи равна продолжительности состояния тревоги плюс время перед и после тревожного сигнала. Этот параметр непосредственно влияет на настройки записи по тревоге в диалоговом окне **Параметры тревог** и наоборот.

#### **См. также**

*– [Настройка тревоги, Cтраница 162](#page-161-0)*

#### **Диалоговое окно Выбрать ресурс 29.3**

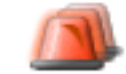

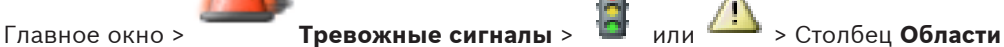

**изображений тревог** > Столбец **Аудиофайл** > Щелкнуть ...

Позволяет выбрать аудиофайл, воспроизводимый в случае тревоги.

#### **Воспроизведение**

Нажмите для воспроизведения выбранного аудиофайла.

### **Пауза**

Нажмите для приостановки воспроизведения выбранного аудиофайла.

## **Стоп**

Нажмите для остановки воспроизведения выбранного аудиофайла.

## **Управление...**

Нажмите для отображения диалогового окна **Диспетчер ресурсов**.

#### **См. также**

- *– [Настройка тревоги, Cтраница 162](#page-161-0)*
- *– [Управление файлами ресурсов, Cтраница 158](#page-157-0)*

#### **Диалоговое окно Параметры тревог 29.4**

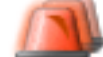

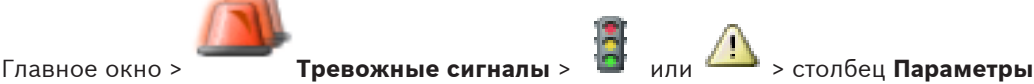

## **тревог** > ...

Позволяет настроить следующие параметры тревожных сигналов:

- Камеры, начинающие запись в случае [тревоги](#page-350-0)
- Включение защиты этих записей по тревоге
- Включение и настройка отличающихся параметров длительности тревожного сигнала
- Включение команд управления камерами [PTZ](#page-346-0) в случае тревоги
- Уведомления, отправляемые в случае тревоги
- Поток заданий, выполняемый в случае тревоги
- Назначение камер, отображаемых в [группах аналоговых мониторов](#page-345-0) в случае тревоги.

### **Вкладка Камеры**

#### **№**

Отображает номер камеры в соответствии с настройками на странице **Камеры и запись**.

#### **Имя**

Отображает название камеры в соответствии с настройками на странице **Камеры и запись**.

#### **Местонахождение**

Отображает местонахождение в соответствии с настройками на странице **Карты и структура**.

#### **Запись**

Установите флажок, чтобы запись по тревоге с данной камеры включалась в случае тревоги. При срабатывании тревожного сигнала запись с этой камеры производится с качеством режима записи по тревоге. Продолжительность записи равна продолжительности состояния тревоги плюс время перед и после тревожного сигнала. Этот параметр непосредственно влияет на настройки записи по тревоге в диалоговом окне **Выбрать содержимое Области изображений** и наоборот.

#### **Вспомогательная команда**

Установите флажок, чтобы обеспечить защиту записи по тревоге с данной камеры.

## **Защитить запись**

Этот флажок устанавливается автоматически при установке флажка **Запись**, и если камера поддерживает [ANR](#page-341-0).

#### **Препозиция**

Щелкните ячейку для выбора вспомогательной команды, которая должна быть выполнена в случае тревоги.

Записи в этом списке доступны только для камер PTZ.

## **Predefined Position**

Щелкните ячейку для выбора предопределенного положения, которое должно быть установлено в случае тревоги.

Записи в этом списке доступны только для камер PTZ.

#### **Вкладка Уведомления**

#### **Электронная почта**

Установите флажок для отправки электронного сообщения в случае тревоги.

#### **Сервер:**

Выберите сервер электронной почты.

#### **Получатели:**

Введите адреса электронной почты получателей, разделенные запятыми (пример: name@provider.com).

#### **SMS**

Установите флажок для отправки SMS-сообщения в случае тревоги.

#### **Устройство:**

Выберите SMS-устройство.

## **Получатели:**

Введите номера мобильных телефонов получателей.

#### **Текст:**

Введите текст уведомления.

#### **Информация:**

Установите флажок для добавления соответствующей информации к тексту уведомления. **Примечание.** Для электронной почты используется дата с часовым поясом Management Server.

#### **Вкладка Поток заданий**

#### **Записывать только тревогу**

Установите флажок, для того чтобы в случае тревоги с данной камеры производилась запись, а изображение не отображалось. Этот флажок активен только в том случае, если установлен флажок **Запись** на вкладке **Камеры**.

## **Автоотключение тревожного сигнала по истечении определенного времени (диалоговое окно 'Настройки тревог')**

Установите флажок, чтобы тревожный сигнал автоматически отключался.

## **Автоотключение тревожного сигнала при возвращении события в нормальное состояние**

Установите этот флажок, чтобы тревожный сигнал автоматически отключался, когда событие, вызвавшее этот тревожный сигнал, изменяет свое состояние. Тревога не будет отключена автоматически, если она принята или не принята.

### **Показать план действий**

Установите флажок, чтобы обеспечить выполнение потока заданий в случае тревоги.

### **Ресурсы...**

Нажмите для отображения диалогового окна **Диспетчер ресурсов**. Выберите документ с описанием соответствующего потока заданий.

#### **Показать поле комментариев**

Установите флажок, чтобы обеспечить отображение поля комментариев в случае тревоги. В этом поле пользователь может ввести комментарии к тревожному сигналу.

#### **Форсировать обработку потока заданий оператором**

Установите флажок, чтобы форсировать обработку потока заданий пользователем. При установке данного флажка пользователь не может отключить тревогу, до тех пор пока не введет комментарий к тревожному сигналу.

#### **Выполнить следующий клиентский сценарий после принятия тревожного сигнала:**

Выберите клиентский [командный сценарий](#page-346-0), который выполняется автоматически, когда пользователь принимает тревожный сигнал.

#### **Вкладка Группа аналоговых мониторов**

#### **1...10**

В столбце под номером щелкните ячейку и выберите камеру из логического дерева. Эта камера будет отображаться на назначенном мониторе в случае тревоги.

#### **Очистить таблицу**

Нажмите для удаления всех назначений из групп аналоговых мониторов.

#### **Название тревожного сигнала**

Установите флажок, чтобы название тревоги отображалось на аналоговом мониторе, как в экранном меню.

#### **Время тревожного сигнала**

Установите флажок, чтобы время тревожного сигнала отображалось на аналоговом мониторе, как в экранном меню.

#### **Дата тревоги**

Установите флажок, чтобы дата тревоги отображалось на аналоговом мониторе как в экранном меню.

#### **Имя тревожной камеры**

Установите флажок, чтобы название тревожной камеры отображалось на аналоговом мониторе как в экранном меню.

#### **Номер тревожной камеры**

Установите флажок, чтобы номер тревожной камеры отображался на аналоговом мониторе как в экранном меню.

#### **Только на первом мониторе**

Установите флажок, чтобы время и название тревожного сигнала отображалось только на первом аналоговом мониторе группы аналоговых мониторов, как в экранном меню.

#### **Вкладка Deviating Alarm Duration Settings**

Настройки на этой вкладке доступны, только если для этой камеры включена функция [ANR](#page-341-0).

#### **Use Profile Settings**

Нажмите, чтобы включить этот параметр. Для этой камеры используются параметры длительности до и после срабатывания тревожного сигнала, заданные в диалоговом окне **Настройки записи по расписанию**.

#### **Override Settings**

Нажмите для включения следующих параметров длительности до и после срабатывания тревожного сигнала.

#### **Duration (Pre-alarm)**

Доступно для всех событий.

#### **Duration (Post-alarm)**

Доступно только для событий

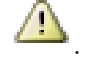

#### **См. также**

- *– [Включение записи по тревоге с помощью дополнительных данных, Cтраница 164](#page-163-0)*
- *– [Настройка тревоги, Cтраница 162](#page-161-0)*
- *– [Настройка длительности до и после срабатывания тревожного сигнала, Cтраница 163](#page-162-0)*

# **30**

# **Страница Пользовательские группы**

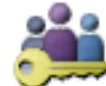

## Главное окно > **Пользовательские группы**

По умолчанию доступна следующая пользовательская группа:

– Группа администратора (имя пользователя: Admin)

Позволяет настроить [пользовательские группы,](#page-348-0) [Enterprise User Groups](#page-346-0) и [корпоративный](#page-343-0) [доступ.](#page-343-0)

#### **Вкладка Пользовательские группы**

Нажмите для отображения страниц настройки прав доступа для стандартной пользовательской группы.

## **Вкладка Enterprise User Groups (доступна только при наличии действительной лицензии Enterprise)**

Нажмите для отображения страниц, доступных для настройки привилегий Enterprise User Group.

## **Вкладка Доступ Enterprise (доступна только при наличии действительной лицензии Enterprise)**

Нажмите для отображения страниц, доступных для добавления и настройки Enterprise Access.

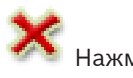

Нажмите для удаления выбранной записи.

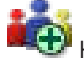

Нажмите для добавления новой группы или учетной записи.

 Нажмите для добавления нового пользователя к выбранной пользовательской группе. При необходимости можно изменить имя пользователя по умолчанию.

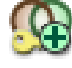

Нажмите для добавления новой группы с [двойной авторизацией.](#page-345-0)

 Нажмите для добавления новой комбинации для входа в систему при двойной авторизации.

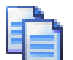

 Отображает диалоговое окно для копирования разрешений из выбранной пользовательской группы в другую пользовательскую группу.

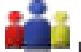

 Нажмите для отображения страниц, доступных для настройки привилегий данной группы.

Нажмите для отображения страницы настроек данного пользователя.

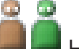

 Нажмите для отображения страницы настроек данной комбинации для входа в систему.

 Нажмите для отображения страниц настройки прав доступа для данной пользовательской группы с двойной авторизацией.

## **Разрешения на Enterprise System**

Для Enterprise System настраиваются следующие разрешения:

- Рабочие разрешения Operator Client, определяющие интерфейс пользователя для работы в Enterprise System, например, интерфейс пользователя монитора тревожных сигналов.
	- Используйте [Enterprise User Group.](#page-346-0) Настройте ее на Enterprise Management Server.
- Разрешения для устройств, которые должны быть доступны для работы в Enterprise Management Server, определены в каждом Management Server. Используйте учетные записи [Enterprise Account.](#page-346-0) Настройте его на каждом Management Server.

## **Разрешения для одного Management Server .**

Для управления доступом к одному из Management Servers используйте стандартную пользовательскую группу. Все разрешения настраиваются на этом Management Server в этой пользовательской группе.

Можно настроить пользовательские группы с двойной авторизацией для [стандартных](#page-348-0) [пользовательских групп](#page-348-0) и для Enterprise User Groups.

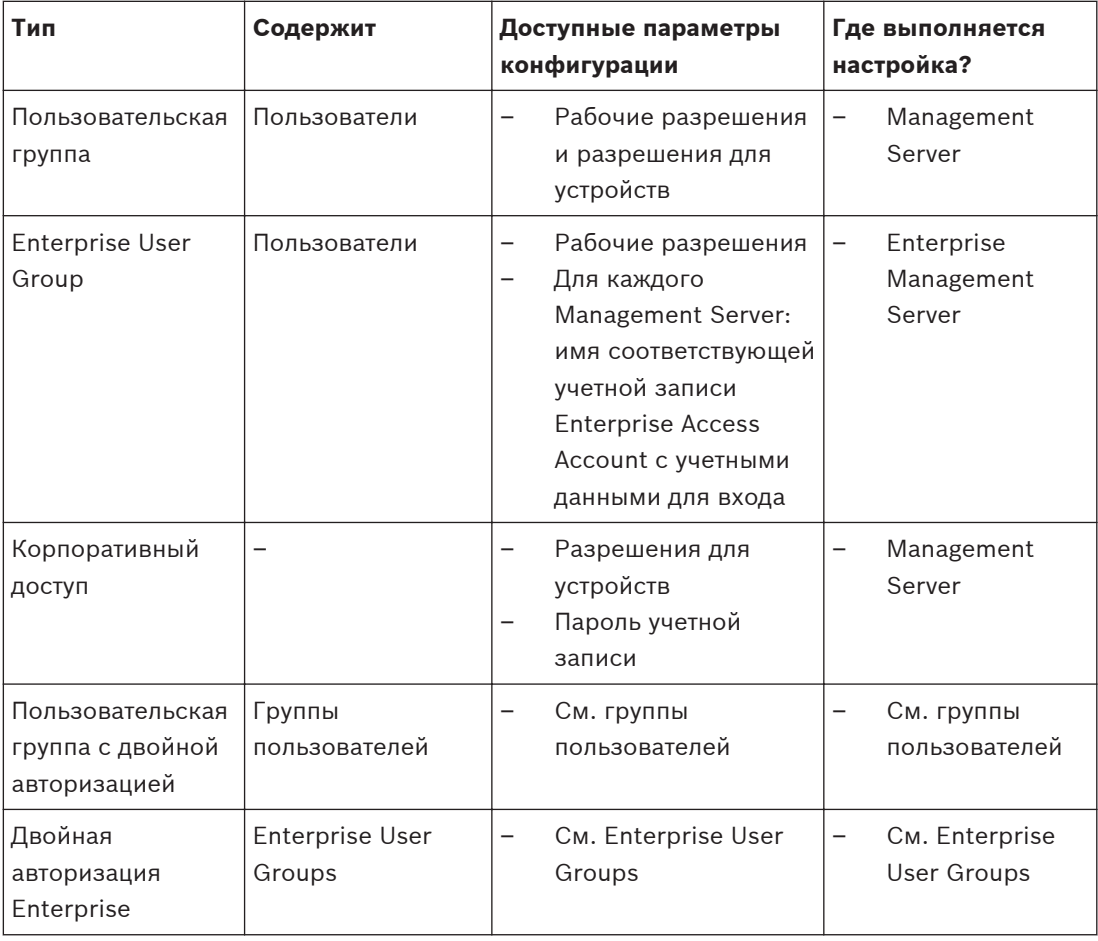

#### **Таблица 30.1: Группы пользователей**

**Q**  $\bullet$  **B** BBeдите строку и нажмите клавишу ENTER, чтобы отфильтровать отображаемые элементы. Отображаются только элементы, содержащие введенную строку, и их соответствующие родительские элементы (только в деревьях). Указывается число отфильтрованных элементов и совокупное число элементов. На

активный фильтр указывает значок . Для поиска точных фраз строки следует заключать в кавычки, например, в случае строки "Camera 1" отфильтровываются только камеры с таким именем, но не camera 201 .

Чтобы отменить фильтрацию, нажмите .

**30.1**

# **Диалоговое окно «Добавить новую пользовательскую группу/Учетную запись»**

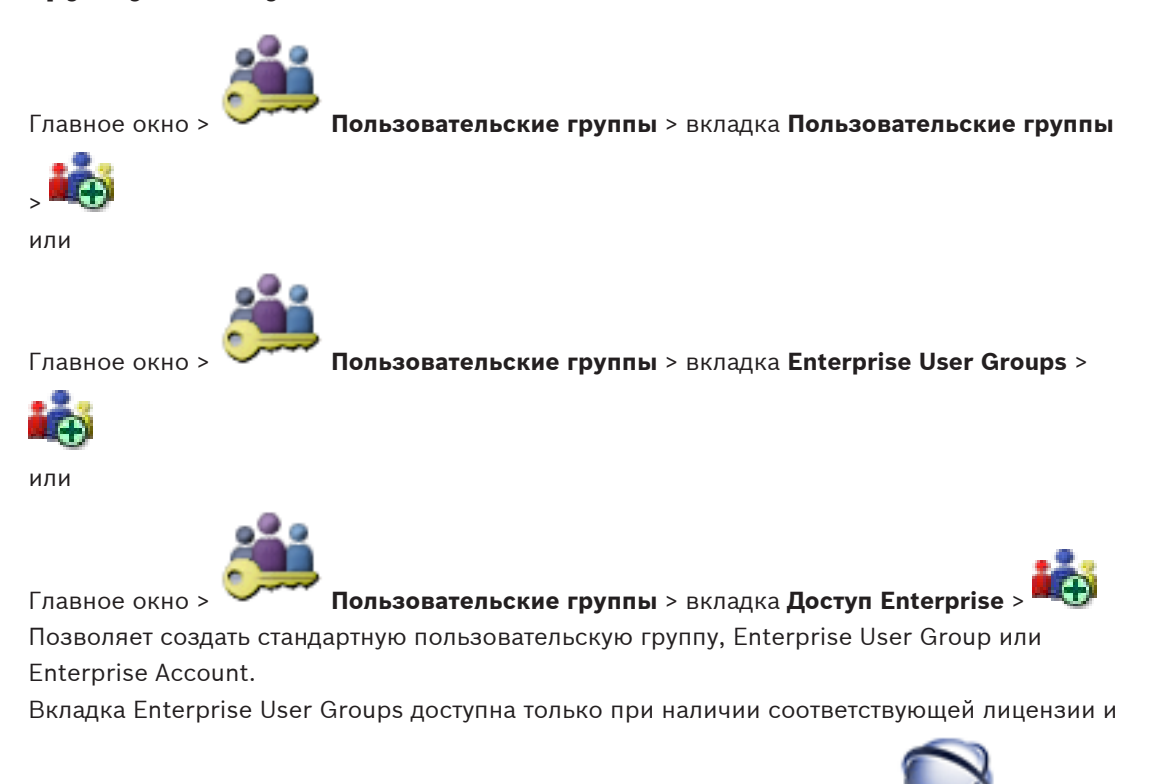

если один или несколько компьютеров Management Server настроены в **Устройства** > **Система Enterprise** > **Список серверов**.

#### **Имя:**

Введите имя для группы или учетной записи.

#### **Описание:**

Введите описание группы или учетной записи.

**Для корпоративных учетных записей:**

## **Пароль:** Введите пароль.

## **Подтвердить пароль:**

Введите новый пароль еще раз.

#### **См. также**

*– [Создание группы или учетной записи, Cтраница 170](#page-169-0)*

#### **Страница Свойства пользовательской группы 30.2**

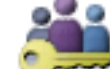

Главное окно > **Пользовательские группы** > Вкладка **Пользовательские группы**

> > Вкладка **Рабочие разрешения** > Вкладка **Свойства пользовательской группы** или

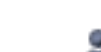

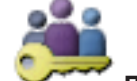

Главное окно > **Пользовательские группы** > Вкладка **Enterprise User Groups** >

# > Вкладка **Рабочие разрешения** > Вкладка **Свойства пользовательской группы**

Позволяет настроить следующие параметры выбранной [пользовательской группы](#page-348-0):

- Расписание входа в систему
- Связывание пользовательской группы LDAP

### **Описание:**

Введите информативное описание пользовательской группы.

#### **Язык:**

Выберите язык модуля Operator Client (NVR и VRM).

### **Расписание входа в систему:**

Выберите расписание записей или задач. Пользователи выбранной группы могут входить в систему только в то время, которое определено расписанием.

#### **Связанные группы LDAP:**

Введите имя пользовательской группы [LDAP,](#page-342-0) которое вы хотите использовать в системе. Вы также можете дважды щелкнуть элемент списка **Группы LDAP:**.

#### **Группы LDAP:**

Отображает доступные пользовательские группы LDAP. Настройка групп LDAP осуществляется в диалоговом окне **Настройки сервера LDAP**.

#### **Искать группы**

Нажмите для отображения доступных пользовательских групп LDAP в списке **Группы LDAP:**. Чтобы найти пользовательские группы, следует установить необходимые параметры в диалоговом окне **Настройки сервера LDAP**.

#### **Настройки**

Нажмите для отображения диалогового окна **Настройки сервера LDAP**.

#### **Связать группу**

Нажмите, чтобы связать выбранную группу LDAP с данной пользовательской группой.

## **Очистить группу**

Нажмите для очистки поля **Связанные группы LDAP:**. Связь группы LDAP с пользовательской группой Bosch VMS будет удалена.

#### **См. также**

- *– [Настройка параметров LDAP, Cтраница 172](#page-171-0)*
- *– [Связывание группы LDAP, Cтраница 172](#page-171-0)*
- *– [Составление расписания разрешений на вход пользователей в систему, Cтраница 173](#page-172-0)*

#### **Страница Свойства пользователей 30.3**

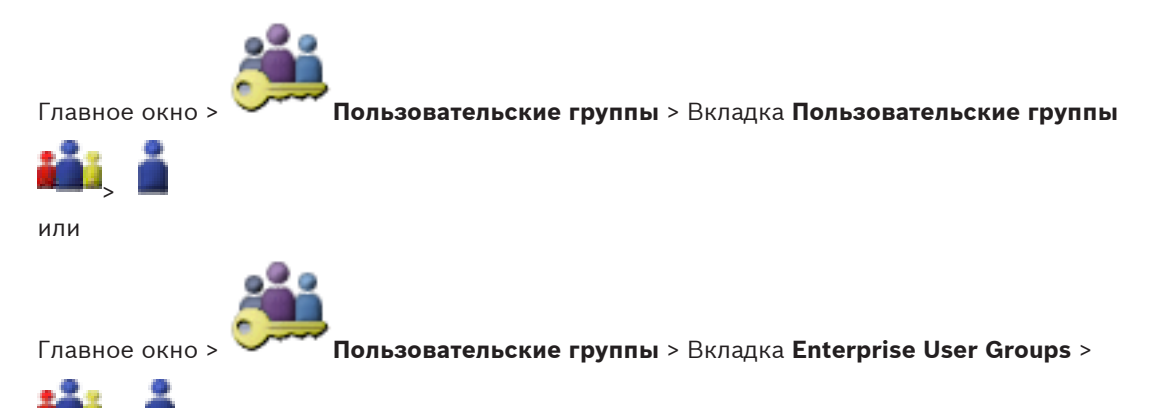

Если изменить пароль пользователя или удалить пользователя, пока он зарегистрирован в системе, пользователь может продолжить работу с Operator Client и после изменения или удаления пароля. Если после изменения или удаления пароля соединение с Management Server прерывается (например, после активации конфигурации), пользователь не может автоматически повторно подключиться к Management Server без выхода/входа в Operator Client.

Позволяет настроить нового [пользователя](#page-348-0) в [стандартной пользовательской группе](#page-348-0) или в [корпоративной пользовательской группе](#page-346-0).

#### **Полное имя:**

 $\vert$  >

Введите полное имя пользователя.

### **Описание:**

Введите информативное описание пользователя.

### **Введите новый пароль:**

**Подтвердить пароль:**

Введите пароль для нового пользователя.

## Введите новый пароль еще раз.

## **Применить**

Нажмите для применения настроек.

# **30.4**

## **Диалоговое окно Добавить новую группу с двойной авторизацией**

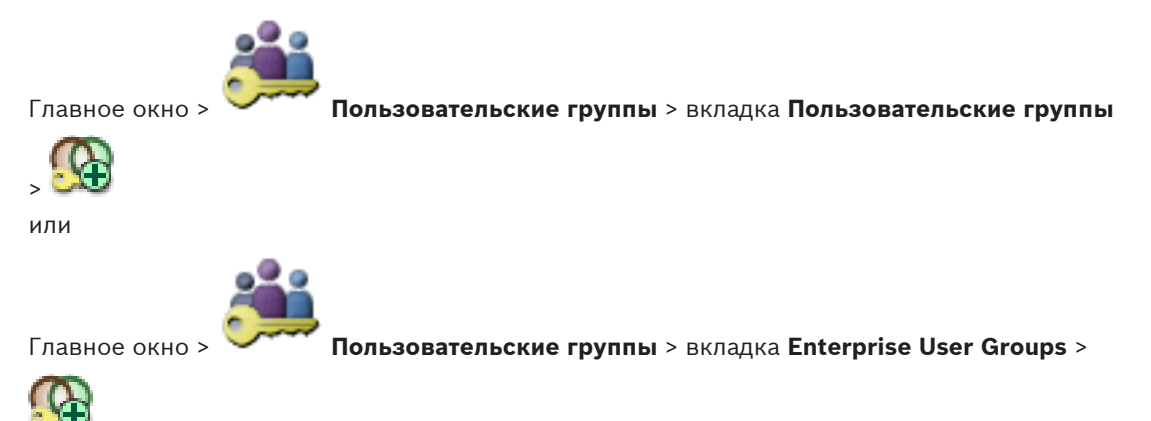

Позволяет создать двойную авторизацию для [стандартной пользовательской группы](#page-348-0) или для [корпоративной пользовательской группы](#page-346-0).

Для [корпоративного доступа](#page-347-0) двойная авторизация недоступна.

#### **Имя:**

Введите имя группы.

#### **Описание:**

Введите описание группы.

## **См. также**

*– [Создание группы с двойной авторизацией, Cтраница 171](#page-170-0)*

**30.5**

## **Страница Свойства комбинации для входа в систему**

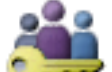

Главное окно > **Пользовательские группы** вкладка **Пользовательские группы** >

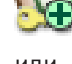

> **Новая группа с двойной авторизацией** >

или

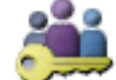

Главное окно > **Пользовательские группы** вкладка **Enterprise User Groups** >

## > **Новая группа Enterprise с двойной авторизацией** >

Позволяет изменить пару пользовательских групп к группе с [двойной авторизацией](#page-345-0). Пользователи первой пользовательской группы вводят свои данные в первом диалоговом окне входа в систему, пользователи второй пользовательской группы только подтверждают вход в систему.

## **Выбрать комбинацию для входа в систему**

Выберите из каждого списка группу пользователей.

## **Форсировать двойную авторизацию**

Установите флажок, чтобы каждый пользователь мог войти в систему только вместе с пользователем другой группы.

#### **См. также**

*– [Создание группы с двойной авторизацией, Cтраница 171](#page-170-0)*

**30.6**

## **Выберите диалоговое окно Пользовательские группы**

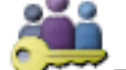

Главное окно > **Пользовательские группы** вкладка **Пользовательские группы** >

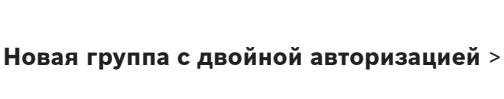

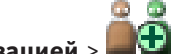

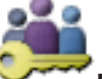

Главное окно > **Пользовательские группы** вкладка **Enterprise User Groups** >

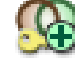

или

> **Новая группа Enterprise с двойной авторизацией** >

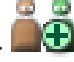

Позволяет добавить пару пользовательских групп к группе с [двойной авторизацией](#page-345-0). Пользователи первой пользовательской группы вводят свои данные в первом диалоговом окне входа в систему, пользователи второй пользовательской группы только подтверждают вход в систему.

**Выбрать комбинацию для входа в систему**

Выберите из каждого списка группу пользователей.

## **Форсировать двойную авторизацию**

Установите флажок, чтобы каждый пользователь мог войти в систему только вместе с пользователем другой группы.

#### **См. также**

*– [Создание группы с двойной авторизацией, Cтраница 171](#page-170-0)*

## **30.7**

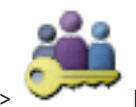

**Страница Разрешения камеры**

Главное окно > **Пользовательские группы** > Вкладка **Пользовательские группы**

> > Вкладка **Разрешения для устройств** > Вкладка **Разрешения камеры** или

Главное окно > **Пользовательские группы** > Вкладка **Доступ Enterprise** > >

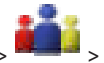

Вкладка **Разрешения для устройств** > Вкладка **Разрешения камеры**

Позволяет устанавливать права доступа к функциям выбранной камеры или группы камер для выбранной [пользовательской группы.](#page-348-0)

После добавления новых компонентов разрешения камеры должны быть сконфигурированы заново.

Можно отменить доступ к камере на странице **Логическое дерево**.

#### **Камера**

Отображает название камеры в соответствии с настройками на странице **Камеры и запись**.

#### **Местоположение**

Отображает местонахождение камеры, заданное на странице **Карты и структура**.

#### **Доступ**

Установите флажок для обеспечения доступа к камере.

#### **Видео в реальном времени**

Установите флажок, чтобы обеспечить просмотр изображений в реальном времени.

## **Аудио в реальном времени**

Установите флажок, чтобы обеспечить прослушивание аудио в реальном времени.

#### **Запись вручную**

Установите флажок, чтобы разрешить запись вручную (запись по тревоге). Можно установить или снять этот флажок только в том случае, если запись тревоги вручную активирована на странице **Функции оператора**.

#### **Воспроизвести видео**

Установите флажок для обеспечения возможности использования воспроизведения видеосигнала.

Можно установить или снять этот флажок только в том случае, если воспроизведение активировано на странице **Функции оператора**.

#### **Воспроизвести аудио**

Установите флажок для обеспечения возможности использования воспроизведения аудиосигнала.

Можно установить или снять этот флажок только в том случае, если воспроизведение активировано на странице **Функции оператора**.

#### **Метаданные**

Установите флажок для обеспечения отображения [метаданных.](#page-347-0)

Можно установить или снять этот флажок только в том случае, если отображение метаданных активировано на странице **Функции оператора**.

#### **Экспорт**

Установите флажок для обеспечения экспорта видеоданных.

Можно установить или снять этот флажок только в том случае, если экспорт видеоданных активирован на странице **Функции оператора**.

## **PTZ**

Установите флажок для обеспечения возможности управления [PTZ](#page-346-0) или функции [ROI](#page-347-0) данной камеры.

Этот флажок можно установить или снять только в том случае, если управление PTZ или функция ROI этой камеры включена на странице **Функции оператора**. Кроме того необходимо настроить PTZ или ROI в Таблице камер.

#### **Aux**

Установите флажок, чтобы обеспечить возможность исполнения вспомогательных команд. Можно установить или снять этот флажок только в том случае, если управление камерой PTZ активировано на странице **Функции оператора**.

#### **Установить предустановки**

Установите флажок, чтобы разрешить пользователю устанавливать предустановки данной камеры PTZ.

Также можно задать предварительные положения для функции области интереса, если она включена и разрешена.

Этот флажок можно установить или снять только в том случае, если управление PTZ этой камеры включено на странице **Функции оператора**.

#### **Контрольное изображение**

Установите флажок для обеспечения возможности обновления контрольного изображения данной камеры.

#### **См. также**

*– [Настройка разрешений камеры, Cтраница 176](#page-175-0)*

**30.8**

## **Приоритеты управления**

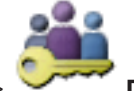

Главное окно > **Пользовательские группы** > Вкладка **Пользовательские группы**

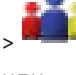

> > Вкладка **Разрешения для устройств** > Вкладка **Приоритеты управления**

или

**30.9**

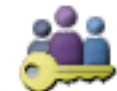

Главное окно > **Пользовательские группы** > Вкладка **Доступ Enterprise** > > Вкладка **Разрешения для устройств** > Вкладка **Приоритеты управления**

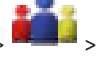

#### **Приоритеты управления**

Переместите соответствующий ползунок вправо для уменьшения приоритета получения доступа к управлению камерами [PTZ](#page-346-0) магистральным линиям Bosch Allegiant. Пользователь с более высоким приоритетом может заблокировать управление PTZ или управление магистральными линиями для пользователей с более низким приоритетом. Время, по истечении которого блокировка PTZ прекращается, устанавливается в поле **Время ожидания в мин.**. По умолчанию используется значение 1 минута.

#### **Время ожидания в мин.**

Введите время в минутах.

## **См. также**

*– [Настройка различных приоритетов, Cтраница 177](#page-176-0)*

## **Диалоговое окно Копировать разрешения пользовательской группы**

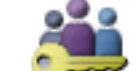

Главное окно > **Пользовательские группы** > вкладка **Пользовательские группы**

или

> >

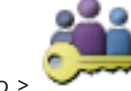

Главное окно > **Пользовательские группы** > вкладка **Enterprise User Groups** >

 $\geq$ 

Позволяет выбрать разрешения [пользовательской группы](#page-348-0) для копирования в выбранные пользовательские группы.

#### **Копировать из:**

Отображает выбранную пользовательскую группу. Ее разрешения копируются в другую пользовательскую группу.

#### **Настройки для копирования**

Установите флажок для выбора разрешений пользовательской группы, которые нужно скопировать.

#### **Копировать в:**

Установите флажок, чтобы указать пользовательскую группу, в которую следует скопировать разрешения.

#### **См. также**

*– [Копирование разрешений пользовательской группы, Cтраница 177](#page-176-0)*

#### **Страница Разрешения декодера 30.10**

Главное окно > **Пользовательские группы** > Вкладка **Пользовательские группы** > > Вкладка **Разрешения для устройств** > Вкладка **Разрешения камеры** или

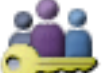

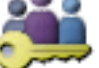

Главное окно > **Пользовательские группы** > Вкладка **Доступ Enterprise** > >

## Вкладка **Разрешения для устройств** > Вкладка **Разрешения камеры**

Позволяет настроить декодеры, к которым имеют доступ пользователи данной группы.

## **Декодер**

Отображает доступные декодеры.

Установить флажок для предоставления [пользовательской группе](#page-348-0) доступа к данному декодеру.

#### **См. также**

*– [Настройка разрешений декодера, Cтраница 176](#page-175-0)*

#### **Страница События и тревоги 30.11**

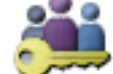

Главное окно > **Пользовательские группы** > Вкладка **Пользовательские группы**

> > Вкладка **Разрешения для устройств** > Вкладка **События и тревоги**

или

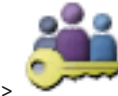

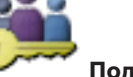

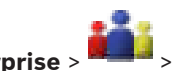

Главное окно > **Пользовательские группы** > Вкладка **Доступ Enterprise** > >

Вкладка **Разрешения для устройств** > Вкладка **События и тревоги** Позволяет настроить разрешения для дерева событий; вы настраиваете [события](#page-349-0), которые

[группа пользователей](#page-348-0) может или не может использовать.

Для каждого события имеется по крайней мере одно устройство. Например, для события **Потеря видеоизображения** устройствами являются доступные камеры. Для такого события, как **Резервное копирование закончено**, соответствующим устройством является **Резервное копирование по времени**. Таким образом, устройством может быть программный процесс.

- 1. Разверните элемент дерева и установите нужные флажки для активации событий. Установите флажок в столбце **Камера**, чтобы активировать события всех доступных устройств. В результате пользовательская группа будет получать события от всех устройств, к которым она не имеет доступа. Параметры доступа к устройствам настраиваются на странице **Логическое дерево** и на странице **Разрешения камеры**.
- 2. Для включения или выключения всех событий сразу установите или снимите флажок **События и тревоги**.

#### **См. также**

*– [Настройка разрешений для событий и тревог, Cтраница 175](#page-174-0)*

#### **Диалоговое окно Настройки сервера LDAP 30.12**

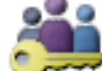

Главное окно > **Пользовательские группы** > Вкладка **Пользовательские**

**группы**> > Вкладка **Рабочие разрешения** > Вкладка **Свойства пользовательской группы** > Кнопка **Настройки**

или

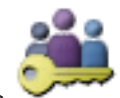

Главное окно > **Пользовательские группы** > Вкладка **Enterprise User Groups**>

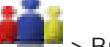

 > Вкладка **Рабочие разрешения** > Вкладка **Свойства пользовательской группы** > Кнопка **Настройки**

Здесь вы вводите параметры сервера LDAP, которые настраиваются вне Bosch VMS. Вам понадобится помощь администратора, настраивавшего сервер LDAP.

Все поля являются обязательными, за исключением полей в области **Тестовый пользователь / Пользовательская группа**.

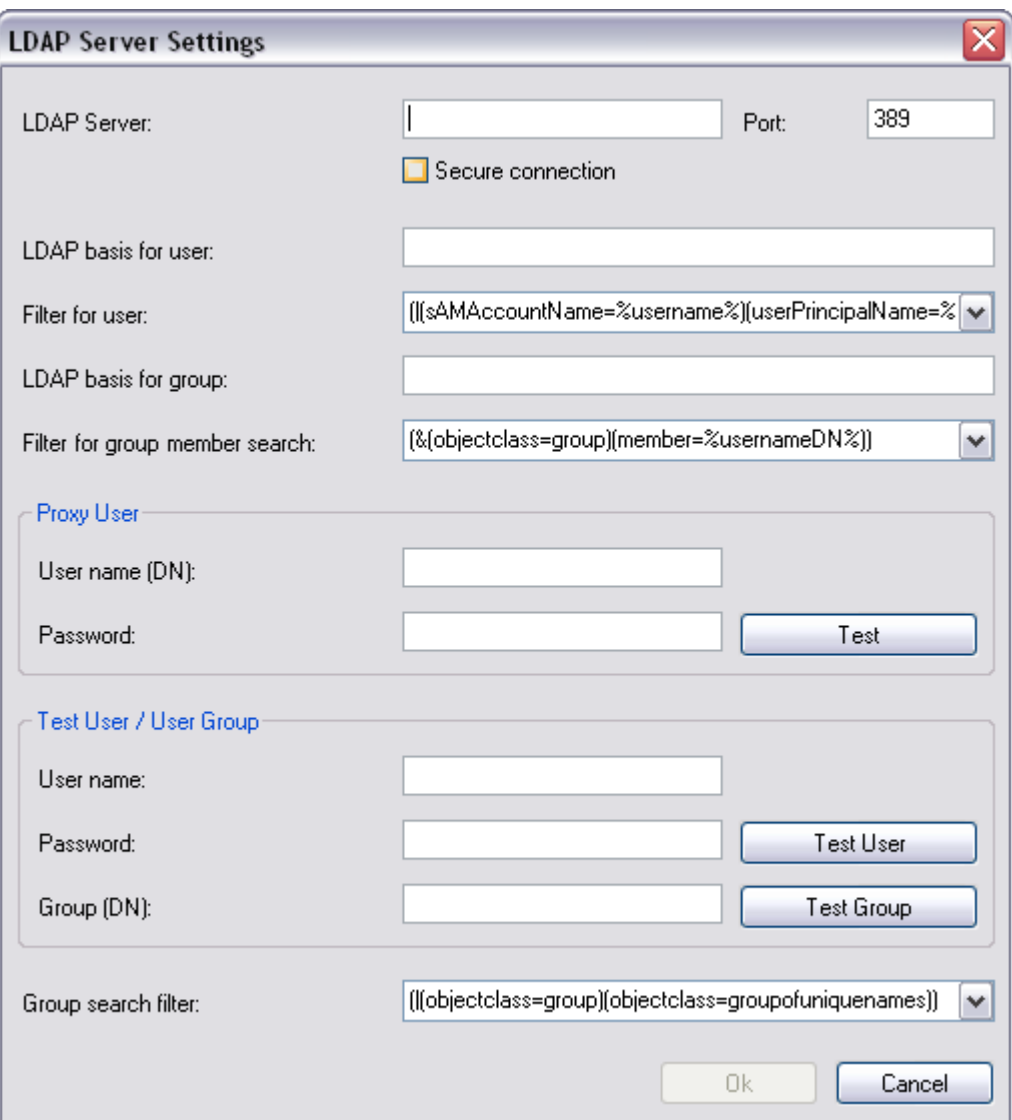

# **Настройки сервера LDAP**

## **Сервер LDAP:**

Введите имя сервера [LDAP.](#page-342-0)

#### **Порт:**

Введите номер [порта](#page-348-0) сервера LDAP (по умолчанию незашифрованный: 389, зашифрованный: 636)

#### **Безопасное соединение**

Установите флажок, чтобы включить шифрование при передаче данных.

#### **Основание LDAP для пользователя:**

Введите уникальное имя (DN = распознаваемое имя) пути LDAP, где вы хотите осуществить поиск пользователя. Пример для DN основания LDAP:CN=Users,DC=Security,DC=MyCompany,DC=com

#### **Фильтр для пользователя:**

Выберите фильтр, используемый для поиска уникального имени пользователя. Примеры определены заранее. Замените %username% действительным именем пользователя.

### **Основание LDAP для группы :**

Введите уникальное имя пути LDAP, где вы хотите осуществить поиск групп. Пример для DN основания LDAP: CN=Users,DC=Security,DC=MyCompany,DC=com
#### **Фильтр для поиска членов групп:**

Выберите фильтр, используемый для поиска члена группы. Примеры определены заранее. Замените %usernameDN% фактическим именем пользователя и его DN.

## **Пользователь прокси-сервера**

#### **Имя пользователя (DN):**

Введите уникальное имя пользователя прокси-сервера. Этот пользователь необходим для того, чтобы пользователи группы Bosch VMS имели доступ к серверу LDAP.

#### **Пароль:**

Введите пароль пользователя прокси-сервера.

#### **Тест**

Нажмите, чтобы проверить, имеет ли пользователь прокси-сервера доступ к серверу LDAP.

#### **Тестовый пользователь / Пользовательская группа**

Записи в этой области не сохраняются после нажатия на **OK**. Они служат только для тестирования.

#### **Имя пользователя:**

Введите имя тестового пользователя. Пропустите DN.

#### **Пароль:**

Введите пароль тестового пользователя.

## **Тестовый пользователь**

Нажмите, чтобы проверить, правильна ли комбинация имени пользователя и пароля.

#### **Группа (DN):**

Введите уникальное имя группы, с которой связан пользователь.

## **Тестовая группа**

Нажмите для проверки связи пользователя с группой.

#### **Фильтр поиска группы:**

Не оставляйте это поле пустым. Если запись отсутствует, вы не можете назначить группу LDAP пользовательской группе Bosch VMS.

Выберите фильтр для поиска пользовательской группы.

Примеры определены заранее.

#### **См. также**

*– [Настройка параметров LDAP, Cтраница 172](#page-171-0)*

#### **Страница Учетные данные 30.13**

Главное окно > **Пользовательские группы** > Вкладка **Доступ Enterprise** > > Вкладка **Разрешения для устройств** > Вкладка **Учетные данные**

Настройте учетные данные учетной записи [Enterprise Account](#page-346-0) на сервере [Management](#page-349-0) [Server](#page-349-0).

[Корпоративный доступ](#page-347-0) настраивается на каждом Management Server, который является членом Enterprise System. Enterprise Management Server использует эти учетные данные для предоставления доступа к устройствам этого Management Server для Operator Client, который входит в систему как пользователь [Enterprise User Group.](#page-346-0)

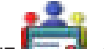

Переименуйте элемент  $\Box$  - если необходимо. Это имя Enterprise Account.

## **Описание:**

Введите описание для Enterprise Account.

#### **Введите новый пароль: / Подтвердить пароль:**

Введите и подтвердите пароль для Management Server.

#### **См. также**

*– [Диалоговое окно «Добавить новую пользовательскую группу/Учетную запись», Cтраница](#page-314-0) [315](#page-314-0)*

**30.14**

## **Страница Логическое дерево**

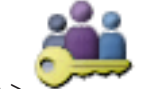

Главное окно > **Пользовательские группы** > Вкладка **Пользовательские группы**

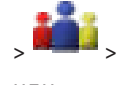

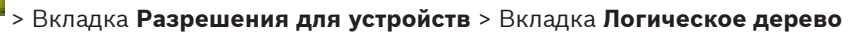

или

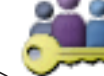

Главное окно > **Пользовательские группы** > Вкладка **Доступ Enterprise** > >

Вкладка **Разрешения для устройств** > Вкладка **Логическое дерево**

Позволяет настроить [логическое дерево](#page-347-0) для каждой [пользовательской группы](#page-348-0).

## **Логическое дерево**

Установите флажок для предоставления пользователям выбранной группы доступа к соответствующим устройствам.

Можно отменить доступ к камере на странице **Разрешения камеры**.

### **См. также**

*– [Настройка разрешений для логического дерева, Cтраница 174](#page-173-0)*

## **30.15**

**Страница Свойства оператора**

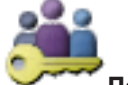

Главное окно > **Пользовательские группы** > Вкладка **Пользовательские группы**

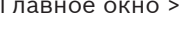

> > Вкладка **Рабочие разрешения** > Вкладка **Функции оператора**

или

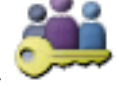

Главное окно > **Пользовательские группы** > Вкладка **Enterprise User Groups** >

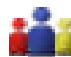

> Вкладка **Рабочие разрешения** > Вкладка **Функции оператора**

Позволяет настроить различные разрешения для выбранной [пользовательской группы](#page-348-0).

#### **Управление купольными камерами PTZ**

Установите флажок для активации управления камерой.

**Приоритеты управления**В поле **Приоритеты управления** можно установить приоритет для получения доступа к управлению камерой.

#### **Магистральные линии Allegiant**

Установите этот флажок для обеспечения доступа к [магистральным линиям](#page-347-0) [Bosch](#page-341-0) [Allegiant](#page-341-0).

<span id="page-326-0"></span>**Приоритеты управления**В поле **Приоритеты управления** можно установить приоритет для получения магистралей Bosch Allegiant.

#### **Печать и сохранение видеоданных**

Установите флажок для активации печати и сохранения видеоданных.

#### **Обработка тревожных сигналов**

Установите флажок для включения обработки [тревожных сигналов.](#page-350-0)

## **Прервать отображение заставки Windows при поступлении тревожного сигнала**

Установите этот флажок, чтобы входящий тревожный сигнал отображался даже в том случае, когда активна экранная заставка. Если для выхода из экранной заставки требуется ввод имени пользователя и пароля, этот параметр не используется.

#### **Экран тревожных сигналов**

Установите флажок для включения отображения [тревожных сигналов](#page-350-0). При выборе данного параметра одновременно отключается параметр **Обработка тревожных сигналов**.

#### **Воспроизведение**

Установите флажок для обеспечения более высокого приоритета режима воспроизведения и для включения других функций воспроизведения.

Если этот флажок снят, разрешения **Экспортировать видеофайлы**, **Установка и снятие защиты видеоинформации**, **Удалить видео** и **Доступ к видеоинформации, записанной в то время, когда вход в систему для группы пользователей был запрещен** и разрешения **Видео в реальном времени** для всех доступных камер на странице **Разрешения камеры** также отменяются.

#### **Экспортировать видеофайлы**

Установите флажок для обеспечения экспорта видеоданных.

Если этот флажок снят, разрешения для всех доступных камер на странице **Разрешения камеры** также отменяются.

#### **Установка и снятие защиты видеоинформации**

Установите флажок для обеспечения защиты видеоданных.

#### **Удалить видео**

Установите флажок для обеспечения возможности удаления видеоданных.

### **Доступ к видеоинформации, записанной в то время, когда вход в систему для группы пользователей был запрещен**

Установите флажок для обеспечения доступа к описанным видеоданным.

#### **Доступ к журналу**

Установите флажок для обеспечения доступа к [журналу](#page-345-0).

#### **Кнопки событий оператора**

Установите флажок для активации кнопок пользовательских событий в Operator Client.

#### **Закрыть модуль Operator Client**

Установите флажок для обеспечения возможности закрытия Operator Client.

#### **Свернуть Operator Client**

Установите флажок для обеспечения возможности свертывания Operator Client.

#### **Внутренняя аудиосвязь**

Установите флажок, чтобы позволить пользователю говорить с использованием громкоговорителя кодера с функциями аудиовхода и аудиовыхода.

## **Запись тревожного сигнала вручную**

Установите этот флажок, чтобы активировать запись тревожного сигнала вручную. Если этот флажок снят, разрешения **Метаданные** для всех доступных камер на странице **Разрешения камеры** также отменяются.

#### <span id="page-327-0"></span>**Доступ к монитору VRM**

Установите этот флажок, чтобы разрешить доступ к программному обеспечению VRM Monitor.

#### **Установить контрольное изображение**

Установите этот флажок, чтобы разрешить обновление [контрольного изображения](#page-346-0) в Operator Client.

#### **Установить область для контрольного изображения**

Установите флажок для обеспечения возможности выбора области в изображении с камеры для обновления контрольного изображения в Operator Client.

#### **Изменить пароль**

Установите этот флажок, чтобы разрешить пользователю использовать Operator Client для изменения пароля входа в систему.

#### **Порядок отображения в случае одинакового приоритета тревог:**

Выберите соответствующее значение для настройки порядка областей изображений тревог на экране тревожных сигналов Operator Client.

## **Instant playback rewind time:**

Введите количество секунд, в течение которых должно осуществляться [немедленное](#page-347-0) [воспроизведение.](#page-347-0)

#### **Repeat alarm audio:**

Установите флажок и введите количество секунд, по истечении которого будет повторяться звуковой сигнал тревоги.

#### **Limit access to recorded video to the last n minutes:**

Установите флажок, чтобы ограничить доступ к записанным видеоизображением. Введите в списке количество минут.

#### **Enforce automatic Operator logoff after this time of inactivity:**

Установите этот флажок для включения автоматического выхода из системы Operator Client по истечении заданного времени.

### **См. также**

- *– [Отключение при бездействии, Cтраница 48](#page-47-0)*
- *– [Настройка рабочих привилегий, Cтраница 173](#page-172-0)*

#### **Страница Приоритеты 30.16**

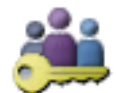

Главное окно > **Пользовательские группы** > Вкладка **Пользовательские группы**

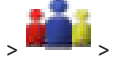

> > Вкладка **Рабочие разрешения** > Вкладка **Приоритеты**

или

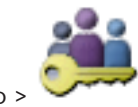

Главное окно > **Пользовательские группы** > Вкладка **Enterprise User Groups** >

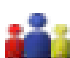

> Вкладка **Рабочие разрешения** > Вкладка **Приоритеты**

Позволяет установить время, по истечении которого прекращается блокировка PTZ. Можно установить приоритеты управления PTZ и отображения входящих тревожных сигналов.

#### **Поведение автоматически всплывающих окон**

Переместите ползунок для установки приоритетного значения для [окна изображений](#page-347-0) в реальном времени и для окна воспроизведения. Это значение необходимо для определения того, будет ли входящий тревожный сигнал автоматически отображаться в [окне тревожных сигналов.](#page-347-0)

Например: Если вы переместите ползунок для изображения в реальном времени на значение 50, а для окна воспроизведения на 70, а тревожный сигнал будет иметь приоритет 60, он будет автоматически отображен на экране только в том случае, если активным окном будет окно воспроизведения. Тревожный сигнал не будет автоматически отображаться, если активным окном будет окно изображения в реальном времени.

## **См. также**

*– [Настройка различных приоритетов, Cтраница 177](#page-176-0)*

**30.17**

## **Страница Интерфейс пользователя**

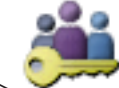

Главное окно > **Пользовательские группы** > Вкладка **Пользовательские группы**

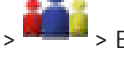

> > Вкладка **Рабочие разрешения** > Вкладка **Интерфейс пользователя**

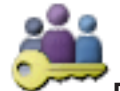

Главное окно > **Пользовательские группы** > Вкладка **Enterprise User Groups** >

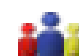

или

## > Вкладка **Рабочие разрешения** > Вкладка **Интерфейс пользователя**

Позволяет настроить пользовательский интерфейс четырех мониторов, используемых Operator Client.

#### **Контрольный монитор**

Выберите контрольный монитор, отображающий только изображения в реальном времени.

#### **Монитор тревожных сигналов**

Выберите монитор тревожных сигналов, который может отображать режим реального времени и режим тревоги либо только режим тревоги.

#### **Монитор 1 - 4**

Выберите нужный элемент из соответствующего списка.

#### **Соотношение сторон областей изображений**

Выберите необходимое соотношение сторон для каждого монитора для первоначального запуска Operator Client. Для камер HD используйте соотношение 16:9.

## **Сохранить установки при выключении**

Установите флажок, чтобы система запоминала последнее состояние пользовательского интерфейса при отключении пользователя от Operator Client. Если этот флажок не установлен, Operator Clientвсегда запускается с настроенным интерфейсом пользователя.

#### **Восстановить значения по умолчанию**

Нажмите для восстановления на этой странице стандартных настроек.

#### **Загрузить пользовательские параметры**

Нажмите для импорта файла XML с пользовательскими параметрами интерфейса..

#### <span id="page-329-0"></span>**Выгрузить пользовательские параметры**

Нажмите, чтобы отобразить диалоговое окно для выгрузки импортированных параметров интерфейса.

#### **См. также**

*– [Настройка параметров интерфейса пользователя, Cтраница 174](#page-173-0)*

**30.18**

## **Страница Доступ к серверу**

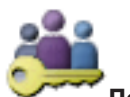

Главное окно > **Пользовательские группы** > вкладка **Enterprise User Groups** >

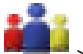

#### > вкладка **Доступ к серверу**

Доступ к серверу настраивается на Enterprise Management Server.

Введите имя [корпоративной учетной записи](#page-347-0) и ее пароль для каждого Management Server вашего Enterprise System. Эта учетная запись настраивается на каждом Management Server.

#### **Management Server**

Отображает имя Management Server, который настроен на этом Enterprise Management Server.

### **Management Server**

Отображает имя сервера управления, добавленного в список серверов

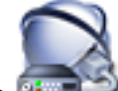

## (Главное окно > **Устройства** > **Система Enterprise**> **Список серверов**).

#### **Частный сетевой адрес**

Отображает частный IP-адрес или DNS-имя Management Server.

#### **Общедоступный сетевой адрес**

Отображает общедоступный IP-адрес или DNS-имя Management Server.

#### **Номер сервера**

Отображает номер Management Server. Этот номер используется клавиатурой IntuiKey для выбора нужного Management Server.

#### **Доступ**

Нажмите, когда необходимо предоставить доступ к Management Server. Этот Management Server теперь Enterprise Management Server.

#### **Enterprise Account**

Введите имя учетной записи Enterprise, которая была настроена на Management Server.

#### **Пароль учетной записи Enterprise Account**

Щелкните, чтобы открыть диалоговое окно для ввода пароля учетной записи Enterprise, настроенной на Management Server.

#### **Описание сервера**

Отображается текст описания этого сервера.

Дополнительные столбцы отображаются, если они добавлены в список серверов.

#### **См. также**

- *– [Настройка списка серверов для корпоративной системы, Cтраница 183](#page-182-0)*
	- *– [Создание группы или учетной записи, Cтраница 170](#page-169-0)*

#### <span id="page-330-0"></span>**Устранение неполадок 31**

В данном разделе содержится информация об устранении неполадок при использовании Bosch VMS Configuration Client.

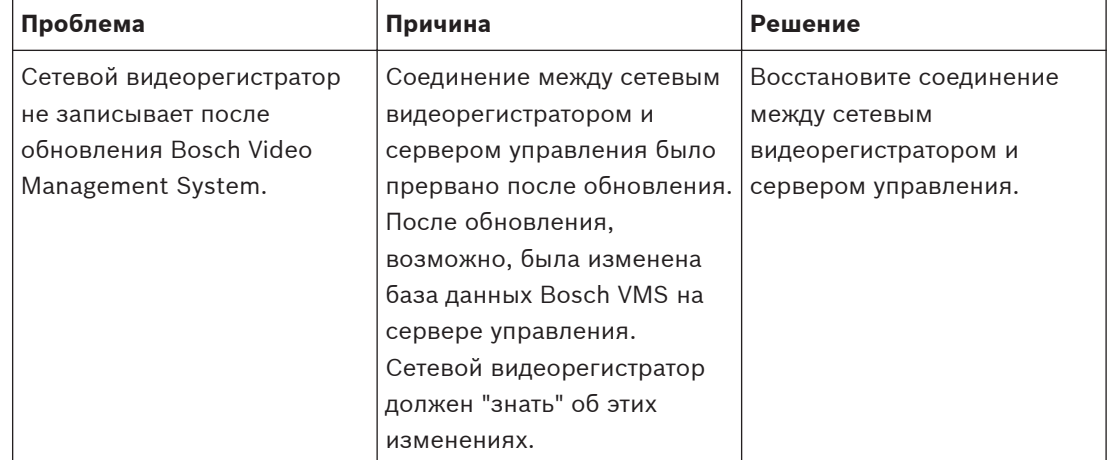

## **Проблемы, возникающие после обновления Bosch Video Management System**

**Проблемы, возникающие при установке**

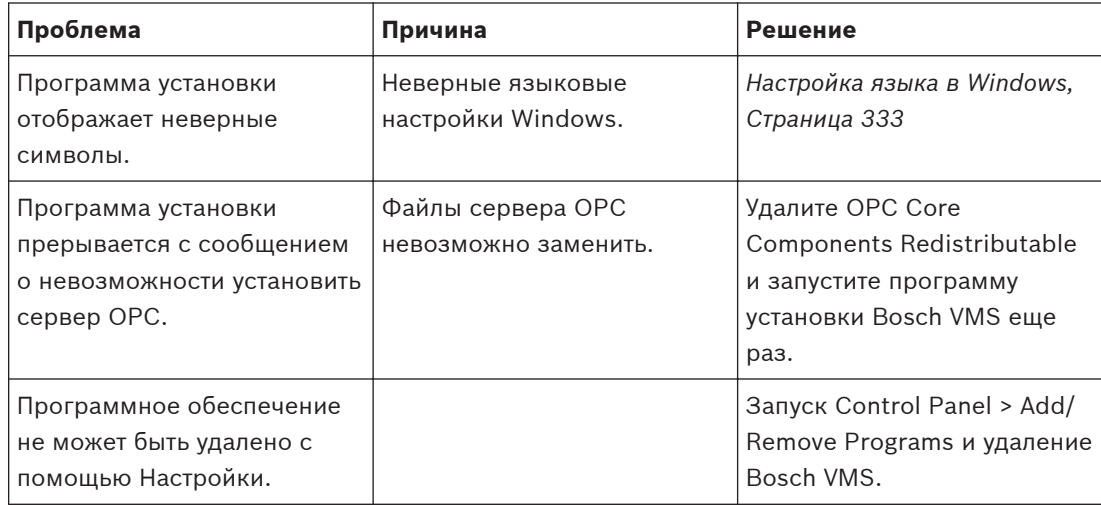

## **Проблемы, возникающие сразу после запуска приложения.**

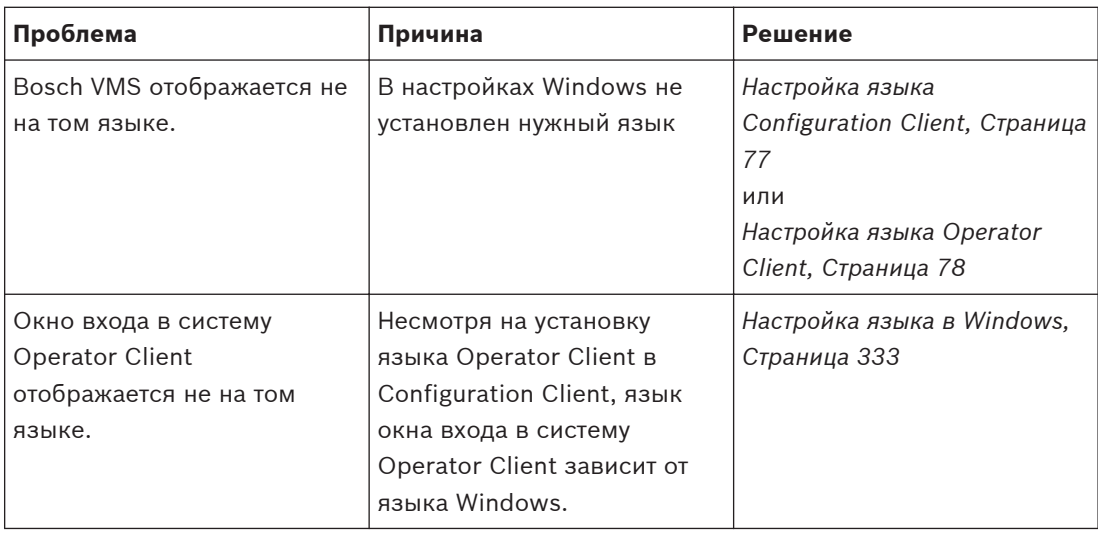

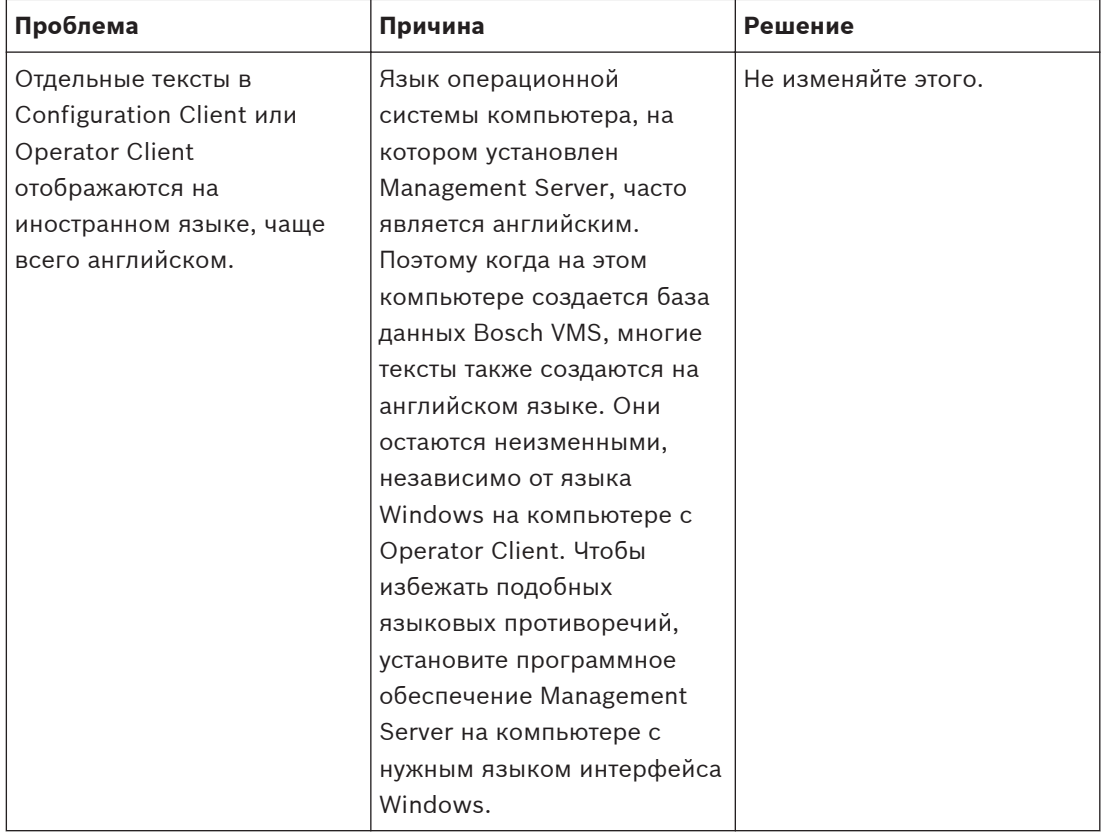

## <span id="page-331-0"></span>**Проблемы с отображением языка**

## **Проблемы с клавиатурой Bosch IntuiKey**

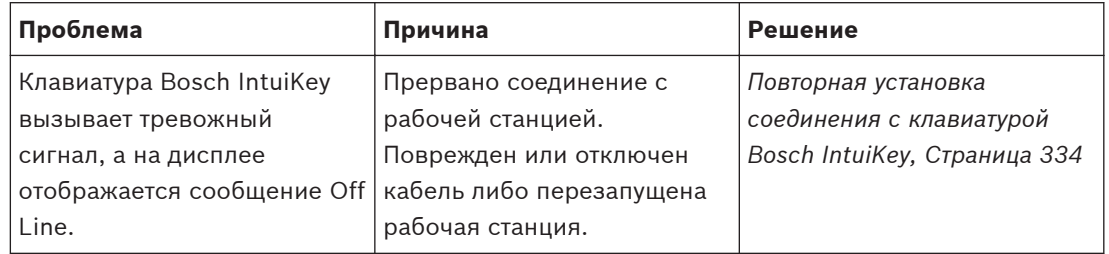

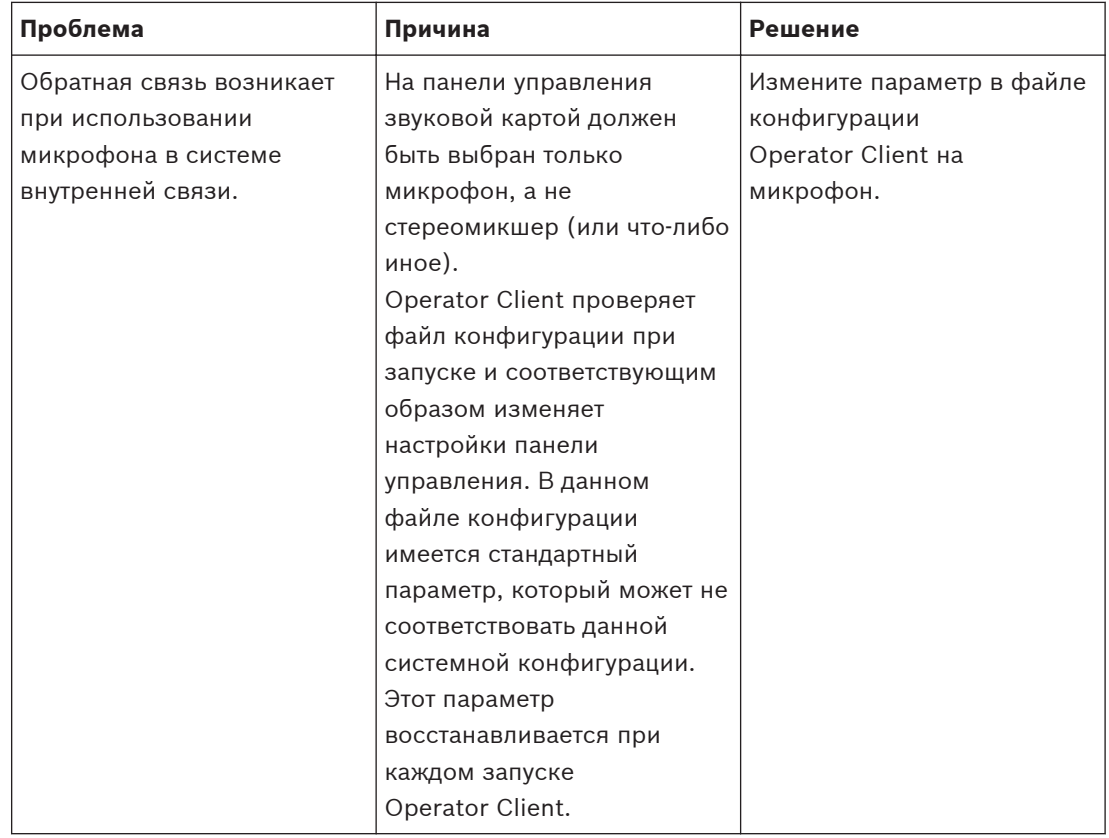

### <span id="page-332-0"></span>**Проблемы с настройкой панели управления звуковой картой**

## **Аварийное завершение Configuration Client**

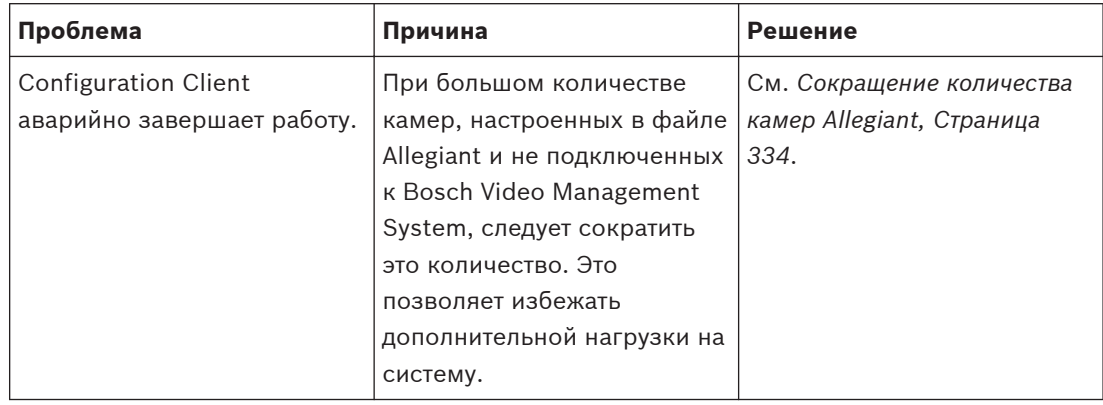

## **Аварийное завершение Operator Client**

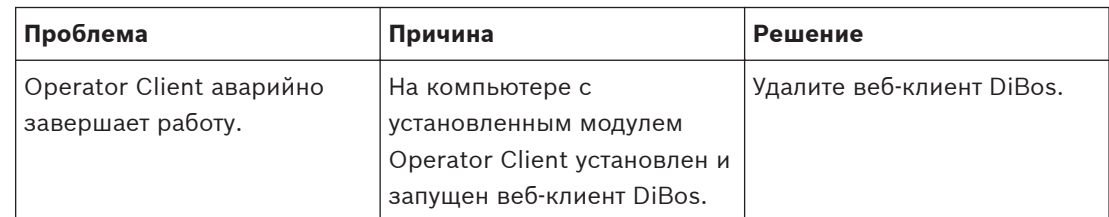

#### **Настройка языка в Windows 31.1**

Если нужно изменить язык отображения программы установки Bosch VMS, нужно изменить язык в Windows. Для активации языковых настроек компьютер следует перезапустить после выполнения следующих действий.

## <span id="page-333-0"></span>Чтобы настроить нужный язык.

- Нажмите кнопку Пуск, выберите Панель управления и дважды щелкните Язык и  $1$ региональные стандарты.
- $2.$ Перейдите на вкладку Дополнительно и выберите нужный язык в поле Язык программ, не поддерживающих Юникод.
- 3. Нажмите ОК.
- 4. В каждом следующем окне сообщения нажмите Да. Компьютер будет перезагружен.

#### $31.2$ Повторная установка соединения с клавиатурой Bosch **IntuiKev**

Подключите кабель или дождитесь, пока рабочая станция войдет в оперативный  $1<sub>1</sub>$ режим.

Отображается сообщение Off Line.

Нажмите программную клавишу Terminal для входа в Bosch VMS.  $2.$ 

#### $31.3$ Сокращение количества камер Allegiant

Для редактирования файла Allegiant необходимо ПО Allegiant Master Control Software.

## Для сокращения количества камер Allegiant:

- Запустите Master Control Software.  $\mathbf{1}$
- Откройте файл Allegiant.  $\mathcal{D}$
- 3. Перейдите на вкладку Camera.
- 4. Отметьте камеры, использование которых не является необходимым.
- 5. В меню Edit выберите пункт Delete.
- Сохраните файл. Размер файла остается неизменным. 6.
- 7. Повторите последнее действие для мониторов, использование которых не является необходимым. Перейдите на вкладку Monitors.
- Импортируйте этот файл в Bosch Video Management System (см. Добавление устройств, 8 Страница 121).

#### $31.4$ Используемые порты

В этом разделе перечислены все компоненты портов Bosch VMS, которые должны быть открыты в локальной сети. Не открывайте эти порты для доступа через Интернет! Для доступа через Интернет используйте безопасные соединения, такие как VPN или удаленный доступ.

В каждой таблице перечислены локальные порты, которые должны быть открыты на компьютере, где установлено серверное ПО, или на маршрутизаторе/коммутаторе уровня 3, подключенном к оборудованию.

В брандмауэре Windows 7 настройте правило входящих подключений для каждого открытого порта.

Разрешите все исходящие подключения для всех приложений Bosch VMS.

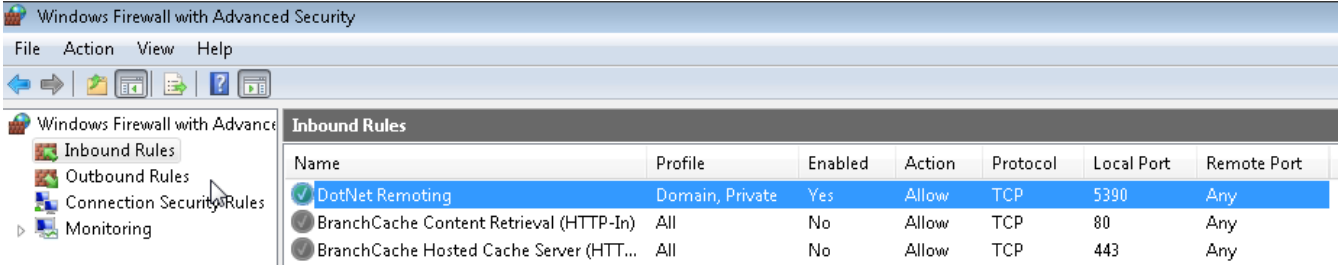

## **Пример простого правила входящих подключений брандмауэра Windows 7**

## **Порты Management Server / Enterprise Management Server**

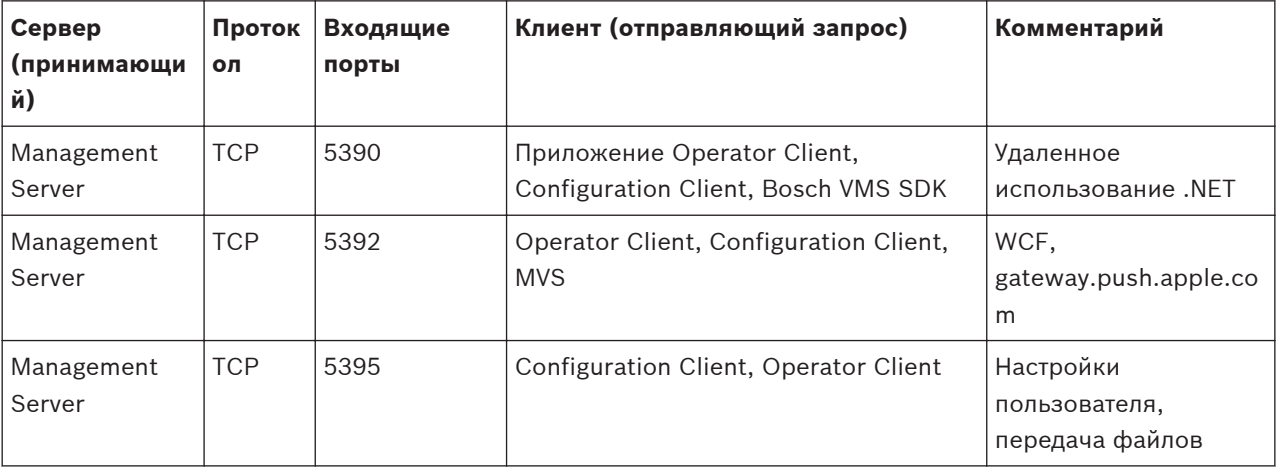

## **Порты Video Recording Manager**

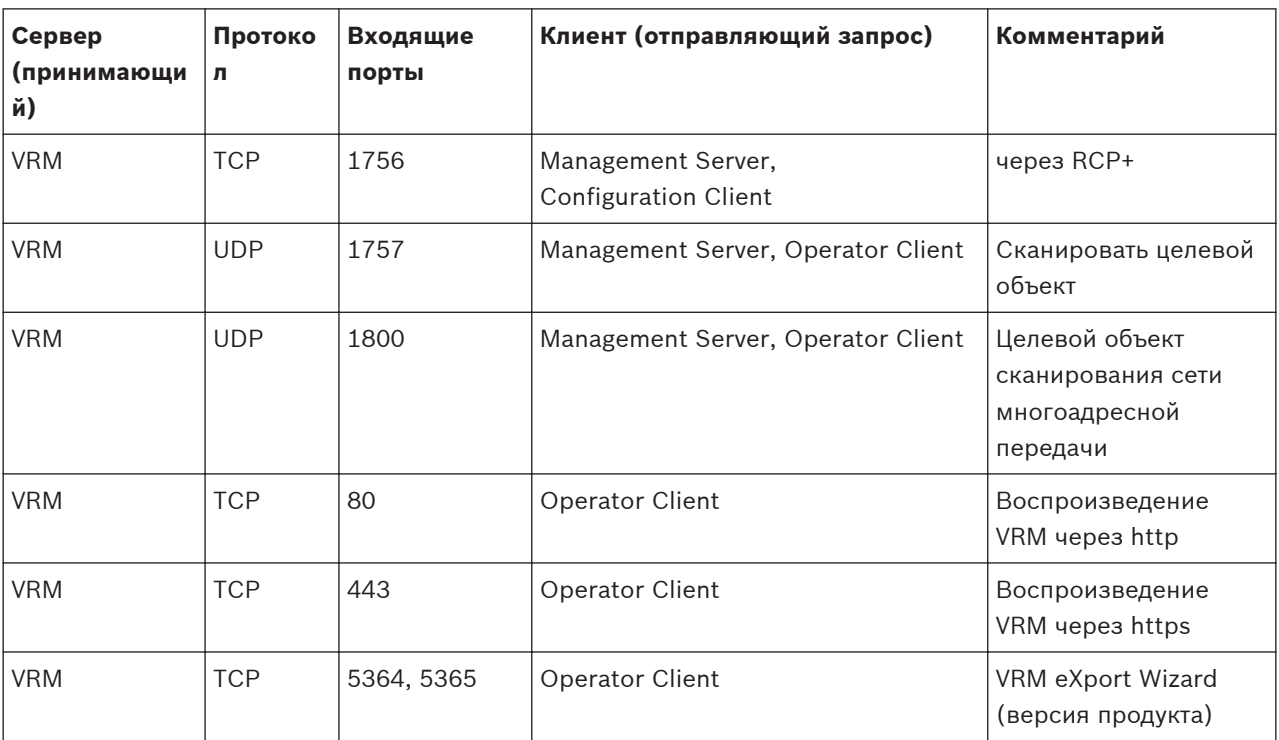

## **Порты Enterprise Server SDK**

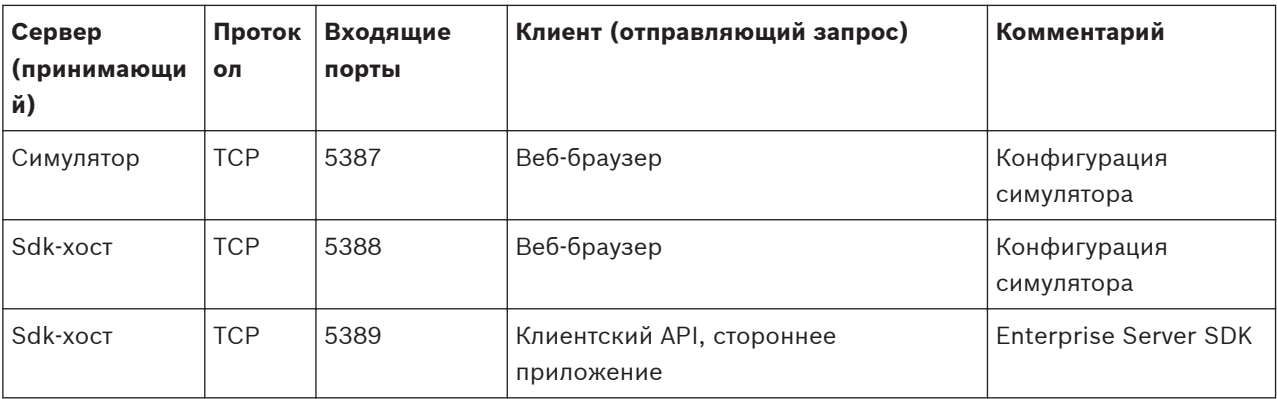

## **Порты Mobile Video Service**

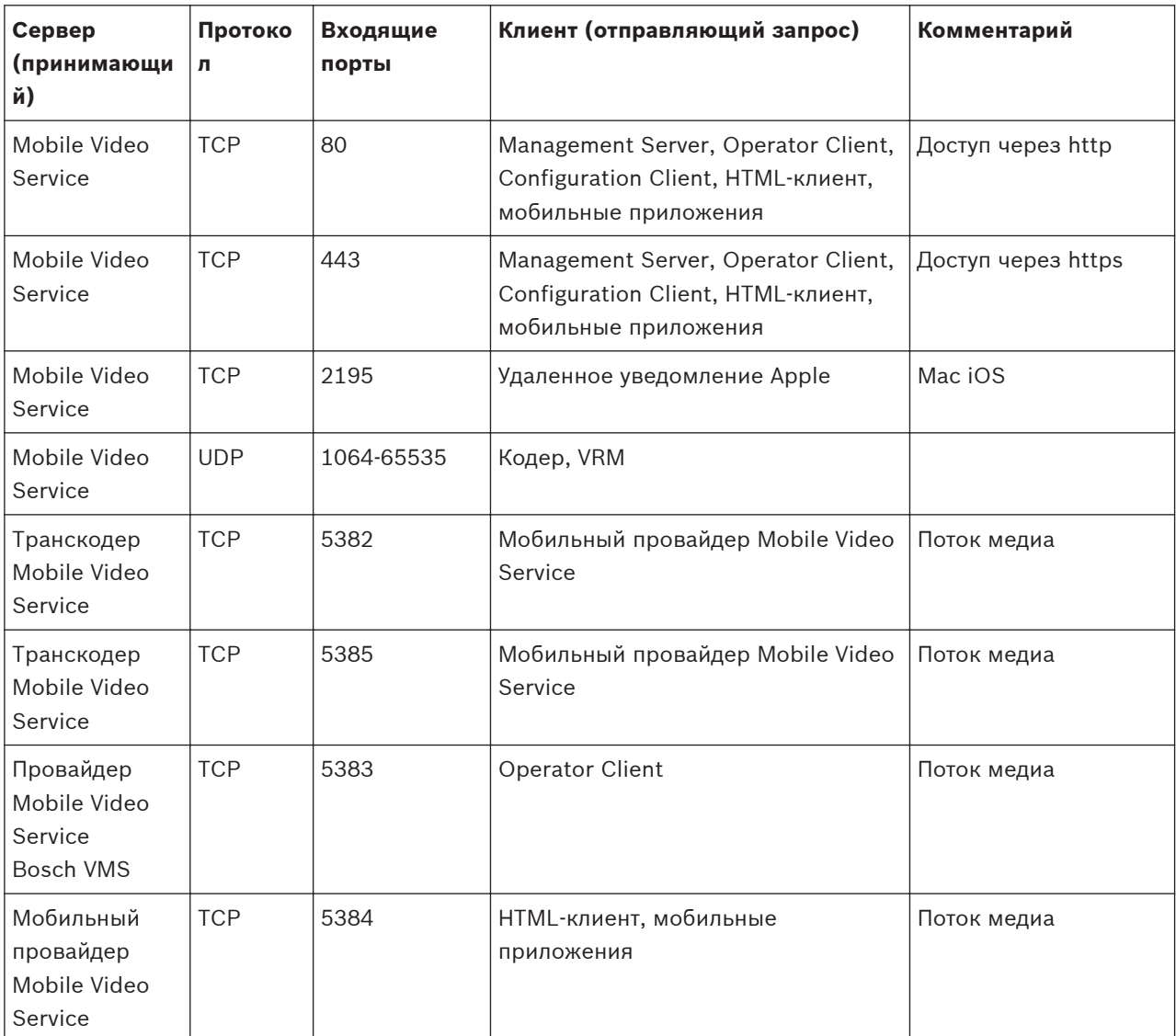

## **Порты системы хранения iSCSI**

Настройте перенаправление портов на подключенном маршрутизаторе для этого устройства.

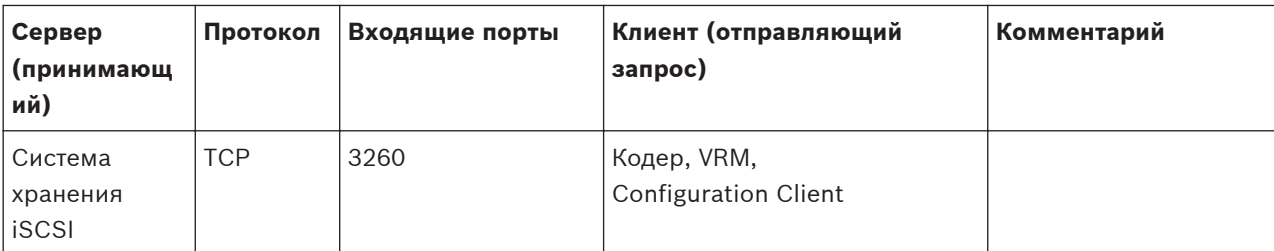

## **Порты Bosch Video Streaming Gateway**

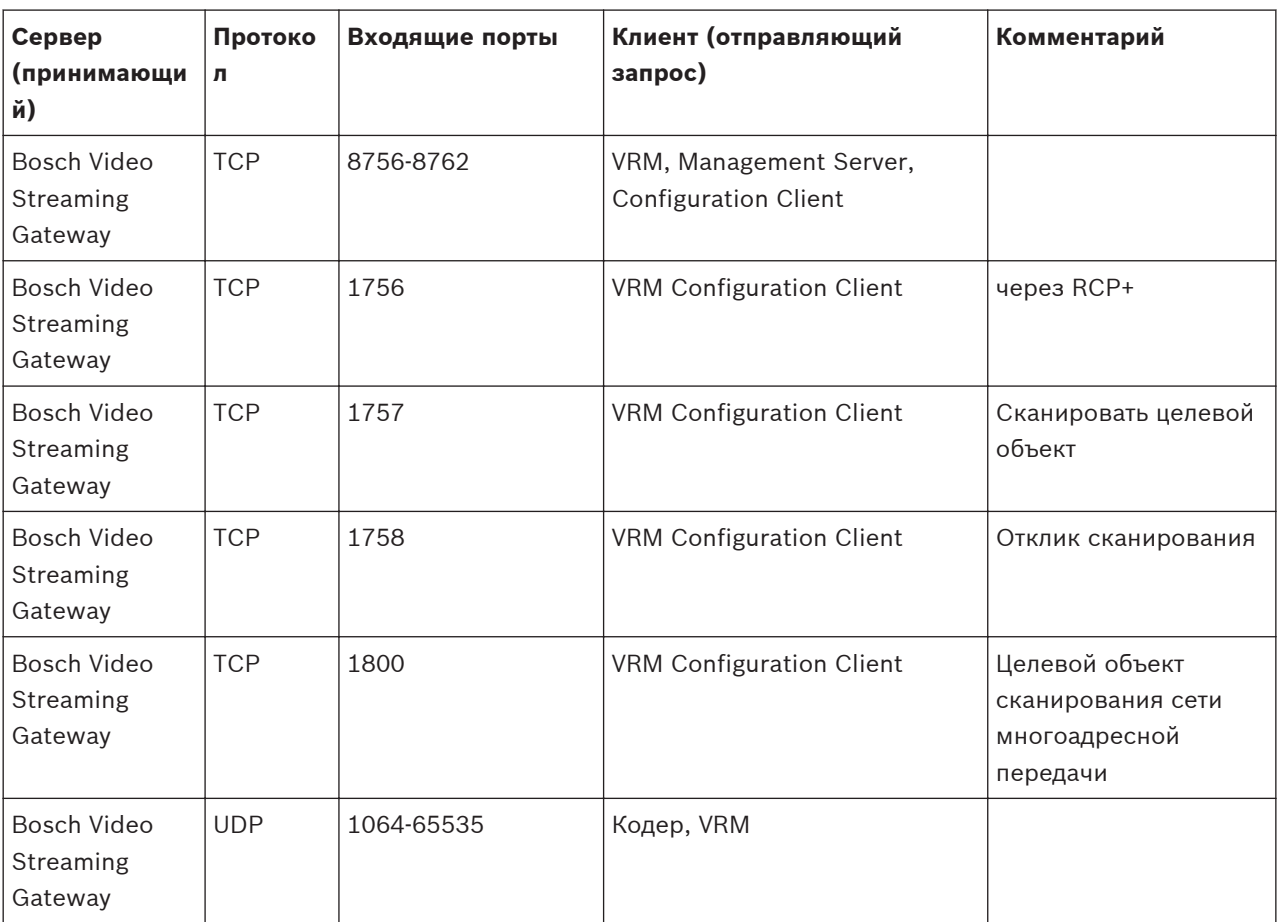

## **Порты камеры ONVIF**

Настройте перенаправление портов на подключенном маршрутизаторе для этого устройства.

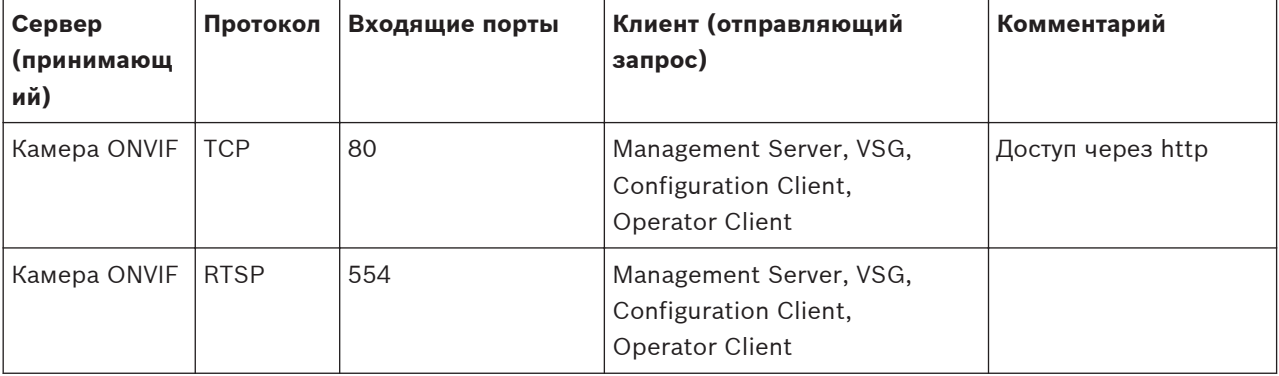

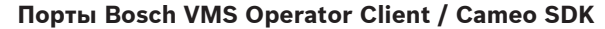

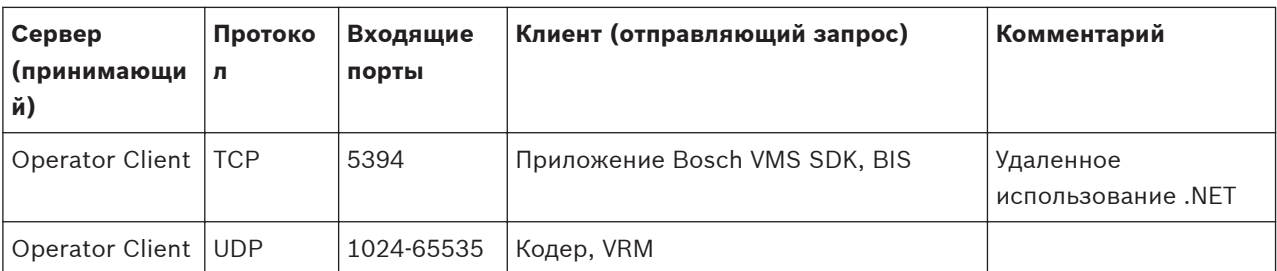

## **Порты кодера**

Настройте перенаправление портов на подключенном маршрутизаторе для этого устройства.

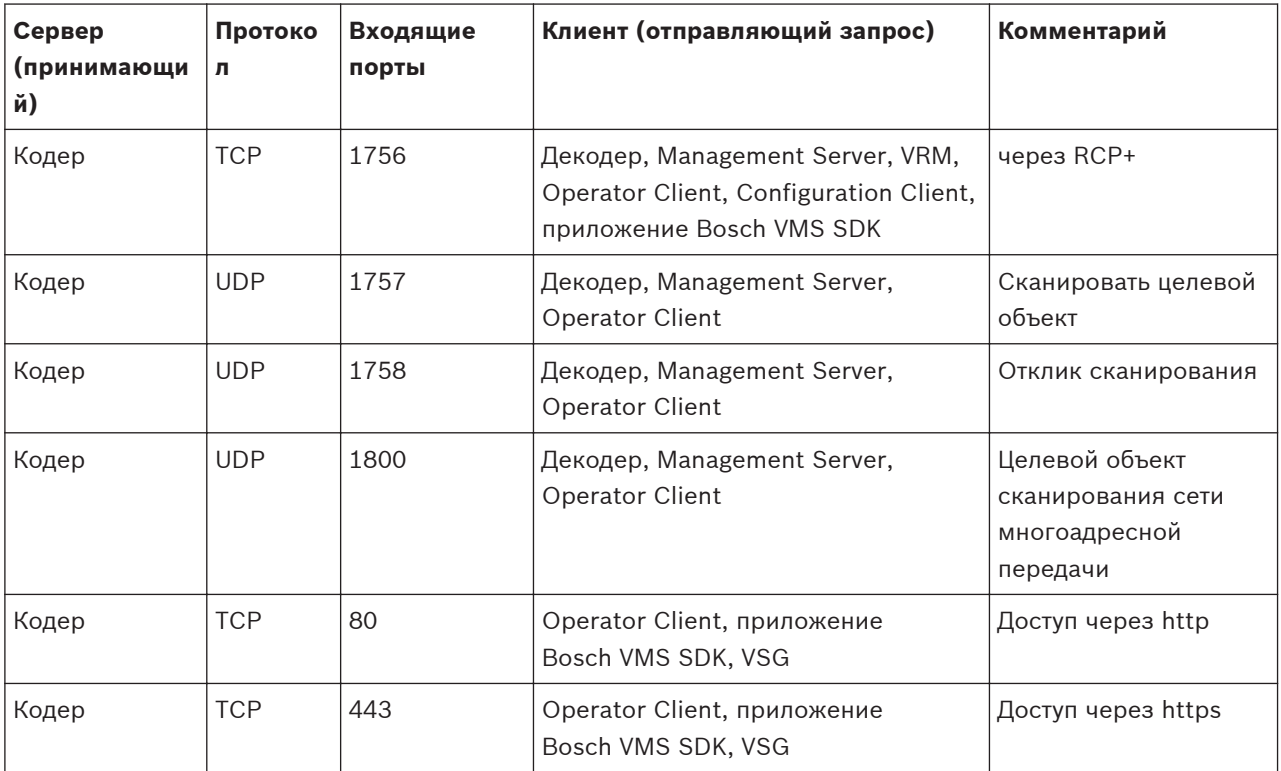

## **Порты декодера Bosch VMS**

Настройте перенаправление портов на подключенном маршрутизаторе для этого устройства.

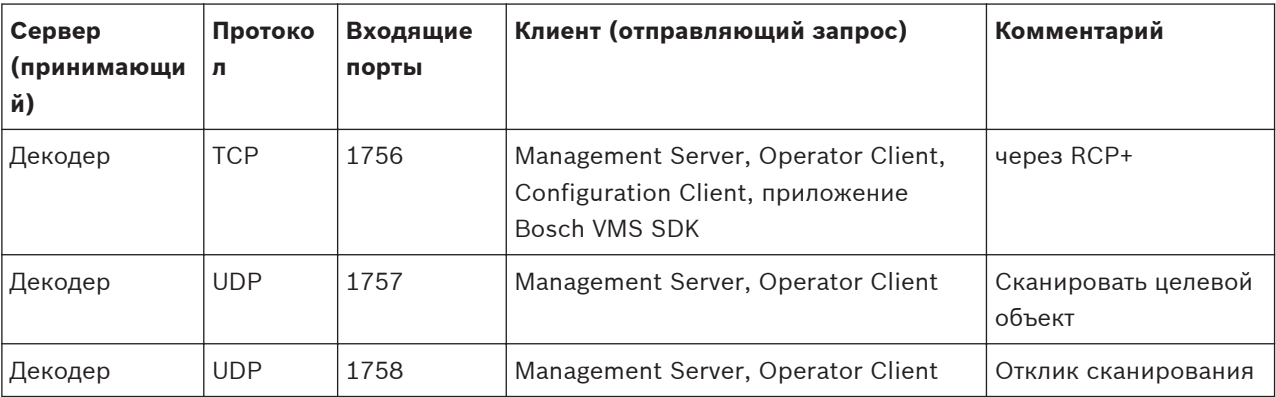

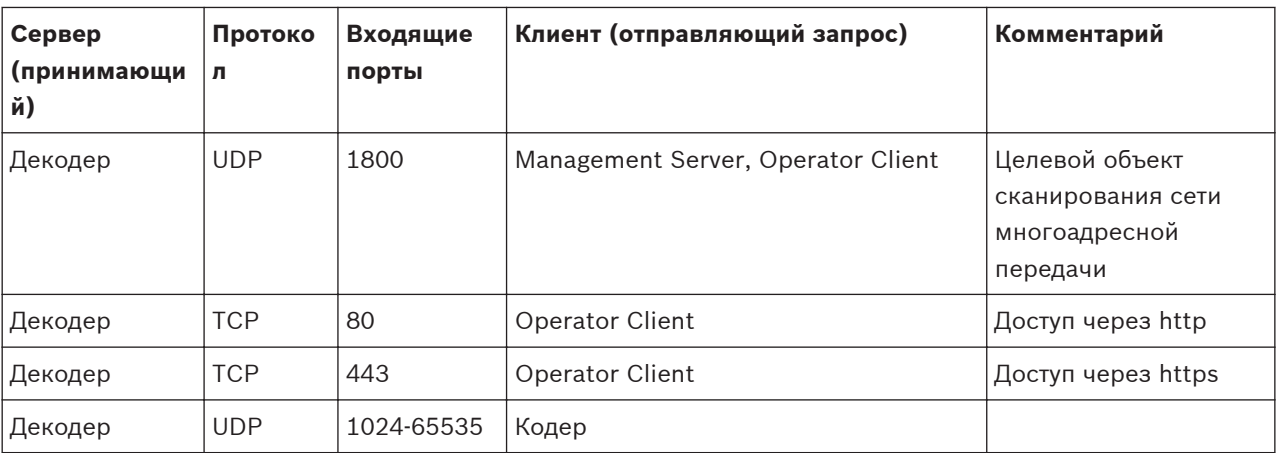

## **Порты NVR / избыточного NVR / резервного NVR**

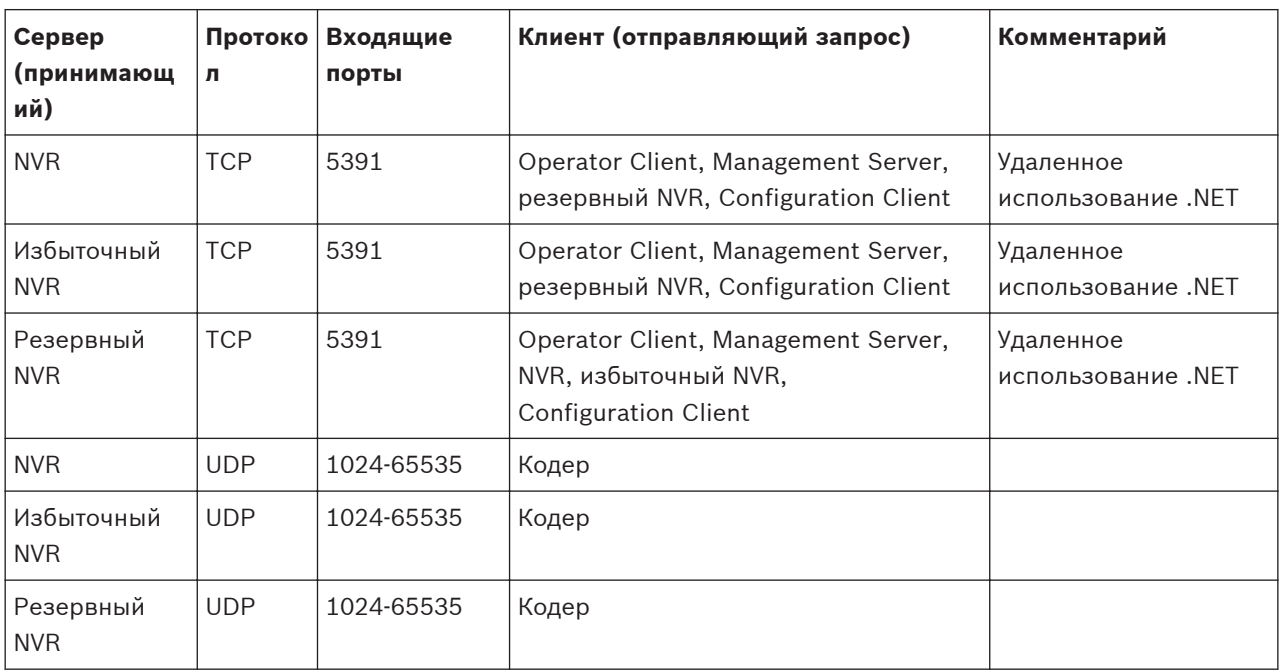

## **Порты DiBos/BRS**

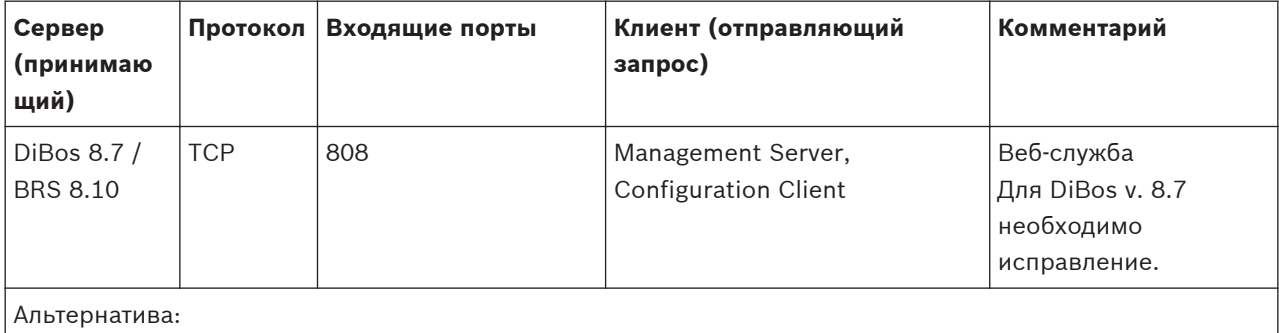

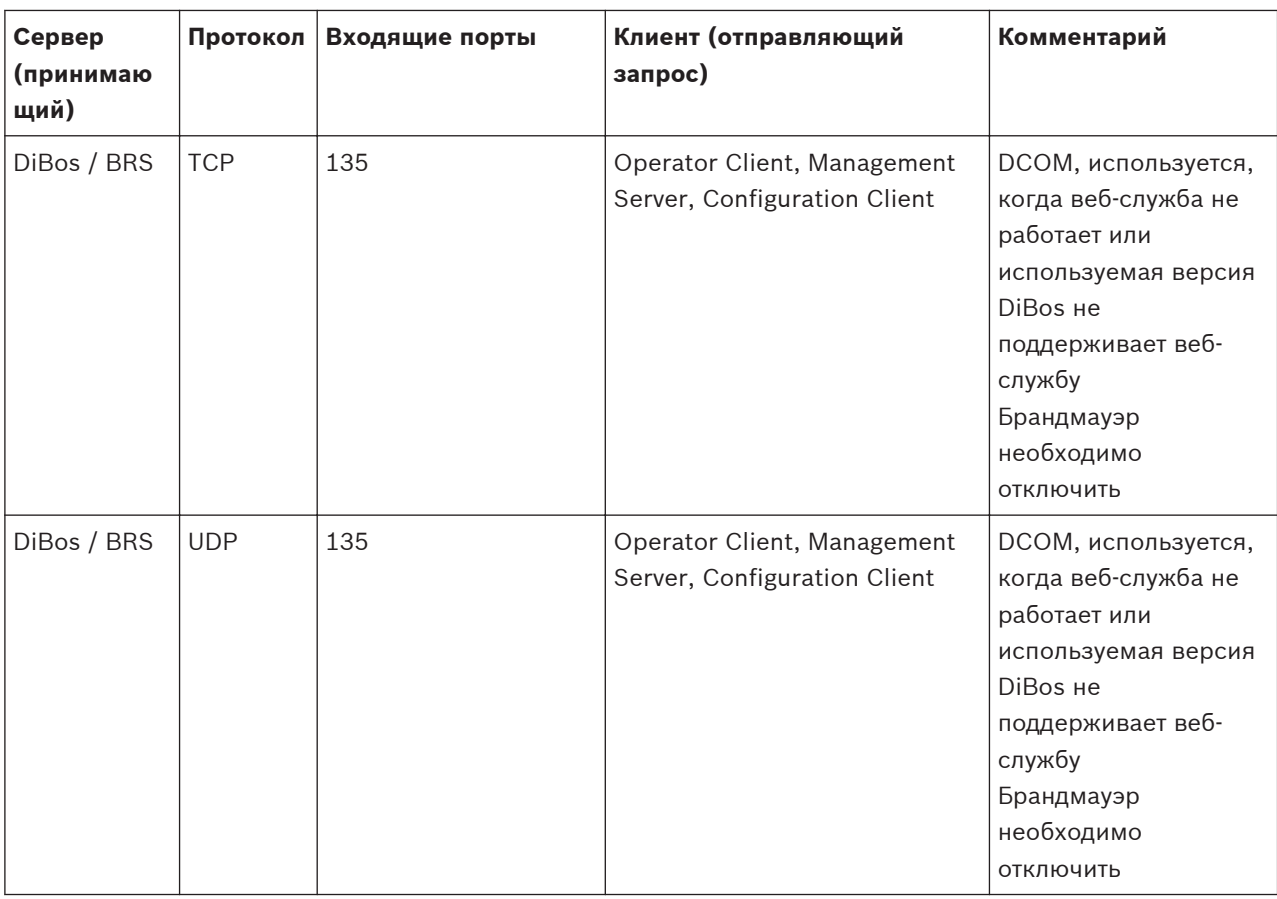

## **Порты DVR**

Настройте перенаправление портов на подключенном маршрутизаторе для этого устройства.

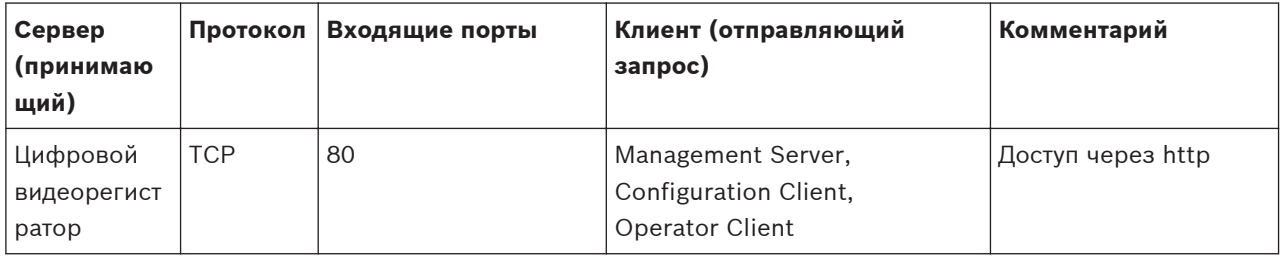

**Barco Monitor Wall**

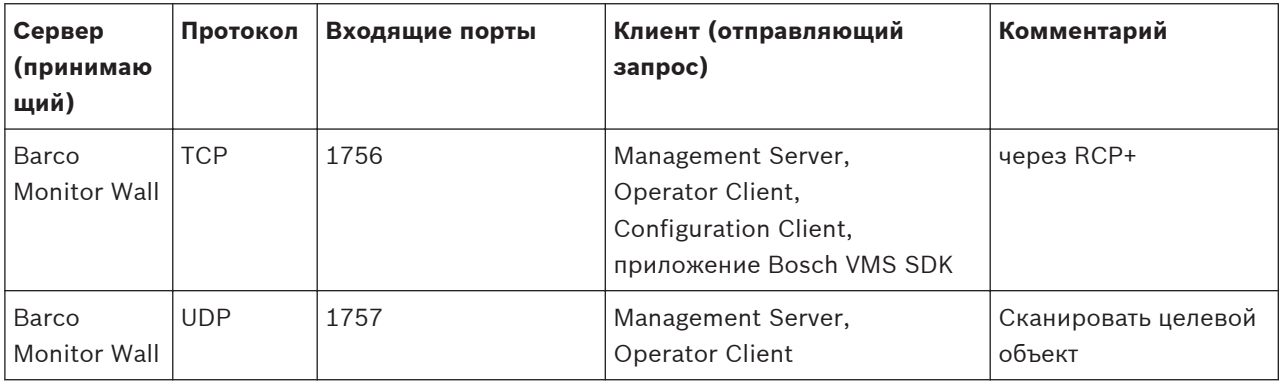

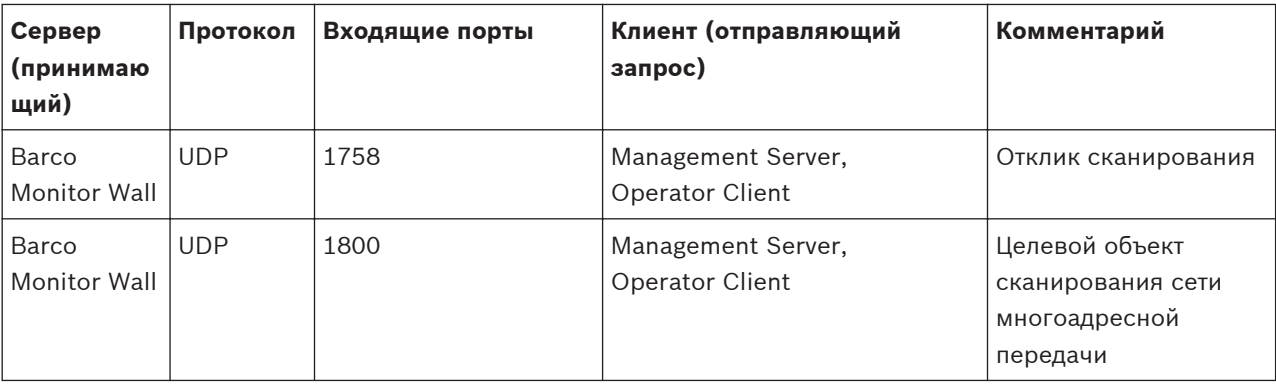

**VIDOS**

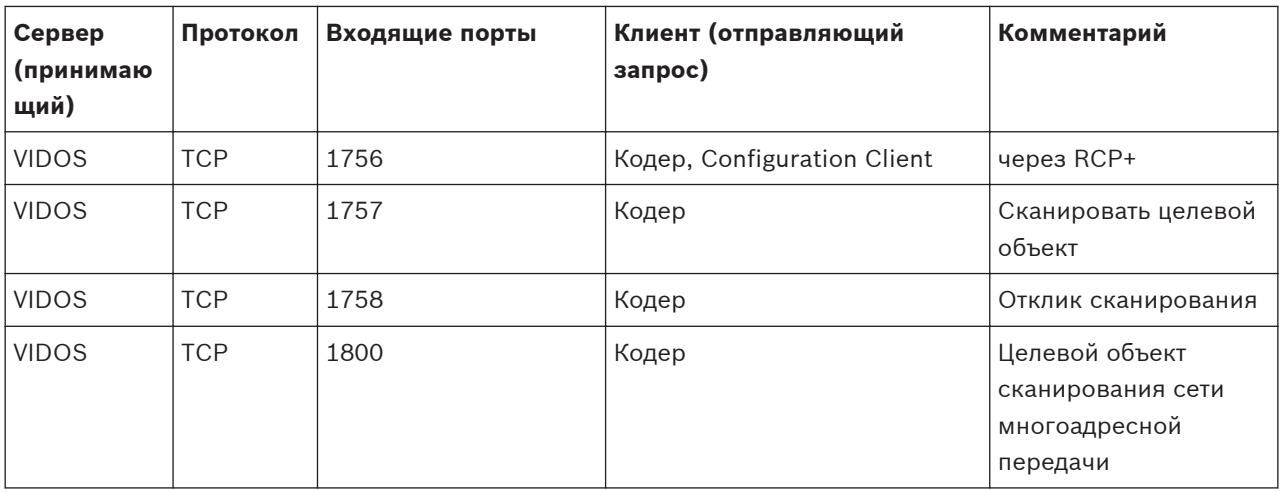

# <span id="page-341-0"></span>Глоссарий

## 802.1x

Стандарт IEEE 802.1x предоставляет метод проверки подлинности и авторизации для сетей на основе IEEE 802. Проверка подлинности осуществляется через аутентификатор, который проверяет переданную информацию о проверке подлинности при помощи сервера проверки подлинности (см. RADIUS-сервер) и разрешает или отказывает в доступе к предлагаемым службам (LAN, VLAN или WLAN соответственно).

## **Allegiant**

Семейство аналоговых матричных коммутаторов компании Bosch.

## **ANR**

Automatic Network Replenishment (ANR) - это интегрированный процесс, в ходе которого отсутствующие видеоданные копируются с видеопередатчика на сетевой видеорегистратор после сбоя сети. Скопированные видеоданные в точности заполняют брешь, возникшую в результате сбоя сети. По этой причине передатчику необходимо локальное устройство хранения любого типа. Объем этого локального хранилища рассчитывается по следующей формуле: (пропускная способность сети х предполагаемое время простоя сети + запас надежности) х (1 + 1/скорость резервного копирования). Получаемый объем требуется в связи с тем, что во время процесса копирования процесс непрерывной записи должен продолжаться.

## **ATM**

Банкомат

## **BIS**

**Building Integration System** 

## **BRS**

Bosch Recording Station. Программное обеспечение для видеозаписи и управления.

## **DNS**

Система доменных имен DNS-сервер конвертирует URL-адрес (например, www.myDevice.com) в IP-адрес в сетях, использующих протокол TCP/IP.

## **DTP**

Устройство DTP (процессор преобразования данных) преобразует последовательные данные устройств ATM в заданный формат данных и отправляет эти данные через соединение Ethernet системе Bosch VMS. Необходимо проследить за тем, чтобы на устройстве DTP был настроен фильтр трансформации. Эта задача выполняется отдельным ПО производителя устройства DTP.

## **DWF**

Design Web Format. Используется для отображения технических чертежей на мониторе компьютера.

## **DvnDNS**

Динамическая система доменных имен Главный узел DNS, содержащий IP-адреса, готовые в базе данных. Динамическая система DNS позволяет подключаться к устройству через Интернет, используя имя главного узла устройства. См. DNS.

## **GSM**

Global System for Mobile Communication. Стандарт цифровой мобильной связи.

## H.264

Стандарт кодирования (сжатия) цифрового видео и аудио для мультимедийных приложений. Данный стандарт включает различные профили, которые могут зависеть от производителя. Доступны следующие профили: Baseline, Baseline+, Main Profile. Baseline (не используется в Bosch Video Management System) поддерживает 2 CIF. Baseline+ поддерживает 4 СІF и обеспечивает более высокое качество изображения, чем Baseline. Main Profile поддерживает 4 СІГ и обеспечивает высокоэффективный алгоритм сжатия, называемый САВАС (Контекстно-адаптивное двоичное арифметическое кодирование). Он служит для высококачественного кодирования для хранения.

## **ION**

**iSCSI Qualified Name (уточненное имя iSCSI).** Имя инициатора в формате IQN используется для предоставления адресов как инициаторам, так и получателям iSCSI. При сопоставлении IQN создается группа инициаторов,

управляющая доступом к устройствам LUN на получателе iSCSI, а имена инициаторов каждого кодера и диспетчера видеозаписи записываются в данную группу инициаторов. Только тем устройствам, имена инициаторов которых добавлены в группу инициаторов, разрешен доступ к LUN. См. LUN и iSCSI.

## **iSCSI**

Internet Small Computer System Interface. Протокол, обеспечивающий хранение через сеть TCP/IP. iSCSI обеспечивает доступ к сохраненным данным из любого места сети. Особенно с появлением Gigabit Ethernet стало возможным подключение серверов хранения iSCSI как обычных удаленных жестких дисков к компьютерной сети. В терминологии iSCSI сервер, обеспечивающий ресурсы хранения, называется "получателем iSCSI", а клиент, подключающийся к серверу и пользующийся его ресурсами, называется "инициатором iSCSI".

## **iSCSI**

## **JPEG**

Joint Photographic Expert Group (объединенная группа экспертов по фотографии)

## **LDAP**

Lightweight Directory Access Protocol; облегченный протокол службы каталогов. Сетевой протокол, работающий под управлением TCP / IP, обеспечивающий доступ к каталогам. Каталогом может быть, например, список пользовательских групп и их прав доступа. Bosch Video Management System использует этот протокол для получения доступа к тем же группам, что и MS Windows или другая система управления пользователями для учреждений.

## **LUN**

Logical Unit Number (Логический номер устройства) Используется в окружении iSCSI для адресации отдельного диска или виртуального раздела (тома). Раздел является частью дискового массива RAID (получатель iSCSI).

## **MHT**

Другое название - веб-архивы. Формат файла, в котором могут сохраняться все файлы HTML и файлы изображений Интернет-сайта. Чтобы

избежать проблем, рекомендуется создавать файлы MHT только при помощи Internet Explorer 7.0 или выше.

## **MPEG-4**

Motion Picture Expert Group. Стандарт кодирования (сжатия) цифрового видео и аудио для мультимедийных приложений.

## **MSS**

Максимальный размер сегмента. Максимальное количество данных, выраженное в байтах, которое компьютер или устройство связи может обработать в качестве единого,

## нефрагментированного блока. **MTU**

Maximum Transmission Unit; максимальный размер передаваемого блока данных. Описывает максимальное количество данных (в байтах), которое может быть передано без фрагментирования.

## **OID**

Object Identifier; идентификатор объекта. Термин в окружении SNMP. Определяет переменные MIB.

## **ONVIF**

## **Operator Client**

Компонент Bosch Video Management System, который предоставляет пользовательский интерфейс для мониторинга и эксплуатации системы.

## **OSD (Экранное меню)**

Экранное меню. Меню отображаются на мониторе.

## **POS**

Point of sale; точка продажи.

## **RADIUS-сервер**

Сокращение от "Remote Authentication Dial-in User Service"; служба удаленной проверки подлинности пользователей, устанавливающих соединение по телефонным линиям, клиентсерверный протокол для аутентификации, авторизации и учета пользователей, устанавливающих соединение по телефонным линиям, в компьютерных сетях. RADIUS фактически является стандартом централизованной проверки подлинности соединений по телефонным линиям для модемов, ISDN, VPN, беспроводной LAN (см. 802.1x) и DSL.

## **RAID**

Избыточный массив независимых дисков. Используется для организации двух или нескольких жестких дисков, как если бы они были одним диском. На таком диске данные используются совместно или дублируются. Это необходимо для достижения большей емкости, надежности и скорости.

## **RCP**

Протокол дистанционного управления

## **RTP**

Сокращение от "Real-Time Transport Protocol"; протокол для передачи видео и аудио в реальном времени

## **RTSP**

Real Time Streaming Protocol. Сетевой протокол, позволяющий управлять непрерывной передачей аудио- и видеоданных или программного обеспечения по IP-сетям.

## **SDK-хост**

Компонент в среде Bosch VMS. Используется в качестве интерфейса компонента Management Server для сторонних клиентов. SDK-хост предоставляет данные из Management Server сторонним клиентам. Этими данными могут быть события, данные пользователя, данные управления или данные конфигурации.

## **SNMP**

Простой протокол сетевого управления. Протокол, основанный на IP, позволяющий получать информацию от сетевых устройств (GET), устанавливать параметры сетевых устройств (SET) и получать уведомления об определенных событиях (EVENT).

## **SNTP**

Simple Network Time Protocol, простой протокол сетевого времени, упрощенная версия NTP (см. NTP). Протокол SNTP может быть использован в тех случаях, когда использование полного протокола NTP, описанного в RFC 1305, не является необходимым или целесообразным. SNTP версии 4 описан в RFC 2030 (см. RFC).

## **TCP/IP**

Transmission Control Protocol / Internet Protocol; протокол TCP/IP. Другое название – пакет интернет-протоколов. Набор протоколов связи, используемых для передачи данных по IP-сети.

## **UDP**

User Datagram Protocol; пользовательский протокол данных. Протокол без установления соединения, используемый для обмена данными по IP-сети. Протокол UDP более эффективен для передачи видеоданных, чем протокол TCP по причине более низких потерь.

## **URI**

Uniform Resource Identifier, унифицированный идентификатор ресурса. Строка для идентификации сетевого ресурса. Каждый URI включает схему, полномочия, путь, запрос, фрагмент. Обязательными являются только схема и фрагмент. Пример: http:<scheme>// example.com<authority>/over/therepath>? name=ferret<query>#nose<fragment>

## **VIDOS NVR**

Сетевой видеорегистратор VIDOS Программное обеспечение, сохраняющее аудио- и видеоданные с IP-кодеров на дисковый массив RAID 5 или другой носитель. VIDOS NVR обеспечивает функции воспроизведения и поиска записанного видео. Камеры могут быть интегрированы в систему Bosch Video Management System, которая подключена к компьютеру с VIDOS NVR.

## **VRM**

Video Recording Manager (Диспетчер видеозаписи) Пакет программного обеспечения в Bosch Video Management System, который управляет сохранением видео (MPEG-4 SH++ и H.264) с аудиоданными и метаданными на устройства iSCSI в сети. VRM ведет базу данных, в которой содержится информация об источнике записи и список соответствующих устройств iSCSI. VRM реализуется как служба, запущенная на компьютере в сети Bosch Video Management System. Диспетчер видеозаписи не сохраняет видеоданные, а распределяет объем памяти на устройствах iSCSI по кодерам при одновременном распределении нагрузки между несколькими устройствами iSCSI. Диспетчер видеозаписи передает поток воспроизведения от iSCSI на модули Operator Client.

## **WAN**

Wide Area Network; глобальная вычислительная сеть.

#### **Активная точка**

Чувствительный к манипуляциям мышью значок на карте, настраиваемый в клиенте настроек. Активными точками могут быть камеры, реле, командные сценарии. Пользователь использует их для локализации и выбора устройства в здании.

#### **Виртуальный вход**

Используется для пересылки событий из внешних систем в систему Bosch Video Management System.

### **Временная шкала**

Часть пользовательского интерфейса Bosch Video Management System. Отображает строки в качестве графического представления записей с выбранных камер. Временная шкала позволяет перемещаться по записанным видеоизображениям.

#### **Время задержки**

Временной период, который начинается с момента возникновения некоторого события. В течение этого временного периода обычно не принимаются никакие другие события того же типа. Например, это предотвращает создание датчиком переключения большого количества событий. Для событий с несколькими состояниями можно настроить разные приоритеты для каждого состояния. Приведенные ниже примеры поясняют концепцию времени задержки. В примере 1 рассматриваются события создания одного состояния: возникает событие "Информация о системе" и начинается отсчет настроенного времени задержки. В это время возникает другое событие "Информация о системе". Такое событие "Информация о системе" не принимается как новое событие. В примере 2 рассматриваются события создания разных состояний с одинаковым приоритетом: возникает событие "Обнаружено движение" и начинается отсчет настроенного времени задержки. В это время возникает событие "Движение остановлено" с таким же приоритетом. Такое событие "Движение остановлено" не принимается как новое событие. В примере 3 также рассматриваются события создания разных состояний с одинаковым приоритетом: активно состояние виртуального входа. Приоритеты состояний для обоих изменений состояний идентичны. В

конкретный момент времени виртуальный вход выключается и начинается отсчет времени задержки. В течение этого времени задержки виртуальный вход включен. Это изменение состояния не принимается как новое событие, так как у него такой же приоритет. После истечения времени задержки виртуальный вход находится в другом состоянии. При включении задается метка времени завершения времени задержки, и новое время задержки не начинает отсчитываться. В примере 4 рассматриваются события с разными приоритетами создания разных состояний: возникает событие "Обнаружено движение" и начинается отсчет настроенного времени задержки. В это время возникает событие "Движение остановлено" с более высоким приоритетом. Событие "Движение остановлено" принимается как новое событие, но новый отсчет времени задержки не начинается. В примере 5 также рассматриваются события с разными приоритетами создания разных состояний: состояние виртуального входа — выкл. Приоритет состояния "включено" — "5", для "выключено" — "2". В конкретный момент времени виртуальный вход включается (приоритет "5") и начинается отсчет времени задержки. В течение этого времени задержки виртуальный вход выключен (приоритет "2"). Это изменение состояния принимается как новое событие, так как у него более высокий приоритет. Продолжается отсчет времени задержки первого включения. В течение этого времени задержки дальнейшие изменения состояния не принимаются.

#### **Время перемотки**

Количество секунд в прошлом, через которые область изображений переключается на немедленное воспроизведение.

#### **Вторичный VRM**

Программное обеспечение в среде Bosch VMS. Обеспечивает, что запись, выполняемая одним или несколькими основными диспетчерами видеозаписи, дополнительно и одновременно выполняется на другом целевом объекте iSCSI. Настройки записи могут отличаться от настроек основного диспетчера видеозаписи.

#### <span id="page-345-0"></span>**Группа аналоговых мониторов**

Несколько аналоговых мониторов, подключенных к декодеру. Группа аналоговых мониторов может быть использована для обработки тревожных сигналов в определенной физической области. Например, три изолированных друг от друга центра управления могут иметь три группы мониторов. Мониторы в группе аналоговых мониторов логически объединены в строки и столбцы, их можно настроить на отображение в квадрированном или полноэкранном режиме.

#### **Двойная авторизация**

Политика безопасности, требующая входа в систему Operator Client двух отдельных пользователей. Оба пользователя должны быть членами обычной пользовательской группы Bosch Video Management System. Эта группа (или группы, если пользователи принадлежат к разным пользовательским группам) должна входить в группу с двойной авторизацией. Группа с двойной авторизацией имеет свои собственные права в системе Bosch Video Management System. Эта группа с двойной авторизацией должна иметь более широкие права доступа, чем обычная пользовательская группа, к которой принадлежат пользователи. Пример: Пользователь A является членом пользовательской группы с именем Группа A. Пользователь B является членом Группы B. Кроме того, создана группа с двойной авторизацией, в состав которой входят Группа A и Группа B. Для пользователей Группы A двойная авторизация факультативна, для пользователей Группы B она обязательна. При входе в систему пользователя A появляется второе диалоговое окно для подтверждения регистрационных данных. В этом диалоговом окне может зарегистрироваться второй пользователь, если он доступен. Если нет, пользователь A может продолжать и запустить Operator Client. В этом случае он имеет права доступа только группы А. После входа в систему пользователя В опять отображается второе диалоговое окно для регистрации. В этом диалоговом окне должен зарегистрироваться второй пользователь. В противном случае пользователь B не может запустить Operator Client.

#### **Двухпотоковая передача данных**

Двухпотоковая передача обеспечивает одновременное кодирование потока входящих данных в соответствии с двумя различными, индивидуально настраиваемыми профилями. При этом создается два потока данных: один для записи в реальном времени и записи перед тревожным сигналом, второй для непрерывной записи, записи движения и записи по тревоге.

## **Декодер**

Превращает цифровой поток в аналоговый, например, для отображения цифрового видеосигнала на аналоговом мониторе.

## **Дерево событий**

### **Дерево устройств**

Иерархический список всех доступных устройств системы.

### **Дуплекс**

Этот термин используется для определения направления передачи данных между двумя сторонами. Полудуплекс обеспечивает передачу данных в двух направлениях, но не одновременно Полный дуплекс обеспечивает одновременную передачу данных.

#### **Журнал**

Хранилище записей обо всех событиях в системе Bosch Video Management System.

#### **Закладка**

Используется для сохранения периода времени прямой трансляции или записанного видео. Это позволяет отмечать определенные сцены для последующего просмотра. Кроме того, можно поделиться результатами расследования с другими пользователями, экспортировав закладку.

#### **Запрос**

Термин в окружении SNMP для незапрошенного сообщения, отправляемого устройством (агент), мониторинг которого осуществляется системой мониторинга сети (диспетчер), о событии в этом устройстве.

#### **Избыточный VRM**

Программное обеспечение в среде Bosch VMS. Особый случай вторичного диспетчера видеозаписи. Обеспечивает, что запись, выполняемая основным диспетчером

<span id="page-346-0"></span>видеозаписи, дополнительно и одновременно выполняется на другом целевом объекте iSCSI с теми же параметрами записи.

## **Избыточный сетевой видеорегистратор**

Компьютер в окружении Bosch Video Management System. Записывает те же видео- и аудиоданные, что и основной сетевой видеорегистратор. Каждый основной видеорегистратор может иметь не более одного резервного видеорегистратора.

## **Кадр./сек**

Количество кадров в секунду. Количество видеоизображений, передаваемых или записываемых за секунду.

## **Камера PTZ**

Камера с функциями панорамирования, наклона и увеличения.

## **Ключ активации**

Номер, который пользователь должен ввести для активации приобретенных лицензий. После ввода номера авторизации в менеджере лицензий ПО системы безопасности Bosch вы получите ключ активации.

### **Кодировщик**

Превращает аналоговый поток в цифровой, например, для интегрирования аналоговых камер в цифровую систему, например, Bosch Video Management System. Некоторые кодеры могут быть оснащены локальным устройством хранения данных, например, флэш-картой, жестким диском USB, или могут сохранять видеоданные на устройствах iSCSI. IP-камеры оснащены встроенным кодером.

## **Командный сценарий**

Макрос, который может создать администратор для автоматического выполнения определенных действий, например, установки положения камеры PTZ или отправки сообщений электронной почты. Bosch Video Management System предоставляет для этого специальный набор команд. Командные сценарии подразделяются на клиентские и серверные. Клиентские сценарии используются на клиентских рабочих станциях для выполнения определенных действий, которые могут быть осуществлены на клиентской рабочей станции. Серверные сценарии автоматически запускаются событием, происшедшим в системе. Они получают аргументы события,

например, дату и время. Командный сценарий может состоять из нескольких команд. Вы можете создать командный сценарий при помощи следующих языков составления сценариев: C#, VB.Net. Командные сценарии выполняются в ответ на события или тревожные сигналы автоматически в соответствии с расписанием, вручную из логического дерева или вручную при помощи значков или карт.

## **Контрольное изображение**

Контрольное изображение постоянно сравнивается с текущим видеоизображением. Если текущее видеоизображение в отмеченных областях отличается от контрольного изображения, включается сигнал тревоги. Это позволяет обнаружить попытки несанкционированного доступа, которые иначе не были бы обнаружены (например, при повороте камеры).

### **Корпоративная пользовательская группа**

Пользовательская группа, которая настроена на корпоративном сервере управления. Определяет пользователей, которые имеют одновременный доступ к нескольким компьютерам сервера управления. Определяет рабочие разрешения, доступные для этих пользователей.

## **Корпоративная система**

Функция Bosch Video Management System, которая позволяет пользователю Operator Client получать одновременный доступ к нескольким компьютерам сервера управления.

## **Корпоративная учетная запись**

Авторизация, которая позволяет модулю Operator Client подключаться к устройствам сервера Management Server, являющегося частью корпоративной системы. В учетной записи Enterprise Account настраиваются все разрешения для устройств данного сервера Management Server. Operator Client может одновременно подключиться ко всем компьютерам Management Server из состава этой корпоративной системы. Этот доступ управляется посредством членства в Enterprise User Group или разрешений для устройств, настроенных в учетной записи Enterprise Account для этого сервера Management Server.

### <span id="page-347-0"></span>**Корпоративный доступ**

Содержит одну или несколько учетных записей Enterprise Account. Каждая учетная запись Enterprise Account содержит разрешения для устройств конкретного Management Server.

## **Корпоративный сервер управления**

Bosch VMS Management Server, в котором размещается конфигурация групп Enterprise User Group. Необходимы одна или несколько групп Enterprise User Group, ссылающихся на один или несколько компьютеров серверов. Роли Enterprise Management Server и Management Server можно объединить в одну конфигурацию.

### **Логический номер**

Логический номер представляет собой уникальный идентификатор, присваиваемый каждому устройству системы для облегчения его идентификации. Логические номера уникальны только в пределах определенного типа устройств. Примером типичного использования логических номеров являются командные сценарии.

#### **Логическое дерево**

Дерево с настроенной структурой всех устройств. Логическое дерево используется клиентом оператора для выбора камер и других устройств. Полное логическое дерево настраивается в клиенте настроек (на странице Карты и структура) и приспосабливается для каждой группы пользователей (на странице Пользовательские группы).

#### **Магистральная линия**

Аналоговые выходы или аналоговый матричный коммутатор, подключенный к устройству кодирования. Таким образом, матричные источники видеосигнала могут использоваться в системе Bosch Video Management System.

## **Метаданные**

Данные POS или ATM, например, дата и время или номер банковского счета, которые хранятся вместе с соответствующими видеоданными и предоставляют дополнительную информацию.

#### **Многоадресная передача**

Связь по сети между одним отправителем и несколькими получателями посредством распределения одного потока данных в самой сети по нескольким получателям в определенной группе. Требованием к

многоадресной передаче является сеть, совместимая с такой передачей и использующая протоколы UDP и IGMP.

#### **Мониторинг сети**

Измерение относящихся к сети значений и соотнесение этих значений с настраиваемыми пороговыми значениями.

## **Мост ATM/POS Bosch**

Получает строку через последовательный кабель / COM-интерфейс и передает эту строку через кабель Ethernet (TCP/IP). Строки обычно снимаются с данных ATM или POS.

## **Немедленное воспроизведение**

Воспроизведение записанного изображения с выбранной камеры в области изображений на экране реального времени. Можно настроить время начала воспроизведения (указать количество секунд в прошлом, или время обратной перемотки).

### **Номер авторизации**

Этот номер находится в письме авторизации. Необходимо ввести номер авторизации в менеджере лицензий ПО системы безопасности Bosch для получения ключа активации. Кроме того необходимо ввести цифровую подпись компьютера.

## **Область изображений**

Используется для отображения видео в реальном времени и в записи, с одной камеры, с карты или файла HTML.

## **Область интереса**

Область интереса. Область интереса предназначена для сохранения пропускной способности сети при масштабировании участка изображения с камеры с помощью фиксированной камеры HD. Этот участок ведет себя, как камера PTZ.

#### **Окно изображений**

Контейнер для областей изображений, расположенных в соответствии с узором областей изображений.

#### **Окно тревожных сигналов**

Окно изображений для отображения одной или нескольких областей тревожных сигналов.

## **Основной сетевой видеорегистратор**

Компьютер в окружении Bosch Video Management System. На основном сетевом видеорегистраторе хранятся видео- и аудиоданные.

## <span id="page-348-0"></span>**Панель области изображений**

Панель инструментов области изображений.

### **Период переключения**

Установленный промежуток времени, в течение которого камера отображается в окне изображений до отображения следующей камеры последовательности.

## **ПО Master Control Software**

Программное обеспечение, используемое в качестве интерфейса между Bosch Video Management System и устройством Allegiant. Используется версия 2.8 или выше.

## **Пользовательская группа**

Пользовательские группы используются для определения общих пользовательских атрибутов, например, разрешений, привилегий и приоритетов PTZ. Когда пользователь становится членом пользовательской группы, он автоматически наследует все атрибуты группы.

### **Порт**

1) На компьютерах и устройствах телекоммуникации порт обычно представляет собой определенное место для физического подключения к другому устройству, обычно посредством гнезда и вилки. Обычно персональный компьютер имеет один или несколько последовательных портов и один параллельный порт. 2) В программировании порт представляет собой "логическое место соединения" и в частности, при использовании Интернет-протокола TCP/IP, способ, который использует клиентская программа для указания на определенную серверную программу на компьютере или в сети. Приложения высокого уровня, использующие TCP/IP, как вебпротокол, протокол передачи гипертекста, имеют порты с заранее назначенными номерами. Они известны как "известные порты", которые были назначены Комитетом по цифровым адресам в Интернете (IANA). Другим приложениям номер порта присваивается динамически при каждом соединении. Когда происходит первоначальный запуск серверной программы, говорят, что она привязывается к назначенному номеру порта. Когда клиентская программа имеет намерение использовать этот сервер, она также должна привязываться к назначенному порту. Номера портов находятся в диапазоне от 0 до 65535. Порты от 1 до 1023

зарезервированы для привилегированных служб. Для службы HTTP порт 80 определен как стандартный и может не указываться в URLадресе.

## **Просмотр сервера**

Способ доступа для пользователя Configuration Client или Operator Client, чтобы последовательно подключиться к нескольким системным точкам доступа. Системными точками доступа могут быть Management Server или Enterprise Management Server.

### **Рабочая станция Operator Client**

Компьютер в окружении Bosch Video Management System для просмотра изображений в реальном времени и записанных изображений, а также для выполнения конфигурационных действий. Приложение Operator Client установлено на этом компьютере.

## **Разрешение видеоканала**

Количество пикселов по горизонтали и вертикали, передаваемых с видеосигналом. PAL: 1CIF = 352 x 288 2CIF = 704 x 288 4CIF = 704 x 576 QCIF = 176 x 144 NTSC 1CIF = 352 x 240 2CIF = 704 x 240 4CIF = 704 x480 QCIF = 176 x120 HD 720p = закодировано 1280 x 720 1080p = закодировано 1920 x 1080

#### **Расписание задач**

Используется для планирования событий, которые могут произойти в системе Bosch Video Management System, например, выполнение командного сценария. На странице События вы можете назначить событиям расписание задач. Для планирования событий используется также расписание записей. В стандартном расписании задач вы настраиваете временные промежутки для каждого дня недели, для выходных дней и дней исключений. В повторяющемся расписании задач вы можете настроить повторяющиеся промежутки времени. Они могут повторяться каждый день, каждую неделю, каждый месяц или каждый год.

#### **Расписание записей**

Используется для планирования записей и некоторых событий, например, запуска резервного копирования или ограничения входа в систему. В расписании записей не

<span id="page-349-0"></span>может быть пробелов или накладок. Это расписание определяет также качество записи видеоизображений.

## **Режим реального времени**

#### **Резервный VRM**

Программное обеспечение в среде Bosch VMS. Берет на себя функцию назначенного основного диспетчера видеозаписи или вторичного диспетчера видеозаписи в случае выхода из строя.

#### **Резервный сетевой видеорегистратор**

Компьютер в окружении Bosch Video Management System. Берет на себя функции основного сетевого видеорегистратора в случае выхода последнего из строя. Это происходит даже в том случае, когда центральный сервер не работает. После этого резервный сетевой видеорегистратор осуществляет запись со всех камер основного видеорегистратора. После возобновления работы основного сетевого видеорегистратора записи сохраняются на этом видеорегистраторе, а камеры переключаются автоматически. Резервный видеорегистратор прекращает запись. Записи, сделанные во время неисправной работы основного видеорегистратора, остаются на резервном сетевом видеорегистраторе.

#### **Сервер управления**

Устройства, управляющие сервером Bosch VMS.

#### **Серия устройств**

Кодеры Bosch / IP-камеры могут принадлежать к одному из следующих семейств устройств. Семейство устройств 1, семейство устройств 2, семейство устройств 3. Устройства семейства 1 могут записывать только поток 1. Устройства семейства 2 могут записывать поток 1 или поток 2. Устройства семейства 3 могут записывать поток 1, поток 2 или только I-кадр.

#### **Сетевой видеорегистратор**

Сетевой видеорегистратор Bosch; компьютер в окружении Bosch Video Management System, сохраняющий видео- и аудиоданные или выступающий в качестве резервного сетевого видеорегистратора. Этот видеорегистратор отличается от VIDOS NVR, который может быть интегрирован в Bosch Video Management System.

### **Система интеллектуального анализа видеоданных IVA**

Intelligent Video Analysis (Интеллектуальная система анализа видеоданных) Алгоритм, позволяющий обнаружить определенные свойства и поведение объектов в области наблюдения видеокамеры и на основании этого генерирующий тревожные события, которые, в свою очередь, могут обрабатываться системой видеонаблюдения. Запись с активированными функциями IVA является необходимым условием последующей возможности выборочного и быстрого поиска соответствующего видеоматериала. IVA позволяет записывать и оценивать направленное движение объектов таким образом, который в значительной степени исключает вероятность возникновения ложных тревог. IVA автоматически приспосабливается к изменяющимся условиям окружающей среды и не подвержен влиянию внешних факторов, например, дождя или движения деревьев. IVA позволяет фильтровать движущиеся объекты в соответствии с их цветовыми характеристиками, что особенно ценно при выполнении поиска. При помощи IVA обширный видеоматериал может быть выборочно проанализирован для поиска объектов с определенными цветовыми характеристиками.

#### **Скимминг**

Взлом устройства чтения кредитных карточек. Скиммер считывает данные карточки, хранящиеся на магнитной полосе, когда владелец карточки не подозревает об этом.

#### **Сложное событие**

Комбинация нескольких событий. Комбинация использует логические выражения, т.е., AND и OR. Вы можете комбинировать только изменения состояний, например, изменение состояния подключения на отключенное или активацию расписания.

#### **Событие**

Обстоятельство или состояние, связанное с тревожным сигналом и/или действием. События могут генерироваться различными источниками, например, камерами, архивами, каталогами, цифровыми входами и т.п. Они могут включать в себя запускающие запись состояния, состояния потери сигнала,

<span id="page-350-0"></span>сообщения о переполнении дискового пространства, входы пользователя в систему, пусковые механизмы цифровых входов и т.п.

### **Сопоставление портов**

Сопоставление портов позволяет удаленным компьютерам подключаться к конкретному компьютеру или сервису в частной локальной сети (LAN).

## **Список тревожных сигналов**

Окно в системе Bosch Video Management System, которое используется для отображения списка активных тревожных сигналов.

## **Тревога**

Событие, сконфигурированное для создания тревожного сигнала. Это событие представляет собой определенную ситуацию (обнаружение движения, звонок в дверь, потеря сигнала и т.п.), которая требует немедленного реагирования. Тревожный сигнал может

отображать видеоизображение в реальном времени, записанное видеоизображение, план действий, веб-страницу или карту.

## **Функция внутренней связи**

Используется для разговора через громкоговорители кодера. Кодер должен иметь аудиовход и аудиовыход. Функция внутренней связи предоставляется группам пользователей.

## **Цифровой видеорегистратор**

Цифровой видеорегистратор

### **Шлюз видеопотока (VSG)**

Виртуальное устройство, позволяющее выполнить интеграцию камер Bosch, камер ONVIF, камер JPEG, кодеров RTSP.

## **Эмуляция CCL**

Для управления матрицей Allegiant используется командный язык консоли. Можно использовать этот набор команд для переключения IP-камеры или кодера Bosch VMS на IP-декодер Bosch VMS. Невозможно осуществлять прямое управление аналоговыми камерами или самой матрицей Allegiant.

# **Указатель**

## **Символы**

аварийное завершение Operator Clien[t, 333](#page-332-0) Клиент настроек[, 333](#page-332-0) автоматический режим запис[и, 239](#page-238-0) автоматическое отображение тревожных сигналов[,](#page-44-0) [45](#page-44-0) автономная работ[а, 78](#page-77-0)[, 317](#page-316-0) активаци[я, 78](#page-77-0) архив[, 117](#page-116-0) База данных журнала[, 197](#page-196-0) строка подключени[я, 197](#page-196-0) блокировка PTZ[, 177](#page-176-0)[, 321](#page-320-0)[, 328](#page-327-0) Веб-клиен[т, 133](#page-132-0) Внутренняя аудиосвязь[, 327](#page-326-0) время записи вручную (сетевой видеорегистратор[\),](#page-307-0) [308](#page-307-0) время записи по тревоге (сетевой видеорегистратор[\), 308](#page-307-0) время перед событие[м, 150](#page-149-0)[, 295](#page-294-0) время перед событием [, 297](#page-296-0) время после событи[я, 150](#page-149-0)[, 295](#page-294-0) время после события [, 297](#page-296-0) выходные дни[, 145](#page-144-0) глобальные настройки тревог[, 163](#page-162-0) группы аналоговых мониторов[, 128](#page-127-0)[, 129](#page-128-0)[, 197](#page-196-0)[, 217](#page-216-0)[,](#page-307-0) [308](#page-307-0)[, 312](#page-311-0) OSD (Экранное меню)[, 129](#page-128-0) камера запуск[а, 129](#page-128-0) квадрированный режи[м, 129](#page-128-0) один экра[н, 129](#page-128-0) первоначальная камера[, 129](#page-128-0) управление с рабочих станций[, 128](#page-127-0)[, 197](#page-196-0) данные конфигурации экспорт[, 181](#page-180-0) данные конфигурации в OPC экспорт[, 182](#page-181-0) двойная авторизация[, 318](#page-317-0)[, 319](#page-318-0) двухпотоковая передача данных[, 216](#page-215-0) декодер Клавиатура Bosch IntuiKe[y, 125](#page-124-0) Дерево устройств[, 201](#page-200-0) дни исключени[й, 145](#page-144-0) добавить BVIP кодер[, 219](#page-218-0)[, 241](#page-240-0) добавить мост ATM/POS Bosc[h, 187](#page-186-0) доступ к систем[е, 20](#page-19-0) заменить содержимо[е, 135](#page-134-0)

Заметки о выпуске[, 18](#page-17-0) запись вручную[, 308](#page-307-0) запись по тревоге[, 308](#page-307-0) идентификаци[я, 257](#page-256-0) идентификация устройства[, 257](#page-256-0) изменение парол[я, 317](#page-316-0) изменить IP-адре[с, 204](#page-203-0) изменить пароль[, 317](#page-316-0) изменить пу[л, 242](#page-241-0) импорт командный сценарий [, 167](#page-166-0) файлы ресурсо[в, 135](#page-134-0) Имя инициатора[, 257](#page-256-0) имя устройств[а, 257](#page-256-0) информация о файле журнала[, 274](#page-273-0) Камера PTZ Allegian[t, 295](#page-294-0) карта трево[г, 309](#page-308-0) Качество обслуживания[, 279](#page-278-0) квадрированный режи[м, 129](#page-128-0)[, 222](#page-221-0) Клавиатура Bosch IntuiKe[y, 51](#page-50-0)[, 52](#page-51-0)[, 55](#page-54-0)[, 125](#page-124-0)[, 215](#page-214-0)[, 233](#page-232-0) Клавиатура CCTV[, 124](#page-123-0) разрыв соединения[, 332](#page-331-0) Клавиатура DCZ[, 124](#page-123-0)[, 233](#page-232-0) Клавиатура IntuiKey[, 124](#page-123-0) Клавиатура KBD Universal X[F, 51](#page-50-0)[, 52](#page-51-0)[, 215](#page-214-0) Клиентский командный сценарий выполняется при запуск[е, 128](#page-127-0)[, 167](#page-166-0)[, 168](#page-167-0) тревожный сигнал приня[т, 312](#page-311-0) Ключ активации [, 196](#page-195-0) кнопка пользовательских событи[й, 160](#page-159-0) кодер BVIP:добавит[ь, 219](#page-218-0)[, 241](#page-240-0) кодер:резервный режим запис[и, 106](#page-105-0) кодирование на сетевых видеорегистраторах[, 201](#page-200-0) Командный сценарий справка Bosch Script AP[I, 166](#page-165-0) импорт[, 167](#page-166-0) экспор[т, 168](#page-167-0) Командный сценарий [, 136](#page-135-0) Команды Allegiant CC[L, 60](#page-59-0) Коммерческое названи[е, 196](#page-195-0) копировать и вставить [, 148](#page-147-0) Корпоративная система[, 88](#page-87-0)[, 183](#page-182-0) краткое описание[, 18](#page-17-0) лицензи[я, 78](#page-77-0) Логическое дерево[, 312](#page-311-0) локальный диск[, 210](#page-209-0) маршрутизируемый доступ[, 202](#page-201-0)

Матричный коммутатор Allegiant, 127 множественный выбор, 134 Мобильный видеосервис, 46 настройка записи VRM, 189 ненадежная сеть, 236 новые устройства DiBos, 126, 213 Номер авторизации, 196 обновить состояния, 192, 205 обновление микропрограмм Клавиатура Bosch IntuiKey, 55 отделено, 78 отсоединен, 78 пакет программного обеспечения, 78 Параметры записи, 262 параметры интерфейса **VIP XD, 125** Пароль СНАР, 238 Пароль iSCSI, 238 первоначальная камера, 222 переадресация портов, 28 переместить устройство, 98, 102, 111 поведение автоматически всплывающих окон, 45 подключение Клавиатура Bosch IntuiKey и Bosch VMS, 52 ПОИСК информация в справке, 13 устройства, 201, 205, 285, 292, 302, 304, 307,  $314$ Поиск в архиве, 215 поиск в сети, 203 получение управления камерами РТZ, 177 пользователь удалить, 317 порядок сортировки тревожные сигналы, 308 последовательность, 287 последовательность камер, 137, 287 последовательность тревожных сигналов, 308 поток, 297 примеры, 183 добавление моста ATM/POS Bosch, 187 настройка записи VRM, 189 приоритет тревожного сигнала, 177 Просмотр сервера, 90 Пул хранения iSCSI, 31, 236 Пул хранения VRM, 31, 236 пул: VRM, 242 пул:изменить, 242 пул:переместить устройство, 98, 102, 111 рабочая станция, 128, 197

Расширение инициатора, 257 режим записи автоматический, 239 резервный, 239 режим записи по тревоге, 150, 295 резервный режим записи, 239 кодер, 106 Резервный сетевой видеорегистратор, 207 ручное включение, 327 Серверная сеть, 88, 90, 91, 183 Сетевой видеорегистратор, 18 локальный диск, 210 Система хранения iSCSI, 31 системные структуры, 19 системные требования, 18 сканирование сети, 203 сканировать в подсетях, 196 между подсетями, 196 слишком большое количество камер Allegiant, 334 служба транскодирования, 133, 236 создание пулов, 31, 236 создать командный сценарий, 166 сопоставление портов, 28, 197 состояния, 192, 205 Список серверов добавить столбцы, 88, 90, 184 удалить столбцы, 88, 90, 184 справка, 13 справка Bosch Script API, 166 ссылка карты, 139 ссылка на карту, 139 строка подключения, 197 тревожные сигналы порядок сортировки, 308 удаленный доступ, 28, 197 удалить пользователя, 317 Управление PTZ блокировка, 177, 321, 328 Файл Allegiant, 334 файлы ресурсов импорт, 135 файлы ресурсов, 135 фильтрация, 201, 205, 285, 292, 302, 304, 307, 314 Функция внутренней связи, 327 цикл камеры, 137, 287 цифровая клавиатура, 124 Цифровой видеорегистратор, 45 экспорт

Bosch Sicherheitssysteme GmbH

командный сценарий, 168 данные конфигурации, 181 данные конфигурации в ОРС, 182 Эмуляция CCL, 132 язык, 332 Operator Client, 316 Клиент настроек, 196 язык графического интерфейса пользователя, 332

## A

access denied Allegiant CCL emulation, 235 accessing the Help, 13 activate, 179 Bosch Video Management System, 76 previous configuration, 180 activation, 182 configuration, 179 delayed, 179, 194 add additional data to continuous recording, 306 add Bosch Allegiant input alarm, 188 add BVIP decoder, 122 add BVIP encoder, 46, 122, 218, 241 add encoder, 64, 101 add pool: VRM, 95 add VRM, 63, 92 alarm message, 259 alarm mode stamping, 259 alarm recording, 164, 165 alarm sequence, 164 Allegiant CCL emulation, 122 control channel, 58 Network Host program, 59 версия микропрограммы, 51 Камера PTZ, 295 контрольный канал, 60 Сателлитная система, 60 слишком много камер, 334 Эмуляция CCL, 132 Allegiant CCL emulation, 50 access denied, 235 Allegiant CCL Emulation page, 235 Allegiant matrix, 121, 213 all-in-one system, 21 analog matrix, 213 analog monitor group, 16, 114, 122, 123, 221 add, 123 default, 123 ANR, 86, 108, 294 ANSI, 27 aspect ratio 16/9, 174 ATM POS device, 121 automatic relogon, 179 automatic restart, 179

## **B**

backup NV[R, 208](#page-207-0) basic configuration[, 96](#page-95-0) Bosch IntuiKey keyboar[d, 121](#page-120-0) Bosch Video Management Syste[m, 17](#page-16-0) activat[e, 76](#page-75-0) licensing[, 76](#page-75-0) Online Hel[p, 13](#page-12-0) update[, 331](#page-330-0) обзо[р, 17](#page-16-0) язык графического интерфейса пользовател[я,](#page-331-0) [332](#page-331-0) BVIP decoder[, 84](#page-83-0)[, 105](#page-104-0) BVIP decoder:add[, 122](#page-121-0) BVIP devic[e, 121](#page-120-0) password[, 107](#page-106-0)[, 255](#page-254-0) Web pag[e, 255](#page-254-0) BVIP encoder[, 84](#page-83-0)[, 105](#page-104-0) BVIP encoder:add[, 46](#page-45-0)[, 122](#page-121-0)[, 218](#page-217-0)[, 241](#page-240-0)

# **C**

CABAC[, 300](#page-299-0) camera name stamping[, 258](#page-257-0) camera roun[d, 284](#page-283-0) camera sequence[, 284](#page-283-0) change IP addres[s, 106](#page-105-0)[, 115](#page-114-0)[, 120](#page-119-0)[, 128](#page-127-0)[, 205](#page-204-0) change network addres[s, 106](#page-105-0)[, 115](#page-114-0)[, 120](#page-119-0)[, 128](#page-127-0) change password[, 99](#page-98-0)[, 107](#page-106-0)[, 255](#page-254-0) Changes in light leve[l, 264](#page-263-0) character encoding[, 27](#page-26-0) chattering sensor[s, 158](#page-157-0)[, 162](#page-161-0) CLL command[s, 50](#page-49-0) codecs[, 150](#page-149-0) Command Scrip[t, 284](#page-283-0) Compound Event[s, 161](#page-160-0)[, 302](#page-301-0) Configuration Wizard Mobile Video Service[, 21](#page-20-0) conflicts with IP addresses[, 115](#page-114-0) connecting Allegiant matrix and Bosch VMS[, 56](#page-55-0) control of a camer[a, 150](#page-149-0)[, 189](#page-188-0) customized events[, 161](#page-160-0)[, 302](#page-301-0)

## **D**

decoder:destination passwor[d, 108](#page-107-0) default analog monitor grou[p, 123](#page-122-0) default configuration[, 96](#page-95-0) default IP addres[s, 203](#page-202-0) default passwor[d, 179](#page-178-0)[, 195](#page-194-0) delayed activation[, 179](#page-178-0)[, 194](#page-193-0) destination password[, 108](#page-107-0) device capabilities updat[e, 84](#page-83-0)[, 105](#page-104-0) device monito[r, 182](#page-181-0) device replacement[, 79](#page-78-0)[, 80](#page-79-0) Device Tre[e, 284](#page-283-0) Devices pane[, 284](#page-283-0) devices without password protectio[n, 179](#page-178-0) DiBos верси[я, 51](#page-50-0) DiBos devic[e, 121](#page-120-0) digital video recorde[r, 121](#page-120-0) disable enforced password protectio[n, 195](#page-194-0) dome camer[a, 154](#page-153-0)[, 300](#page-299-0) DSA E-Series[, 96](#page-95-0)[, 243](#page-242-0) DTP3[N, 228](#page-227-0) dual recordin[g, 33](#page-32-0)[, 99](#page-98-0)[, 155](#page-154-0) duplicate IP addresses[, 115](#page-114-0)[, 203](#page-202-0) duplicating an event[, 159](#page-158-0) DynDN[S, 28](#page-27-0)

# **E**

E-mail devic[e, 121](#page-120-0) empty passwor[d, 179](#page-178-0) encoder ad[d, 64](#page-63-0)[, 101](#page-100-0) Web page[, 255](#page-254-0) enforced password protectio[n, 195](#page-194-0) Enterprise Management Serve[r, 330](#page-329-0) Enterprise System[, 21](#page-20-0) examples add Bosch Allegiant input alar[m, 188](#page-187-0) export Camera Tabl[e, 149](#page-148-0) export Server List[, 27](#page-26-0)

## **F**

factory default IP address[, 115](#page-114-0) Failover NV[R, 204](#page-203-0)[, 206](#page-205-0) Failover VRM[, 33](#page-32-0)[, 95](#page-94-0)[, 254](#page-253-0) False alarm[s, 264](#page-263-0) Firewall[, 248](#page-247-0) Forensic Searc[h, 128](#page-127-0)[, 190](#page-189-0)[, 216](#page-215-0)

# **G**

global default password[, 74](#page-73-0)[, 179](#page-178-0)[, 195](#page-194-0)

# **H**

H.26[4, 300](#page-299-0) H.264 deblocking filte[r, 300](#page-299-0) HD cameras[, 174](#page-173-0) help[, 13](#page-12-0)[, 14](#page-13-0) hot spots[, 284](#page-283-0) HTML file[s, 284](#page-283-0)

# **I**

I/O module[s, 122](#page-121-0) initial device scan[, 115](#page-114-0) IP address change[, 106](#page-105-0)[, 115](#page-114-0)[, 120](#page-119-0)[, 128](#page-127-0)[, 205](#page-204-0) conflic[t, 115](#page-114-0) duplicat[e, 115](#page-114-0) duplicates[, 203](#page-202-0) iPad[, 133](#page-132-0)[, 236](#page-235-0) iPhone[, 133](#page-132-0)[, 236](#page-235-0) IP-адрес изменить[, 204](#page-203-0) IQN mappin[g, 96](#page-95-0) iSCSI device[, 96](#page-95-0) IVA[, 262](#page-261-0)

# **K**

KBD Universal XF keyboard[, 121](#page-120-0) keep protected recording[s, 208](#page-207-0)

# **L**

licensing Bosch Video Management System[, 76](#page-75-0) Stratus server[, 76](#page-75-0) logging[, 158](#page-157-0)[, 159](#page-158-0)[, 162](#page-161-0)[, 239](#page-238-0) Logical Tre[e, 134](#page-133-0)

# **M**

malfunction rela[y, 48](#page-47-0) Management Server[, 18](#page-17-0)[, 21](#page-20-0)[, 78](#page-77-0) manual recordin[g, 164](#page-163-0) map[s, 284](#page-283-0) menu command[s, 192](#page-191-0) Mobile Video Servic[e, 21](#page-20-0) multi monitor mod[e, 174](#page-173-0) multicast[, 248](#page-247-0)

# **N**

network address change[, 106](#page-105-0)[, 115](#page-114-0)[, 120](#page-119-0)[, 128](#page-127-0) network monitoring device[, 121](#page-120-0) no password[, 179](#page-178-0) NVR backup[, 208](#page-207-0) remove[, 116](#page-115-0)

# **O**

online application Help[, 13](#page-12-0) OPC Serve[r, 331](#page-330-0) Operator Clien[t, 17](#page-16-0)[, 134](#page-133-0)

## **P**

password[, 107](#page-106-0)[, 255](#page-254-0) password chang[e, 99](#page-98-0)[, 107](#page-106-0)[, 255](#page-254-0) password missin[g, 179](#page-178-0) peripheral device[, 121](#page-120-0) permission[s, 134](#page-133-0)[, 284](#page-283-0) pool:VR[M, 95](#page-94-0) previous configuration[, 180](#page-179-0) Primary Failover VRM[, 95](#page-94-0) Primary NVR[, 204](#page-203-0)[, 206](#page-205-0) Primary VR[M, 33](#page-32-0)[, 93](#page-92-0)[, 254](#page-253-0) printing the Help[, 14](#page-13-0) profil[e, 298](#page-297-0) protect alarm recording[, 164](#page-163-0)[, 165](#page-164-0) PTZ camera[, 154](#page-153-0)[, 300](#page-299-0)

# **R**

recording qualit[y, 298](#page-297-0) Recording Table[, 292](#page-291-0) Redundant NVR[, 117](#page-116-0)[, 206](#page-205-0) redundant recording[, 33](#page-32-0) Redundant VR[M, 33](#page-32-0)[, 94](#page-93-0)[, 254](#page-253-0) Reflections of ligh[t, 264](#page-263-0) Region of Interes[t, 46](#page-45-0)[, 154](#page-153-0)[, 293](#page-292-0)[, 320](#page-319-0) relay malfunctio[n, 48](#page-47-0) remote acces[s, 88](#page-87-0)[, 90](#page-89-0)[, 184](#page-183-0) remove NV[R, 116](#page-115-0) RO[I, 46](#page-45-0)[, 154](#page-153-0)[, 293](#page-292-0)[, 320](#page-319-0)

# **S**

scan encoder[s, 253](#page-252-0) live only encoder[s, 253](#page-252-0) local storage encoder[s, 253](#page-252-0) VRM[, 254](#page-253-0) scan for conflicting IP addresse[s, 115](#page-114-0)[, 203](#page-202-0) scan networ[k, 114](#page-113-0) Secondary Failover VRM[, 95](#page-94-0) secondary recording[, 99](#page-98-0)[, 155](#page-154-0) Secondary VRM[, 33](#page-32-0)[, 93](#page-92-0)[, 254](#page-253-0) Server I[D, 81](#page-80-0) Server initiator nam[e, 238](#page-237-0) Server List csv expor[t, 27](#page-26-0) SMS device[, 121](#page-120-0) SNMP settings[, 199](#page-198-0) SNMP traps ge[t, 199](#page-198-0) sen[d, 199](#page-198-0) software updat[e, 331](#page-330-0) status[, 182](#page-181-0) Stratus server licensing[, 76](#page-75-0) synchronizatio[n, 86](#page-85-0)

# **T**

Target data rat[e, 299](#page-298-0) time server[, 86](#page-85-0) time stamping[, 258](#page-257-0) time synchronizatio[n, 86](#page-85-0) time zone[, 15](#page-14-0) trigger additional data recordin[g, 164](#page-163-0)[, 165](#page-164-0)

## **U**

update[, 331](#page-330-0) device capabilities[, 84](#page-83-0)[, 105](#page-104-0) user event butto[n, 159](#page-158-0) UTF-8[, 27](#page-26-0)

# **V**

VC[A, 262](#page-261-0) Video Streaming Gateway[, 121](#page-120-0) VIDOS NV[R, 67](#page-66-0)[, 125](#page-124-0) VIP X1600 XFM[4, 300](#page-299-0) VIP X[D, 51](#page-50-0) квадрированный режи[м, 129](#page-128-0) параметры интерфейса[, 125](#page-124-0) полудуплексный режим[, 125](#page-124-0) virtual input[, 121](#page-120-0) VP[N, 28](#page-27-0) VRM ad[d, 63](#page-62-0)[, 92](#page-91-0) Failover[, 33](#page-32-0)[, 95](#page-94-0)[, 254](#page-253-0) Primary[, 33](#page-32-0)[, 93](#page-92-0)[, 254](#page-253-0) Primary Failove[r, 95](#page-94-0) Redundant[, 33](#page-32-0)[, 94](#page-93-0)[, 254](#page-253-0) Secondar[y, 33](#page-32-0)[, 93](#page-92-0)[, 254](#page-253-0) Secondary Failover[, 95](#page-94-0) VRM:add pool[, 95](#page-94-0) VRM:pool[, 95](#page-94-0) VRM:пул[, 242](#page-241-0)

## **W**

WA[N, 28](#page-27-0)[, 197](#page-196-0) WLAN[, 133](#page-132-0)[, 236](#page-235-0)

## **Bosch Sicherheitssysteme GmbH**

Robert-Bosch-Ring 5 85630 Grasbrunn Germany **www.boschsecurity.com** © Bosch Sicherheitssysteme GmbH, 2014